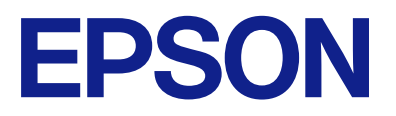

## WF-C21000 Series WF-C20750 Series WF-C20600 Series

# **進階使用說明**

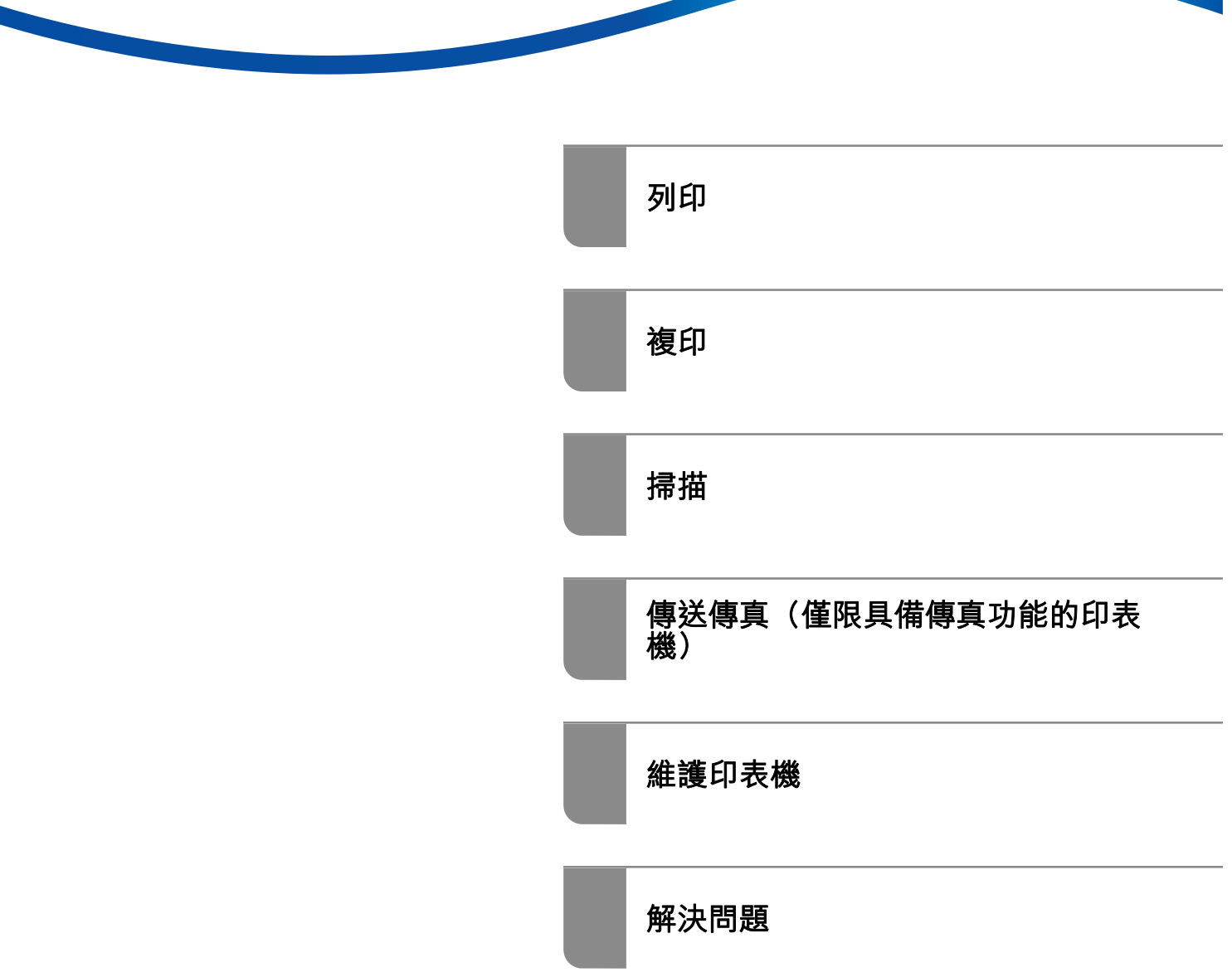

## 目錄

### **[本手冊使用說明](#page-7-0)**

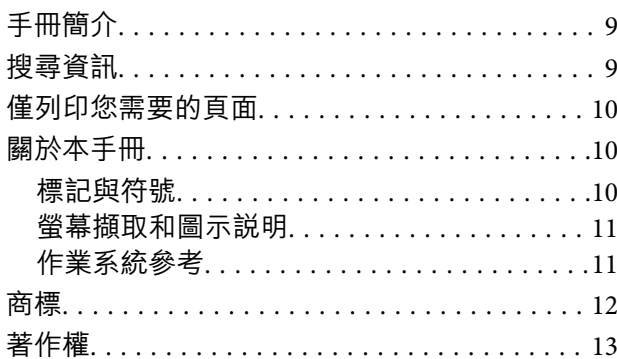

### **[重要說明](#page-13-0)**

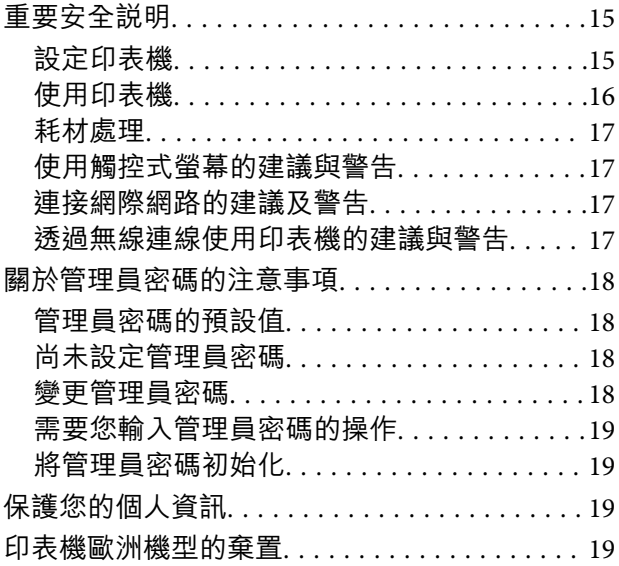

### **[零件名稱和功能](#page-20-0)**

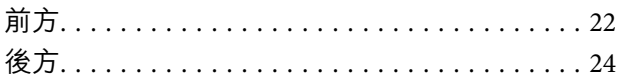

## **[控制面板使用說明](#page-24-0)**

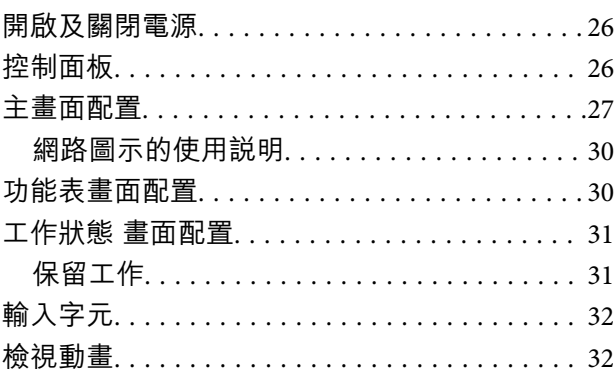

### **[裝入紙張](#page-33-0)**

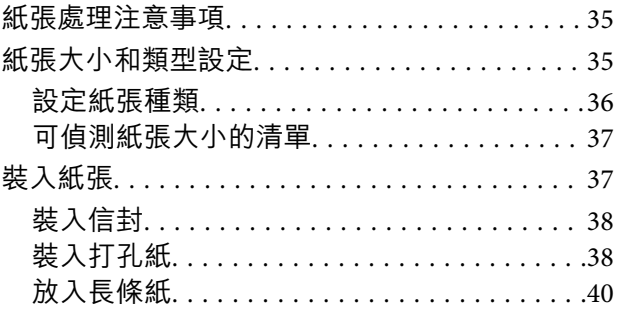

### **[放置原稿](#page-40-0)**

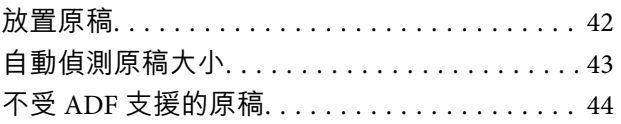

### **[記憶體裝置的插拔](#page-44-0)**

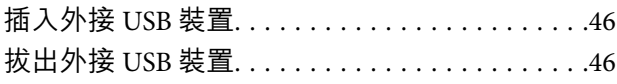

## **[列印](#page-46-0)**

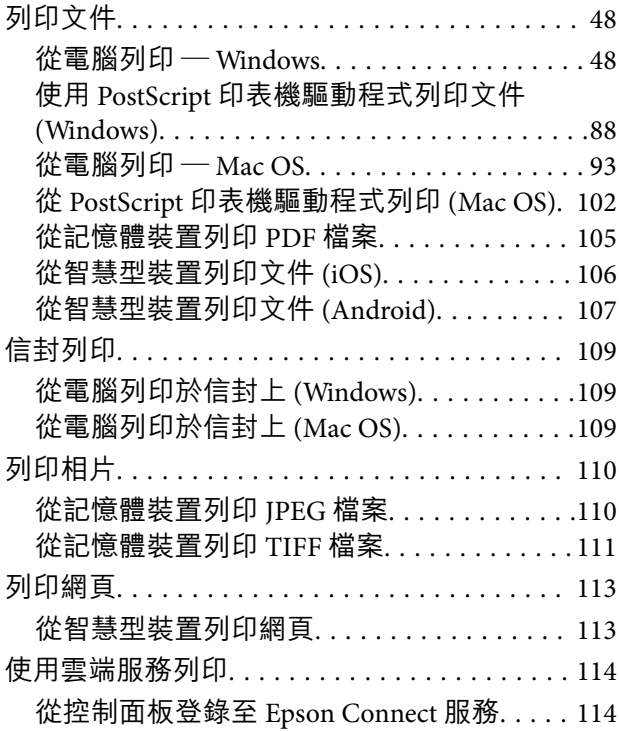

## **[複印](#page-115-0)**

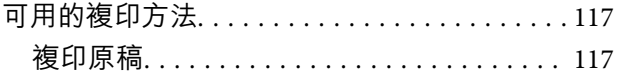

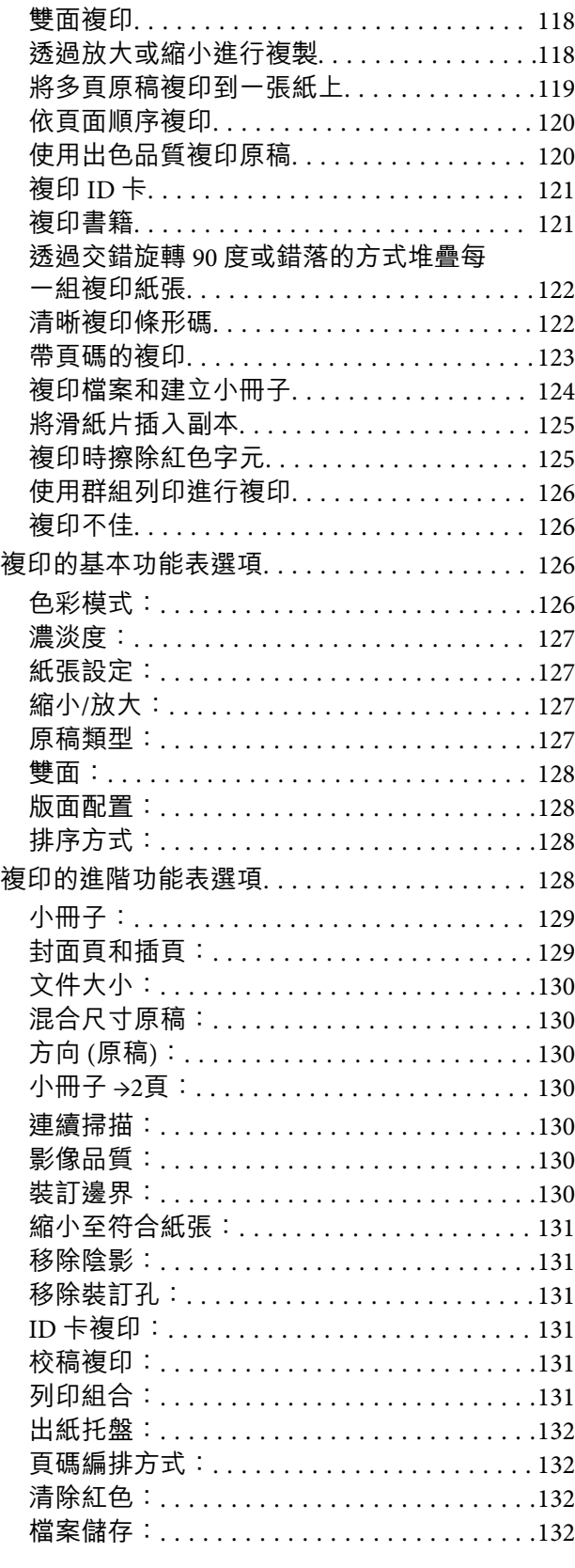

## **[掃描](#page-132-0)**

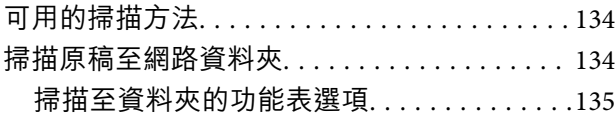

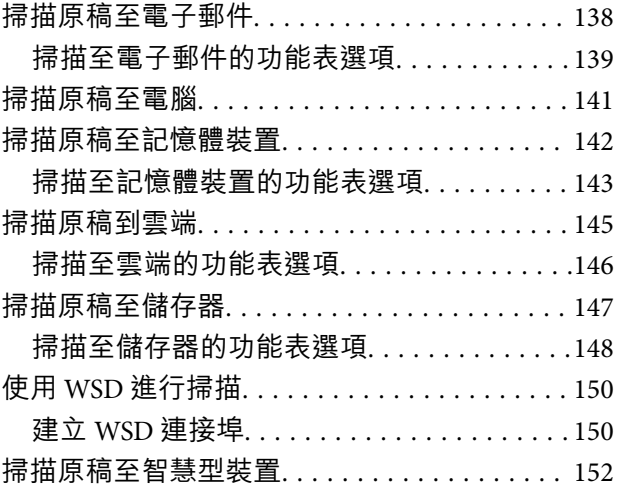

### **[傳送傳真\(僅限具備傳真功能的印表](#page-152-0) [機\)](#page-152-0)**

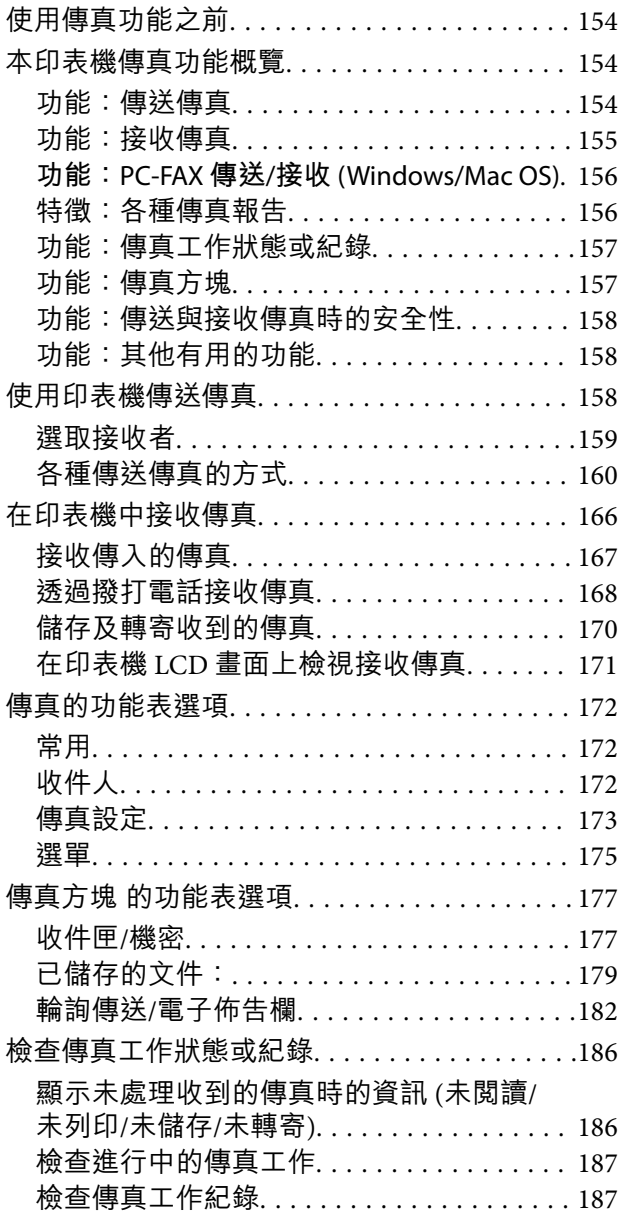

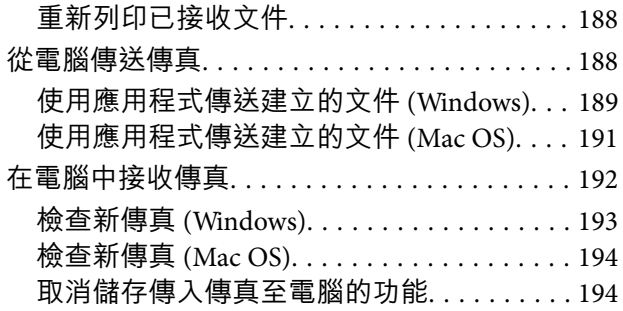

## **[使用儲存器](#page-195-0)**

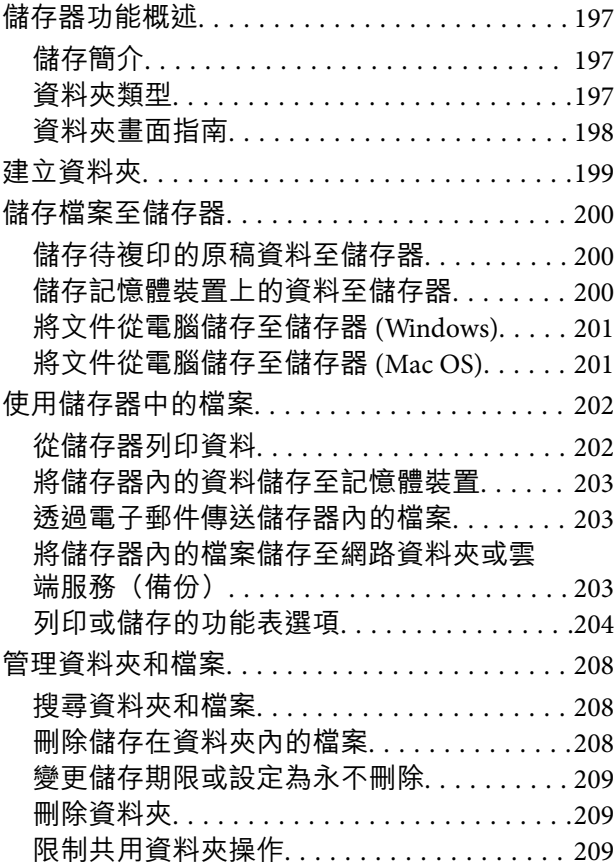

## **[使用儲存的設定列印\(列印分組\)](#page-209-0)**

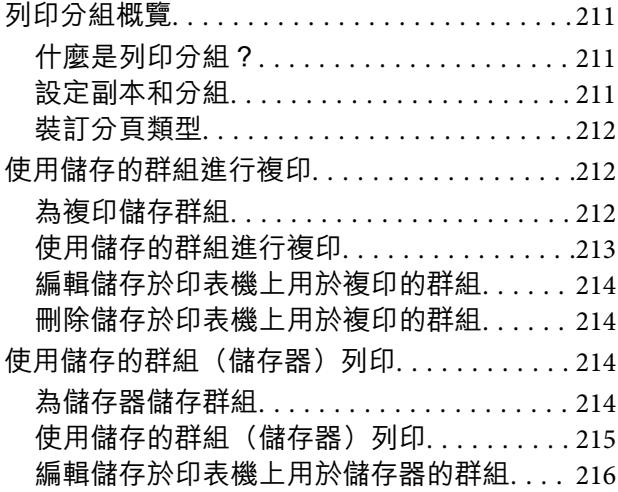

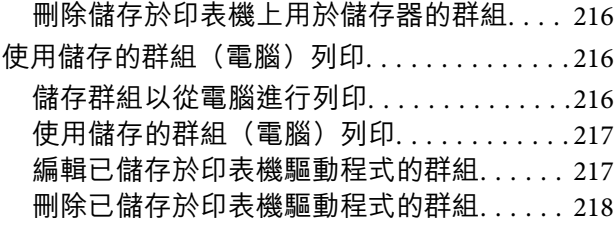

## **[維護印表機](#page-218-0)**

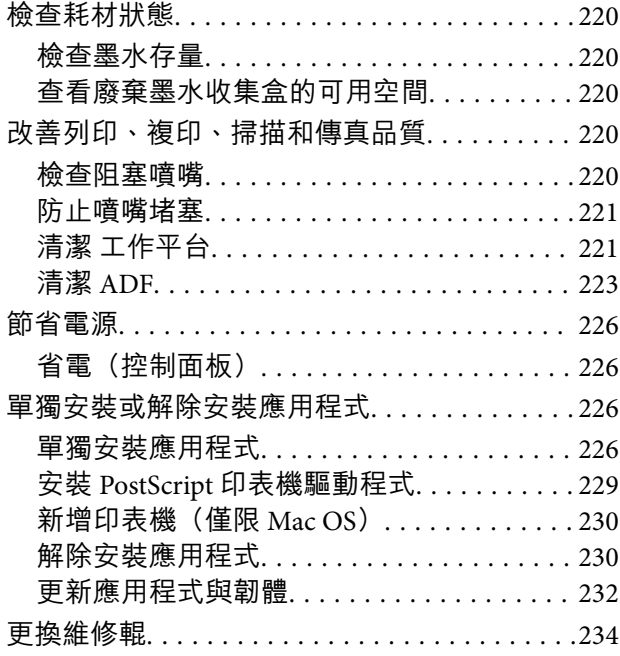

## **[解決問題](#page-234-0)**

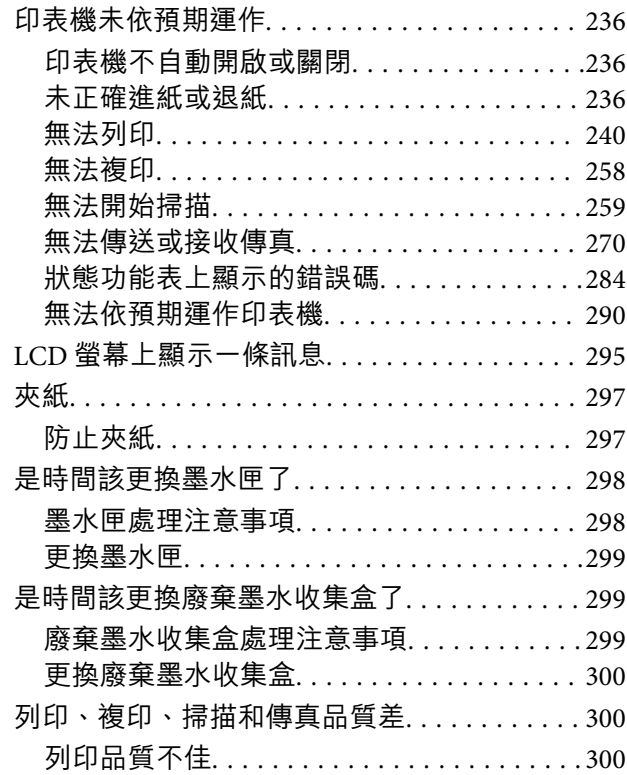

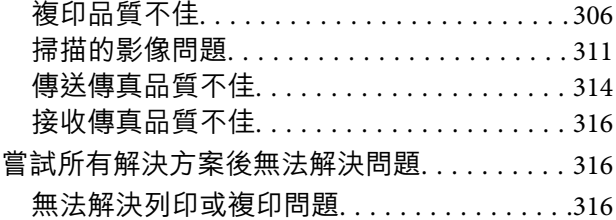

## **[新增或更換電腦或裝置](#page-317-0)**

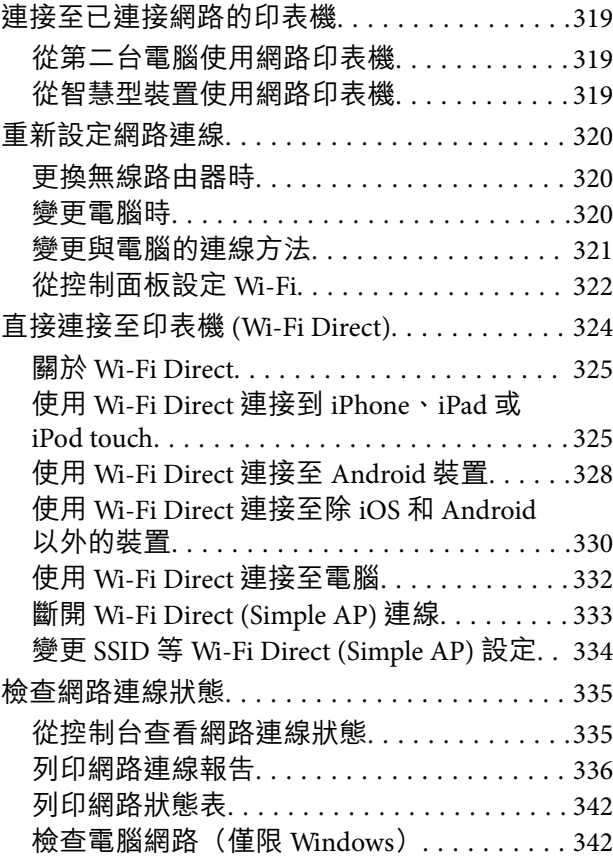

## **[使用選購的項目](#page-343-0)**

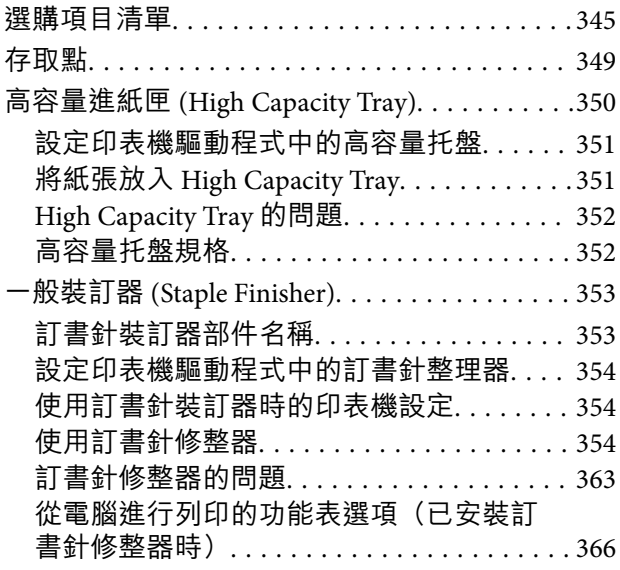

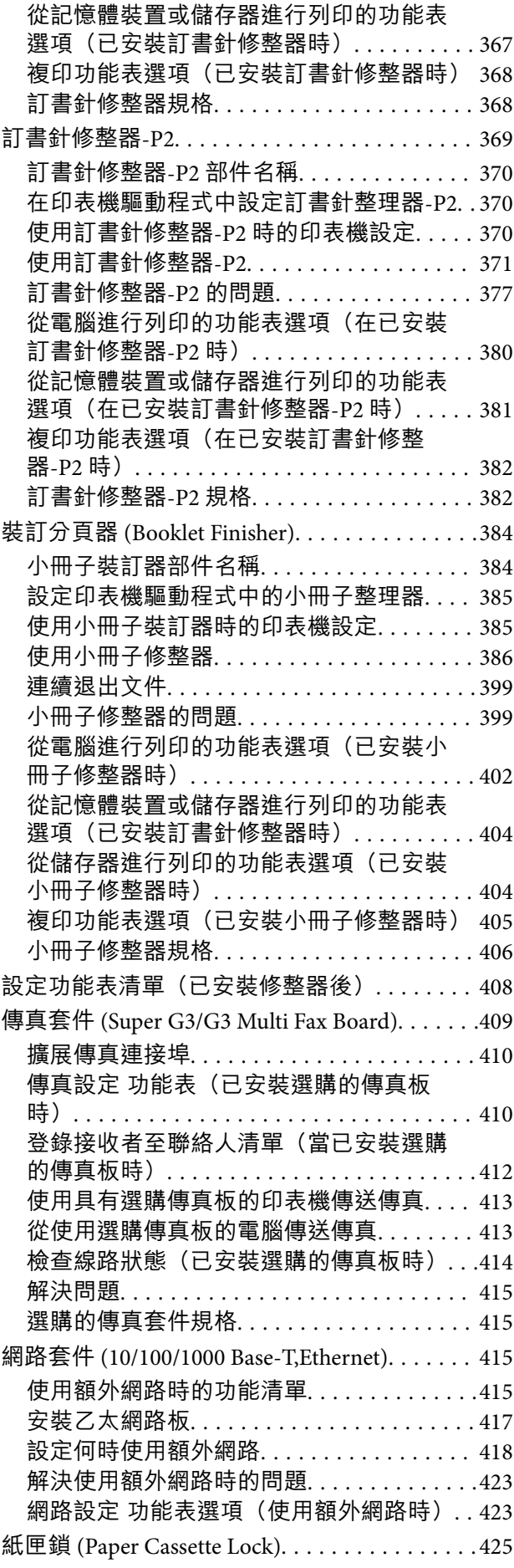

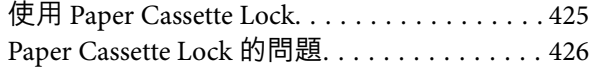

### **[產品資訊](#page-426-0)**

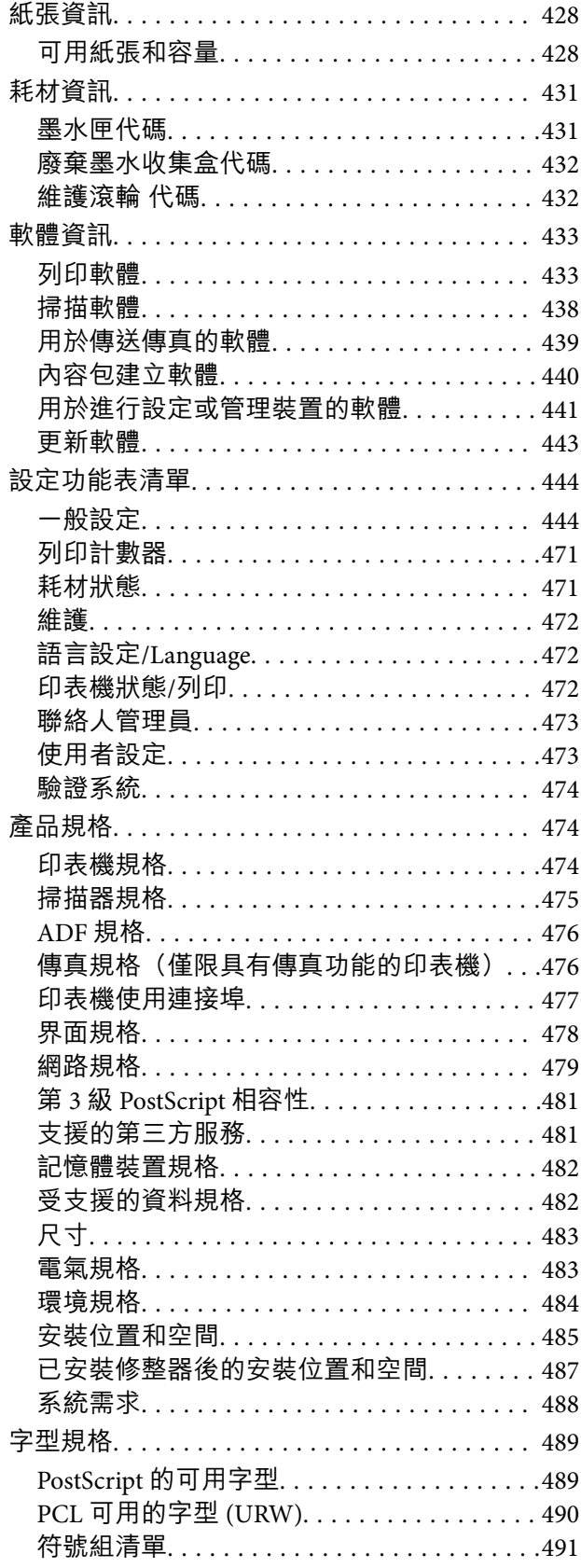

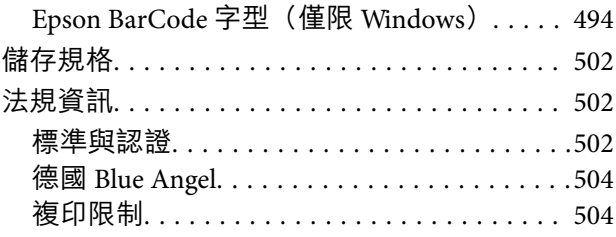

## **[管理員資訊](#page-504-0)**

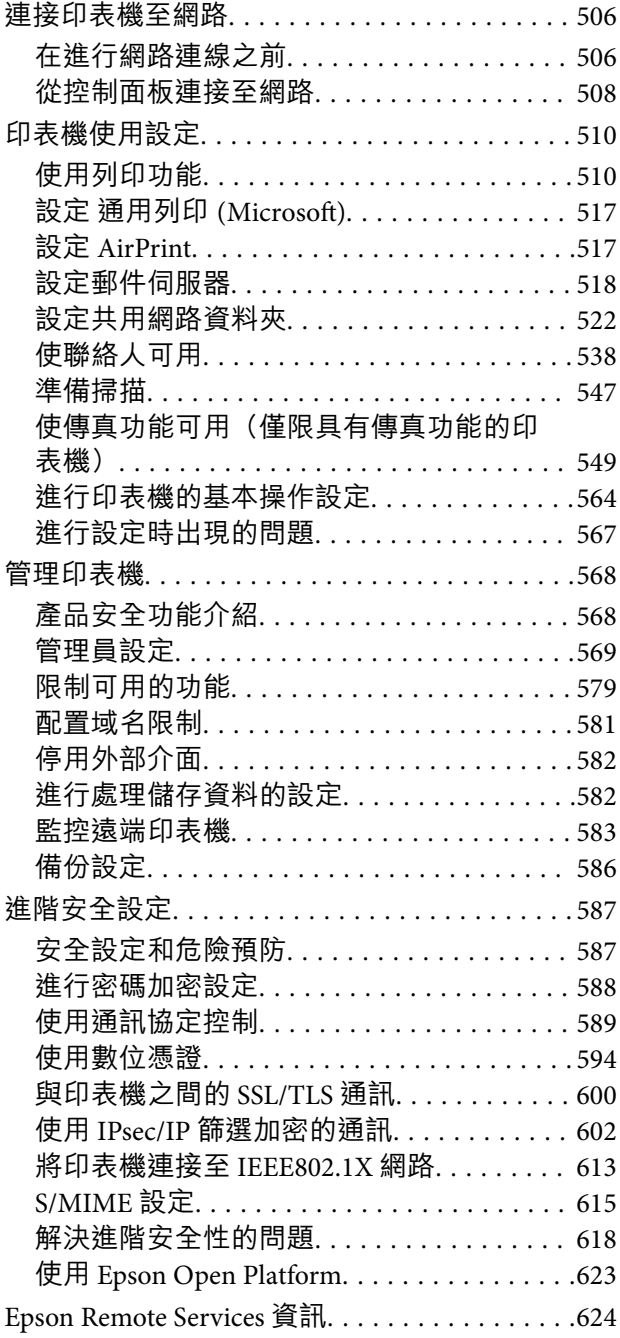

## **[何處取得協助](#page-624-0)**

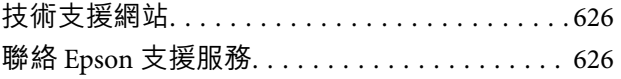

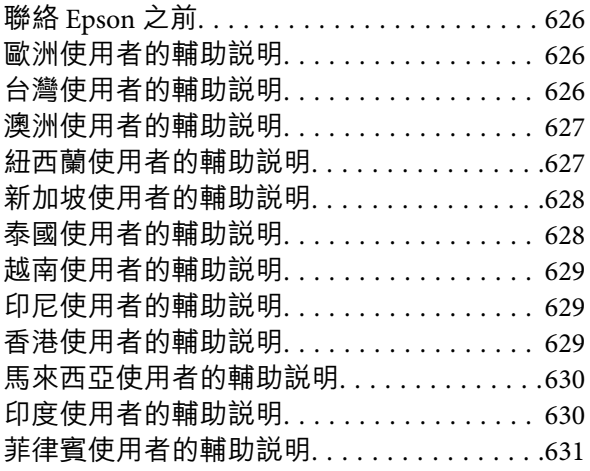

# <span id="page-7-0"></span>本手冊使用説明

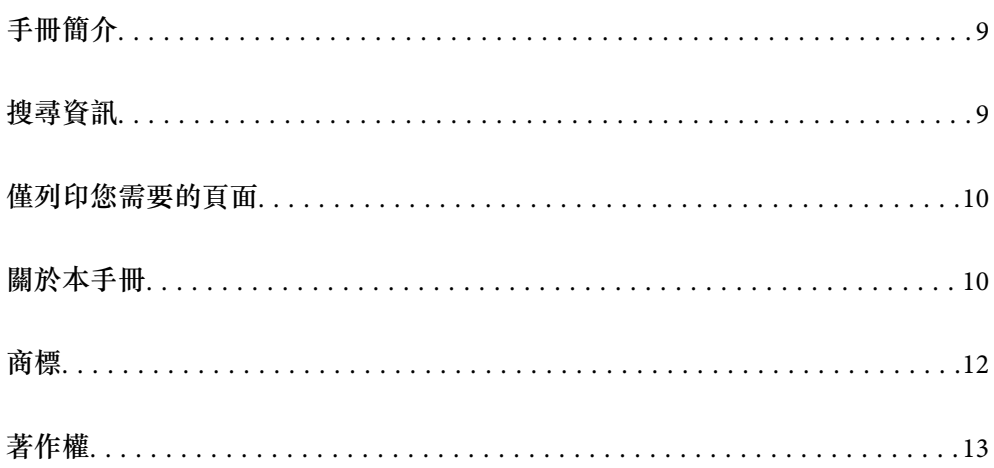

## <span id="page-8-0"></span>**手冊簡介**

以下為 Epson 印表機隨附的手冊。除手冊外,您也可從印表機或 Epson 軟體應用程式查看各種説明資 訊。

- O 重要安全說明 (紙本手冊) 用於提供安全使用本印表機的說明。
- O 自訂設計手冊 (電子手冊) 為您提供概述常用功能步驟的單張説明。由於這可列印為海報,您可將其張貼在印表機旁的牆壁上, 以便快速和輕鬆參閱。
- O 進階使用說明 (電子手冊)

本手冊。本手冊提供 PDF 和網路手冊版本。提供與印表機的使用、在網路上使用印表機時的網路設 定,以及問題解決相關的總體資訊和說明。

您可透過下列方式取得上述手冊的最新版本。

O 紙本手冊

請前往 Epson 歐洲支援網站 [\(http://www.epson.eu/support\)](http://www.epson.eu/support) 或 Epson 全球支援網站 (<http://support.epson.net/>)。

O 電子手冊

若要檢視網路手冊,請瀏覽以下網站、輸入產品名稱,然後前往 [支援]。 <http://epson.sn>

## **搜尋資訊**

PDF 手冊可讓您依照關鍵字搜尋要尋找的資訊,或使用書籤直接跳至特定章節。本節說明如何使用已在 電腦上以 Adobe Acrobat Reader DC 開啟的 PDF 手冊。

#### **依照關鍵字搜尋**

按下[編輯] > [進階搜尋]。在搜尋視窗中輸入您要尋找的資訊關鍵字 (文字), 然後按下[搜尋]。提示會以清 單方式顯示。按下其中一個顯示的提示,跳至該頁面。

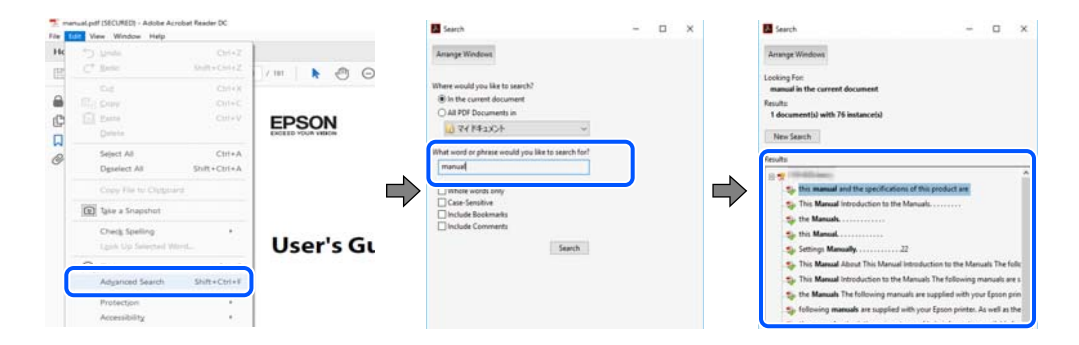

#### **直接從書籤跳至頁面**

按下標題可跳至該頁面。按下 + 或 > 可檢視該章節中的較低層級標題。若要返回上一頁,請使用鍵盤執 行下列操作。

O Windows:按住 [Alt],然後按下 ←。

<span id="page-9-0"></span>O Mac OS:按住 command 鍵,然後按下 ←。

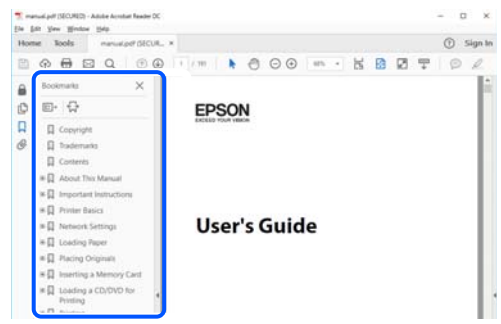

## **僅列印您需要的頁面**

您可以解壓縮並僅列印需要的頁面。在[檔案]功能表中按下[列印],然後在[列印的頁面]的[頁面]中指定您 要列印的頁面。

□ 若要指定連續頁面,請輸入開始頁碼與結束頁碼,並在中間加上連字號<mark>。</mark>

範例:20-25

□ 若要指定非連續頁面,請用逗號分隔頁碼<mark>。</mark>

範例:5、10、15

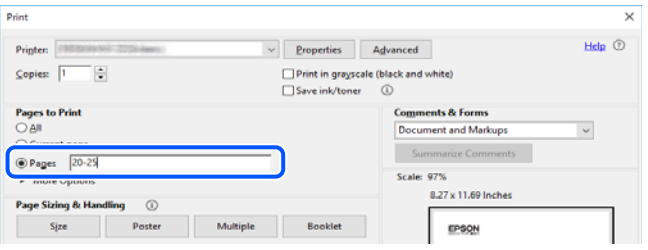

## **關於本手冊**

本節說明本手冊內所用標記和符號的含義、描述備註及作業系統參考資訊。

### **標記與符號**

!**注意:** 必須謹慎遵循的說明,以避免身體受傷。

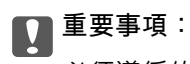

必須遵循的說明,以避免設備損壞。

**附註:** 提供補充和參考資訊。 <span id="page-10-0"></span>**相關資訊**

& 相關章節連結。

### **螢幕擷取和圖示說明**

□ 印表機驅動程式的螢幕擷取係從 Windows 10 或 macOS High Sierra 取得。畫面上顯示的內容會隨著型號 與情況而改變。

- O 本手冊使用的圖示僅為範例。儘管各型號可能會有些微差異,操作方法均同。
- □ LCD 螢幕上的某些功能表項目會隨著型號與設定而改變。

O 可使用專用應用程式讀取 QR 圖碼。

### **作業系統參考**

Windows

本手冊中的,「Windows 10」、「Windows 8.1」、「Windows 8」、「Windows 7」、「Windows Vista」、「Windows XP」、Windows Server 2019、「Windows Server 2016」、「Windows Server 2012 R2」、「Windows Server 2012」、「Windows Server 2008 R2」、「Windows Server 2008」、「Windows Server 2003 R2」及「Windows Server 2003」等詞語係指下列作業系統。此外,「Windows」用來泛指所 有版本。

- O Microsoft® Windows® 10 作業系統
- O Microsoft® Windows® 8.1 作業系統
- O Microsoft® Windows® 8 作業系統
- O Microsoft® Windows® 7 作業系統
- O Microsoft® Windows Vista® 作業系統
- O Microsoft® Windows® XP 作業系統
- O Microsoft® Windows® XP Professional x64 Edition 作業系統
- O Microsoft® Windows Server® 2019 作業系統
- O Microsoft® Windows Server® 2016 作業系統
- O Microsoft® Windows Server® 2012 R2 作業系統
- O Microsoft® Windows Server® 2012 作業系統
- O Microsoft® Windows Server® 2008 R2 作業系統
- O Microsoft® Windows Server® 2008 作業系統
- O Microsoft® Windows Server® 2003 R2 作業系統
- O Microsoft® Windows Server® 2003 作業系統

Mac OS

本手冊中,「Mac OS」用於指 Mac OS X v10.6.8 或更新版本。

## <span id="page-11-0"></span>**商標**

□ Epson Scan 2 software is based in part on the work of the Independent JPEG Group.

O libtiff

Copyright © 1988-1997 Sam Leffler

Copyright © 1991-1997 Silicon Graphics, Inc.

Permission to use, copy, modify, distribute, and sell this software and its documentation for any purpose is hereby granted without fee, provided that (i) the above copyright notices and this permission notice appear in all copies of the software and related documentation, and (ii) the names of Sam Leffler and Silicon Graphics may not be used in any advertising or publicity relating to the software without the specific, prior written permission of Sam Leffler and Silicon Graphics.

THE SOFTWARE IS PROVIDED "AS-IS" AND WITHOUT WARRANTY OF ANY KIND, EXPRESS, IMPLIED OR OTHERWISE, INCLUDING WITHOUT LIMITATION, ANY WARRANTY OF MERCHANTABILITY OR FITNESS FOR A PARTICULAR PURPOSE.

IN NO EVENT SHALL SAM LEFFLER OR SILICON GRAPHICS BE LIABLE FOR ANY SPECIAL, INCIDENTAL, INDIRECT OR CONSEQUENTIAL DAMAGES OF ANY KIND, OR ANY DAMAGES WHATSOEVER RESULTING FROM LOSS OF USE, DATA OR PROFITS, WHETHER OR NOT ADVISED OF THE POSSIBILITY OF DAMAGE, AND ON ANY THEORY OF LIABILITY, ARISING OUT OF OR IN CONNECTION WITH THE USE OR PERFORMANCE OF THIS SOFTWARE.

- $\Box$  Microsoft®, Windows®, Windows Server®, and Windows Vista® are registered trademarks of Microsoft Corporation.
- □ Apple, Mac, macOS, OS X, Bonjour, ColorSync, Safari, AirPrint, iPad, iPhone, iPod touch, and TrueType are trademarks of Apple Inc., registered in the U.S. and other countries.
- □ Use of the Works with Apple badge means that an accessory has been designed to work specifically with the technology identified in the badge and has been certified by the developer to meet Apple performance standards.
- O Chrome, Google Play, and Android are trademarks of Google LLC.
- □ Albertus, Arial, Coronet, Gill Sans, Joanna and Times New Roman are trademarks of The Monotype Corporation registered in the United States Patent and Trademark Office and may be registered in certain jurisdictions.
- □ ITC Avant Garde Gothic, ITC Bookman, Lubalin Graph, Mona Lisa, ITC Symbol, Zapf Chancery and Zapf Dingbats are trademarks of International Typeface Corporation registered in the U.S. Patent and Trademark Office and may be registered in certain other jurisdictions.
- □ Clarendon, Eurostile and New Century Schoolbook are trademarks of Linotype GmbH registered in the U.S. Patent and Trademark Office and may be registered in certain other jurisdictions.
- O Wingdings is a registered trademark of Microsoft Corporation in the United States and other countries.
- □ CG Omega, CG Times, Garamond Antiqua, Garamond Halbfett, Garamond Kursiv, Garamond Halbfett Kursiv are trademarks of Monotype Imaging, Inc. and may be registered in certain jurisdictions.
- □ Antique Olive is a trademark of M. Olive.
- O Marigold and Oxford are trademarks of AlphaOmega Typography.
- □ Helvetica, Optima, Palatino, Times and Univers are trademarks of Linotype Corp. registered in the U.S. Patent and Trademark Office and may be registered in certain other jurisdictions in the name of Linotype Corp. or its licensee Linotype GmbH.
- □ ITC Avant Garde Gothic, Bookman, Zapf Chancery and Zapf Dingbats are trademarks of International Typeface Corporation registered in the United States Patent and Trademark Office and may be registered in certain jurisdictions.
- <span id="page-12-0"></span>□ PCL is a trademark of Hewlett-Packard Company.
- O Adobe, Acrobat, Photoshop, PostScript®3™, and Reader are either registered trademarks or trademarks of Adobe in the United States and/or other countries.
- O Arcfour

This code illustrates a sample implementation of the Arcfour algorithm.

Copyright © April 29, 1997 Kalle Kaukonen. All Rights Reserved.

Redistribution and use in source and binary forms, with or without modification, are permitted provided that this copyright notice and disclaimer are retained.

THIS SOFTWARE IS PROVIDED BY KALLE KAUKONEN AND CONTRIBUTORS ''AS IS'' AND ANY EXPRESS OR IMPLIED WARRANTIES, INCLUDING, BUT NOT LIMITED TO, THE IMPLIED WARRANTIES OF MERCHANTABILITY AND FITNESS FOR A PARTICULAR PURPOSE ARE DISCLAIMED. IN NO EVENT SHALL KALLE KAUKONEN OR CONTRIBUTORS BE LIABLE FOR ANY DIRECT, INDIRECT, INCIDENTAL, SPECIAL, EXEMPLARY, OR CONSEQUENTIAL DAMAGES (INCLUDING, BUT NOT LIMITED TO, PROCUREMENT OF SUBSTITUTE GOODS OR SERVICES; LOSS OF USE, DATA, OR PROFITS; OR BUSINESS INTERRUPTION) HOWEVER CAUSED AND ON ANY THEORY OF LIABILITY, WHETHER IN CONTRACT, STRICT LIABILITY, OR TORT (INCLUDING NEGLIGENCE OR OTHERWISE) ARISING IN ANY WAY OUT OF THE USE OF THIS SOFTWARE, EVEN IF ADVISED OF THE POSSIBILITY OF SUCH DAMAGE.

- □ QR Code is a registered trademark of DENSO WAVE INCORPORATED in Japan and other countries.
- □ The SuperSpeed USB Trident Logo is a registered trademark of USB Implementers Forum, Inc.
- $\Box$  Firefox is a trademark of the Mozilla Foundation in the U.S. and other countries.
- O The Mopria™ word mark and the Mopria™ Logo are registered and/or unregistered trademarks of Mopria Alliance, Inc. in the United States and other countries. Unauthorized use is strictly prohibited.
- □ 一般注意事項:本手冊內的其他產品名稱僅供識別之用,且可能為其各自擁有者的商標<mark>。Epson</mark> 放棄 這些商標的任何與全部權利。

## **著作權**

未經 Seiko Epson Corporation 事先書面許可,禁止將本出版物的任何部分重製、儲存於檢索系統或以任何 形式或方法傳送,不論係以電子、機械、複印、錄製或其他方式。使用本手冊所含之資訊無需擔負相關 專利責任。亦無需擔負因使用本手冊資訊而導致之損害責任。本手冊內含的資訊僅設計供 Epson 產品之 用。Epson 對於任何將此資訊應用於其他產品的作法概不負責。

若本產品購買人或第三方因意外使用、誤用或濫用本產品、未經授權而改裝、修理或變更本產品、或 (美 國除外) 未嚴格遵守 Seiko Epson Corporation 操作與維護説明而發生損壞、損失或費用,則 Seiko Epson Corporation 與關係企業均不予負責。

如因使用非 Seiko Epson Corporation 指定之原廠產品或 Epson 認可之任何選購品或耗材而發生任何損壞或 問題,Seiko Epson Corporation 與關係企業不予負責。

若因使用非 Seiko Epson Corporation 認可之任何界面連接線, 致發生電子干擾而造成任何損壞, Seiko Epson Corporation 概不負責。

© 2023-2024 Seiko Epson Corporation

本手冊的內容與本產品的規格若有變更,恕不另行通知。

<span id="page-13-0"></span>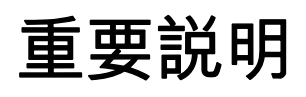

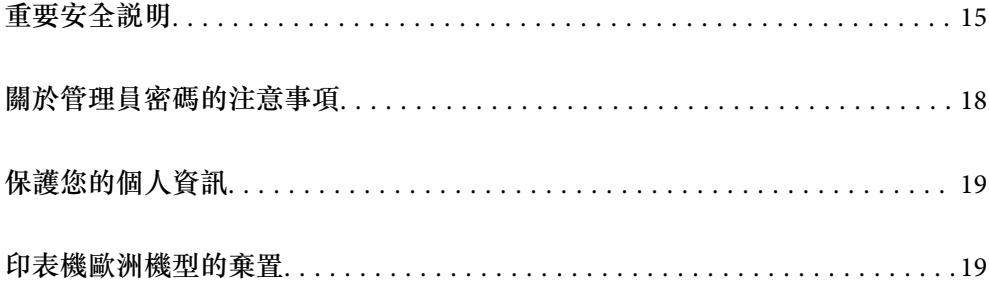

## <span id="page-14-0"></span>**重要安全說明**

請閱讀並遵循下述説明,以確保安全使用本印表機。請務必保留本手冊,以供未來參考之用。此外,請 務必遵循印表機上標示的所有警告與說明。

印表機上的某些符號用於確保安全及正確使用印表機。請瀏覽下列網站瞭解符號的意義。

<http://support.epson.net/symbols>

### **設定印表機**

- O 請勿自行移動印表機。
- □ 請勿將印表機放置或貯存在室外、靠近過多髒汙或灰塵、水、熱源之處,或是會受到衝擊、震動、<mark>高</mark> 溫或潮濕的位置。
- □ 請將印表機放置在平坦、穩固且大於印表機底座的表面。若印表機傾斜,將不會正常運作。
- O 請避開溫濕度變化快速的地點。此外,請讓印表機遠離陽光直射、強光或熱源。
- O 請勿堵住或蓋住印表機內的通風孔與開口。
- □ 請預留印表機上方的空間,以便完全豎起 ADF Unit(自動進紙單元)。
- □ 請預留印表機前方及左側和右側足夠的空間,以便執行列印和維護<mark>。</mark>
- O 請確定 AC 電源連接線符合當地相關的安全標準。請僅使用本產品附帶的電源連接線。使用其他電源連 接線可能導致火災或觸電。本產品的電源連接線僅可配合本產品使用。將其用於其他設備可能導致火 災或觸電。
- O 僅可使用印表機的標籤上標示的電源類型。
- O 請將印表機放置在便於拔插插頭的牆上電源插座附近。
- O 避免與定期開關的影印機或空調系統共用同一電路上的插座。
- O 避免以牆壁開關或自動定時器控制電源插座。
- □ 請讓整套電腦系統遠離潛在的電磁干擾來源,如揚聲器或無線電話的底座。
- <mark>❑ 電源線佈線時,應避免磨損、切割、擦傷、捲曲及扭結。請勿將物體壓在電源線上,亦不可踐踏或輾</mark> 過電源線。尤應注意讓電源線筆直進出變壓器端點。
- □ 若搭配延長線使用印表機,請確定插入延長線之裝置的總安培額定值未超過電源線的安培額定值<mark>。</mark>此 外,請確定插入牆壁電源插座之所有裝置的總安培額定值未超過牆壁電源插座的安培額定值。
- <mark>❑ 若計劃在德國使用此印表機,大樓設備需以 10 或 16 安培斷路器保護,以便為印表機提供合適的短路</mark> 保護與過電流保護。
- <mark>❑ 使用</mark>選購的小冊子修整器時,請為印表機使用一根電源連接線,並為小冊子修整器使用另一根電源連 接線。印表機的額定電流為 9 A,小冊子修整器的為 10 A。將電源連接線連接至容量大於總額定電流的 電源。如果總額定電流大於電源容量,請使用獨立開關櫃斷路器連接每根電源連接線至一個單獨電 源。

#### **相關資訊**

◆ 第485[頁"安裝位置和空間"](#page-484-0)

### <span id="page-15-0"></span>**使用印表機**

- <mark>□ 除非印表機手冊內載有明確解説,否則切勿自行拆解、修改或嘗試維修電源線、插頭、印表機單元、</mark> 掃描器單元或選購品。
- O 請在發生以下狀況時拔下印表機的插頭,然後交由合格的維修人員維修: 電源連接線或插頭損壞;液體滲入印表機;印表機摔落或外殼受損;印表機未正常運作,或效能出現 明顯改變。請勿調整操作說明中未涵蓋的控制項目。
- □ 請小心不要將液體濺到印表機上,或是在雙手濕漉時處理印表機。
- □ 若 LCD 螢幕損壞,請洽詢您的經銷商。若雙手沾到液晶溶液,請使用肥皂水將雙手徹底洗淨。若眼睛 沾到液晶溶液,請立即用水沖洗眼睛。若在徹底沖洗後仍感不適或出現視力問題,請立即就醫。
- □ 除非本指南有指示要求,否則請勿觸碰印表機內部元件<mark>。</mark>
- O 請勿觸碰印表機及選購品內部由小心標籤指示的區域。
- O 請避免在雷暴時使用電話。以免因閃電而遭電擊。
- O 請勿在氣體洩漏處附近使用電話通報漏氣情況。
- <mark>❑ 使用連接線將印表機接至電腦或其他裝置時,請確定接頭的方向正確。每個接頭只有一個正確的方</mark> 向。插錯方向可能會損壞使用連接線連接的該兩部裝置。
- O 請勿將物體插進印表機內的插槽。
- O 請勿在列印時將手放在印表機內。
- O 請勿在印表機內或周圍使用含有可燃氣體的噴霧劑產品。以免引起火災。
- □ 打開護蓋、托盤、紙匣或在印表機內部執行操作時,請小心不要夾到手指<mark>。</mark>
- □ 放置原稿時,請勿重壓 工作平台。
- $\Box$  一律使用 $\operatorname{\bullet\!}$  鍵關閉印表機。在電源燈號停止閃爍之前,請勿拔下印表機的插頭。
- □ 若長時間不使用印表機,請務必從電源插座拔下電源連接線<mark>。</mark>
- O 請勿坐在或倚靠在印表機上。請勿在印表機上放置重物。
- □ 使用印表機時,請務必鎖定印表機的調整螺栓<mark>。</mark>
- O 請勿在調整螺栓鎖定時移動印表機。
- <mark>❑ 使用</mark>選購的小冊子裝訂器時,請小心不要觸碰帶有小心標籤的區域,或其周邊區域。如果印表機剛被 用過,這些區域可能變得很熱。高溫可能導致燒傷。

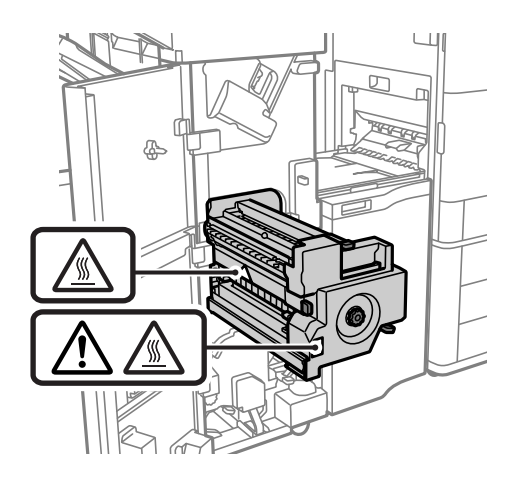

### <span id="page-16-0"></span>**耗材處理**

- □ 處理用過的墨水匣時請小心,可能會有墨水殘留在墨水孔周圍<mark>。</mark>
	- □ 若墨水沾到皮膚,請使用肥皂及清水徹底洗淨。
	- <mark>❑ 若墨水不慎濺到眼睛,請立即用水沖洗眼睛。若在徹底沖洗後仍感不適或出現視力問題,請立即</mark>就 醫。
	- □ 若誤飲墨水,請立即就醫。
- □ 請勿拆解墨水匣及廢棄墨水收集盒,否則墨水可能接觸到眼睛或皮膚。
- □ 請勿劇烈搖動墨水匣,否則可能導致墨水從墨水匣漏出<mark>。</mark>
- O 請將墨水匣及廢棄墨水收集盒放在孩童無法取得之處。
- □ 請勿讓紙張邊緣劃過皮膚,否則可能會造成割傷<mark>。</mark>

#### **相關資訊**

- ◆ 第298[頁"墨水匣處理注意事項"](#page-297-0)
- ◆ 第299[頁"廢棄墨水收集盒處理注意事項"](#page-298-0)

#### **使用觸控式螢幕的建議與警告**

- <mark>□ LCD 螢幕可能會含有一些小亮點或暗點,因其特性之故,亮度有可能不平均。這些是正常現象,並非</mark> 表示損壞。
- O 僅可使用柔軟的乾布清潔。請勿使用液體或化學清潔劑。
- □ 若觸控式螢幕的外蓋受到重擊,可能會斷裂。若面板表面碎裂或破裂,請與經銷商聯絡,請勿碰觸或 嘗試清除碎片。
- O 請用手指輕按觸控式螢幕。請勿用力壓下或使用指甲操作。
- O 請勿使用尖銳物品 (如原子筆、銳利的鉛筆等) 進行操作。
- □ 觸控式螢幕內部因溫度或濕度劇變而有冷凝現象時,可能會使效能變差<mark>。</mark>

#### **連接網際網路的建議及警告**

不可將本產品直接連接至網際網路。請在受路由器或防火牆保護的網路中進行連接。

#### **透過無線連線使用印表機的建議與警告**

- □ 本印表機的無線電波可能會對電子醫療設備產生不良的影響,進而導致故障。在醫療院所中或靠近醫 療設備使用印表機時,請依照醫療院所的授權人員指示,並遵循醫療設備上所張貼的警告與指示。
- 口 此印表機的無線電波會對自動門或火災警報器等自動控制裝置的操作造成不良影響,並可能導致故障 而引發意外。在自動控制裝置附近使用印表機時,請遵循裝置上所張貼的所有警告和説明。

## <span id="page-17-0"></span>**關於管理員密碼的注意事項**

此印表機可讓您設定管理員密碼,在連線至網路時防止未經授權存取或變更儲存在產品中的裝置設定和 網路設定。

### **管理員密碼的預設值**

管理員密碼的預設值印在產品本身的標籤上,如下所示。標籤的黏貼位置視產品而定,例如護蓋開啟 側、背面或底部。

下圖是印表機護蓋開啟側的標籤黏貼位置範例。

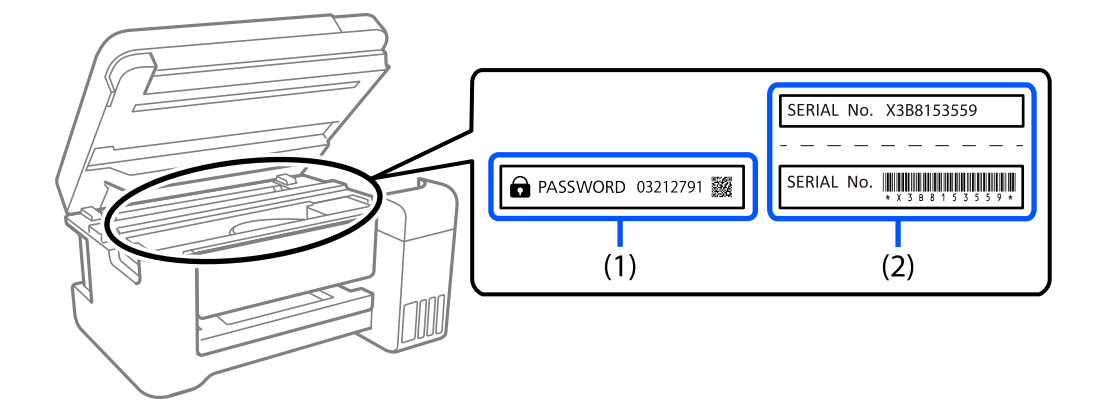

如果貼有標籤 (1) 和 (2),則 (1) 中印在標籤上的 PASSWORD 旁的值為預設值。在此例中,預設值為 03212791。

如果只貼標籤 (2), 則 (2) 中印在標籤上的序號為預設值。在此例中, 預設值為 X3B8153559。

### **尚未設定管理員密碼**

在存取 Web Config 時顯示的密碼輸入畫面上設定密碼。

#### **相關資訊**

◆ 第441[頁"在網頁瀏覽器上執行](#page-440-0) Web Config"

### **變更管理員密碼**

基於安全考量,建議您變更初始密碼。

可從印表機控制面板、Web Config 及 Epson Device Admin 進行變更。變更密碼時,使用至少 8 個半形英 數字元及符號進行設定。

#### **相關資訊**

◆ 第569[頁"組態管理員密碼"](#page-568-0)

### <span id="page-18-0"></span>**需要您輸入管理員密碼的操作**

如果您在執行下列操作時被提示輸入管理員密碼,請輸入在印表機上設定的管理員密碼。

- □ 從電腦或智慧型裝置更新印表機韌體時
- □ 當登入 Web Config 的進階設定時
- □ 當使用 Fax Utility 等會變更印表機設定的應用程式進行設定時
- O 當在印表機控制面板上選擇已經被您的管理員鎖定的功能表時

#### **相關資訊**

◆ 第571[頁"一般設定 功能表的](#page-570-0) 鎖定設定 項目"

### **將管理員密碼初始化**

您可以從管理員設定明德容碼還原為預設設定。如果忘記密碼且無法還原為預設設定,必須 聯繫 Epson 支援以要求服務。

#### **相關資訊**

- ◆ 第569[頁"從控制面板設定管理員密碼"](#page-568-0)
- ◆ 第570[頁"從電腦設定管理員密碼"](#page-569-0)
- ◆ 第625[頁"何處取得協助"](#page-624-0)

## **保護您的個人資訊**

若您要將印表機交給其他人或棄置印表機,請如下所述選取控制面板上的功能表,清除印表機記憶體內 儲存的所有個人資訊。

- O [設定] > [一般設定] > [系統管理] > [清除內部記憶體資料] > [PDL 字型、巨集、及工作區域]
- O [設定] > [一般設定] > [系統管理] > [重置] > [清除全部資料和設定] > [高速], [覆寫], or [三次覆寫]

#### **相關資訊**

◆ 第470頁"重置: "

## **印表機歐洲機型的棄置**

印表機內含有電池。

産品上有垃圾桶打叉的標籤,這表示此產品和內含電池不可隨著一般家用廢棄物一同棄置。為了避免環 境污染或有害身體健康,請將本產品和內含電池與其他廢棄物區隔,確保以環保方式進行回收。如需進 一步瞭解回收站的資訊,請聯絡您當地政府辦公室或購買此產品時的零售商。若有化學符號 Pb、Cd 或 Ha,則表示電池中使用該金屬。

本資訊依據歐洲議會和理事會 2006 年 9 月 6 日有關電池與儲能器及廢棄電池與儲能器的指令 2006/66/EC 及替代指令 91/157/EE,以及在不同國家法律系統內替換和實施該指令的法律,僅適用於歐盟內的客戶, 還是用於已實施同等法規的歐洲、中東和非洲 (EMEA) 國家內的客戶。

對於其他國家,請聯絡當地政府以了解回收您的產品的可能性。

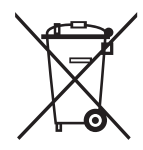

# <span id="page-20-0"></span>零件名稱和功能

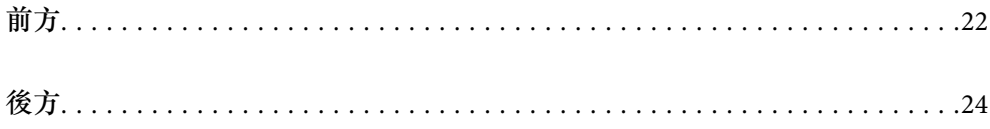

<span id="page-21-0"></span>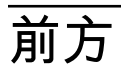

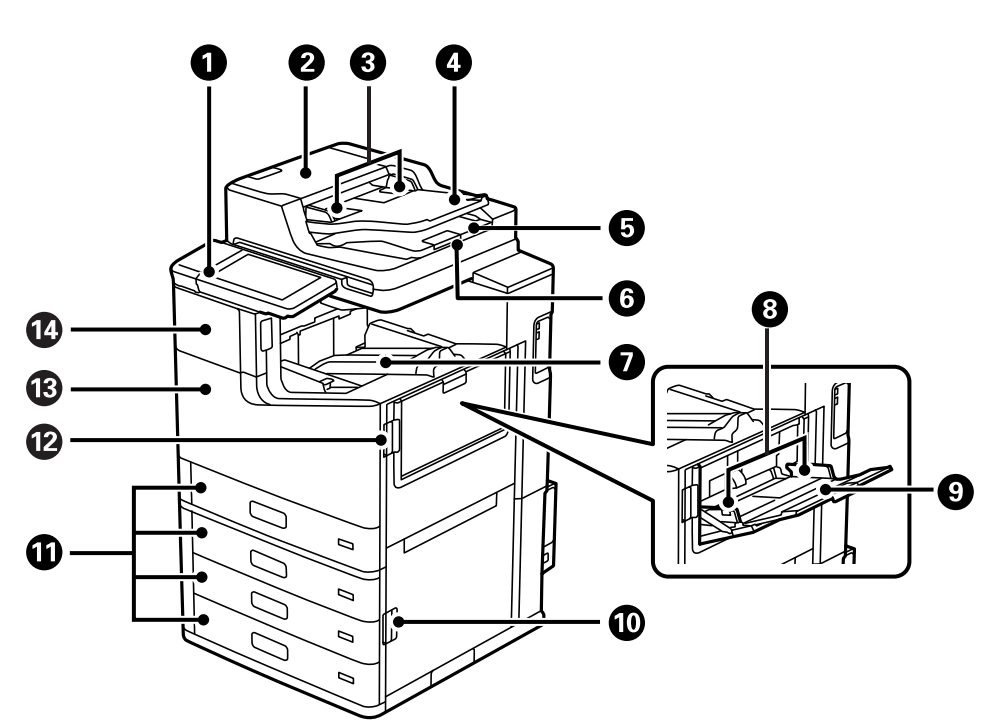

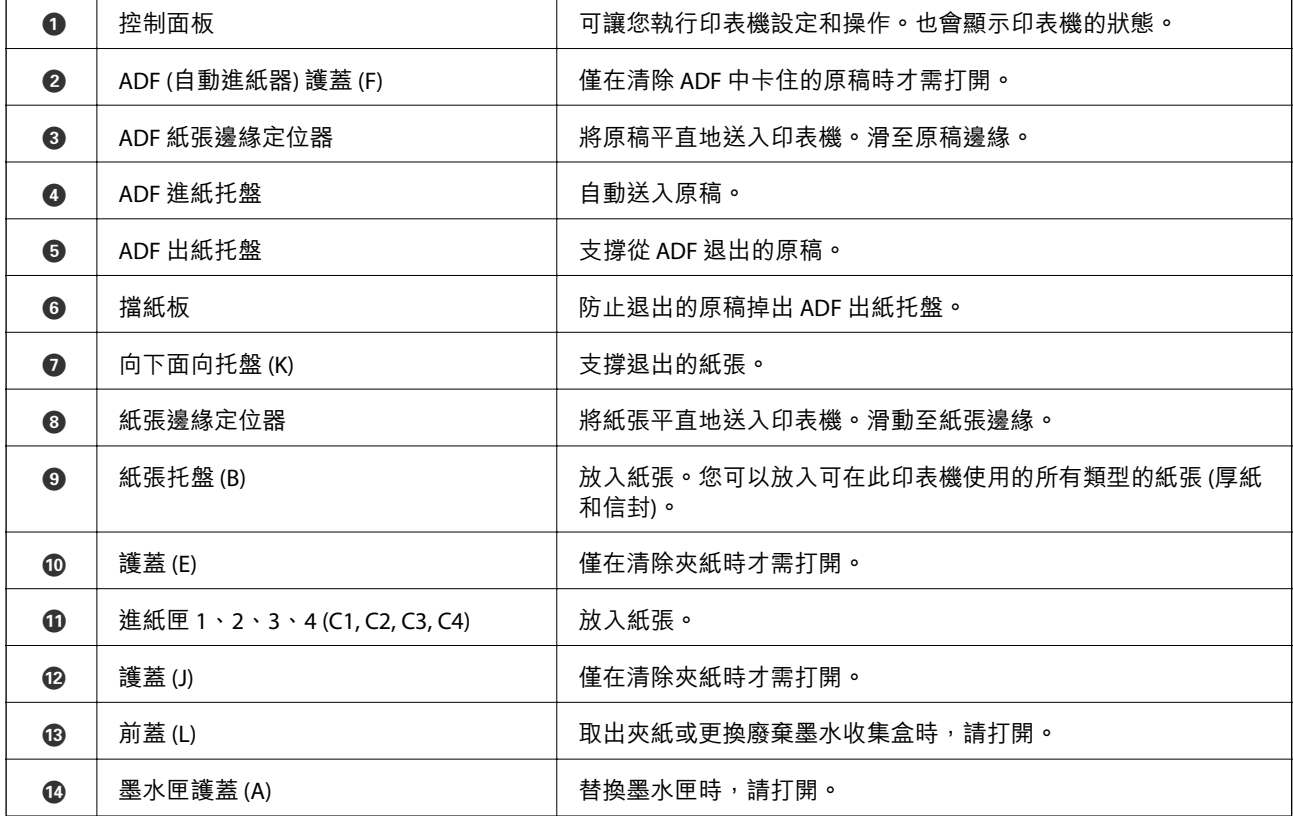

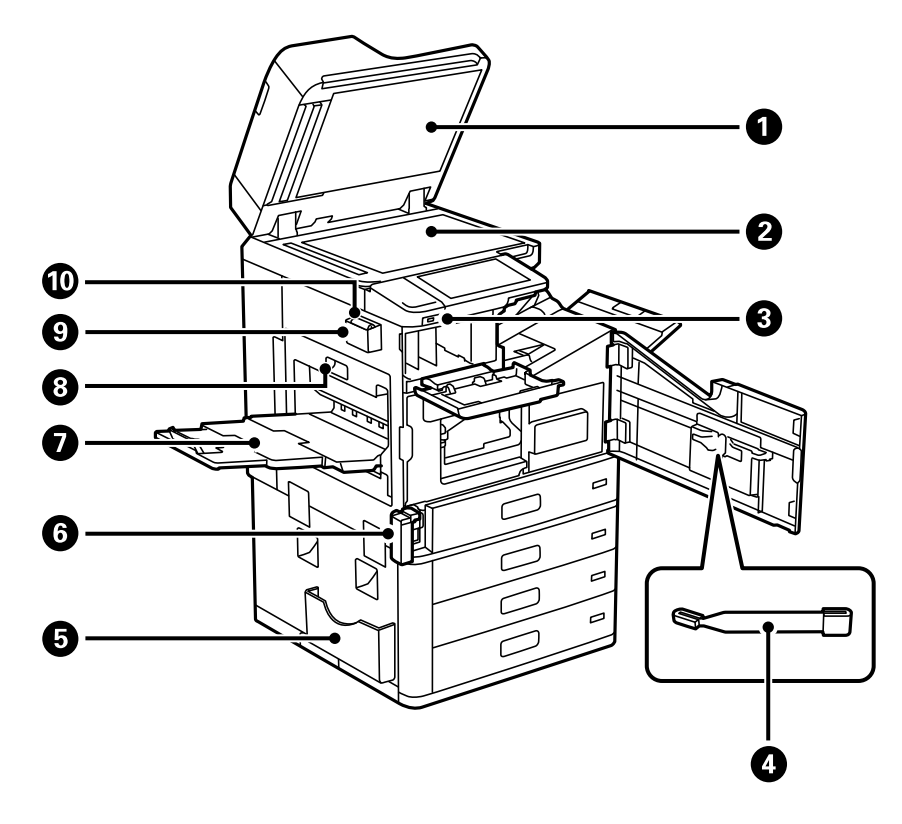

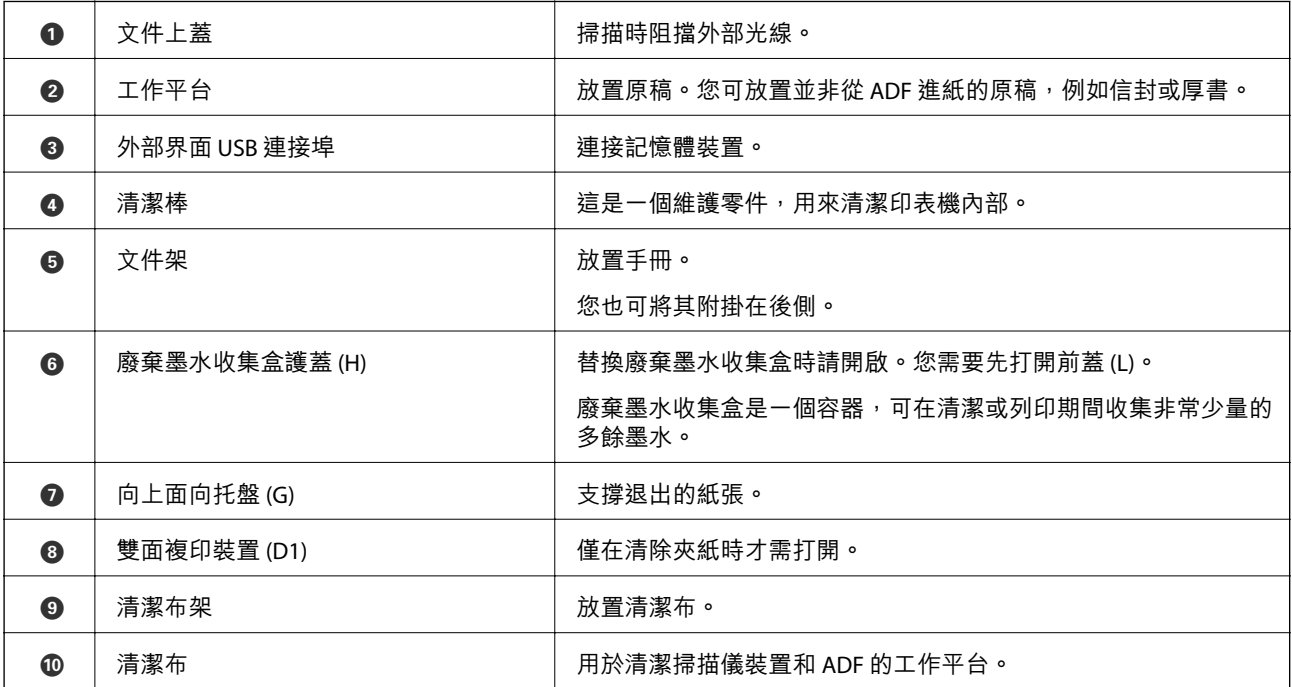

<span id="page-23-0"></span>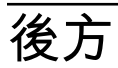

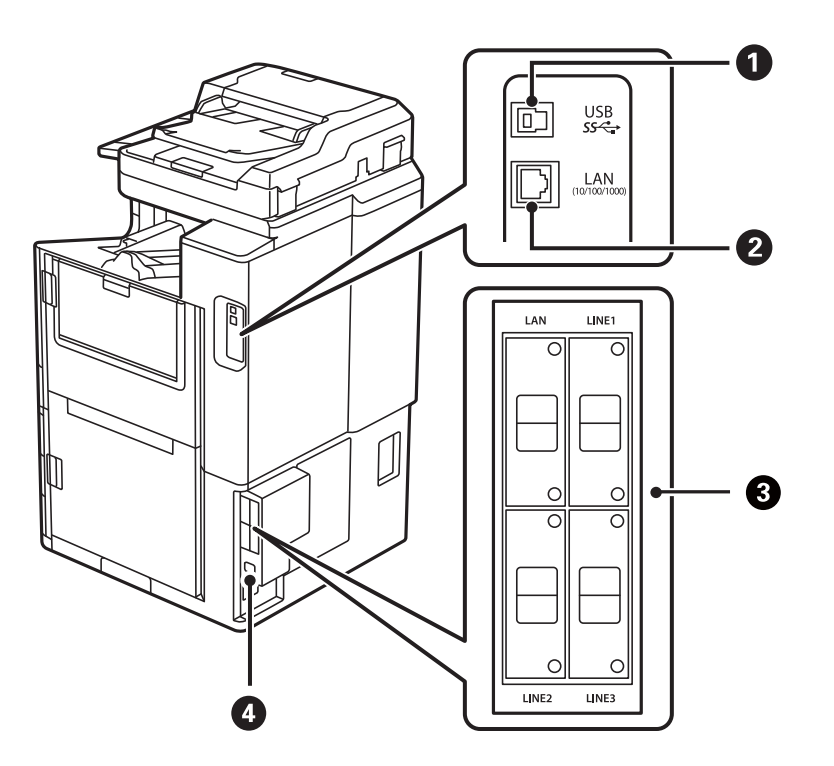

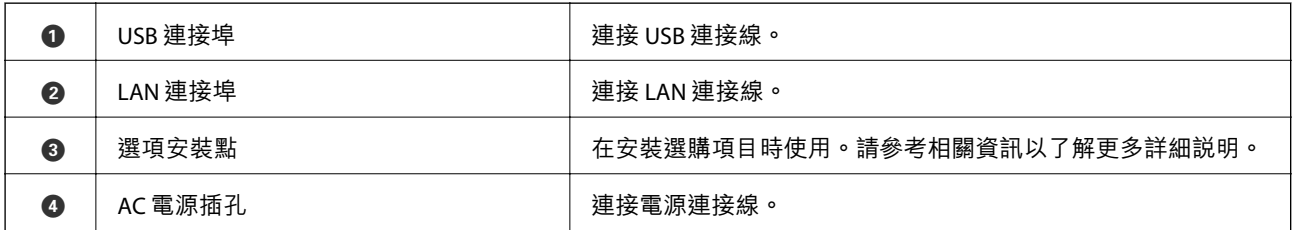

**相關資訊**

◆ 第345[頁"選購項目清單"](#page-344-0)

# <span id="page-24-0"></span>控制面板使用説明

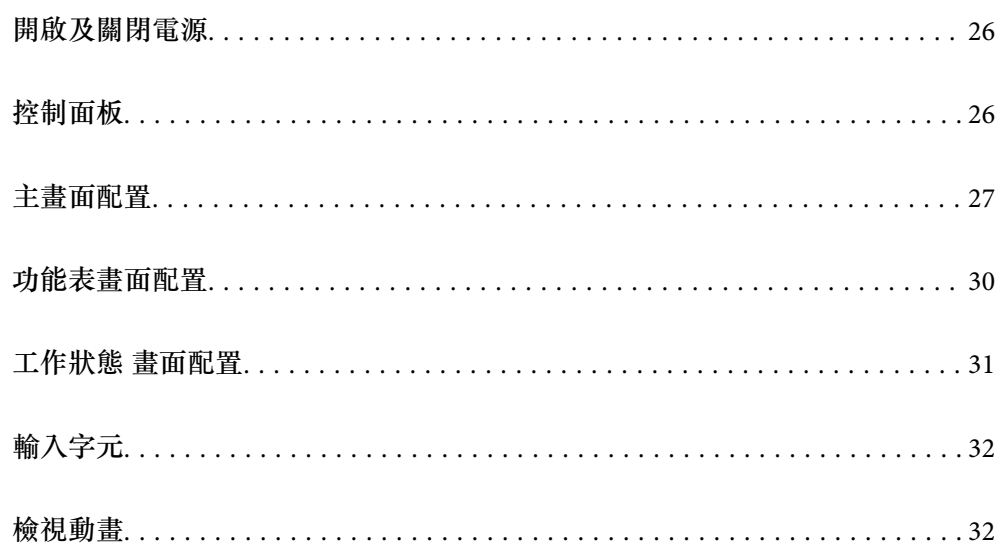

## <span id="page-25-0"></span>**開啟及關閉電源**

**開啟電源**

按下控制面板上的電源鍵可開啟電源。按住 <sup>(+)</sup>鍵,直到 LCD 螢幕顯示為止。 啟動完成後會顯示主畫面。

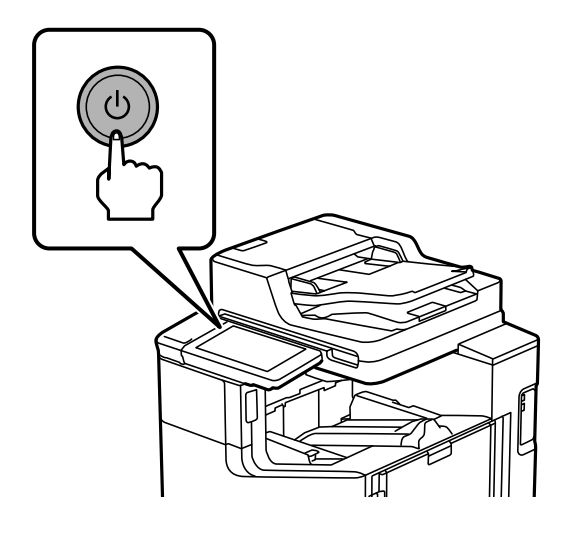

#### **關閉電源**

按下 $\bigcirc$ 鍵,然後依照畫面中的指示關閉電源。

## c **重要事項:**

□ 拔下電源線時,請等到電源指示燈熄滅且 LCD 畫面消失為止<mark>。</mark>

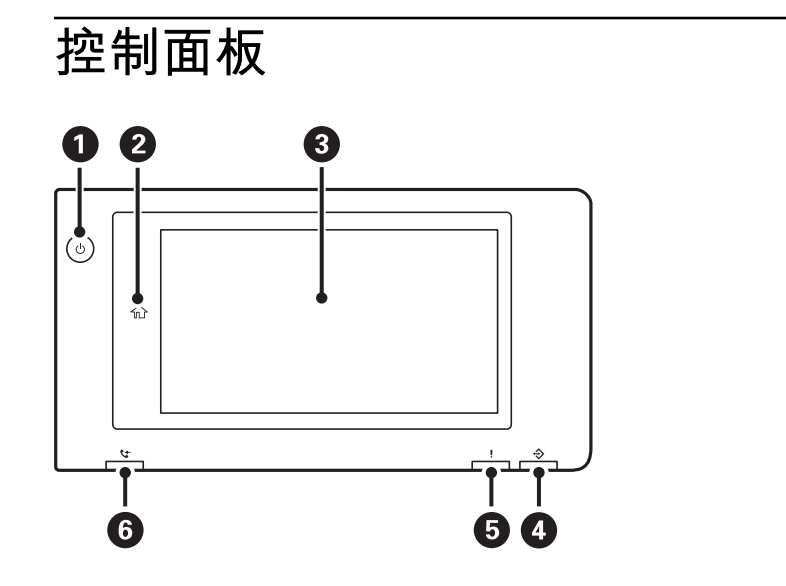

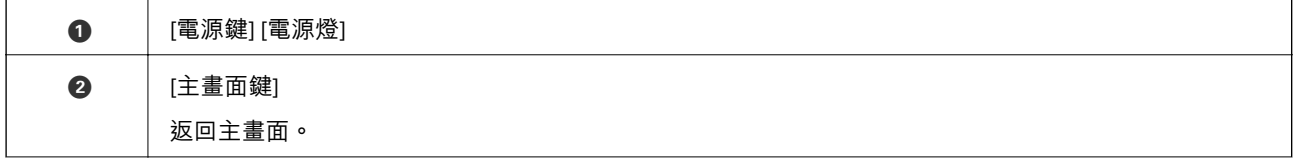

<span id="page-26-0"></span>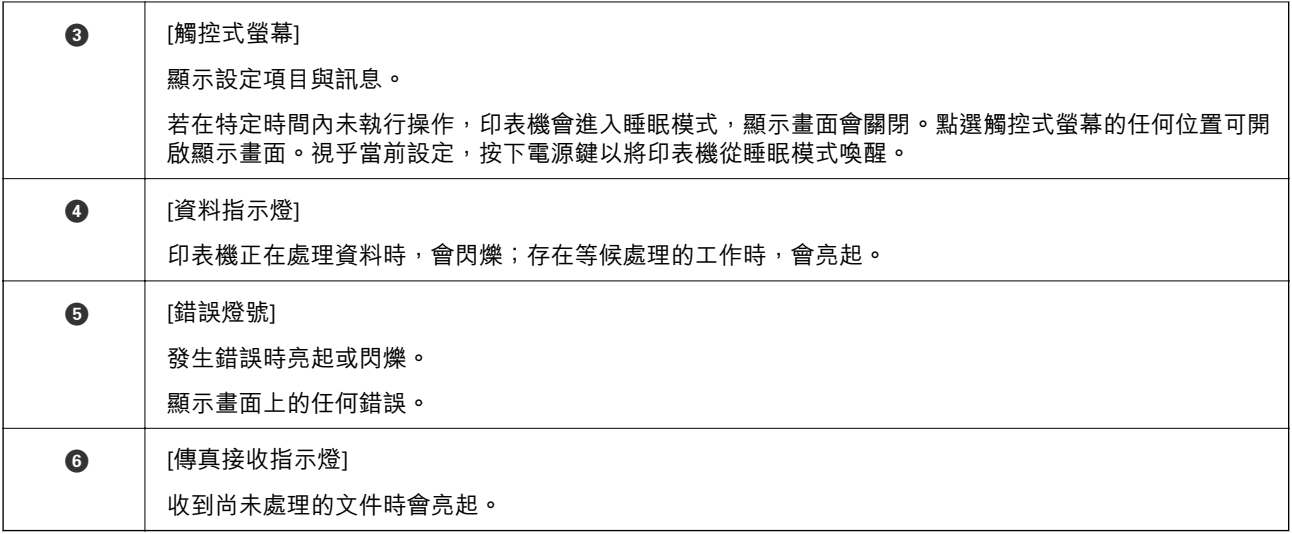

您可以傾斜控制面板。

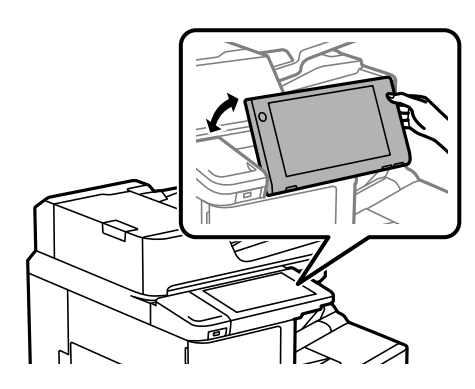

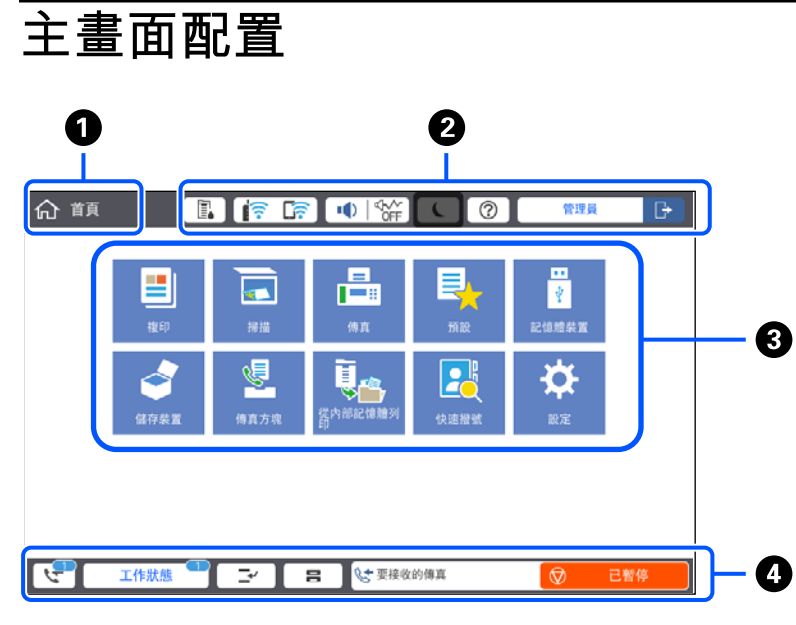

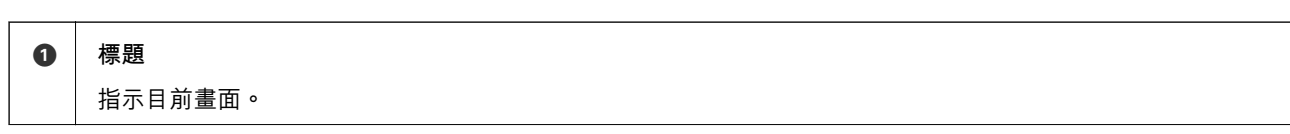

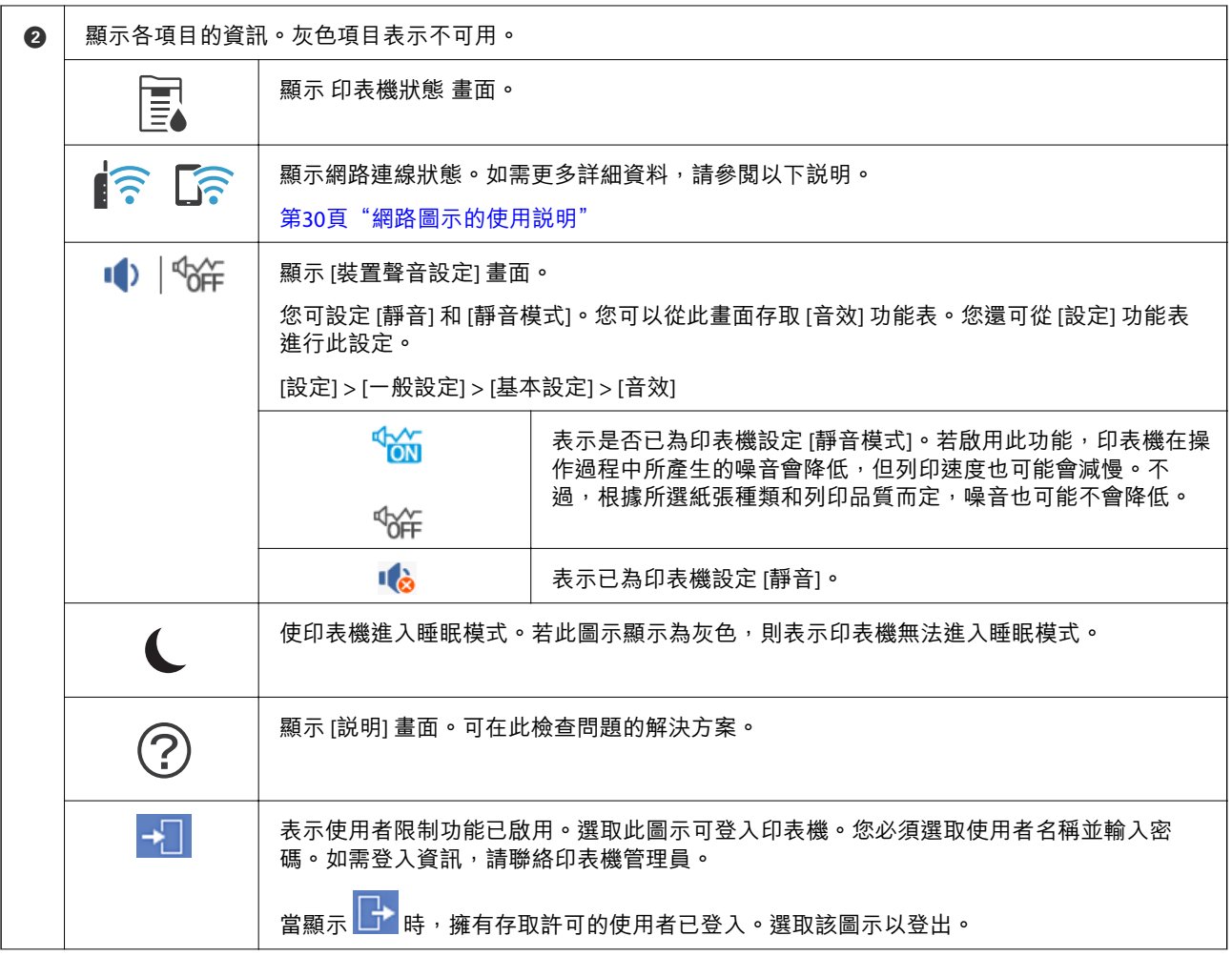

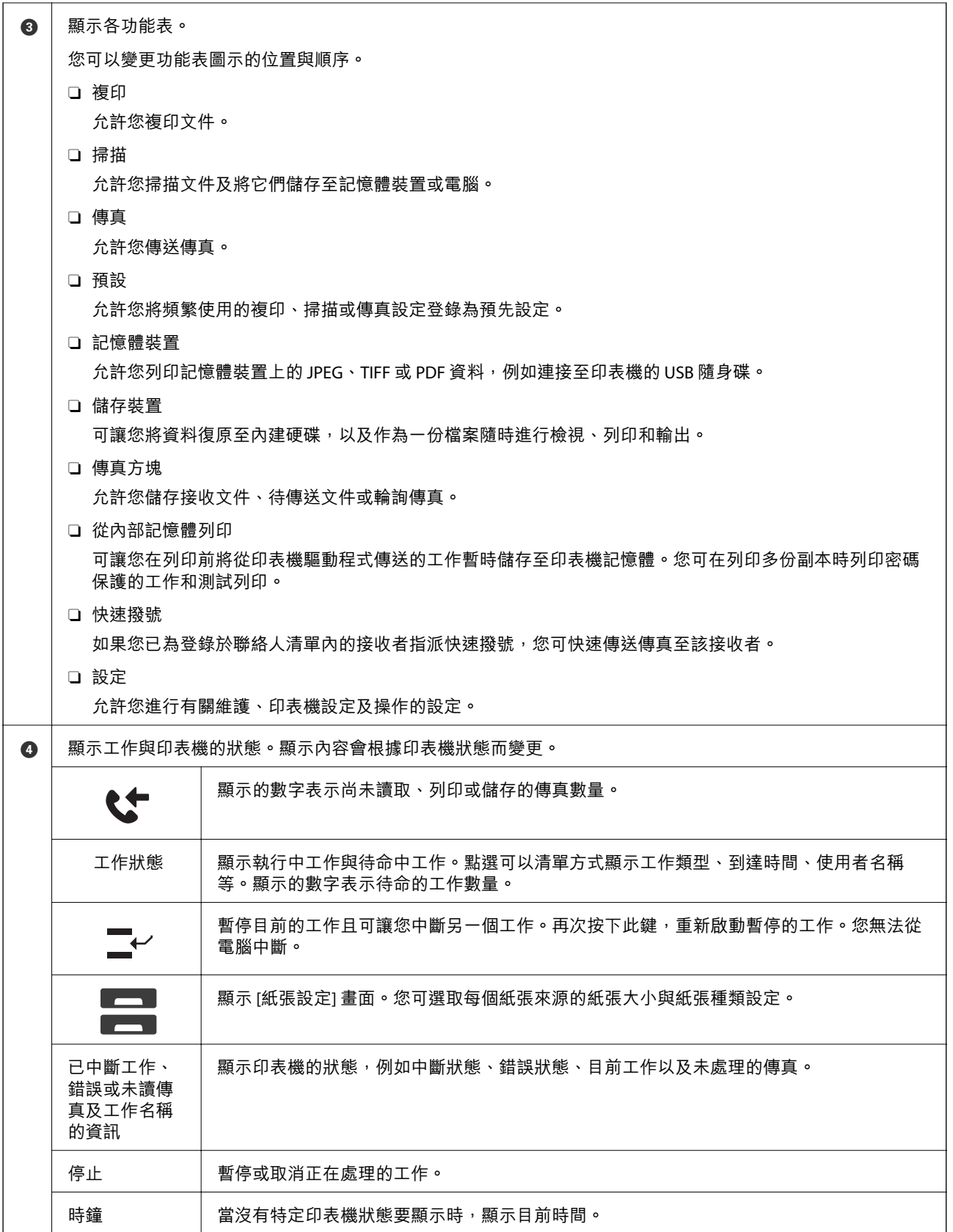

## <span id="page-29-0"></span>**網路圖示的使用說明**

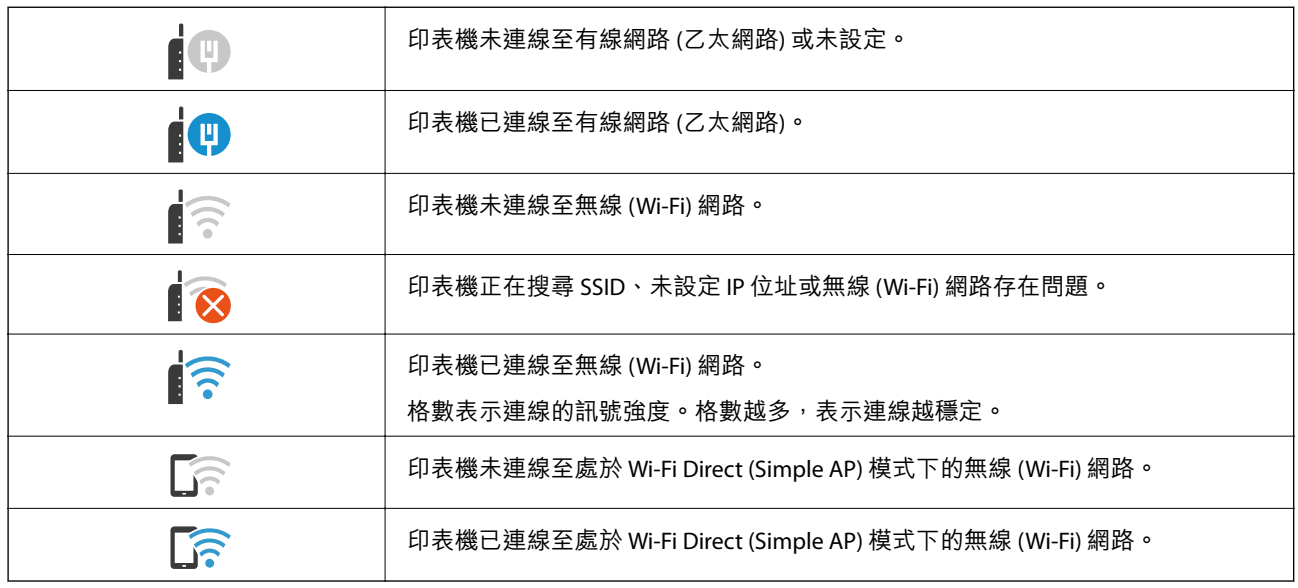

## **功能表畫面配置**

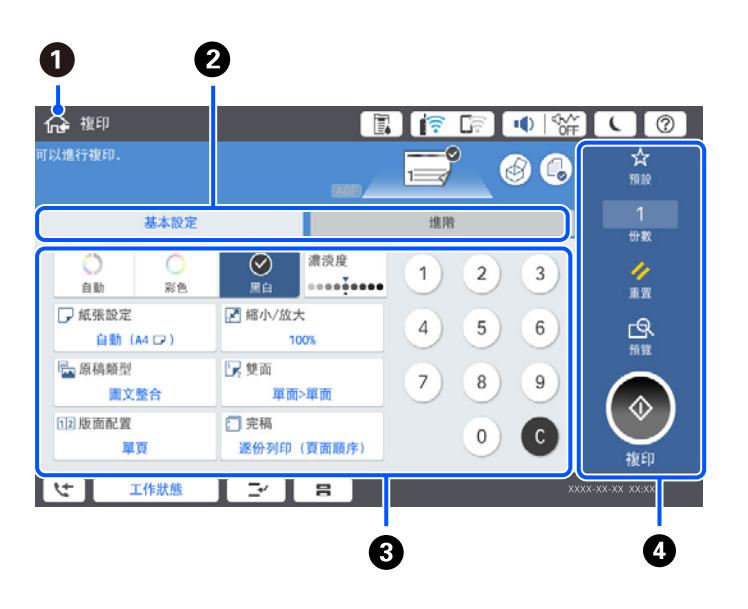

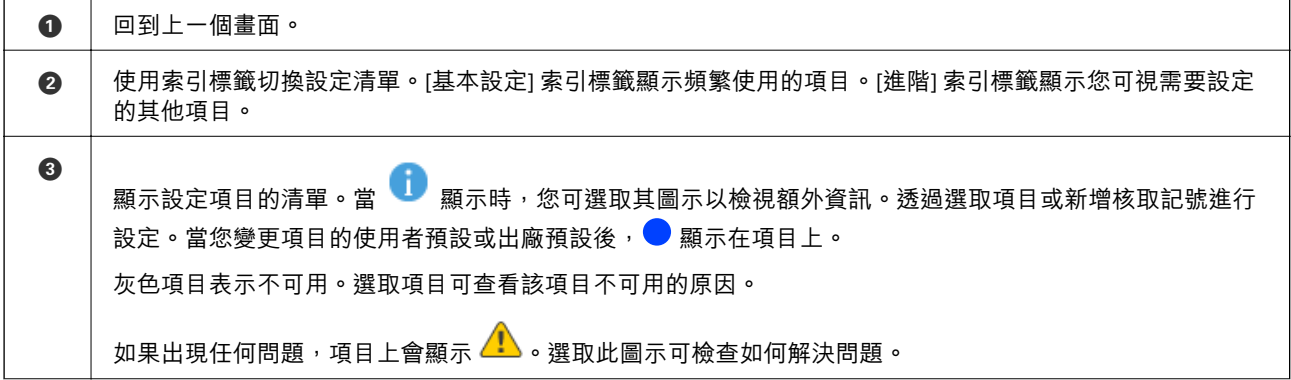

<span id="page-30-0"></span>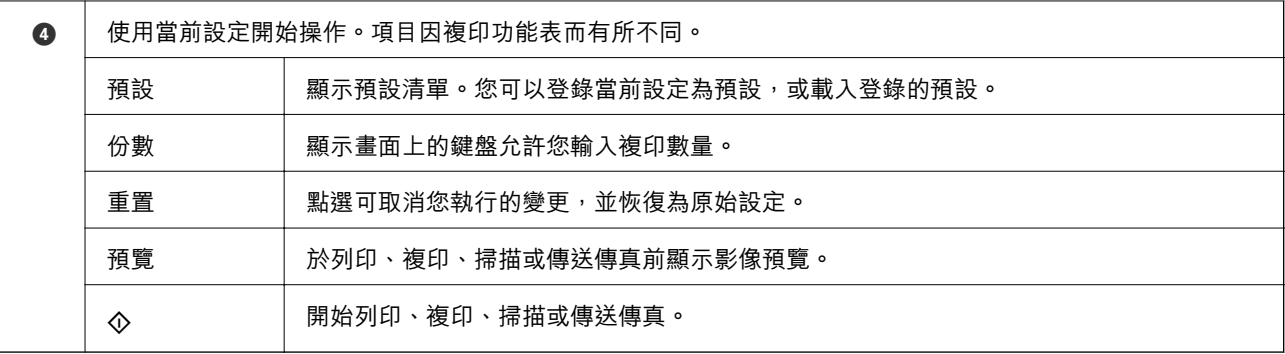

## **工作狀態 畫面配置**

在控制面板上選取 工作狀態 以顯示 工作狀態 功能表。您可以檢查印表機或工作的狀態。

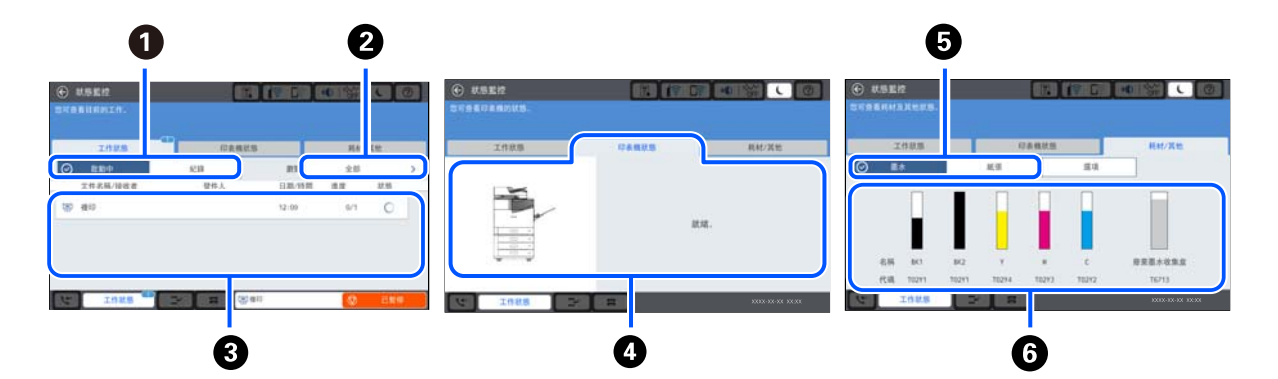

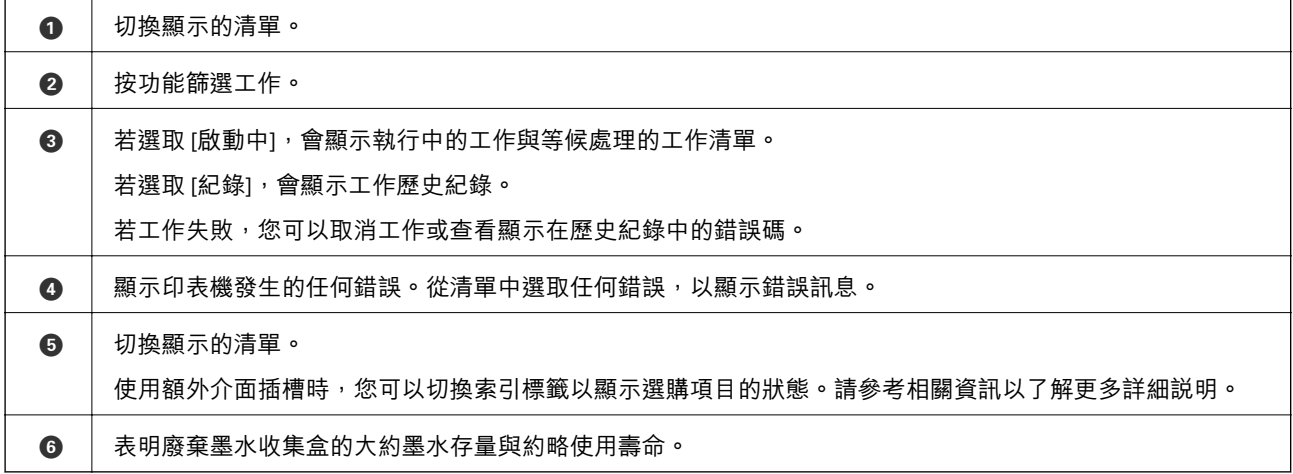

#### **相關資訊**

- ◆ 第284[頁"狀態功能表上顯示的錯誤碼"](#page-283-0)
- ◆ 第345[頁"選購項目清單"](#page-344-0)

## **保留工作**

您可在不使用 ADF 或工作平台時,於複印或掃描期間保留工作。

<span id="page-31-0"></span>您無需執行任何特別動作就可保留工作。如果您在正常操作期間選取 ◇,工作會在當前工作完成後立刻 執行。

您可保留最多 100 個下列類型的工作,包括當前工作在內。

O 列印

O 複印

O 傳送傳真

## **輸入字元**

當您在進行網路設定等操作時,您可使用螢幕小鍵盤輸入字元與符號。

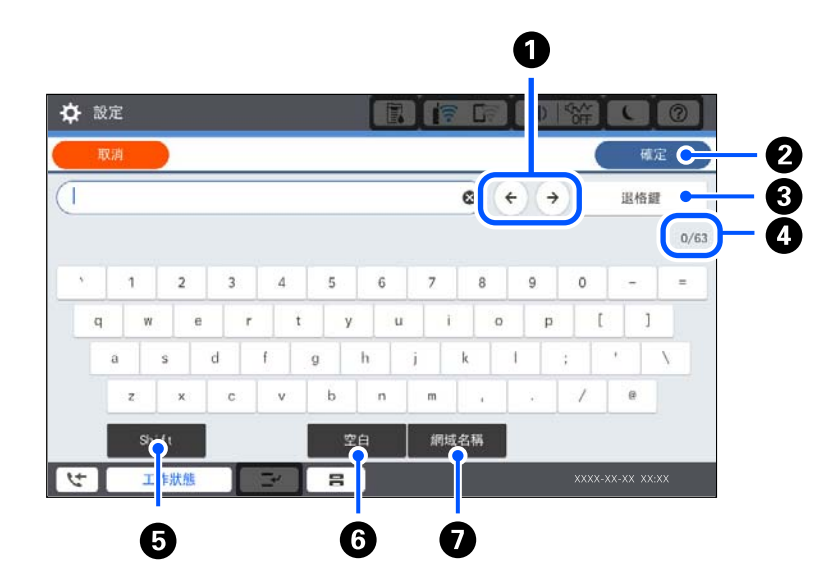

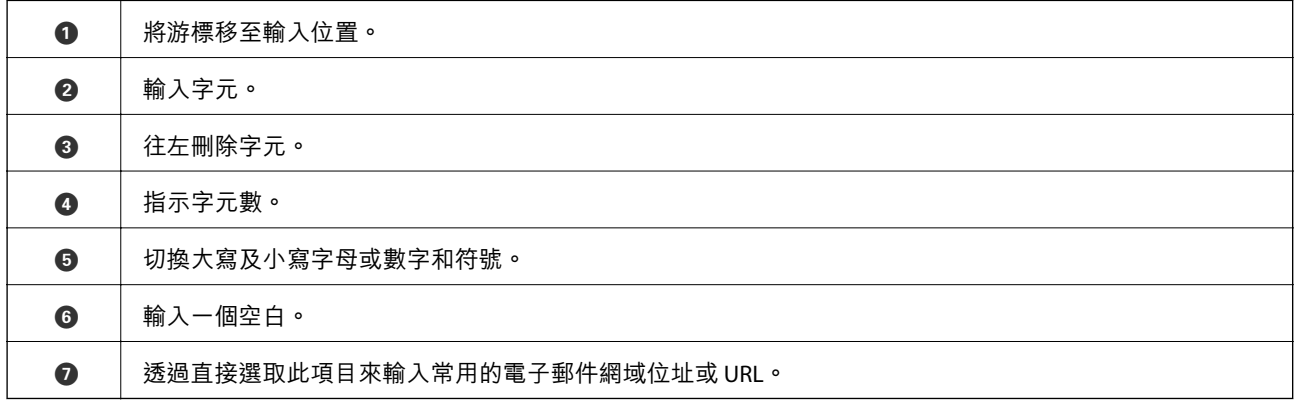

## **檢視動畫**

您可在 LCD 螢幕上檢視操作説明的動畫,如放入紙張或清除夾紙。  $\Box$  選取 $\bigcirc$ :顯示説明畫面。選取您要從 [怎麼辦] 檢視的項目。

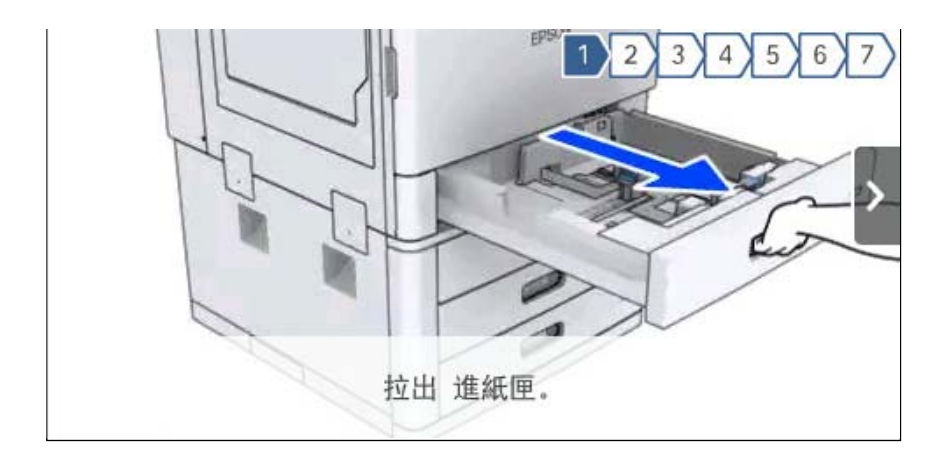

O 選取操作畫面底部的 [怎麼辦]:顯示內容相關性動畫。

<span id="page-33-0"></span>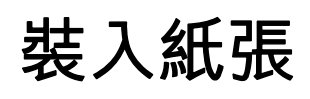

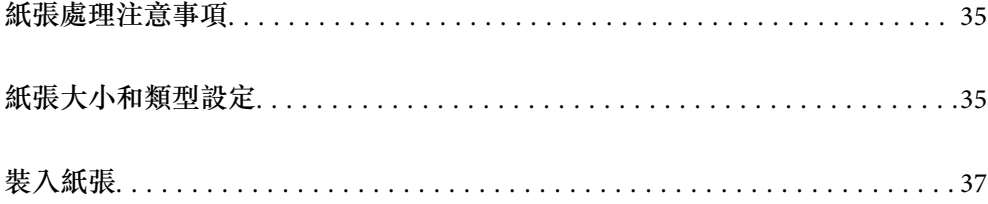

## <span id="page-34-0"></span>**紙張處理注意事項**

**處理紙張**

O 請閱讀紙張隨附的說明文件。

□ 請在放入前攤鬆紙張,然後將邊緣對齊。

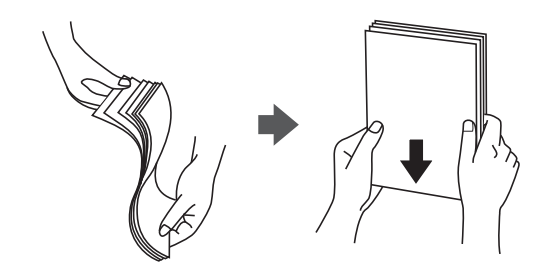

**紙張存放**

存放紙張時,請注意下列事項。

O 請將剩餘紙張密封在塑膠袋中,以免受潮。

□ 請存放在濕度較低的位置。此外,請勿弄濕紙張。

O 請避免陽光直射。

O 請勿直立放置紙張,請平放。

**附註:**

即使依上述方式存放紙張,根據環境而定,仍有可能發生列印品質較差或夾紙的情況。使用存放的紙張之前, 請先嘗試使用少量紙張列印,並檢查是否有夾紙或列印成品髒汙的情況發生。

#### **相關資訊**

◆ 第431[頁"不可用紙張類型"](#page-430-0)

## **紙張大小和類型設定**

如果您在插入進紙匣時顯示的畫面上登錄紙張大小,印表機會在登錄的資訊與列印設定不同時告知您。 這可確保您不會由於使用不符合紙張類型的設定列印於錯誤紙張大小上或列印錯誤色彩,從而防止紙張 和墨水浪費。

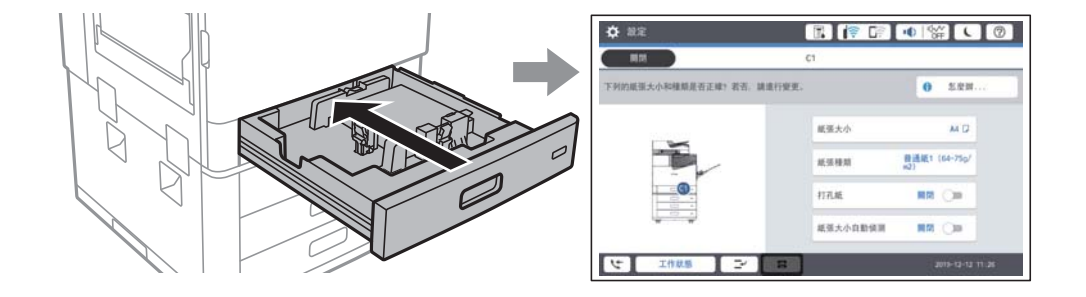

如果顯示的紙張大小和類型與裝入紙張的不同,請選取要變更的項目。如果設定與裝入的紙張相符,則 關閉畫面。

<span id="page-35-0"></span>**附註:**

- □ 您也可以選取控制面板上的 ▅▅ ,顯示紙張大小及紙張種類設定畫面。
- O 您可以在 [設定] > [一般設定] > [印表機設定] > [紙張來源設定] > [自訂紙張大小清單] 中登錄頻繁使用的使用 者定義大小。
- □ 若要選取使用者定義的尺寸作為紙張尺寸,請設定 [紙張大小自動偵測] 為 [關閉]。

## **設定紙張種類**

為獲得最佳列印結果,請選取適合紙張的紙張種類。

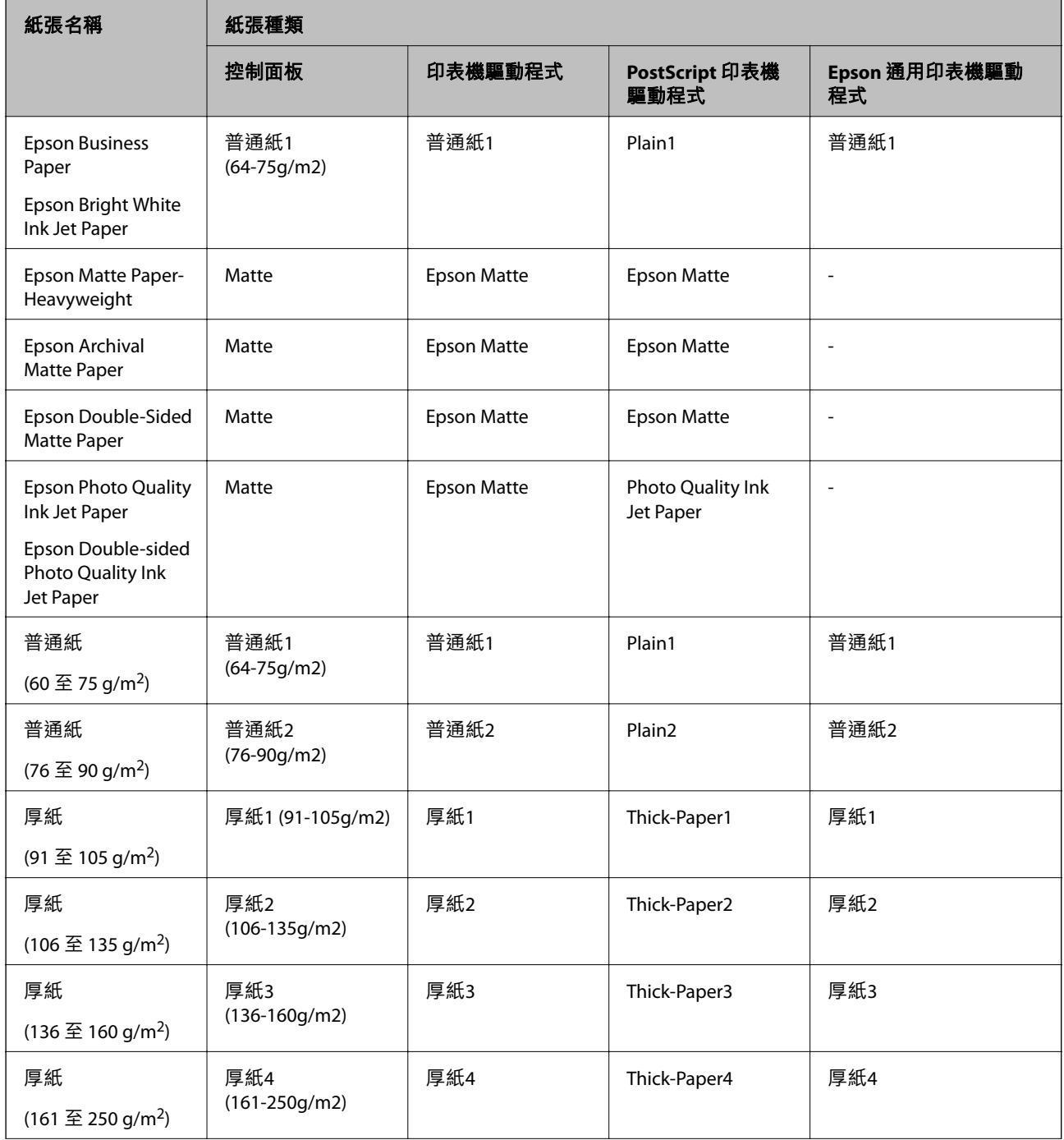
<span id="page-36-0"></span>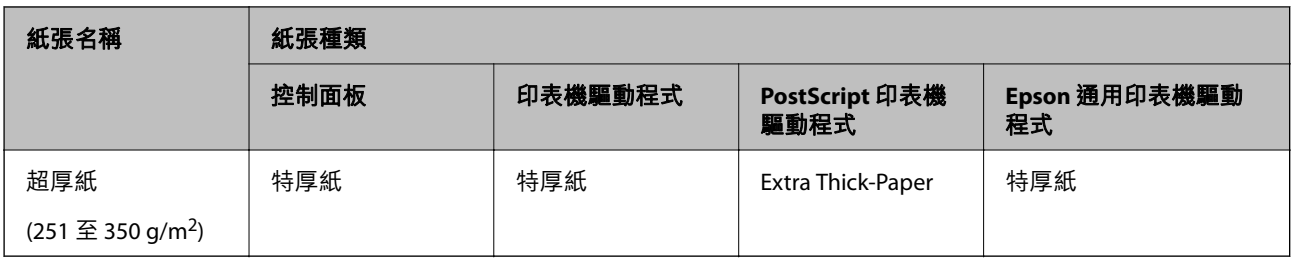

# **可偵測紙張大小的清單**

若您啟用 [紙張大小自動偵測], 當在 進紙匣 中放入紙張時,會自動偵測下列紙張大小。

A6、B6、A5、Half letter、B5、A4、Letter、B4、Legal、A3、11×17 英寸

可能無法正確偵測出例如 A4 與 Letter 等類似的紙張大小。若將 Half letter、Letter、Legal 與 Leger 大小偵 測為 A5、A4、B4 與 A3 大小,請選取 –,然後設定正確的大小。

如果無法自動偵測到大小,請選取 ,停用 [紙張大小自動偵測] 功能,然後設定您所放入的紙張大小。

# **裝入紙張**

您可參考印表機 LCD 畫面上顯示的動畫裝入紙張。

選取  $\textcircled{2}$ ,然後選取 [怎麼辦] > [放入紙張]。選取您想要用於顯示動畫的紙張來源。選取 [關閉] 以關閉動畫 畫面。

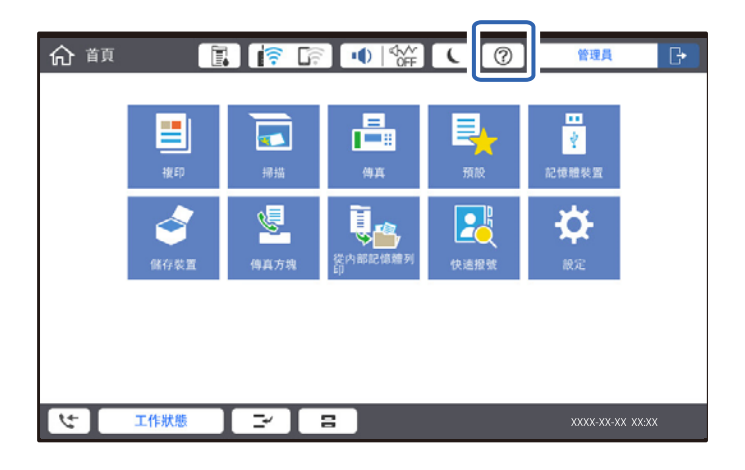

# c **重要事項:**

請慢慢放入高容量托盤,因為如果托盤中放入大量紙張,托盤會很重。

<span id="page-37-0"></span>**附註:**

如果您要變更 進紙匣 中紙張邊緣定位器的位置,請先解除進紙匣的鎖定,然後再移動紙張邊緣定位器。變更 位置之後,請重新鎖定進紙匣。

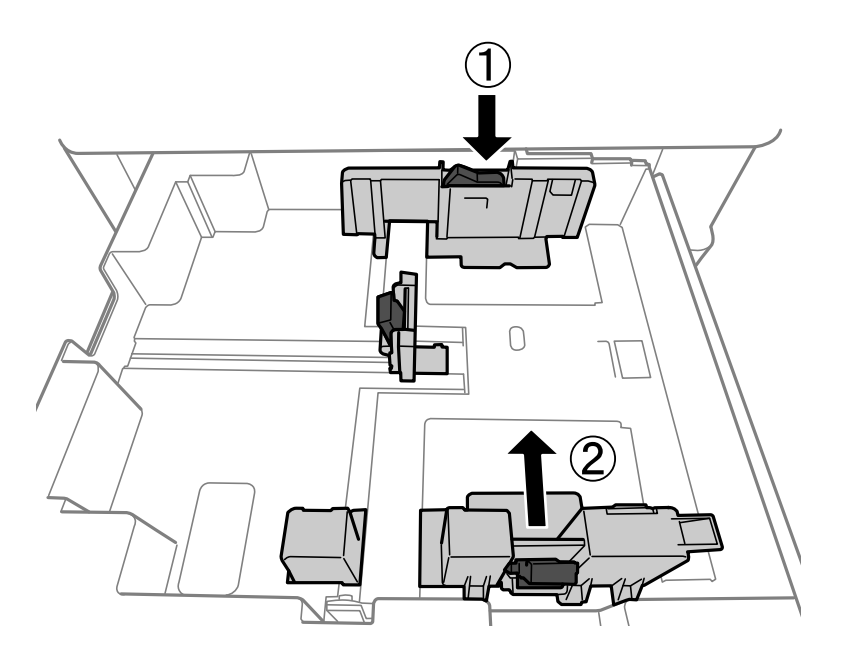

# **裝入信封**

將信封放入進紙匣中心,短邊在前,封口朝下,然後將邊緣定位器滑動到信封邊緣。

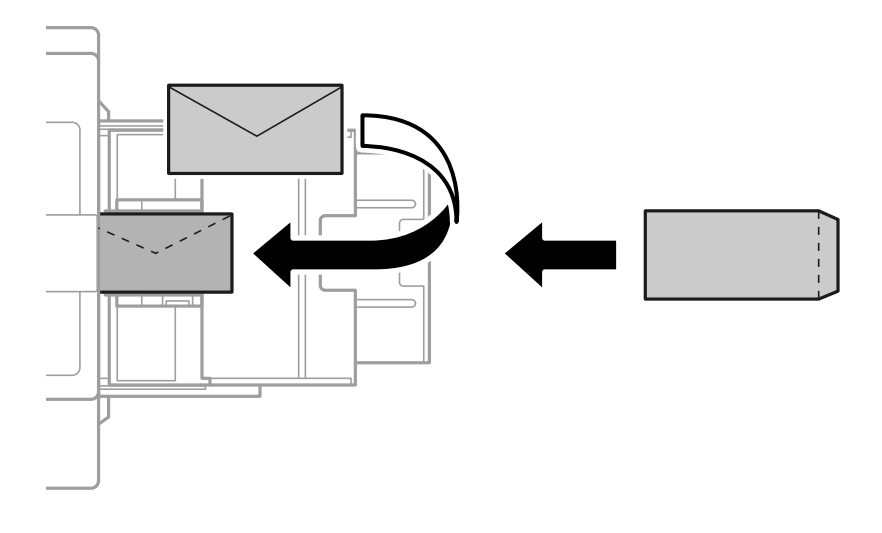

如果封口位於短邊上,在設定使用者定義大小時,請務必包含封口。

# **裝入打孔紙**

進行頁邊距設定,以避免列印在裝訂孔上。 您不可列印在距離頁面邊緣 17 毫米(打孔邊緣)區域內。

# c **重要事項:**

以打孔側朝向您的方式裝入打孔紙。沿錯誤方向裝入裝入紙張可能導致夾紙或印表機內出現油污。

O 進紙匣

以列印面朝下及打孔位置在前端的方式裝入打孔紙。

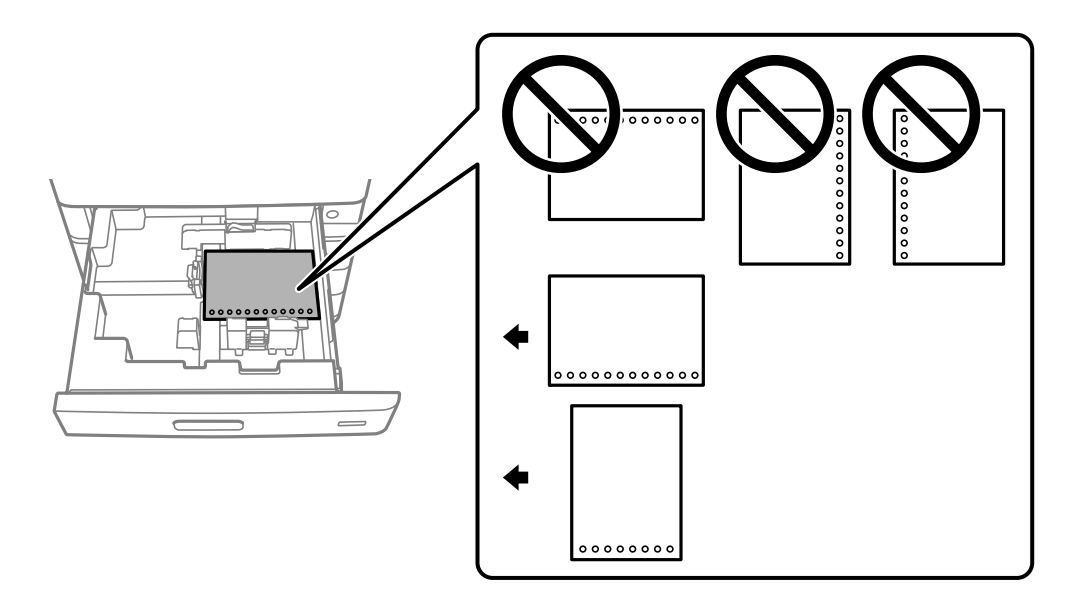

在控制面板上顯示的紙張設定畫面中,為 [打孔紙] 選取 [開啟]。

O 紙張托盤

以列印面朝上及打孔位置在前端的方式裝入打孔紙。

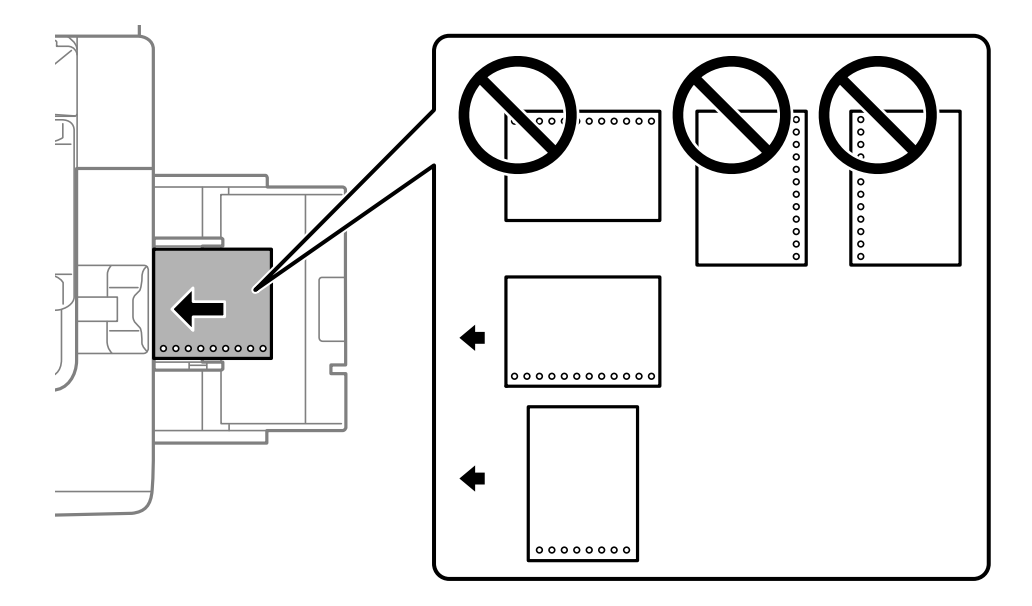

在控制面板上顯示的紙張設定畫面中,為 [打孔紙] 選取 [開啟]。 **附註:**

您也可以在控制面板上選取 ■ 以顯示紙張設定。

# **放入長條紙**

在紙張托盤裝入單張長紙。設定 [紙張大小自動偵測] 為 [關閉], 然後選取 [自訂] 作為紙張尺寸設定。

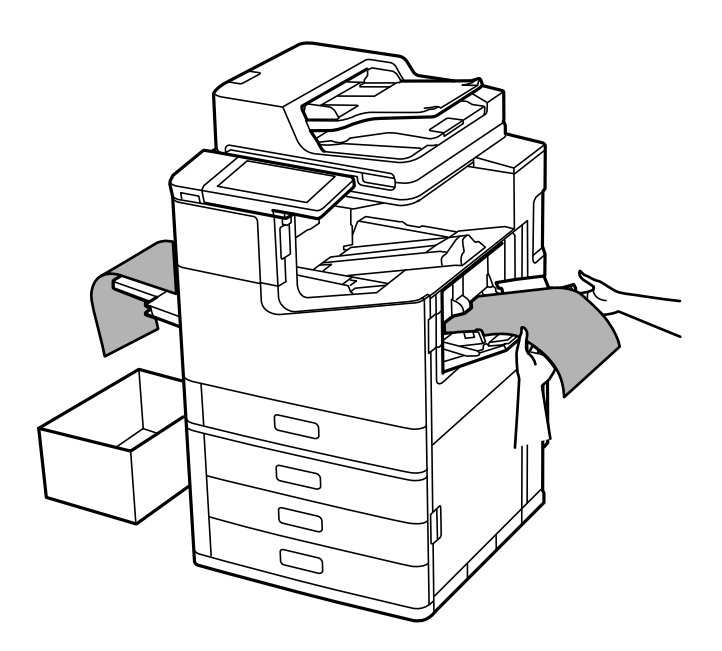

□ 如果紙張從正面托盤掉落,請準備好一個紙盒,確保紙張不會掉到地上<mark>。</mark>

O 請勿觸摸正在退出的紙張。這可能導致您手部受傷或列印品質降低。

O 裝入長紙張時,請小心不要在持握紙張時被紙張邊緣劃破手。

**相關資訊**

◆ 第380[頁"在已安裝訂書針修整器](#page-379-0)-P2 時裝入長紙"

<span id="page-40-0"></span>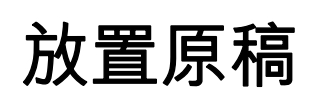

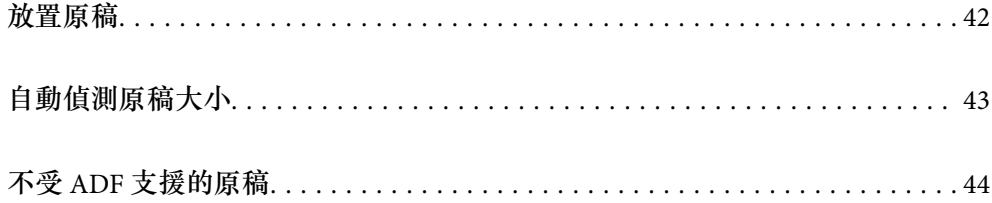

# <span id="page-41-0"></span>**放置原稿**

放置原稿於工作平台或 ADF 上。

您可在 ADF 中放置多份原稿。如果自動雙面掃描可用,您可同時掃描原稿的兩面。請參考下面的連結以 了解 ADF 的規格。

第476頁"ADF [規格"](#page-475-0)

遵循下面的步驟以檢視關於放置原稿的影片。

選取 ②,然後選取 [怎麼辦] > [放入原稿]。選取您想要檢視的放置原稿的方法。選取 [關閉] 以關閉動畫畫 面。

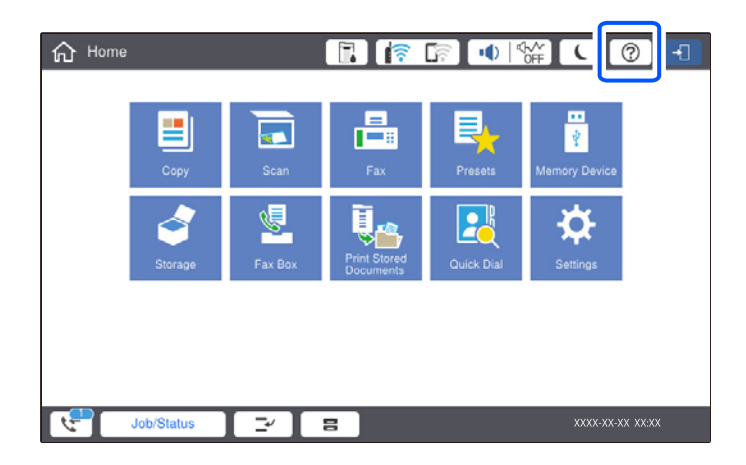

**當使用工作平台時**

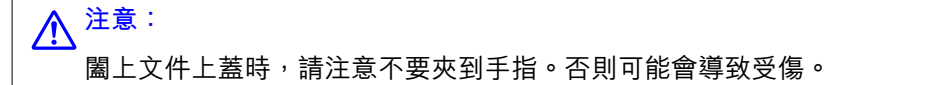

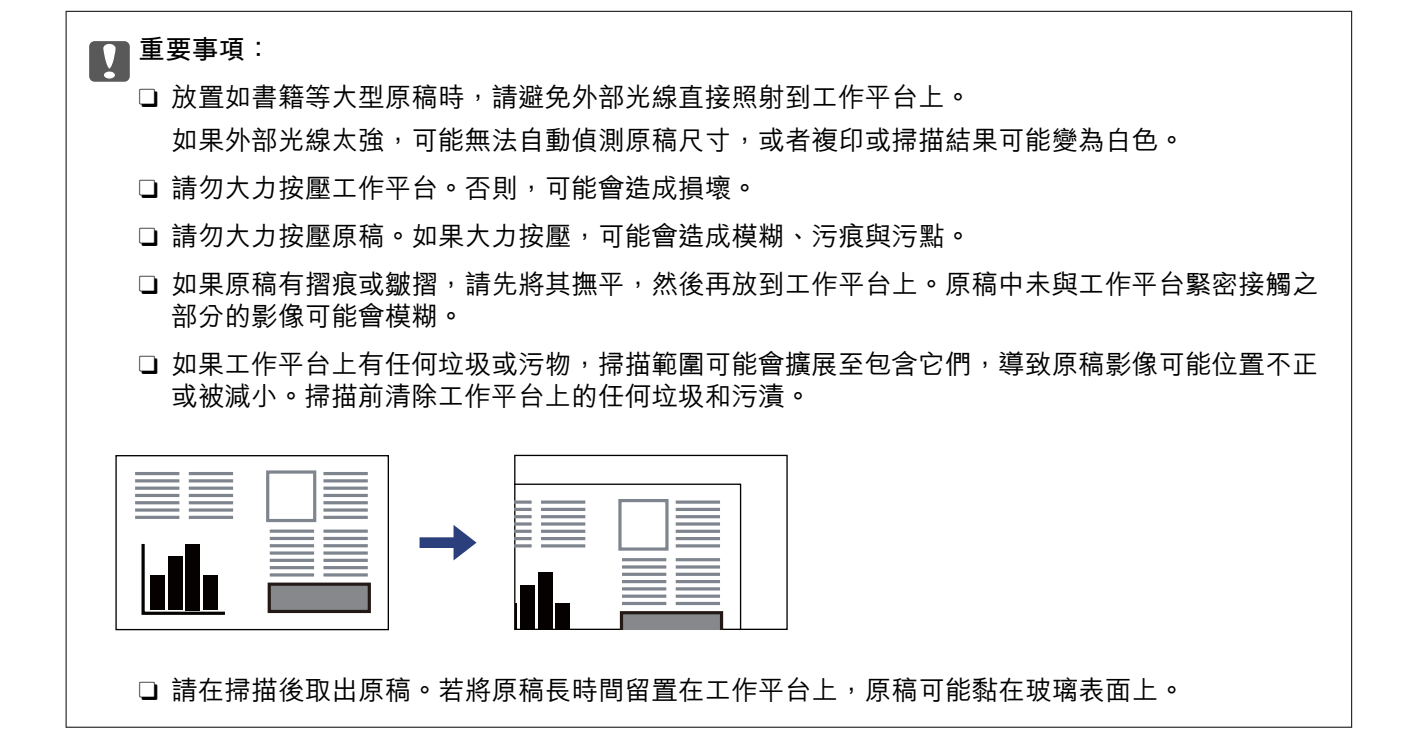

<span id="page-42-0"></span>**附註:**

O 與工作平台邊緣距離 1.5 毫米範圍內的內容不會被掃描進去。

□ 有原稿放置在 ADF 內與工作平台上時,會優先處理 ADF 的原稿。

O 某些大小可能不會自動偵測。在此情況下,請手動選取原稿大小。

**當使用** ADF **時**

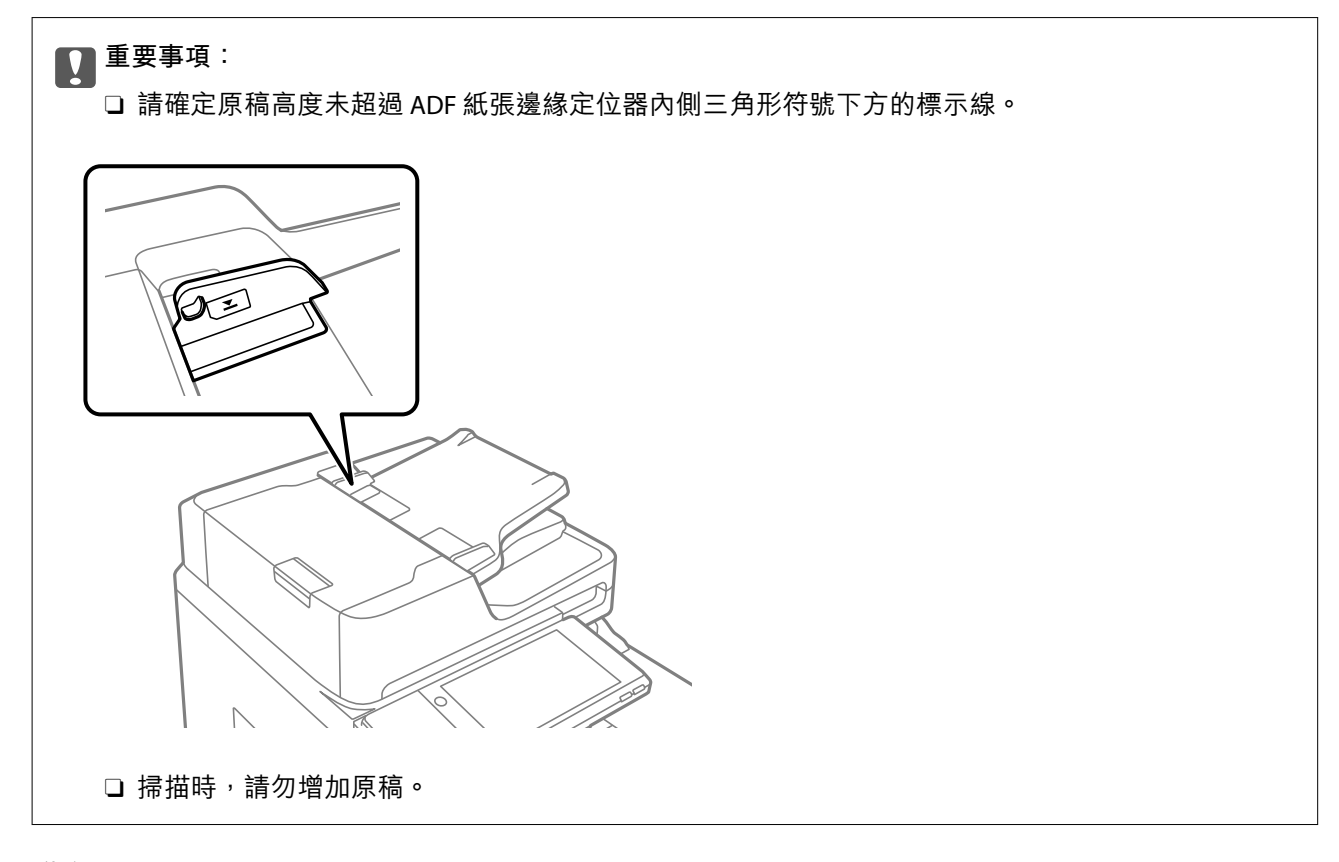

**附註:**

□ 您可放入小於 A4 大小的原稿,長邊朝向 ADF。

O 某些大小可能不會自動偵測。在此情況下,請手動選取原稿大小。

#### **相關資訊**

- $\Rightarrow$  第44頁 "不受 ADF [支援的原稿"](#page-43-0)
- ◆ 第43頁"自動偵測原稿大小"
- **◆ 第475[頁"掃描器規格"](#page-474-0)**

# **自動偵測原稿大小**

當您選取 [自動偵測] 作為紙張設定時,會自動識別下列類型的紙張大小。

<span id="page-43-0"></span>O 垂直放置:A4、B5、A5、16K\*

將原稿長邊緣朝向 ADF 紙張送入口或 工作平台 左側放置。

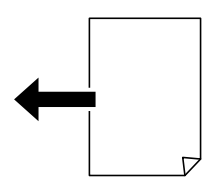

□ 水平放置:A3、B4、A4、B5、A5(僅限 工作平台)、8K<sup>\*</sup>、16K<sup>\*</sup> 將原稿短邊緣朝向 ADF 紙張送入口或 工作平台 左側放置。

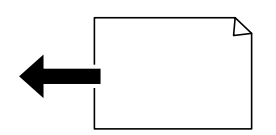

\*: 啟用 [K 尺寸優先] 後偵測到紙張。然而,依據您所使用的功能,可能不會偵測到。詳細說明,請參考 以下「相關資訊」。

**附註:**

可能無法準確偵測隨後原稿的尺寸。如果未偵測到尺寸,請在控制面板手動設定尺寸。

- O 被撕爛、折疊、褶皺或捲曲的原稿(如果原稿捲曲,在放入原稿前將捲曲扯平。)
- O 有許多裝訂孔的原稿
- □ OHP、透明或有光澤的原稿

#### **相關資訊**

◆ 第446頁"原稿尺寸自動值測選項: "

# **不受** ADF **支援的原稿**

c **重要事項:**

請勿將相片或珍貴的藝術品原稿饋入 ADF。錯誤進紙可能導致原稿產生皺摺或受損。請在工作平台上 掃描這些文件。

為預防夾紙,請避免將下列原稿放置在 ADF 內。對於這些類型,請使用工作平台。

- O 破損、摺疊、皺摺、品質降低或捲曲的原稿
- O 有裝訂孔的原稿
- O 以膠帶、訂書針、迴紋針等方式固定的原稿
- O 貼上貼紙或標籤的原稿
- O 形狀不規則或非方形的原稿
- O 已裝訂的原稿
- □ OHP、熱轉印紙或複寫紙背面
- O 剛列印的原稿 (未乾燥、未冷卻等等)

# <span id="page-44-0"></span>記憶體裝置的插拔

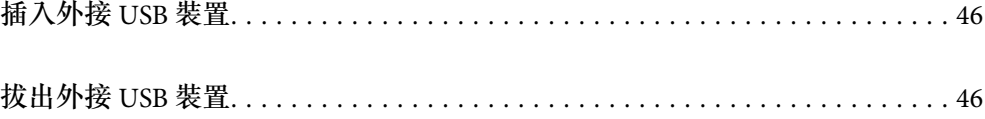

# <span id="page-45-0"></span>**插入外接** USB **裝置**

插入外部 USB 裝置於外部界面 USB 連接埠。

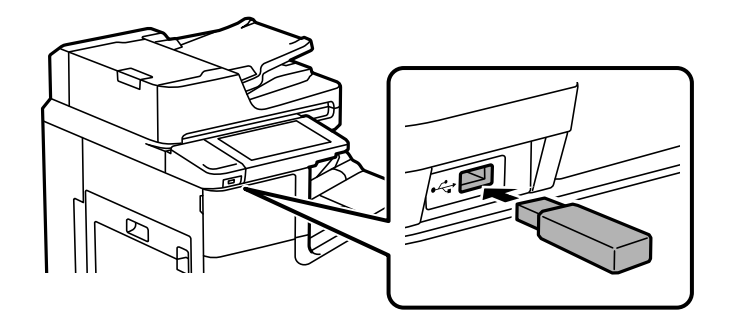

### **相關資訊**

◆ 第482[頁"記憶體裝置規格"](#page-481-0)

# **拔出外接** USB **裝置**

拔出外接 USB 裝置。

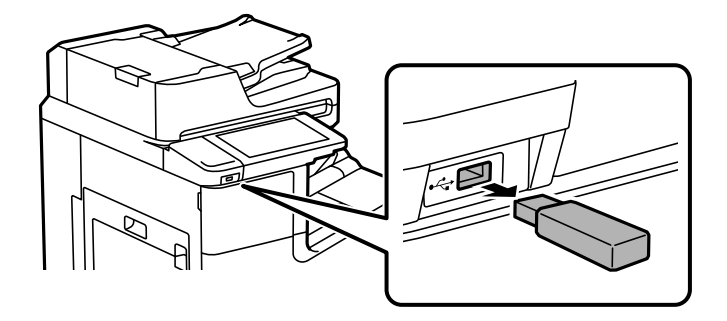

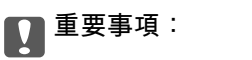

如果您在操作印表機時拔出外接 USB 裝置,此外接 USB 裝置上的資料可能丟失。

# <span id="page-46-0"></span>列印

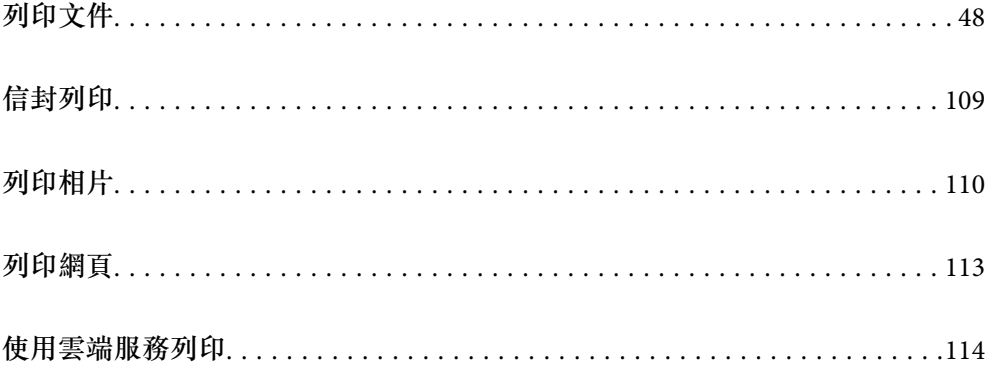

# <span id="page-47-0"></span>**列印文件**

# **從電腦列印 —** Windows

如果您無法變更某些印表機驅動程式設定,則表示這些設定可能受管理員限制。請聯絡印表機管理員以 尋求協助。

## **使用輕鬆設定進行列印**

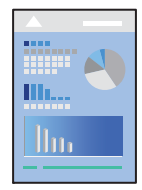

**附註:**

操作可能會隨應用程式而有不同。請參考應用程式的說明以瞭解詳細資訊。

- 1. 將紙張放入印表機。 第37[頁"裝入紙張"](#page-36-0)
- 2. 開啟要列印的檔案。
- 3. 從[檔案]功能表選取[列印]或[列印設定]。
- 4. 選取印表機。
- 5. 選取[喜好設定]或[內容]存取印表機驅動程式視窗。

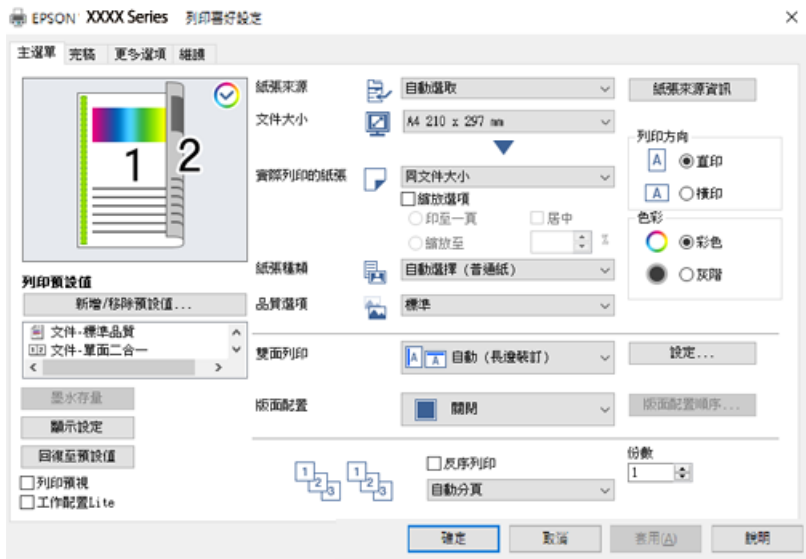

6. 視需要變更設定。

有關印表機驅動程式的詳細資訊,請參閱功能表選項。

<span id="page-48-0"></span>**附註:**

- □ 您還可參閲線上説明,以瞭解設定項目的説明。用滑鼠右鍵點選項目會顯示 [説明]。
- □ 選取 [列印預視] 時,您可在列印前查看文件預覽<mark>。</mark>
- □ 當您僅想在紙張單面上列印時,設定 [雙面列印] 為 [關閉]。
- <mark>❑ 如果您要儲存待列印的文件至儲存器中,選取 [完稿] 或 [更多選項] 索引標籤,在 [列印工作種類]</mark> 中選取 [儲存至儲存裝置並列印],然後指定要儲存文件至何處。
- 7. 點選 [OK] 關閉印表機驅動程式視窗。
- 8. 按下[列印]。

**附註:**

- □ 選取 [列印預視] 時,預覽視窗會顯示。若要變更設定,請點選 [取消],然後從步驟 3 起重複操作。
- □ 如果您要取消列印,在您電腦的[裝置和印表機]、[印表機]或[印表機和傳真]中的印表機上按一下滑鼠右 鍵。按下[查看列印工作],以滑鼠右鍵按一下要取消的工作,然後選取[取消]。然而,列印工作一旦完全 傳送至印表機後,即無法從電腦取消列印工作。此時請使用印表機的控制面板取消列印工作。

**相關資訊**

- ◆ 第428[頁"可用紙張和容量"](#page-427-0)
- ◆ 第36[頁"設定紙張種類"](#page-35-0)
- ◆ 第49頁"印表機驅動程式的功能表選項"

### **印表機驅動程式的功能表選項**

在應用程式中開啟列印視窗,選取印表機,然後存取印表機驅動程式視窗。

**附註:**

功能表視選取的選項而定。

#### **主選單 索引標籤**

列印預設值:

新增/移除預設值:

您可新增或移除您對經常使用的列印設定進行的預設。從清單中選取要使用的預設。

墨水存量:

顯示大約墨水存量。您需要安裝 EPSON印表機監控程式3 才能啟用此功能。您可從 Epson 網 站下載。

[http://www.epson.com](http://www.epson.com/)

顯示設定/隱藏設定:

顯示目前在 [主選單]、[完稿] 與 [更多選項] 索引標籤中設定的項目清單。您可顯示或隱藏當前 設定清單畫面。

回復至預設值:

將所有設定恢復為出廠預設值。[完稿] 與 [更多選項] 索引標籤中的設定也會重設為其預設 值。

列印預視:

列印之前顯示文件的預覽。

工作配置Lite:

Job Arranger Lite 可讓您合併不同應用程式建立的數個檔案,並當作是單一列印工作來列印這 些檔案。

紙張來源:

選取從中進紙的紙張來源。選取 [自動選取] 會自動選取在印表機控制面板的列印設定中已選 取的紙張來源。如果選取 [個別設定每種紙張],您可以選取是否要在封面與封底上列印。您 還可以為文件中的頁面選取多個紙張來源。如果您選取 [隔頁/章節],然後按下 [設定],您可 以進行詳細設定。

文件大小:

指定您要列印的紙張大小。如果您選取 [自訂],輸入紙張寬度和長度,然後登錄大小。

實際列印的紙張:

指定您要列印的紙張大小。如果 [文件大小] 與 [實際列印的紙張] 不同,會自動選取 [縮放選 項]。在沒有縮小或放大文件大小的情況下列印時,您不需要選取該項目。

縮放選項:

讓您可縮小或放大文件大小。

印至一頁:

自動縮小或放大文件,以適合在 [實際列印的紙張] 中選取的紙張大小。

縮放至:

以特定百分比列印。

居中:

在紙張中央列印影像。

紙張種類:

選取列印的紙張種類。如果您選擇 [自動選擇 (普通紙)], 將從紙張來源執行列印, 印表機設定 中的紙張類型設定如下。

普通紙1、普通紙2、回收紙、信頭紙、彩色、再生紙、高品質普通紙

然而,當紙張來源在印表機 [自動選擇設定] 中被設定為關閉時,不可從紙張來源裝入紙張。 當在封面和封底上列印時,紙張還可從上述以外紙張類型的紙張來源設定列印。

品質選項:

選取要用於列印的列印品質。可用設定取決於您選取的紙張種類。選取 [高] 提供更高的列印 品質,但列印速度可能較慢。

紙張來源資訊:

顯示為每個紙張來源設定的紙張資訊。

列印方向:

選取要用於列印的方向。

<span id="page-50-0"></span>色彩:

選取是否以彩色或單色列印。

雙面列印:

可讓您執行雙面列印。

設定:

您可以指定裝訂邊緣。列印多頁文件時,您可以選取從頁面的正面或背面開始列印。 您還可使用 影像為裝訂邊界 選取裝訂邊緣如何影響影像。

版面配置:

可讓您將多頁列印在一張紙上或執行海報列印。按下 [版面配置順序] 可指定列印頁面的順 序。

反序列印:

可讓您從最後一頁列印,讓頁面可在列印後以正確的順序堆疊。

逐份列印/不自動分頁:

選取 [逐份列印], 列印多頁文件並依序自動分頁, 然後排序成數份。

份數:

設定要列印的份數。

#### **完稿 索引標籤**

顯示設定/隱藏設定:

顯示目前在 [主選單]、[完稿] 與 [更多選項] 索引標籤中設定的項目清單。您可顯示或隱藏當前 設定清單畫面。

回復至預設值:

將所有設定恢復為出廠預設值。[主選單] 與 [更多選項] 索引標籤中的設定也會重設為其預設 值。

列印工作種類:

選取是否將列印資料儲存至印表機。

一般列印:

列印隨即開始,而不儲存。

機密工作:

列印時用密碼保護機密文件。如果使用此功能,列印資料將儲存在印表機中,僅在使 用印表機控制面板輸入密碼後,才能列印。點選 [設定] 以變更設定。

確認列印工作:

列印多份文件時,可讓您先列印一份來檢查內容。若要在複印了第二份之後進行列 印,請操作印表機的控制面板。

按下 [設定] 以設定 [使用者名稱] 與 [列印工作名稱]。

<span id="page-51-0"></span>再次列印工作:

可讓您將列印工作儲存在印表機的記憶體中。您可以操作印表機的控制面板來開始列 印。

按下 [設定] 以設定 [使用者名稱] 與 [列印工作名稱]。

儲存至儲存裝置:

您可將要列印的資料儲存至儲存器中,並稍後列印。

儲存至儲存裝置並列印:

您可在列印時儲存列印資料至儲存器。

紙張來源:

選取從中進紙的紙張來源。選取 [自動選取] 會自動選取在印表機控制面板的列印設定中已選 取的紙張來源。如果選取 [個別設定每種紙張],您可以選取是否要在封面與封底上列印。您 還可以為文件中的頁面選取多個紙張來源。如果您選取 [隔頁/章節],然後按下 [設定],您可 以進行詳細設定。

分隔頁:

選取在列印成品之間插入分隔頁的設定。

出紙托盤:

選取要用於列印成品的出紙托盤。根據其他列印設定,可能會自動選取出紙托盤。

分類:

選取如何排序多份文件。

旋轉排序:

透過直向與橫向交錯的方式堆疊列印成品。若要使用此功能,請選取 [自動選取] 作為 [紙張來源] 設定並選取 [自動選取] 或 [上方出紙槽] 作為 [出紙托盤] 設定。列印成品會堆 疊在 上方出紙槽 托盤中。

混合紙張大小:

當下列文件大小混合時,會透過將較大紙張的短邊與較小紙張的長邊對齊,來堆疊列印成 品。選取 [指定方向],然後按下 [設定] 來設定紙張方向與裝訂邊緣。

 $\Box$  A3/A4

- □ Ledger/Letter
- $\Box$  B4/B5
- $\Box$  8K/16K

### **更多選項 索引標籤**

列印預設值:

新增/移除預設值:

您可新增或移除您對經常使用的列印設定進行的預設。從清單中選取要使用的預設。

顯示設定/隱藏設定:

顯示目前在 [主選單]、[完稿] 與 [更多選項] 索引標籤中設定的項目清單。您可顯示或隱藏當前 設定清單畫面。

回復至預設值:

將所有設定恢復為出廠預設值。[主選單] 與 [完稿] 索引標籤中的設定也會重設為其預設值。

列印工作種類:

選取是否將列印資料儲存至印表機。

一般列印:

列印隨即開始,而不儲存。

機密工作:

列印時用密碼保護機密文件。如果使用此功能,列印資料將儲存在印表機中,僅在使 用印表機控制面板輸入密碼後,才能列印。點選 [設定] 以變更設定。

確認列印工作:

列印多份文件時,可讓您先列印一份來檢查內容。若要在複印了第二份之後進行列 印,請操作印表機的控制面板。

按下 [設定] 以設定 [使用者名稱] 與 [列印工作名稱]。

再次列印工作:

可讓您將列印工作儲存在印表機的記憶體中。您可以操作印表機的控制面板來開始列 印。

按下 [設定] 以設定 [使用者名稱] 與 [列印工作名稱]。

儲存至儲存裝置:

您可將要列印的資料儲存至儲存器中,並稍後列印。

儲存至儲存裝置並列印:

您可在列印時儲存列印資料至儲存器。

色彩校正:

自動:

自動調節影像色調。

自訂:

讓您能手動矯正色彩。按下 [谁階] 以開啟 色彩校正 書面,您可在其中選擇詳細的色彩 校正方法。可讓您設定 色彩通用列印 的方式,並在您按下 [影像選項] 時強調文字和細 線。您也可啟用 邊緣平滑化、消除紅眼,以及邊緣模糊程度更低的列印設定。

附加設定:

浮水印功能:

讓您可進行防拷貝圖案、浮水印或頁首和頁尾設定。

新增/刪除:

允許您新增或清除您要使用的任何防拷貝圖案或浮水印。

設定:

讓您設定防拷貝圖案或浮水印的列印方法。

頁首/頁尾:

您可以列印頁首或頁尾中的資訊,如使用者名稱與列印日期。

旋轉180度:

在列印前旋轉頁面 180 度。當您使用印表機列印以固定方向放入的紙張 (例如信封) 時,請選取這個項目。

列印組合:

啟動可讓您依據群組歸類列印的設定。按下 [設定] 以設定副本數量、分組數量和歸類方法。

#### **維護 索引標籤**

工作配置Lite:

開啟 工作配置Lite 視窗。您可以在此開啟及編輯先前儲存的資料。

EPSON印表機監控程式3:

開啟 EPSON印表機監控程式3 視窗。您可在此檢查印表機或耗材的狀態。您需要安裝 EPSON 印表機監控程式3 才能啟用此功能。您可從 Epson 網站下載。

[http://www.epson.com](http://www.epson.com/)

監控設定:

讓您可對 EPSON印表機監控程式3 視窗內的項目進行設定。您需要安裝 EPSON印表機監控程 式3 才能啟用此功能。您可從 Epson 網站下載。

[http://www.epson.com](http://www.epson.com/)

進階設定:

讓您可進行多種設定。用滑鼠右鍵點選各項目可檢視 説明,以查看更多詳細資料。

列印佇列:

顯示待列印工作。您可檢查、暫停或恢復列印工作。

印表機和選購品資訊:

顯示饋入印表機或自動進紙器中的紙張數。

語言/Language:

變更要在印表機驅動程式視窗使用的語言。若要套用設定,請關閉印表機驅動程式,然後再 次將它開啟。

軟體更新:

啟動 EPSON Software Updater 以在網際網路上檢查應用程式的最新版本。

e-支援:

如果手冊已安裝在您的電腦上,則手冊會顯示。如果未安裝,您可連接至 Epson 網站以查看 此手冊及可用的技術支援。

# **為輕鬆列印新增列印預設值**

若您在印表機驅動程式中建立常用列印設定的預設值,您可輕鬆地從清單中選取預設值進行列印。

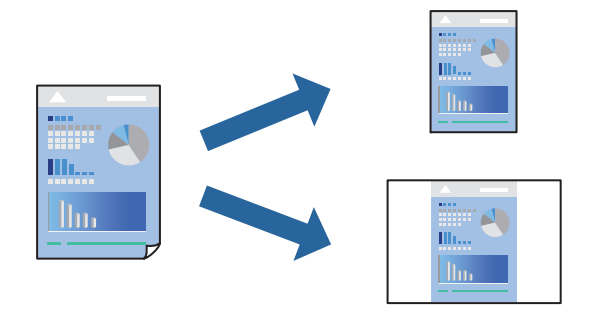

- 1. 在印表機驅動程式的 [主選單] 或 [更多選項] 索引標籤上,設定每個項目(例如 [文件大小] 和 [紙張種 類])。
- 2. 點按 [列印預設值] 中的 [新增/移除預設值]。
- 3. 輸入 [名稱], 若有必要, 輸入一條評論。
- 4. 按下 [儲存]。

**附註:** 若要刪除已新增的預設值,按下 [新增/移除預設值],從清單中選取欲刪除的預設名稱,然後刪除。

第49[頁"主選單 索引標籤"](#page-48-0) 第52[頁"更多選項 索引標籤"](#page-51-0)

5. 按下[列印]。

下次您想使用相同的設定進行列印時,從 [列印預設值] 選取登錄的預設值名稱,並點按 [OK]。

- ➡ 第37[頁"裝入紙張"](#page-36-0)
- ◆ 第48[頁"使用輕鬆設定進行列印"](#page-47-0)

# **雙面列印**

您可以列印在紙張的兩面。

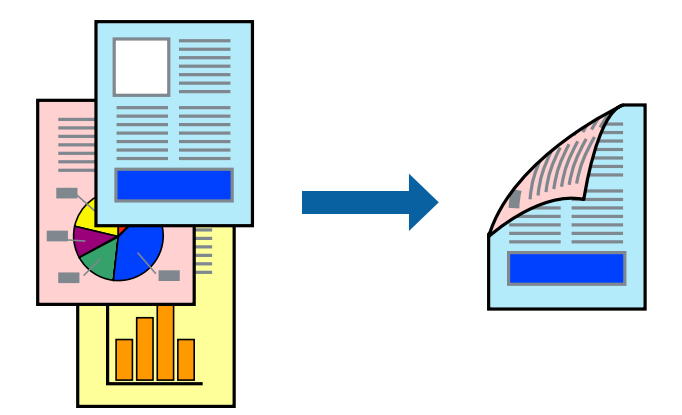

**附註:**

- □ 若未使用適合雙面列印的紙張,列印品質可能會下降,並發生夾紙<mark>。</mark> 第430[頁"雙面列印紙張"](#page-429-0)
- □ 視紙張與資料而定,墨水可能會滲到紙張的另一面<mark>。</mark>
- 1. 在印表機驅動程式的 [主選單] 索引標籤中,選取 [雙面列印] 方式。
- 2. 按下[設定],進行相應的設定,然後按下 [確定]。
- 3. 視需要設定 [主選單]、[完稿] 或 [更多選項] 索引標籤上的其他項目,然後按下 [確定]。 第49[頁"主選單 索引標籤"](#page-48-0) 第51[頁"完稿 索引標籤"](#page-50-0) 第52[頁"更多選項 索引標籤"](#page-51-0)
- 4. 按下[列印]。

- ◆ 第428[頁"可用紙張和容量"](#page-427-0)
- ◆ 第37[頁"裝入紙張"](#page-36-0)
- ◆ 第48[頁"使用輕鬆設定進行列印"](#page-47-0)

# **列印小冊子**

您也可以重新排序頁面並摺疊列印成品,以列印製作的小冊子。

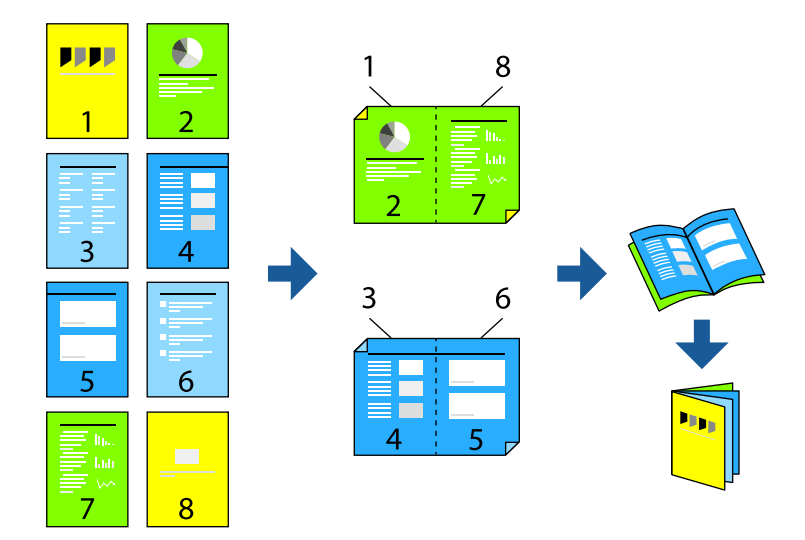

**附註:**

- □ 若未使用適合雙面列印的紙張,列印品質可能會下降,並發生夾紙。 第430[頁"雙面列印紙張"](#page-429-0)
- □ 視紙張與資料而定,墨水可能會滲到紙張的另一面<mark>。</mark>
- 1. 在印表機驅動程式的 [主選單] 索引標籤上, 從 [雙面列印] 選取您要使用的長邊緣裝訂類型。
- 2. 按下 [設定],選取 [小冊子],然後選取 [騎馬釘] 或 [膠裝]。 O 騎馬釘:列印少量可堆疊及輕鬆對折的頁面時使用此方法。 □ 膠裝.每次列印一張(四頁)、每張對折,然後將它們裝訂成冊時使用此方法。
- 3. 按下 [確定]。
- 4. 視需要設定 [主選單]、[完稿] 或 [更多選項] 索引標籤上的其他項目,然後按下 [確定]。 第49[頁"主選單 索引標籤"](#page-48-0) 第51[頁"完稿 索引標籤"](#page-50-0) 第52[頁"更多選項 索引標籤"](#page-51-0)
- 5. 按下 [列印]。

- ◆ 第428[頁"可用紙張和容量"](#page-427-0)
- ◆ 第37[頁"裝入紙張"](#page-36-0)
- ◆ 第48[頁"使用輕鬆設定進行列印"](#page-47-0)

# **在單張紙上列印數頁**

您可在單張紙上列印幾頁的資料。

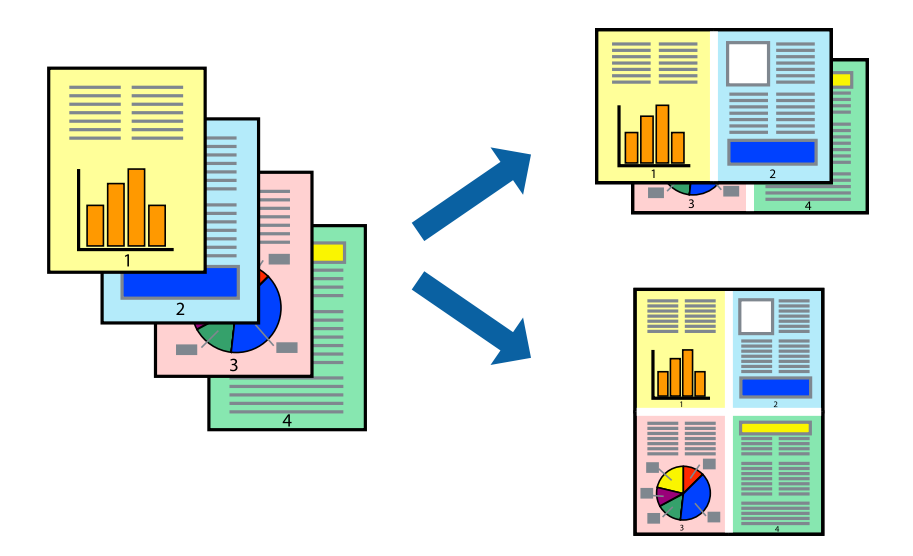

- 1. 在印表機驅動程式的 [主選單] 索引標籤中,選取 [二合一]、[四合一]、[六合一]、[八合一]、[九合一] 或 [十六合一] 作為 [版面配置] 的設定。
- 2. 按下 [版面配置順序],進行相應的設定,然後按下 [確定]。
- 3. 視需要設定 [主選單]、[完稿] 或 [更多選項] 索引標籤上的其他項目,然後按下 [確定]。

第49[頁"主選單 索引標籤"](#page-48-0) 第51[頁"完稿 索引標籤"](#page-50-0) 第52[頁"更多選項 索引標籤"](#page-51-0)

4. 按下[列印]。

- ◆ 第37[頁"裝入紙張"](#page-36-0)
- & 第48[頁"使用輕鬆設定進行列印"](#page-47-0)

# **調整成紙張大小列印**

在目的地紙張大小設定中選取裝入印表機的紙張大小。

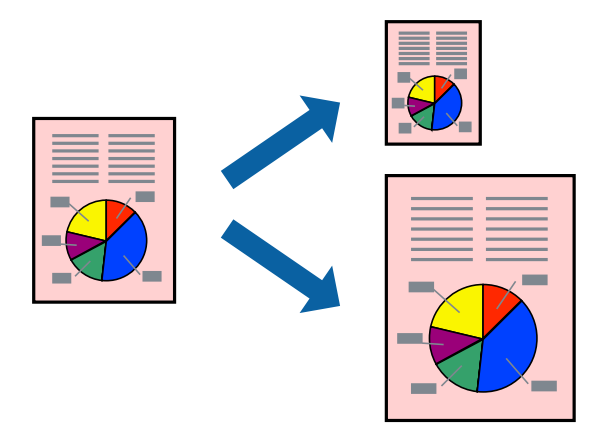

- 1. 在印表機驅動程式的 [主選單] 索引標籤上, 進行下列設定。
	- O 文件大小:選取您在應用程式設定中設定的紙張大小。
	- O 實際列印的紙張:選取放入印表機內的紙張大小。 [印至一頁] 自動選取。

#### **附註:**

點按 [居中] 以將縮小的影像列印在紙張中央。

- 2. 視需要設定 [主選單]、[完稿] 或 [更多選項] 索引標籤上的其他項目,然後按下 [確定]。
	- 第49[頁"主選單 索引標籤"](#page-48-0) 第51[頁"完稿 索引標籤"](#page-50-0) 第52[頁"更多選項 索引標籤"](#page-51-0)
- 3. 按下[列印]。

- ◆ 第37[頁"裝入紙張"](#page-36-0)
- ◆ 第48[頁"使用輕鬆設定進行列印"](#page-47-0)

# **以任一放大倍數列印縮小或放大的文件**

您可將文件縮小或放大至特定的百分比。

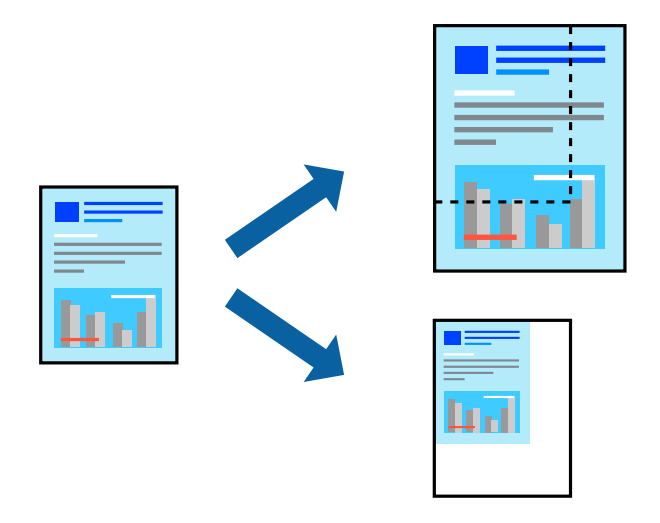

- 1. 在印表機驅動程式的 [主選單] 索引標籤中,從 [文件大小] 設定選取文件大小。
- 2. 從 [實際列印的紙張] 設定中選取您要列印的紙張大小。
- 3. 選取 [縮放選項]、[縮放至],然後輸入百分比。
- 4. 視需要設定 [主選單]、[完稿] 或 [更多選項] 索引標籤上的其他項目,然後按下 [確定]。 第49[頁"主選單 索引標籤"](#page-48-0) 第51[頁"完稿 索引標籤"](#page-50-0) 第52[頁"更多選項 索引標籤"](#page-51-0)
- 5. 按下[列印]。

### **相關資訊**

- ◆ 第37[頁"裝入紙張"](#page-36-0)
- ◆ 第48[頁"使用輕鬆設定進行列印"](#page-47-0)

# **在複印與工作之間插入分隔頁以進行列印**

您可在複印或工作之間插入分隔頁。使用普通紙、厚紙或最大厚度為160 g/m2的優質紙作為分隔頁。

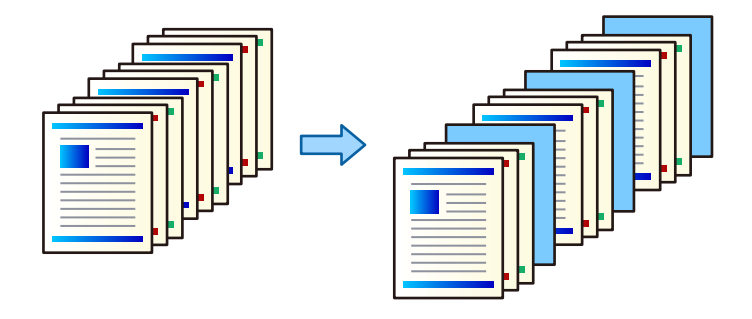

**附註:**

當不同的使用者從電腦傳送列印工作時,您也可從 [設定] > [一般設定] > [印表機設定] > [通用列印設定] > [根據 使用者插頁] 在使用者之間插入分隔頁。

1. 在印表機驅動程式的 [完稿] 索引標籤上,按下 [紙張來源] 旁的 [分隔頁],然後選取在列印成品之間 插入分隔頁的方法。

O [在文件之間插入紙張]:在複印之間插入分隔頁。

O [在工作之間插入紙張]:在工作之間插入分隔頁。

- 2. 選取分隔頁的紙張來源。
- 3. 針對 [在文件之間插入紙張],選取將分隔頁插入為 [紙張插入間隔] 設定之前要列印的複印頁數。 您需要在 [主選單] 索引標籤上將多個列印份數設為 [份數] 設定。
- 4. 按下 [確定] 以關閉 [分隔頁設定] 視窗。
- 5. 視需要設定 [主選單]、[完稿] 或 [更多選項] 索引標籤上的其他項目,然後按下 [確定]。 第49[頁"主選單 索引標籤"](#page-48-0) 第51[頁"完稿 索引標籤"](#page-50-0) 第52[頁"更多選項 索引標籤"](#page-51-0)
- 6. 按下[列印]。

#### **相關資訊**

- ◆ 第37[頁"裝入紙張"](#page-36-0)
- ◆ 第48[頁"使用輕鬆設定進行列印"](#page-47-0)

### **指定頁面和紙張來源以插入薄襯紙**/**列印章節紙**

### **薄襯紙和章節紙概述**

當列印包含多個章節的文件時,您可以指定頁面和紙張來源以在章節間插入薄襯紙,或在與文字不同的 紙張上列印章節首頁。

插入指定頁面之前的紙張,例如章節之間,被稱為薄襯紙(下圖中的「a」)。在與文字不同的紙張上列 印的頁面,例如章節首頁,被稱為章節紙(下圖中的「b」)。

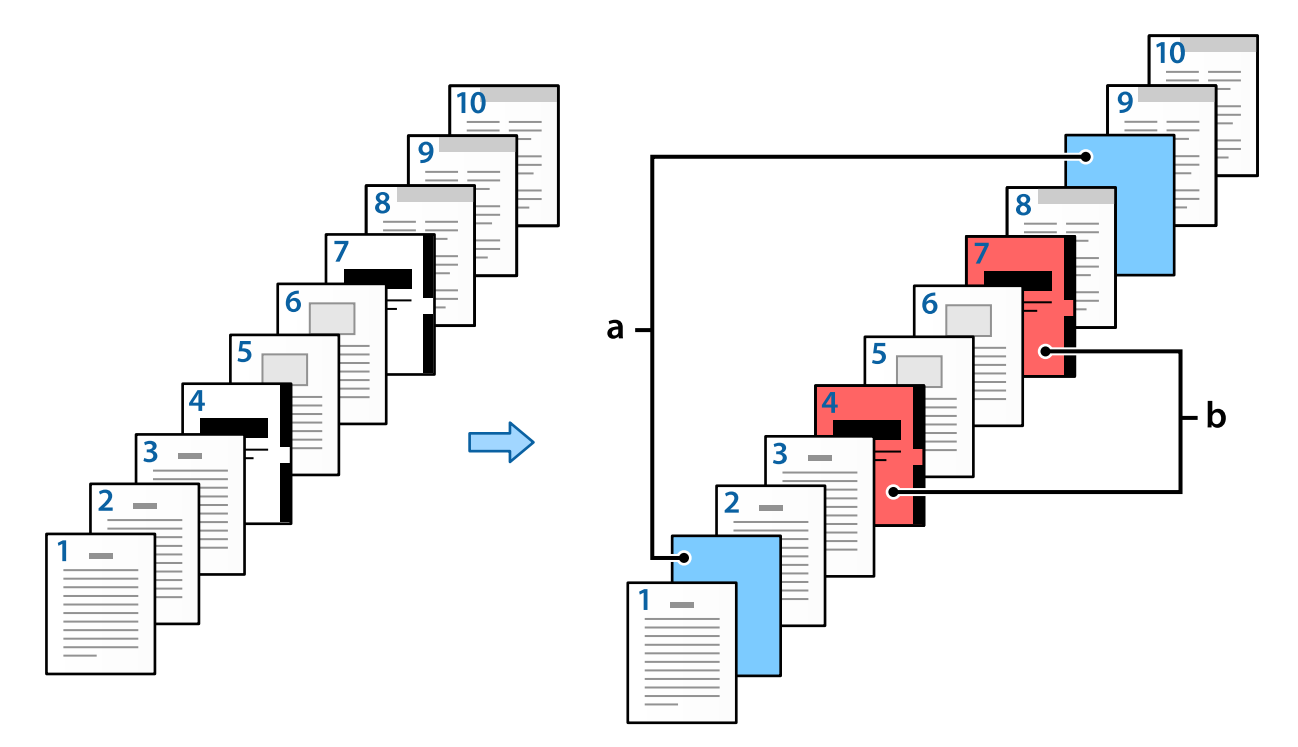

### 隔頁/章節設定 的項目

#### 隔頁/章節設定

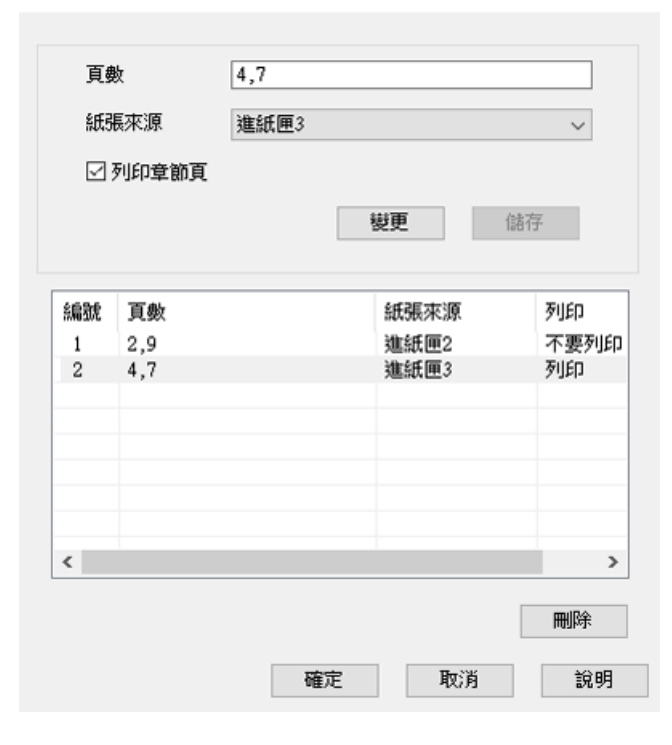

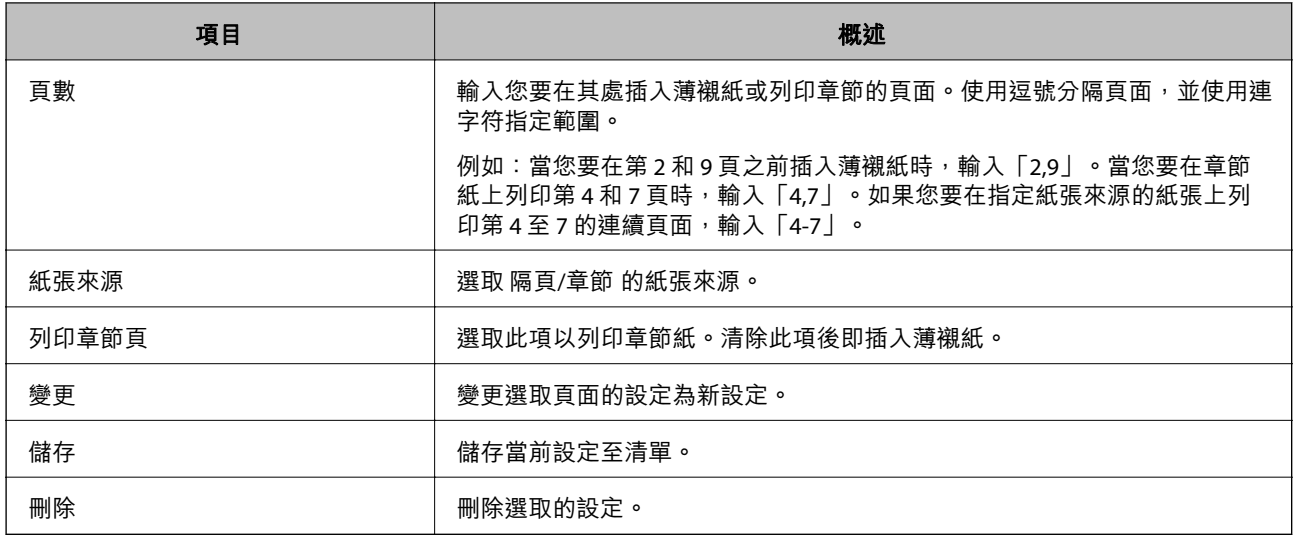

**附註:**

- □ 在頁面間插入薄襯紙或在章節紙上列印指定頁面時,無法進行下列設定<mark>。</mark>
	- O [版面配置]
	- O [反序列印]
	- □ 選取是否在使用雙面列印時,在正面或背面列印首頁<mark>。</mark>
	- O 書籍裝訂列印
	- O [將封面送到堆疊底部]
	- O [進階設定] > [列印包含單面和雙面頁面的文件]
- □ 如果您選取 [列印工作種類] > [儲存至儲存裝置] 或 [儲存至儲存裝置並列印],您無法在頁面間插入薄襯<mark>紙</mark>或 在章節紙上列印指定頁面。

### **指定頁面和多個紙張來源以在單面上列印**

您可以透過指定頁面和多個紙張來源進行列印。本節使用在不同彩色紙上進行列印的步驟,如圖表內範 例所示。

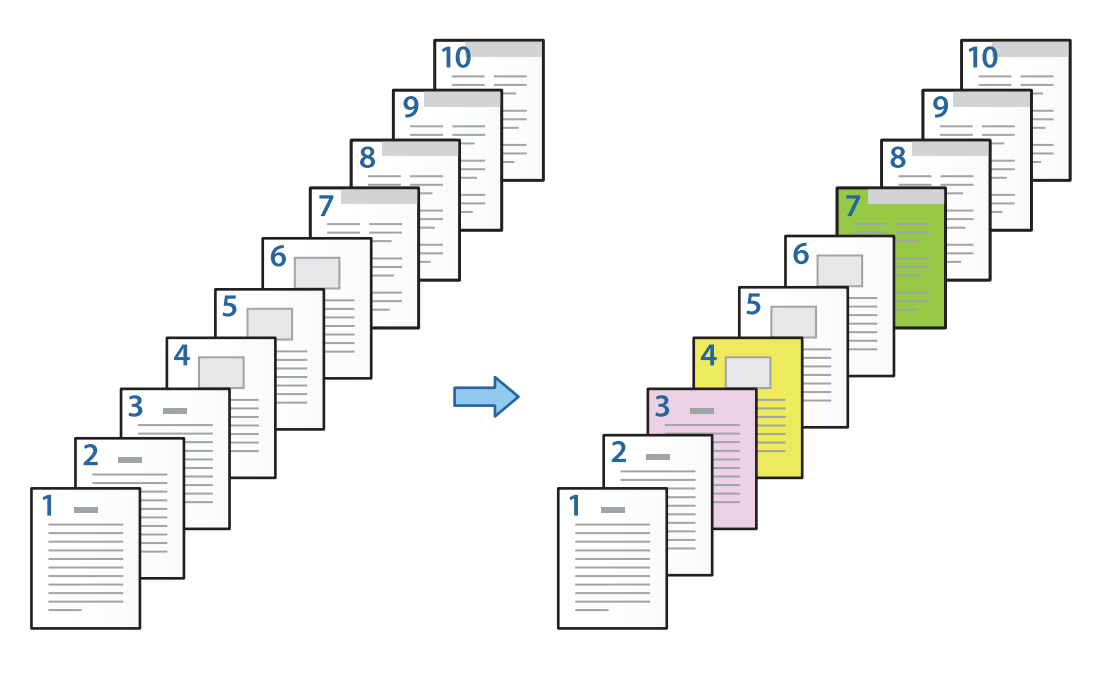

- 1. 在印表機中裝入用於列印的紙張,如下所示。 進紙匣1:白色紙(普通紙),進紙匣2:粉色紙,進紙匣3:黃色紙,進紙匣4:綠色紙
- 2. 在電腦上開啟要列印的檔案。
- 3. 在印表機驅動程式畫面上顯示 [主選單] 索引標籤,然後從 [雙面列印] 選取 [關閉]。

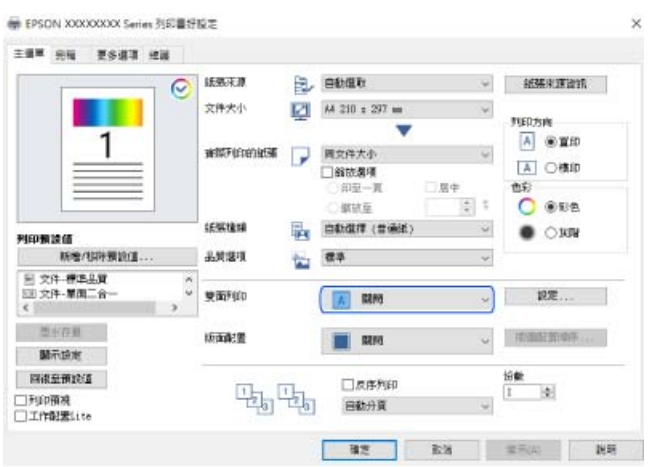

- 4. 從 [紙張來源] 選取 [個別設定每種紙張]。
- 5. 在顯示的畫面上,設定 [封面/ 第一頁]、[其他頁面] 和 [封底/ 最後一頁]。

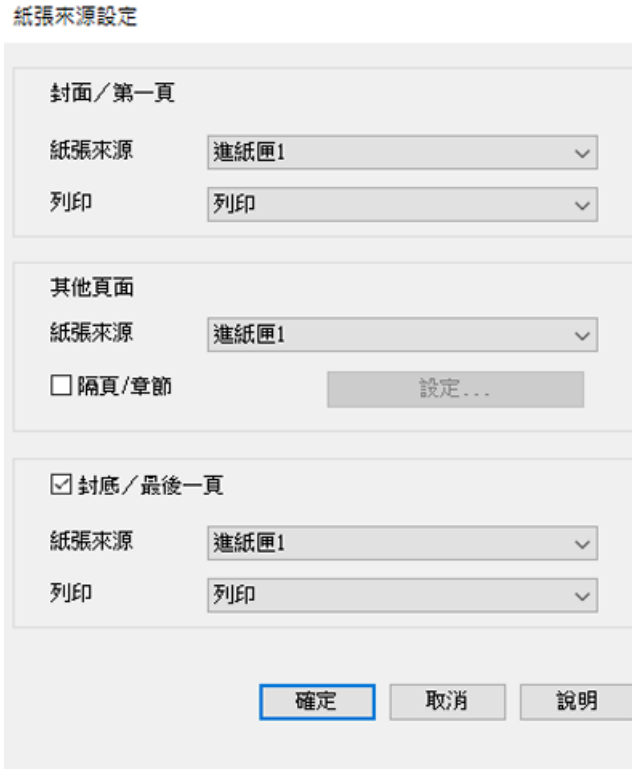

□ 在 [封面/ 第一頁] 內,設定第一頁紙張來源及是否列印。在本例中,選取 [進紙匣1] 和 [列印]。

<mark>❑ 在 [其他頁面] 內,設定主要用於第 2 至 9 頁的紙張來源。在本例中</mark>,選取 [進紙匣1] 或 [同第一張 紙] 以為第 2、5、6、8 和 9 頁指定白色紙 (普通紙) 。為第 3 、4 和 7 頁指定彩色紙的方法於步驟 6 及後續步驟內說明。

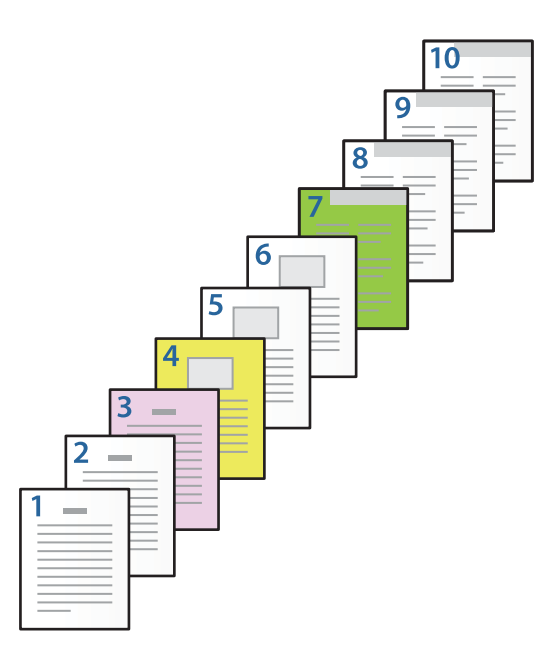

- <mark>❑ 檢查 [封底 $\!/$  最後一頁],設定第 10 頁的紙張來源及是否列印。在本例中,選取 [進紙匣1] 或 [與第</mark> 二張紙相同] 及 [列印]。
- 6. 對第二張及隨後紙張(第 2 至 9 頁)進行詳細設定。選取 [隔頁/章節] 並按下 [設定] 以開啟詳細設定 畫面。

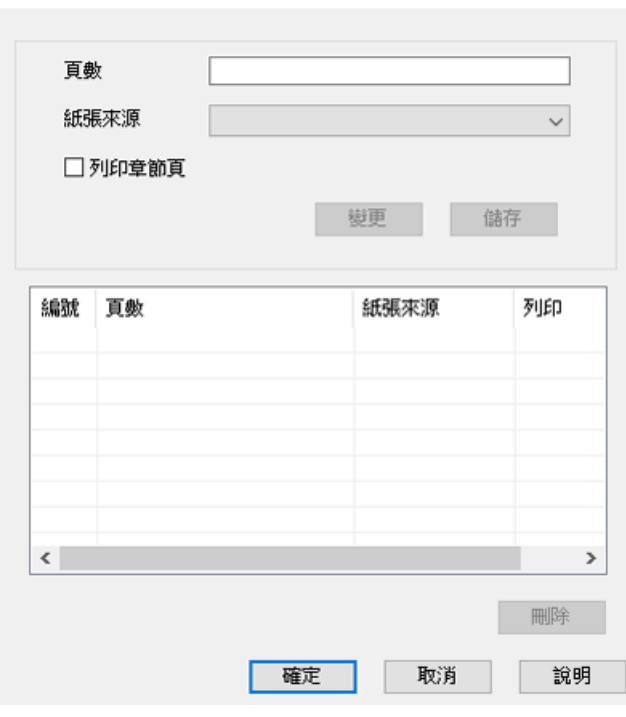

7. 在 [頁數] 指定紙張來源以輸入待列印的頁碼。

[頁數]:3

隔頁/章節設定

- 8. 從 [紙張來源] 選取您要用於指定頁面的紙張來源。 [紙張來源]:進紙匣2
- 9. 選取 [列印章節頁],然後按下 [儲存]。
- 10. 遵循步驟 7 至 9 以儲存下一特定頁面和紙張來源設定。 [頁數]:4、[紙張來源]:進紙匣3 [頁數]:7、[紙張來源]:進紙匣4

隔頁/章節設定

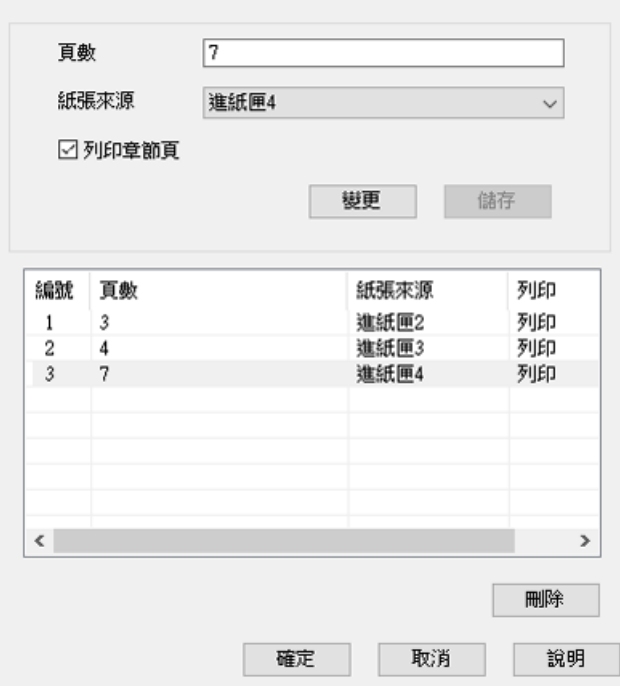

- 11. 按下 [確定] 以關閉 隔頁/章節設定 畫面,然後按下 [確定] 以關閉 紙張來源設定 畫面。
- 12. 視需要設定 [主選單]、[完稿] 或 [更多選項] 索引標籤上的其他項目,然後按下 [確定]。

第49[頁"主選單 索引標籤"](#page-48-0) 第51[頁"完稿 索引標籤"](#page-50-0) 第52[頁"更多選項 索引標籤"](#page-51-0)

13. 按下[列印]。

- ◆ 第37[頁"裝入紙張"](#page-36-0)
- ◆ 第48[頁"使用輕鬆設定進行列印"](#page-47-0)

### **透過為單面列印指定頁面和紙張來源以插入薄襯紙**

您可透過指定頁面和紙張來源以插入薄襯紙。本節使用在第4和7頁之前插入薄襯紙的步驟,如圖表內範 例所示。

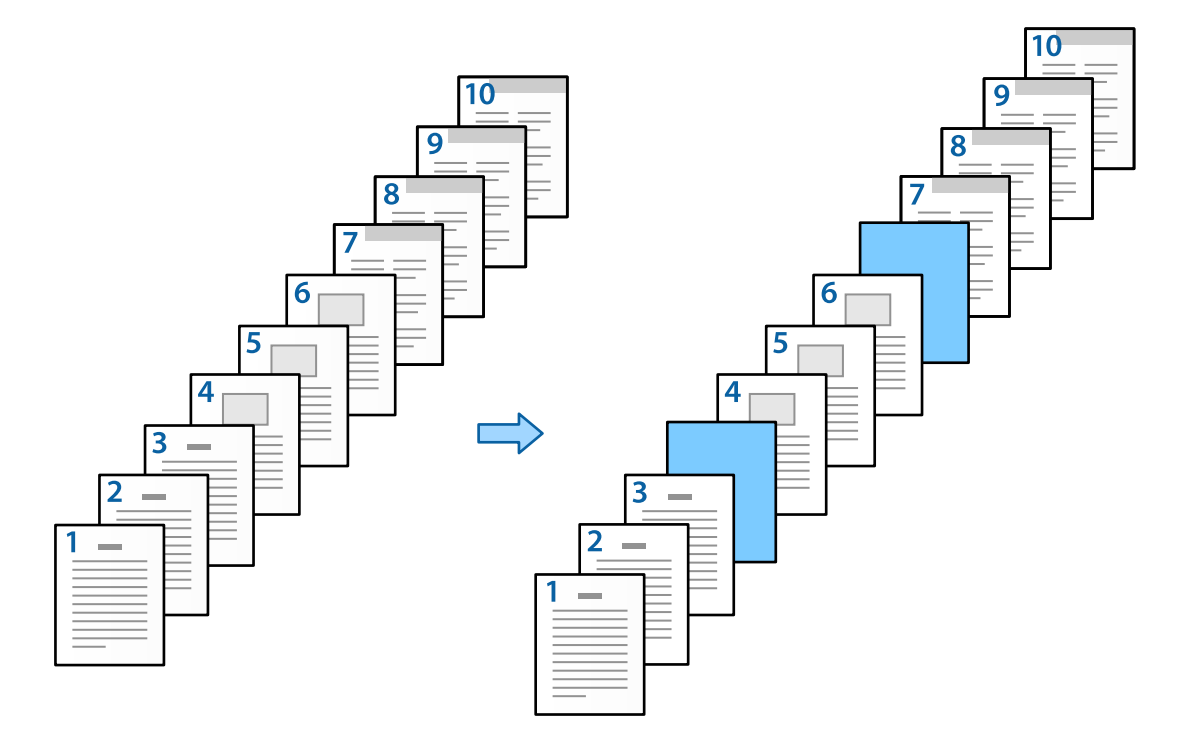

- 1. 將待插入頁面間的薄襯紙裝入印表機,如下所示。 進紙匣1:白色紙(普涌紙), 淮紙匣2: 淺藍色紙(薄襯紙)
- 2. 在電腦上開啟要列印的檔案。
- 3. 在印表機驅動程式畫面上顯示 [主選單] 索引標籤,然後從 [雙面列印] 選取 [關閉]。

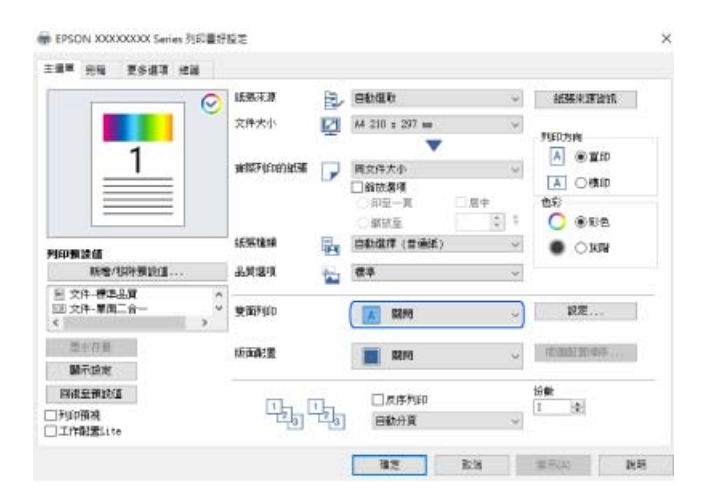

4. 從 [紙張來源] 選取 [個別設定每種紙張]。

5. 在顯示的畫面上,設定 [封面/ 第一頁]、[其他頁面] 和 [封底/ 最後一頁]。

紙張來源設定

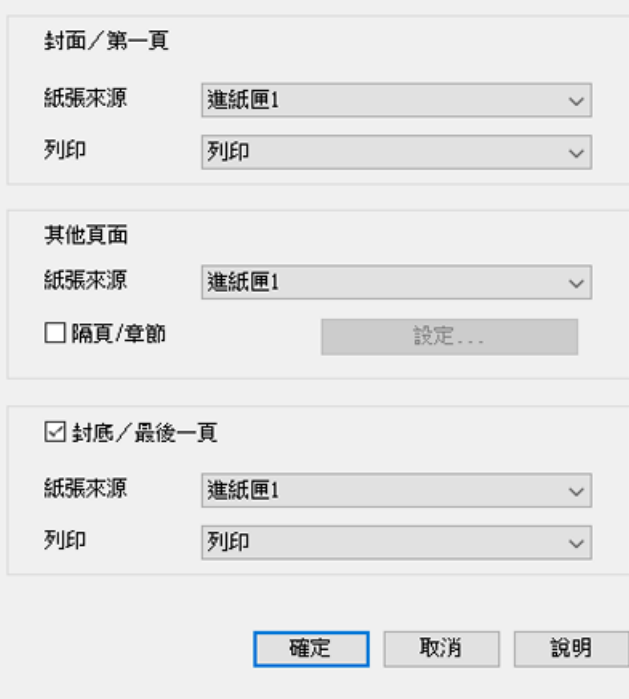

□ 在 [封面/ 第一頁] 內,設定第一頁紙張來源及是否列印。在本例中,選取 [進紙匣1] 和 [列印]。

<mark>❑ 在 [其他頁面] 內,設定主要用於第 2 至 9 頁的紙張來源。在本例中</mark>,選取 [進紙匣1] 或 [同第一張 紙] 以指定白色紙(普通紙)。在第 4 和 7 頁之前插入薄襯紙的方法於步驟 6 及後續步驟內説明。

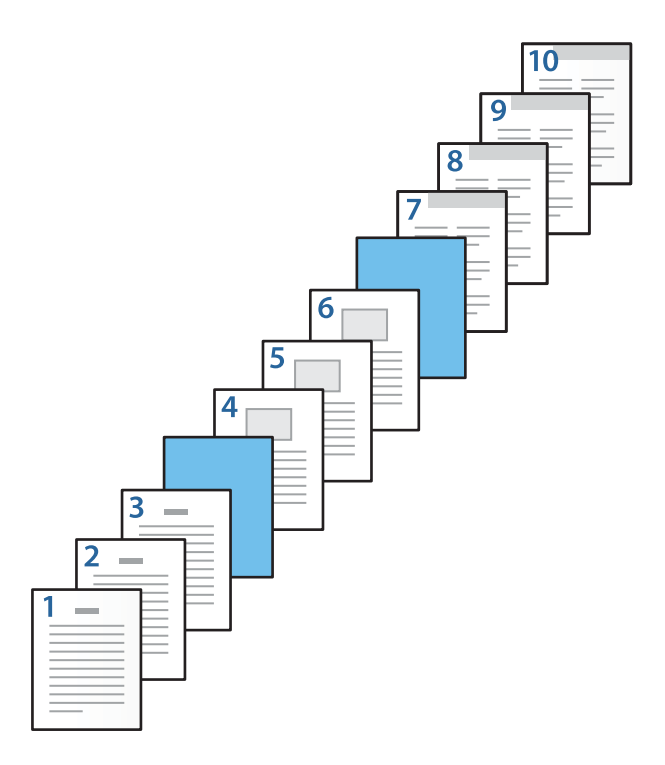

<mark>❑ 檢查 [封底 $\!/$  最後一頁],設定第 10 頁的紙張來源及是否列印。在本例中,選取 [進紙匣1] 或 [與第</mark> 二張紙相同] 及 [列印]。

6. 對第二張及隨後紙張(第 2 至 9 頁)進行詳細設定。選取 [隔頁/章節] 並按下 [設定] 以開啟詳細設定 畫面。

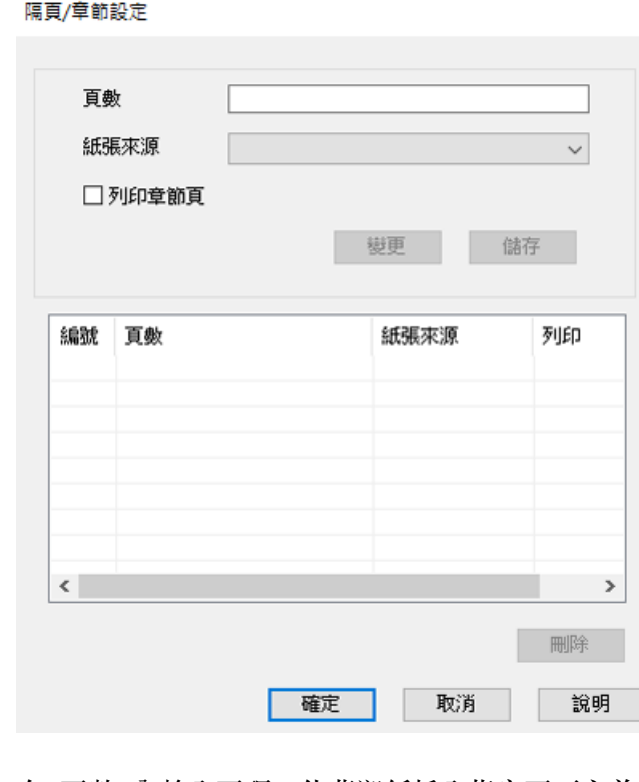

- 7. 在 [頁數] 內輸入頁碼,使薄襯紙插入指定頁面之前。 [頁數]:4,7
- 8. 從 [紙張來源] 中選取用於裝入薄襯紙的紙張來源。 [紙張來源]:進紙匣2

9. 請勿選取 [列印章節頁],然後按下 [儲存]。

隔頁/章節設定

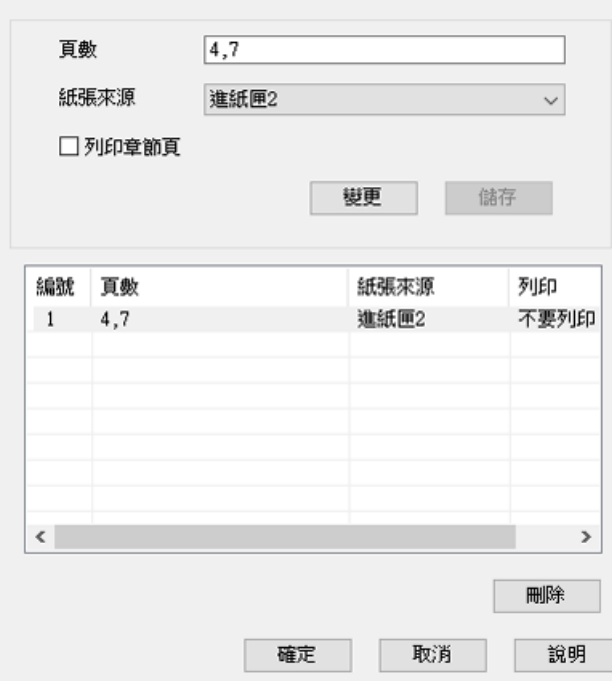

- 10. 按下 [確定] 以關閉 隔頁/章節設定 畫面,然後按下 [確定] 以關閉 紙張來源設定 畫面。
- 11. 視需要設定 [主選單]、[完稿] 或 [更多選項] 索引標籤上的其他項目,然後按下 [確定]。
	- 第49[頁"主選單 索引標籤"](#page-48-0) 第51[頁"完稿 索引標籤"](#page-50-0) 第52[頁"更多選項 索引標籤"](#page-51-0)
- 12. 按下[列印]。

### **相關資訊**

- ◆ 第37[頁"裝入紙張"](#page-36-0)
- & 第48[頁"使用輕鬆設定進行列印"](#page-47-0)

### **在雙面列印設定中指定頁面和紙張來源以插入薄襯紙並進行列印**

您可透過指定頁面和紙張來源以插入薄襯紙並進行列印。本節使用在第 3 和 8 頁之前插入薄襯紙及在不同 的彩色紙張上列印頁面 6 和 7 的步驟, 如圖表內範例所示。

請注意,您無法使用頁面和紙張來源為要列印的薄襯紙和紙張指定同一頁面。此外,視乎設定,一些頁 面可能列印在單面上。

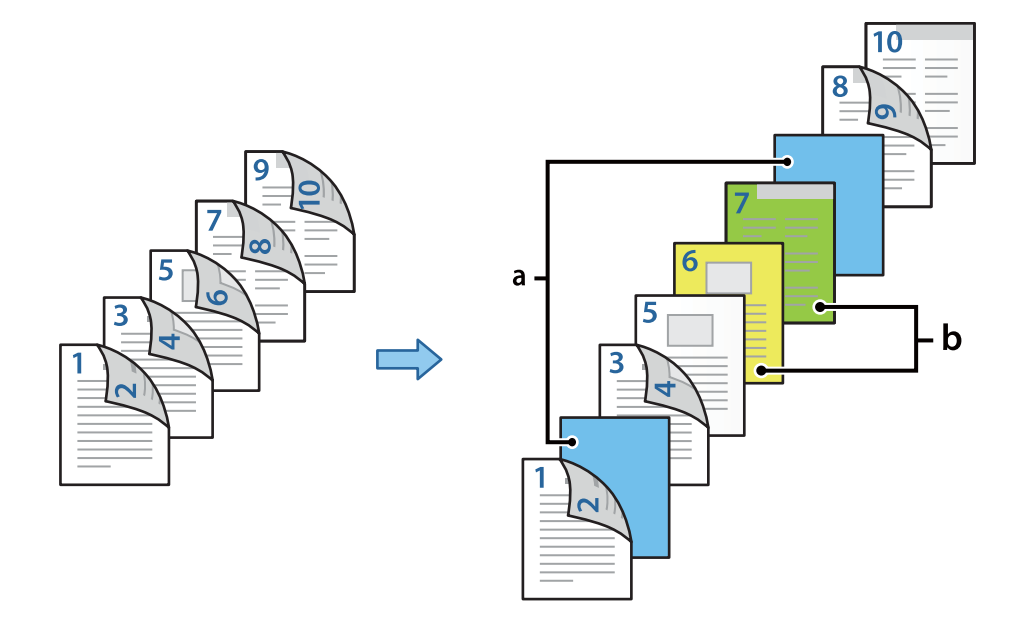

薄襯紙(下圖中的「a」)。透過指定頁面和紙張來源進行列印的紙張(下圖中的「b」)。

- 1. 將待插入頁面間的薄襯紙及待列印的紙張裝入印表機,如下所示。 進紙匣1:白色紙(普通紙),進紙匣2:淺藍色紙(薄襯紙),進紙匣3:黃色紙,進紙匣4:綠色紙
- 2. 在電腦上開啟要列印的檔案。
- 3. 在印表機驅動程式畫面上顯示 [主選單] 索引標籤,然後從 [雙面列印] 選取 [自動 (長邊裝訂)]。

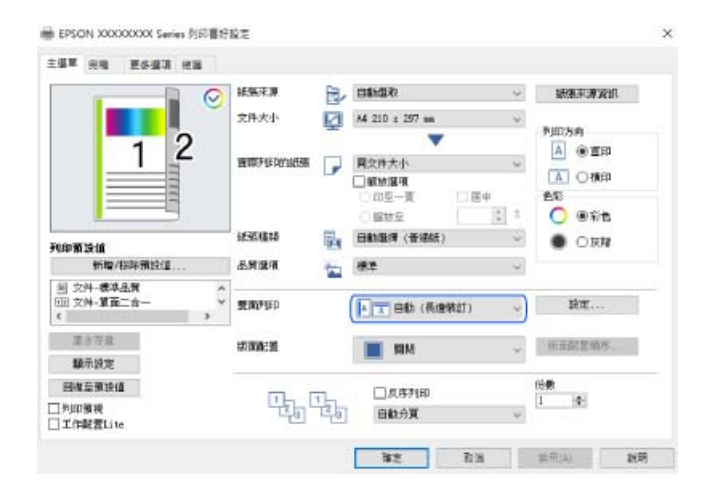

4. 從 [紙張來源] 選取 [個別設定每種紙張]。

5. 在顯示的畫面上,設定 [封面/ 第一頁]、[其他頁面] 和 [封底/ 最後一頁]。

紙張來源設定

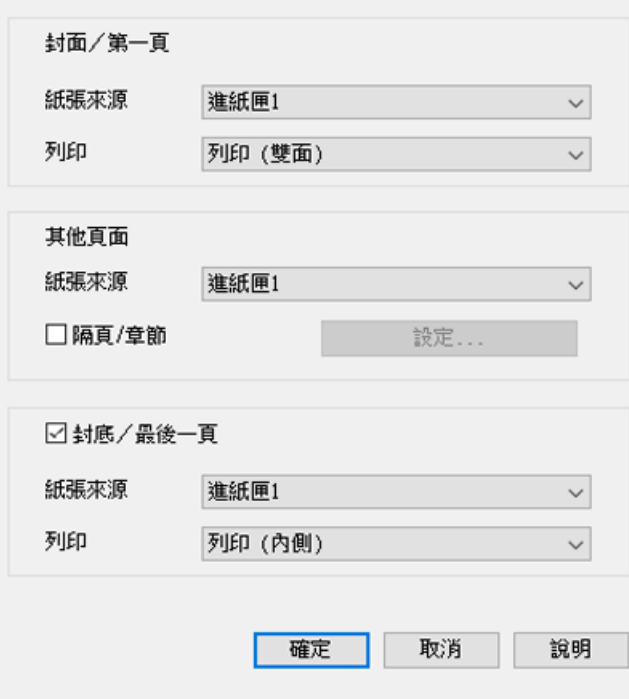

- <mark>❑ 在</mark> [封面/第一頁] 內,設定第一和第二頁的紙張來源與列印面。在本例中,選取 [進紙匣1] 和 [列印 (雙面)]。
- <mark>❑ 在 [其他頁面] 內,設定主要用於第 3 至 9 頁的紙張來源。在本例中</mark>,選取 [進紙匣1] 或 [同第一張 紙] 以為第 3、4、5、8 和 9 頁指定白色紙(普通紙)。在第 3 和 8 頁之前插入薄襯紙, 以及為第 6 和 7 頁指定彩色紙的方法於步驟 6 和 7 及後續步驟內說明。

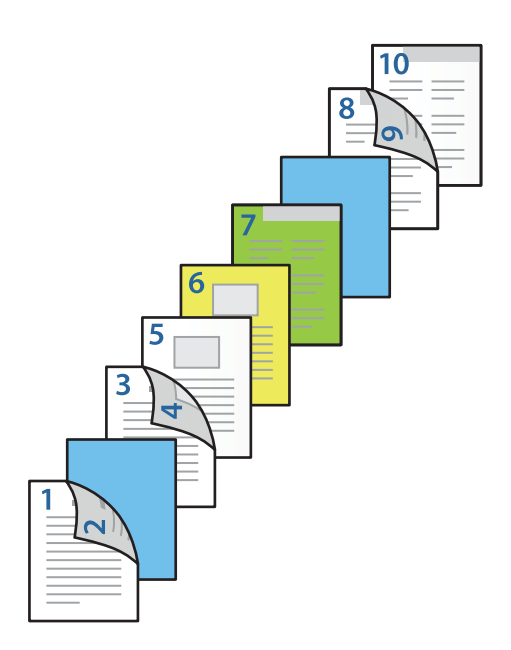
<mark>❑ 選取 [封底 $\!/$  最後一頁] 並為第 10 頁設定紙張來源和列印面。在本例中,選取 [進紙匣1] 或 [與第二</mark> 張紙相同] 及 [列印 (內側)]。

[列印 (外側)] 在紙張背面列印,[列印 (內側)] 在紙張正面列印,[列印 (雙面)] 在紙張雙面列印。

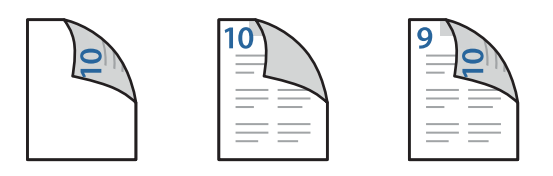

6. 對第二張及隨後紙張(第 3 至 9 頁)進行詳細設定。選取 [隔頁/章節] 並按下 [設定] 以開啟詳細設定 畫面。

隔頁/章節設定

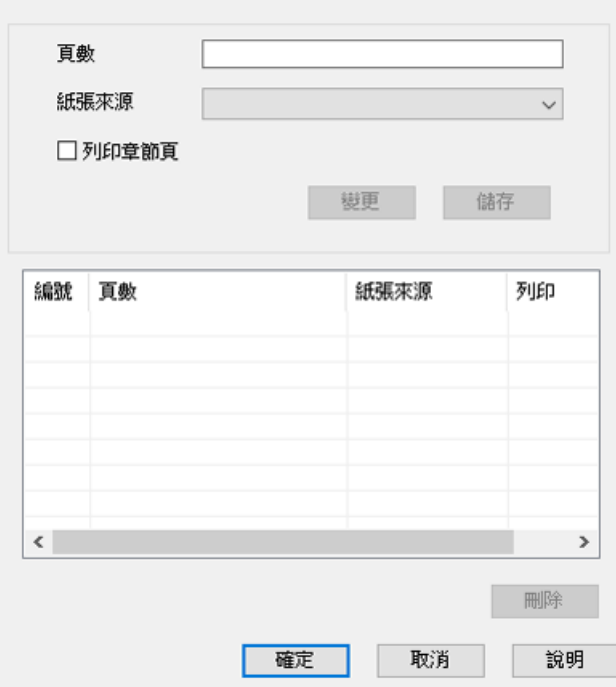

- 7. 在 [頁數] 內輸入頁碼,使薄襯紙插入指定頁面之前。 [頁數]:3,8
- 8. 從 [紙張來源] 中選取用於裝入薄襯紙的紙張來源。 [紙張來源]:進紙匣2
- 9. 請勿選取 [列印章節頁],然後按下 [儲存]。
- 10. 在 [頁數] 指定紙張來源以輸入待列印的頁碼。 [頁數]:6
- 11. 從 [紙張來源] 選取您要用於指定頁面的紙張來源。 [紙張來源]:進紙匣3
- 12. 選取 [列印章節頁],然後按下 [儲存]。

13. 遵循步驟 10 至 12 以儲存下一特定頁面和紙張來源設定。 [頁數]:7、[紙張來源]:進紙匣4

隔頁/章節設定

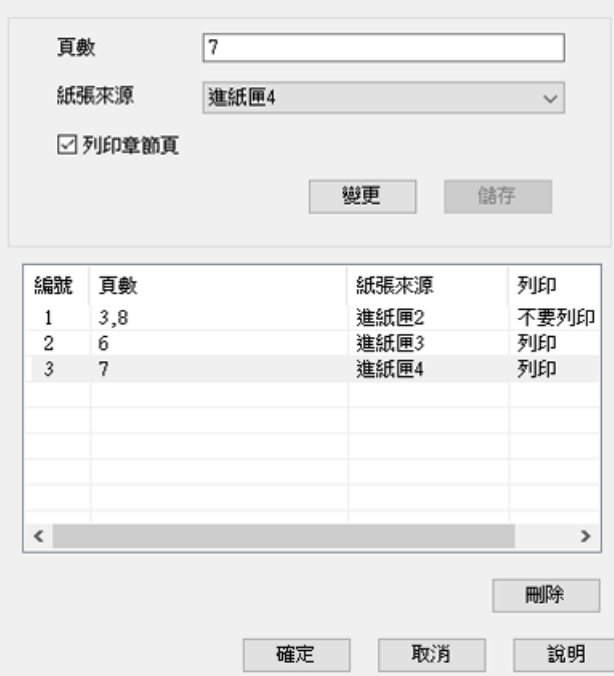

14. 按下 [確定] 以關閉 隔頁/章節設定 畫面,然後按下 [確定] 以關閉 紙張來源設定 畫面。

15. 視需要設定 [主選單]、[完稿] 或 [更多選項] 索引標籤上的其他項目,然後按下 [確定]。

第49[頁"主選單 索引標籤"](#page-48-0) 第51[頁"完稿 索引標籤"](#page-50-0) 第52[頁"更多選項 索引標籤"](#page-51-0)

16. 按下[列印]。

**相關資訊**

◆ 第37[頁"裝入紙張"](#page-36-0)

◆ 第48[頁"使用輕鬆設定進行列印"](#page-47-0)

## **將資料儲存在印表機的記憶體中以進行列印**

列印大量文件時,您可以先列印一份來檢查內容。若要在複印了第二份之後進行列印,請操作印表機的 控制面板。

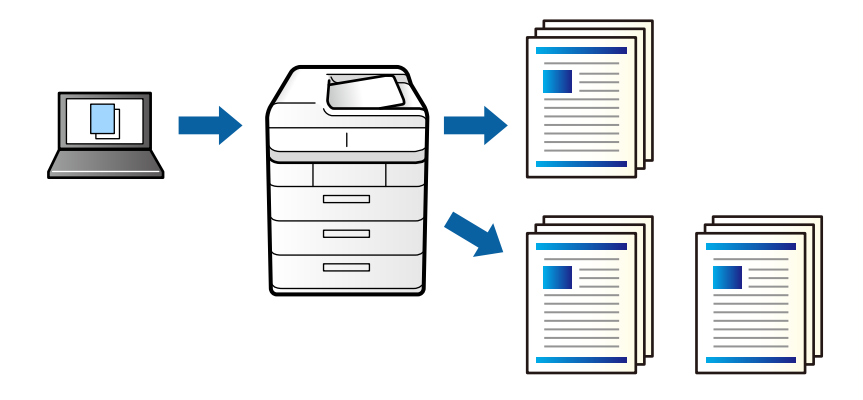

- 1. 在印表機驅動程式的 [完稿] 索引標籤中,選取 [確認列印工作] 作為 [列印工作種類] 設定。
- 2. 按下 [設定],輸入 [使用者名稱] 與 [列印工作名稱],然後按下 [確定]。 您可以使用印表機控制面板上的工作名稱識別工作。
- 3. 視需要設定 [主選單]、[完稿] 或 [更多選項] 索引標籤上的其他項目,然後按下 [確定]。 第49[頁"主選單 索引標籤"](#page-48-0) 第51[頁"完稿 索引標籤"](#page-50-0)

第52[頁"更多選項 索引標籤"](#page-51-0)

4. 按下[列印]。

只會列印一份,且列印工作會儲存在印表機的記憶體中。 印表機關閉時會刪除儲存的工作。

### **相關資訊**

- ◆ 第37[頁"裝入紙張"](#page-36-0)
- ◆ 第48[頁"使用輕鬆設定進行列印"](#page-47-0)

## **列印儲存的工作**

- 1. 點選印表機控制面板上的 [從內部記憶體列印]。
- 2. 選取要列印的工作。

從清單中選取 [使用者名稱],然後選取工作。如果系統要求您輸入密碼,請輸入您在印表機驅動程式 中設定的密碼。

3. 點選 ◇開始列印。

**附註:** 點選 [刪除] 以刪除工作。 **在多張紙上列印單一影像以產生放大效果** (**製作海報**)

此功能可在多張紙上列印單一影像。將紙張黏在一起可製作更大張的海報。

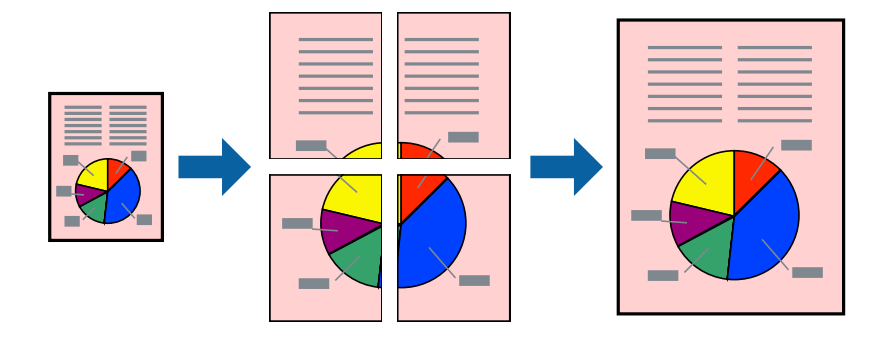

- 1. 在印表機驅動程式的 [主選單] 索引標籤中, 從 [雙面列印] 選取 [關閉]。
- 2. 在 [版面配置] 設定中選取 [2x1分割列印]、[2x2分割列印]、[3x3分割列印] 或 [4x4分割列印]。
- 3. 按下 [設定],進行相應的設定,然後按下 [確定]。 **附註:** [列印裁切線] 可讓您列印切割定位器。
- 4. 視需要設定 [主選單]、[完稿] 或 [更多選項] 索引標籤上的其他項目,然後按下 [確定]。 第49[頁"主選單 索引標籤"](#page-48-0) 第51[頁"完稿 索引標籤"](#page-50-0) 第52[頁"更多選項 索引標籤"](#page-51-0)
- 5. 按下[列印]。

**相關資訊**

- ◆ 第37[頁"裝入紙張"](#page-36-0)
- ◆ 第48[頁"使用輕鬆設定進行列印"](#page-47-0)

## **使用重疊對齊標線製作海報**

以下為選取 [2x2分割列印], 以及在 [列印裁切線] 中選取 [拼貼校正輔助線] 時的海報製作範例。

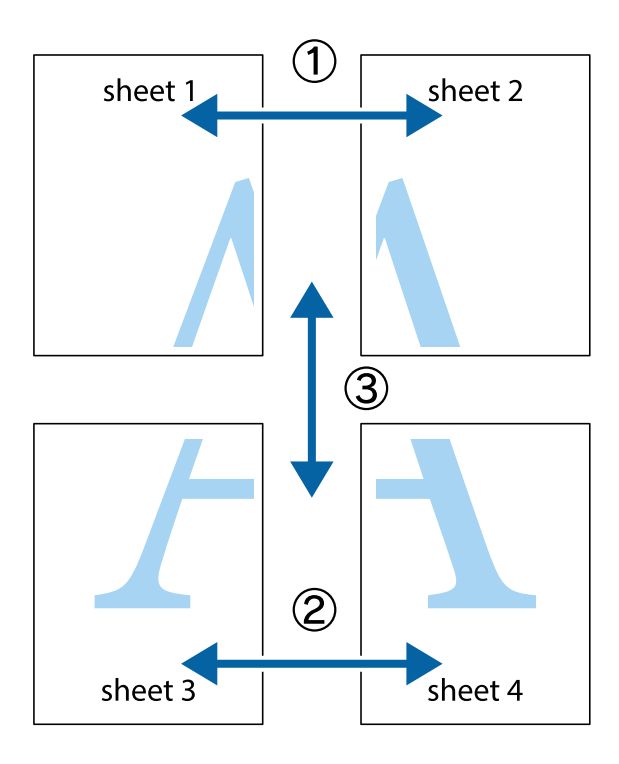

1. 準備 Sheet 1 和 Sheet 2。沿著貫穿上下十字記號中心的垂直藍線,剪去 Sheet 1 的邊界。

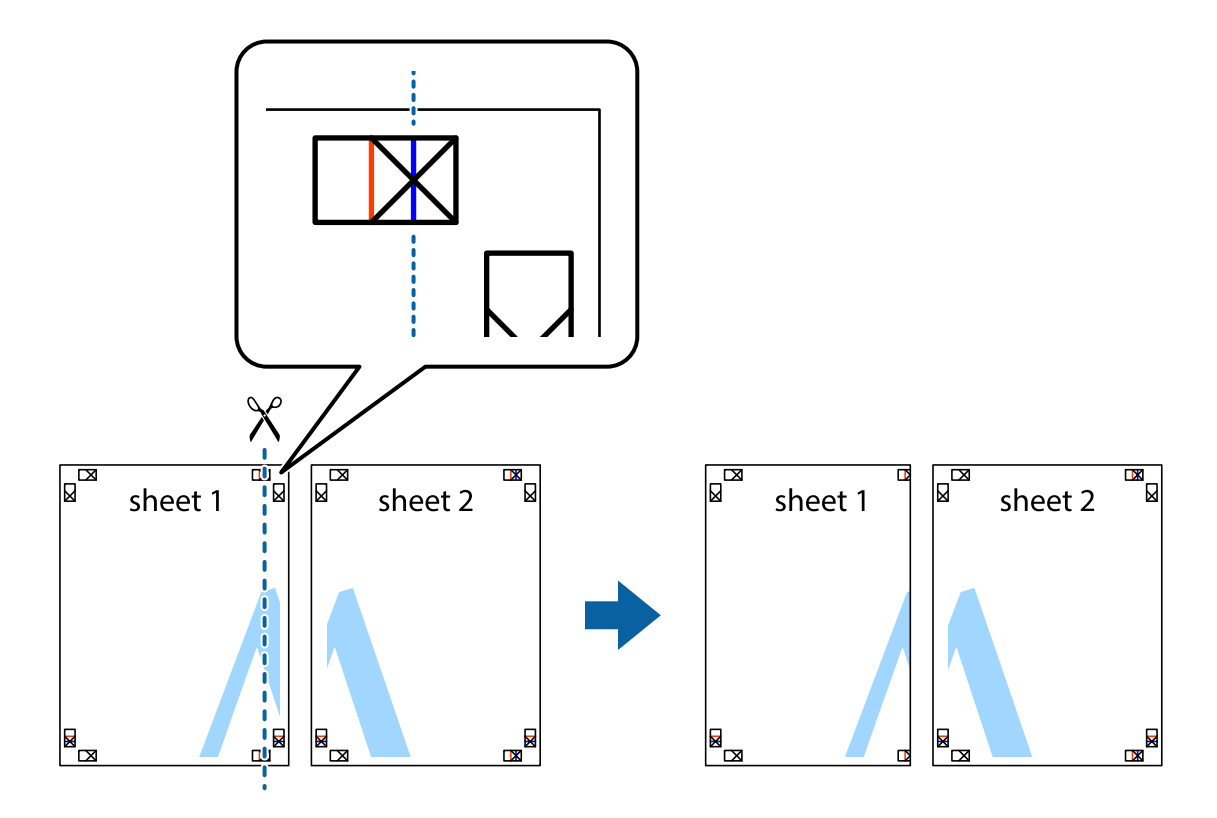

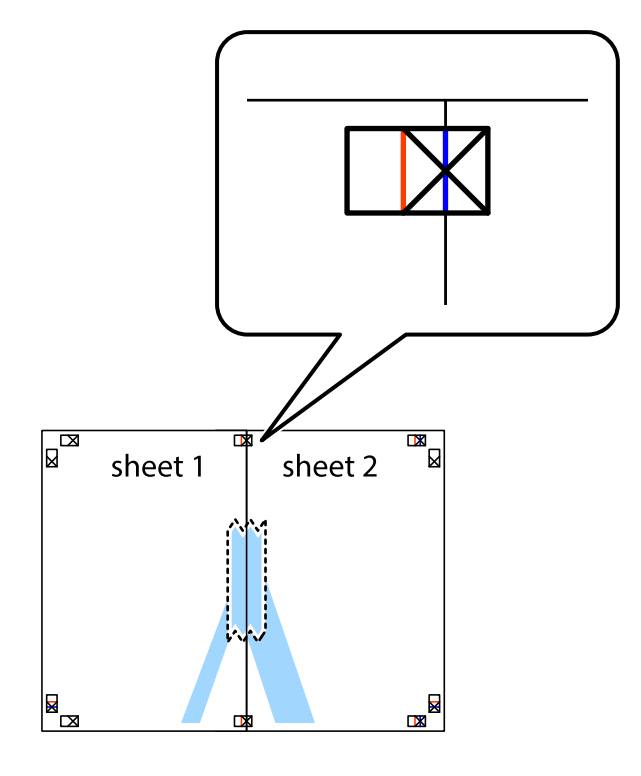

2. 將 Sheet 1 的邊緣疊在 Sheet 2 上,並對齊十字記號,然後從背面暫時用膠帶將兩張紙黏在一起。

3. 沿著貫穿對齊記號的垂直紅線(此時是十字記號左方的紅線),剪下兩邊貼膠帶的紙。

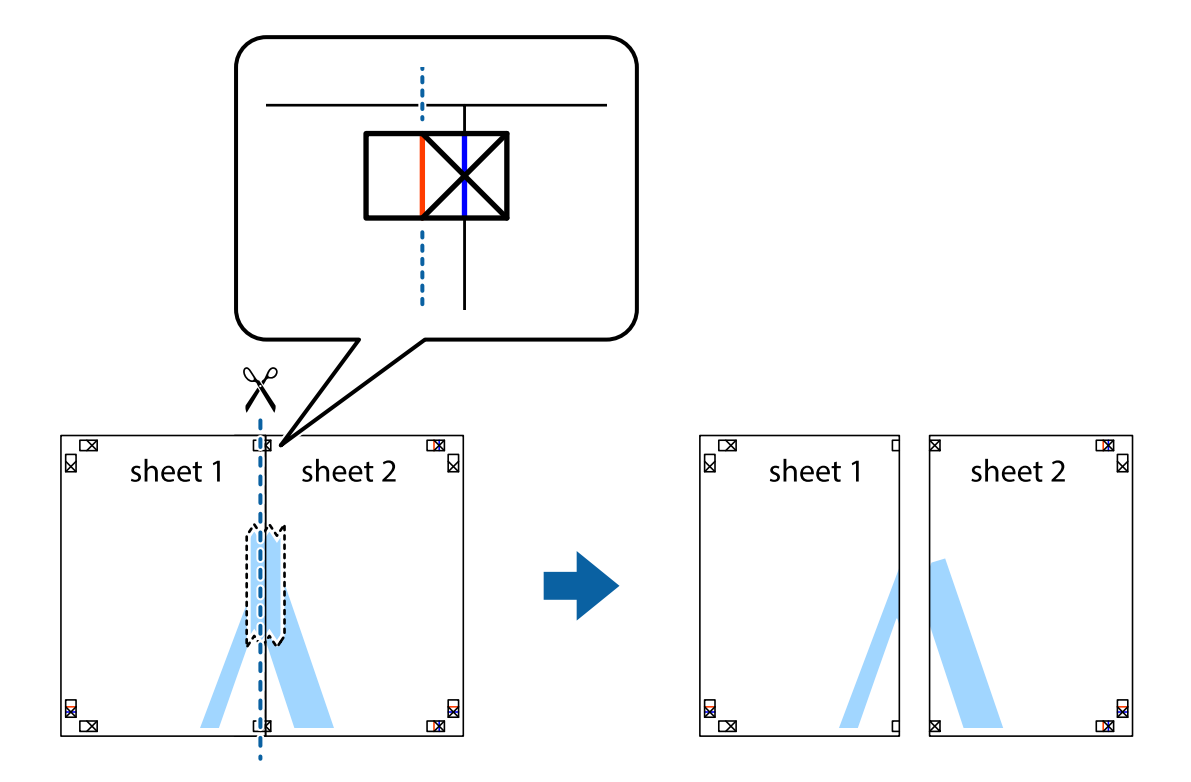

4. 從背面使用膠帶將紙張黏在一起。

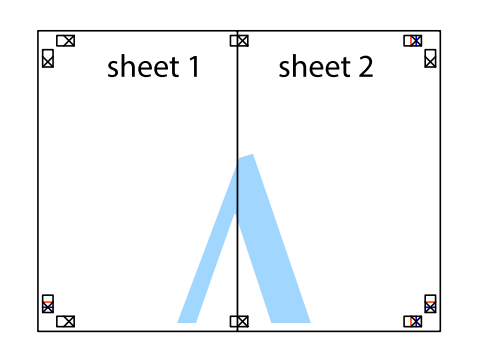

- 5. 重複步驟 1 至 4,用膠帶將Sheet 3 與 Sheet 4 黏在一起。
- 6. 沿著貫穿左右側十字記號中心的水平藍線,剪下 Sheet 1 與 Sheet 2 的邊界。

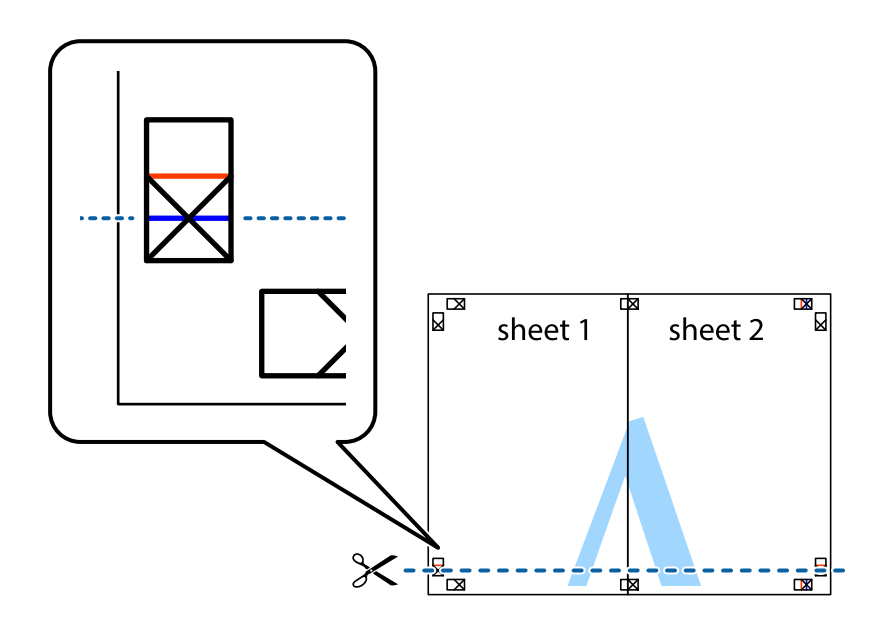

7. 將 Sheet 1 與 Sheet 2 的邊緣疊在 Sheet 3 與 Sheet 4 上,並對齊十字記號,然後從背面暫時用膠帶將四 張紙黏在一起。

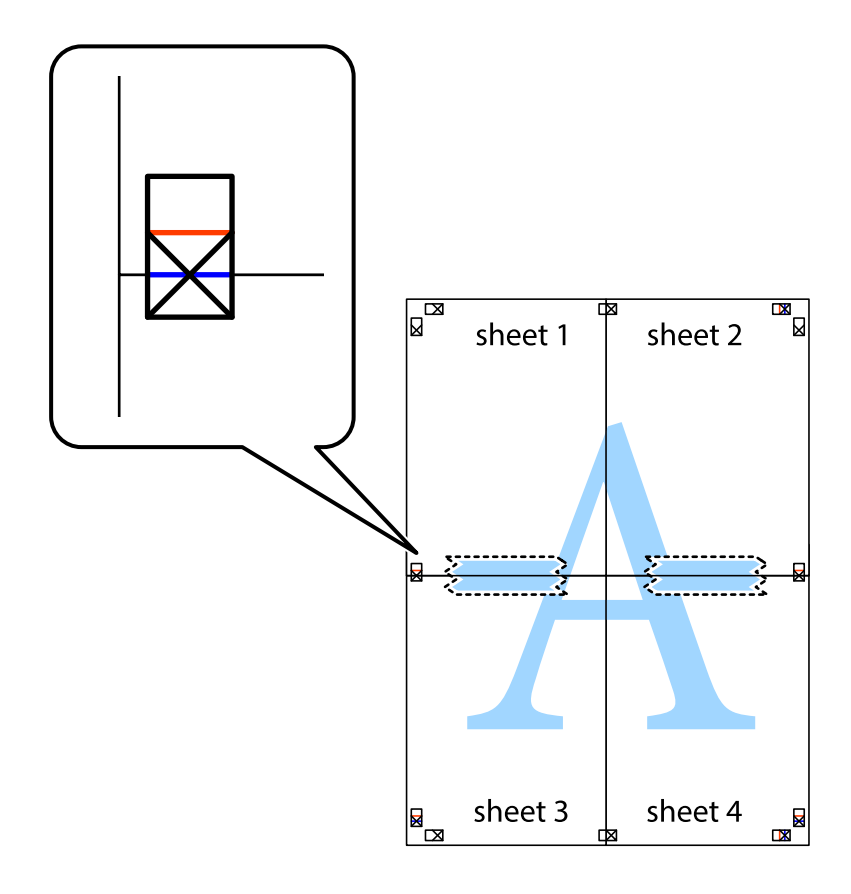

8. 沿著貫穿對齊記號的水平紅線(此時是十字記號上方的紅線),剪下兩邊貼膠帶的紙。

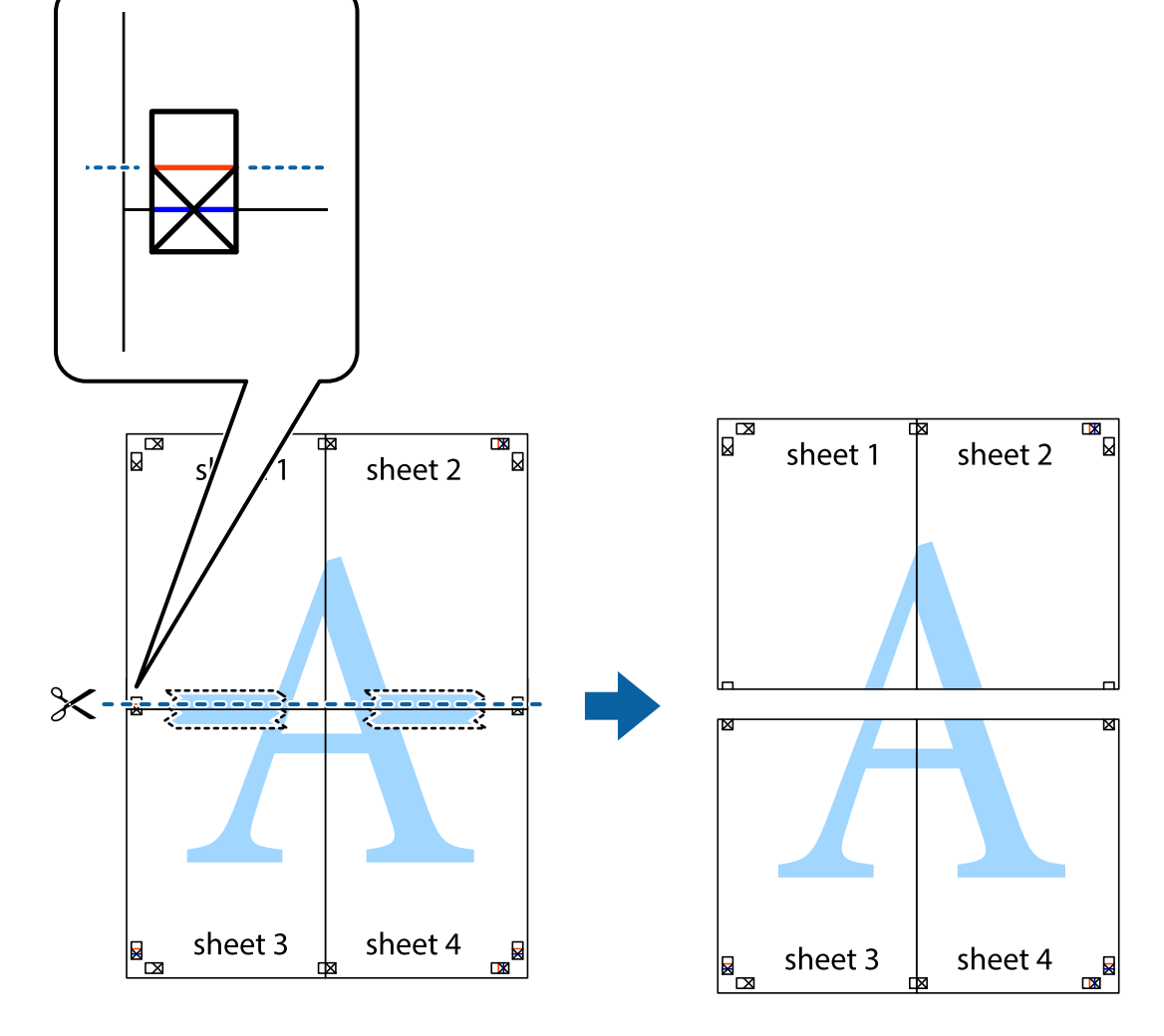

9. 從背面使用膠帶將紙張黏在一起。

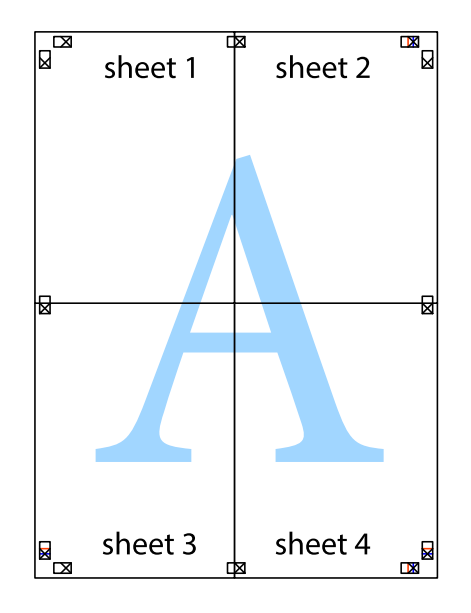

10. 沿著外導線剪下其餘的邊界。

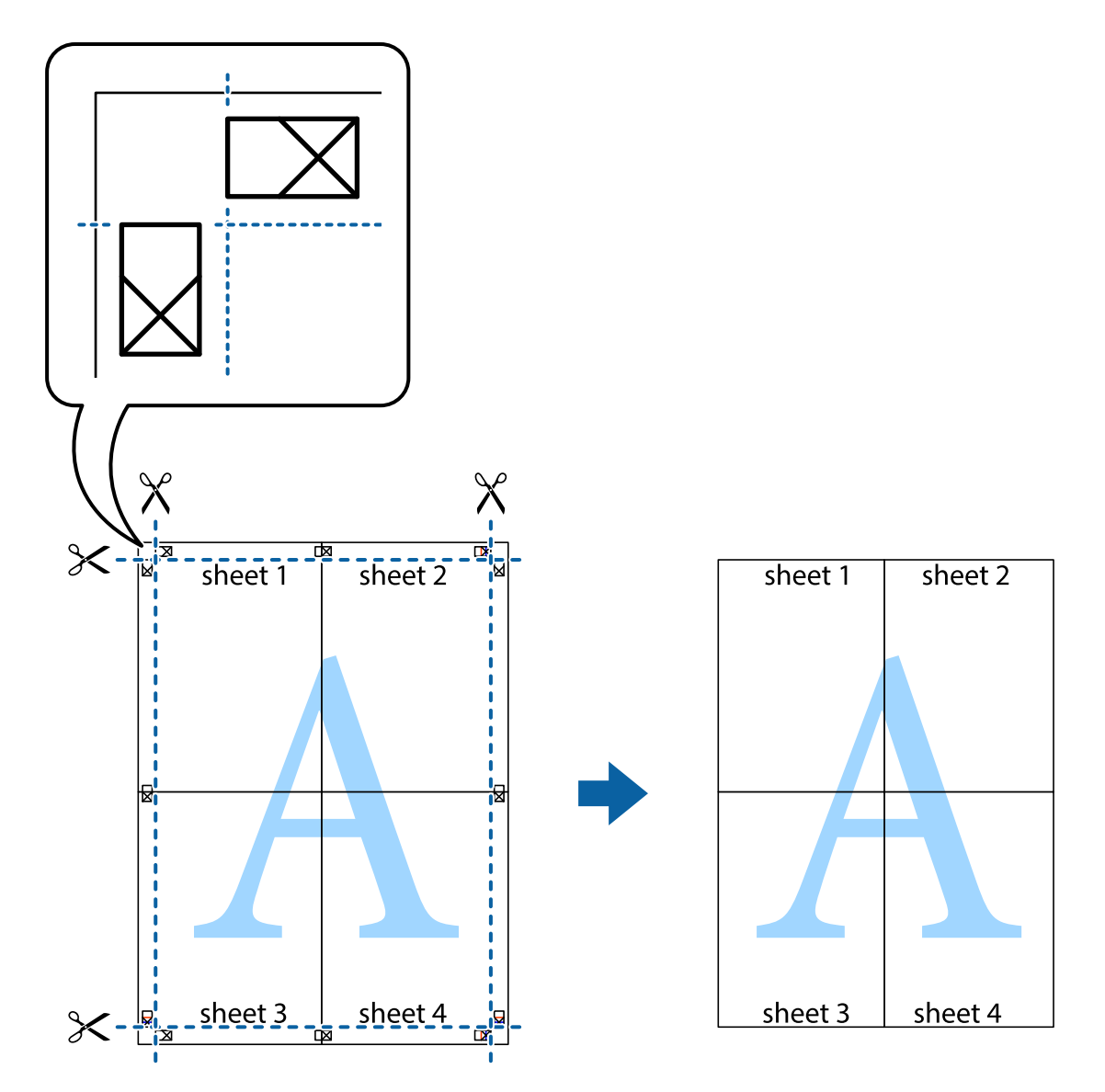

# **列印頁首與頁尾**

您可以列印頁首或頁尾中的資訊,如使用者名稱與列印日期。

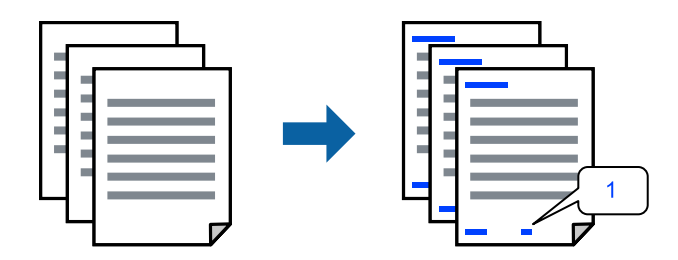

1. 在印表機驅動程式 [更多選項] 索引標籤中,按下 [浮水印功能],然後選取 [頁首/頁尾] 核取方塊。

2. 選取 [設定], 選取您要列印的項目, 按下 OK。

**附註:**

□ 若要指定首個頁碼,從您要列印之處的頁眉或頁腳選取 [頁數],然後在 [起始號碼] 中選取數字。

□ 如果您要在頁眉或頁腳中列印文字,選取您要列印的位置,然後選取 [內容]。在文字輸入欄中輸入您要 列印的文字。

3. 視需要設定 [主選單]、[完稿] 或 [更多選項] 索引標籤上的其他項目,然後按下 [確定]。

第49[頁"主選單 索引標籤"](#page-48-0) 第51[頁"完稿 索引標籤"](#page-50-0) 第52[頁"更多選項 索引標籤"](#page-51-0)

4. 按下[列印]。

#### **相關資訊**

- ◆ 第37[頁"裝入紙張"](#page-36-0)
- ◆ 第48[頁"使用輕鬆設定進行列印"](#page-47-0)

## **列印防拷貝圖案**

您可在列印成品上列印防拷貝圖案。進行列印時,這些字母自身不會被列印,整個列印呈現輕微的畫面 色調。隱藏的字母會在影印時顯示,以輕鬆區別原稿和副本。

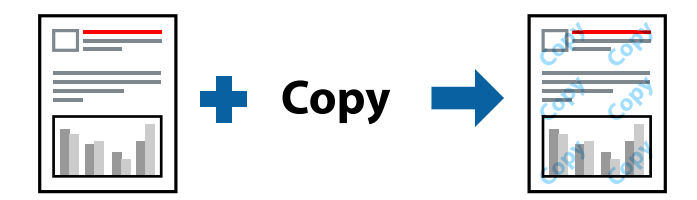

防拷貝圖案 在以下條件下可用:

- O 雙面列印:關閉
- O 紙張種類:普通紙 1、普通紙 2、信頭紙、回收紙、彩色紙、預列印、高品質普通紙、厚紙 1、厚紙 2、厚紙 3 或厚紙 4
- O 品質選項:標準
- O 色彩校正:自動

**附註:**

您也可新增自己的防拷貝圖案。

- 1. 在印表機驅動程式 [更多選項] 索引標籤中,按下 [浮水印功能],然後選取防拷貝圖案。
- 2. 按下 [設定] 變更詳細資料,例如浮水印的大小或濃淡度。
- 3. 視需要設定 [主選單]、[完稿] 或 [更多選項] 索引標籤上的其他項目,然後按下 [確定]。 第49[頁"主選單 索引標籤"](#page-48-0)

第51[頁"完稿 索引標籤"](#page-50-0)

第52[頁"更多選項 索引標籤"](#page-51-0)

4. 按下[列印]。

#### **相關資訊**

- ◆ 第37[頁"裝入紙張"](#page-36-0)
- ◆ 第48[頁"使用輕鬆設定進行列印"](#page-47-0)

## **列印具有密碼保護的檔案**

您可以為列印工作設定密碼,以便只有當在印表機的控制面板中輸入密碼之後才能開始列印。

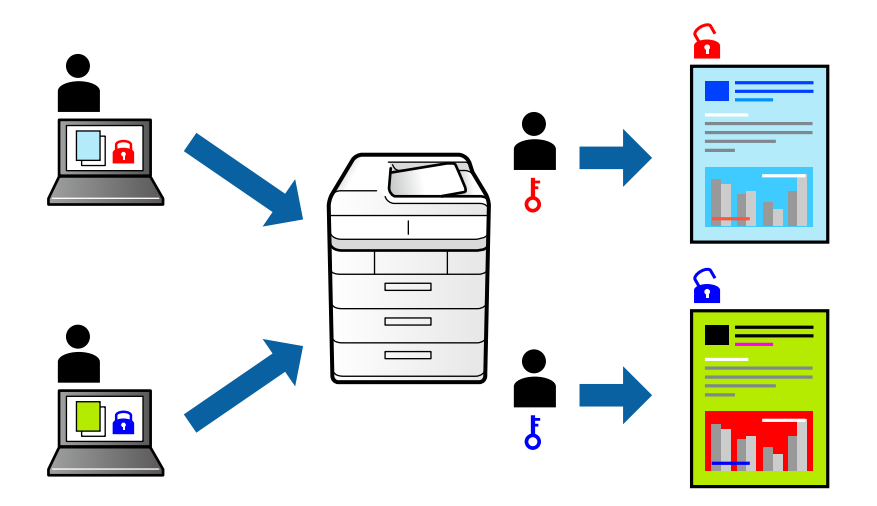

- 1. 在印表機驅動程式的 [更多選項] 索引標籤中, 從 [列印工作種類] 中選取 [機密工作], 然後輸入密 碼。
- 2. 視需要設定 [主選單]、[完稿] 或 [更多選項] 索引標籤上的其他項目,然後按下 [確定]。
	- 第49[頁"主選單 索引標籤"](#page-48-0) 第51[頁"完稿 索引標籤"](#page-50-0) 第52[頁"更多選項 索引標籤"](#page-51-0)
- 3. 按下[列印]。
- 4. 若要列印工作,請在印表機控制面板的主畫面中選取 [從內部記憶體列印]。選取要列印的工作,然後 輸入密碼。

### **相關資訊**

- ◆ 第37[頁"裝入紙張"](#page-36-0)
- ◆ 第48[頁"使用輕鬆設定進行列印"](#page-47-0)

## **共同列印多個檔案**

工作配置Lite 可讓您合併不同應用程式建立的數個檔案,並當作是單一列印工作來列印這些檔案。您可以 為合併的檔案指定列印設定,如多頁版面配置與雙面列印。

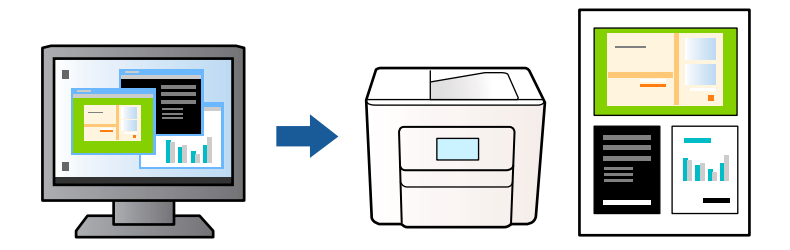

- 1. 在印表機驅動程式的 [主選單] 索引標籤中,選取 [工作配置Lite],然後按下 [確定]。
- 2. 按下[列印]。

開始列印時,會顯示 工作配置Lite 視窗。

- 3. 在 工作配置Lite 視窗開啟後,開啟您要與目前檔案合併的檔案,然後重複以上步驟。
- 4. 在 工作配置Lite 視窗中選取新增至 列印專案 Lite 的列印工作時,您可以編輯版面配置。

**附註:**

装訂時,按下 [檔案] 功能表,然後選取 [列印設定] 以開啟印表機驅動程式。在 [主選單] 索引標籤上,按下 [回復至預設值],然後在顯示的畫面上按下 [確定]。啟用 [雙面列印],然後按下 [設定]。選取 [小冊子],選 取 [騎馬釘] 或 [膠裝],然後按下 [確定]。按下 [確定] 以關閉印表機驅動程式。

- O 騎馬釘:列印少量可堆疊及輕鬆對折的頁面時使用此方法。
- □ 膠裝.每次列印一張(四頁)、每張對折,然後將它們裝訂成冊時使用此方法。
- 5. 從 [檔案] 功能表中按下 [列印] 開始列印。

#### **附註:**

如果您在將所有列印資料新增至 列印專案 之前關閉 工作配置Lite 視窗,目前正在處理的列印工作會取 消。從 [檔案] 功能表中按下 [儲存] 儲存目前工作。已存檔案的副檔名為「ecl」。

若要開啟 Print Project,按下印表機驅動程式的 [維護] 索引標籤上的 [工作配置Lite] 以開啟 工作配置Lite 視 窗。接著從 [開啟] 功能表選取 [檔案], 以選取檔案。

#### **相關資訊**

- ◆ 第37[頁"裝入紙張"](#page-36-0)
- ◆ 第48[頁"使用輕鬆設定進行列印"](#page-47-0)

## **使用彩色通用列印功能列印**

可增強列印成品內文字和圖片的清晰度。

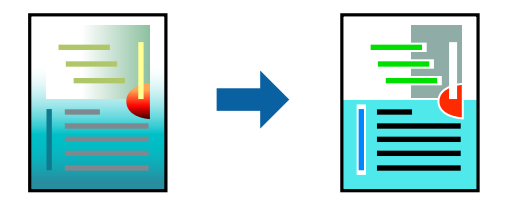

只有選擇下列設定時,才能使用 色彩通用列印。

- O 紙張種類:普通紙 1、普通紙 2、信頭紙、回收紙、彩色紙、預列印、高品質普通紙、厚紙 1、厚紙 2、厚紙 3 或厚紙 4
- O 品質選項:[標準] 或更高品質
- O 列印色彩:[色彩]
- O 應用程式:Microsoft® Office 2007 或更高版本
- O 文字大小:96 pts 或更小
- 1. 在印表機驅動程式的 [更多選項] 索引標籤中,按下 [色彩校正] 設定中的 [影像選項]。
- 2. 從 [色彩通用列印] 設定選取選項。
- 3. [增強選項] 進行進一步設定。
- 4. 視需要設定 [主選單]、[完稿] 或 [更多選項] 索引標籤上的其他項目,然後按下 [確定]。 第49[頁"主選單 索引標籤"](#page-48-0) 第51[頁"完稿 索引標籤"](#page-50-0) 第52[頁"更多選項 索引標籤"](#page-51-0)
- 5. 按下[列印]。

**附註:**

- O 某些字元的顯示樣式可能會有變化,如「+」會顯示為「±」。
- O 應用程式特定樣式與底線可能會改變使用這些設定列印的內容。
- $\Box$  使用 色彩通用列印 設定時,相片與其他影像的列印品質可能會降低。
- □ 使用 色彩通用列印 設定時,列印速度會比較慢<mark>。</mark>

#### **相關資訊**

- ◆ 第37[頁"裝入紙張"](#page-36-0)
- ◆ 第48[頁"使用輕鬆設定進行列印"](#page-47-0)

## **調整列印色彩**

您可調整列印工作中使用的色彩。這些調整數值不會套用到原始資料。

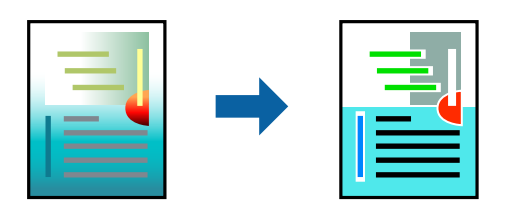

[影像加強] 功能可自動調整原始影像資料的對比、飽和度及亮度,產生更清晰的影像與更生動的色彩。 **附註:**

[影像加強] 功能可藉由分析主題位置來調整色彩。因此,若透過縮小、放大、裁切或旋轉影像來變更主題的位 置,色彩便有可能產生非預期的變化。若影像失焦,色調可能不自然。若色彩改變或變得不自然,請使用 [影 像加強] 以外的模式列印。

- 1. 在印表機驅動程式的 [更多選項] 索引標籤上, 從 [色彩校正] 設定中選取色彩矯正的方法。 □ 自動 此設定會自動調整色調,以符合紙張種類與列印品質設定<mark>。</mark>  $\square$  選擇 自訂 並按下 [進階],您即可自行設定。
- 2. 視需要設定 [主選單]、[完稿] 或 [更多選項] 索引標籤上的其他項目,然後按下 [確定]。 第49[頁"主選單 索引標籤"](#page-48-0) 第51[頁"完稿 索引標籤"](#page-50-0) 第52[頁"更多選項 索引標籤"](#page-51-0)
- 3. 按下[列印]。

#### **相關資訊**

- ◆ 第37[頁"裝入紙張"](#page-36-0)
- ◆ 第48[頁"使用輕鬆設定進行列印"](#page-47-0)

## **列印時加粗細線**

您可以在列印時加粗過細的細線。

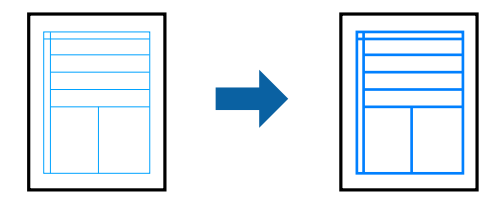

- 1. 在印表機驅動程式的 [更多選項] 索引標籤中,按下 [色彩校正] 設定中的 [影像選項]。
- 2. 選取 [加粗細線]。
- 3. 視需要設定 [主選單]、[完稿] 或 [更多選項] 索引標籤上的其他項目,然後按下 [確定]。 第49[頁"主選單 索引標籤"](#page-48-0) 第51[頁"完稿 索引標籤"](#page-50-0) 第52[頁"更多選項 索引標籤"](#page-51-0)
- 4. 按下[列印]。

**相關資訊**

- ◆ 第37[頁"裝入紙張"](#page-36-0)
- ◆ 第48[頁"使用輕鬆設定進行列印"](#page-47-0)

## <span id="page-87-0"></span>**列印清晰的條碼**

如果無法準確讀取列印的條形碼,您可使用減少墨水流量的方式清晰列印。請僅在您列印的條碼無法掃 描時才啟用此功能。

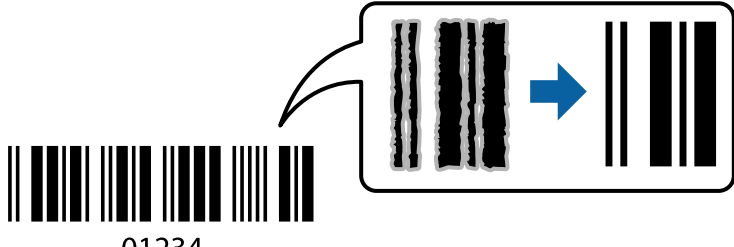

01234

**附註:**

□ 紙張類型:厚紙4 (161—250 g/m<sup>2</sup>) 和 特厚紙 (2511—3500 g/m<sup>2</sup>) 不相容於 [高]。

□ 根據不同情況而定,有時可能無法消除模糊狀況<mark>。</mark>

- 1. 在印表機驅動程式 [維護] 索引標籤中, 按下 [進階設定], 然後選取 [Barcode模式]。
- 2. 視需要設定 [主選單]、[完稿] 或 [更多選項] 索引標籤上的其他項目,然後按下 [確定]。

第49[頁"主選單 索引標籤"](#page-48-0) 第51[頁"完稿 索引標籤"](#page-50-0) 第52[頁"更多選項 索引標籤"](#page-51-0)

3. 按下[列印]。

### **相關資訊**

- ◆ 第37[頁"裝入紙張"](#page-36-0)
- ◆ 第48[頁"使用輕鬆設定進行列印"](#page-47-0)

## **使用儲存的群組列印**

允許您設定 列印組合 並依據群組分類列印。如需更多詳細資料,請參閱以下說明。

### **相關資訊**

◆ 第217[頁"使用儲存的群組\(電腦\)列印"](#page-216-0)

# **使用** PostScript **印表機驅動程式列印文件** (Windows)

PostScript 印表機驅動程式是一個使用 PostScript 分頁描述語言將列印指令輸出至印表機的驅動程式。

- 1. 開啟要列印的檔案。 如果尚未放入紙張,將紙張放入印表機。
- 2. 從[檔案]功能表選取[列印]或[列印設定]
- 3. 選取印表機。

4. 選取[喜好設定]或[內容]存取印表機驅動程式視窗。

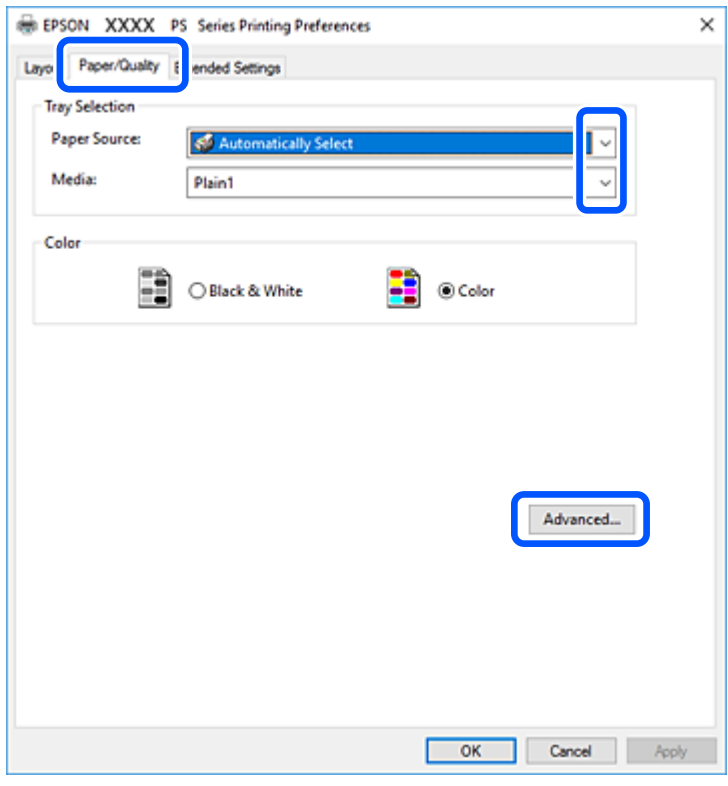

5. 視需要變更設定。

有關印表機驅動程式的詳細資訊,請參閱功能表選項。

- 6. 按下[OK]關閉印表機驅動程式。
- 7. 按下[列印]。

#### **相關資訊**

- ◆ 第428[頁"可用紙張和容量"](#page-427-0)
- ◆ 第37[頁"裝入紙張"](#page-36-0)
- ◆ 第36[頁"設定紙張種類"](#page-35-0)
- ◆ 第90頁"紙張/[品質索引標籤"](#page-89-0)
- ◆ 第90[頁"版面配置索引標籤"](#page-89-0)

## **將選用裝置與** PostScript **印表機驅動程式搭配使用**

您需要在 PostScript 印表機驅動程式中進行設定, 才能使用選用裝置。

### **設定**

O Windows 10/Windows Server 2019/Windows Server 2016

按下開始鍵,然後選取 [Windows 系統] > [控制台] > [硬體和音效]中的[檢視裝置和印表機]。在印表機上 按右鍵,或按住印表機,然後選取[印表機內容]。在[裝置設定]索引標籤的[可安裝選項]設定中,選取選 用裝置。

<span id="page-89-0"></span>O Windows 8.1/Windows 8/Windows Server 2012 R2/Windows Server 2012

選取[桌面] > [設定] > [控制台] > [硬體和音效]中的[檢視裝置和印表機]。在印表機上按右鍵,或按住印 表機,然後選取[印表機內容]。在[裝置設定]索引標籤的[可安裝選項]設定中,選取選用裝置。

O Windows 7/Windows Server 2008 R2

按下開始鍵,選取[控制台] > [硬體和音效]中的[檢視裝置和印表機]。以滑鼠右鍵按一下印表機,然後 選取[印表機內容]。在[裝置設定]索引標籤的[可安裝選項]設定中,選取選用裝置。

O Windows Vista/Windows Server 2008

按下開始鍵,選取[控制台] > [硬體和音效]中的[印表機]。在印表機上按右鍵,然後選取[內容]。在[裝置 設定]索引標籤的[可安裝選項]設定中,選取選用裝置。

O Windows XP/Windows Server 2003 R2/Windows Server 2003

按下開始鍵,選取[控制台] > [印表機和其他硬體] > [印表機和傳真]。在印表機上按右鍵,然後選取[內 容]。在[裝置設定]索引標籤的[可安裝選項]設定中,選取選用裝置。

## PostScript **印表機驅動程式的功能表選項**

在應用程式中開啟列印視窗,選取印表機,然後存取印表機驅動程式視窗。

**附註:**

功能表視選取的選項而定。

### **紙張**/**品質索引標籤**

托盤選取:

選取紙張來源和媒體。

紙張來源:

選取從中進紙的紙張來源。

選取[自動選取]會自動選取在印表機的 [紙張設定] 中已選取的紙張來源。

媒體:

選取列印的紙張種類。如果您選擇 [未指定], 將從紙張來源執行列印, 印表機設定中的 紙張類型設定如下。

普通紙1、普通紙2、回收紙、信頭紙、彩色、再生紙、高品質普通紙

然而,當紙張來源在印表機 [自動選擇設定] 中被設定為關閉時,不可從紙張來源裝入 紙張。

色彩:

為列印工作選取色彩。

### **版面配置索引標籤**

方向:

選取要用於列印的方向。

雙面列印:

可讓您執行雙面列印。

頁面順序:

選取要從最上面一頁還是最後一頁列印。如果您選取[從後到前],列印後,頁面會根據頁碼 以正確順序堆疊。

頁面格式:

每張頁數:

每張頁數版面配置:

可讓您在一張紙上列印多頁時指定頁面版面配置。

小冊子:

小冊子裝訂:

選取小冊子的裝訂位置。

#### 繪製邊界:

如果您想在列印多頁於單張紙上或建立手冊時為每頁設定邊界線,請選取此項。

### Extended Settings **索引標籤**

Job Settings:

如果管理員已限制對於印表機的使用,則您在印表機驅動程式中登錄帳戶之後,才可以印 列。如需您的使用者帳戶,請聯絡管理員。

Save Access Control settings:

可讓您輸入使用者名稱及密碼。

User Name:

輸入使用者名稱。

Password:

輸入密碼。

Reserve Job Settings:

針對儲存在印表機記憶體中的列印工作進行設定。

Reserve Job Settings:

可讓您對 [Reserve Job Settings]、[Verify Job] 與 [Password].進行設定。

Verify Job:

列印多份文件時,可讓您先列印一份來檢查內容。若要在第二份之後進行列印,請操 作印表機的控制面板。

Re-Print Job:

可讓您將列印工作儲存在印表機的記憶體中。您可以操作印表機的控制面板來開始列 印。

Confidential Job:

可讓您為列印工作輸入密碼。

User Name:

輸入使用者名稱。

Job Name:

輸入工作名稱。

Password:

輸入密碼。

### **進階選項**

紙張/輸出:

選取紙張大小與份數。

紙張大小:

指定您要列印的紙張大小。

份數:

設定要列印的份數。

圖形:

設定下列功能表項目。

列印品質:

選取要用於列印的列印品質。

影像色彩管理:

選取 ICM 方法或意圖。

縮放:

可讓您縮小或放大文件。

TrueType 字型:

設定將字型替代為 TrueType 字型。

文件選項:

進階列印功能:

可讓您對列印功能進行詳細設定。

<span id="page-92-0"></span>PostScript 選項:

可讓您進行選用設定。

印表機功能:

設定下列功能表項目。

Output Tray:

選取要用於列印成品的出紙托盤。

Sort:

選取如何排序多份文件。

Color Mode:

選取是否以彩色或單色列印。

Press Simulation:

您可選取要在列印時模擬的 CMYK 墨水色彩,重現平版印刷的 CMYK 墨水色彩。

Ink Save Mode:

減少列印濃淡度,以節省墨水。

Rotate by 180°:

在列印前旋轉資料 180 度。

**從電腦列印 —** Mac OS

## **使用輕鬆設定進行列印**

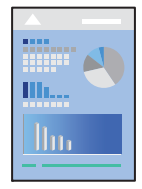

**附註:**

操作和畫面可能會隨應用程式而有所不同。請參考應用程式的說明以瞭解詳細資訊。

- 1. 將紙張放入印表機。 第37[頁"裝入紙張"](#page-36-0)
- 2. 開啟要列印的檔案。
- 3. 從[檔案]功能表選取[列印]或其他指令,存取列印對話方塊。 必要時,按下[顯示詳細資料] 或▼展開列印視窗。
- 4. 選取印表機。

5. 從快顯功能表選取 [列印設定]。

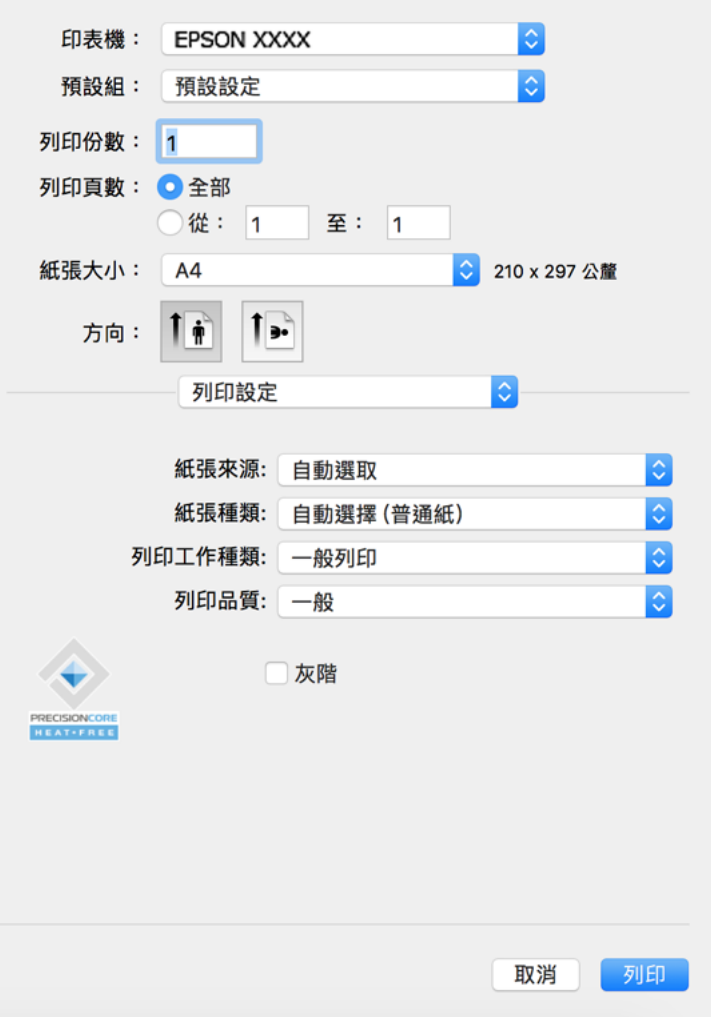

### **附註:**

若在 macOS Catalina (10.15) 或更新版本、macOS High Sierra (10.13)、macOS Sierra (10.12)、OS X El Capitan (10.11)、OS X Yosemite (10.10)、OS X Mavericks (10.9)、OS X Mountain Lion (10.8) 中沒有顯示 [列印設定] 功 能表,則表示 Epson 印表機驅動程式沒有正確安裝。從下列功能表中啟用它。

Apple 從功能表 > [印表機和掃描器] (或[列印和掃描]、[列印與傳真]) 中選取[系統偏好設定], 移除印表機, 然後重新新增印表機。請參考以下說明新增印表機。

第230[頁"新增印表機\(僅限](#page-229-0) Mac OS)"

macOS Mojave (10.14) 無法存取 TextEdit 等 Apple 應用程式中的 [列印設定]。

### 6. 視需要變更設定。

有關印表機驅動程式的詳細資訊,請參閱功能表選項。

**附註:**

如果您要將待列印的文件儲存至儲存器中,從彈出式功能表中選取 [列印設定],為 [列印工作種類] 選取 [儲 存至儲存裝置並列印],然後設定儲存目的地。

<span id="page-94-0"></span>7. 按下[列印]。

**附註:**

如果您想取消列印,在您的電腦上點按[泊接]中的印表機圖示。選取要取消的工作,然後執行下列其中一 項操作。然而,列印工作一旦完全傳送至印表機後,即無法從電腦取消列印工作。此時請使用印表機的控 制面板取消列印工作。

□ OS X Mountain Lion (10.8) 或更新版本

按下列印谁度表旁的 $(x)$ 。

O Mac OS X v10.6.8 到 v10.7.x 按下[刪除]。

**相關資訊**

- ◆ 第428[頁"可用紙張和容量"](#page-427-0)
- ◆ 第36[頁"設定紙張種類"](#page-35-0)
- ◆ 第96[頁"列印設定 的功能表選項"](#page-95-0)

### **印表機驅動程式的功能表選項**

在應用程式中開啟列印視窗,選取印表機,然後存取印表機驅動程式視窗。

**附註:**

功能表視選取的選項而定。

**版面配置的功能表選項**

每張頁數:

選取要在一張紙上列印的頁數。

### 版面配置方向:

指定將列印頁面的順序。

### 邊界:

在頁面四周列印邊界。

反轉頁面方向:

在列印前旋轉頁面 180 度。當您使用印表機列印以固定方向放入的紙張 (例如信封) 時,請選取 這個項目。

水平翻面:

將影像上下顛倒,像顯示在鏡子中一樣列印。

**色彩比對的功能表選項**

ColorSync/EPSON色彩校正:

選取色彩調整的方法。這些選項可調整印表機與電腦顯示器之間的色彩,以將色彩差異減到最 小。

#### <span id="page-95-0"></span>**紙張處理的功能表選項**

自動分頁:

列印多頁文件並依序自動分頁,然後排序成數份。

要列印的頁面:

選取要僅列印奇數頁還是偶數頁。

頁面順序:

選取要從最上面一頁還是最後一頁列印。

縮放成紙張大小:

調整成已放入紙張的大小來列印。

- O 目的地紙張大小: 選取要列印的紙張大小。
- O 僅縮小:

在您因列印資料太大而不適合裝入印表機的紙張尺寸,從而要縮小尺寸時,選擇此項。

#### **封面的功能表選項**

### 列印封面:

選取是否列印封面。若要新增封底,請選取[在文件後]。

#### 封面類型:

選取封面的內容。

### **列印設定 的功能表選項**

紙張來源:

選取從中進紙的紙張來源。選取 [自動選取] 會自動選取在印表機控制面板的列印設定中已選取 的紙張來源。

紙張種類:

選取列印的紙張種類。如果您選擇 [自動選擇 (普通紙)],將從紙張來源執行列印,印表機設定 中的紙張類型設定如下。

普通紙1、普通紙2、回收紙、信頭紙、彩色、再生紙、優質紙

然而,當紙張來源在印表機 [自動選擇設定] 中被設定為關閉時,不可從紙張來源裝入紙張。

列印工作種類:

儲存列印工作至 [儲存裝置設定] 公用程式畫面內設定的儲存器,或儲存並列印。

列印品質:

選取要用於列印的列印品質。選項會因紙張種類而異。

灰階:

想要以黑白或灰階列印時選取。

**色彩選項 的功能表選項**

手動設定:

手動調整色彩。在 [進階設定] 中, 您可以選取詳細設定。

影像加強:

自動調整原始影像資料的對比、飽和度及亮度,產生更清晰的影像與更生動的色彩。

關閉(不做色彩校正):

在不以任何方式增強或調整色彩的情況下列印。

**裝訂分頁的功能表選項**

出紙托盤:

選取要用於列印成品的出紙托盤。根據其他列印設定,可能會自動選取出紙托盤。

### 分類:

選取如何排序多份文件。

[旋轉排序]

透過直向與橫向交錯的方式堆疊列印成品。若要使用此功能,請從快顯功能表選取 [列印設 定],然後選取 [自動選取] 作為 [紙張來源] 設定。接著從快顯功能表選取 [完稿],然後選取 [自 動選取] 或 [上方出紙槽] 作為[出紙托盤]設定。列印成品會堆疊在面朝下托盤中。

#### **紙張配置功能表選項**

列印濃淡度:

列印具有密集資料的相片時,請降低列印濃淡度以實現較為細緻的列印。

### **雙面列印設定 的功能表選項**

雙面列印:

列印在紙張的兩面。

## **為輕鬆列印新增列印預設值**

若您在印表機驅動程式中建立常用列印設定的預設值,您可輕鬆地從清單中選取預設值進行列印。

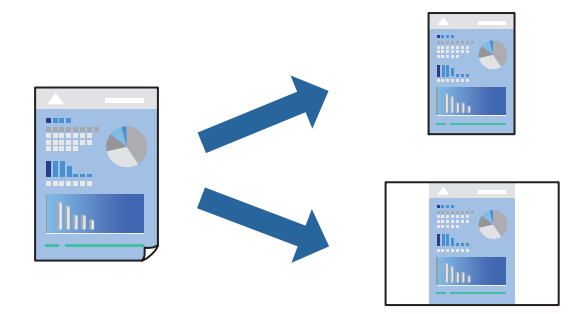

- 1. 設定每個項目,例如 [列印設定] 和[版面] ([紙張大小]、[紙張種類] 等等)。
- 2. 選取[預設],或將目前設定儲存為預設值。
- 3. 按下 [OK]。

**附註:** 若要刪除已新增的預設值,按下[預設] > [顯示預設], 從清單中選取欲刪除的預設名稱, 然後刪除。

4. 按下[列印]。

下次您想使用相同的設定進行列印時,從[預設]選取登錄的預設值名稱。

#### **相關資訊**

- ◆ 第37[頁"裝入紙張"](#page-36-0)
- & 第93[頁"使用輕鬆設定進行列印"](#page-92-0)

## **雙面列印**

您可以列印在紙張的兩面。

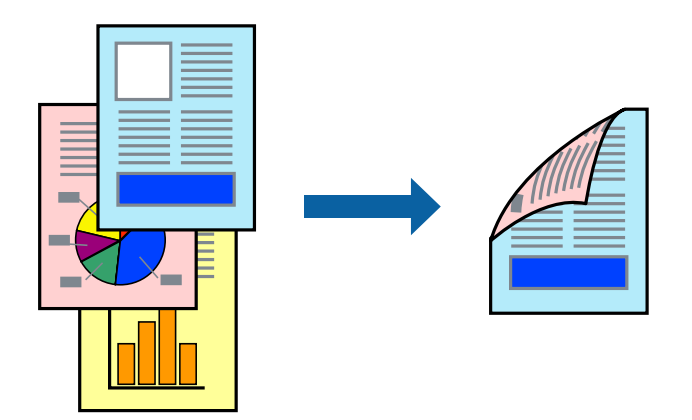

**附註:**

□ 若未使用適合雙面列印的紙張,列印品質可能會下降,並發生夾紙。 第430[頁"雙面列印紙張"](#page-429-0)

□ 視紙張與資料而定,墨水可能會滲到紙張的另一面<mark>。</mark>

- 1. 從快顯功能表選取 [雙面列印設定]。
- 2. 在 [雙面列印] 中選取裝訂。
- 3. 視需要設定其他項目。
- 4. 按下[列印]。

#### **相關資訊**

- ◆ 第428[頁"可用紙張和容量"](#page-427-0)
- ◆ 第37[頁"裝入紙張"](#page-36-0)
- ◆ 第93[頁"使用輕鬆設定進行列印"](#page-92-0)

## **在單張紙上列印數頁**

您可在單張紙上列印幾頁的資料。

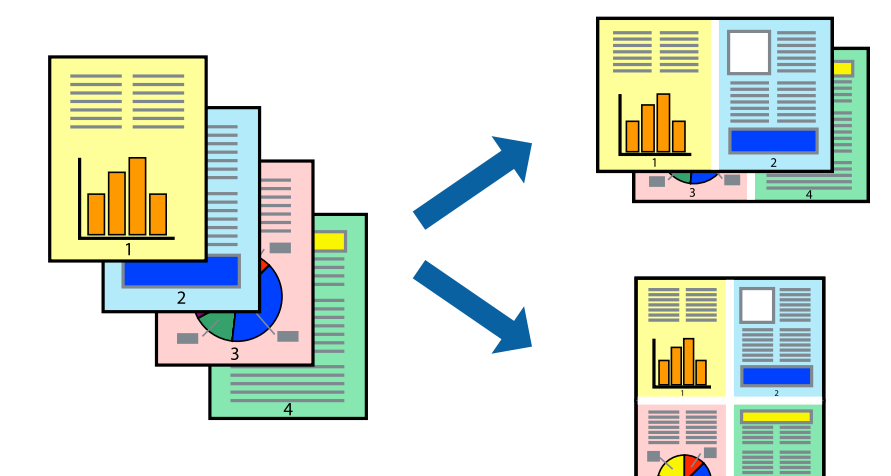

- 1. 從快顯功能表選取[版面配置]。
- 2. 在[每張頁數]中設定頁數、[版面配置方向] (頁面順序),以及[邊界]。 第95[頁"版面配置的功能表選項"](#page-94-0)
- 3. 視需要設定其他項目。
- 4. 按下[列印]。

## **相關資訊**

- ◆ 第37[頁"裝入紙張"](#page-36-0)
- ◆ 第93[頁"使用輕鬆設定進行列印"](#page-92-0)

# **調整成紙張大小列印**

在目的地紙張大小設定中選取裝入印表機的紙張大小。

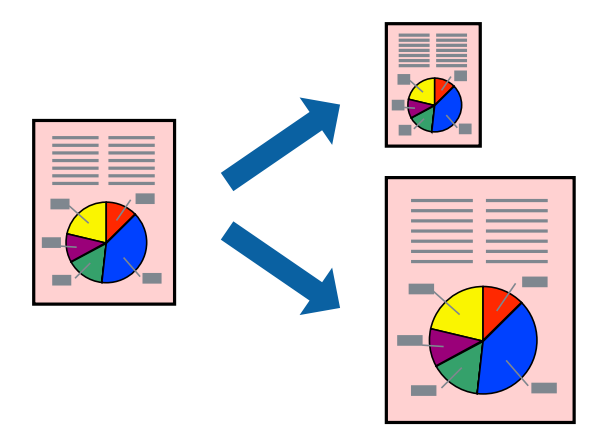

- 1. 在 [紙張大小] 設定中選取您在應用程式中設定的紙張大小。
- 2. 從快顯功能表選取[紙張處理]。
- 3. 選取[縮放成紙張大小]。
- 4. 在[目的地紙張大小]設定中選取裝入印表機的紙張大小。
- 5. 視需要設定其他項目。
- 6. 按下[列印]。

### **相關資訊**

- ◆ 第37[頁"裝入紙張"](#page-36-0)
- & 第93[頁"使用輕鬆設定進行列印"](#page-92-0)

**以任一放大倍數列印縮小或放大的文件**

您可將文件縮小或放大至特定的百分比。

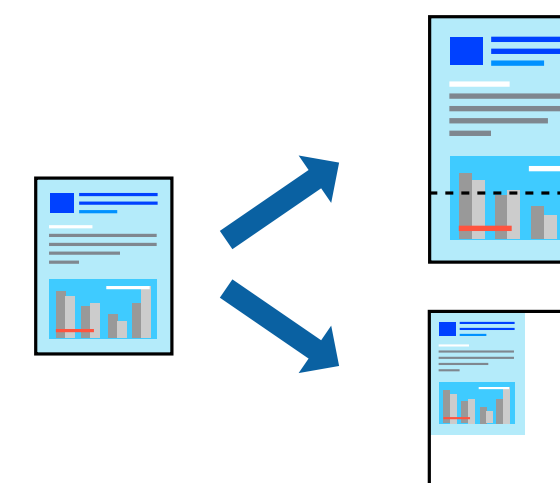

**附註:**

操作會隨應用程式而有不同。請參考應用程式的說明以瞭解詳細資訊。

- 1. 請執行下列任一動作。
	- <mark>□ 從此應用程式的[檔案]功能表選取[列印]。按下[紙張設定],然後在[格式化對象]內選取您的印表</mark> 機。從[紙張尺寸]選取要列印的資料尺寸,在[比例]內輸入百分比,然後按下[確定]。
	- O 從此應用程式的[檔案]功能表選取[頁面設定]。在[格式化對象]內選取您的印表機。從[紙張尺寸]選 取要列印的資料尺寸,在[比例]內輸入百分比,然後按下[確定]。從[檔案]功能表選取 [列印]。
- 2. 在[印表機]內選取您的印表機。
- 3. 視需要設定其他項目。
- 4. 按下[列印]。

#### **相關資訊**

- **◆ 第37[頁"裝入紙張"](#page-36-0)**
- ◆ 第93[頁"使用輕鬆設定進行列印"](#page-92-0)

## **調整列印色彩**

您可調整列印工作中使用的色彩。這些調整數值不會套用到原始資料。

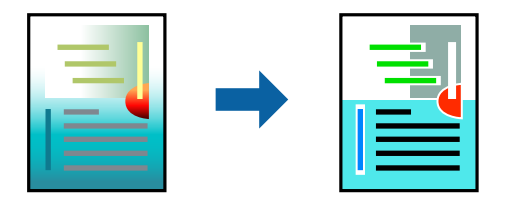

[影像加強] 功能可自動調整原始影像資料的對比、飽和度及亮度,產生更清晰的影像與更生動的色彩。 **附註:**

[影像加強] 功能可藉由分析主題位置來調整色彩。因此,若透過縮小、放大、裁切或旋轉影像來變更主題的位 置,色彩便有可能產生非預期的變化。若影像失焦,色調可能不自然。若色彩改變或變得不自然,請使用 [影 像加強] 以外的模式列印。

- 1. 從快顯功能表選取[色彩比對],然後選取 [EPSON色彩校正]。
- 2. 從快顯功能表選取 [色彩選項],然後選取其中一個可用選項。
- 3. 按下 [進階設定] 旁的箭頭,並進行合適的設定。
- 4. 視需要設定其他項目。
- 5. 按下[列印]。

#### **相關資訊**

- ◆ 第37[頁"裝入紙張"](#page-36-0)
- ◆ 第93[頁"使用輕鬆設定進行列印"](#page-92-0)

# <span id="page-101-0"></span>**從** PostScript **印表機驅動程式列印** (Mac OS)

PostScript 印表機驅動程式是一個使用 PostScript 分頁描述語言將列印指令輸出至印表機的驅動程式。

- 1. 開啟要列印的檔案。 如果尚未放入紙張,將紙張放入印表機。
- 2. 從[檔案]功能表選取[列印]或[列印設定]。 必要時,按下[顯示詳細資料]或▼展開列印視窗。
- 3. 選取印表機。
- 4. 從快顯功能表選取[列印功能]。

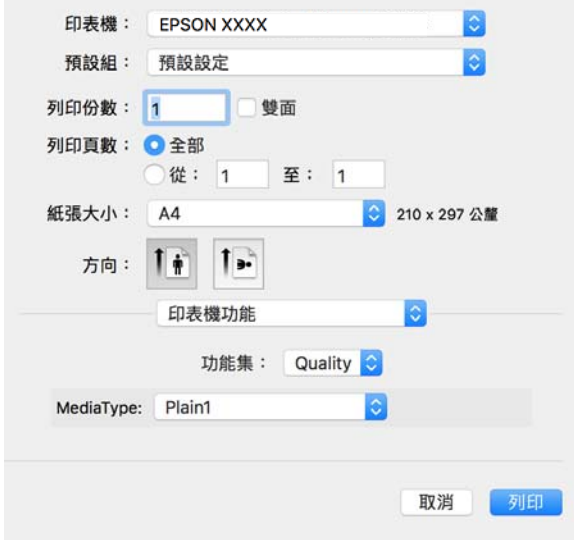

5. 視需要變更設定。

有關印表機驅動程式的詳細資訊,請參閱功能表選項。

6. 按下[列印]。

### **相關資訊**

- ◆ 第428[頁"可用紙張和容量"](#page-427-0)
- ◆ 第37[頁"裝入紙張"](#page-36-0)
- ◆ 第36[頁"設定紙張種類"](#page-35-0)
- ◆ 第104[頁"印表機功能的功能表選項"](#page-103-0)

## **將選用裝置與** PostScript **印表機驅動程式搭配使用**

針對選用裝置,您需要在 PostScript 印表機驅動程式中進行設定。

從 Apple 功能表選取[系統偏好設定] > [印表機和掃描器] (或[列印和掃描]、[列印與傳真]), 然後選取印表 機。按下[選購品和耗材] > [選項] (或[驅動程式])。根據可用選項進行設定。

## PostScript **印表機驅動程式的功能表選項**

在應用程式中開啟列印視窗,選取印表機,然後存取印表機驅動程式視窗。

**附註:**

功能表視選取的選項而定。

### **版面配置的功能表選項**

每張頁數:

選取要在一張紙上列印的頁數。

版面配置方向:

指定將列印頁面的順序。

#### 邊界:

在頁面四周列印邊界。

#### 雙面:

可讓您執行雙面列印。

### 反轉頁面方向:

在列印前旋轉頁面 180 度。

水平翻面:

上下顛倒影像,如同顯示於鏡子中般進行列印。

### **色彩比對的功能表選項**

ColorSync/在印表機中:

選取色彩調整的方法。這些選項可調整印表機與電腦顯示器之間的色彩,以將色彩差異減到 最小。

### **紙張處理的功能表選項**

自動分頁:

列印多頁文件並依序自動分頁,然後排序成數份。

要列印的頁面:

選取要僅列印奇數頁還是偶數頁。

頁面順序:

選取要從最上面一頁還是最後一頁列印。

### 縮放成紙張大小:

調整成已放入紙張的大小來列印。

<span id="page-103-0"></span>目的地紙張大小:

選取要列印的紙張大小。

僅縮小:

在縮小文件大小時選取。

### **進紙的功能表選項**

選取從中進紙的紙張來源。

所有頁面的來源:

選取[自動選取]會自動選取符合印表機中 [紙張設定] 的紙張來源。

第一頁的來源/其餘頁面的來源:

您也可以選取頁面的紙張來源。

### **封面的功能表選項**

列印封面:

選取是否列印封面。若要新增封底,請選取[在文件後]。

封面類型:

選取封面的內容。

### **印表機功能的功能表選項**

功能集:

Quality:

Media Type:

選取列印的紙張種類。如果您選擇 [未指定], 將從紙張來源執行列印, 印表機設 定中的紙張類型設定如下。

普通紙1、普通紙2、回收紙、信頭紙、彩色、再生紙、優質紙

然而,當紙張來源在印表機 [自動選擇設定] 中被設定為關閉時,不可從紙張來源 裝入紙張。

Output:

Output Tray:

選取要用於列印成品的出紙托盤。

Sort:

選取如何排序多份文件。

彩色:

Color Mode:

選取是否以彩色或單色列印。

Press Simulation:

您可選取要在列印時模擬的 CMYK 墨水色彩,重現平版印刷的 CMYK 墨水色彩。

其他:

Ink Save Mode:

減少列印濃淡度,以節省墨水。

# **從記憶體裝置列印** PDF **檔案**

您可以從連接至印表機的記憶體裝置列印 PDF 檔案。

- 1. 將記憶體裝置連接至印表機的外部界面 USB 連接埠。 第46[頁"插入外接](#page-45-0) USB 裝置"
- 2. 從主畫面選取 [記憶體裝置]。
- 3. 選取 [PDF]。
- 4. 選取檔案。
- 5. 點選 ◇。
	- **附註:**

若要儲存列印資料至儲存器,請選取 [檔案儲存] 並進行儲存設定。選取 [設定] 以選取是否同時列印該資 料。

## PDF **設定的基本功能表選項**

您可以對您記憶體裝置中的 PDF 格式檔案進行列印設定。

從新到舊/從舊到新:

選取在 LCD 螢幕顯示檔案的排序設定。

紙張設定:

指定您要列印的紙張來源設定。

雙面:

選取 [開啟] 可使用雙面列印來列印 PDF 檔案。您也可以在 [裝訂位置] 設定中選取裝訂方法。

列印順序:

選取列印多頁 PDF 檔案的順序。

色彩模式:

選取您通常以 [黑白] 或 [彩色] 列印時的色彩設定。

## PDF **設定的進階功能表選項**

排序方式

O 排序方式:

選取 [逐份列印 (頁面順序)],列印多頁文件並依序自動分頁,然後排序成數份。選取 [群組 (同一個頁面)] 可透過取得與群組相同的編號頁面列印多頁文件。

O 退出紙張:

選取 [旋轉分類] 能夠以交錯方式從一個紙張來源直向列印並從另一個紙張來源橫向列印。使 用此功能時,請選擇 [自動] 作為 [紙張設定]。

檔案儲存

您可儲存列印資料至儲存器。

O 設定:

選取是否儲存列印資料僅於儲存器內。

- O 資料夾 (必填): 選取用於儲存列印資料的資料夾。
- O 檔案名稱: 設定檔案名稱。
- O 檔案密碼: 設定用於選取檔案的密碼。
- O 使用者名稱:

設定使用者名稱。

# **從智慧型裝置列印文件** (iOS)

您可從智慧型手機或平板電腦等智慧型裝置列印文件。

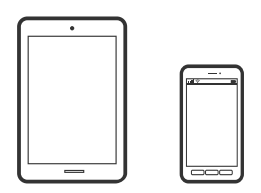

## **使用** Epson iPrint **列印文件**

**附註:** 操作可能會隨裝置而有不同。

1. 使用 Wi-Fi Direct 連接您的印表機與您的智慧型裝置。

第324[頁"直接連接至印表機](#page-323-0) (Wi-Fi Direct)"

- <span id="page-106-0"></span>2. 如果未安裝 Epson iPrint,則將其安裝。 第437頁"安裝 [Epson iPrint](#page-436-0)"
- 3. 啟動 Epson iPrint。
- 4. 在主畫面點選 [列印文件]。
- 5. 點選要列印文件的位置。
- 6. 選取文件,然後點選 [下一步]。
- 7. 點選 [列印]。

## **使用** AirPrint **列印文件**

AirPrint 啟用從 iPhone、iPad、iPod 觸控和 Mac 的即刻無線列印,無需安裝驅動程式或下載軟體。

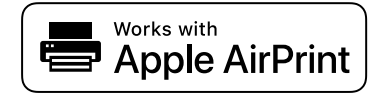

**附註:**

如果在您的印表機控制面板上已禁用了紙張配置訊息, AirPrint 功能將無法使用。如要啟用訊息, 必要時可參 考以下連結。

1. 將您的印表機設定為無線列印。見以下連結。

### [http://epson.sn](http://epson.sn/?q=2)

- 2. 將您的 Apple 裝置連接至印表機所使用的相同無線網路。
- 3. 從裝置列印至您的印表機。

### **附註:** 詳情見 Apple 網站上的 AirPrint 頁面。

#### **相關資訊**

◆ 第257[頁"建立連線後仍無法列印](#page-256-0) (iOS)"

# **從智慧型裝置列印文件** (Android)

您可從智慧型手機或平板電腦等智慧型裝置列印文件。

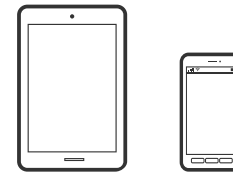

# **使用** Epson iPrint **列印文件**

**附註:** 操作可能會隨裝置而有不同。

- 1. 使用 Wi-Fi Direct 連接您的印表機與您的智慧型裝置。 第324[頁"直接連接至印表機](#page-323-0) (Wi-Fi Direct)"
- 2. 如果未安裝 Epson iPrint,則將其安裝。 第437頁"安裝 [Epson iPrint](#page-436-0)"
- 3. 啟動 Epson iPrint。
- 4. 在主畫面點選 [列印文件]。
- 5. 點選要列印文件的位置。
- 6. 選取文件,然後點選 [下一步]。
- 7. 點選 [列印]。

## **使用** Epson Print Enabler **列印文件**

您可直接從 Android 手機或平板電腦 (Android v4.4 或更新版本), 以無線方式列印文件、電子郵件、相片 與網頁。只需點選幾下,您的 Android 裝置便可發現連線至相同無線網路的 Epson 印表機。 **附註:**

操作可能會隨裝置而有不同。

1. 使用 Wi-Fi Direct 連接您的印表機與您的智慧型裝置。

第324[頁"直接連接至印表機](#page-323-0) (Wi-Fi Direct)"

- 2. 在 Android 裝置中, 從 Google Play 安裝 Epson Print Enabler 外掛程式。
- 3. 前往 Android 裝置中的[設定],選取[列印], 然後啟用 Epson Print Enabler。
- 4. 從 Android 應用程式 (如 Chrome),點選功能表圖示,然後列印畫面中的項目。 **附註:** 如果您看不到印表機,請點選[所有印表機],然後選取印表機。

# **使用** Mopria Print Service **進行列印**

Mopria Print Service 可實現從 Android 智慧型手機或平板電腦進行及時無線列印。

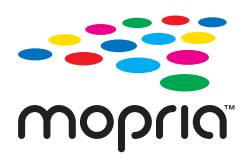

1. 從 Google Play 安裝 Mopria Print Service。
- 2. 將紙張放入印表機。
- 3. 將您的印表機設定為無線列印。見以下連結。 [https://epson.sn](https://epson.sn/?q=2)
- 4. 將您的 Android 裝置連接至印表機所使用的相同無線網路。
- 5. 從裝置列印至您的印表機。 **附註:** 若需更多詳細資訊,請存取 Mopria 網站: <https://mopria.org>。

**信封列印**

## **從電腦列印於信封上** (Windows)

- 1. 將信封裝入印表機。 第38[頁"裝入信封"](#page-37-0)
- 2. 開啟要列印的檔案。
- 3. 存取印表機驅動程式視窗。
- 4. 從 [主選單] 索引標籤上選取 [文件大小],然後從 [紙張種類] 選取 [信封]。
- 5. 視需要設定 [主選單] 與 [更多選項] 索引標籤上的其他項目,然後按下 [確定]。選取 [旋轉180度](位 於 [更多選項] 索引標籤上)。
- 6. 按下[列印]。

## **從電腦列印於信封上** (Mac OS)

- 1. 將信封裝入印表機。 第38[頁"裝入信封"](#page-37-0)
- 2. 開啟要列印的檔案。
- 3. 從[檔案]功能表選取[列印]或其他指令,存取列印對話方塊。
- 4. 在 [紙張大小] 設定中選取大小。
- 5. 從快顯功能表選取 [列印設定]。
- 6. 在 [紙張種類] 設定中選取[信封]。
- 7. 從快顯功能表選取[版面配置],然後選取[反轉頁面方向]。
- 8. 視需要設定其他項目。

<span id="page-109-0"></span>9. 按下[列印]。

# **列印相片**

## **從記憶體裝置列印** JPEG **檔案**

您可以從連接至印表機的記憶體裝置列印 JPEG 檔案。

- 1. 將記憶體裝置連接至印表機的外部界面 USB 連接埠。 第46[頁"插入外接](#page-45-0) USB 裝置"
- 2. 從主畫面選取 [記憶體裝置]。
- 3. 選取 [JPEG]。
- 4. 選取檔案。
- 5. 點選 ◇。
	- **附註:**

若要儲存列印資料至儲存器,請選取 [檔案儲存] 並進行儲存設定。選取 [設定] 以選取是否同時列印該資 料。

#### JPEG **設定的基本功能表選項**

|≡|<sub>(選項):</sub>

進行排序、選取及取消選取影像資料的設定。

紙張設定:

指定您要列印的紙張來源設定。

版面配置:

選取 JPEG 檔案的版面配置方式。[一合一] 可每頁列印一個檔案。[二十合一] 可每頁列印 20 個 檔案。[索引] 可根據資訊進行索引列印。

符合圖框:

選取 [開啟] 可自動裁切影像, 以符合所選列印版面配置。如果影像資料的長寬比與紙張大小不 相同,影像會自動放大或縮小,使短邊符合紙張的短邊。如果影像超過紙張的長邊,則影像的 長邊會被裁切。此功能可能不適用於全景相片。

色彩模式:

選取您通常以 [黑白] 或 [彩色] 列印時的色彩設定。

#### <span id="page-110-0"></span>JPEG **設定的進階功能表選項**

排序方式:

O 排序方式

選取 [逐份列印 (頁面順序)],列印多頁文件並依序自動分頁,然後排序成數份。選取 [群組 (同一個頁面)] 可透過取得與群組相同的編號頁面列印多頁文件。

O [退出紙張]

選取 [標準]。

品質:

選取 [最佳] 可提供更高的列印品質, 但列印速度可能較慢。

修正相片:

選取此模式可自動改善相片的亮度、對比度及飽和度。若要關閉自動改善,請選取 [關閉]。

消除紅眼:

選取 [開啟] 可自動修正相片中的紅眼現象。修正結果不會套用至原始檔案,僅會套用至列印成 品。視相片類型而定,可能會修正眼睛以外的影像部分。

日期:

選取相片拍攝或儲存日期的格式。某些版面配置不會列印日期。

#### 檔案儲存

您可儲存列印資料至儲存器。

O 設定:

選取是否儲存列印資料僅於儲存器內。

O 資料夾 (必填):

選取用於儲存列印資料的資料夾。

- O 檔案名稱: 設定檔案名稱。
- O 檔案密碼: 設定用於選取檔案的密碼。
- O 使用者名稱: 設定使用者名稱。

## **從記憶體裝置列印** TIFF **檔案**

您可以從連接至印表機的記憶體裝置列印 TIFF 檔案。

- 1. 將記憶體裝置連接至印表機的外部界面 USB 連接埠。 第46[頁"插入外接](#page-45-0) USB 裝置"
- 2. 從主畫面選取 [記憶體裝置]。
- 3. 選取 [TIFF]。
- 4. 選取檔案。
- 5. 點選 ◇。

**附註:**

若要儲存列印資料至儲存器,請選取 [檔案儲存] 並進行儲存設定。選取 [設定] 以選取是否同時列印該資 料。

#### TIFF **設定的基本功能表選項**

您可以對您記憶體裝置中的 TIFF 格式檔案進行列印設定。

從新到舊/從舊到新:

變更檔案順序。

#### 紙張設定:

指定您要列印的紙張來源設定。

版面配置:

選取如何進行 Multi-TIFF 檔案的版面配置。[一合一] 可每頁列印一頁紙張。[二十合一] 可每頁列 印 20 頁紙張。[索引] 可根據資訊進行索引列印。

符合圖框:

選取 [開啟] 可自動裁切相片,以符合所選相片版面配置。如果影像資料的長寬比與紙張大小不 相同,影像會自動放大或縮小,使短邊符合紙張的短邊。如果影像超過紙張的長邊,則影像的 長邊會被裁切。此功能可能不適用於全景相片。

#### 色彩模式:

選取您通常以 [黑白] 或 [彩色] 列印時的色彩設定。

#### TIFF **設定的進階功能表選項**

排序方式:

O 排序方式

選取 [逐份列印 (頁面順序)],列印多頁文件並依序自動分頁,然後排序成數份。選取 [群組 (同一個頁面)] 可透過取得與群組相同的編號頁面列印多頁文件。

O [退出紙張]

選取 [標準]。

品質:

選取 [最佳] 可提供更高的列印品質, 但列印速度可能較慢。

列印順序:

選取列印多頁 TIFF 檔案的順序。

日期:

選取相片拍攝或儲存日期的格式。某些版面配置不會列印日期。

檔案儲存

您可儲存列印資料至儲存器。

O 設定:

選取是否儲存列印資料僅於儲存器內。

- O 資料夾 (必填): 選取用於儲存列印資料的資料夾。
- O 檔案名稱: 設定檔案名稱。
- O 檔案密碼: 設定用於選取檔案的密碼。
- O 使用者名稱: 設定使用者名稱。

# **列印網頁**

## **從智慧型裝置列印網頁**

**附註:**

操作可能會隨裝置而有不同。

- 1. 使用 Wi-Fi Direct 連接您的印表機與您的智慧型裝置。 第324[頁"直接連接至印表機](#page-323-0) (Wi-Fi Direct)"
- 2. 如果未安裝 Epson iPrint,則將其安裝。 第437頁"安裝 [Epson iPrint](#page-436-0)"
- 3. 在網路瀏覽器應用中開啟要列印的網頁。
- 4. 從網路瀏覽器應用的功能表中點選 [共用]。
- 5. 選取 [iPrint]。
- 6. 點選 [列印]。

# <span id="page-113-0"></span>**使用雲端服務列印**

您可在網際網路上使用 Epson Connect 服務,隨時從智慧型手機、平板電腦或筆記型電腦進行列印,享受 無地域限制的方便性。要使用此服務,須在 Epson Connect 中登錄使用者和印表機。

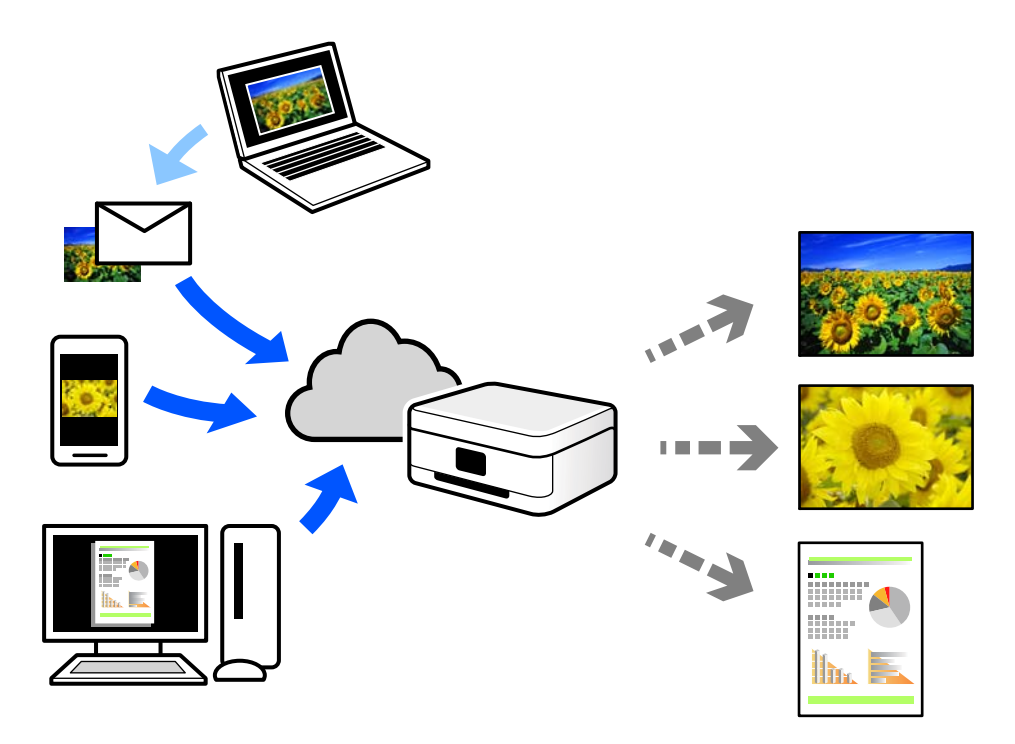

網際網路上可用的功能如下。

O Email Print

傳送包含附件(例如文件或影像)的電子郵件到指派給印表機的電子郵件地址時,可從遠端位置(例 如您家中或辦公室的印表機)列印此電子郵件和附件。

**D** Epson iPrint

此應用程式具有 iOS 和 Android 版本,讓您可從智慧型手機或筆記型電腦進行列印或掃描。您可將文 件、影像和網站直接傳送至同一無線 LAN 上的印表機進行列印。

Remote Print Driver

這是一種由遠端列印驅動程式。使用遠端位置的印表機進行列印時,只須在普通 應用程式視窗內變更印表機便可進行列印。

請參考 Epson Connect 入口網站以瞭解有關設定或列印的詳細資訊。

<https://www.epsonconnect.com/>

[http://www.epsonconnect.eu](http://www.epsonconnect.eu/) (僅適用於歐洲)

## **從控制面板登錄至** Epson Connect **服務**

請依照下列步驟登錄印表機。

- 1. 在控制面板上選取 [設定]。
- 2. 選取 [一般設定] > [網路服務設定] > [Epson Connect 服務] > [取消登錄] 以列印登錄頁。

3. 依照登錄表上的指示,登錄印表機。

# <span id="page-115-0"></span>複印

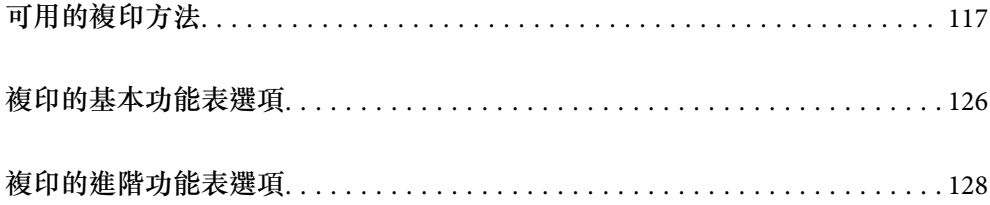

# <span id="page-116-0"></span>**可用的複印方法**

將原稿放置在工作平台或 ADF 上, 然後在主畫面上選取 [複印] 功能表。

## **複印原稿**

您可按照彩色或單色複印固定大小或訂製大小的原稿。

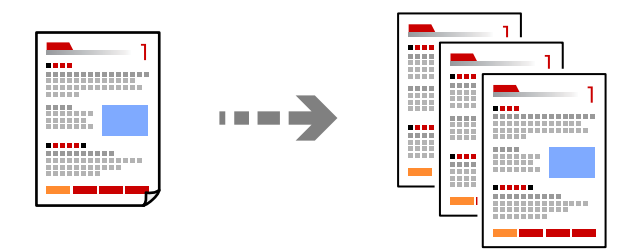

- 1. 將紙張放入印表機。 第37[頁"裝入紙張"](#page-36-0)
- 2. 放置原稿。 第42[頁"放置原稿"](#page-41-0)
- 3. 從主畫面選取 [複印]。
- 4. 選取 [基本設定] 索引標籤,然後選取 [自動] 或 [彩色]、[黑白]。

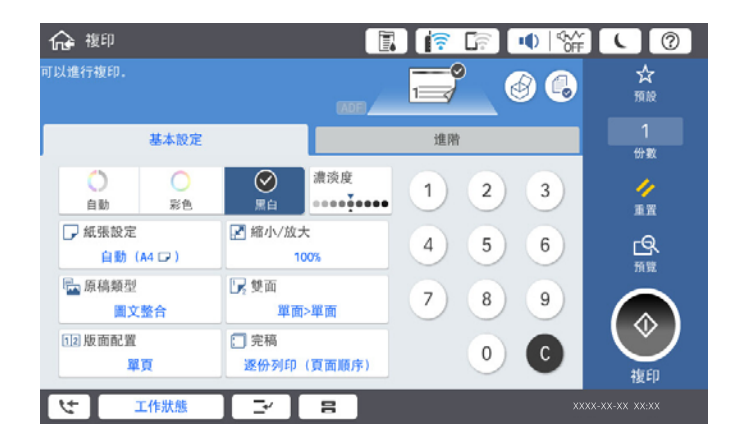

**附註:**

□ 若要儲存原稿至儲存器,選取  $\stackrel{\triangleleft}{\cup}$ ,然後啟用 [檔案儲存]。 □ 在 [設定] 中,選取是否列印和儲存掃描資料或僅儲存資料。

5. 點選 ◇。

## **雙面複印**

將多份原稿複印在紙張的兩面。

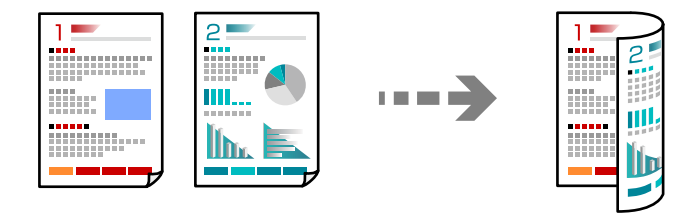

1. 將所有原稿正面朝上放入 ADF。

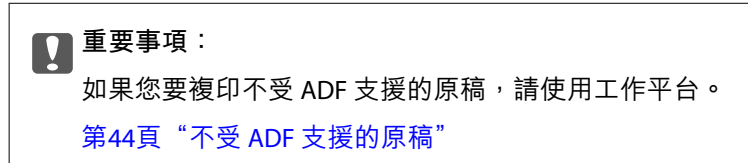

**附註:** 您還可將原稿放置在工作平台上。 第42[頁"放置原稿"](#page-41-0)

- 2. 從主畫面選取 [複印]。
- 3. 選取 [基本設定] 索引標籤、選取 [雙面],然後選取 [雙面文件>雙面複印] 或 [單面文件>雙面複印]
- 4. 指定其他設定,例如原稿方向和裝訂位置。
- 5. 點選 ◇。

## **透過放大或縮小進行複製**

您可依照指定放大倍數進行複制。

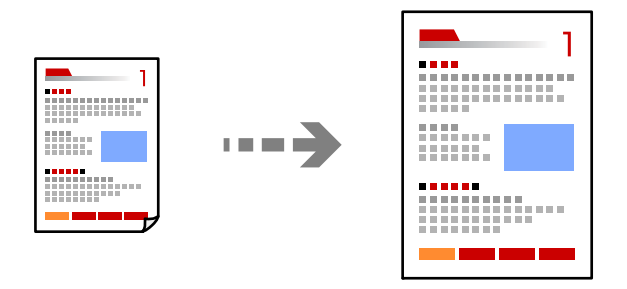

- 1. 放置原稿。 第42[頁"放置原稿"](#page-41-0)
- 2. 從主畫面選取 [複印]。
- 3. 選取 [基本設定] 索引標籤,然後選取 [縮小/放大]。
- 4. 指定放大或縮小的數量。

5. 點選 ◇。

## **將多頁原稿複印到一張紙上**

您可在單張紙上複印多頁原稿。

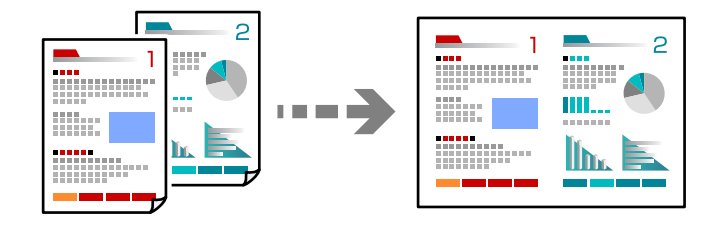

1. 將所有原稿正面朝上放入 ADF。 將它們按照插圖所示方向放置。 O 可讀取方向

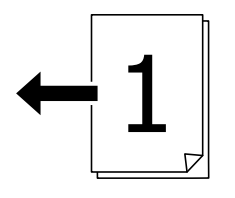

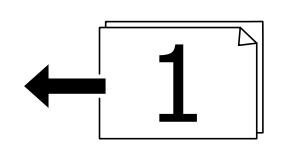

O 左側方向

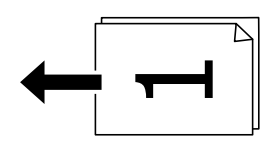

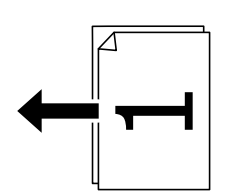

c **重要事項:** 如果您要複印不受 ADF 支援的原稿,請使用工作平台。 第44頁"不受 ADF [支援的原稿"](#page-43-0)

**附註:** 您還可將原稿放置在工作平台上。

第42[頁"放置原稿"](#page-41-0)

- 2. 從主畫面選取 [複印]。
- 3. 選取 [基本設定] 索引標籤、選取 [版面配置],然後選取 [二合一] 或 [四合一]。
- 4. 指定佈局順序和原稿方位。
- 5. 點選 ◇。

## **依頁面順序複印**

製作多頁文件的多份副本時,您可以按照頁面順序一次輸出一份副本。

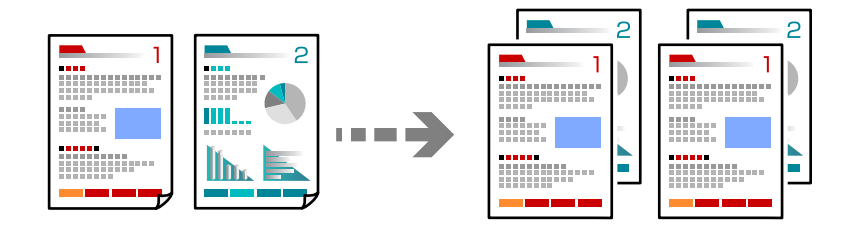

- 1. 放置原稿。 第42[頁"放置原稿"](#page-41-0)
- 2. 從主畫面選取 [複印]。
- 3. 選取 [基本設定] 索引標籤,然後選取 [排序方式] > [逐份列印 (頁面順序)]。
- 4. 點選 ◇。

## **使用出色品質複印原稿**

您可複印沒有陰影和裝訂孔的原稿。

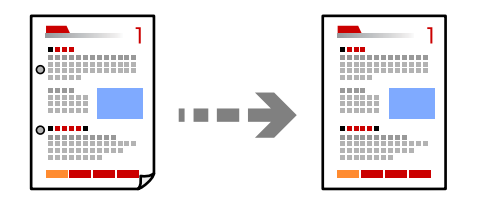

1. 放置原稿。

第42[頁"放置原稿"](#page-41-0)

- 2. 從主畫面選取 [複印]。
- 3. 選取 [進階] 索引標籤,然後啟用 [移除陰影] 或 [移除裝訂孔] 或在 [影像品質] 中調節影像品質。
- 4. 點選 ◇。

## **複印** ID **卡**

掃描身分證件的兩面,並複印在紙張的單面。

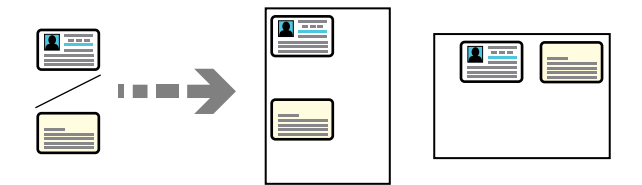

- 1. 放置原稿。 第42[頁"放置原稿"](#page-41-0)
- 2. 從主畫面選取 [複印]。
- 3. 選取 [進階] 索引標籤,選取 [ID 卡複印],然後啟用該設定。
- 4. 指定 [方向 (原稿)]。
- 5. 點選 ◇。

## **複印書籍**

將兩頁對開書頁等複印到單張紙上。

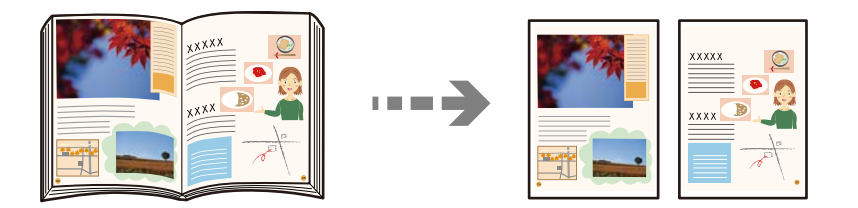

- 1. 放置原稿於工作平台上。 第42[頁"放置原稿"](#page-41-0)
- 2. 從主畫面選取 [複印]。
- 3. 選取 [進階] 索引標籤,選取 [小冊子→2頁],然後啟用該設定。
- 4. 指定 [掃描順序]。
- 5. 點選 ◇。

## **透過交錯旋轉** 90 **度或錯落的方式堆疊每一組複印紙張**

您可以透過直向與橫向交錯的方式堆疊紙張,來整理列印成品。

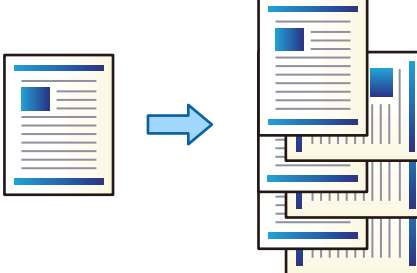

1. 放置原稿。

第42[頁"放置原稿"](#page-41-0)

- 2. 從主畫面選取 [複印]。
- 3. 選取 [基本設定] 索引標籤,然後選取 [排序方式]。
- 4. 選取 [退出紙張] 中的 [旋轉分類]。

使用此功能時,請檢查下列設定。

- <mark>❑ 使用兩個紙張來源。將紙張直向放入一個紙張來源,將紙張橫向放入另一個紙張來源,然後在 基</mark> 本設定 中選取 [自動] 作為 [紙張設定] 設定。
- □ 在主畫面上,選取 [設定] > [一般設定] > [印表機設定] > [輸出:複印],確認已選取 [上方出紙槽]。
- 5. 點選 ◇。

## **清晰複印條形碼**

您可以清晰複印條碼並使其易於掃描。請僅在您列印的條碼無法掃描時才啟用此功能。

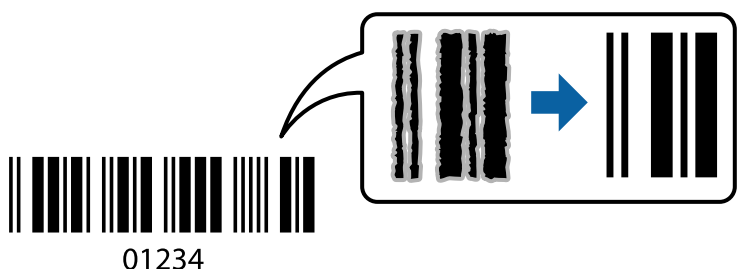

您可將此功能用於下列紙張種類。

- O 普通紙
- O 回收紙
- O 信頭紙
- O 色紙
- O 再生紙
- O 厚紙
- O 信封
- □ Epson Bright White Ink Jet Paper
- **D** Epson Business Paper
- 1. 放置原稿。 第42[頁"放置原稿"](#page-41-0)
- 2. 從主畫面選取 [複印]。
- 3. 選取 [基本設定] 索引標籤,然後選取 [原稿類型] > [條碼]。
- 4. 點選 ◇。

## **帶頁碼的複印**

即使原稿沒有頁碼,您也可複印出帶頁碼的副本。

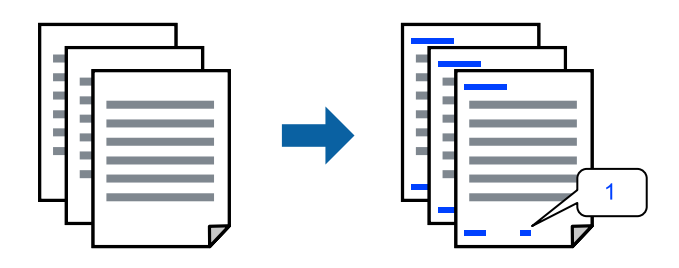

1. 放置原稿。

第42[頁"放置原稿"](#page-41-0)

- 2. 從主畫面選取 [複印]。
- 3. 選取 [進階] 索引標籤,然後選取 [頁碼編排方式]。
- 4. 啟用該設定,然後進行其他設定,例如格式和標記位置。
- 5. 點選 ◇。

## **複印檔案和建立小冊子**

您可複印原稿並將副本製作成小冊子。您還可為小冊子新增前和後封面。

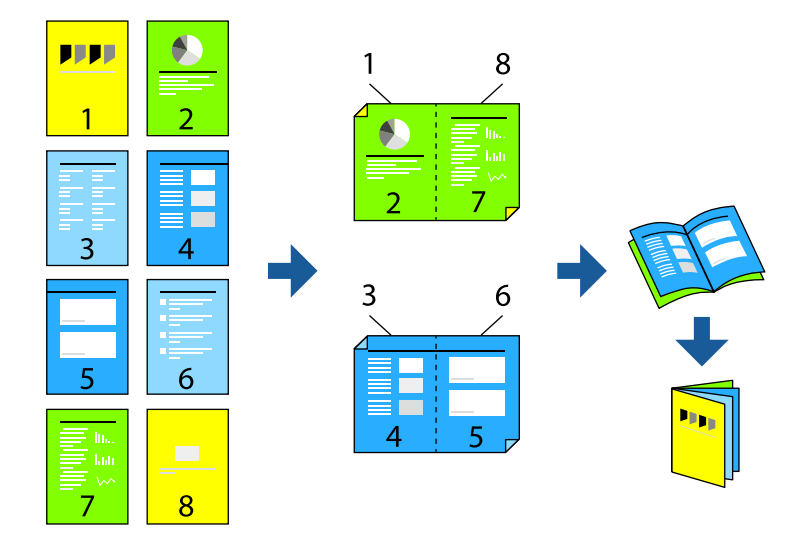

- 1. 放置原稿。 第42[頁"放置原稿"](#page-41-0)
- 2. 從主畫面選取 [複印]。
- 3. 選取 [基本設定] 索引標籤。
- 4. 選取 [紙張設定],選取您用於裝入紙張的紙張來源,然後選取 [確定]。
- 5. 選取 [雙面],然後選取 [雙面文件>雙面複印] 或 [單面文件>雙面複印]。
- 6. 指定其他必要設定,例如原稿方向和裝訂位置,然後選取 [確定]。
- 7. 選取 [縮小/放大],指定放大或縮小的數量,然後選取 [確定]。
- 8. 選取 [進階] 索引標籤,選取 [小冊子] > [小冊子],然後啟用 [小冊子]。
- 9. 指定裝訂位置和裝訂邊距。
- 10. 如果要新增封面,請啟用 [封面頁]。 在 [紙張設定] 中選取您要裝入封面紙張的紙張來源,然後在 [封面] 和 [封底] 中指定列印設定。
- 11. 點選 ◆。

## **將滑紙片插入副本**

您可將滑紙片插入副本並退出它們。

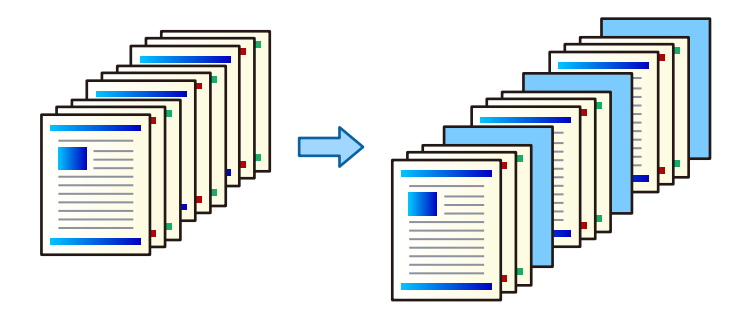

- 1. 放置原稿。 第42[頁"放置原稿"](#page-41-0)
- 2. 從主畫面選取 [複印]。
- 3. 選取 [進階] 索引標籤,選取 [封面頁和插頁] > [插頁]。
- 4. 選取 [每個工作結束] 或 [每份文件結束], 啟用設定, 然後指定其他必要的設定。 如果您要指定插入滑紙片或插入章節的頁面,請選取 [頁尾或章節],然後指定頁碼、紙張等詳細內 容。
- 5. 點選 ◇。

## **複印時擦除紅色字元**

您可製作擦除原稿內任何紅色字元的副本。

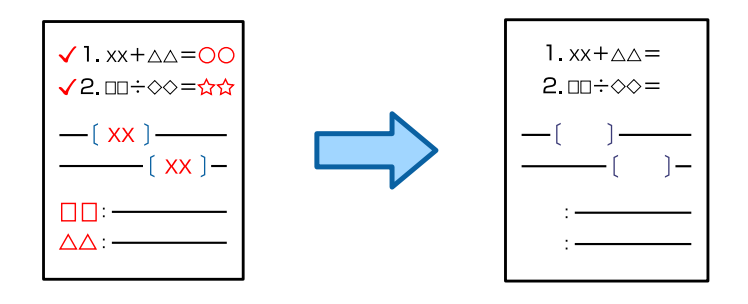

**附註:**

- □ 如果您選擇 彩色 作為色彩模式,副本將為單色,但將被作為彩色副本計數。
- <mark>❑ 如果您選擇 自動 作為色彩模式,並且掃描器偵測到原稿為彩色,儘管副本為單色,它也將被作為彩色副本</mark> 計數。
- $\Box$  視您的原稿不同,可能無法擦除紅色字元。
- 1. 放置原稿。 第42[頁"放置原稿"](#page-41-0)
- 2. 從主畫面選取 [複印]。
- <span id="page-125-0"></span>3. 選取 [進階] 索引標籤,然後啟用 [清除紅色]。 **附註:** 預覽畫面顯示擦除紅色字元前的原稿影像。
- 4. 點選 ◇。

## **使用群組列印進行複印**

如果為每個群組儲存副本和分組數量,就可將副本歸類至群組。詳細説明,請參考以下「相關資訊」。

#### **相關資訊**

◆ 第213[頁"使用儲存的群組進行複印"](#page-212-0)

## **複印不佳**

當製作多份副本時,您可以從一份副本開始以檢查結果,然後複印剩餘的副本。

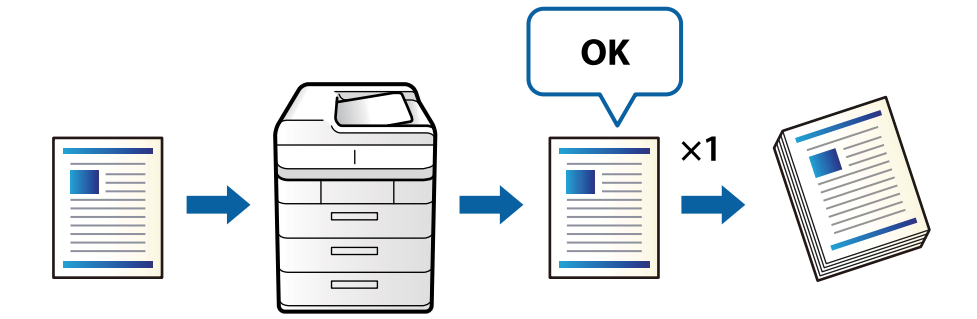

- 1. 放置原稿。 第42[頁"放置原稿"](#page-41-0)
- 2. 從主畫面選取 [複印]。
- 3. 選取 [進階] 索引標籤,然後啟用 [校稿複印]。
- 4. 設定複印份數。
- 5. 點選 ◇。
- 6. 檢查複印結果,然後選取是否繼續或取消複印。

# **複印的基本功能表選項**

#### **附註:**

根據您所做的其他設定,這些項目可能不可用。

#### 色彩模式:

選取是以彩色還是單色複印。

O 自動

偵測原稿為彩色還是單色,並使用最適合的色彩模式自動複印。 根據原稿而定,可能會將單色原稿偵測為彩色,或將彩色原稿偵測為單色。如果自動偵測 無法正確操作,請選取 [彩色] 或 [黑白] 作為色彩模式來複印, 或設定偵測感光度。您可在 主畫面 > [一般設定] > [系統管理] > [複印色彩敏感度] 上選取 [設定] 來設定感光度。

O 彩色

對原稿進行彩色複印。

O 黑白

對原稿進行黑白 (單色) 複印。

濃淡度:

複印成品模糊時,請提高濃淡度。出現墨水髒汙時,請降低濃淡度。

紙張設定:

選取您要使用的紙張來源。選取 [自動] 時,會自動根據自動偵測到的原稿大小與指定的縮放 比例饋入適當的大小。

縮小/放大:

設定放大或縮小的縮放比例。點選值並在 25 到 400% 的範圍內指定原稿的縮放比例。

O 自動

偵測掃描區域並自動根據您選取的紙張大小放大或縮小原稿。如果原稿周圍有白邊,從工 作平台的角落 ( ) 標記開始的白邊會被偵測為掃描區域, 但對側的白邊可能會遭到裁 切。

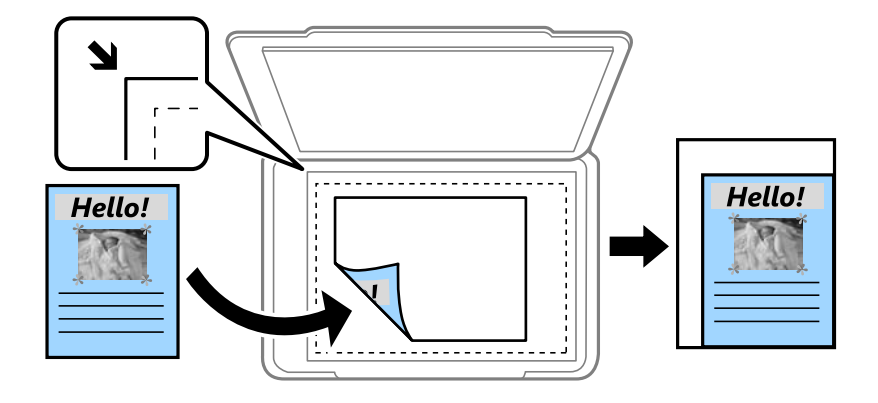

O 縮小至符合紙張

以小於 縮小/放大 值的大小複印掃描影像,以符合紙張大小。如果 縮小/放大 值大於紙張 大小,列印的資料可能超出紙張邊緣。

O 實際大小

以 100% 的比例複印。

O A3->A4 及其他

根據特定的紙張大小自動放大或縮小原稿。

原稿類型:

選取原稿的類型。以最佳品質複印,以符合原稿類型。

<span id="page-127-0"></span>雙面:

選取雙面版面配置。

O 單面>單面

將原稿的一面複印至紙張的單面。

- O 雙面文件>雙面複印 將雙面原稿的兩面複印至一張紙的兩面。選取原稿方向以及原稿與紙張的裝訂位置。
- O 單面文件>雙面複印 將兩份單面原稿複印至一張紙的兩面。選取原稿方向以及紙張的裝訂位置。
- O 雙面文件>單面複印

將雙面原稿的兩面複印至兩張紙的一面。選取原稿方向以及原稿的裝訂位置。

版面配置:

選取複印版面配置。

O 單頁

將單面原稿複印到一張紙上。

 $\square$  二合一

以二合一版面配置將兩份單面原稿複印到一張紙上。選取原稿的版面配置順序與方向。

O 四合一

以四合一版面配置將四份單面原稿複印到一張紙上。選取原稿的版面配置順序與方向。

排序方式:

選取 [逐份列印 (頁面順序)],列印多頁文件並依序自動分頁,然後排序成數份。

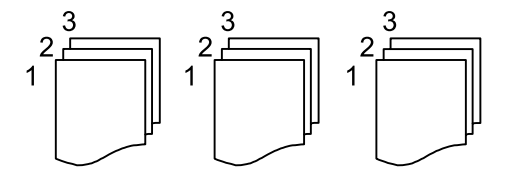

選取 [群組 (同一個頁面)] 可透過取得與群組相同的編號頁面列印多頁文件。

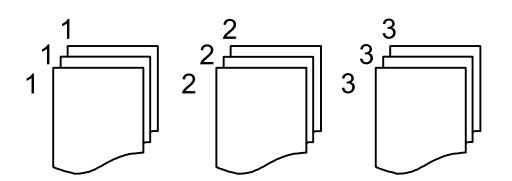

如果在 退出紙張 中選取 旋轉分類,您可以直向與橫向交錯的方式列印。使用此功能時,請 選擇 [自動] 作為 [紙張設定]。

# **複印的進階功能表選項**

**附註:**

根據您所做的其他設定,這些項目可能不可用。

小冊子:

小冊子

在您要從副本建立小冊子時指定這些設定。

O 小冊子

可讓您從副本建立小冊子。

- O 裝訂方向 為小冊子選取裝訂位置。
- O 裝訂邊界

指定裝訂邊距。您可以 1 毫米為增量,設定 0 至 50 毫米的裝訂邊距。

- O 封面頁 可讓您向小冊子新增封面。
- O 紙張設定

選取裝入用作封面之紙張的紙張來源。

O 封面

指定前封面的列印設定。如果不想列印在前封面上,選取 [不列印]。

O 封底

指定後封面的列印設定。如果不想列印在後封面上,選取 [不列印]。

封面頁和插頁:

封面頁:

在您要向副本新增封面時指定它們。

O 封面

可讓您向副本新增前封面。如果已裝入用作封面的紙張,請在 [紙張設定] 中選取紙 張來源。如果不想列印在前封面上,在 [列印模式].中選取 [不列印]。

O 封底

可讓您向副本新增後封面。如果已裝入用作封面的紙張,請在 [紙張設定] 中選取紙 張來源。如果不想列印在前後封面上,在 [列印模式].中選取 [不列印]。

插頁:

在您要向副本插入滑紙片時指定這些。

O 每個工作結束

可讓您為每個工作副本插入滑紙片。如果已裝入用作滑紙片的紙張,請在 [紙張設 定] 中選取紙張來源。

O 每份文件結束

可讓您為每一組插入滑紙片。如果已裝入用作滑紙片的紙張,請在 [紙張設定] 中選 取紙張來源。您還可以在 [每組張數] 為滑紙片指定插入間隔。

O 頁尾或章節

可讓您進行設定以在您要插入滑紙片的頁面處插入章節滑紙片。設定值被儲存和顯 示在清單內。您可以從清單中選取設定以查看設定的詳細內容。您還可以編輯或刪 除設定。

文件大小:

選取原稿的大小。若選取 [自動偵測], 會自動偵測原稿大小。複印非標準大小的原稿時, 選 取 [自訂], 然後指定原稿大小。

混合尺寸原稿:

您可同時將以下紙張大小組合放入 ADF 內。A3 與 A4;B4 與 B5。使用這些組合時,原稿以其 實際的大小複印。如下所示對齊原稿的寬度來放置您的原稿。

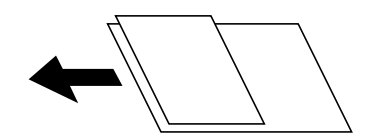

方向 (原稿):

選取原稿的方向。

小冊子 →2頁:

將小冊子的兩張對開頁複印至個別的紙張。

選取要掃描小冊子的哪一頁。

連續掃描:

您可以成批在 ADF 中放入大量原稿,並將其作為單一掃描工作進行掃描。

影像品質:

調整影像設定。

- O 對比 調整明暗部份的差異。
- O 飽和度

調整色彩鮮豔度。

- **□ 紅色平衡,緑色平衡、藍色平衡** 調整每種色彩的濃度。
- O 銳利度

調整影像輪廓。

O 色調調整

調整皮膚色調。點選 + 可將皮膚設定為冷色調 (增加綠色),點選 - 可將皮膚設定為暖色調 (增加紅色)。

O 移除背景

選取背景暗度。點選 + 可調亮 (增白) 背景, 點選 - 可調暗 (增黑) 背景。 如果您選取 [自動],會偵測到原稿的背景顏色,並會自動予以移除或調亮。如果背景顏色 太暗或者未偵測到背景顏色,不會正確套用。

裝訂邊界:

作出裝訂位置、裝訂寬度和原稿方向的等設定。 您還可從下列三個功能表內選取如何建立裝訂邊距。 O 裝訂寬度

依據裝訂寬度移動和複印影像。如果裝訂邊距對側上的影像超出紙張邊緣,資料不會被列 印。

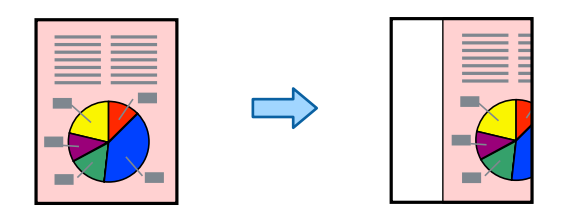

O 縮小至符合紙張

依據裝訂寬度以更小的尺寸複印掃描影像以適合紙張尺寸。如果縮小/放大值大於紙張大 小,列印的資料可能超出紙張邊緣。

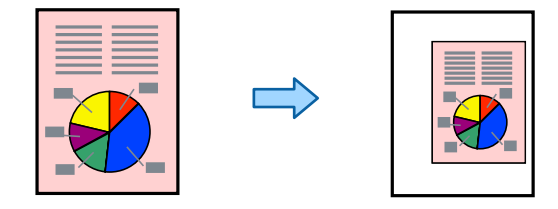

O 清除超出邊界的影像 擦除已建立裝訂邊距處的影像,以確保裝訂邊距寬度。

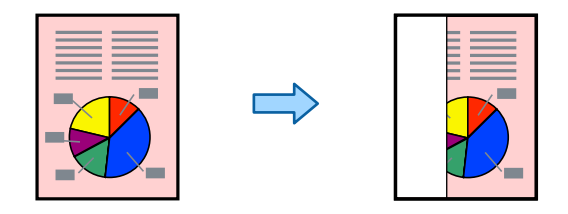

縮小至符合紙張:

以小於 縮小/放大 值的大小複印掃描影像,以符合紙張大小。如果 縮小/放大 值大於紙張大 小,列印的資料可能超出紙張邊緣。

移除陰影:

消除複印較厚紙張時顯示在複印件周圍或複印小冊子時顯示在複印件中心的陰影。

移除裝訂孔:

消除複印時的裝訂孔。

ID 卡複印:

掃描身分證件的兩面,並複印在紙張的單面。

校稿複印:

當製作多份副本時,您可以從一份副本開始以檢查結果,然後複印剩餘的副本。

列印組合:

可讓您進行設定以將副本歸類至群組。您可設定副本數量、分組數量及修整選項。

出紙托盤:

為複印選取出紙托盤。

頁碼編排方式:

O 頁碼編排方式

選取 [開啟] 以在您的副本上列印頁碼。

O 格式

選取頁碼格式。

O 裝訂位置

選取頁碼位置。

O 變更頁碼編排方式

選取您要在其上列印頁碼的頁面。選取 [起始頁碼] 以指定在其上開始列印頁碼的頁面。您 還可在 [第一個列印編號] 內指定起始頁碼。

O 大小

選取編號大小。

O 背景

選取是否將頁碼背景設定為白色。如果您選取 [白色],您可在原稿背景為非白色時清晰看 到頁碼。

清除紅色:

選擇以製作擦除紅色字元的原稿副本。

檔案儲存:

您可儲存掃描影像至儲存器。

O 設定:

選取是否儲存掃描影像僅於儲存器內。

- O 資料夾 (必填): 選取用於儲存掃描影像的儲存器。
- O 檔案名稱:

設定檔案名稱。

- O 檔案密碼: 設定用於選取檔案的密碼。
- O 使用者名稱: 設定使用者名稱。

# <span id="page-132-0"></span>掃描

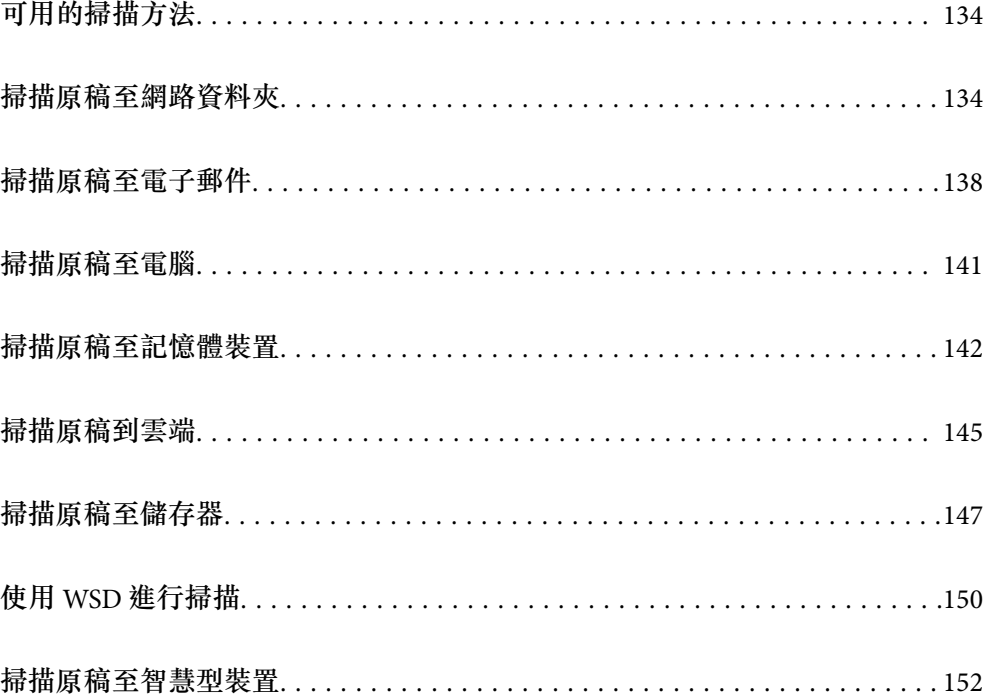

# <span id="page-133-0"></span>——<br>可用的掃描方法

您可使用下列任一方法用此印表機進行掃描。

#### 掃描至網路資料夾

您可將掃描的影像儲存至網路上預先設定的資料夾。

第134頁"掃描原稿至網路資料夾"

#### 掃描至電子郵件

您可透過預先配置的電子郵件伺服器,直接從印表機以電子郵件傳送掃描的影像檔案。 第138[頁"掃描原稿至電子郵件"](#page-137-0)

#### 掃描至電腦

您可將掃描的影像儲存到連接至印表機的電腦上。

第141[頁"掃描原稿至電腦"](#page-140-0)

#### 掃描至記憶體裝置

您可將掃描影像直接儲存至插入印表機的記憶體裝置。

第142[頁"掃描原稿至記憶體裝置"](#page-141-0)

#### 傳送至雲端服務

您可將掃描影像從印表機的控制面板,傳送至已提前登錄的雲端服務。

第145[頁"掃描原稿到雲端"](#page-144-0)

#### 掃描至儲存器

您可以儲存掃描影像至印表機的內建儲存器。

第196[頁"使用儲存器"](#page-195-0)

第147[頁"掃描原稿至儲存器"](#page-146-0)

#### 使用 WSD 掃描

您可使用 WSD 功能,將掃描的影像儲存到連接至印表機的電腦上。

第150頁"使用 WSD [進行掃描"](#page-149-0)

從智慧型裝置直接進行掃描

您可使用智慧型裝置上的 Epson iPrint 應用程式,將掃描影像直接儲存至智慧型裝置,例如智 慧型電話或平板電腦。

第152[頁"掃描原稿至智慧型裝置"](#page-151-0)

# **掃描原稿至網路資料夾**

掃描前檢查下列內容。

□ 確保網路資料夾已準備就緒。在網路上建立共用資料夾時,請參閲下列內容。 第522[頁"建立共用資料夾"](#page-521-0)

<span id="page-134-0"></span>□ 提前在您的聯絡人中登錄網路資料夾路徑,以輕鬆指定資料夾。 第538[頁"使聯絡人可用"](#page-537-0)

**附註:**

確保印表機的 [日期/時間] 和 [時差] 設定準確。從 [設定] > [一般設定] > [基本設定] > [日期/時間設定] 存取功能 表。

1. 放置原稿。

#### 第42[頁"放置原稿"](#page-41-0)

- 2. 在控制面板上選取 [掃描] > [網路資料夾/FTP]。
- 3. 指定資料夾。
	- O 若要從常用地址選取:請從 [常用] 索引標籤選取聯絡人。
	- <mark>❑ 若要直接輸入資料夾路徑:選取 [鍵盤]。選取 [通訊模式]、將資料夾路徑輸入為 [位置 (必填)]</mark>,然 後進行其他資料夾設定。

依照下列格式輸入資料夾路徑。 使用 SMB 作為通訊模式時: \\主機名稱\資料夾名稱 使用 FTP 作為通訊模式時:ftp://主機名稱/資料夾名稱 使用 FTPS 作為通訊模式時:ftps://主機名稱/資料夾名稱 使用 WebDAV (HTTPS) 作為通訊模式時:https://主機名稱/資料夾名稱 使用 WebDAV (HTTP) 作為通訊模式時:http://主機名稱/資料夾名稱

O 若要從聯絡人清單選取:選取 [目的地] 索引標籤、選取聯絡人。

所要從聯絡人清單搜尋資料夾,選取 Q 。

#### **附註:**

您可點選 [選單],來列印儲存文件之資料夾的歷史記錄。

4. 選取 [掃描設定],然後檢查設定(如儲存格式),並在必要時進行變更。 第135頁"掃描至資料夾的功能表選項"

**附註:**

- ❏ 選取 <mark>☆</mark> 將您的設定儲存為預設值。
- □ 選取 / 以將設定還原為預設值。
- □ 若要儲存原稿至儲存器,請選取 [檔案儲存] 並進行設定。設定 [設定] 以選取是否儲存掃描影像僅至儲存 器。

如果儲存掃描影像僅至儲存器,您無需輸入目的地資訊。

5. 點選 ◇。

### **掃描至資料夾的功能表選項**

**附註:**

根據您所做的其他設定,這些項目可能不可用。

編輯位置:

在畫面上輸入資料夾路徑,並設定各項目。

- O 通訊模式: 選取資料夾的通訊模式。
- O 位置 (必填): 輸入要儲存掃描影像的資料夾路徑。 選取 [瀏覽] 以在連接至網路的電腦婚喪搜尋資料夾。您僅可在 [通訊模式] 設定為 SMB 時使 用 [瀏覽]。
- O 使用者名稱:

輸入用於登入指定資料夾的使用者名稱。

O 密碼:

輸入使用者名稱對應的密碼。

- O 連線模式: 選取資料夾的連線模式。
- O 連接埠號碼: 輸入資料夾的連接埠編號。
- O Proxy 伺服器設定: 選取是否使用代理伺服器。

```
黑白/彩色
```
選取是以單色還是彩色。

檔案格式:

選取掃描影像的儲存格式。

當您選取 PDF、PDF/A 或 TIFF 作為檔案格式時,選取是否將所有原稿儲存為一份檔案(多 頁)或單獨儲存每份原稿(單頁)。

O 壓縮率:

選取掃描影像的壓縮比例。

O PDF 設定:

選取 PDF 作為儲存格式設定時,請使用這些設定以保護 PDF 檔案。

若要建立在開啟時需要輸入密碼的 PDF 檔案,請設定 文件開啟密碼。若要建立在列印或編 輯時需要輸入密碼的 PDF 檔案,請設定 權限密碼。

解析度:

選取掃描解析度。

#### 雙面:

掃描原稿正反面。

O 方向 (原稿):

選取原稿方向。

O 裝訂 (原稿):

選取原稿裝訂方向。

掃描區域:

選取掃描範圍。若要掃描工作平台的最大面積,選取 [最大區域]。

O 方向 (原稿):

選取原稿方向。

原稿類型:

選取原稿的類型。

方向 (原稿):

選取原稿方向。

混合尺寸原稿:

您可同時將以下紙張大小組合放入 ADF 內。A3 與 A4;B4 與 B5。使用這些組合時,原稿以其 實際的大小掃描。如下所示對齊原稿的寬度來放置您的原稿。

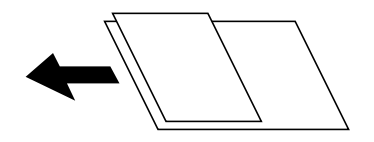

濃淡度:

選取掃描影像的對比。

移除背景:

選取背景暗度。點選 + 可調亮 (增白) 背景, 點選 - 可調暗 (增黑) 背景。

如果您選取 [自動],會偵測到原稿的背景顏色,並會自動予以移除或調亮。如果背景顏色太 暗或者未偵測到背景顏色,不會正確套用。

移除陰影:

消除顯示在掃描影像中的原稿陰影。

O 外框:

消除原稿邊緣的陰影。

O 中央:

消除小冊子裝訂邊緣的陰影。

O 個別設定:

掃描雙面原稿時,單獨設定背側區域。

移除裝訂孔:

消除顯示在掃描影像中的打孔。您可在右側的方塊中輸入值,來指定要消除打孔的區域。

O 清除位置:

選取消除打孔的位置。

O 方向 (原稿):

選取原稿方向。

連續掃描 (ADF):

您可以成批在 ADF 中放入大量原稿,並將其作為單一掃描工作進行掃描。

<span id="page-137-0"></span>檔案儲存:

您可儲存掃描影像至儲存器。

O 設定:

選取是否儲存掃描影像僅於儲存器內。

O 資料夾 (必填):

選取用於儲存掃描影像的儲存器。

O 檔案名稱:

設定檔案名稱。

- O 檔案密碼: 設定用於選取檔案的密碼。 O 使用者名稱:
	- 設定使用者名稱。

檔案名稱:

O 檔案名稱首碼:

以英數字元及符號輸入影像名稱的前置詞。

- O 新增日期: 在檔案名稱中加入日期。
- O 新增時間。: 在檔案名稱中加入時間。

# **掃描原稿至電子郵件**

掃描前您需要進行下列設定。

- O 設定電子郵件伺服器。 第518[頁"設定郵件伺服器"](#page-517-0)
- □ 提前在您的聯絡人內登錄電子郵件地址,從而可透過從您的聯絡人中選取一個地址來輕鬆指定它<mark>。</mark>
- O 確保印表機的 [日期/時間] 和 [時差] 設定準確。從 [設定] > [一般設定] > [基本設定] > [日期/時間設定] 存 取功能表。
- 1. 放置原稿。

#### 第42[頁"放置原稿"](#page-41-0)

- 2. 在控制面板上選取 [掃描] > [電子郵件]。
- 3. 指定位址。
	- O 若要從常用地址選取:請從 [常用] 索引標籤選取聯絡人。
	- □ 若要手動輸入電子郵件位址:選取 [鍵盤],輸入電子郵件位址,然後選取 [OK]。
	- O 若要從聯絡人清單選取:選取 [收件人] 索引標籤、選取聯絡人。

所要從聯絡人清單搜尋資料夾,選取 Q。

❏ 若要從歷史記錄清單選取︰在 [常用] 索引標籤上選取  $\overset{(t)}{\cup}$ ,然後從顯示的清單中選取接收者<mark>。</mark>

<span id="page-138-0"></span>**附註:**

- O 您選取的收件人數會顯示在畫面右側。您最多可將電子郵件傳送至 10 個位址及群組。 如果群組包含在接收者中,將群組中的位址納入考量,您總共可以選取最多 200 個個別位址。
- □ 點選畫面最上方的位址方塊,可顯示所選位址清單。
- □ 點選 [選單] 可顯示或列印傳送歷史記錄,或變更電子郵件伺服器設定。
- 4. 選取 [掃描設定],然後檢查設定(如儲存格式),並在必要時進行變更。

第139頁"掃描至電子郵件的功能表選項"

**附註:**

- ❏ 選取 <mark>☆</mark> 將您的設定儲存為預設值。
- □ 選取 / 以將設定還原為預設值。
- □ 若要儲存原稿至儲存器,請選取 [檔案儲存] 並進行設定。設定 [設定] 以選取是否儲存掃描影像僅至儲存 器。

如果儲存掃描影像僅至儲存器,您無需輸入接收者資訊。

5. 點選 ◇。

## **掃描至電子郵件的功能表選項**

**附註:**

根據您所做的其他設定,這些項目可能不可用。

黑白/彩色

選取是以單色還是彩色。

檔案格式:

選取掃描影像的儲存格式。

當您選取 PDF、PDF/A 或 TIFF 作為檔案格式時,選取是否將所有原稿儲存為一份檔案(多 頁)或單獨儲存每份原稿(單頁)。

O 壓縮率:

選取掃描影像的壓縮比例。

O PDF 設定:

選取 PDF 作為儲存格式設定時,請使用這些設定以保護 PDF 檔案。

若要建立在開啟時需要輸入密碼的 PDF 檔案,請設定 文件開啟密碼。若要建立在列印或編 輯時需要輸入密碼的 PDF 檔案,請設定 權限密碼。

解析度:

選取掃描解析度。

雙面:

掃描原稿正反面。

O 方向 (原稿):

選取原稿方向。

O 裝訂 (原稿):

選取原稿裝訂方向。

掃描區域:

選取掃描範圍。若要掃描工作平台的最大面積,選取 [最大區域]。

O 方向 (原稿):

選取原稿方向。

原稿類型:

選取原稿的類型。

方向 (原稿):

選取原稿方向。

混合尺寸原稿:

您可同時將以下紙張大小組合放入 ADF 內。A3 與 A4;B4 與 B5。使用這些組合時,原稿以其 實際的大小掃描。如下所示對齊原稿的寬度來放置您的原稿。

濃淡度:

選取掃描影像的對比。

移除背景:

選取背景暗度。點選 + 可調亮 (增白) 背景, 點選 - 可調暗 (增黑) 背景。

如果您選取 [自動],會偵測到原稿的背景顏色,並會自動予以移除或調亮。如果背景顏色太 暗或者未偵測到背景顏色,不會正確套用。

移除陰影:

消除顯示在掃描影像中的原稿陰影。

O 外框:

消除原稿邊緣的陰影。

O 中央:

消除小冊子裝訂邊緣的陰影。

O 個別設定:

掃描雙面原稿時,單獨設定背側區域。

移除裝訂孔:

消除顯示在掃描影像中的打孔。您可在右側的方塊中輸入值,來指定要消除打孔的區域。

O 清除位置:

選取消除打孔的位置。

O 方向 (原稿):

選取原稿方向。

<span id="page-140-0"></span>連續掃描 (ADF):

您可以成批在 ADF 中放入大量原稿,並將其作為單一掃描工作進行掃描。

檔案儲存:

您可儲存掃描影像至儲存器。

O 設定:

選取是否儲存掃描影像僅於儲存器內。

- O 資料夾 (必填): 選取用於儲存掃描影像的儲存器。
- O 檔案名稱: 設定檔案名稱。
- O 檔案密碼: 設定用於選取檔案的密碼。
- O 使用者名稱: 設定使用者名稱。

主旨:

以英數字元及符號輸入電子郵件的主旨。

附加檔案大小上限:

選取電子郵件可附加的最大檔案大小。

檔案名稱:

- O 檔案名稱首碼: 以英數字元及符號輸入影像名稱的前置詞。
- O 新增日期: 在檔案名稱中加入日期。
- O 新增時間。:

在檔案名稱中加入時間。

郵件加密:

傳送時加密電子郵件。

數位簽章:

新增數位簽名至電子郵件。

# **掃描原稿至電腦**

您可將掃描的影像儲存至透過網路連線的電腦。

在安裝於電腦上的 Document Capture Pro 中, 儲存影像的方法已登錄為一項*工作*。您可使用預設工作將 掃描的影像儲存至電腦。也可以運用電腦上的 Document Capture Pro 建立及登錄新工作。

<span id="page-141-0"></span>**附註:**

掃描前您需要進行下列設定。

- O 在電腦上安裝下列應用程式。
	- O Document Capture Pro
	- O Epson Scan 2 (使用掃描器功能所需的應用程式)

請查看下列內容以核對安裝的應用程式。

```
Windows 10: 點選開始按鍵,然後選取 [Windows 系統] — [控制台] — [程式集] — [程式集與功能]。
Windows 8.1/Windows 8:選取[桌面] — [設定] — [控制台] — [程式集] — [程式集與功能]。
Windows 7: 點選開始按鍵,然後選取[控制台] — [程式集]。[Programs and Features]
Mac OS:選取[前往] > [應用程式] > [Epson Software]。
```
- □ 將印表機與電腦連線至網路。
- □ 如果您使用 Windows Server,請在控制面板上進行設定。
- 1. 放置原稿。

第42[頁"放置原稿"](#page-41-0)

2. 在控制面板上選取 [掃描] > [電腦]。

3. 選取 [選擇電腦。],然後選取已安裝 Document Capture Pro 的電腦。

**附註:**

O 印表機的控制面板可顯示多達 100 台有安裝 Document Capture Pro 的電腦。

 $\Box$  若操作模式為 [伺服器模式],則不需實施此步驟。

- 4. 選取 [選擇工作。],然後選取工作。 **附註:** 如果只設定了一個工作,則不需要選取工作。繼續下一個步驟。
- 5. 選取顯示工作內容的區域,然後檢查工作詳細資料。
- 6. 點選  $\lozenge$ 。

Document Capture Pro 在您的電腦上自動啟動並開始掃描。

**附註:**

□ 參考 Document Capture Pro 説明以了解關於功能使用的詳細資訊,例如建立和登錄新工作。

□ 您不僅可從印表機、還可使用 Document Capture Pro 從您的電腦開始掃描。如需詳細資料,請參閲 Document Capture Pro 說明。

#### **相關資訊**

- ◆ 第438[頁"用於掃描文件的應用程式](#page-437-0) (Document Capture Pro)"
- ◆ 第226[頁"單獨安裝應用程式"](#page-225-0)
- ◆ 第548頁 "使用 [Document Capture Pro Server](#page-547-0)"

# **掃描原稿至記憶體裝置**

您可將掃描的影像儲存至記憶體裝置。

- <span id="page-142-0"></span>1. 放置原稿。 第42[頁"放置原稿"](#page-41-0)
- 2. 將記憶裝置插入印表機。 第46[頁"插入外接](#page-45-0) USB 裝置"
- 3. 在控制面板上選取 [掃描] > [記憶體裝置]。
- 4. 進行掃描設定。
	- 第143頁"掃描至記憶體裝置的功能表選項"
	- <mark>❑ 選取 ☆</mark> 將您的設定儲存為預設值。
	- □ 選取 <mark>〃</mark>將設定還原為預設值。
	- □ 若要儲存原稿至儲存器,選取 [檔案儲存] 並進行設定。設定 [設定] 以選取是否將掃描影像僅儲存至 儲存器。
- 5. 點選 ◇。

### **掃描至記憶體裝置的功能表選項**

**附註:**

根據您所做的其他設定,這些項目可能不可用。

黑白/彩色

選取是以單色還是彩色。

檔案格式:

選取掃描影像的儲存格式。

當您選取 PDF、PDF/A 或 TIFF 作為檔案格式時,選取是否將所有原稿儲存為一份檔案(多 頁)或單獨儲存每份原稿(單頁)。

O 壓縮率:

選取掃描影像的壓縮比例。

O PDF 設定:

選取 PDF 作為儲存格式設定時,請使用這些設定以保護 PDF 檔案。

若要建立在開啟時需要輸入密碼的 PDF 檔案,請設定 文件開啟密碼。若要建立在列印或編 輯時需要輸入密碼的 PDF 檔案,請設定 權限密碼。

解析度:

選取掃描解析度。

雙面:

掃描原稿正反面。

O 方向 (原稿):

選取原稿方向。

O 裝訂 (原稿):

選取原稿裝訂方向。

掃描區域:

選取掃描範圍。若要掃描工作平台的最大面積,選取 [最大區域]。

O 方向 (原稿):

選取原稿方向。

原稿類型:

選取原稿的類型。

方向 (原稿):

選取原稿方向。

混合尺寸原稿:

您可同時將以下紙張大小組合放入 ADF 內。A3 與 A4;B4 與 B5。使用這些組合時,原稿以其 實際的大小掃描。如下所示對齊原稿的寬度來放置您的原稿。

濃淡度:

選取掃描影像的對比。

移除背景:

選取背景暗度。點選 + 可調亮 (增白) 背景, 點選 - 可調暗 (增黑) 背景。

如果您選取 [自動],會偵測到原稿的背景顏色,並會自動予以移除或調亮。如果背景顏色太 暗或者未偵測到背景顏色,不會正確套用。

移除陰影:

消除顯示在掃描影像中的原稿陰影。

O 外框:

消除原稿邊緣的陰影。

O 中央:

消除小冊子裝訂邊緣的陰影。

O 個別設定:

掃描雙面原稿時,單獨設定背側區域。

移除裝訂孔:

消除顯示在掃描影像中的打孔。您可在右側的方塊中輸入值,來指定要消除打孔的區域。

O 清除位置:

選取消除打孔的位置。

O 方向 (原稿):

選取原稿方向。
<span id="page-144-0"></span>連續掃描 (ADF):

您可以成批在 ADF 中放入大量原稿,並將其作為單一掃描工作進行掃描。

檔案儲存:

您可儲存掃描影像至儲存器。

O 設定:

選取是否儲存掃描影像僅於儲存器內。

- O 資料夾 (必填): 選取用於儲存掃描影像的儲存器。
- O 檔案名稱: 設定檔案名稱。
- O 檔案密碼: 設定用於選取檔案的密碼。
- O 使用者名稱: 設定使用者名稱。

檔案名稱:

- O 檔案名稱首碼: 以英數字元及符號輸入影像名稱的前置詞。
- O 新增日期: 在檔案名稱中加入日期。
- O 新增時間。: 在檔案名稱中加入時間。

# **掃描原稿到雲端**

使用此功能之前,請使用 Epson Connect 進行設定。如需詳細資料,請參閱下列 Epson Connect 入口網 站。

<https://www.epsonconnect.com/>

[http://www.epsonconnect.eu](http://www.epsonconnect.eu/)(僅適用於歐洲)

1. 放置原稿。

第42[頁"放置原稿"](#page-41-0)

- 2. 在控制面板上選取 [掃描] > [雲端]。
- 3. 選取畫面最上方的 [選擇目的地。] 方塊,然後選取目的地。

4. 進行掃描設定。

第146[頁"掃描至雲端的功能表選項"](#page-145-0)

- <mark>❑ 選取 ☆</mark> 將您的設定儲存為預設值。
- □ 選取 ▲ 以將設定還原為預設值。
- <span id="page-145-0"></span>□ 若要儲存原稿至儲存器,請選取 [檔案儲存] 並進行設定。設定 [設定] 以選取是否儲存掃描影像僅至 儲存器。 如果儲存掃描影像僅至儲存器,您無需輸入目的地資訊。
- 5. 點選 ◇。

### **掃描至雲端的功能表選項**

**附註:**

根據您所做的其他設定,這些項目可能不可用。

黑白/彩色

選取是以單色還是彩色。

檔案格式:

選取掃描影像的儲存格式。

當您選取 PDF 作為檔案格式時,選取是否將所有原稿儲存為一份檔案(多頁)或單獨儲存每 份原稿(單頁)。

### 雙面:

掃描原稿正反面。

O 方向 (原稿):

選取原稿方向。

O 裝訂 (原稿):

選取原稿裝訂方向。

### 掃描區域:

選取掃描範圍。若要掃描工作平台的最大面積,選取 [最大區域]。

O 方向 (原稿):

選取原稿方向。

原稿類型:

選取原稿的類型。

方向 (原稿):

選取原稿方向。

### 濃淡度:

選取掃描影像的對比。

移除背景:

選取背景暗度。點選 + 可調亮 (增白) 背景, 點選 - 可調暗 (增黑) 背景。

如果您選取 [自動],會偵測到原稿的背景顏色,並會自動予以移除或調亮。如果背景顏色太 暗或者未偵測到背景顏色,不會正確套用。

<span id="page-146-0"></span>移除陰影:

消除顯示在掃描影像中的原稿陰影。

O 外框:

消除原稿邊緣的陰影。

O 中央:

消除小冊子裝訂邊緣的陰影。

O 個別設定:

掃描雙面原稿時,單獨設定背側區域。

移除裝訂孔:

消除顯示在掃描影像中的打孔。您可在右側的方塊中輸入值,來指定要消除打孔的區域。

O 清除位置:

選取消除打孔的位置。

O 方向 (原稿): 選取原稿方向。

連續掃描 (ADF):

您可以成批在 ADF 中放入大量原稿,並將其作為單一掃描工作進行掃描。

檔案儲存:

您可儲存掃描影像至儲存器。

O 設定:

選取是否儲存掃描影像僅於儲存器內。

O 資料夾 (必填):

選取用於儲存掃描影像的儲存器。

- O 檔案名稱: 設定檔案名稱。
- O 檔案密碼: 設定用於選取檔案的密碼。
- O 使用者名稱: 設定使用者名稱。

# **掃描原稿至儲存器**

請參閱下列內容以了解關於儲存器功能的詳細內容。

第196[頁"使用儲存器"](#page-195-0)

1. 放置原稿。

第42[頁"放置原稿"](#page-41-0)

2. 在控制面板上選取 [掃描] > [儲存裝置]。

- <span id="page-147-0"></span>3. 指定資料夾。
- 4. 選取 [掃描設定],然後檢查設定,並在必要時進行變更。 第148頁"掃描至儲存器的功能表選項" **附註:**
	- ❏ 選取 <mark>☆</mark> 將您的設定儲存為預設值。
	- □ 選取 ▲ 將設定還原為預設值。
- 5. 點選 ◇。

## **掃描至儲存器的功能表選項**

**附註:**

根據您所做的其他設定,這些項目可能不可用。

黑白/彩色

選取是以單色還是彩色。

解析度:

選取掃描解析度。

### 雙面:

掃描原稿正反面。

O 方向 (原稿):

選取原稿方向。

O 裝訂 (原稿):

選取原稿裝訂方向。

掃描區域:

選取掃描範圍。若要掃描工作平台的最大面積,選取 [最大區域]。

O 方向 (原稿):

選取原稿方向。

原稿類型:

選取原稿的類型。

方向 (原稿):

選取原稿方向。

混合尺寸原稿:

您可同時將以下紙張大小組合放入 ADF 內。A3 與 A4;B4 與 B5。使用這些組合時,原稿以其 實際的大小掃描。如下所示對齊原稿的寬度來放置您的原稿。

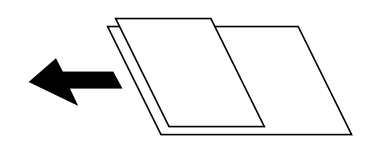

濃淡度:

選取掃描影像的對比。

移除背景:

選取背景暗度。點選 + 可調亮 (增白) 背景, 點選 - 可調暗 (增黑) 背景。

如果您選取 [自動],會偵測到原稿的背景顏色,並會自動予以移除或調亮。如果背景顏色太 暗或者未偵測到背景顏色,不會正確套用。

移除陰影:

消除顯示在掃描影像中的原稿陰影。

O 外框:

消除原稿邊緣的陰影。

- O 中央: 消除小冊子裝訂邊緣的陰影。
- O 個別設定: 掃描雙面原稿時,單獨設定背側區域。

移除裝訂孔:

消除顯示在掃描影像中的打孔。您可在右側的方塊中輸入值,來指定要消除打孔的區域。

O 清除位置:

選取消除打孔的位置。

O 方向 (原稿):

選取原稿方向。

連續掃描 (ADF):

您可以成批在 ADF 中放入大量原稿,並將其作為單一掃描工作進行掃描。

檔案名稱:

設定檔案名稱。

檔案密碼:

設定用於選取檔案的密碼。

使用者名稱:

設定檔案的使用者名稱。

# <span id="page-149-0"></span>**使用** WSD **進行掃描**

**附註:**

- O 此功能僅限定於 Windows 10/Windows 8.1/Windows 8/Windows 7/Windows Vista。
- □ 若您使用 Windows 7/Windows Vista,則需要在使用此功能前設定電腦。
	- 第150頁"建立 WSD 連接埠"
- 1. 放置原稿。 第42[頁"放置原稿"](#page-41-0)
- 2. 在控制面板上選取 [掃描] > [WSD]。
- 3. 選取電腦。
- 4. 點選 ◇。

## **建立** WSD **連接埠**

本節將介紹如何為 Windows 7/Windows Vista 設定 WSD 連接埠。

**附註:** 關於 Windows 10/Windows 8.1/Windows 8, WSD 連接埠是自動設定的。

下列設定 WSD 連接埠的必要動作。

- □ 印表機與電腦已連接到網路。
- O 印表機驅動程式已安裝在電腦上。
- 1. 打開印表機電源。
- 2. 按一下開始,然後按一下電腦上的[網路]。
- 3. 使用滑鼠右鍵點選印表機,然後點選[安裝]。 當顯示[使用者帳戶控制]畫面時,按一下[繼續]。

如果顯示[解除安裝]畫面,按一下[解除安裝]後再啟動一次。

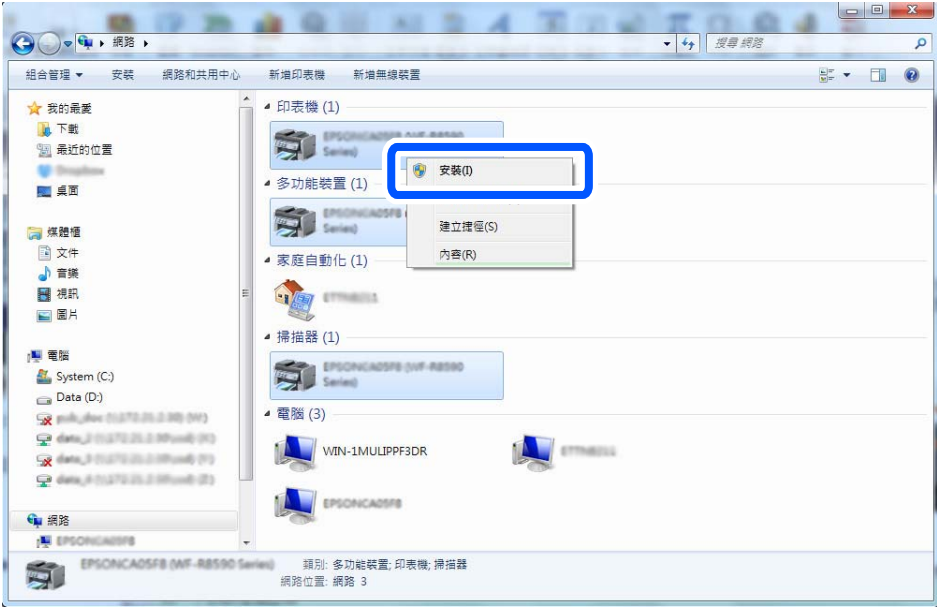

### **附註:**

您在網路上設定的印表機和型號名稱 (EPSON XXXXXX (XX-XXXX)) 會顯示在網路畫面上。您可以從印表機的 控制面板或藉由列印網路狀態表檢查設定在網路上的印表機名稱。

4. 按一下[您的裝置已可使用]。

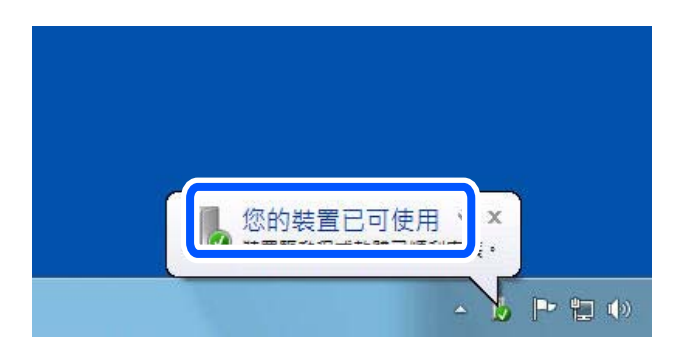

5. 檢查訊息,然後按下[關閉]。

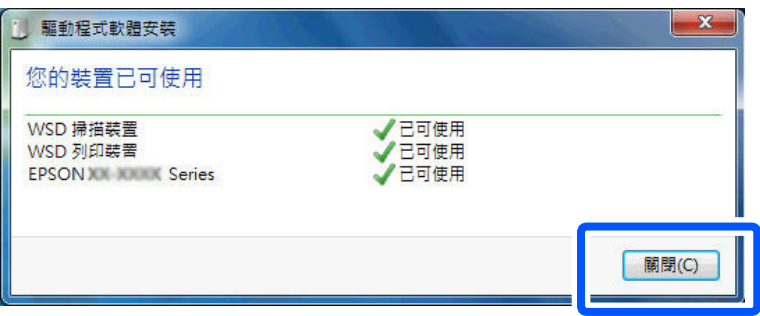

- 6. 打開[裝置和印表機]畫面。
	- O Windows 7

按一下開始 > [控制台] > [硬體和音效] (或[硬體]) > [裝置和印表機]。

O Windows Vista

按一下開始 > [控制台] > [硬體和音效] > [印表機]。

7. 檢查是否在網路上顯示印表機名稱的圖標。 當使用 WSD 時, 選取印表機名稱。

# **掃描原稿至智慧型裝置**

**附註:**

- □ 掃描前,在您的智慧型裝置上安裝 Epson iPrint。
- □ Epson iPrint 畫面如有變更,恕不另行通知。
- O Epson iPrint 內容可能視產品而有所不同。
- 1. 放置原稿。

第42[頁"放置原稿"](#page-41-0)

- 2. 啟動 Epson iPrint。
- 3. 在主畫面點選 [掃描]。
- 4. 點選 [掃描]。

**附註:**

您可設定掃描設定。點選畫面最右側的 ✿ 圖示。

掃描會隨即開始。

- 5. 檢查掃描影像,然後選取儲存方法。
	- $\Box$   $\Box$  : 顯示可儲存掃描影像的畫面。
	- $\Box$  $\boxdot$ :顯示可透過電子郵件傳送掃描影像的畫面。
	- $\Box$   $\overleftarrow{\mathbf{G}}$  : 顯示可列印掃描影像的畫面。
- 6. 最後,依照畫面上的指示操作。

# <span id="page-152-0"></span>傳送傳真(僅限具備傳真功能的印表 機)

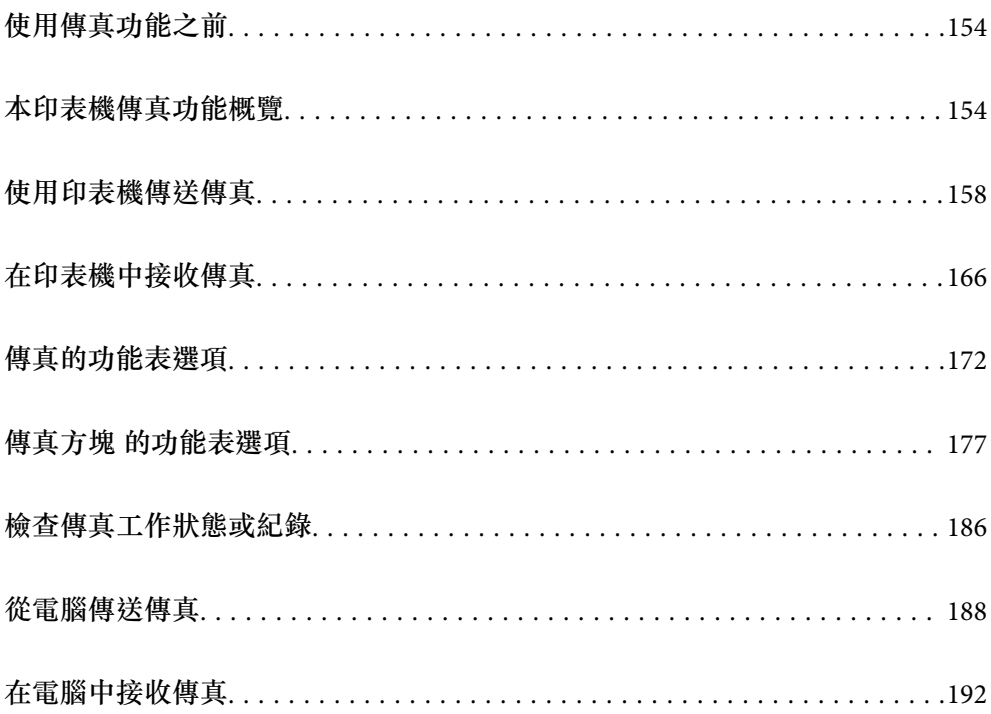

# <span id="page-153-0"></span>**使用傳真功能之前**

開始用傳直功能前檢杳下列內容。

- O 印表機與電話線路及 (若在使用) 電話機連接是否準確
- O 傳真基本設定 (傳真設定精靈) 已完成
- O 其他必要 傳真設定 已完成
- 第550[頁"將印表機連接至電話線"](#page-549-0)
- 第553[頁"使印表機準備好傳送與接收傳真"](#page-552-0)
- 第555[頁"依據使用情況進行印表機的傳真功能設定"](#page-554-0)
- 第453[頁"傳真設定\(僅限具備傳真功能的印表機\)"](#page-452-0)
- 第518[頁"設定郵件伺服器"](#page-517-0)
- 第522[頁"設定共用網路資料夾"](#page-521-0)

### 第538[頁"使聯絡人可用"](#page-537-0)

查看下列內容以了解關於新增選用傳真至印表機的資訊。

第409頁"傳真套件 [\(Super G3/G3 Multi Fax Board\)](#page-408-0)"

如果您的組織有印表機管理員,請聯絡您的管理員以檢查連線與設定的狀態或條件。

# **本印表機傳真功能概覽**

### **功能:傳送傳真**

**傳送方法**

### O 自動傳送

當您點按 ◇ ([傳送]) 以掃描原稿時, 印表機會撥出接收者的號碼並傳送傳真。

第158[頁"使用印表機傳送傳真"](#page-157-0)

O 手動傳送

當您撥出接收者的號碼以對線路連線執行手動檢查時,點按 ◇ ([傳送]) 以開始直接傳送傳真。

第161[頁"確認接收者的狀態後傳送傳真"](#page-160-0)

第161[頁"從外部電話裝置撥號以傳送傳真"](#page-160-0)

### **傳送傳真時的接收者指派**

您可使用 [直接輸入]、[聯絡人] 和 [最近收件者] 輸入接收者。

第172[頁"收件人"](#page-171-0)

第538[頁"使聯絡人可用"](#page-537-0)

### **掃描設定 傳送傳真時**

您可在傳送傳真時選取 [解析度] 或 [原稿大小 (工作平台)] 等項目。

### 第173[頁"掃描設定:"](#page-172-0)

### **傳送傳真時使用 傳真傳送設定**

當正常傳送失敗時,您可以使用 [傳真傳送設定],例如 [直接傳送] (穩定傳送大文件)或 [備份]。如果您 已設定傳送傳真時備份傳送的傳真,但卻備份失敗,印表機會在備份執行時自動傳送電子郵件通知。

第174[頁"傳真傳送設定:"](#page-173-0)

第454[頁"備份錯誤報告:"](#page-453-0)

第518[頁"設定郵件伺服器"](#page-517-0)

## **功能:接收傳真**

**接收模式**

[接收模式] 有兩個選項用於接收傳真。

O 手動

主要用於通話,但也用於收發傳真 第167[頁"使用手動模式"](#page-166-0)

O 自動

- 僅用於收發傳真(無需外部電話裝置)

- 主要用於收發傳真,有時用於通話

第167頁"使用 [自動 模式"](#page-166-0)

### **僅操作已連接的電話接收傳真**

您可操作外部電話裝置來接收傳真。

第455[頁"基本設定"](#page-454-0)

第555[頁"連接至電話裝置時進行設定"](#page-554-0)

**接收傳真的目的地**

O 無條件式輸出:接收傳真按預設無條件列印。您可以將接收傳真的目的地設定至收件匣、電腦、外部 記憶體、電子郵件、資料夾或其他傳真。如果您儲存在收件匣內,您可在畫面上檢查其內容。

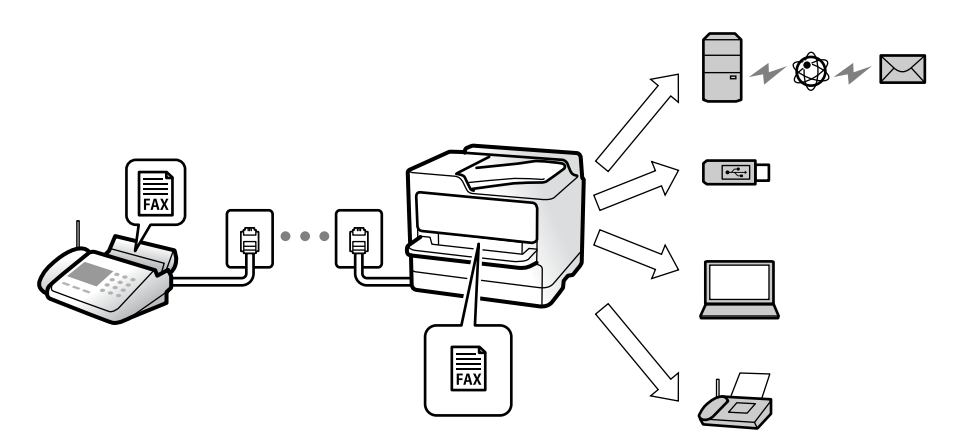

### 第459[頁"無條件儲存](#page-458-0)/轉寄:"

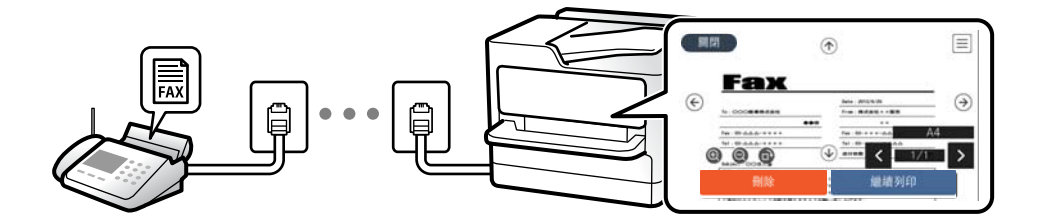

第463[頁"收件匣設定:"](#page-462-0)

第171頁"在印表機 LCD [畫面上檢視接收傳真"](#page-170-0)

<mark>❑ 當條件相符時輸出:當符合特定條件後,您可將接收傳真的目的地設定至收件匣或機密資料匣、外部</mark> 記憶體、電子郵件、資料夾或另一傳真。如果您儲存在收件匣或機密資料匣內,您可在書面上檢查其 內容。

第461[頁"條件式儲存](#page-460-0)/轉寄:"

第175[頁"條件式儲存](#page-174-0)/轉寄清單:"

## **功能:**PC-FAX **傳送**/**接收** (Windows/Mac OS)

PC-FAX **傳送**

您可從電腦傳送傳真。

- 第459頁 "PC 至 [傳真功能:"](#page-458-0)
- 第439[頁"用於傳送傳真的軟體"](#page-438-0)
- 第188[頁"從電腦傳送傳真"](#page-187-0)

PC-FAX **接收**

您可從電腦接收傳真。

第563[頁"進行設定以在電腦上傳送和接收傳真"](#page-562-0)

第439[頁"用於傳送傳真的軟體"](#page-438-0)

第192[頁"在電腦中接收傳真"](#page-191-0)

## **特徵:各種傳真報告**

你可在報告中檢查傳送和接收傳真的狀態。

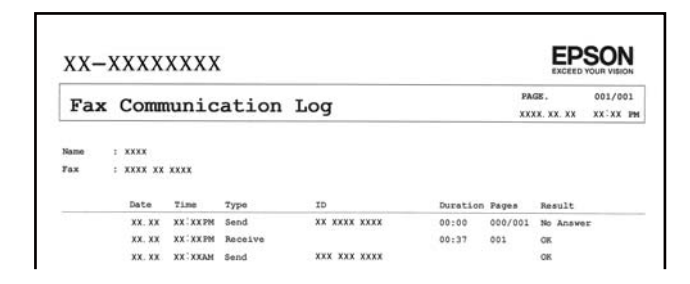

第454[頁"報告設定"](#page-453-0)

第174[頁"傳真傳送設定:"](#page-173-0) 第175[頁"傳送紀錄:"](#page-174-0) 第175[頁"傳真報告:"](#page-174-0)

## **功能:傳真工作狀態或紀錄**

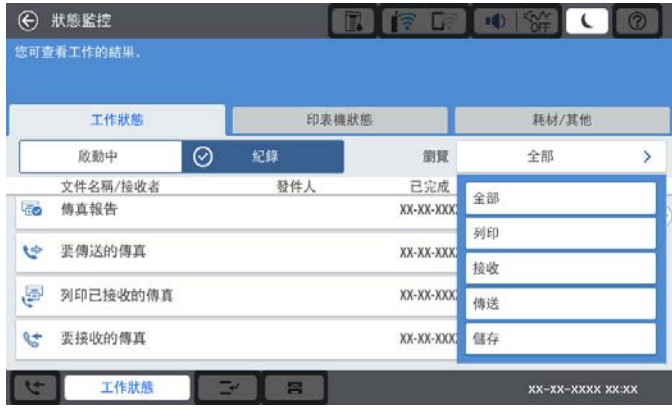

您可以檢查正在進行的傳真工作或檢查工作紀錄。

## 第186[頁"檢查傳真工作狀態或紀錄"](#page-185-0)

## **功能:傳真方塊**

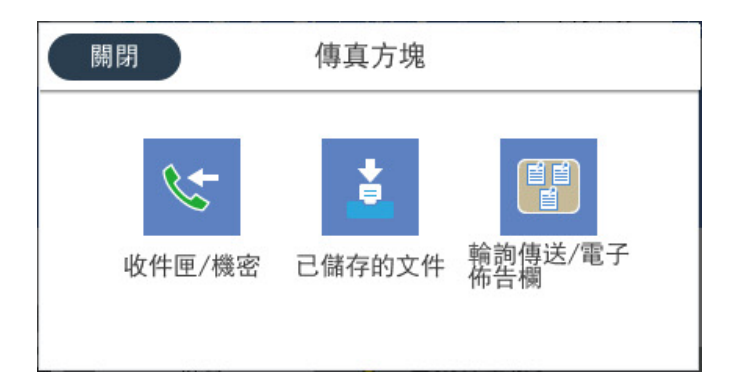

### **收件匣 與機密資料匣**

您可將收到的傳真存入收件匣或機密資料匣。

第177[頁"收件匣](#page-176-0)/機密"

### **已儲存的文件 資料匣**

您可使用儲存於此收件匣內的文件傳送傳真。 第179[頁"已儲存的文件:"](#page-178-0)

### **輪詢傳送**/**電子佈告欄 資料匣**

儲存於 輪詢傳送 收件匣或公告匣內的文件,可依據來自另一傳真機的要求進行設定。

<span id="page-157-0"></span>第182[頁"輪詢傳送](#page-181-0)/電子佈告欄"

**傳真資料匣的安全性**

您可以為每個資料匣設定密碼。

第158頁"功能:傳送與接收傳真時的安全性"

### **功能:傳送與接收傳真時的安全性**

您可使用許多安全功能,例如 [直接撥號限制], 來防止傳送至錯誤的目的地, 或使用 [備份資料自動清除] 防止資訊洩漏。您可為印表機中的每個傳真匣設定密碼。

第457[頁"安全性設定"](#page-456-0)

第463[頁"收件匣密碼設定:"](#page-462-0)

第177[頁"傳真方塊 的功能表選項"](#page-176-0)

第463[頁"信箱文件刪除設定:"](#page-462-0)

### **功能:其他有用的功能**

**阻止垃圾傳真**

您可以拒絕垃圾傳真。

第563[頁"設定以封鎖垃圾傳真"](#page-562-0)

### **撥號後接收傳真**

撥打另一傳真機的號碼後,您可接收來自此傳真機的文件。

第168[頁"透過撥打電話接收傳真"](#page-167-0)

第176[頁"輪詢接收:"](#page-175-0)

### **關於傳送傳真**

您可 [傳真] 功能表上顯示的首個索引標籤, 或首先變更 [常用] 索引標籤上經常用於傳送傳真的顯示設 定。

第453[頁"使用者設定"](#page-452-0)

第172[頁"快速操作鍵:"](#page-171-0)

# **使用印表機傳送傳真**

您可在控制面板上輸入接收者的傳真號碼來傳送傳真。

**附註:**

□ 傳送單色傳真時,您可在傳送前在 LCD 螢幕上預覽掃描影像。

<mark>❑ 即使電話線正在用於語音通話、傳送另一份傳真,或接收傳真,您最多仍可保留 50 個單色傳真工作。您可</mark> 從 [工作狀態] 檢查或取消保留的傳真工作。

- <span id="page-158-0"></span>1. 放置原稿。 您單次傳送最多可傳送 200 頁;不過根據記憶體的剩餘空間,有時即使傳真少於 200 頁,仍可能無法 傳送。
- 2. 從主畫面選取 [傳真]。
- 3. 指定接收者。

第159頁"選取接收者" 查看下列內容以了解關於新增選用傳真至印表機的資訊。 第413[頁"使用具有選購傳真板的印表機傳送傳真"](#page-412-0)

- 4. 選取 [傳真設定] 索引標籤,然後進行必要的設定。
- 5. 點選 ◇ 以傳送傳真。

**附註:**

□ 若傳真號碼忙線或發生問題,本印表機會於一分鐘後自動重撥。

- $\Box$  若要取消傳送,請點選  $\bigcirc$ 。
- □ 傳送彩色傳真可能需要較長的時間,因為印表機會同時執行掃描及傳送操作。當印表機正在傳送彩色傳 真時,您無法使用其他功能。

**相關資訊**

- ◆ 第173[頁"傳真設定"](#page-172-0)
- ◆ 第187[頁"檢查進行中的傳真工作"](#page-186-0)

## **選取接收者**

您可在 [收件人] 索引標籤上指定接收者,以使用下列方法傳送傳真。

#### **手動輸入傳真號碼**

選取 [直接輸入], 在顯示的畫面中輸入傳真號碼, 然後點選 [確定]。

- 若要暫停 (在撥號時暫停三秒), 請輸入連字號 (-)。

- 若已在 [線路類型] 中設定外線存取碼,請在傳真號碼的開頭輸入 # (井字號) 以取代實際外線存取碼。 **附註:**

如果您無法手動輸入傳真號碼,請將 [安全性設定] 中的 [直接撥號限制] 設定為 [開啟]。從聯絡人清單或已傳送 傳真記錄中選取傳真接收者。

### **從聯絡人清單選取接收者**

選取 [聯絡人] 並選取您要傳送的接收者。下列圖示顯示聯絡人清單。

123 ABC DEF GHI **JKL** MNO P-S TUV  $W-2$  $\ddotsc$ 

若要從聯絡人清單中搜尋接收者,選取 Q。

如果您要傳送的目標接收者尚未在 [聯絡人] 中登錄,請選取 進行登錄。

<span id="page-159-0"></span>**從已傳送的傳真歷史紀錄中選取接收者**

選取 $\left(\overline{\mathbb{O}}\right)$ (最沂收件者),然後選取接收者。

**從** [**收件人**] **索引標籤上的清單中選取接收者**

選取一個在 Web Config.中登錄為 [指定至常用] 的接收者。

**附註:**

若要刪除輸入的接收者,請點選 LCD 螢幕上的傳真號碼欄位或接收者數量欄位來顯示接收者清單,從清單中選 取接收者,然後選取 [移除]。

### **相關資訊**

- ◆ 第538[頁"使聯絡人可用"](#page-537-0)
- ◆ 第539[頁"目的地設定項目"](#page-538-0)
- **◆ 第172[頁"收件人"](#page-171-0)**

## **各種傳送傳真的方式**

### **檢查掃描影像後傳送傳真**

您可在傳送傳真前在 LCD 螢幕上預覽掃描影像。(僅限單色傳真)

- 1. 放置原稿。 第42[頁"放置原稿"](#page-41-0)
- 2. 從主畫面選取 [傳真]。
- 3. 指定接收者。

第159[頁"選取接收者"](#page-158-0) 查看下列內容以了解關於新增選用傳真至印表機的資訊。 第413[頁"使用具有選購傳真板的印表機傳送傳真"](#page-412-0)

- 4. 選取 [傳真設定] 索引標籤,然後進行必要的設定。 第173[頁"傳真設定"](#page-172-0)
- 5. 從要掃描的傳真頂部畫面點選 |S ,檢查掃描文件影像。
- 6. 選取 [開始傳送]。否則,選取 [取消]
	- $\cdot$   $\odot$   $\odot$   $\odot$   $\odot$  : 依照箭頭方向移動畫面。
	- $\bullet$   $\bullet$  : 縮小或放大。
	- < > : 移至上一頁或下一頁。

<span id="page-160-0"></span>**附註:**

- □ 當啟用 [直接傳送] 時,您無法預覽。
- O 當沒有在 [設定] > [一般設定] > [傳真設定] > [傳送設定] > [傳真預覽顯示時間] 設定的時間內碰觸預覽畫 面時,傳真會自動傳送。
- □ 根據接收者機器的功能而定,已傳送傳真的影像品質可能與您預覽的畫面不同。

### **確認接收者的狀態後傳送傳真**

傳送傳真時,您可同時透過印表機的擴音器聆聽撥號、通訊及傳輸時的聲音或語音。當您想依照語音導 引接收來自傳真資訊服務的傳真時,您亦可使用此功能。

- 1. 從主畫面選取 [傳真]。
- 2. 選取 [傳真設定] 索引標籤,然後視需要進行解析度和傳送方式等設定。設定完成之後,選取 [收件人] 索引標籤。
- 3. 點選 & ,然後指定接收者。

**附註:** 您可調整擴音器的音量。

4. 聽見傳真音頻時,選取 LCD 螢幕右上角的 [傳送/接收],然後選取 [傳送]。

**附註:** 接收傳真資訊服務的傳真並聽見語音導引時,請依照導引進行印表機作業。

- 5. 點選 ◇ 以傳送傳真。
- 6. 傳送完成後,將原稿取走。

#### **相關資訊**

◆ 第173[頁"傳真設定"](#page-172-0)

### **從外部電話裝置撥號以傳送傳真**

當您想在傳送傳真之前在電話中交談,或接收者的傳真機沒有自動切換至傳真時,您可使用已連接的電 話撥號,即可傳送傳真。

1. 拿起已連接電話的聽筒,然後使用電話撥打接收者的傳真號碼。

**附註:** 當接收者接聽電話時,您可以與接收者通話。

- 2. 從主畫面選取 [傳真]。
- 3. 在 [傳真設定] 上進行必要的設定。

第173[頁"傳真設定"](#page-172-0)

<span id="page-161-0"></span>4. 聽見傳真音頻時,點選 ◇並掛斷電話。

**附註:**

使用已連接的電話撥打號碼時,傳送傳真需要較長的時間,因為印表機會同時執行掃描及傳送作業。正在 傳送傳真時,您無法使用其他功能。

#### **相關資訊**

◆ 第173[頁"傳真設定"](#page-172-0)

### **依需要傳送傳真(使用 輪詢傳送**/ **電子佈告欄信箱)**

如果您提前在印表機中儲存黑白文件,儲存的文件可於要求時從有輪詢接收功能的另一部傳真機傳送。 印表機中有一個 輪詢傳送 匣和 10 個公告匣用於此功能。在每個匣中,您可儲存擁有最多 200 頁的一份 文件。若要使用公告匣,必須提前登錄用於儲存一份文件的那個資料匣,並且接收者的傳真機必須支援 子位址/密碼功能。

### **相關資訊**

- ◆ 第162頁"設定 輪詢傳送匣"
- $\Rightarrow$  第162頁"登錄布告欄匣"
- ◆ 第163[頁"將文件儲存於](#page-162-0) 輪詢傳送/ 電子佈告欄信箱"

### **設定 輪詢傳送匣**

您無須登錄便可在 [輪詢傳送匣] 匣中儲存一份文件。視需要進行下述設定。

- 1. 從主畫面選取 [傳真方塊] > [輪詢傳送/電子佈告欄]。
- 2. 選取 [輪詢傳送],然後選取 [設定]。 **附註:** 如果顯示密碼輸入畫面,請輸入密碼。
- 3. 進行適當設定,如 [通知傳送結果]。 **附註:** 如果您在 [開啟信箱的密碼] 中設定密碼,系統將會要求您在下次開啟匣時輸入密碼。
- 4. 選取 [確定] 以套用設定。

### **相關資訊**

◆ 第182[頁"輪詢傳送:"](#page-181-0)

### **登錄布告欄匣**

您必須先登錄用於儲存文件的佈告欄匣。請依照下列步驟登錄佈告欄匣。

1. 從主畫面選取 [傳真方塊] > [輪詢傳送/電子佈告欄]。

- <span id="page-162-0"></span>2. 選取其中一個名為 [未登錄電子佈告欄] 的匣。 **附註:** 如果顯示密碼輸入畫面,請輸入密碼。
- 3. 為螢幕上的項目進行設定。
	- O 在 [名稱 (必要)] 中輸入名稱
	- O 在 [子位址 (SEP)] 中輸入子位址
	- O 在 [密碼 (PWD)] 中輸入密碼
- 4. 進行適當的設定,如 [通知傳送結果]。 **附註:** 如果您在 [開啟信箱的密碼] 中設定密碼,系統將會要求您在下次開啟匣時輸入密碼。
- 5. 選取 [確定] 以套用設定。

#### **相關資訊**

◆ 第184[頁"未登錄電子佈告欄:"](#page-183-0)

### **將文件儲存於 輪詢傳送**/ **電子佈告欄信箱**

- 1. 在主畫面選取 [傳真方塊],然後選取 [輪詢傳送/電子佈告欄]。
- 2. 選取已登錄的 [輪詢傳送] 或其中一個布告欄匣。 如果顯示密碼輸入畫面,請輸入開啟匣的密碼。
- 3. 點選 [新增文件]。
- 4. 在顯示的傳真最上層畫面中,檢查傳真設定,然後點選 ◇ 以掃描並儲存文件。

若要檢查您儲存的文件,請選取 [傳真方塊] > [輪詢傳送/電子佈告欄],選取內含您要檢查之文件的匣,然 後點選 [檢查文件]。在顯示的畫面中, 您可以檢視、列印或刪除掃描文件。

### **相關資訊**

◆ 第184[頁"每一個登錄的布告欄"](#page-183-0)

### **傳送多頁單色文件** (**直接傳送**)

傳送單色傳真時,掃描文件會暫時儲存在印表機的記憶體中。因此,傳送多頁文件可能導致印表機的記 憶體不足,而停止傳送傳真。您可使用 [直接傳送] 功能避免發生此問題,不過可能需要較長的時間傳送 傳真,因為印表機會同時執行掃描及傳送作業。當只有一個接收者時,您可使用此功能。

### **存取功能表**

您可在下面的印表機控制面板上找到該功能表。 [傳真] > [傳真設定] [直接傳送]。

### <span id="page-163-0"></span>**優先傳送傳真** (**優先傳送**)

您可讓緊急的文件比其他等候傳送的傳真早一步傳送。

**附註:**

您無法在以下其中一項動作進行時優先傳送文件,因為印表機無法接受另一個傳真。

O 在 [直接傳送] 啟用時傳送單色傳真

- O 傳送彩色傳真
- O 使用連接的電話傳送傳真
- □ 傳送從電腦傳送的傳真(從記憶體傳送時除外)

### **存取功能表**

您可在下面的印表機控制面板上找到該功能表。

[傳真] > [傳真設定] [優先傳送]。

#### **相關資訊**

◆ 第186[頁"檢查傳真工作狀態或紀錄"](#page-185-0)

### **在一天中的指定時間以黑白色傳送傳真** (**預約傳送**)

您可設為在指定的時間傳送傳真。只有單色傳真可以在指定的時間傳送。

#### **存取功能表**

您可在下面的印表機控制面板上找到該功能表。

[傳真] > [傳真設定]

啟用 [預約傳送],然後指定一天中用於傳送傳真的時間。

**附註:**

若要在印表機等待指定時間到達時取消傳真,請從主畫面上的 [工作狀態] 取消它。

#### **相關資訊**

◆ 第186頁"檢杳傳真工作狀態或紀錄"

### **使用** ADF (**連續掃描** (ADF)) **傳送不同大小的文件**

在 ADF 中逐一放置原稿,或依大小放置原稿來傳送傳真,您可以將原稿以 A3、B4 或 A4 的原始大小作為 一份文件傳送。

#### **附註:**

□ 即使未啟用 [連續掃描 (ADF)],當符合下列所有條件時,您可只傳送原始大小。

- 混合文件僅包含 A3 橫向尺寸和 A4 直向尺寸原稿。

- [自動旋轉] 設為 [開啟] (預設值為 [開啟])
- [直接傳送] 設為 [關閉] (預設值為 [關閉])
- □ 如果在 ADF 中混放不同大小的原稿,則會以最寬紙張的寬度及每份原稿的長度傳送原稿。
- 1. 放置相同大小的第一批原稿。
- 2. 從主畫面選取 [傳真]。
- 3. 指定接收者。 第159[頁"選取接收者"](#page-158-0)
- 4. 選取 [傳真設定] 索引標籤,然後點選 [連續掃描 (ADF)],將此項設定為 [開啟]。 您也可視需要進行解析度與傳真方法等設定。
- 5. 點選  $\circ$  ([傳送])。
- 6. 掃描第一批原稿完成,且控制面板上顯示要求您掃描下一批原稿的訊息時,設定下一批原稿,然後選 取 [開始掃描]。

```
附註:
```
設定下一份原稿的提示出現後,若經過 [下一份原稿的等候時間] 內設定的時間後未碰觸印表機,印表機就 會停止儲存並開始傳送文件。

### **使用 子位址** (SUB) **與 密碼**(SID) **傳送傳真**

如果接收者的傳真機擁有接收機密傳真或轉送傳真功能,您可將傳真傳送至接收者傳真機中的機密資料 匣或轉送匣。接收者可安全接收,或可將傳真轉發至指定傳真目的地。

- 1. 放置原稿。
- 2. 從主畫面選取 [傳真]。
- 3. 選取聯絡人清單,然後選取具有已登錄子位址與密碼的接收者。

#### **附註:**

下列圖示顯示聯絡人清單。

123 ABC DEF MNO P-S TUV W-Z GHI **JKL**  $\cdots$ 

如果已使用子位址與密碼傳送傳真,您也可以從 $\overset{\text{\textregistered}}{=}$  (最近收件者) 選取接收者。

- 4. 選取 [傳真設定] 索引標籤,然後視需要進行解析度和傳送方式等設定。
- 5. 傳送傳真。

### **相關資訊**

◆ 第538[頁"使聯絡人可用"](#page-537-0)

## **多次傳送同一份文件**

#### **相關資訊**

- ◆ 第166頁"儲存傳真, 不指定接收者 (儲存傳真資料)"
- ◆ 第166[頁"使用儲存文件功能傳送傳真"](#page-165-0)

### <span id="page-165-0"></span>**儲存傳真,不指定接收者** (**儲存傳真資料**)

由於您可以使用儲存在印表機中的文件傳送傳真,因此您可在需要頻繁傳送相同文件時節省掃描文件時 間。您最多可儲存 200 頁單份黑白文件。您可將 200 份文件儲存在印表機已儲存文件匣中。 **附註:**

儲存 200 份文件的能力因使用狀況而異,如儲存文件的檔案大小。

- 1. 放置原稿。
- 2. 從主畫面選取 [傳真方塊]。
- 3. 選取 [已儲存的文件],點選 = (信箱選單),然後選取 [儲存傳真資料]。
- 4. 在顯示的 [傳真設定] 索引標籤中,然後視需要進行傳送方式等設定。
- 5. 點選 ◇ 以儲存文件。

#### **相關資訊**

◆ 第179[頁"已儲存的文件:"](#page-178-0)

### **使用儲存文件功能傳送傳真**

- 1. 在主畫面選取 [傳真方塊],然後選取 [已儲存的文件]。
- 2. 選取您要傳送的文件,然後選取 [傳送/儲存] > [傳送傳真]。 當顯示 [是否要在傳送後刪除此文件?] 訊息時,選取 [是] 或 [否]。
- 3. 指定接收者。
- 4. 選取 [傳真設定] 索引標籤,然後視需要進行傳送方式等設定。
- 5. 點選 ◇ 以傳送傳真。

#### **相關資訊**

- ◆ 第179[頁"已儲存的文件:"](#page-178-0)
- ◆ 第186[頁"檢查傳真工作狀態或紀錄"](#page-185-0)

# **在印表機中接收傳真**

如果印表機已連接至電話線,且已使用 傳真設定精靈 完成基本設定,您便可接收傳真。 您可以儲存接收的傳真,在印表機畫面上檢查,然後予以轉發。

<span id="page-166-0"></span>接收的傳真會在印表機的初始設定中列印。

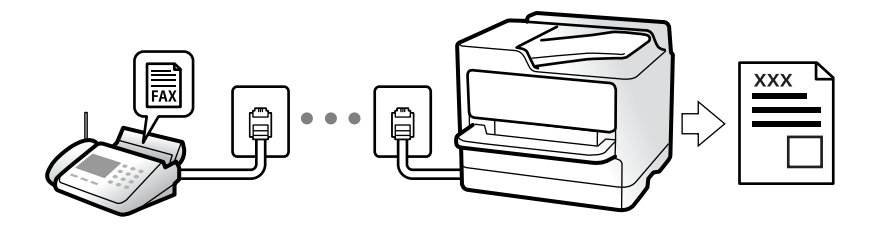

當您要檢查傳真設定狀態時,請選取 [傳真] > <sup>三</sup> (選單) > [傳真報告] > [傳真設定清單] 以列印 [傳真設定 清單]。

**相關資訊**

◆ 第175[頁"選單"](#page-174-0)

## **接收傳入的傳真**

[接收模式] 中有兩個選項。

### **相關資訊**

- ◆ 第167頁"使用手動模式"
- **◆ 第167頁"使用 自動 模式"**

### **使用手動模式**

此模式主要適用於撥打電話,但也適用於傳真。

### **接收傳真**

電話鈴響時,您可以拿起電話聽筒,手動接聽來電。

O 聽見傳真信號 (鮑頻) 時:

選取印表機主畫面上的 [傳真],選取 [傳送/接收] > [接收],然後點選  $\Diamond$ 。接下來,掛斷電話。

O 如果來電是語音通話: 您可以正常接聽電話。

#### **僅使用已連接的電話接收傳真**

當設定 [遠端接收] 時,您可以直接輸入 [開始代碼] 來接收傳真。

電話鈴響時,拿起電話聽筒。聽見傳真音頻 (鮑頻) 時,按下兩位數 [開始代碼] 鍵並掛斷電話。如果不知 道啟動碼,請向系統管理員詢問。

### **使用 自動 模式**

此模式可讓您將線路用於下列使用情況。 O 將線路僅用於傳真 (無需外部電話)

<span id="page-167-0"></span>□ 將線路主要用於傳真,有時用於電話

### **無需外部電話裝置接收傳真**

在您於 [應答鈴聲] 內設定的響鈴次數完成後, 印表機自動切換至接收傳真。

### **使用外部電話裝置接收傳真**

具有外部電話裝置的印表機工作方式如下。

□ 當答錄機於 [應答鈴聲] 中設定的響鈴次數之內接聽時:

- 如果來電是傳真:印表機會自動切換為接收傳真。
- 如果來電是語音通話:答錄機可以接聽語音通話並錄製語音訊息。
- O 當您於 [應答鈴聲] 中設定的響鈴次數之內拿起聽筒時:

- 如果來電是傳真:不掛上電話, 直到印表機開始接收傳真。一旦印表機開始接收傳真, 您可掛上電話 聽筒。若要立即開始接收傳真,請使用與 [手動] 相同的步驟。您可以使用與 [手動] 相同的步驟接收傳 真。在主書面選取 [傳真],然後選取 [傳送/接收] > [接收]。接下來點選 ◇,然後掛斷電話。

- 如果來電是語音通話:您可以正常接聽電話。

- O 當響鈴停止且印表機自動切換為接收傳真時:
	- 如果來電是傳真:印表機開始接收傳真。
	- 如果來電是語音通話:您無法接聽電話。要求對方回電。

**附註:**

將答錄機的接聽響鈴次數設定為少於 [應答鈴聲] 中設定的次數。否則答錄機會無法接聽語音電話,而無法錄製 語音訊息。如需有關設定答錄機的詳細資訊,請參閱答錄機隨附的手冊。

## **透過撥打電話接收傳真**

您可撥打傳真號碼,接收儲存在其他傳真機中的傳真。

### **相關資訊**

- ◆ 第168頁"確認傳送者的狀態後接收傳真"
- ◆ 第169[頁"透過輪詢方式接收傳真](#page-168-0) (輪詢接收)"
- ◆ 第169頁"使用子位址 (SEP) 與密碼 (PWD) [從文件暫存匣接收傳真](#page-168-0) (輪詢接收)"

### **確認傳送者的狀態後接收傳真**

您可透過收聽印表機擴音器在撥號、通訊和傳輸時發出的聲音或語音接收傳真。當您想依照語音導引接 收來自傳真資訊服務的傳真時,您可使用此功能。

- 1. 從主畫面選取 [傳真]。
- 2. 點選 & ,然後指定傳送者。

**附註:** 您可調整擴音器的音量。 <span id="page-168-0"></span>3. 等待至傳送者應答您的呼叫。聽見傳真音頻時,選取 LCD 螢幕右上角的 [傳送/接收],然後選取 [接 收]。

```
附註:
```
接收傳真資訊服務的傳真並聽見語音導引時,請依照導引進行印表機作業。

4. 點選 ◇。

### **透過輪詢方式接收傳真** (**輪詢接收**)

您可撥打傳真號碼,接收儲存在其他傳真機中的傳真。使用此功能可從傳真資訊服務接收文件。 **附註:**

- □ 若傳真資訊服務具有語音導覽功能,而您又必須依照此功能的指示接收文件,您無法使用此功能<mark>。</mark>
- <mark>□ 若要從使用語音導覽的傳真資訊服務接收文件,請使用 [掛機] 功能或連接的電話撥打傳真號碼,並依照語</mark> 音指引操作電話與印表機。
- 1. 從主畫面選取 [傳真]。
- 2. 點選  $\equiv$  (選單)。
- 3. 選取 [延伸傳真功能]。
- 4. 點選 [輪詢接收] 方塊, 以將此功能設定為 [開啟]。
- 5. 點選 [關閉],然後再次點選 [關閉]。
- 6. 輸入傳真號碼。

**附註:**

如果您無法手動輸入傳真號碼,請將 [安全性設定] 中的 [直接撥號限制] 設定為 [開啟]。從聯絡人清單或已 傳送傳真記錄中選取傳真接收者。

7. 點選 ◇。

### **使用子位址** (SEP) **與密碼** (PWD) **從文件暫存匣接收傳真** (**輪詢接收**)

透過向傳送者撥號,您可利用子位址 (SEP) 與密碼 (PWD) 功能,從儲存在傳送者傳真機的文件暫存匣接收 傳真。若要使用此功能,提前在聯絡人清單中登錄具有子位址 (SEP) 與密碼 (PWD) 的聯絡人。

- 1. 從主畫面選取 [傳真]。
- 2. 選取  $\equiv$  (選單)。
- 3. 選取 [延伸傳真功能]。
- 4. 點選 [輪詢接收] 以將此設定為 [開啟]。
- 5. 點選 [關閉],然後再次點選 [關閉]。

6. 選取聯絡人清單,然後選取具有已登錄子位址 (SEP)與密碼 (PWD) 的聯絡人,以符合目標文件暫存 匣。

**附註:**

下列圖示顯示聯絡人清單。

ABC MNO P-S 123 **JKL** TUV  $W-7$ DEF GHI  $\cdots$ 

7. 點選 ◇。

### **相關資訊**

**→ 第538[頁"使聯絡人可用"](#page-537-0)** 

## **儲存及轉寄收到的傳真**

功能摘要

如果您的組織有印表機管理員,請聯絡您的管理員以檢查印表機設定的狀態。

### **將收到的傳真存入印表機**

收到的傳真可以儲存在印表機中,您可在印表機畫面上進行檢視。您只能列印需要列印的傳 真,或刪除不需要的傳真。

### **儲存及**/**或轉發收到的傳真至印表機以外的目的地**

可將以下項目設定為目的地。

- O 電腦 (PC-FAX 接收)
- O 外部記憶體裝置
- O 電子郵件地址
- □ 網路上的共用資料夾
- O 其他傳真機

#### **附註:**

- O 傳真資料會儲存為 PDF 或 TIFF 格式。
- O 彩色文件無法轉寄至其他傳真機。這些會處理成無法轉寄的文件。

### **依條件排序收到的傳真,如子位址與密碼**

您可以排序收到的傳真並將其儲存到您的收件匣或布告欄匣。您也可以將收到的傳真轉發至 印表機以外的目的地。

- O 電子郵件地址
- O 網路上的共用資料夾
- O 其他傳真機

<span id="page-170-0"></span>**附註:**

O 傳真資料會儲存為 PDF 或 TIFF 格式。

- O 彩色文件無法轉寄至其他傳真機。這些會處理成無法轉寄的文件。
- <mark>❑ 您可列印印表機中的儲存/轉寄條件設定。在主畫面選取 [傳真],然後選取 <sup>==</sup> (選單) > [傳真報</mark> 告] > [條件式儲存/轉寄清單]。

### **相關資訊**

- ◆ 第556[頁"進行儲存和轉寄接收傳真的設定"](#page-555-0)
- ◆ 第559[頁"進行依據特定條件儲存和轉寄接收傳真的設定"](#page-558-0)
- ◆ 第171頁"在印表機 LCD 畫面上檢視接收傳真"

**相關資訊**

- ◆ 第556[頁"進行儲存和轉寄接收傳真的設定"](#page-555-0)
- ◆ 第559[頁"進行依據特定條件儲存和轉寄接收傳真的設定"](#page-558-0)
- ◆ 第171頁"在印表機 LCD 畫面上檢視接收傳真"

## **在印表機** LCD **畫面上檢視接收傳真**

若要在印表機螢幕上檢視接收傳真,必須預先在印表機上進行設定。 第557[頁"進行接收傳真的儲存設定"](#page-556-0)

1. 從主畫面選取 [傳真方塊]。

**附註:** 存在未閲讀的已收到傳真時,主書面的 2 → 将顯示未閲讀文件的數量。

- 2. 選取 [收件匣/機密]。
- 3. 選取要檢視的收件匣或機密資料匣。
- 4. 若收件匣或機密資料匣具有密碼保護,請輸入收件匣密碼、機密資料匣密碼或管理員密碼。
- 5. 選取您要檢視的傳真。

您可以在縮略圖與清單之間切換文件顯示。

6. 選取 [預覽]。

傳真的內容會隨即顯示。

若要檢視頁面詳細內容,請選擇該頁面,然後選取  $\begin{bmatrix} 1 & 1 \\ 0 & 1 \end{bmatrix}$ 以顯示頁面預覽畫面。

- $\Box$   $\blacksquare$ :將影像向右旋轉 90 度。
- $\lrcorner$   $\lhd$   $\lhd$   $\lhd$   $\lhd$   $\lhd$  依照箭頭方向移動畫面。
- □ © → :縮小或放大。
- ❏ ≤ 2 : 移至上一頁或下一頁。
- □ 若要隱藏操作圖示<sup>,</sup>請在預覽畫面上點選除圖示外的任何位置。再次點選可顯示圖示<mark>。</mark>

<span id="page-171-0"></span>7. 選取列印還是刪除已檢視的文件,然後依照畫面上的指示操作。

c **重要事項:**

若印表機已用盡記憶體,將停用接收及傳送傳真。請刪除已閱讀或列印的文件。

**相關資訊**

◆ 第177[頁"收件匣](#page-176-0)/機密"

# **傳真的功能表選項**

**常用**

如下所述選取控制面板上的功能表。

[傳真] > [常用]

您可以使用已登錄的常用聯絡人,或使用最近傳送傳真的歷史記錄,來傳送傳真。

 $\left(\overline{\mathbb{Q}}^{23}\right)$ 

從顯示的快速撥號清單選取接收者。

 $\circledcirc$ 

從已傳送的傳真歷史紀錄中選取接收者。您也可以將接收者新增至聯絡人清單。

常用聯絡人:

顯示您在 [設定] > [聯絡人管理員] > [常用] 中登錄的接收者。

### **快速操作鍵:**

顯示最多四個常用項目,如 [傳送紀錄] 與 [原稿類型]。它們可讓您快捷輕鬆地進行設定。 您必須事先在 [設定] > [一般設定] > [傳真設定] > [使用者設定] > [快速操作鍵] 中指派項目

## **收件人**

如下所述選取控制面板上的功能表。 [傳真] > [收件人]

聯絡人

下列圖示顯示聯絡人清單。

123 ABC DEF GHI JKL MNO P-S TUV w.  $\ddot{\phantom{0}}$ 

### <span id="page-172-0"></span>[傳送傳真\(僅限具備傳真功能的印表機\)](#page-152-0) > [傳真的功能表選項](#page-171-0) > 傳真設定

按照字母順序顯示已登錄的聯絡人清單,以便您可以從清單中選取聯絡人作為接收者。 若要從聯絡人清單中搜尋接收者,選取 Q。

 $\left(\mathbb{Q}^{23}\right)$ 

從顯示的快速撥號清單選取接收者。

 $\circledcirc$ 

從已傳送的傳真歷史紀錄中選取接收者。您也可以將接收者新增至聯絡人清單。

28新增

您可以將新接收者或群組登錄到聯絡人清單中。

## **傳真設定**

如下所述選取控制面板上的功能表。 [傳真] > [傳真設定]

掃描設定:

原稿大小 (工作平台):

選取放入 工作平台 之原稿的大小與方向。

原稿類型:

選取原稿的類型。

色彩模式:

選取是以彩色還是單色掃描。

解析度:

選取傳送傳真的解析度。如果您選取更高的解析度,資料尺寸會變大,傳送傳真需要 一些時間。

濃淡度:

設定傳送傳真的濃淡度。+ 使密度更濃, - 使密度更淡。

移除背景:

選取背景暗度。點選 + 可調亮 (增白) 背景, 點選 - 可調暗 (增黑) 背景。

如果您選取 [自動],會偵測到原稿的背景顏色,並會自動予以移除或調亮。如果背景顏 色太暗或者未偵測到背景顏色,不會正確套用。

銳利度:

增強影像輪廓,或使其失焦。+ 增強銳度,- 使銳度失焦。

ADF 雙面:

掃描放入 ADF 之原稿的雙面,並傳送單色傳真。

<span id="page-173-0"></span>連續掃描 (ADF):

從 ADF 傳送傳真時,您無法在開始掃描後將原稿加入 ADF。若將不同大小的原稿放入 ADF, 所有原稿皆會以其中最大的大小傳送。啟用此選項後, 印表機會在掃描完 ADF 中的原稿後詢問您是否要掃描其他頁面。接著您可依大小來排序並掃描原稿,並將其 當成單一傳真進行傳送。

傳真傳送設定:

直接傳送:

掃描原稿時傳送單色傳真。即使在傳送大量頁數時也不會將掃描原稿暫時儲存在印表 機記憶體中,您可以避免印表機因記憶體不足而發生錯誤。請注意,使用此功能傳送 所花費的時間較不使用此功能更長。請參閱本主題的以下相關資訊。

當出現下列情況時,您無法使用功能。

O 使用 [ADF 雙面] 選購品傳送傳真

O 將傳真傳送至多位收件人

優先傳送:

讓目前的傳真比其他等候傳送的傳真早一步傳送。請參閱本主題的以下相關資訊。

預約傳送:

在您指定的時間傳送傳真。使用此選項時,僅可使用單色傳真。請參閱本主題的以下 相關資訊。

新增寄件者資訊:

O 新增寄件者資訊

選取您要在傳出傳真中包含標題資訊 (傳送者名稱和傳真號碼) 的位置,或選取不包 含標題資訊。

- [關閉]:在傳送傳真時不會包含標題資訊。

- [影像外部]:在傳送傳真時,會在傳真最上方的白邊中包含標題資訊。這樣標題不 會與掃描的影像重疊,但接收者收到的傳真可能會跨兩頁列印,具體要視原稿大小 而定。

- [影像內部]:在傳送傳真時,會在掃描影像最上方之下約 7 mm 的位置包含標題資 訊。這樣標題可能會與影像重疊,但接收者收到的傳真不會分成兩份文件。

O 傳真標題

選取接收者的標題。若要使用此功能,您應事先登錄多個標題。

O 額外資訊

選取您想要新增的資訊。您可從 [您的電話號碼]、[目的地清單] 和 [無] 中選取一個。

通知傳送結果:

在傳送傳真後傳送通知。

傳送報告:

傳送傳真後,會列印傳輸報告。

[列印錯誤] :只會在發生錯誤時列印報告。

當已在 [設定] > [一般設定] > [傳真設定] > [報告設定] 中設定 [將影像附加至報告] 時,包 含錯誤的傳真也會與此報告一併列印。

<span id="page-174-0"></span>備份:

自動儲存已掃描並儲存至印表機記憶體之已傳送傳真的備份。備份功能在以下情況下 可用:

- O 以單色傳送傳真時
- O 使用 [預約傳送] 功能傳送傳真時
- O 使用 [批次傳送] 功能傳送傳真時
- O 使用 [儲存傳真資料] 功能傳送傳真時

#### 檔案名稱:

如果您將此設定為 [開啟] 且傳送傳真, 可指定要儲存於 [已儲存的文件] 方塊和 [輪詢傳 送/電子佈告欄] 方塊的文件名稱。

### **相關資訊**

- ◆ 第164頁"使用 ADF (連續掃描 (ADF)) [傳送不同大小的文件"](#page-163-0)
- ◆ 第163頁"傳送多百單色文件 (直接傳送)"
- ◆ 第164[頁"優先傳送傳真](#page-163-0) (優先傳送)"
- ◆ 第164[頁"在一天中的指定時間以黑白色傳送傳真](#page-163-0) (預約傳送)"

### **選單**

如下所述選取控制面板上的功能表。 [傳真] > [選單]

傳送紀錄:

您可檢查已傳送或已接收傳真工作的紀錄。

請注意,您可從 [工作狀態] 檢查已傳送或已接收傳真工作的紀錄。

傳真報告:

最後傳送:

列印透過輪詢傳送或接收的上一個傳真的報告。

傳真紀錄:

列印傳輸報告。您可使用下列功能表設為自動列印此報告。 [設定] > [一般設定] > [傳真設定] > [報告設定] > [傳真紀錄]

已儲存的傳真文件:

列印儲存在印表機記憶體內之傳真文件的清單,如未完成工作。

傳真設定清單:

列印目前傳真設定。

條件式儲存/轉寄清單:

列印「條件式儲存/轉寄清單」。

<span id="page-175-0"></span>通訊協定紀錄:

列印所傳送或接收的上一個傳真的詳細報告。

延伸傳真功能:

輪詢接收:

當此選項設定為 [開啟] 且您撥打傳送者的傳真號碼時, 您可以從傳送者的傳真機接收 文件。如需有關如何使用 [輪詢接收] 接收傳真的詳細資訊, 請參閱以下相關資訊。

當您離開 傳真 功能表時,設定會恢復為 [關閉] (預設)。

輪詢傳送/電子佈告欄:

當選取輪詢傳送匣或布告欄匣以將此選項設定為 [開啟] 時,您可以點選 [傳真設定] 索 引標籤上的 ◇ 來掃描文件並將文件儲存至您選取的匣中。

您可將一份文件儲存至輪詢傳送匣中。您最多可將 10 份文件儲存到印表機的最多 10 個布告欄中,但在儲存文件之前,您必須從 [傳真方塊] 中登錄這些文件。有關如何登 錄布告欄匣的詳細資訊,請參閱以下相關資訊。

當您離開 傳真 功能表時,設定會恢復為 [關閉] (預設)。

儲存傳真資料:

當此選項設定為 [開啟],且您點選 [傳真設定] 索引標籤上的 ① 時,您可以掃描文件並 將文件儲存至 [已儲存的文件] 匣。最多可儲存 200 份文件。

您也可從 [傳真方塊] 掃描文件並將文件儲存至 [已儲存的文件] 匣。如需有關如何從 [傳 真方塊] 儲存文件的詳細資訊, 請參閲以下相關資訊

當您離開 傳真 功能表時,設定會恢復為 [關閉] (預設)。

傳送後儲存至已儲存的文件區塊:

當此設定為 [開啟] 且您傳送傳真時,傳送的文件儲存於 [已儲存的文件] 匣內。您可從 [已儲存的文件] 匣重複傳送文件。

傳真方塊:

從主畫面存取 [傳真方塊]。

傳真設定:

存取 [設定] > [一般設定] > [傳真設定]。以管理員身份存取設定功能表。

### **相關資訊**

- ◆ 第169[頁"透過輪詢方式接收傳真](#page-168-0) (輪詢接收)"
- ◆ 第162頁"設定 [輪詢傳送匣"](#page-161-0)
- $\rightarrow$  第162[頁"登錄布告欄匣"](#page-161-0)
- ◆ 第163頁"將文件儲存於 輪詢傳送/ [電子佈告欄信箱"](#page-162-0)

◆ 第182[頁"輪詢傳送](#page-181-0)/電子佈告欄"

- ◆ 第166頁"儲存傳真, 不指定接收者 (儲存傳真資料)"
- ◆ 第179[頁"已儲存的文件:"](#page-178-0)
- ◆ 第186[頁"檢查傳真工作狀態或紀錄"](#page-185-0)
- ◆ 第187[頁"檢查傳真工作紀錄"](#page-186-0)

# <span id="page-176-0"></span>**傳真方塊 的功能表選項**

## **收件匣**/**機密**

您可在主畫面的 [傳真方塊] 中找到 [收件匣/機密]。

收件匣 與機密資料匣(清單)

收件匣 與機密資料匣位於 [傳真方塊] > [收件匣/機密] 中。

您可將最多 200 份文件儲存於收件匣和機密資料匣中。

您可以使用一個收件匣並登錄最多 10 個機密資料匣。匣名稱會顯示在匣上。[機密 XX] 是每 個機密資料匣的預設名稱。

收件匣 與機密資料匣

依照傳送者名稱、收到日期與頁面顯示收到的傳真清單。如果已在 [其他] 中設定 [檔案 名稱],會顯示檔案名稱而非傳送者名稱。

預覽:

顯示文件預覽畫面。

選取 以顯示頁面預覽。

頁面預覽畫面

- □ © → :縮小或放大。
- $\Box$   $\blacksquare$ :將影像向右旋轉 90 度。
- O :依照箭頭方向移動畫面。

❏ ≤ 2 : 移至上一頁或下一頁。

若要隱藏操作圖示,請在預覽畫面上點選除圖示外的任何位置。再次點選 可顯示圖示。

繼續列印:

列印您正在預覽的文件。您可在開始列印前進行設定,例如 [份數]。

刪除:

刪除您正在預覽的文件。

詳細資料:

顯示所選文件的資訊,例如儲存日期和時間,及總頁數。

傳送/儲存:

您可對選取的文件執行下列操作。

- O 傳送傳真
- O 轉寄(電子郵件)
- O 轉寄 (網路資料夾)

O 儲存至記憶裝置

您可在儲存或轉寄文件時在 [檔案格式] 中選取 PDF 或 TIFF。選取 PDF 後,您可在 [PDF 設定] 中進行下列必要的設定。

O [文件開啟密碼]

O [權限密碼] 用於 [列印中] 和 [編輯中]

當顯示 [完成時刪除] 訊息時,請選取 [開啟] 以在完成如 [轉寄(電子郵件)] 或 [儲存 至記憶裝置] 等處理程序之後刪除傳真。

刪除:

刪除選取的文件。

其他:

O [檔案名稱]:設定所選文件的名稱。

(信箱選單)

全部列印:

這只會在匣中有儲存的傳真時顯示。列印匣中的所有傳真。選取 [完成時刪除] 中 的 [開啟] 可於列印完成時刪除所有傳真。

全部儲存至記憶體裝置:

這只會在匣中有儲存的傳真時顯示。將匣中的所有傳真儲存至外部記憶體裝置。 您可在儲存或轉寄文件時在 [檔案格式] 中選取 PDF 或 TIFF。選取 PDF 後,您可在 [PDF 設定] 中進行下列必要的設定。

O [文件開啟密碼]

O [權限密碼] 用於 [列印中] 和 [編輯中]

選取 [完成時刪除] 中的 [開啟] 可於儲存完成時刪除所有文件。

刪除所有已讀文件:

此項目只會在文件匣中有文件時顯示。刪除文件匣中所有讀取的文件。

刪除所有未讀文件:

此項目只會在文件匣中有文件時顯示。刪除文件匣中所有未讀取的文件。

全部刪除:

這只會在匣中有儲存的傳真文件時顯示。刪除匣中的所有傳真。

設定:

選取 [收件匣] > [信箱選單] > [設定] 後會顯示以下項目。

O 當記憶體滿了時的選項:選取一個選項來在收件匣滿後列印或拒絕傳入傳真。

- O 收件匣密碼設定:您可設定或變更密碼。
- O 自動刪除接收的傳真:選取 [開啟] 以在特定時間段後自動刪除收件匣內的接收 傳真文件。選取 [依照傳真設定] 後, 將使用下列設定。 [設定] > [一般設定] > [傳真設定] > [接收設定] > [儲存/轉寄設定] > [通用設定] > [信箱文件刪除設定]

<span id="page-178-0"></span>選取保密箱並選取 [信箱選單] > [設定] 後,會顯示以下項目。

- O 名稱:為保密箱輸入名稱。
- □ 開啟信箱的密碼:您可設定或變更密碼。
- O 自動刪除接收的傳真:選取 [開啟] 以在特定時間段後自動刪除收件匣內的接收 傳真文件。

### 刪除信箱:

此項目只會在選取機密資料匣並選取 [信箱選單] 時顯示。清除機密資料匣目前的 設定,並刪除所有儲存的文件。

份數:

設定列印副本數量。

### 列印設定:

您可以設定下列項目。

### 雙面:

將已接收傳真的多頁列印在紙張兩面。 裝訂邊界

### 完稿:

O 排序方式

- O 退出紙張
- O 裝訂
- O 打孔

### 出紙托盤:

選取出紙托盤。

### 選取頁面:

選擇要列印的頁面。

### 完成時刪除:

選取此項目後,選取的文件將在列印完成後被刪除。

開始列印:

列印選取的文件。

#### **相關資訊**

◆ 第187[頁"檢查傳真工作紀錄"](#page-186-0)

## **已儲存的文件:**

您可在主畫面的 [傳真方塊] 中找到 [已儲存的文件]。

您可儲存最多 200 頁的單一黑白文件,並在匣中儲存最多 200 份文件。此可讓您在需要經常傳送相同的 文件時,省下掃描文件的時間。

#### **附註:**

根據儲存文件大小等使用情況,您可能無法儲存 200 份文件。

### 文件儲存匣

顯示儲存檔案的清單,包含其儲存日期和頁數等資訊。

#### 預覽:

顯示文件預覽畫面。

课取 3 以顯示頁面預覽。

### 頁面預覽畫面

- □ © → :縮小或放大。
- $\Box$   $\blacksquare$ :將影像向右旋轉 90 度。
- $\lrcorner$   $\lhd$   $\lhd$   $\lhd$   $\lhd$   $\lhd$  依照箭頭方向移動畫面。
- □ ≤ ≥ : 移至上一頁或下一頁。

若要隱藏操作圖示,請在預覽畫面上點選除圖示外的任何位置。再次點選可顯示 圖示。

#### 刪除:

刪除您正在預覽的文件。

開始傳送:

繼續前往傳真傳送畫面。

詳細資料:

顯示所選文件的資訊,例如儲存日期和時間,及總頁數。

傳送/儲存:

您可對選取的文件執行下列操作。

- O 傳送傳真
- O 轉寄(電子郵件)
- O 轉寄 (網路資料夾)
- O 儲存至記憶裝置

您可在儲存或轉寄文件時在 [檔案格式] 中選取 PDF 或 TIFF。選取 PDF 後,您可在 [PDF 設定] 中進行下列必要的設定。

- O [文件開啟密碼]
- O [權限密碼] 用於 [列印中] 和 [編輯中]

當顯示 [完成時刪除] 訊息時,請選取 [開啟] 以在完成如 [轉寄(電子郵件)] 或 [儲存至記 憶裝置] 等處理程序之後刪除傳真。
刪除:

刪除選取的文件。

其他:

O [檔案名稱]:設定所選文件的名稱。

(信箱選單)

儲存傳真資料:

顯示 [傳真] > [傳真設定] 索引標籤的畫面。點選畫面中的 x 即可開始掃描文件並儲存 至 文件儲存匣。

全部列印:

這只會在匣中有儲存的傳真時顯示。列印匣中的所有傳真。選取 [完成時刪除] 中的 [開 啟] 可於列印完成時刪除所有傳真。

全部儲存至記憶體裝置:

這只會在匣中有儲存的傳真時顯示。將匣中的所有傳真儲存至外部記憶體裝置。

您可在儲存或轉寄文件時在 [檔案格式] 中選取 PDF 或 TIFF。選取 PDF 後, 您可在 [PDF 設定] 中進行下列必要的設定。

O [文件開啟密碼]

O [權限密碼] 用於 [列印中] 和 [編輯中]

選取 [完成時刪除] 中的 [開啟] 可於儲存完成時刪除所有文件。

#### 全部删除:

這只會在匣中有儲存的傳真時顯示。刪除匣中的所有傳真。

設定:

開啟信箱的密碼:您可設定或變更密碼。

#### 份數:

設定列印副本數量。

列印設定:

您可以設定下列項目。

雙面:

將已接收傳真的多頁列印在紙張兩面。 裝訂邊界

完稿:

- O 排序方式
- O 退出紙張
- O 裝訂
- O 打孔

<span id="page-181-0"></span>出紙托盤:

選取出紙托盤。

選取頁面:

選擇要列印的頁面。

完成時刪除:

選取此項目後,選取的文件將在列印完成後被刪除。

開始列印:

列印選取的文件。

**相關資訊**

- ◆ 第165[頁"多次傳送同一份文件"](#page-164-0)
- ◆ 第187頁"檢杳傳真工作紀錄"

### **輪詢傳送**/**電子佈告欄**

您可在主畫面的 [傳真方塊] 中找到 [輪詢傳送/電子佈告欄]。 有一個輪詢傳送匣及 10 個布告欄。您可儲存最多 200 頁的單一黑白文件,並在每個匣中儲存一份文件。

**相關資訊**

◆ 第162頁"依需要傳送傳真 (使用 輪詢傳送/ 電子佈告欄信箱)"

### **輪詢傳送:**

您可在 [傳真方塊] > [輪詢傳送/電子佈告欄] 中找到 [輪詢傳送]。

輪詢傳送匣:

 $\overline{f}$  (選單) 的 [設定] 中顯示設定項目與值。

設定:

開啟信箱的密碼:

設定或變更用於開啟匣的密碼。

輪詢傳送後自動刪除:

將此設定為 [開啟] 會在收件者下次傳送文件的請求 (輪詢傳送) 完成後,刪除匣中 的文件。

#### 通知傳送結果:

當 [電子郵件通知] 設定為 [開啟] 時,印表機會在傳送文件 (輪詢傳送) 的要求完成 時傳送通知給 [收件人]。

刪除:

刪除您正在預覽的文件。

新增文件:

顯示 [傳真] > [傳真設定] 索引標籤的畫面。點選畫面中的 ◇ 即可開始掃描文件並將其 儲存在匣中。

當文件位於匣中時,會改為顯示 [檢查文件]。

檢查文件:

當文件位於匣中時,會顯示預覽畫面。您可在預覽時列印或刪除文件。

頁面預覽畫面

- □ © 也 :縮小或放大。
- $\Box$   $\blacksquare$ :將影像向右旋轉 90 度。
- $\lrcorner$   $\lhd$   $\lhd$   $\lhd$   $\lhd$   $\lhd$  依照箭頭方向移動畫面。
- ❏ ≤ ≥ : 移至上一頁或下一頁。

若要隱藏操作圖示,請在預覽畫面上點選除圖示外的任何位置。再次點選可顯示 圖示。

#### 繼續列印:

列印您正在預覽的文件。您可在開始列印前進行設定,例如 [份數]。

雙面:

將已接收傳真的多頁列印在紙張兩面。

裝訂邊界

#### 完稿:

- O 排序方式
- O 退出紙張
- O 裝訂
- O 打孔

出紙托盤:

選取出紙托盤。

#### 選取頁面:

選擇要列印的頁面。

#### **相關資訊**

◆ 第187[頁"檢查傳真工作紀錄"](#page-186-0)

#### <span id="page-183-0"></span>**未登錄電子佈告欄:**

您可在 [傳真方塊] > [輪詢傳送/電子佈告欄] 中找到 [未登錄電子佈告欄]。選取其中一個 [未登錄電子佈告 欄] 匣。登錄布告欄後,登錄名稱會顯示在匣中,而非顯示在 [未登錄電子佈告欄] 中。 最多可登錄 10 個布告欄。

電子佈告欄信箱設定:

名稱 (必要):

為布告欄匣輸入名稱。

子位址 (SEP):

設定 [子位址 (SEP)]。如果此項目內設定的子位址與目的地傳真機上的子位址相符,傳 真可以在目的地傳真機上接收。

密碼 (PWD):

設定 [密碼 (PWD)]。如果此項目內設定的密碼與目的地傳真機上的密碼相符,傳真可以 在目的地傳真機上接收。

開啟信箱的密碼:

設定或變更用於開啟匣的密碼。

輪詢傳送後自動刪除:

將此設定為 [開啟] 會在收件者下次傳送文件的請求 (輪詢傳送) 完成後,刪附除匣中的文 件。

通知傳送結果:

當 [電子郵件通知] 設定為 [開啟] 時,印表機會在傳送文件 (輪詢傳送) 的要求完成時傳 送通知給 [收件人]。

#### **相關資訊**

◆ 第184頁"每一個登錄的布告欄"

#### **每一個登錄的布告欄**

您可在 [傳真方塊] > [輪詢傳送/電子佈告欄] 中找到布告欄。選取要為其顯示登錄名稱的匣。顯示在匣中 的名稱就是在 [未登錄電子佈告欄] 中登錄的名稱。

最多可登錄 10 個布告欄。

(登錄的布告欄名稱)

 $\pi \equiv 2$  (選單) 的 [設定] 中顯示項目的設定值。

設定:

電子佈告欄信箱設定:

名稱 (必要):

為布告欄匣輸入名稱。

子位址 (SEP):

設定 [子位址 (SEP)]。如果此項目內設定的子位址與目的地傳真機上的子位 址相符,傳真可以在目的地傳真機上接收。

密碼 (PWD):

設定 [密碼 (PWD)]。如果此項目內設定的密碼與目的地傳真機上的密碼相 符,傳真可以在目的地傳真機上接收。

開啟信箱的密碼:

設定或變更用於開啟匣的密碼。

輪詢傳送後自動刪除:

將此設定為 [開啟] 會在收件者下次傳送文件的請求 (輪詢傳送) 完成後,刪 除匣中的文件。

通知傳送結果:

當 [電子郵件通知] 設定為 [開啟] 時, 印表機會在傳送文件 (輪詢傳送) 的要 求完成時傳送通知給 [收件人]。

刪除信箱:

刪除選取的方塊將清除當前設定及刪除所有儲存的文件。

新增文件:

顯示 [傳真] > [傳真設定] 索引標籤的畫面。點選畫面中的 x 即可開始掃描文件並將其 儲存在匣中。

當文件位於匣中時,會改為顯示 [檢查文件]。

檢查文件:

當文件位於匣中時,會顯示預覽畫面。您可在預覽時列印或刪除文件。

頁面預覽畫面

- □ © → :縮小或放大。
- $\Box$   $\blacksquare$ :將影像向右旋轉 90 度。
- $\lrcorner$   $\lhd$   $\lhd$   $\lhd$   $\lhd$   $\lhd$  依照箭頭方向移動畫面。
- □ ≤ ≥ : 移至上一頁或下一頁。

若要隱藏操作圖示,請在預覽畫面上點選除圖示外的任何位置。再次點選可顯示 圖示。

繼續列印:

列印您正在預覽的文件。您可在開始列印前進行設定,例如 [份數]。

雙面:

將已接收傳真的多頁列印在紙張兩面。 裝訂邊界

<span id="page-185-0"></span>完稿:

O 排序方式

- O 退出紙張
- O 裝訂
- O 打孔

出紙托盤:

選取出紙托盤。

選取頁面:

選擇要列印的頁面。

刪除:

刪除您正在預覽的文件。

**相關資訊**

- ◆ 第184[頁"未登錄電子佈告欄:"](#page-183-0)
- ◆ 第187[頁"檢查傳真工作紀錄"](#page-186-0)

# **檢查傳真工作狀態或紀錄**

# **顯示未處理收到的傳真時的資訊** (**未閱讀**/**未列印**/**未儲存**/**未轉寄**)

收到文件卻未處理時,主畫面的  $\mathbf{S}$ 

c **重要事項:**

收件匣已滿時,會停用傳真接收。看過文件後,應從收件匣刪除文件。

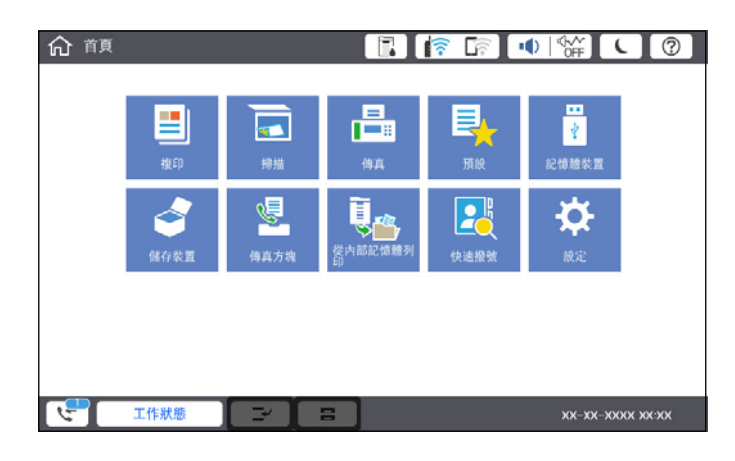

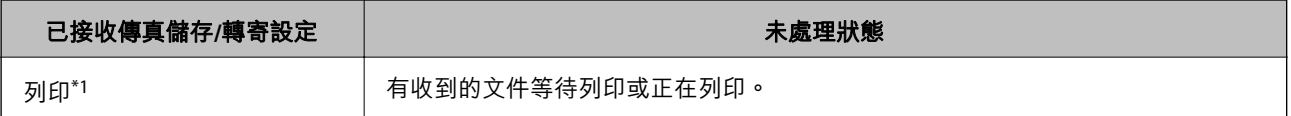

<span id="page-186-0"></span>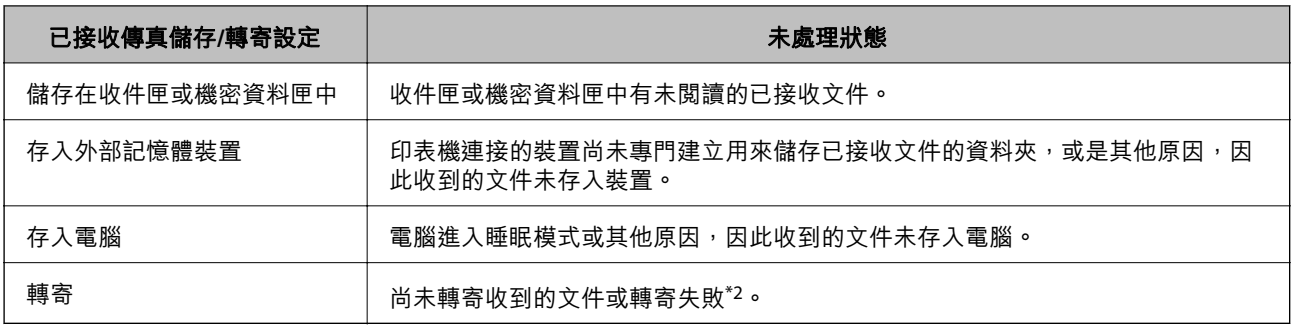

\*1 : 未設定任何傳真儲存/轉寄設定, 或是設定列印接收到的文件, 但將文件存入外部記憶體裝置或電腦。

\*2 :設定將無法轉寄的文件存入收件匣時,收件匣內有轉寄失敗的未讀取文件。設定列印轉寄失敗的文件時,未完成列 印。

**附註:**

若使用一個以上的傳真儲存/轉寄設定,即使只收到一份傳真,未處理工作的數量可能顯示「2」或「3」。舉 例而言,若設定將傳真存入收件匣及電腦,並且收到一份傳真,未處理工作數量會在傳真未存入收件匣及電腦 時顯示「2」。

#### **相關資訊**

- ◆ 第171頁"在印表機 LCD [畫面上檢視接收傳真"](#page-170-0)
- ◆ 第187頁"檢查進行中的傳真工作"

### **檢查進行中的傳真工作**

您可以顯示畫面來檢查尚未處理完成的傳真工作。下列工作顯示在檢查畫面上。您也可從此畫面中列印 尚未列印的文件,或者您可以重新傳送未成功傳送的文件。

O 收到以下傳真工作

- O 尚未列印 (當工作設定為將要列印時)
- O 尚未儲存 (當工作設定為將要儲存時)
- O 尚未轉寄 (當工作設定為將要轉寄時)

O 未成功傳送的傳送傳真工作 (若您已啟用 [儲存失敗資料])

遵循下列步驟顯示檢查畫面。

- 1. 在主畫面點選 [工作狀態]。
- 2. 點選 [工作狀態] 索引標籤,然後點選 [啟動中]。
- 3. 選取要檢查的工作。

#### **相關資訊**

◆ 第186[頁"顯示未處理收到的傳真時的資訊](#page-185-0) (未閲讀/未列印/未儲存/未轉寄)"

### **檢查傳真工作紀錄**

您可檢查已傳送或已接收傳真工作的紀錄,例如每個工作的日期、時間和結果。

- <span id="page-187-0"></span>1. 在主畫面點選 [工作狀態]。
- 2. 選取 [工作狀態] 索引標籤上的 [紀錄]。
- 3. 點選右側的 > ,然後選取 [傳送] 或 [接收]。

已傳送或已接收傳真工作的記錄,會依相反時間順序顯示。點選您想要檢查的工作,顯示詳細資料。 您亦可選取 [傳真1 > 三 (選單) > [傳真紀錄] 並列印 [傳真紀錄] 來檢杳傳真歷史記錄。

#### **相關資訊**

● 第175百"選單"

# **重新列印已接收文件**

您可從已列印傳真工作紀錄中重新列印已接收文件。 請注意,當印表機記憶體用盡時,會依時間順序刪除已列印的已接收文件。

- 1. 在主畫面點選 [工作狀態]。
- 2. 選取 [工作狀態] 索引標籤上的 [紀錄]。
- 3. 點選右側的 > ,然後選取 [列印]。 已傳送或已接收傳真工作的紀錄,會依相反時間順序顯示。
- 4. 從紀錄清單中選取帶 第 的工作。 檢查日期、時間和結果,以確定是否是您想要列印的文件。
- 5. 點選 [列印] 列印文件。

# **從電腦傳送傳真**

您可以使用 FAX Utility 及 PC-FAX 驅動程式, 從電腦傳送傳真。

**附註:**

- □ 使用此功能前,檢查是否已安裝 FAX Utility 和印表機的 PC-FAX 驅動程式。 第439[頁"用於配置傳真操作及傳送傳真的應用程式](#page-438-0) (FAX Utility)" 第440頁"用於傳送傳真的應用程式 (PC-FAX 驅動程式)"
- □ 如果 FAX Utility 未安裝,請使用下列方法之一並安裝 FAX Utility。
	- □ 使用 EPSON Software Updater (用於更新軟體的應用程式) 第443[頁"用於更新軟體和韌體的應用程式](#page-442-0) (Epson Software Updater)"
	- □ 使用印表機隨附的光碟片。(僅 Windows 使用者)

#### **相關資訊**

◆ 第563[頁"啟用從電腦傳送傳真"](#page-562-0)

# <span id="page-188-0"></span>**使用應用程式傳送建立的文件** (Windows)

透過從應用程式 (如 Microsoft Word 或 Excel) 的[列印]功能表選取印表機傳真,您可以直接傳送如文件、繪 圖及表格等您建立的資料,封面也包括在內。

**附註:**

下列步驟以 Microsoft Word 為例進行説明。實際操作方式可能會因您使用的應用程式而有所不同。詳細説明, 請參考應用程式的說明。

1. 使用應用程式建立要透過傳真傳送的文件。

您可在一次傳真傳送中傳送最多 200 頁黑白或 100 頁彩色文件,包括封面在內。

2. 從[檔案]功能表按下[列印]。

應用程式的[列印]視窗會出現。

- 3. 在[印表機]中選取 [XXXXX (FAX)] (其中 XXXXX 是您的印表機名稱),然後檢查傳真傳送設定。 在[份數]中指定 [1]。如果您指定 [2] 或更多份,可能無法正確傳送傳真。
- 4. 如果要指定 [紙張大小]、[列印方向]、[彩色]、[影像品質] 或 [字元濃淡度],請按下[印表機內容]或[內 容]。

詳細說明,請參考 PC-FAX 驅動程式說明。

- 5. 按下[列印]。
	- **附註:**

第一次使用 FAX Utility 時,會顯示一個視窗供您登錄資訊。輸入必需的資訊,然後按下 [確定]。

FAX Utility 的 [收件人設定] 畫面會隨即顯示。

- 6. 當您想在同一傳真傳送中傳送其他文件時,選取 [新增要傳送的文件] 核取方塊。 當您在步驟 10 中按下[下一步]時,隨即顯示用於新增文件的畫面。
- 7. 需要時選取 [附加封面頁] 核取方塊。
- 8. 指定接收者。
	- O 從 [電腦傳真電話簿] 選取接收者 (名稱、傳真號碼等): 如果接收者已儲存在電話簿中,請執行下列步驟。
		- **4 按下 [電腦傳真電話簿] 索引標籤。**
		- 2 從清單中選取接收者,然後按下 [新增]。
	- O 從印表機的聯絡人中選取接收者 (名稱、傳真號碼等): 如果接收者已儲存在印表機的聯絡人中,請執行下列步驟。 **4 按下 [印表機上的聯絡人] 索引標籤。** 
		- ❷ 從清單中選取聯絡人,並按下 [新增] 以繼續 [新增至收件人] 視窗。
		- 6 從顯示的清單中選取聯絡人,然後按下 [編輯]。
		- ❹ 根據需要加入如 [公司/團體] 和 [稱謂] 等個人資料,然後按下 [確定] 以回到 [新增至收件人] 視 窗。
		- 6 根據需要,選取 [登錄於電腦傳真電話簿] 的核取方塊,將聯絡人儲存至 [電腦傳真電話簿]。
		- $\bigcirc$ 按下 [確定]。

O 請直接指定接收者 (名稱、傳真號碼等):

請執行下列步驟。

- A 按下 [手動撥號] 索引標籤。
- B 輸入必需的資訊。
- $\bigcirc$  按下 [新增]。

此外,您可透過按下「登錄至電話簿」,將接收者儲存於 [電腦傳真電話簿] 索引標籤下方清單中。

**附註:**

- <mark>❑ 如果印表機的 線路類型 設定為 [PBX] 且存取碼已設定為使用 # (井字號) 而非輸入精確的前置碼,請輸入</mark> # (井字號)。詳細説明,請參考以下相關資訊 基本設定 中的 線路類型。
- O 如果已在 FAX Utility 主畫面的 [選用設定] 中選取 [輸入兩次傳真號碼],那麼當您按下 [新增] 或[下一步] 時,需要再次輸入相同的號碼。

接收者即會新增至顯示在視窗上方的 [收件人清單] 中。

9. 按一下 [發送選項] 索引標籤, 進行傳送選項設定

查看下列內容以了解關於新增選用傳真至印表機的資訊。

第413[頁"使用選購的傳真板傳送在應用程式內建立的文件](#page-412-0) (Windows)"

O [傳輸模式]:

選取印表機如何傳送文件。

- [記憶體傳輸]:透過暫時儲存資料於印表機記憶體內來傳送傳真。如果您想要同時傳送一份傳真 給多個接收者或從多台電腦傳送,請選取此項目。

- [直接傳輸]:傳送傳真且不暫時儲存資料於印表機記憶體內。如果您想要傳送大量黑白色頁面, 請選取此項目以避免由於印表機記憶體不足導致的錯誤。

O [時間指定]:

選取 [指定傳輸時間] 以在特定時間傳送傳真,然後在 [傳輸時間] 內輸入時間。

- 10. 按一下[下一步]。
	- □ 當您選取 [新增要傳送的文件] 核取方塊後,遵循下列步驟以在 [文件合併] 視窗中新增文件<mark>。</mark> 1 開啟您想要新增的文件,然後在[列印]視窗內選取同一個印表機(傳真機名稱)。文件被新增至 [待合併文件清單] 清單。

2 按一下[預覽]以檢查合併的文件。

❸ 按下[下一步]。

**附註:**

您已為首份文件選取的 [影像品質] 和 [彩色] 設定被套用於其他文件。

□ 當您選取 [附加封面頁] 核取方塊後,在 [封面頁設定] 視窗內指定封面內容<mark>。</mark>

A 從 [封面頁] 清單內的範本中選取封面。請注意,沒有功能可用來建立原稿封面或將原稿封面新 增至清單。

 $\bigcirc$  輸入 [主旨] 和 [訊息]。

C 按下[下一步]。

**附註:**

- 根據需要在 [封面頁設定] 中執行下列操作。
- □ 如果要變更封面上項目的順序,請按下 [封面頁格式化]。您可以在 [紙張大小] 中選取封面大小。您也可 以選取與所傳送文件大小不同的封面。
- □ 如果要變更封面上文字使用的字型,請按下 [字型]。
- □ 如果要變更傳送者資訊,請按下 [寄件人設定]。
- □ 如果要查看包含您已輸入之主旨和訊息的封面,請按下 [詳細預覽]。
- 11. 檢查傳輸內容並按下 [傳送]。

傳送前,請確定接收者的名稱和傳真號碼正確無誤。按下 [預覽] 可預覽要傳送的封面及文件。

傳送開始後,會出現顯示傳送狀態的視窗。

**附註:**

- □ 若要停止傳送,請選取資料,然後按下[取消] ▲ 。您也可以使用印表機的控制面板取消。
- □ 如果在傳輸過程中發生錯誤,會出現 [連線錯誤] 視窗。請查看錯誤資訊並重新傳送。
- □ 如果在 FAX Utility 主畫面的 [選用設定] 畫面中未選取 傳送時顯示傳真狀態監控,則 傳真狀態監控 畫面 (上文所述的您可以用來查看傳送狀態的畫面) 不會顯示。

#### **相關資訊**

**◆ 第455[頁"基本設定"](#page-454-0)** 

# **使用應用程式傳送建立的文件** (Mac OS)

透過從市售應用程式的[列印]功能表中選取具有傳真功能的印表機,您可以傳送如文件、繪圖及表格等您 建立的資料。

**附註:**

下列步驟以標準 Mac OS 應用程式 Text Edit 為例進行說明。

1. 在應用程式中建立要透過傳真傳送的文件。

您可在一次傳真傳送中傳送最多 100 頁黑白或 100 頁彩色文件,包括封面在內,以及最大 2GB 大小。

2. 從[檔案]功能表按下[列印]。

應用程式的[列印]視窗會顯示。

- 3. 在[名稱]中選取您的印表機 (傳真名稱), 按下 ▼ 以顯示詳細設定、檢查列印設定,然後按下[OK]。
- 4. 針對每個項目進行設定。

在[份數]中指定 [1]。即使您指定 [2] 或更多份,也會只傳送 1 份。

**附註:**

您可以傳送之文件的紙張大小與可以從印表機傳送之傳真的紙張大小相同。

- <span id="page-191-0"></span>5. 從快顯功能表選取 傳真設定,然後針對每個項目進行設定。 如需每個設定項目的說明,請參考 PC-FAX 驅動程式的說明。 按下視窗左下方的 可開啟 PC-FAX 驅動程式的說明。
- 6. 選取 收件人設定 功能表,然後指定接收者。
	- O 請直接指定接收者 (名稱、傳真號碼等):

按下 [新增] 項目,輸入必要的資訊,然後按下 ♥ 。接收者即會新增至顯示在視窗上方的 收件人 清單 中。

如果已在 PC-FAX 驅動程式設定中選取「輸入兩次傳真號碼」,那麼當您按下 【 古 時,需要再次輸 入相同的號碼。

如果您的傳真連線需要前置碼,請輸入 外接存取首碼。

**附註:**

如果印表機的 線路類型 設定為 [PBX] 且存取碼已設定為使用 # (井字號) 而非輸入精確的前置碼,請輸入 # (井字號)。詳細說明,請參考以下相關資訊 基本設定 中的 線路類型。

O 從電話簿選取接收者 (名稱、傳真號碼等):

如果接收者已儲存在電話簿中,請按下 ■ 。從清單中選取接收者,然後按下 [新增] > [好]。 如果您的傳真連線需要前置碼,請輸入 外接存取首碼。

**附註:**

如果印表機的 線路類型 設定為 [PBX] 且存取碼已設定為使用 # (井字號) 而非輸入精確的前置碼,請輸入 # (井字號)。詳細說明,請參考以下相關資訊 基本設定 中的 線路類型。

- 7. 檢查接收者設定,然後按下 [傳真]。
	- 傳送即會開始。

傳送前,請確定接收者的名稱和傳真號碼正確無誤。

**附註:**

- □ 如果您在 Dock 中按下印表機圖示,會顯示傳送狀態檢查畫面。若要停止傳送,請按下資料,然後按下 [刪除]。
- □ 如果在傳送過程中發生錯誤,會顯示 [傳送失敗] 訊息。請在 [傳真傳送記錄] 畫面查看傳送記錄。
- □ 無法正確傳送混合紙張大小的文件。

# **在電腦中接收傳真**

傳真可用印表機接收並以 PDF 或 TIFF 格式儲存在連接至印表機的電腦上。使用 FAX Utility(應用程式)進 行設定。

若需如何操作 FAX Utility 的詳細內容,請參考 FAX Utility 説明內的 基本操作(顯示在主視窗內)。如果進 行設定時,電腦螢幕上顯示了密碼輸入畫面,請輸入密碼。如果不知道密碼,請聯絡您的印表機管理 員。

**附註:**

- □使用此功能前,檢查是否已安裝 FAX Utility,以及是否已進行 FAX Utility 設定。 第439[頁"用於配置傳真操作及傳送傳真的應用程式](#page-438-0) (FAX Utility)"
- □ 如果尚未安裝 FAX Utility,則使用 EPSON Software Updater(軟體更新應用程式)安裝 FAX Utility。 第443[頁"用於更新軟體和韌體的應用程式](#page-442-0) (Epson Software Updater)"

c **重要事項:**

- □ 若要在電腦上接收傳真,必須將印表機控制面板上的 [接收模式] 設定為 [自動]。請聯絡您的管理員 瞭解印表機設定狀態的資訊。若要在印表機控制面板上進行設定,請選取 [設定] > [一般設定] > [傳 真設定] > [基本設定] > [接收模式]。
- □ 設定來接收傳真的電腦應一直保持開啟。已接收文件會暫時儲存在印表機的記憶體,接著文件會儲 存電腦上。如果您關閉電腦,印表機的記憶體可能會因無法將文件傳送至電腦而變滿。

O 暫存至印表機記憶體內的文件數量會顯示在主畫面的 上。

□ 若要讀取已接收的傳真,您需要在電腦中安裝 PDF 檢視器,如 Adobe Reader。

#### **相關資訊**

◆ 第563百 "淮行設定以在電腦上傳送和接收傳直"

# **檢查新傳真** (Windows)

您可以將電腦設定為儲存印表機收到的傳真,來查看已接收傳真的處理狀態,並使用 Windows 工作列上 的傳真圖示判斷是否有任何新傳真。若將電腦設定為收到新傳真時顯示通知,通知畫面會顯示在 Windows 系統匣附近,您可以藉此來查看新傳真。

**附註:**

- O 儲存至電腦的已接收傳真資料會從印表機記憶體中移除。
- □ 您需要使用 Adobe Reader 才能檢視另存為 PDF 檔案的接收傳真。

#### **使用工作列上的傳真圖示** (Windows)

您可以使用顯示在 Windows 工作列上的傳真圖示,查看新傳真與操作狀態。

- 1. 查看圖示。
	- □ "" : 待命中。
	- □ "■ : 查看新傳真。
	- □ "□:匯入新傳真已完成。
- 2. 在圖示上按下滑鼠右鍵,然後按下 [檢視接收傳真記錄]。 [接收傳真記錄] 畫面會隨即顯示。
- 3. 查看清單中的日期與傳送者,然後開啟 PDF 或 TIFF 檔案。
	- **附註:**
	- O 已接收的傳真會使用下列命名格式自動重新命名。 YYYYMMDDHHMMSS\_xxxxxxxxxx nnnnn (年/月份/日期/小時/分/秒\_傳送者的號碼)
	- □ 您也可在圖示上按下滑鼠右鍵以直接開啟接收傳真資料夾。詳細説明,請參考 FAX Utility 中的 [選用設 定] 或查看其說明(顯示在主視窗中)。

當傳真圖示指示待命中時,您可以選取 [立即檢查新傳真] 來立即查看新傳真。

#### <span id="page-193-0"></span>**使用通知視窗** (Windows)

若設定為有新傳真時通知您,每次有傳真時,通知視窗會顯示在工作列附近。

1. 查看顯示在電腦螢幕上的通知畫面。

**附註:**

若指定時間內未執行操作,通知畫面會消失。您可以變更通知設定,如顯示時間。

- 2. 按下涌知書面的任意位置 ( <sup>X</sup> 鍵除外)。 [接收傳真記錄] 畫面會隨即顯示。
- 3. 查看清單中的日期與傳送者,然後以 PDF 或 TIFF 格式開啟接收的檔案。

**附註:**

- O 已接收的傳真會使用下列命名格式自動重新命名。 YYYYMMDDHHMMSS\_xxxxxxxxxx nnnnn (年/月份/日期/小時/分/秒\_傳送者的號碼)
- □ 您也可用滑鼠右鍵按下其圖示以直接開啟接收傳真資料夾。詳細説明,請參考 FAX Utility 中的 [選用設 定] 或查看其說明(顯示在主視窗中)。

# **檢查新傳真** (Mac OS)

您可以透過下列方法之一,檢查新傳真。僅在電腦上設定為 ["儲存" (在此電腦上儲存傳真)] 時即可使用。

- O 開啟已接收傳真資料夾 (在 [接收的傳真輸出設定] 中指定)。
- O 開啟 傳真接收監控 並按下 [立即檢查新傳真]。
- O 已接收新傳真的通知

在 FAX Utility 的 [傳真接收監控] > [偏好設定] 中選取 [透過常駐圖示通知我有新傳真],平台上的傳真接 收監控圖示會跳出來通知您已收到新傳真。

#### **利用已接收傳真監控開啟已接收傳真資料夾** (Mac OS)

若選取 ["儲存" (在此電腦上儲存傳真)],您可以從電腦中開啟指定來接收傳真的儲存資料夾。

- 1. 按下 Dock 中的已接收傳真監控圖示來開啟 [傳真接收監控]。
- 2. 選取印表機並按下 [開啟資料夾],或按兩下印表機名稱。
- 3. 查看檔案名稱中的日期與傳送者,然後開啟 PDF 檔案。
	- **附註:**

已接收的傳真會使用下列命名格式自動重新命名。

YYYYMMDDHHMMSS\_xxxxxxxxxx nnnnn (年/月份/日期/小時/分/秒\_傳送者的號碼)

傳送者所傳送的資訊會顯示為傳送者的號碼。根據傳送者而定,可能不會顯示此號碼。

### **取消儲存傳入傳真至電腦的功能**

您可以使用 FAX Utility 來取消儲存傳真至電腦。 詳細說明,請參考 FAX Utility 說明中的 基本操作 (顯示在主視窗中)。 **附註:**

□ 如有任何傳真尚未儲存至電腦,您無法取消儲存傳真至電腦的功能<mark>。</mark>

O 您無法變更已由管理員鎖定的設定。

□ 您也可變更印表機中的設定。如需有關取消儲存收到傳真至電腦的設定資訊,請聯絡您的管理員。

**相關資訊**

◆ 第564頁"設定 [儲存至電腦 不接收傳真"](#page-563-0)

# <span id="page-195-0"></span>使用儲存器

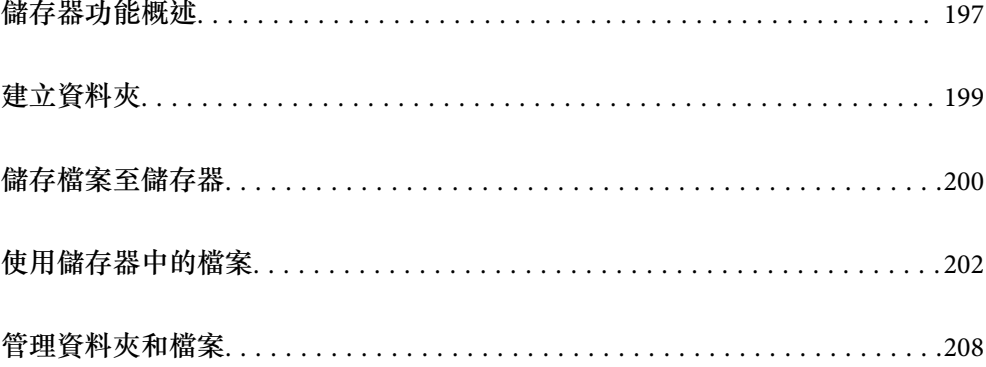

# <span id="page-196-0"></span>**儲存器功能概述**

# **儲存簡介**

您可儲存檔案至印表機上的內建硬碟裝置,以隨時檢視、列印或輸出它們。

您儲存檔案的空間被稱為「資料夾」。

儲存頻繁使用的檔案可讓您無需使用電腦,就能快速和輕鬆的列印檔案或將其附加至電子郵件。

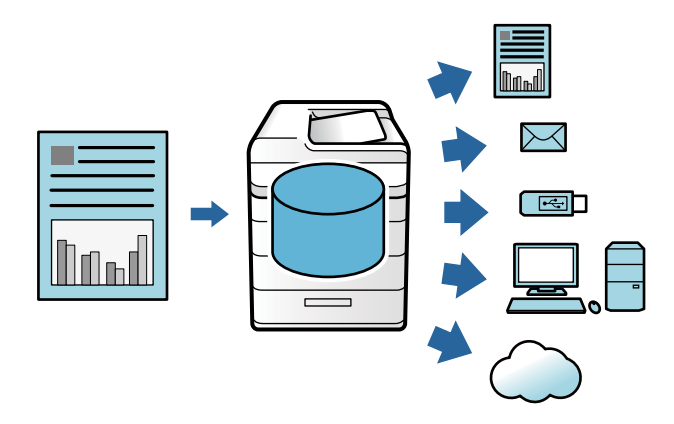

c **重要事項:**

資料夾中的資料在下列情況下可能丟失或損壞。

- O 受到靜電或電子雜訊影響時。
- O 未正確使用時
- O 發生問題或印表機進行維修時
- **□** 印表機因自然災害而損壞時

Epson 對於任何原因導致的任何資料丟失、資料損壞或其他問題,甚至包括上文列示及保固期限內的此 類問題,不承擔任何責任。請注意,我們對於復原丟失或損壞的資料也不承擔任何責任。

#### **相關資訊**

◆ 第466[頁"儲存裝置設定"](#page-465-0)

◆ 第502[頁"儲存規格"](#page-501-0)

# **資料夾類型**

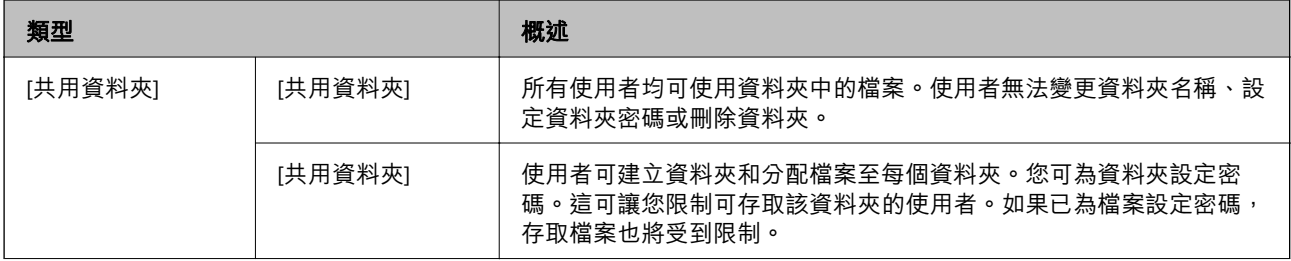

<span id="page-197-0"></span>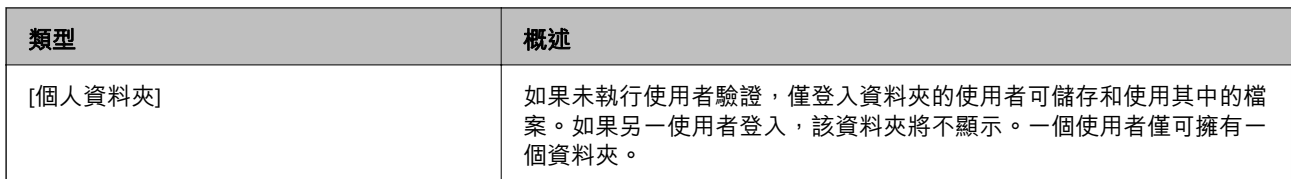

# **資料夾畫面指南**

# **組態** [Folder List] **畫面**

在主畫面上選取 [儲存裝置] 以檢視 [Folder List] 畫面。

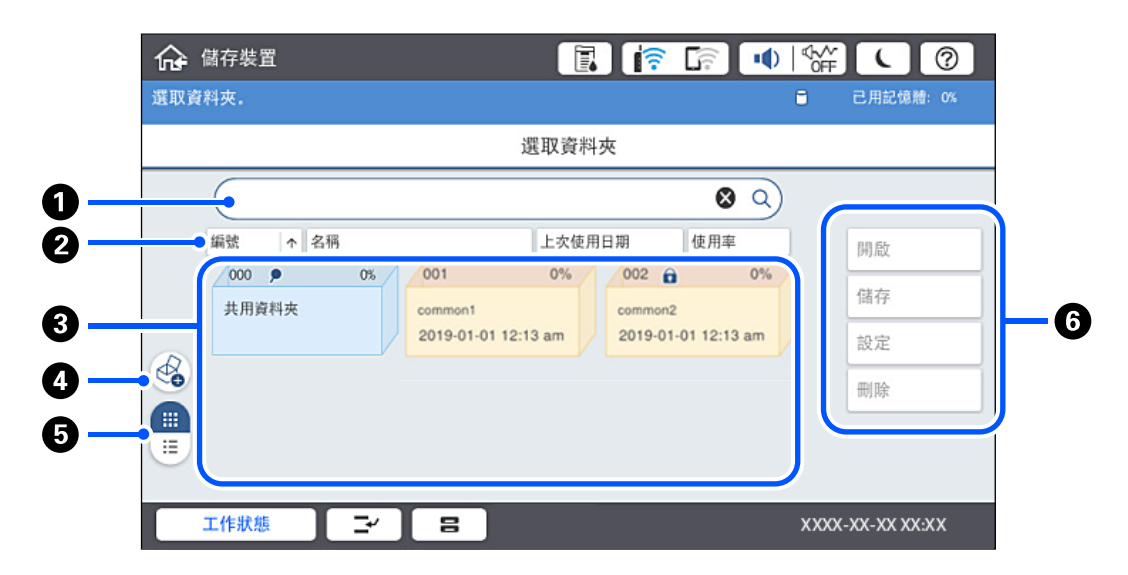

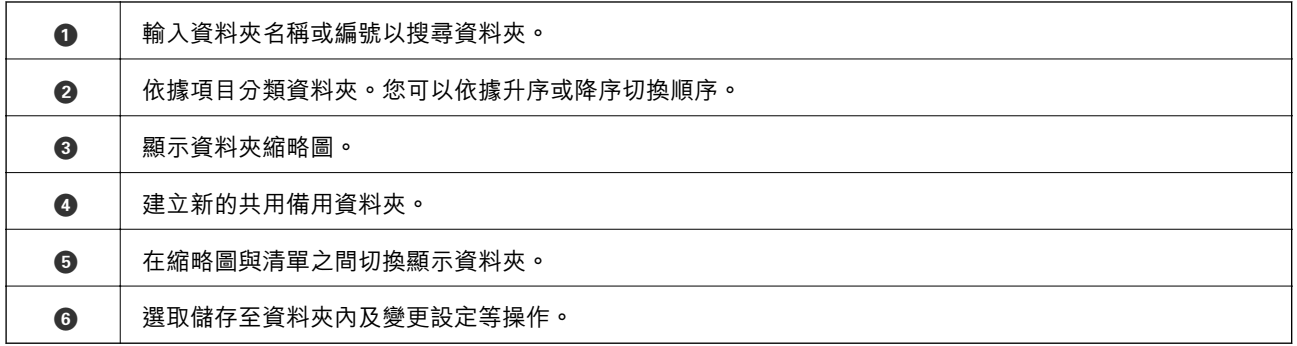

### <span id="page-198-0"></span>**組態檔案清單畫面**

在 [Folder List] 畫面上選取一個資料夾,然後選取 開啟 以檢視該資料夾內的檔案清單。

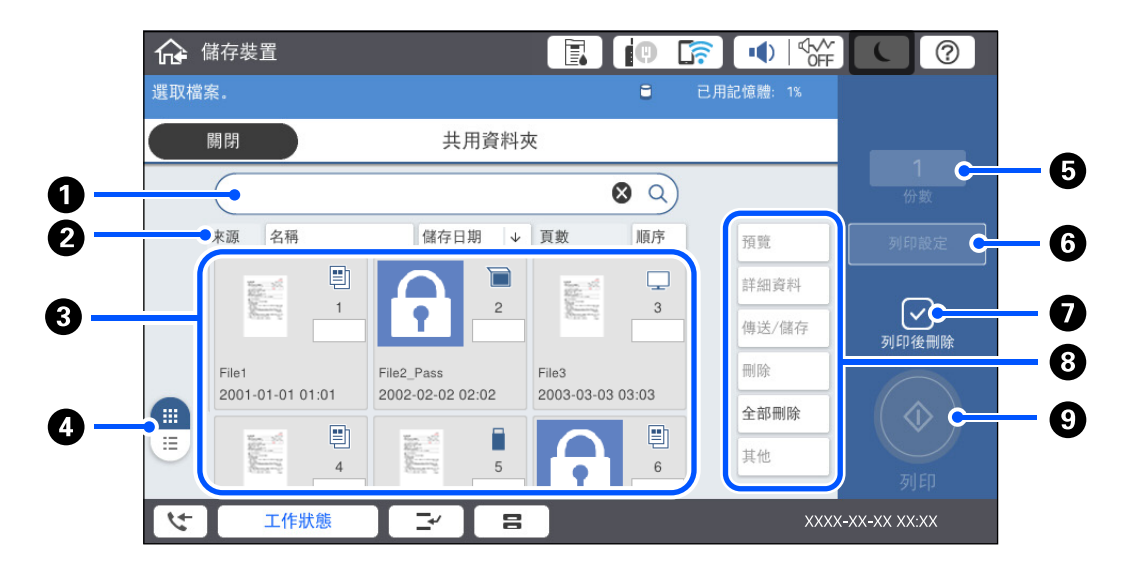

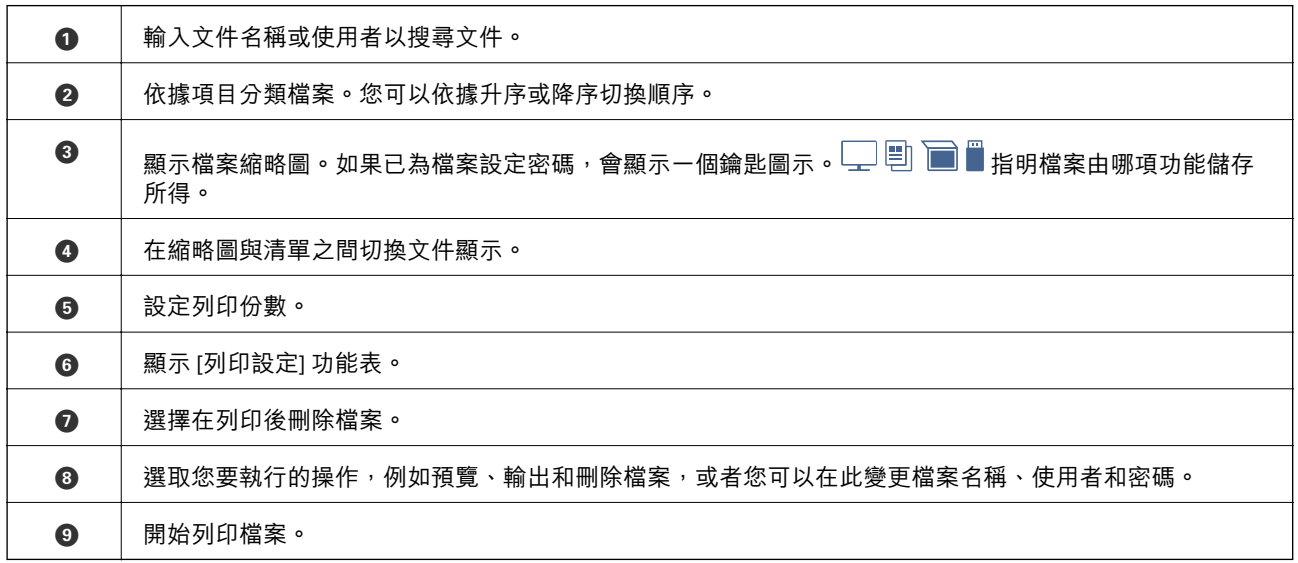

# **建立資料夾**

管理員或使用者可建立共用資料夾。然而,使用者僅可在 [設定] > [一般設定] > [儲存裝置設定] > [共用資 料夾存取控制] > [存取] 設定已設定為 [允許] 且 [操作授權] 設定已設定為 [使用者] 時建立共用資料夾。 使用者無法建立 [個人資料夾]。

1. 選取印表機控制面板上的 [儲存裝置]。

3. 設定 儲存裝置設定 畫面上的每個項目。

O 資料夾編號:未使用的編號自動分配。

O 資料夾名稱 (必填):輸入 30 個字母以內的任何名稱。您可輸入已存在的名稱。

 $2.$  撰取  $\circ$ 

- <span id="page-199-0"></span><mark>❑ 資料夾密碼:設定資料夾為密碼保護。設定密碼後,在儲存檔案至資料夾、檢視資料夾中的檔案或</mark> 操作該資料夾時,您將被提示輸入密碼。
- O 自動刪除檔案設定:選取是否自動刪除儲存的檔案。選取 [開啟] 以設定 [刪除前保留期]。在檔案最 後一次被使用後,一旦達到設定期限,檔案將被自動刪除。如果檔案尚未被使用,它們會在儲存後 達到設定期限時被刪除。使用者可在 [設定] > [一般設定] > [儲存裝置設定] > [共用資料夾存取控制] > [存取] 設定已設定為 [允許] 且 [自動刪除設定授權] 設定已設定為 [使用者] 時進行此設定。無論 [自動刪除設定授權] 設定如何,管理員均可進行此設定。

# **儲存檔案至儲存器**

# **儲存待複印的原稿資料至儲存器**

您可在複印時儲存資料至儲存器。您還可僅儲存資料至儲存器。

1. 放置原稿。

第42[頁"放置原稿"](#page-41-0)

- 2. 選取印表機控制面板上的 [複印]。
- 3. 選取 [進階] 索引標籤,然後選取 [檔案儲存]。
- 4. 啟用 [檔案儲存] 設定。
- 5. 指定設定。 第132[頁"檔案儲存:"](#page-131-0)
- 6. 點選 ◇。

# **儲存記憶體裝置上的資料至儲存器**

您可在列印時儲存資料至儲存器。您還可僅儲存資料至儲存器。

- 1. 將記憶體裝置連接至印表機的外部界面 USB 連接埠。 第46[頁"插入外接](#page-45-0) USB 裝置"
- 2. 從主畫面選取 [記憶體裝置]。
- 3. 選取您要儲存的檔案類型和檔案。
- 4. 選取 [進階] 索引標籤,然後選取 [檔案儲存]。
- 5. 在 [檔案儲存] 設定中選取 [開啟]。
- 6. 指定資料夾,然後視需要變更其他設定。 第111頁"JPEG [設定的進階功能表選項"](#page-110-0) 第112頁"TIFF [設定的進階功能表選項"](#page-111-0) 第106頁"PDF [設定的進階功能表選項"](#page-105-0)

**附註:**

在 [設定] 選項中選擇是否在儲存資料至儲存器的同時執行列印。

7. 點選 ◇。

# **將文件從電腦儲存至儲存器** (Windows)

您可在從印表機驅動程式列印文件時選取文件並儲存至儲存器。您也可不列印而儲存文件至儲存器。

- 1. 在印表機驅動程式上,開啟 [完稿] 索引標籤或 [更多選項] 索引標籤。
- 2. 從 [列印工作種類] 選取 [儲存至儲存裝置並列印]。 **附註:**

若要不列印而儲存文件至儲存器,從 [列印工作種類] 選取 [儲存至儲存裝置]。

- 3. 按下 [設定]。
- 4. 如果 儲存裝置設定 畫面中的 [資料夾名稱] 內未顯示您要將文件儲存至其中的資料夾名稱,按下 [資 料夾設定], 新增資料夾名稱至 [資料夾清單 (電腦)], 然後按下 [確定]。

```
附註:
```
如果 [資料夾清單 (印表機)] 內未顯示您要將文件儲存至其中的資料夾名稱,按下 [更新資料夾清單] 並等待 至更新完成。

- 5. 在儲存裝置設定 畫面上,從 [資料夾名稱] 中選取您要將文件儲存至其中的資料夾名稱。 **附註:** 如果不知道 [密碼],請聯絡您的管理員。
- 6. 視需要設定其他項目,然後按下 [確定]。
- 7. 若要在儲存至儲存器時變更文件的解析度,請按下 [主選單] 索引標籤 > [品質選項] > [細項設定],在 品質設定 畫面上設定列印品質,然後按下 [確定]。
- 8. 視需要設定 [主選單]、[完稿] 或 [更多選項] 索引標籤上的其他項目,然後按下 [確定]。

第49[頁"主選單 索引標籤"](#page-48-0) 第51[頁"完稿 索引標籤"](#page-50-0) 第52[頁"更多選項 索引標籤"](#page-51-0)

9. 按下[列印]。

#### **相關資訊**

- $\rightarrow$  第48頁 "從電腦列印 Windows"
- ◆ 第202[頁"使用儲存器中的檔案"](#page-201-0)

# **將文件從電腦儲存至儲存器** (Mac OS)

您可在從印表機驅動程式列印文件時選取文件並儲存至儲存器。您也可不列印而儲存文件至儲存器。

<span id="page-201-0"></span>**附註:**

如果您在 macOS Mojave (10.14) 上使用 Apple 開發的應用程式,例如 TextEdit, 則無法從印表機驅動程式儲存文 件至儲存器。

- 1. 在 Epson Printer Utility 畫面上按下 [儲存裝置設定]。
- 2. 進行儲存目的地等設定,然後按下 [確定]。
- 3. 在印表機驅動程式的彈出式功能表上,選取 [列印設定]。
- 4. 選取 [列印工作種類] 中的 [儲存至儲存裝置並列印]。

**附註:** 選取 [儲存至儲存裝置] 以不列印文件而儲存列印資料至使用者儲存器中。

- 5. 視需要設定其他項目。
- 6. 按下[列印]。

#### **相關資訊**

- **◆ 第93頁 "從電腦列印 Mac OS"**
- & 第96[頁"列印設定 的功能表選項"](#page-95-0)
- ◆ 第202頁"使用儲存器中的檔案"

# **使用儲存器中的檔案**

### **從儲存器列印資料**

- 1. 選取印表機控制面板上的 [儲存裝置]。
- 2. 選取包含您要列印的檔案的資料夾,然後選取 [開啟]。
- 3. 選取檔案。
- 4. 設定複印份數。
- 5. 進行必要的列印設定。 第204[頁"列印設定 的功能表選項"](#page-203-0)
- 6. 點選 ◇。

參閱下列內容以使用儲存的群組進行列印。

#### **相關資訊**

◆ 第215[頁"使用儲存的群組\(儲存器\)列印"](#page-214-0)

# **將儲存器內的資料儲存至記憶體裝置**

- 1. 選取印表機控制面板上的 [儲存裝置]。
- 2. 選取包含您要儲存至記憶體裝置之檔案的資料夾,然後選取 [開啟]。
- 3. 選取檔案。
- 4. 選取 [傳送/儲存]。
- 5. 選取 [儲存裝置至記憶體裝置]。
- 6. 必要時做出儲存設定。 第207頁"傳送/[儲存 的功能表選項"](#page-206-0)
- 7. 點選 ◇。

# **透過電子郵件傳送儲存器內的檔案**

### 傳送前設定電子郵件伺服器。 第518[頁"設定郵件伺服器"](#page-517-0)

- 1. 選取印表機控制面板上的 [儲存裝置]。
- 2. 選取包含您要傳送之檔案的資料夾,然後選取 [開啟]。
- 3. 選取檔案。
- 4. 選取 [傳送/儲存]。
- 5. 選取 [儲存裝置至電子郵件]。
- 6. 指定接收者。
- 7. 必要時進行儲存設定。 第207頁"傳送/[儲存 的功能表選項"](#page-206-0)
- 8. 點選 ◇。

# **將儲存器內的檔案儲存至網路資料夾或雲端服務(備份)**

我們推薦將儲存器內的檔案儲存至網路資料夾或雲端服務以作為備份。 儲存前,您需要設定網路資料夾或 Epson Connect。 在網路上建立共用資料夾時,請參閱下列內容。 第522[頁"建立共用資料夾"](#page-521-0) 如需詳細資料,請參閱下列 Epson Connect 入口網站。 <https://www.epsonconnect.com/>

<span id="page-203-0"></span>[http://www.epsonconnect.eu](http://www.epsonconnect.eu/) (僅適用於歐洲)

- 1. 選取印表機控制面板上的 [儲存裝置]。
- 2. 選取包含您要儲存至網路資料夾或雲端服務之檔案的資料夾,然後選取 [開啟]。
- 3. 選取一個檔案。
- 4. 選取 [傳送/儲存]。
- 5. 選取 [儲存裝置至網路資料夾/FTP] 或 [儲存裝置至雲端]。
- 6. 指定目的地。
	- **附註:**

儲存至網路資料夾時,以下列格式輸入資料夾路徑。

□ 使用 SMB 時:\\主機名稱\資料夾名稱

- □ 使用 FTP 時:ftp://主機名稱/資料<mark>夾名稱</mark>
- □ 使用 FTPS 時:ftps://主機名稱/資料夾名稱
- □ 使用 WebDAV (HTTPS) 時:https://主機名稱/資料夾名稱
- □ 使用 WebDAV (HTTP) 時:http://主機名稱/資料夾名稱
- 7. 進行必要的儲存設定。 第207頁"傳送/[儲存 的功能表選項"](#page-206-0)
- 8. 點選 ◇。

# **列印或儲存的功能表選項**

#### **列印設定 的功能表選項**

**附註:**

根據您所做的其他設定,這些項目可能不可用。

#### **基本設定**

色彩模式:

選取您通常以 [黑白] 或 [彩色] 列印時的色彩設定。[儲存時的設定] 套用您已為儲存至儲存器做 出的設定。

紙張設定:

指定您要列印的紙張來源設定。

縮小/放大:

設定放大或縮小的縮放比例。點選值並在 25 到 400% 的範圍內指定放大倍數。

O 儲存時的設定 套用您已為儲存至儲存器做出的設定。 O 自動

自動放大或縮小資料以適合您選取的紙張大小。

- O 縮小至符合紙張 以小於 縮小/放大 值的大小列印資料,以符合紙張大小。如果 縮小/放大 值大於紙張大小, 列印的資料可能超出紙張邊緣。
- O 實際大小 以 100% 的放大倍數列印。
- O A3->A4 及其他 自動放大或縮小資料以適合特定紙張大小。

#### 雙面:

選取雙面版面配置。

O 雙面

選取是否使用雙面列印。

O 裝訂方向 選取雙面列印的裝訂邊距。

#### 版面配置:

選取列印版面。

- O 單頁 將單面資料列印到一張紙上。
- $\square$  二合一 將兩份單面資料以二合一版面列印到一張紙上。選取版面順序。
- O 四合一

將四份單面資料以四合一版面列印到一張紙上。選取版面順序。

#### 排序方式:

O 排序方式

選取 [逐份列印 (頁面順序)],列印多頁文件並依序自動分頁,然後排序成數份。選取 [群組 (同一個頁面)] 可透過取得與群組相同的編號頁面列印多頁文件。

O 退出紙張

如果選取 旋轉分類,您可以直向與橫向交錯的方式列印。

小冊子:

在您要從列印成品建立手冊時指定這些設定。

O 小冊子

可讓您從列印成品建立手冊。

O 裝訂方向

為小冊子選取裝訂位置。

O 裝訂邊界

指定裝訂邊距。您可以 1 毫米為增量,設定 0 至 50 毫米的裝訂邊距。

O 封面頁

可讓您向小冊子新增封面。

O 紙張設定

選取裝入用作封面之紙張的紙張來源。

O 封面

指定前封面的列印設定。如果不想列印在前封面上,選取 [不列印]。

O 封底

指定後封面的列印設定。如果不想列印在後封面上,選取 [不列印]。

#### **進階**

封面頁和插頁

O 封面頁

在您要向列印成品新增封面時指定這些。

O 封面

可讓您向列印成品新增前封面。如果已裝入用作封面的紙張,請在 [紙張設定] 中選取紙 張來源。如果不想列印在前封面上,在 [列印模式].中選取 [不列印]。

O 封底

可讓您向列印成品新增後封面。如果已裝入用作封面的紙張,請在 [紙張設定] 中選取紙 張來源。如果不想列印在前後封面上,在 [列印模式].中選取 [不列印]。

O 插頁

在您要向列印成品插入滑紙片時指定這些。

O 每個工作結束

可讓您為每個列印工作插入滑紙片。如果已裝入用作滑紙片的紙張,請在 [紙張設定] 中 選取紙張來源。

O 每份文件結束

可讓您為每一組插入滑紙片。如果已裝入用作滑紙片的紙張,請在 [紙張設定] 中選取紙 張來源。您還可以在 [每組張數] 為滑紙片指定插入間隔。

O 頁尾或章節

可讓您進行設定以在您要插入滑紙片的頁面處插入章節滑紙片。設定值被儲存和顯示在 清單內。您可以從清單中選取設定以查看設定的詳細內容。您還可以編輯或刪除設定。

裝訂邊界:

為雙面列印選取裝訂邊距和裝訂位置。

縮小至符合紙張:

以小於 縮小/放大 值的大小列印資料,以符合紙張大小。如果 縮小/放大 值大於紙張大小,列 印的資料可能超出紙張邊緣。

列印組合:

在分為多個組列印副本時選取。您可設定副本數量、分組數量及修整選項。

出紙托盤:

選取要用於列印成品的出紙托盤。

<span id="page-206-0"></span>頁碼編排方式:

- O 頁碼編排方式 選取 [開啟] 以在您的列印成品上列印頁碼。
- O 格式

選取頁碼格式。

O 裝訂位置

選取頁碼位置。

- O 變更頁碼編排方式 選取您要在其上列印頁碼的頁面。選取 [起始頁碼] 以指定在其上開始列印頁碼的頁面。您還 可在 [第一個列印編號] 內指定起始頁碼。
- O 大小

選取編號大小。

O 背景

選取是否將頁碼背景設定為白色。如果您選取 [白色],您可在資料背景為非白色時清晰看到 頁碼。

列印位置偏移:

指定紙張上的列印位置。設定紙張頂部和左側的頁面邊距。

### **傳送**/**儲存 的功能表選項**

**附註:**

□ 視乎項目,儲存檔案至儲存器時選取的設定將自動套用<mark>。</mark>

□ 根據您所做的其他設定,這些項目可能不可用<mark>。</mark>

儲存時的設定/黑白/彩色:

選取傳送或儲存時的檔案色彩。

檔案格式:

選取檔案格式。

當您選取 PDF、PDF/A 或 TIFF 作為檔案格式時,選取是否將所有原稿儲存為一份檔案(多 頁)或單獨儲存每份原稿(單頁)。

O 壓縮率:

選取影像的壓縮比例。

**□ PDF 設定:** 

選取 PDF 作為儲存格式設定時,請使用這些設定以保護 PDF 檔案。

若要建立在開啟時需要輸入密碼的 PDF 檔案,請設定 文件開啟密碼。若要建立在列印或編 輯時需要輸入密碼的 PDF 檔案,請設定 權限密碼。

解析度:

選取解析度。

主旨:

以英數字元及符號輸入電子郵件的主旨。

<span id="page-207-0"></span>附加檔案大小上限:

選取電子郵件可附加的最大檔案大小。

檔案名稱:

O 檔案名稱首碼:

以英數字元及符號輸入影像名稱的前置詞。

O 新增日期:

在檔案名稱中加入日期。

O 新增時間。: 在檔案名稱中加入時間。

郵件加密:

傳送時加密電子郵件。

數位簽章:

新增數位簽名至電子郵件。

# **管理資料夾和檔案**

### **搜尋資料夾和檔案**

您可使用下列關鍵字搜尋資料夾和檔案。 □ 搜尋資料夾時,輸入資料夾編號或名稱。 □ 搜尋檔案時,輸入檔案名稱或使用者名稱<mark>。</mark>

- 1. 選取印表機控制面板上的 [儲存裝置]。
- 2. 在 Folder List 畫面上的搜尋視窗內輸入關鍵字。 第198頁"組態 [\[Folder List\]](#page-197-0) 畫面" 搜尋檔案時,在檔案清單畫面的搜尋視窗內輸入關鍵字。

# **刪除儲存在資料夾內的檔案**

- 1. 選取印表機控制面板上的 [儲存裝置]。
- 2. 選取包含您要刪除的檔案的資料夾,然後選取 [開啟]。
- 3. 選取檔案,然後選取 [刪除]。 您可一次刪除多個檔案。

# **變更儲存期限或設定為永不刪除**

預設情況下,儲存於資料夾內的檔案會被保留,不會被自動刪除。

管理員和使用者可變更儲存期限或設定為永不刪除。然而,當 [設定] > [一般設定] > [儲存裝置設定] > [共 用資料夾存取控制] > [存取] 設定為 [允許] 且 [自動刪除設定授權] 設定為 [使用者] 時,使用者僅可變更儲 存期限或設定為永不刪除。

- 1. 選取印表機控制面板上的 [設定]。
- 2. 選取 [一般設定] > [儲存裝置設定] > [共用資料夾檔案管理]。
- 3. 變更期限,直到檔案被刪除。

# **刪除資料夾**

管理員和使用者可刪除共用資料夾。然而,使用者僅可在 [設定] > [一般設定] > [儲存裝置設定] > [共用資 料夾存取控制] > [存取] 設定已設定為 [允許] 且 [操作授權] 設定已設定為 [使用者] 時刪除共用資料夾。

- 1. 選取印表機控制面板上的 [儲存裝置]。
- 2. 選取您要刪除的資料夾,然後選取 [刪除]。
	- O 使用者需要輸入密碼以刪除密碼保護的資料夾。然而,管理員無需輸入密碼就可刪除資料夾。
	- □ 使用者不可刪除包含密碼保護資料夾的資料夾。然而,在此情況下管理員可刪除資料夾。
	- □ 刪除資料夾時,該資料夾中的檔案也將被刪除<mark>。</mark>

# **限制共用資料夾操作**

設定是否允許僅管理員或其他使用者操作共用資料夾。

- 1. 選取印表機控制面板上的 [設定]。
- 2. 選取 [一般設定] > [儲存裝置設定] > [共用資料夾存取控制] > [操作授權]。
- 3. 選取 [使用者] 或 [僅限管理員]。

# <span id="page-209-0"></span>使用儲存的設定列印 (列印分組)

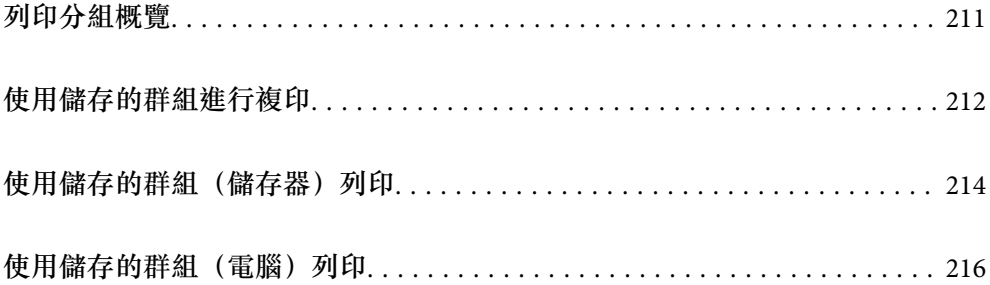

# <span id="page-210-0"></span>**列印分組概覽**

# **什麼是列印分組?**

逐過儲存每個群組的副本和分組數量,您無需每次列印或複印時均輸入副本數量。您還可列印儲存於儲 存器內的資料。這在您要為每個分組列印不同數量的副本時很有用。您還可進行裝訂分頁設定,例如核 對、插入紙張和彈出紙張。

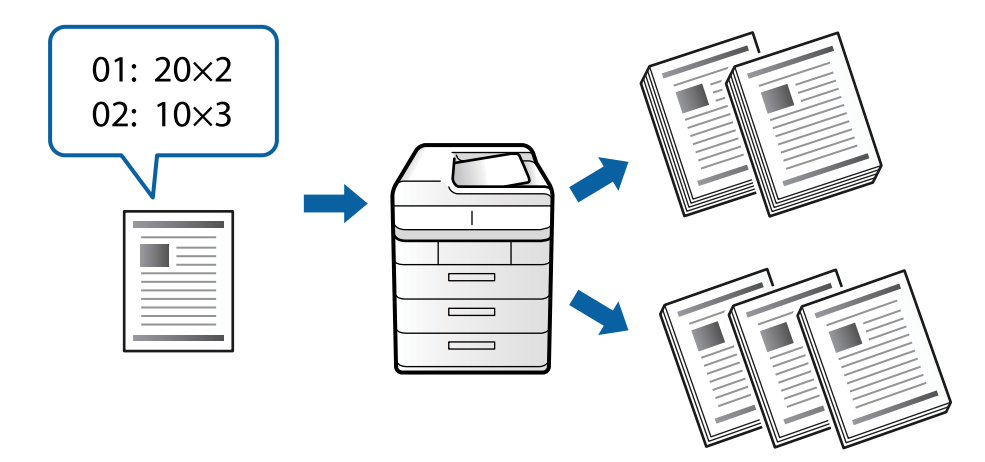

# **設定副本和分組**

指定副本數量及為每個群組列印的分組數量。可儲存最多 60 個群組。可輸入最多 9999 份副本和 99 個分 組。

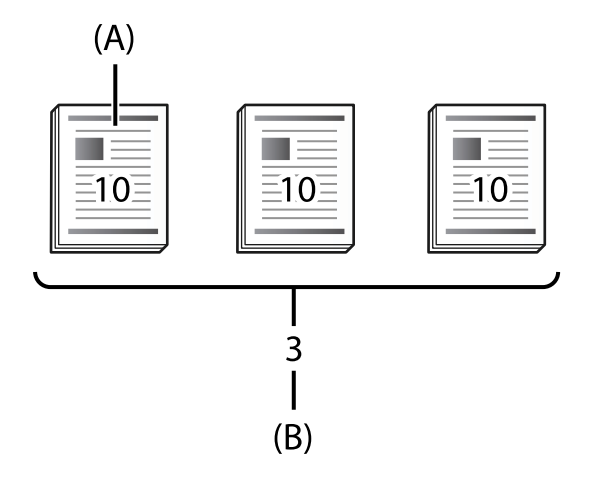

#### A:副本數

#### B:分組數

例如,如果您要為學校的四個班級(班級 1:30 名學生,班級 2:31名學生,班級 3:32 名學生,班級 4:30名學生)列印講義,您可進行下列設定。

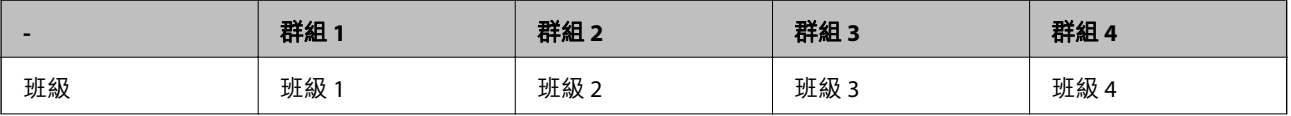

<span id="page-211-0"></span>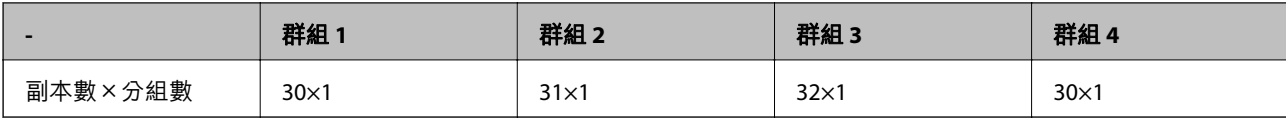

由於班級 1 和 4 的學生人數相同, 您還可進行下列設定。

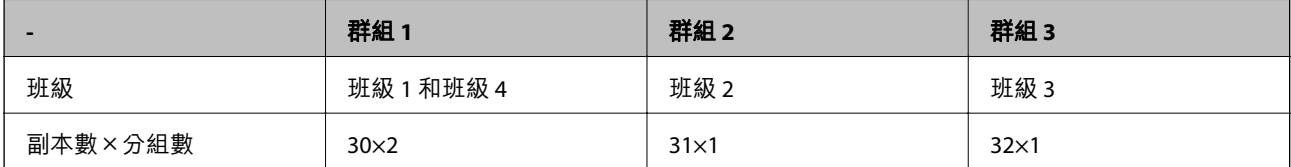

# **裝訂分頁類型**

O 排序方式(印表機驅動程式:分類)

選取是否核對列印頁面。[群組 (同一個頁面)] 一起列印同一頁的多個副本。[逐份列印 (頁面順序)] 按順 序列印文件頁面。

O 插頁

選取插入分隔頁的設定。[依組合] 在分套和群組之間插入分隔頁。[依群組] 在群組之間插入分隔頁。您 還可在分隔頁上列印編號。

O 退出紙張

選擇彈出紙張設定。[旋轉分類] 以直向與橫向交錯方式列印。[偏移分類] 膠印列印成品。依據分組或群 組選取。

# **使用儲存的群組進行複印**

# **為複印儲存群組**

- 1. 選取印表機控制面板上的 [複印]。
- 2. 選取 [進階] 索引標籤,然後選取 [列印組合]。
- 3. 從清單中選取 [未設定],然後選取 [登錄/覆寫]。
- 4. 輸入群組名稱。

5. 在 [份數及組合] 索引標籤上指定副本和 分組數量。

例如,如果您要為學校的四個班級 (班級 1:30 名學生,班級 2:31名學生,班級 3:32 名學生,班 級 4:30 名學生)列印講義,您可進行下列設定。

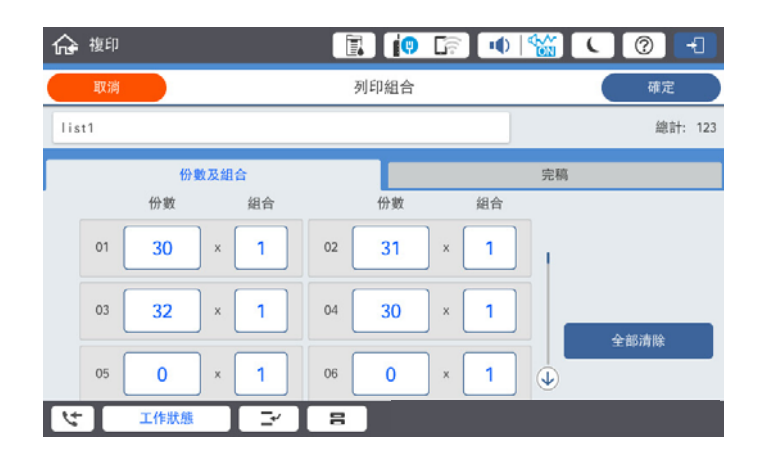

6. 在 [完稿] 索引標籤上選取插頁和退出紙張設定。

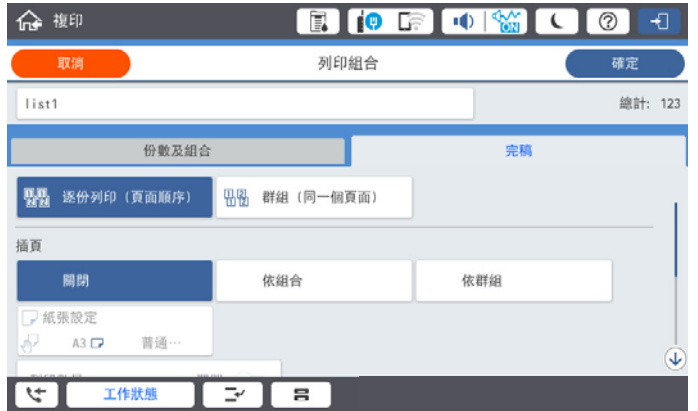

7. 選取 [確定] 以儲存。

# **使用儲存的群組進行複印**

- 1. 放置原稿。
- 2. 選取印表機控制面板上的 [複印]。
- 3. 選取 [基本設定] 索引標籤,然後選取 [自動] 或 [彩色]、[黑白]。
- 4. 選取 [進階] 索引標籤,然後選取 [列印組合]。
- 5. 從清單中選取您要使用的群組,然後選取 [確定]。 如果您選取 [編輯], 可臨時變更 Print Sets 的設定。
- 6. 進行必要的複印設定。
- 7. 點選 ◇。

# <span id="page-213-0"></span>**編輯儲存於印表機上用於複印的群組**

您可變更已儲存群組的名稱和設定。 **附註:** 您還可編輯已儲存於儲存器內的群組。

- 1. 選取印表機控制面板上的 [複印]。
- 2. 選取 [進階] 索引標籤,然後選取 [列印組合]。
- 3. 從清單中選取您要變更的群組,然後選取 [登錄/覆寫]。
- 4. 視需要進行下列設定。
	- O 群組名稱
	- O 副本和分組 在 [份數及組合] 索引標籤上指定副本和 分組數量。
	- O 完成 為 [完稿] 索引標籤上的每個項目作出設定。
- 5. 選取 [確定] 以儲存。

# **刪除儲存於印表機上用於複印的群組**

- 1. 選取印表機控制面板上的 [複印]。
- 2. 選取 [進階] 索引標籤,然後選取 [列印組合]。
- 3. 從清單中選取您要刪除的群組,然後選取 [刪除]。

# **使用儲存的群組(儲存器)列印**

### **為儲存器儲存群組**

- 1. 選取印表機控制面板上的 [儲存裝置]。
- 2. 選取包含您要列印的檔案的資料夾,然後選取 [開啟]。
- 3. 選取檔案,然後選取 [列印設定]。
- 4. 選取 [進階] 索引標籤,然後選取 [列印組合]。
- 5. 從清單中選取 [未設定],然後選取 [登錄/覆寫]。
- 6. 輸入群組名稱。

<span id="page-214-0"></span>7. 在 [份數及組合] 索引標籤上指定副本和 分組數量。

例如,如果您要為學校的四個班級 (班級 1:30 名學生,班級 2:31名學生,班級 3:32 名學生,班 級 4:30 名學生)列印講義,您可進行下列設定。

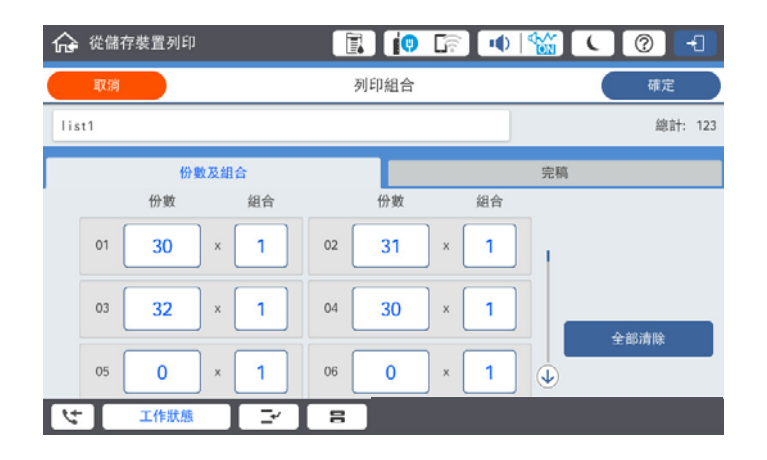

8. 在 [完稿] 索引標籤上選取插頁和退出紙張設定。

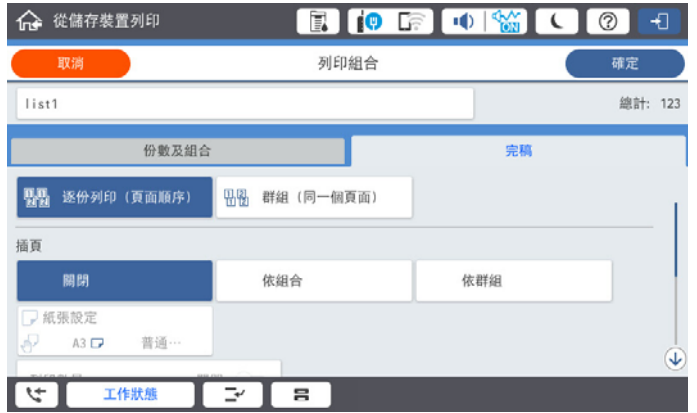

9. 選取 [確定] 以儲存。

### **使用儲存的群組(儲存器)列印**

- 1. 選取印表機控制面板上的 [儲存裝置]。
- 2. 選取包含您要列印的檔案的資料夾,然後選取 [開啟]。
- 3. 選取檔案,然後選取 [列印設定]。
- 4. 選取 [基本設定] 索引標籤,然後選取 [自動] 或 [彩色]、[黑白]。
- 5. 選取 [進階] 索引標籤,然後選取 [列印組合]。
- 6. 從清單中選取您要使用的群組,然後選取 [確定]。 如果您選取 [編輯], 可臨時變更 Print Sets 的設定。
- 7. 進行必要的列印設定。

<span id="page-215-0"></span>8. 點選 ◇。

### **編輯儲存於印表機上用於儲存器的群組**

您可變更已儲存群組的名稱和設定。

**附註:**

您還可編輯儲存用於複印的群組。

- 1. 選取印表機控制面板上的 [儲存裝置]。
- 2. 選取包含您要編輯的群組的資料夾,然後選取 [開啟]。
- 3. 選取檔案,然後選取 [列印設定]。
- 4. 選取 [進階] 索引標籤,然後選取 [列印組合]。
- 5. 從清單中選取您要變更的群組,然後選取 [登錄/覆寫]。
- 6. 視需要進行下列設定。
	- O 群組名稱
	- O 副本和分組

在 [份數及組合] 索引標籤上指定副本和 分組數量。

- O 完成 為 [完稿] 索引標籤上的每個項目作出設定。
- 7. 選取 [確定] 以儲存。

# **刪除儲存於印表機上用於儲存器的群組**

- 1. 選取印表機控制面板上的 [儲存裝置]。
- 2. 選取包含您要刪除的群組的資料夾,然後選取 [開啟]。
- 3. 選取檔案,然後選取 [列印設定]。
- 4. 選取 [進階] 索引標籤,然後選取 [列印組合]。
- 5. 從清單中選取您要刪除的群組,然後選取 [刪除]。

# **使用儲存的群組(電腦)列印**

# **儲存群組以從電腦進行列印**

- 1. 在印表機驅動程式上,開啟 [更多選項] 索引標籤。
- 2. 選取 [列印組合],然後按下 [設定]。
3. 設定 列印組合設定 畫面上的每個項目,然後按下 [確定]。

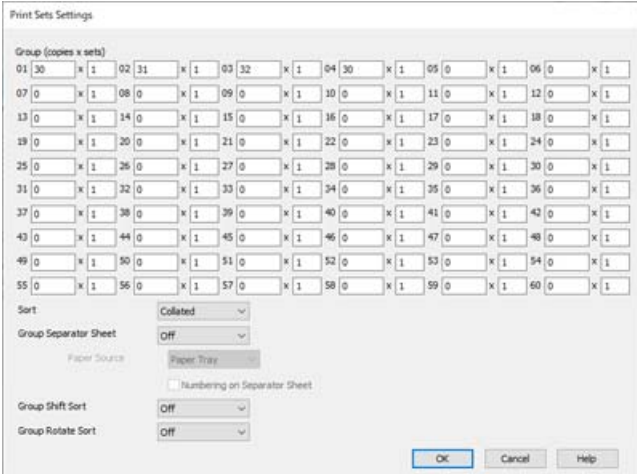

- 4. 視需要設定 [主選單]、[完稿] 或 [更多選項] 索引標籤上的其他項目,然後按下 [確定]。 第49[頁"主選單 索引標籤"](#page-48-0) 第51[頁"完稿 索引標籤"](#page-50-0) 第52[頁"更多選項 索引標籤"](#page-51-0)
- 5. 在 [主選單] 或 [更多選項] 索引標籤上,按下 [列印預設值] 中的 [新增/移除預設值]。
- 6. 輸入 [名稱],若有必要,輸入一條評論。
- 7. 按下 [儲存],然後按下 [關閉]。

# **使用儲存的群組(電腦)列印**

- 1. 在印表機驅動程式上,開啟 [主選單] 索引標籤或 [更多選項] 索引標籤。
- 2. 在 [列印預設值] 中,選取用於儲存群組列印設定的設定名稱。
- 3. 檢查每項設定,視需要變更設定,然後按下 [確定]。
- 4. 按下[列印]。

# **編輯已儲存於印表機驅動程式的群組**

# 您可變更已儲存群組的名稱和設定。

- 1. 在印表機驅動程式上,開啟 [更多選項] 索引標籤。
- 2. 選取您要從 [列印預設值] 變更的群組。
- 3. 選取 [列印組合],然後按下 [設定]。
- 4. 設定 列印組合設定 畫面上的每個項目,然後按下 [確定]。
- 5. 根據需要在 [主選單]、[完稿] 或 [更多選項] 索引標籤中設定其他項目。
- 6. 在 [主選單] 或 [更多選項] 索引標籤上,按下 [列印預設值] 中的 [新增/移除預設值]。
- 7. 從設定清單中選取您已變更的設定。 如果您要儲存新的設定名稱,請在 [名稱] 內輸入群組名稱。
- 8. 按下 [儲存],然後按下 [關閉]。

# **刪除已儲存於印表機驅動程式的群組**

- 1. 在印表機驅動程式上,選取 [主選單] 或 [更多選項] 索引標籤。
- 2. 按下 [新增/移除預設值]。
- 3. 從 [列印預設值] 中選取您要刪除的設定名稱,然後選取 [刪除]。
- 4. 按下 [確定]。

<span id="page-218-0"></span>維護印表機

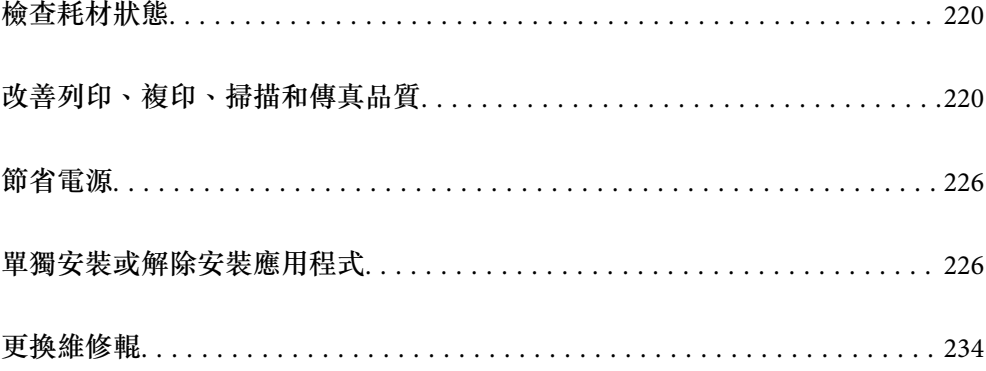

# <span id="page-219-0"></span>**檢查耗材狀態**

您可從控制面板或電腦查看大約墨水存量,以及廢棄墨水收集盒的約略使用壽命。

檢查墨水存量

點選主畫面的 ,並選取 [耗材/其他] 以顯示大約剩餘墨水量。

此印表機安裝有兩個黑色墨水匣。由於墨水匣會自動切換,因此即使其中一個墨水匣墨水量 較低,您也可以繼續列印。

若使用印表機驅動程式,您也可以從電腦中查看。對於 Windows 使用者,請注意,您需要安 裝 EPSON Status Monitor 3 才能啟用此功能。

**附註:**

顯示墨水量低的訊息時,您可繼續列印。視需要更換墨水匣。

查看廢棄墨水收集盒的可用空間

點選主畫面的 ,並選取 [耗材/其他] 以顯示廢棄墨水收集盒的大約可用空間。

若使用印表機驅動程式,您也可以從電腦中查看。對於 Windows 使用者,請注意,您需要安 裝 EPSON Status Monitor 3 才能啟用此功能。

**相關資訊**

- ◆ 第298[頁"是時間該更換墨水匣了"](#page-297-0)
- ◆ 第299[頁"是時間該更換廢棄墨水收集盒了"](#page-298-0)
- $\Rightarrow$  第434頁 "Windows 印表機驅動程式的使用説明"

# **改善列印、複印、掃描和傳真品質**

# **檢查阻塞噴嘴**

若噴嘴堵塞,輸出成品會變得模糊、出現可見的條紋,或發生未預期的色彩。當列印品質出現問題,或 進行大量列印時,我們建議使用噴嘴檢查功能。若噴嘴堵塞,請清潔印字頭。

# c **重要事項:**

請勿在印字頭清潔時打開墨水匣護蓋或關閉印表機。若未完成印字頭清潔工作,有可能無法列印。

**附註:**

□ 由於清潔印字頭時會消耗部分墨水,因此,當墨水所剩不多時,可能無法執行。

- ❏ 印字頭變乾會造成阻塞。為了防止印字頭變乾,請務必按下 $\mathop{\rm {}C}\nolimits$  關閉印表機的電源。在電源開啟時,請勿拔 下印表機的插頭。
- 1. 在主畫面點選 [設定]。
- 2. 點選 [維護]。
- <span id="page-220-0"></span>3. 點選 [印字頭噴嘴檢查]。
- 4. 依照畫面中的指示選取要放入 A4 大小普通紙的紙張來源。
- 5. 依照畫面上的指示列印噴嘴檢查圖案。
- 6. 檢查列印的圖案以檢查印字頭噴嘴是否阻塞。 若噴嘴未阻塞,請點選 [確定] 以完成。 確定

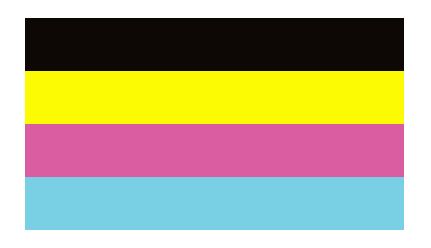

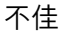

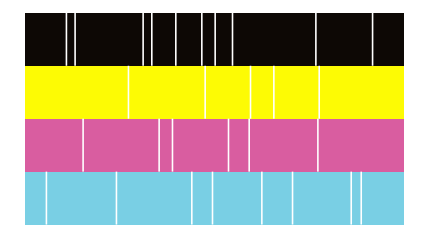

- 7. 若噴嘴阻塞,請點選 [不佳] 以清潔印字頭。
- 8. 完成清潔之後,請再次列印噴嘴檢查圖案,確定已解決噴嘴阻塞的問題。若噴嘴仍阻塞,請重複印字 頭清潔動作並執行噴嘴檢查。

# **防止噴嘴堵塞**

始終使用電源鍵開啟和關閉印表機。

斷開電源連接線之前,檢查電源指示燈是否已熄滅。

墨水槽如果未蓋上護蓋會變乾。如同為墨水筆或油筆蓋上筆帽以防止其變乾一樣,確保印字頭恰當蓋上 護蓋以防止墨水乾燥。

拔下電源連接線或在印表機運作過程中停電時,印字頭可能不會恰當蓋上護蓋。印字頭不蓋上護蓋會變 乾燥,從而導致噴嘴(墨水出口)阻塞。

此時,應盡快開再次開啟和關閉印表機以為印字頭蓋上護蓋。

# **清潔 工作平台**

複印或掃描的影像髒汙時,請清潔 工作平台。

# !**注意:**

打開或闔上文件上蓋時,請注意不要夾到您的手或手指。否則可能會導致受傷。

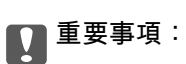

切勿使用酒精或稀釋劑清潔印表機。上述化學物質會造成印表機損壞。

1. 打開文件上蓋。

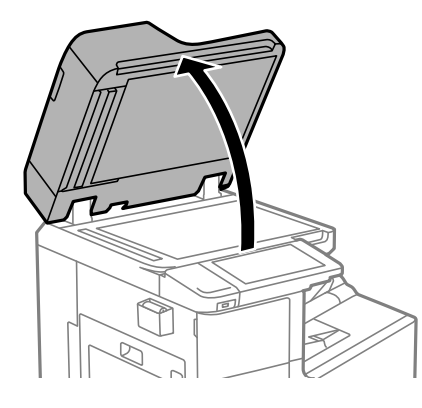

2. 從清潔布支架上取下清潔布。

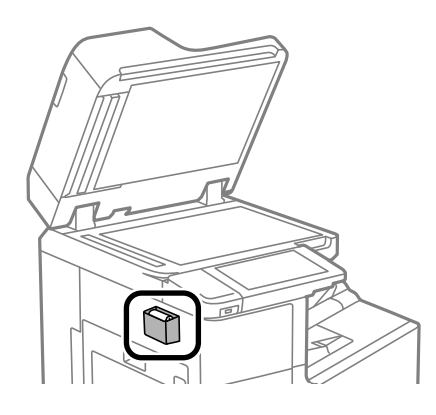

3. 使用清潔布清潔 工作平台 的表面。

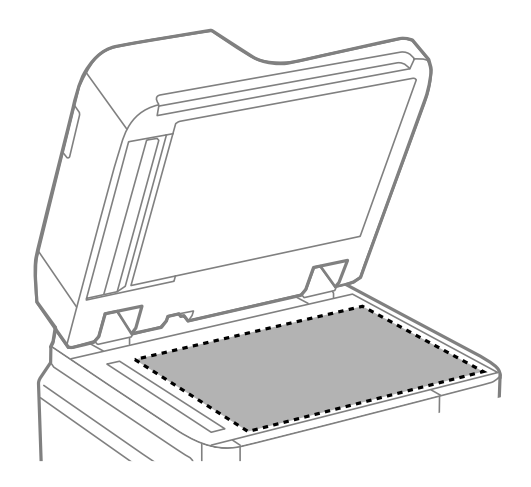

<span id="page-222-0"></span>c **重要事項:**

- $\Box$  若玻璃表面沾染油脂或某些難以清除的材質,請使用少量的玻璃清潔劑與軟布清除。擦除所有 殘餘的液體。
- O 請勿重壓玻璃表面。
- O 請小心不要刮傷或損傷玻璃的表面。損傷的玻璃表面會使掃描品質降低。
- 4. 將清潔布放回清潔布支架上。

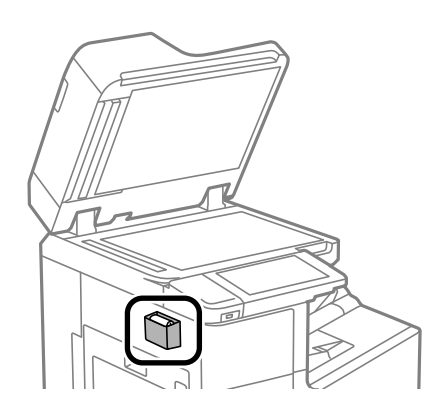

5. 闔上文件上蓋。

# **清潔** ADF

ADF 的複印或掃描影像出現髒汙,或原稿未正確在ADF 中進紙時,請清潔 ADF。

c **重要事項:**

切勿使用酒精或稀釋劑清潔印表機。上述化學物質會造成印表機損壞。

1. 打開 ADF 護蓋。

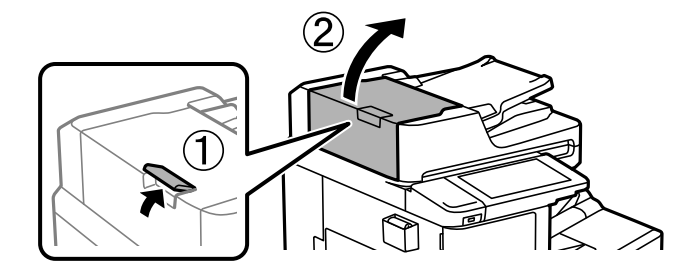

2. 使用微濕的軟布清潔滾輪與 ADF 內部。

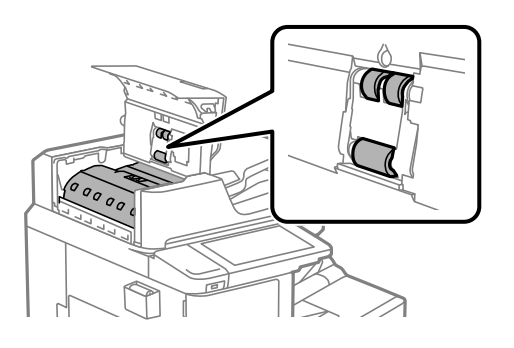

c **重要事項:** O 使用乾軟布可能會導致輥表面損壞。 O 請在滾輪晾乾後再使用 ADF。

3. 闔上 ADF 護蓋。

按下控制桿直至發出咔嗒聲。

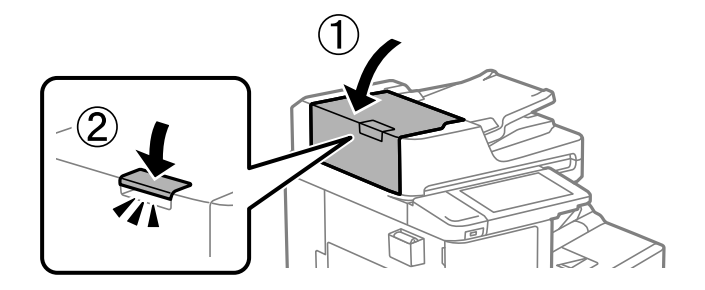

4. 打開文件上蓋。

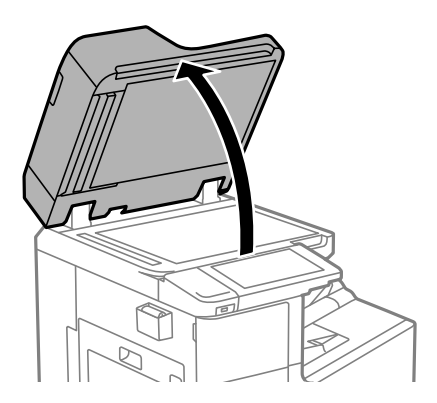

5. 從清潔布支架上取下清潔布。

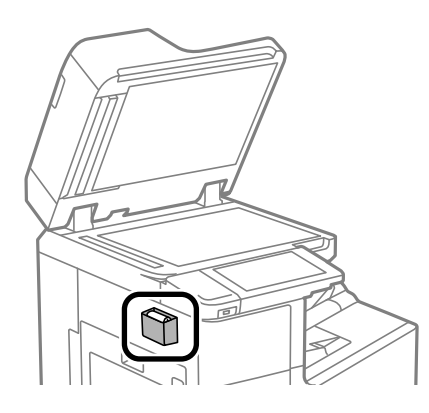

6. 使用清潔布清潔圖示中顯示的部分。

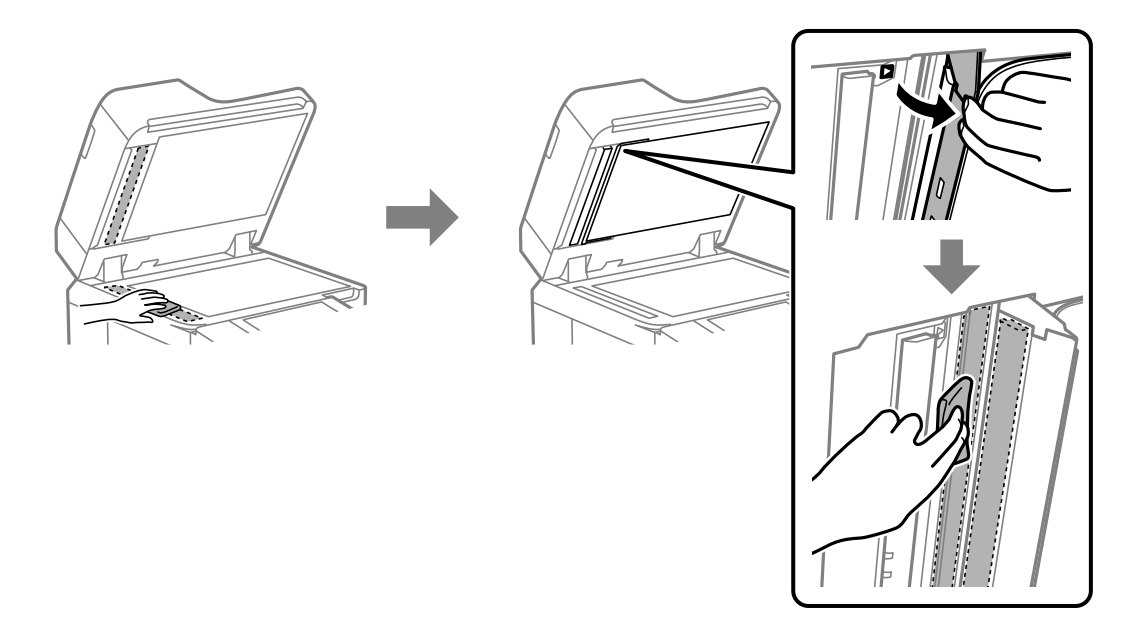

c **重要事項:**

- □ 若玻璃表面沾染油脂或某些難以清除的材質,請使用少量的玻璃清潔劑與軟布清除。擦除<mark>所</mark>有 殘餘的液體。
- O 請勿重壓玻璃表面。
- O 請小心不要刮傷或損傷玻璃的表面。損傷的玻璃表面會使掃描品質降低。

<span id="page-225-0"></span>7. 將清潔布放回清潔布支架上。

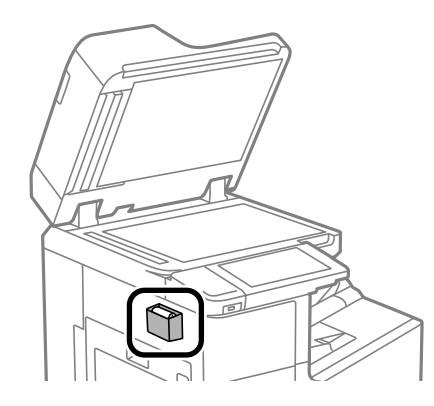

8. 闔上文件上蓋。

# **節省電源**

若在指定時間內無任何操作,印表機會進入睡眠模式或自動關機。您可以在套用電源管理功能前,先調 整時間。提高任何數值都會影響印表機的能源效率。進行任何變更前,請先考慮環境問題。

# **省電(控制面板)**

- 1. 從主畫面選取 [設定]。
- 2. 選取 [一般設定] > [基本設定]。
- 3. 請執行下列任一動作。

#### **附註:**

根據購買地點,您的產品可能具有 [電源關閉設定] 或 [電源關閉計時器] 功能。

- <mark>❑ 選取 [睡眠模式定時器] 或 [電源關閉設定] > [閒置時關閉電源] 或 [中斷連線時關閉電源]</mark>,然後進行 設定。
- $\square$  選取 [睡眠模式定時器] 或 [電源關閉計時器],然後設定。

# **單獨安裝或解除安裝應用程式**

將您的電腦連上網路,並從網站安裝最新版的應用程式。以系統管理員身分登入電腦。若電腦提示您輸 入管理員密碼,請輸入密碼。

# **單獨安裝應用程式**

**附註:**

重新安裝應用程式時,您必須先解除安裝此應用程式。

1. 確定印表機與電腦適用於通訊,且印表機已連線至網際網路。

<span id="page-226-0"></span>2. 啟動 EPSON Software Updater。 螢幕截圖是 Windows 系統上的一個範例。

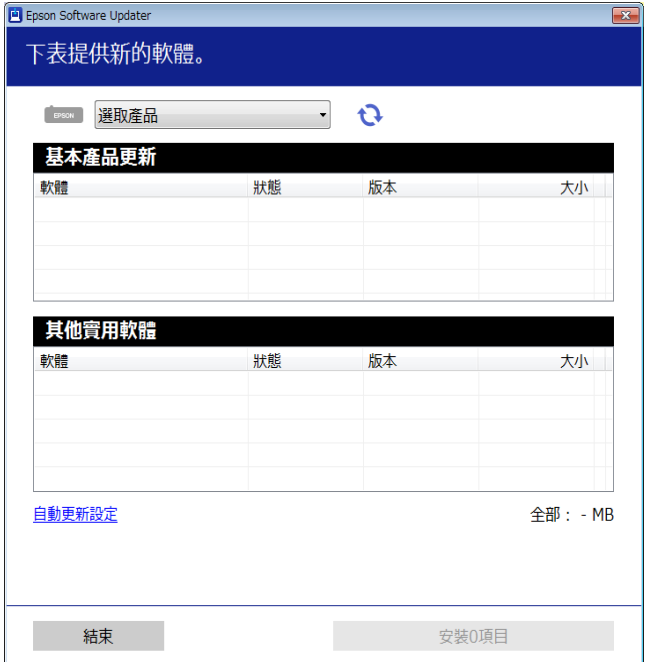

- 3. 針對 Windows,選取印表機,然後按下 @ 檢查最新可用應用程式。
- 4. 選取您要安裝或更新的項目,然後按下安裝鍵。

# c **重要事項:** 在更新完畢之前,不要關閉印表機或拔掉電源。這麼做可能導致印表機出現故障。

**附註:**

- □ 您可以從 Epson 網站下載最新應用程式。 [http://www.epson.com](http://www.epson.com/)
- □ 如果您使用 Windows Server 作業系統,則無法使用 Epson Software Updater。從 Epson 網站下載最新應 用程式。

#### **相關資訊**

- ◆ 第443[頁"用於更新軟體和韌體的應用程式](#page-442-0) (Epson Software Updater)"
- ◆ 第230[頁"解除安裝應用程式"](#page-229-0)

# **檢查是否已安裝原廠** Epson **印表機驅動程式 —** Windows

您可使用下述方法之一,檢查您電腦上是否安裝了原廠 Epson 印表機驅動程式。

選取[控制面板] > [檢視裝置和印表機]([印表機]、[印表機和傳真]),然後依下述操作打開列印伺服器內 容視窗。

O Windows Windows 10/Windows 8.1/Windows 8/Windows 7/Windows Server 2019/Windows Server 2016/ Windows Server 2012 R2/Windows Server 2012/Windows Server 2008 R2

按下印表機圖示,然後在視窗頂部按下[列印伺服器內容]。

- <span id="page-227-0"></span>O Windows Vista/Windows Server 2008 使用滑鼠右鍵點選[印表機]資料夾,然後點選[以系統管理員身分執行] > [伺服器內容]。
- O Windows XP/Windows Server 2003 R2/Windows Server 2003

從[檔案]功能表中,選取[伺服器內容]。

點選[驅動程式]索引標籤。如果清單中顯示了您的印表機名稱,表明您的電腦已安裝原廠 Epson 印表機驅 動程式。

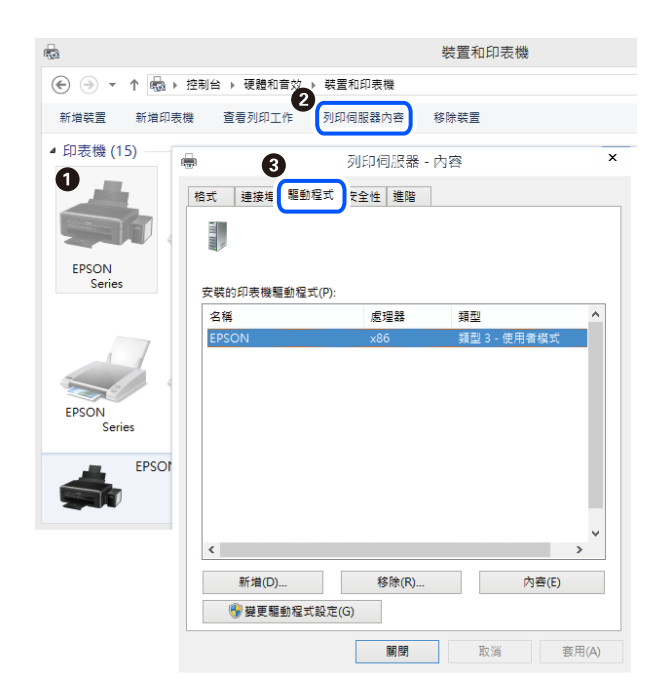

#### **相關資訊**

◆ 第226[頁"單獨安裝應用程式"](#page-225-0)

# **檢查是否已安裝原廠** Epson **印表機驅動程式 —** Mac OS

您可使用下述方法之一,檢查您電腦上是否安裝了原廠 Epson 印表機驅動程式。

從 Apple 功能表選取[系統偏好設定] > [印表機和掃描器] (或[列印和掃描]、[列印與傳真]), 然後選取印表 機。點選[選購品和耗材],如果視窗內顯示[選購品]索引標籤和[公用程式]索引標籤,表明您的電腦已安裝 原廠 Epson 印表機驅動程式。

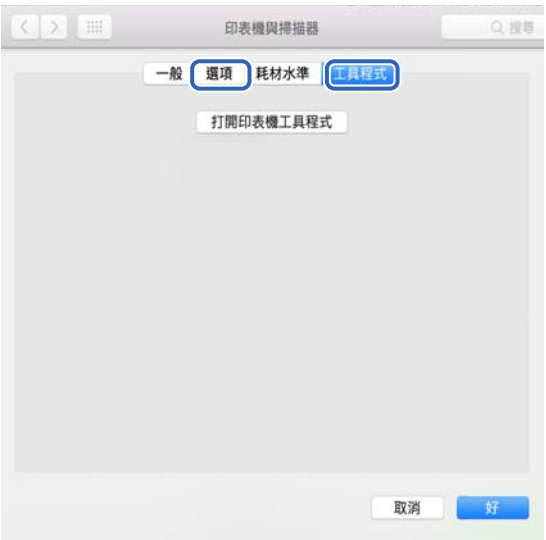

**相關資訊**

◆ 第226[頁"單獨安裝應用程式"](#page-225-0)

# **安裝** PostScript **印表機驅動程式**

**安裝** PostScript **印表機驅動程式 —** Windows

- 1. 透過下述任一選項開始安裝流程。
	- O **使用印表機隨附的軟體光碟片。** 將軟體光碟片插入電腦,存取以下資料夾路徑,然後執行 SETUP64.EXE(或 SETUP.EXE)。 Driver\PostScript\WINX64 (或 WINX86)\SETUP\SETUP64.EXE (或 SETUP.EXE)
	- O **從網站下載。** 透過以下網站存取印表機頁面,下載 PostScript 印表機驅動程式,然後執行執行檔。 [http://www.epson.eu/Support](HTTP://WWW.EPSON.EU/SUPPORT) (歐洲) [http://support.epson.net/](HTTP://SUPPORT.EPSON.NET/) (歐洲以外地區)
- 2. 選取印表機。
- 3. 依照畫面上的指示操作。
- 4. 從網路連線或 USB 連線中選取連線方法。
	- O **對於網路連線。** 會顯示相同網路中的可用印表機清單。 選取您要使用的印表機。
- <span id="page-229-0"></span>O **對於** USB **連線。** 依照畫面上的指示連接印表機至電腦。
- 5. 依照畫面上的指示安裝 PostScript 印表機驅動程式。

# **安裝** PostScript **印表機驅動程式 —** Mac OS

從 Epson 支援網站下載印表機驅動程式,然後安裝驅動程式。 <http://www.epson.eu/Support>(歐洲) <http://support.epson.net/> (歐洲以外地區) 安裝印表機驅動程式時,您需要印表機的 IP 位址。 選取印表機主畫面中的網路圖示,然後選取使用中連線方式,確認印表機的 IP 位址。

# **新增印表機(僅限** Mac OS**)**

- 1. 從 Apple 功能表 > [印表機和掃描器] (或[列印和掃描]、[列印與傳真]) 選取[系統偏好設定]。
- 2. 按下[+],然後選擇[新增其他印表機或掃描器]。
- 3. 選取您的印表機,然後從[使用]選取您的印表機。
- 4. 按一下[新增]。
	- **附註:**

□ 若未列出您的印表機,請檢查印表機是否正確連接至電腦,且印表機開啟。

□ 若是 USB、IP 或 Bonjour 連線,請在新增印表機後設定選購的進紙匣單元。

# **解除安裝應用程式**

以系統管理員身分登入電腦。若電腦提示您輸入管理員密碼,請輸入密碼。

# **解除安裝應用程式 —** Windows

- 1 按下(1) 鍵關閉印表機電源。
- 2. 結束所有執行的應用程式。
- 3. 開啟[控制台]:
	- O Windows 10/Windows Server 2019/Windows Server 2016 點選開始按鍵,然後選取 [Windows 系統] > [控制台]。
	- O Windows 8.1/Windows 8/Windows Server 2012 R2/Windows Server 2012 選取[桌面] > [設定] > [控制台]。
- O Windows 7/Windows Vista/Windows XP/Windows Server 2008 R2/Windows Server 2008/Windows Server 2003 R2/Windows Server 2003 按下開始按鍵,選取[控制台]。
- 4. 開啟[解除安裝程式](或[新增或移除程式]):
	- O Windows 10/Windows 8.1/Windows 8/Windows 7/Windows Vista/Windows Server 2019/Windows Server 2016/Windows Server 2012 R2/Windows Server 2012/Windows Server 2008 R2/Windows Server 2008

選取[程式集]中的[解除安裝程式]。

- O Windows XP/Windows Server 2003 R2/Windows Server 2003 按下[新增或移除程式]。
- 5. 選取要解除安裝的應用程式。

如果存在任何列印工作,您無法解除安裝印表機驅動程式。解除安裝前,請先刪除列印工作或等待列 印工作完成。

- 6. 解除安裝應用程式:
	- O Windows 10/Windows 8.1/Windows 8/Windows 7/Windows Vista/Windows Server 2019/Windows Server 2016/Windows Server 2012 R2/Windows Server 2012/Windows Server 2008 R2/Windows Server 2008

按下[解除安裝/變更]或[解除安裝]。

O Windows XP/Windows Server 2003 R2/Windows Server 2003 按下[變更/移除]或[移除]。

**附註:** 若顯示 [使用者帳戶控制]視窗,請按下[繼續]。

7. 依照畫面上的指示操作。

# **解除安裝應用程式 —** Mac OS

- 1. 使用 Uninstaller 下載 EPSON Software Updater。 下載 Uninstaller 後,每次解除安裝應用程式時,皆無須重新下載。
- 2. 按下 少 鍵關閉印表機電源。
- 3. 若要解除安裝印表機驅動程式或 PC-FAX 驅動程式,請從 Apple 功能表選取[系統偏好設定] > [印表機 和掃描器] (或[列印和掃描]、[列印與傳真]),然後從已啟用印表機清單移除印表機。
- 4. 結束所有執行的應用程式。
- 5. 選取[前往] > [應用程式] > [Epson Software] > [Uninstaller]。
- 6. 選取您要解除安裝的應用程式,然後按下 [移除]。

# c **重要事項:**

Uninstaller 即會移除電腦上所有的 Epson 噴墨印表機驅動程式。若您使用多部 Epson 噴墨印表機, 且只想刪除部分驅動程式,請先刪除所有驅動程式,然後重新安裝所需的印表機驅動程式。

<span id="page-231-0"></span>**附註:**

若在應用程式清單中找不到要解除安裝的應用程式,則無法使用 Uninstaller 解除安裝。此時,請選取[前 往] > [應用程式] > [Epson Software], 然後選取您要解除安裝的應用程式,將其拖曳至垃圾筒圖示。

**相關資訊**

◆ 第443[頁"用於更新軟體和韌體的應用程式](#page-442-0) (Epson Software Updater)"

# **更新應用程式與韌體**

您可以透過更新應用程式和韌體,解決部分問題和改進或添加某些功能。請確定使用最新版本的應用程 式與韌體。

當從電腦使用下列需要密碼的功能時,確定使用韌體和包含印表機驅動的軟體最新版組合。

- O 登錄和使用使用者帳戶以存取控制功能
- O [Confidential Job]
- O 從電腦存取 [儲存至儲存裝置]
- 1. 請確定印表機已與電腦連接,且電腦已連接到網路。
- 2. 啟動 EPSON Software Updater,並更新應用程式或韌體。

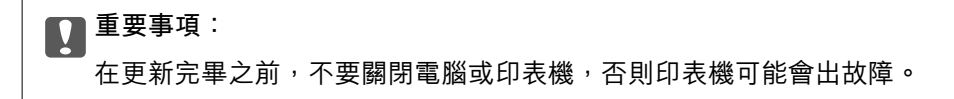

#### **附註:**

若在清單中找不到要更新的應用程式,則無法使用 EPSON Software Updater 進行更新。請至當地的 Epson 網站檢查最新版本的應用程式。

[http://www.epson.com](http://www.epson.com/)

# **相關資訊**

- ◆ 第245[頁"當密碼設定為我在使用舊版韌體時無法列印工作。"](#page-244-0)
- ◆ 第443[頁"用於更新軟體和韌體的應用程式](#page-442-0) (Epson Software Updater)"

# **自動更新印表機韌體**

您可將韌體設定為在印表機連接至網際網路時自動更新。 啟用管理員鎖後,僅管理員可執行此功能。請聯絡印表機管理員以尋求協助。

- 1. 選取印表機控制面板上的 [設定]。
- 2. 選取 [一般設定] > [系統管理] > [韌體更新]。
- 3. 選取 [自動更新韌體],顯示設定畫面。
- 4. 選取 [自動更新韌體] 以啟用此功能。 從確認畫面上選取 [同意] 以回到設定畫面。
- 5. 設定更新的日期和時間,然後選取 [繼續]。
	- **附註:**

您可以選取一週內的多天,但不可指定一週內每天的時間。

確認連線至伺服器後表示設定完成。

# c **重要事項:**

- □ 在更新完畢之前,不要關閉印表機或拔掉電源。下次開啟印表機時,LCD 畫面上可能顯示 「Recovery Mode」,您可能無法操作印表機。
	- □ 如果顯示「Recovery Mode」,請遵循下面的步驟以再次更新韌體。
		- 1。使用 USB 連接線連接電腦與印表機。(您不可在還原模式透過網路執行更新。)
		- 2。從 Epson 網站下載最新韌體並開始更新。若需詳細內容,請參閱下載頁面上的「更新方式」。

**附註:**

您可從 Web Config 設定自動更新韌體。選取 [裝置管理] 索引標籤 > [自動更新韌體],啟用設定,然後設定一週 內的某天和時間。

# **使用** Web Config **更新韌體**

當印表機可以連接至網際網路時,您可以從 Web Config 更新韌體。

- 1. 存取 Web Config,然後選取 [裝置管理] 索引標籤 > [韌體更新]。
- 2. 按下 [開始],然後依照螢幕上的指示操作。

韌體確認開始,如果更新的韌體存在,會顯示韌體資訊。

**附註:**

您也可以使用 Epson Device Admin 更新韌體。您可目測確認裝置清單上的韌體資訊。這在您想要更新多台裝置 的韌體時很有用。如需詳細資訊,請參閱 Epson Device Admin 指南或説明。

#### **相關資訊**

◆ 第441[頁"印表機運作配置應用程式](#page-440-0) (Web Config)"

# **在未連接至網際網路的情況下更新韌體**

您可在電腦上,從 Epson 網站下載裝置的韌體,然後透過 USB 連接線連接裝置與電腦以更新韌體。如果 您無法透過網路更新,請嘗試此方法。

- 1. 存取 Epson 網站並下載韌體。
- 2. 使用 USB 連接線將包含下載韌體的電腦連接至印表機。
- 3. 按兩下下載的 .exe 檔案。

Epson Firmware Updater 會隨即啟動。

4. 依照畫面上的指示進行操作。

# <span id="page-233-0"></span>**更換維修輥**

請參閱維修輥包裝紙盒附帶的插頁以了解如何更換維修輥。

**相關資訊**

◆ 第432頁 "維護滾輪 代碼"

# <span id="page-234-0"></span>解決問題

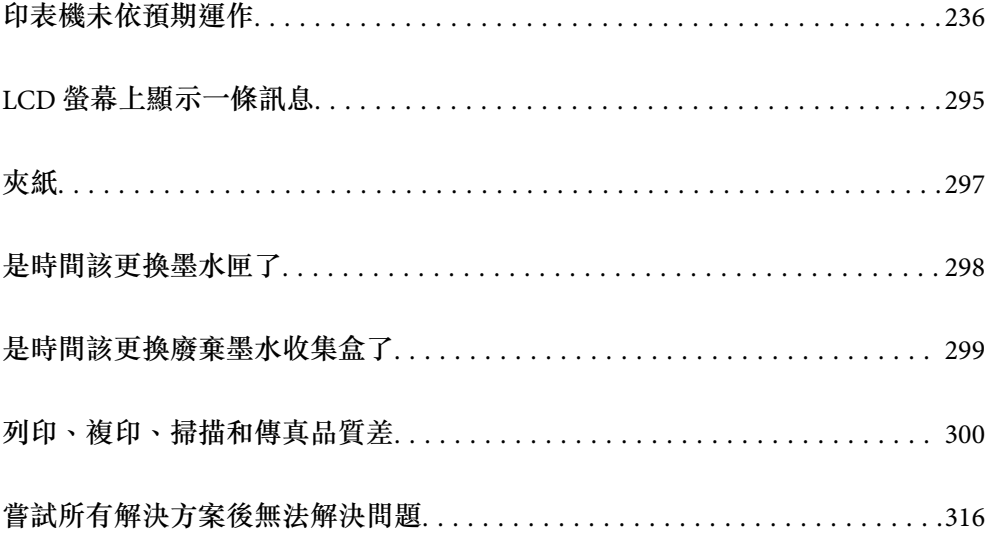

# <span id="page-235-0"></span>**印表機未依預期運作**

# **印表機不自動開啟或關閉**

# **電源未開啟**

可考慮下列原因。

# **電源線未恰當插入電源插座。**

**解決方法**

請確定電源線確實插入。

# **■ 按住① 鍵的時間不夠長。**

# **解決方法**

按住 少 按鍵稍久一些。

# **電源未關閉**

# ■ 按住<sup>(1</sup>) 鍵的時間不夠長。

# **解決方法**

按住 $\bigcirc$  按鍵稍久一些。若仍無法關閉印表機的電源,請拔下電源線。為了防止印字頭變乾,請 按下(<sup>I</sup>) 按鍵開啟印表機的雷源,然後再按該按鍵關閉雷源。

# **使用期間印表機會關閉**

# **■ 過電流保護功能已啟用。**

**解決方法**

拔下並插入電源連接線,然後再重新開啟印表機。如果仍無法解決問題,請洽 Epson 支援服務。

# **未正確進紙或退紙**

# **沒有進紙**

可考慮下列原因。

# **放置位置不恰當。**

# **解決方法**

請將印表機放置在平整桌面上,並在建議的環境條件下運作。

◆ 第484[頁"環境規格"](#page-483-0)

# **使用了不受支援的紙張。**

# **解決方法**

使用本印表機支援的紙張。

- ◆ 第428[頁"可用紙張和容量"](#page-427-0)
- ◆ 第431[頁"不可用紙張類型"](#page-430-0)

# **紙張處理不當。**

# **解決方法**

遵循紙張處理注意事項。

◆ 第35[頁"紙張處理注意事項"](#page-34-0)

## **■ 裝入印表機的紙張數量太多。**

# **解決方法**

放入的紙張數量不要超過規定的最大紙張數。使用普通紙時,勿使放入量超過紙張邊緣定位器上 三角形符號所示的標線。

◆ 第428[頁"可用紙張和容量"](#page-427-0)

## **印表機上的紙張設定不正確。**

# **解決方法**

確定紙張大小和紙張種類設定符合放入印表機的實際紙張大小和紙張種類。

◆ 第35[頁"紙張大小和類型設定"](#page-34-0)

# **進紙偏斜**

可考慮下列原因。

# **放置位置不恰當。**

# **解決方法**

請將印表機放置在平整桌面上,並在建議的環境條件下運作。

◆ 第484[頁"環境規格"](#page-483-0)

#### **使用了不受支援的紙張。**

# **解決方法**

使用本印表機支援的紙張。

◆ 第428[頁"可用紙張和容量"](#page-427-0)

◆ 第431[頁"不可用紙張類型"](#page-430-0)

# **紙張處理不當。**

# **解決方法**

遵循紙張處理注意事項。

◆ 第35[頁"紙張處理注意事項"](#page-34-0)

#### **紙張裝入不正確。**

# **解決方法**

依正確方向裝入紙張,然後使紙張邊緣定位器靠著紙緣。

◆ 第37[頁"裝入紙張"](#page-36-0)

# ■ 裝入印表機的紙張數量太多。

# **解決方法**

放入的紙張數量不要超過規定的最大紙張數。使用普通紙時,勿使放入量超過紙張邊緣定位器上 三角形符號所示的標線。

◆ 第428[頁"可用紙張和容量"](#page-427-0)

# **印表機上的紙張設定不正確。**

# **解決方法**

確定紙張大小和紙張種類設定符合放入印表機的實際紙張大小和紙張種類。

◆ 第35[頁"紙張大小和類型設定"](#page-34-0)

# **一次送入多張紙**

可考慮下列原因。

# **放置位置不恰當。**

# **解決方法**

請將印表機放置在平整桌面上,並在建議的環境條件下運作。

◆ 第484[頁"環境規格"](#page-483-0)

# **使用了不受支援的紙張。**

# **解決方法**

使用本印表機支援的紙張。

- $\rightarrow$  第428頁 "可用紙張和容量"
- ◆ 第431[頁"不可用紙張類型"](#page-430-0)

# **紙張處理不當。**

# **解決方法**

遵循紙張處理注意事項。

◆ 第35[頁"紙張處理注意事項"](#page-34-0)

#### **紙張微潮或潮濕。**

**解決方法**

裝入新紙。

# **靜電導致紙頁彼此粘在一起。**

# **解決方法**

装入前吹開紙張。如果紙張仍無法裝入,則每次裝入一頁紙。

# ■ 裝入印表機的紙張數量太多。

# **解決方法**

放入的紙張數量不要超過規定的最大紙張數。使用普通紙時,勿使放入量超過紙張邊緣定位器上 三角形符號所示的標線。

◆ 第428[頁"可用紙張和容量"](#page-427-0)

# **印表機上的紙張設定不正確。**

# **解決方法**

確定紙張大小和紙張種類設定符合放入印表機的實際紙張大小和紙張種類。

◆ 第35[頁"紙張大小和類型設定"](#page-34-0)

# **發生缺紙錯誤**

# ■ 紙張未裝入紙張托盤中央。

# **解決方法**

在紙張已裝入紙張托盤但仍發生出紙錯誤時,請將紙張重新裝入紙張托盤中央。

# **未饋入 ADF 的原稿**

可考慮下列原因。

# **使用了不受 ADF 支援的原稿。**

# **解決方法**

使用 ADF 支援的原稿。

**→ 第476頁 "ADF [規格"](#page-475-0)** 

# <span id="page-239-0"></span>**原稿裝入有無。**

# **解決方法**

依正確方向裝入原稿,然後將 ADF 紙張邊緣定位器靠著原稿邊緣。

# **裝入 ADF 的紙張數量太多。**

# **解決方法**

放入原稿時,請勿使裝載量超過 ADF 上三角形符號所示的標線。

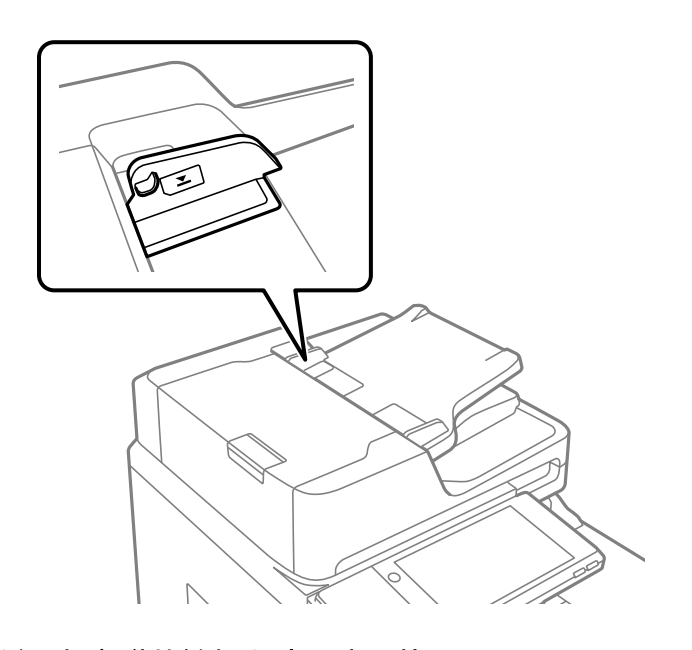

**當紙張灰塵附著於輥上時原稿滑落。**

# **解決方法**

清潔 ADF 內部。

**→ 第223頁 "清潔 ADF"** 

# **未偵測到原稿。**

# **解決方法**

在複印或掃描、或傳真畫面上,檢查 ADF 圖示是否開啟。若關閉,請重新放置原稿。

# **無法列印**

# **無法從** Windows **列印**

確定電腦和印表機已正確連接。

問題的原因和解決方案隨它們是否已連接而不同。

# **檢查連線狀態**

使用 EPSON印表機監控程式3 檢查電腦與印表機連線狀態。

您需要安裝 EPSON印表機監控程式3 才能啟用此功能。您可從 Epson 網站下載。

- 1. 存取印表機驅動程式。
	- O Windows 10/Windows Server 2019/Windows Server 2016 按下開始鍵,然後選取 [Windows 系統] > [控制台] > [硬體和音效]中的[檢視裝置和印表機]。在印表 機上按右鍵,或按住印表機,然後選取[列印喜好設定]。
	- O Windows 8.1/Windows 8/Windows Server 2012 R2/Windows Server 2012 選取[桌面] > [設定] > [控制台] > [硬體和音效]中的[檢視裝置和印表機]。在印表機上按右鍵,或按住 印表機,然後選取[列印喜好設定]。
	- O Windows 7/Windows Server 2008 R2 按下開始鍵,選取[控制台] > [硬體和音效]中的[檢視裝置和印表機]。在印表機上按右鍵,然後選取 [列印喜好設定]。
- 2. 按下 [維護] 索引標籤。
- 3. 按下 [EPSON印表機監控程式3]。

當顯示剩餘墨水量時,電腦與印表機之間的連線已成功建立。

如果連線未建立,請檢查下列內容。

- O 印表機在網路連線上未被識別 第241頁"無法連接至網路"
- □ 印表機使用 USB 連線未被識別 第244[頁"印表機無法透過](#page-243-0) USB 連接 (Windows)"

如果連線已建立,請檢查下列內容。

<mark>□ 印表機已被識別,但列印無法執行。</mark> 第244[頁"建立連線後仍無法列印](#page-243-0) (Windows)"

# **無法連接至網路**

原因可能是下列問題之一。

# ■ 網路裝置的 Wi-Fi 連線存在錯誤。

# **解決方法**

關閉您要連線到網路的裝置。等待 10 秒鐘左右,然後按照以下次序打開裝置:無線路由器、電 腦或智慧型裝置,然後是印表機。將印表機和電腦或智慧型裝置移近無線路由器,以改善無線電 通信,然後再次嘗試進行網路設定。

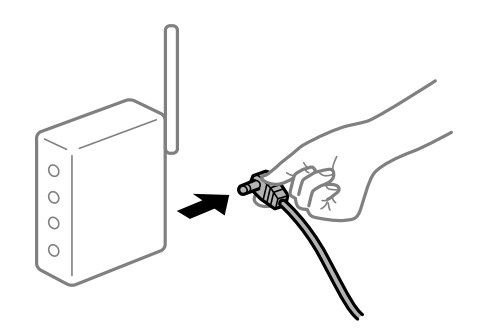

**■ 裝置由於距離太遠而無法收到無線路由器的訊號。** 

#### **解決方法**

將電腦或智慧型裝置和印表機更靠近無線路由器後,關閉無線路由器,然後再次將其開啟。

#### **▌ 變更無線路由器時,設置與新路由器不匹配。**

# **解決方法**

再次進行連線設定,使其與新無線路由器匹配。

◆ 第320[頁"更換無線路由器時"](#page-319-0)

# **從電腦或智慧型裝置與電腦連接的 SSID 不相同。**

## **解決方法**

當您同時使用多個無線路由器或無線路由器擁有多個 SSID,並且裝置連接至不同 SSID 時,您無 法連接至無線路由器。

將電腦或智慧型裝置連線至與印表機相同的 SSID。

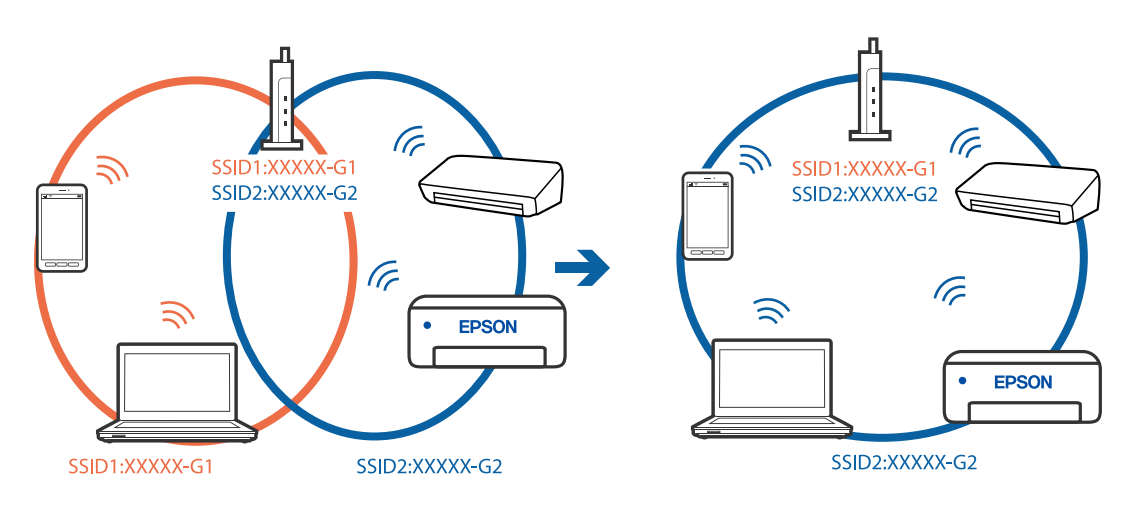

### **無線路由器提供 Privacy Separator (隱私區分)可用。**

# **解決方法**

大部分的無線路由器都有隱私區分功能,可以在相同的 SSID 內封鎖裝置的通訊。如果在印表機 和電腦或智慧型裝置連線至相同網路後仍無法通訊,請停用無線路由器上的隱私區分功能。詳細 資訊,請參考無線路由器隨附的手冊。

# **IP 位址指派有誤。**

# **解決方法**

如果指派給印表機的 IP 位址是 169.254.XXX.XXX,且子網路遮罩為 255.255.0.0,表示可能未正確 指派 IP 位址。

在印表機控制面板上選取 [設定] > [一般設定] > [網路設定] > [進階], 然後檢查 IP 位址及指派給印 表機的子網路遮罩。

請重新啟動無線路由器或重設印表機的網路設定。

◆ 第320[頁"重新設定網路連線"](#page-319-0)

# **電腦上的網路設定存在問題。**

#### **解決方法**

試著在您的電腦上存取任意網站,檢查您的電腦的網路設定是否正確。如果無法存取任何網站, 則電腦出了問題。

檢查電腦的網路連線。詳情請參見電腦提供的文件。

### **印表機使用支援 IEEE 802.3az(高能效乙太網)的裝置透過乙太網進行連接。**

#### **解決方法**

使用支援 IEEE 802.3az(節能高效乙太網路)的裝置透過乙太網路連接印表機時, 依據您使用的 集線器或路由器,可能出現下列問題。

- □ 連線變得不穩定,印表機反复連接和斷開連接<mark>。</mark>
- O 無法連接至印表機。
- O 通訊速度變慢。

依照下面的步驟為印表機停用 IEEE 802.3az,然後進行連接。

- 1. 取下連接到電腦和印表機的乙太網路線纜。
- 2. 如果已為電腦啟用 IEEE 802.3az,則將其停用。 詳情請參見電腦提供的文件。
- 3. 使用乙太網路線纜直接連接電腦和印表機。
- 4. 在印表機上,列印網路狀態報告。 第336[頁"列印網路連線報告"](#page-335-0)
- 5. 在網路連線報告上檢查印表機的 IP 位址。
- 6. 在電腦上,存取 Web Config。 啟動網頁瀏覽器,然後輸入印表機的 IP 位址。 第441頁 "在網頁瀏覽器上執行 Web Config"
- 7. 選取 [網路設定] 索引標籤 > [有線區域網路]。
- 8. 選取 [關閉] 以 [IEEE 802.3az]。
- 9. 按下 [下一步]。
- 10. 按下 [確定]。
- 11. 取下連接到電腦和印表機的乙太網路線纜。
- 12. 如果已在步驟 2 中為電腦停用 IEEE 802.3az,則將其啟用。

13. 將您在步驟 1 中取下的乙太網路線纜連接到電腦和印表機。 如果問題依然發生,則可能是印表機以外的其他裝置導致了此問題。

# <span id="page-243-0"></span>**印表機無法透過 USB 連接 (Windows)**

可考慮下列原因。

# **USB 線纜未正確插入電源插座。**

#### **解決方法**

請將 USB 連接線牢牢地連接至印表機與電腦。

#### **USB 集線器存在問題。**

# **解決方法**

若正在使用 USB 集線器,請將印表機直接連接至電腦。

# **USB 線纜或 USB 插座存在問題。**

# **解決方法**

如果無法識別 USB 連接線,請變更連接埠,或更換 USB 連接線。

#### **印表機已連接至 SuperSpeed USB 連接埠。**

# **解決方法**

如果您使用 USB 2.0 連接線將印表機連接至 SuperSpeed USB 連接埠,某些電腦可能會出現通訊錯 誤。如果遇到這種情況,請使用下列其中一種方法重新連接印表機。

- O 使用 USB 3.0 連接線。
- O 連接至電腦的高速 USB 連接埠。
- O 連接至已產生通訊錯誤之連接埠以外的 SuperSpeed USB 連接埠。

# **建立連線後仍無法列印 (Windows)**

可考慮下列原因。

# **軟體或資料存在問題。**

## **解決方法**

- O 確定已安裝原廠 Epson 印表機驅動程式 (EPSON XXXXX)。若未安裝原廠 Epson 印表機驅動程 式,可用功能將會受限。我們建議使用原廠 Epson 印表機驅動程式。
- <mark>❑ 若列印大型影像,電腦可能發生記憶體不足問題。請以較低的解析度或較小的檔案大小列印影</mark> 像。
- □ 若試過所有解決方法後仍未解決問題,請嘗試解除安裝印表機驅動程式,然後重新安裝
- $\Rightarrow$  第227頁 "檢查是否已安裝原廠 Epson 印表機驅動程式 Windows"
- $\Rightarrow$  第228頁 "檢查是否已安裝原廠 Epson 印表機驅動程式 Mac OS"
- ◆ 第226[頁"單獨安裝或解除安裝應用程式"](#page-225-0)

# <span id="page-244-0"></span>**■當密碼設定為我在使用舊版韌體時無法列印工作。**

# **解決方法**

如果印表機驅動上顯示下列訊息,則更新印表機韌體。

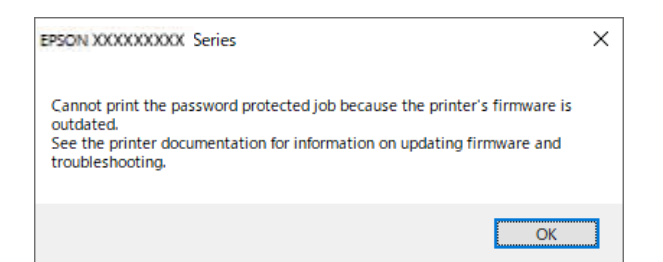

如果由於某種原因無法更新韌體,可以使用與舊版韌體相同的安全級別繼續列印。

若要使用舊版韌體列印,請在印表機驅動上執行下列設定。

從印表機內容開啟 [選購品設定] 索引標籤。

按下 [驅動程式設定]。

選取 [使用傳統密碼] 並按一下 [確定]。

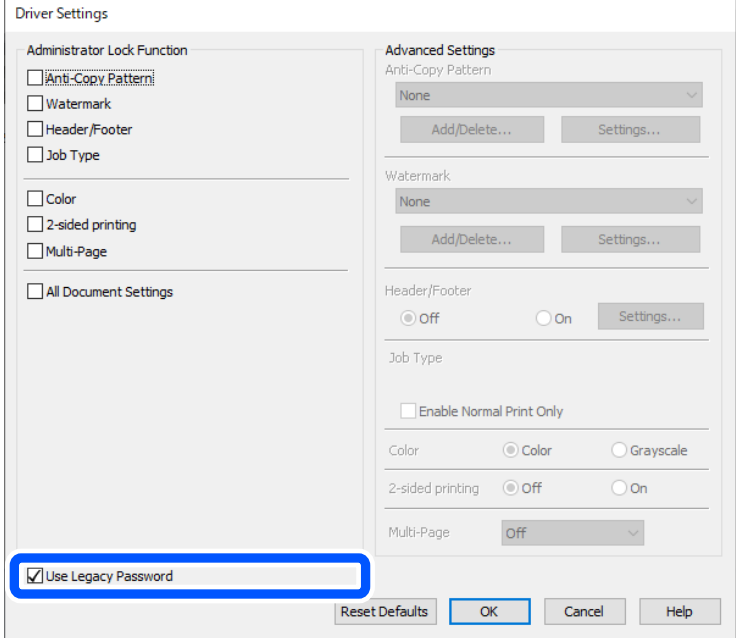

◆ 第232[頁"更新應用程式與韌體"](#page-231-0)

# **印表機狀態存在問題。**

# **解決方法**

按下印表機驅動程式 [維護] 索引標籤上的 [EPSON印表機監控程式3], 然後檢查印表機狀態。您需 要安裝 [EPSON印表機監控程式3] 才能啟用此功能。您可從 Epson 網站下載它。

# **■ 仍有等待列印的工作。**

# **解決方法**

在印表機驅動程式的 [維護] 索引標籤上按下 [列印佇列]。如果保留了不需要的資料,請從[印表 機]功能表選取[取消所有文件]。

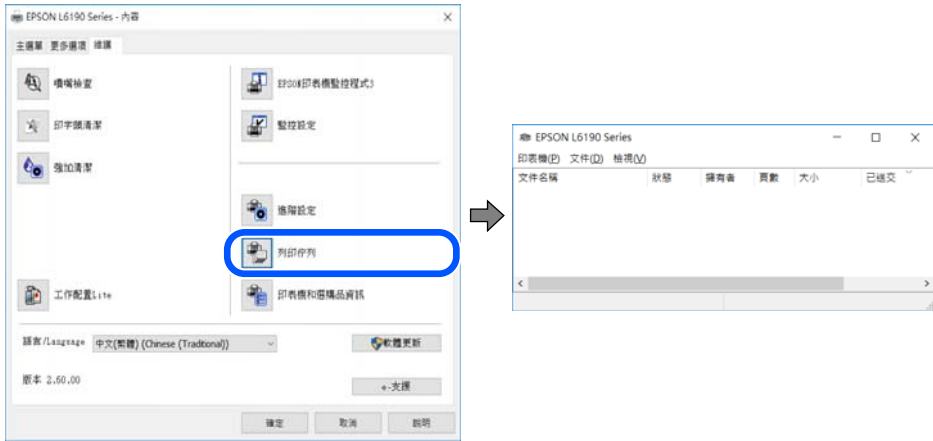

# **印表機擱置或離線。**

**解決方法**

在印表機驅動程式的 [維護] 索引標籤上按下 [列印佇列]。

若印表機未離線或擱置中,請從[印表機]功能表清除離線或擱置中設定。

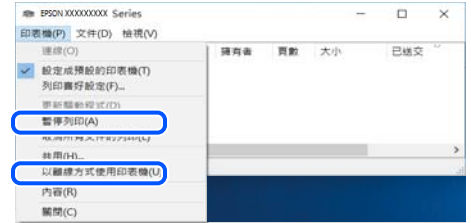

# **印表機未被選取為預設印表機。**

# **解決方法**

右鍵按一下 [控制台] > [檢視裝置與印表機] (或 [印表機]、[印表機與傳真]) 中的印表機圖示,在 按下 [設定為預設印表機]。

**附註:**

如果存在多個印表機圖示,請查看下列內容以選取正確的印表機。

範例)

USB 連線:EPSON XXXX 系列

網路連線:EPSON XXXX 系列 (網路)

如果您多次安裝印表機驅動程式,可能會產生多個印表機驅動程式複本。如果產生像是「EPSON XXXX 系列 (複本 1) | 這樣的複本, 請以滑鼠右鍵按下驅動程式複本的圖示, 然後按下[移除裝 置]。

# **印表機連接埠設定不正確。**

## **解決方法**

在印表機驅動程式的 [維護] 索引標籤上按下 [列印佇列]。

確定印表機連接埠按照如下 [印表機] 功能表中 [屬性] > [連接埠] 內所述進行正確設定。

USB 連線: [USBXXX], 網路連線: [EpsonNet Print Port]

如果您無法變更連接埠,在[印表機]功能表上選取[以管理員身份執行]。如果未顯示[以管理員身 份執行],請聯絡您的系統管理員。

# **使用 PostScript 印表機驅動程式時,印表機未列印 (Windows)**

可考慮下列原因。

# **需要變更 列印語言 設定。**

# **解決方法**

在控制面板上將 [列印語言] 設定設為 [自動] 或 [PS]。

# **已傳送大量工作。**

# **解決方法**

在 Windows,若已傳送大量工作,印表機可能不會列印。選取印表機內容中[進階]索引標籤上的 [直接列印到印表機]。

# **在使用網路連線時,印表機突然無法列印**

原因可能是下列問題之一。

# **網路環境已經改變。**

# **解決方法**

如果已改變網路環境,例如無線路由器或服務提供者,應試著再次進行印表機的網路設定。 將電腦或智慧型裝置連線至與印表機相同的 SSID。

◆ 第320[頁"重新設定網路連線"](#page-319-0)

# ■ 網路裝置的 Wi-Fi 連線存在錯誤。

# **解決方法**

關閉您要連線到網路的裝置。等待 10 秒鐘左右,然後按照以下次序打開裝置: 無線路由器、電 腦或智慧型裝置,然後是印表機。將印表機和電腦或智慧型裝置移近無線路由器,以改善無線電 通信,然後再次嘗試進行網路設定。

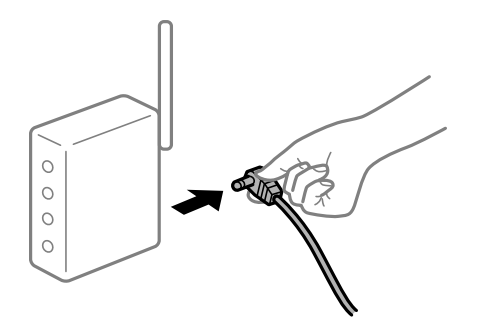

## **印表機未連接網路。**

### **解決方法**

選取 [設定] > [一般設定] > [網路設定] > [網路連線檢查],然後列印網路連接報告。如果報告顯示 網路連線失敗,檢查網路連線報告,然後按照列印出的解決方案操作。

◆ 第336[頁"列印網路連線報告"](#page-335-0)

# **電腦上的網路設定存在問題。**

#### **解決方法**

試著在您的電腦上存取任意網站,檢查您的電腦的網路設定是否正確。如果無法存取任何網站, 則電腦出了問題。

檢查電腦的網路連線。詳情請參見電腦提供的文件。

# **■仍有等待列印的工作。**

#### **解決方法**

在印表機驅動程式的 [維護] 索引標籤上按下 [列印佇列]。如果保留了不需要的資料,請從[印表 機]功能表選取[取消所有文件]。

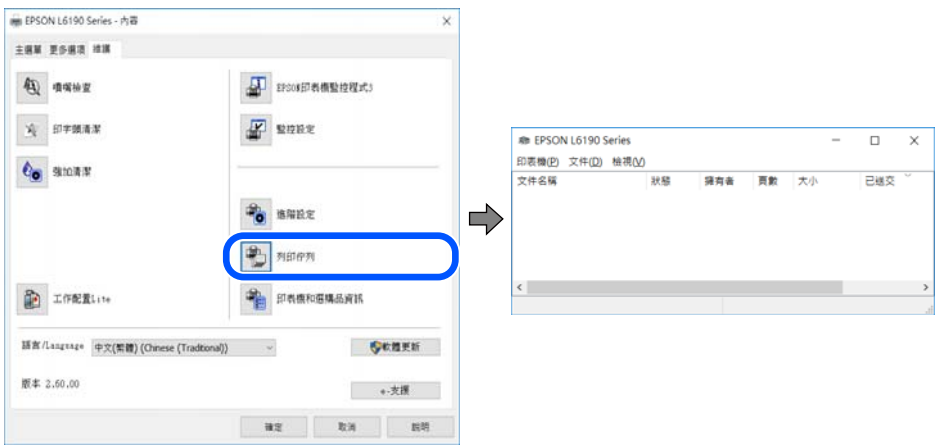

#### **印表機擱置或離線。**

# **解決方法**

在印表機驅動程式的 [維護] 索引標籤上按下 [列印佇列]。 若印表機未離線或擱置中,請從[印表機]功能表清除離線或擱置中設定。

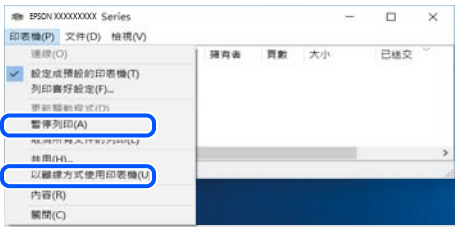

#### **印表機未被選取為預設印表機。**

#### **解決方法**

右鍵按一下 [控制台] > [檢視裝置與印表機] (或 [印表機]、[印表機與傳真]) 中的印表機圖示,在 按下 [設定為預設印表機]。

**附註:**

如果存在多個印表機圖示,請查看下列內容以選取正確的印表機。

範例)

USB 連線:EPSON XXXX 系列

網路連線:EPSON XXXX 系列 (網路)

如果您多次安裝印表機驅動程式,可能會產生多個印表機驅動程式複本。如果產生像是「EPSON XXXX 系列 (複本 1) | 這樣的複本,請以滑鼠右鍵按下驅動程式複本的圖示,然後按下[移除裝 置]。

# **印表機連接埠設定不正確。**

#### **解決方法**

在印表機驅動程式的 [維護] 索引標籤上按下 [列印佇列]。

確定印表機連接埠按照如下 [印表機] 功能表中 [屬性] > [連接埠] 內所述進行正確設定。

USB 連線:[USBXXX],網路連線:[EpsonNet Print Port]

如果您無法變更連接埠,在[印表機]功能表上選取[以管理員身份執行]。如果未顯示[以管理員身 份執行],請聯絡您的系統管理員。

# **無法從** Mac OS **列印**

確定電腦和印表機已正確連接。 問題的原因和解決方案隨它們是否已連接而不同。

#### **檢查連線狀態**

使用 EPSON印表機監控程式 檢查電腦與印表機連線狀態。

1. 從 Apple 功能表選取[系統偏好設定] > [印表機和掃描器] (或[列印和掃描]、[列印與傳真]),然後選取 印表機。

- 2. 按下[選項與耗材] > [公用程式] > [開啟印表機公用程式]。
- 3. 按下 [EPSON印表機監控程式]。

當顯示剩餘墨水量時,電腦與印表機之間的連線已成功建立。

如果連線未建立,請檢查下列內容。

- O 印表機在網路連線上未被識別 第250頁"無法連接至網路"
- □ 印表機使用 USB 連線未被識別 第252頁 "印表機無法透過 USB 連接 (Mac OS)"

如果連線已建立,請檢查下列內容。

**□** 印表機已被識別,但列印無法執行<mark>。</mark> 第253頁 "建立連線後仍無法列印 (Mac OS)"

# **無法連接至網路**

原因可能是下列問題之一。

# ■ 網路裝置的 Wi-Fi 連線存在錯誤。

# **解決方法**

關閉您要連線到網路的裝置。等待 10 秒鐘左右,然後按照以下次序打開裝置: 無線路由器、電 腦或智慧型裝置,然後是印表機。將印表機和電腦或智慧型裝置移近無線路由器,以改善無線電 通信,然後再次嘗試進行網路設定。

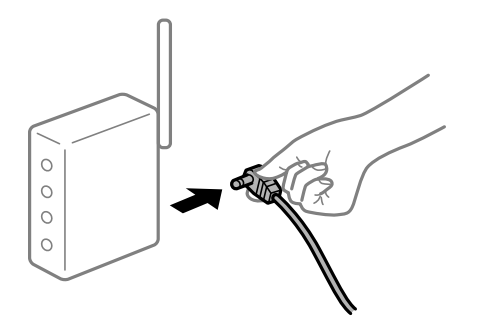

**■ 裝置由於距離太遠而無法收到無線路由器的訊號。** 

# **解決方法**

將電腦或智慧型裝置和印表機更靠近無線路由器後,關閉無線路由器,然後再次將其開啟。

#### **變更無線路由器時,設置與新路由器不匹配。**

# **解決方法**

再次進行連線設定,使其與新無線路由器匹配。

◆ 第320[頁"更換無線路由器時"](#page-319-0)

## **從電腦或智慧型裝置與電腦連接的 SSID 不相同。**

#### **解決方法**

當您同時使用多個無線路由器或無線路由器擁有多個 SSID,並且裝置連接至不同 SSID 時,您無 法連接至無線路由器。

將電腦或智慧型裝置連線至與印表機相同的 SSID。

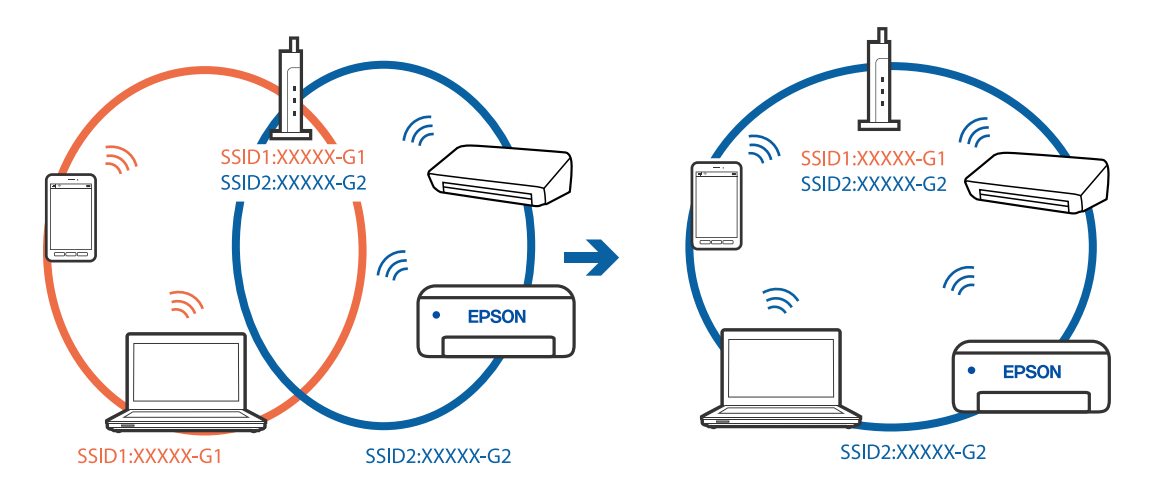

**無線路由器提供 Privacy Separator (隱私區分)可用。**

## **解決方法**

大部分的無線路由器都有隱私區分功能,可以在相同的 SSID 內封鎖裝置的通訊。如果在印表機 和電腦或智慧型裝置連線至相同網路後仍無法通訊,請停用無線路由器上的隱私區分功能。詳細 資訊,請參考無線路由器隨附的手冊。

# **IP 位址指派有誤。**

## **解決方法**

如果指派給印表機的 IP 位址是 169.254.XXX.XXX,且子網路遮罩為 255.255.0.0,表示可能未正確 指派 IP 位址。

在印表機控制面板上選取 [設定] > [一般設定] > [網路設定] > [進階],然後檢查 IP 位址及指派給印 表機的子網路遮罩。

請重新啟動無線路由器或重設印表機的網路設定。

● 第320[頁"重新設定網路連線"](#page-319-0)

# **電腦上的網路設定存在問題。**

# **解決方法**

試著在您的電腦上存取任意網站,檢查您的電腦的網路設定是否正確。如果無法存取任何網站, 則電腦出了問題。

檢查電腦的網路連線。詳情請參見電腦提供的文件。

#### **連接至 USB 3.0 連接埠的裝置導致無線電頻率干擾。**

# **解決方法**

當您連接裝置到 Mac 上的 USB 3.0 連接埠時,可能發生無線電頻率干擾。如果您無法連接至無線 LAN (Wi-Fi) 或如果運作變得不穩定,請嘗試以下操作。

O 將連接至 USB 3.0 連接埠的裝置進一步遠離電腦放置。

<span id="page-251-0"></span>O 按照 5 GHz 的範圍連接至 SSID。

參閱下列內容連接印表機至 SSID。

◆ 第322[頁"透過輸入](#page-321-0) SSID 和密碼進行 Wi-Fi 設定"

**印表機使用支援 IEEE 802.3az(高能效乙太網)的裝置透過乙太網進行連接。**

#### **解決方法**

使用支援 IEEE 802.3az (節能高效乙太網路) 的裝置透過乙太網路連接印表機時, 依據您使用的 集線器或路由器,可能出現下列問題。

- □ 連線變得不穩定,印表機反复連接和斷開連接<mark>。</mark>
- O 無法連接至印表機。
- O 通訊速度變慢。

依照下面的步驟為印表機停用 IEEE 802.3az,然後進行連接。

- 1. 取下連接到電腦和印表機的乙太網路線纜。
- 2. 如果已為電腦啟用 IEEE 802.3az,則將其停用。 詳情請參見電腦提供的文件。
- 3. 使用乙太網路線纜直接連接電腦和印表機。
- 4. 在印表機上,列印網路狀態報告。 第336[頁"列印網路連線報告"](#page-335-0)
- 5. 在網路連線報告上檢查印表機的 IP 位址。
- 6. 在電腦上,存取 Web Config。 啟動網頁瀏覽器,然後輸入印表機的 IP 位址。 第441[頁"在網頁瀏覽器上執行](#page-440-0) Web Config"
- 7. 選取 [網路設定] 索引標籤 > [有線區域網路]。
- 8. 選取 [關閉] 以 [IEEE 802.3az]。
- 9. 按下 [下一步]。
- 10. 按下 [確定]。
- 11. 取下連接到電腦和印表機的乙太網路線纜。
- 12. 如果已在步驟 2 中為電腦停用 IEEE 802.3az,則將其啟用。
- 13. 將您在步驟 1 中取下的乙太網路線纜連接到電腦和印表機。 如果問題依然發生,則可能是印表機以外的其他裝置導致了此問題。

# **印表機無法透過 USB 連接 (Mac OS)**

可考慮下列原因。
### <span id="page-252-0"></span>**USB 線纜未正確插入電源插座。**

### **解決方法**

請將 USB 連接線牢牢地連接至印表機與電腦。

#### **USB 集線器存在問題。**

#### **解決方法**

若正在使用 USB 集線器,請將印表機直接連接至電腦。

### **USB 線纜或 USB 插座存在問題。**

#### **解決方法**

如果無法識別 USB 連接線,請變更連接埠,或更換 USB 連接線。

#### **印表機已連接至 SuperSpeed USB 連接埠。**

#### **解決方法**

如果您使用 USB 2.0 連接線將印表機連接至 SuperSpeed USB 連接埠,某些電腦可能會出現通訊錯 誤。如果遇到這種情況,請使用下列其中一種方法重新連接印表機。

- **□ 使用 USB 3.0 連接線。**
- O 連接至電腦的高速 USB 連接埠。
- O 連接至已產生通訊錯誤之連接埠以外的 SuperSpeed USB 連接埠。

## **建立連線後仍無法列印 (Mac OS)**

可考慮下列原因。

### **軟體或資料存在問題。**

#### **解決方法**

- O 確定已安裝原廠 Epson 印表機驅動程式 (EPSON XXXXX)。若未安裝原廠 Epson 印表機驅動程 式,可用功能將會受限。我們建議使用原廠 Epson 印表機驅動程式。
- <mark>❑ 若列印大型影像,電腦可能發生記憶體不足問題。請以較低的解析度或較小的檔案大小列印影</mark> 像。
- □ 若試過所有解決方法後仍未解決問題,請嘗試解除安裝印表機驅動程式,然後重新安裝
- $\Rightarrow$  第227頁 "檢查是否已安裝原廠 Epson 印表機驅動程式 Windows"
- $\Rightarrow$  第228頁 "檢查是否已安裝原廠 Epson 印表機驅動程式 Mac OS"
- ◆ 第226[頁"單獨安裝或解除安裝應用程式"](#page-225-0)

### **印表機狀態存在問題。**

## **解決方法**

請確定印表機狀態不是[暫停]。

請從 [Apple] 功能表選取[系統偏好設定] > [印表機和掃描器] (或[列印和掃描]、[列印與傳真]),然 後按兩下印表機。若印表機處於暫停狀態,請按下[繼續執行]。

## **印表機已啟用使用者功能限制。**

### **解決方法**

在啟用使用者功能限制時,印表機可能不會列印。請聯絡印表機管理員。

## **使用 PostScript 印表機驅動程式時,印表機未列印 (Mac OS)**

### **需要變更 列印語言 設定。**

**解決方法**

在控制面板上將 [列印語言] 設定設為 [自動] 或 [PS]。

## **在使用網路連線時,印表機突然無法列印**

原因可能是下列問題之一。

#### **網路環境已經改變。**

#### **解決方法**

如果已改變網路環境,例如無線路由器或服務提供者,應試著再次進行印表機的網路設定。 將電腦或智慧型裝置連線至與印表機相同的 SSID。

◆ 第320[頁"重新設定網路連線"](#page-319-0)

## ■ 網路裝置的 Wi-Fi 連線存在錯誤。

#### **解決方法**

關閉您要連線到網路的裝置。等待 10 秒鐘左右,然後按照以下次序打開裝置:無線路由器、電 腦或智慧型裝置,然後是印表機。將印表機和電腦或智慧型裝置移近無線路由器,以改善無線電 通信,然後再次嘗試進行網路設定。

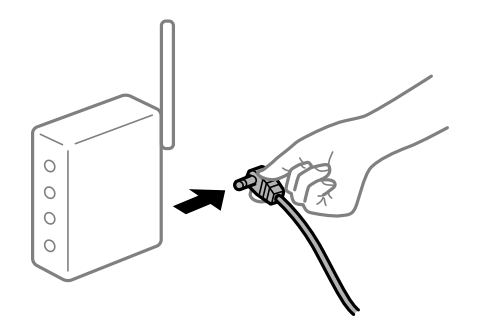

## **印表機未連接網路。**

## **解決方法**

選取 [設定] > [一般設定] > [網路設定] > [網路連線檢查],然後列印網路連接報告。如果報告顯示 網路連線失敗,檢查網路連線報告,然後按照列印出的解決方案操作。

◆ 第336[頁"列印網路連線報告"](#page-335-0)

## **電腦上的網路設定存在問題。**

## **解決方法**

試著在您的電腦上存取任意網站,檢查您的電腦的網路設定是否正確。如果無法存取任何網站, 則電腦出了問題。

檢查電腦的網路連線。詳情請參見電腦提供的文件。

## **無法從智慧型裝置列印**

確定智慧型裝置和印表機已正確連接。 問題的原因和解決方案隨它們是否已連接而不同。

## **檢查連線狀態**

使用 Epson iPrint 檢查智慧型裝置與印表機連線狀態。 如果尚未安裝,請參閱下列內容安裝 Epson iPrint。 第437[頁"從智慧型裝置進行輕鬆列印的應用程式](#page-436-0) (Epson iPrint)"

- 1. 在智慧型裝置上,開啟 Epson iPrint。
- 2. 檢查印表機名稱是否顯示在主畫面上。 當顯示印表機名稱時,智慧型裝置與印表機之間的連線已成功建立。 如果顯示下列內容,智慧型裝置與印表機之間的連線未成功建立。 O 未選擇印表機。 O 連線錯誤。

如果連線未建立,請檢查下列內容。 第255頁"無法連接至網路"

## **無法連接至網路**

原因可能是下列問題之一。

## ■ 網路裝置的 Wi-Fi 連線存在錯誤。

## **解決方法**

關閉您要連線到網路的裝置。等待 10 秒鐘左右,然後按照以下次序打開裝置: 無線路由器、電 腦或智慧型裝置,然後是印表機。將印表機和電腦或智慧型裝置移近無線路由器,以改善無線電 通信,然後再次嘗試進行網路設定。

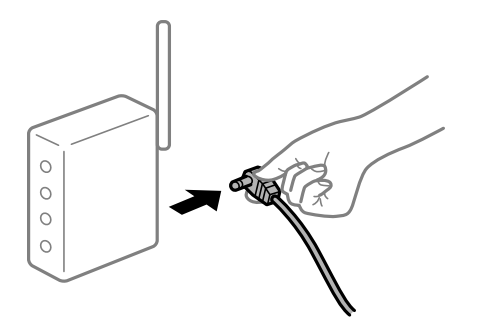

## **■ 裝置由於距離太遠而無法收到無線路由器的訊號。**

**解決方法**

將電腦或智慧型裝置和印表機更靠近無線路由器後,關閉無線路由器,然後再次將其開啟。

## **變更無線路由器時,設置與新路由器不匹配。**

### **解決方法**

再次進行連線設定,使其與新無線路由器匹配。

◆ 第320[頁"更換無線路由器時"](#page-319-0)

#### **從電腦或智慧型裝置與電腦連接的 SSID 不相同。**

### **解決方法**

當您同時使用多個無線路由器或無線路由器擁有多個 SSID,並且裝置連接至不同 SSID 時,您無 法連接至無線路由器。

將電腦或智慧型裝置連線至與印表機相同的 SSID。

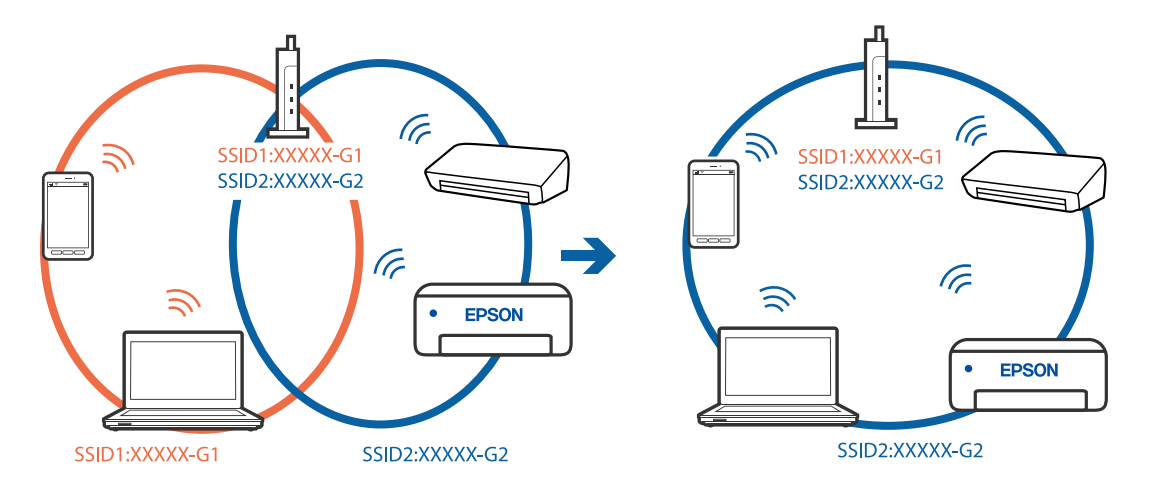

#### **無線路由器提供 Privacy Separator (隱私區分)可用。**

#### **解決方法**

大部分的無線路由器都有隱私區分功能,可以在相同的 SSID 內封鎖裝置的通訊。如果在印表機 和電腦或智慧型裝置連線至相同網路後仍無法通訊,請停用無線路由器上的隱私區分功能。詳細 資訊,請參考無線路由器隨附的手冊。

#### **IP 位址指派有誤。**

### **解決方法**

如果指派給印表機的 IP 位址是 169.254.XXX.XXX,且子網路遮罩為 255.255.0.0,表示可能未正確 指派 IP 位址。

在印表機控制面板上選取 [設定] > [一般設定] > [網路設定] > [進階], 然後檢查 IP 位址及指派給印 表機的子網路遮罩。

請重新啟動無線路由器或重設印表機的網路設定。

◆ 第320[頁"重新設定網路連線"](#page-319-0)

## **智慧型裝置上的網路設定存在問題。**

### **解決方法**

試著在您的智慧型裝置上存取任意網站,檢查您的智慧型裝置的網路設定是否正確。如果無法存 取任何網站,則智慧型裝置出了問題。

檢查電腦的網路連線。如需詳細資訊,請參見智慧型裝置隨附的說明文件。

## **建立連線後仍無法列印 (iOS)**

可考慮下列原因。

### **紙張設定自動顯示 被停用。**

## **解決方法**

在下列功能表中啟用 [紙張設定自動顯示]。

[設定] > [一般設定] > [印表機設定] > [紙張來源設定] > [紙張設定自動顯示]

#### **AirPrint 會停用。**

## **解決方法**

在 AirPrint.中啟用 Web Config 設定。

◆ 第441[頁"印表機運作配置應用程式](#page-440-0) (Web Config)"

## 在使用網路連線時,印表機突然無法**列印**

原因可能是下列問題之一。

#### **網路環境已經改變。**

## **解決方法**

如果已改變網路環境,例如無線路由器或服務提供者,應試著再次進行印表機的網路設定。

將電腦或智慧型裝置連線至與印表機相同的 SSID。

◆ 第320[頁"重新設定網路連線"](#page-319-0)

## ■ 網路裝置的 Wi-Fi 連線存在錯誤。

## **解決方法**

關閉您要連線到網路的裝置。等待 10 秒鐘左右,然後按照以下次序打開裝置: 無線路由器、電 腦或智慧型裝置,然後是印表機。將印表機和電腦或智慧型裝置移近無線路由器,以改善無線電 通信,然後再次嘗試進行網路設定。

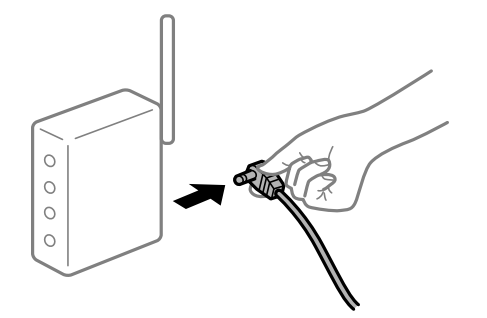

#### **印表機未連接網路。**

## **解決方法**

選取 [設定] > [一般設定] > [網路設定] > [網路連線檢查], 然後列印網路連接報告。如果報告顯示 網路連線失敗,檢查網路連線報告,然後按照列印出的解決方案操作。

◆ 第336[頁"列印網路連線報告"](#page-335-0)

## **智慧型裝置上的網路設定存在問題。**

### **解決方法**

試著在您的智慧型裝置上存取任意網站,檢查您的智慧型裝置的網路設定是否正確。如果無法存 取任何網站,則智慧型裝置出了問題。

檢查電腦的網路連線。如需詳細資訊,請參見智慧型裝置隨附的說明文件。

## **無法複印**

#### **啟用使用者功能限制時,必須輸入使用者 ID 與密碼,才可複印。**

#### **解決方法**

如果不知道密碼,請聯絡您的印表機管理員。

## **發生印表機錯誤。**

#### **解決方法**

如果印表機已發生錯誤,如來紙,您便無法複印。請查看印表機的控制面板,並依照畫面中的指 示清除錯誤。

# <span id="page-258-0"></span>**無法開始掃描**

## **無法從** Windows **掃描**

確定電腦和印表機已正確連接。

問題的原因和解決方案隨它們是否已連接而不同。

#### **檢查連線狀態**

使用 EPSON印表機監控程式3 檢查電腦與印表機連線狀態。

您需要安裝 EPSON印表機監控程式3 才能啟用此功能。您可從 Epson 網站下載。

- 1. 存取印表機驅動程式。
	- O Windows 10/Windows Server 2019/Windows Server 2016

按下開始鍵,然後選取 [Windows 系統] > [控制台] > [硬體和音效]中的[檢視裝置和印表機]。在印表 機上按右鍵,或按住印表機,然後選取[列印喜好設定]。

O Windows 8.1/Windows 8/Windows Server 2012 R2/Windows Server 2012

選取[桌面] > [設定] > [控制台] > [硬體和音效]中的[檢視裝置和印表機]。在印表機上按右鍵,或按住 印表機,然後選取[列印喜好設定]。

O Windows 7/Windows Server 2008 R2

按下開始鍵,選取[控制台] > [硬體和音效]中的[檢視裝置和印表機]。在印表機上按右鍵,然後選取 [列印喜好設定]。

- 2. 按下 [維護] 索引標籤。
- 3. 按下 [EPSON印表機監控程式3]。

當顯示剩餘墨水量時,電腦與印表機之間的連線已成功建立。

如果連線未建立,請檢查下列內容。

- O 印表機在網路連線上未被識別 第259頁"無法連接至網路"
- □ 印表機使用 USB 連線未被識別 第244[頁"印表機無法透過](#page-243-0) USB 連接 (Windows)"
- **□** 印表機已被識別,但掃描無法執行<mark>。</mark> 第262[頁"正確建立連線後仍無法掃描](#page-261-0) (Windows)"

## **無法連接至網路**

原因可能是下列問題之一。

## ■ 網路裝置的 Wi-Fi 連線存在錯誤。

## **解決方法**

關閉您要連線到網路的裝置。等待 10 秒鐘左右,然後按照以下次序打開裝置: 無線路由器、電 腦或智慧型裝置,然後是印表機。將印表機和電腦或智慧型裝置移近無線路由器,以改善無線電 通信,然後再次嘗試進行網路設定。

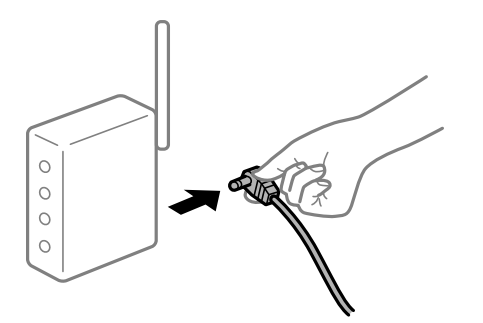

## **■ 裝置由於距離太遠而無法收到無線路由器的訊號。**

**解決方法**

將電腦或智慧型裝置和印表機更靠近無線路由器後,關閉無線路由器,然後再次將其開啟。

## **變更無線路由器時,設置與新路由器不匹配。**

### **解決方法**

再次進行連線設定,使其與新無線路由器匹配。

◆ 第320[頁"更換無線路由器時"](#page-319-0)

#### **從電腦或智慧型裝置與電腦連接的 SSID 不相同。**

### **解決方法**

當您同時使用多個無線路由器或無線路由器擁有多個 SSID,並且裝置連接至不同 SSID 時,您無 法連接至無線路由器。

將電腦或智慧型裝置連線至與印表機相同的 SSID。

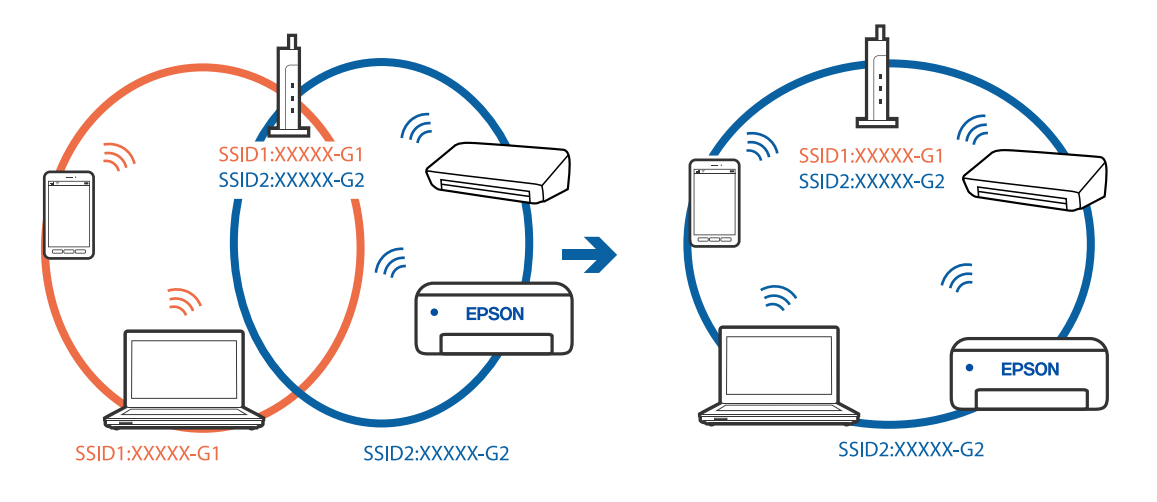

#### **無線路由器提供 Privacy Separator (隱私區分)可用。**

#### **解決方法**

大部分的無線路由器都有隱私區分功能,可以在相同的 SSID 內封鎖裝置的通訊。如果在印表機 和電腦或智慧型裝置連線至相同網路後仍無法通訊,請停用無線路由器上的隱私區分功能。詳細 資訊,請參考無線路由器隨附的手冊。

#### **IP 位址指派有誤。**

#### **解決方法**

如果指派給印表機的 IP 位址是 169.254.XXX.XXX,且子網路遮罩為 255.255.0.0,表示可能未正確 指派 IP 位址。

在印表機控制面板上選取 [設定] > [一般設定] > [網路設定] > [進階],然後檢查 IP 位址及指派給印 表機的子網路遮罩。

請重新啟動無線路由器或重設印表機的網路設定。

◆ 第320[頁"重新設定網路連線"](#page-319-0)

#### **電腦上的網路設定存在問題。**

#### **解決方法**

試著在您的電腦上存取任意網站,檢查您的電腦的網路設定是否正確。如果無法存取任何網站, 則電腦出了問題。

檢查電腦的網路連線。詳情請參見電腦提供的文件。

#### **印表機使用支援 IEEE 802.3az(高能效乙太網)的裝置透過乙太網進行連接。**

#### **解決方法**

使用支援 IEEE 802.3az(節能高效乙太網路)的裝置透過乙太網路連接印表機時,依據您使用的 集線器或路由器,可能出現下列問題。

- □ 連線變得不穩定,印表機反复連接和斷開連接<mark>。</mark>
- O 無法連接至印表機。
- O 通訊速度變慢。

依照下面的步驟為印表機停用 IEEE 802.3az,然後進行連接。

- 1. 取下連接到電腦和印表機的乙太網路線纜。
- 2. 如果已為電腦啟用 IEEE 802.3az, 則將其停用。 詳情請參見電腦提供的文件。
- 3. 使用乙太網路線纜直接連接電腦和印表機。
- 4. 在印表機上,列印網路狀態報告。 第336[頁"列印網路連線報告"](#page-335-0)
- 5. 在網路連線報告上檢查印表機的 IP 位址。
- 6. 在電腦上,存取 Web Config。 啟動網頁瀏覽器,然後輸入印表機的 IP 位址。

<span id="page-261-0"></span>第441頁 "在網頁瀏覽器上執行 Web Config"

- 7. 選取 [網路設定] 索引標籤 > [有線區域網路]。
- 8. 選取 [關閉] 以 [IEEE 802.3az]。
- 9. 按下 [下一步]。
- 10. 按下 [確定]。
- 11. 取下連接到電腦和印表機的乙太網路線纜。
- 12. 如果已在步驟 2 中為電腦停用 IEEE 802.3az, 則將其啟用。
- 13. 將您在步驟 1 中取下的乙太網路線纜連接到電腦和印表機。 如果問題依然發生,則可能是印表機以外的其他裝置導致了此問題。

## **印表機無法透過 USB 連接 (Windows)**

可考慮下列原因。

#### **USB 線纜未正確插入電源插座。**

#### **解決方法**

請將 USB 連接線牢牢地連接至印表機與電腦。

## **USB 集線器存在問題。**

## **解決方法**

若正在使用 USB 集線器,請將印表機直接連接至電腦。

#### **USB 線纜或 USB 插座存在問題。**

## **解決方法**

如果無法識別 USB 連接線,請變更連接埠,或更換 USB 連接線。

#### **印表機已連接至 SuperSpeed USB 連接埠。**

## **解決方法**

如果您使用 USB 2.0 連接線將印表機連接至 SuperSpeed USB 連接埠,某些電腦可能會出現通訊錯 誤。如果遇到這種情況,請使用下列其中一種方法重新連接印表機。

- O 使用 USB 3.0 連接線。
- O 連接至電腦的高速 USB 連接埠。
- O 連接至已產生通訊錯誤之連接埠以外的 SuperSpeed USB 連接埠。

**正確建立連線後仍無法掃描** (Windows)

#### **透過網路以高解析度掃描。**

請嘗試以較低解析度掃描。

## **無法從** Mac OS **掃描**

確定電腦和印表機已正確連接。

問題的原因和解決方案隨它們是否已連接而不同。

### **檢查連線狀態**

使用 EPSON印表機監控程式 檢查電腦與印表機連線狀態。

- 1. 從 Apple 功能表選取[系統偏好設定] > [印表機和掃描器] (或[列印和掃描]、[列印與傳真]),然後選取 印表機。
- 2. 按下[選項與耗材] > [公用程式] > [開啟印表機公用程式]。
- 3. 按下 [EPSON印表機監控程式]。

當顯示剩餘墨水量時,電腦與印表機之間的連線已成功建立。 如果連線未建立,請檢查下列內容。

- O 印表機在網路連線上未被識別 第263頁"無法連接至網路"
- □ 印表機使用 USB 連線未被識別 第252[頁"印表機無法透過](#page-251-0) USB 連接 (Mac OS)"

如果連線已建立,請檢查下列內容。

**□ 印表機已被識別,但掃描無法執行。** 第266頁 "正確建立連線後仍無法掃描 (Mac OS)"

## **無法連接至網路**

原因可能是下列問題之一。

## ■ 網路裝置的 Wi-Fi 連線存在錯誤。

#### **解決方法**

關閉您要連線到網路的裝置。等待 10 秒鐘左右,然後按照以下次序打開裝置: 無線路由器、電 腦或智慧型裝置,然後是印表機。將印表機和電腦或智慧型裝置移近無線路由器,以改善無線電 通信,然後再次嘗試進行網路設定。

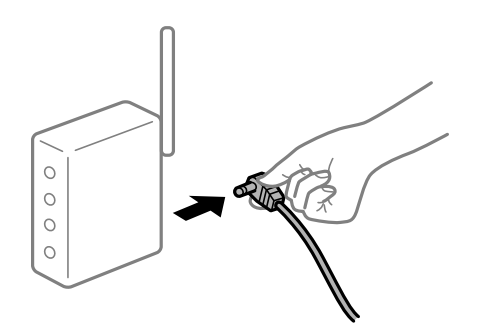

### **■ 裝置由於距離太遠而無法收到無線路由器的訊號。**

#### **解決方法**

將電腦或智慧型裝置和印表機更靠近無線路由器後,關閉無線路由器,然後再次將其開啟。

#### **▌ 變更無線路由器時,設置與新路由器不匹配。**

### **解決方法**

再次進行連線設定,使其與新無線路由器匹配。

◆ 第320[頁"更換無線路由器時"](#page-319-0)

#### **從電腦或智慧型裝置與電腦連接的 SSID 不相同。**

#### **解決方法**

當您同時使用多個無線路由器或無線路由器擁有多個 SSID,並且裝置連接至不同 SSID 時,您無 法連接至無線路由器。

將電腦或智慧型裝置連線至與印表機相同的 SSID。

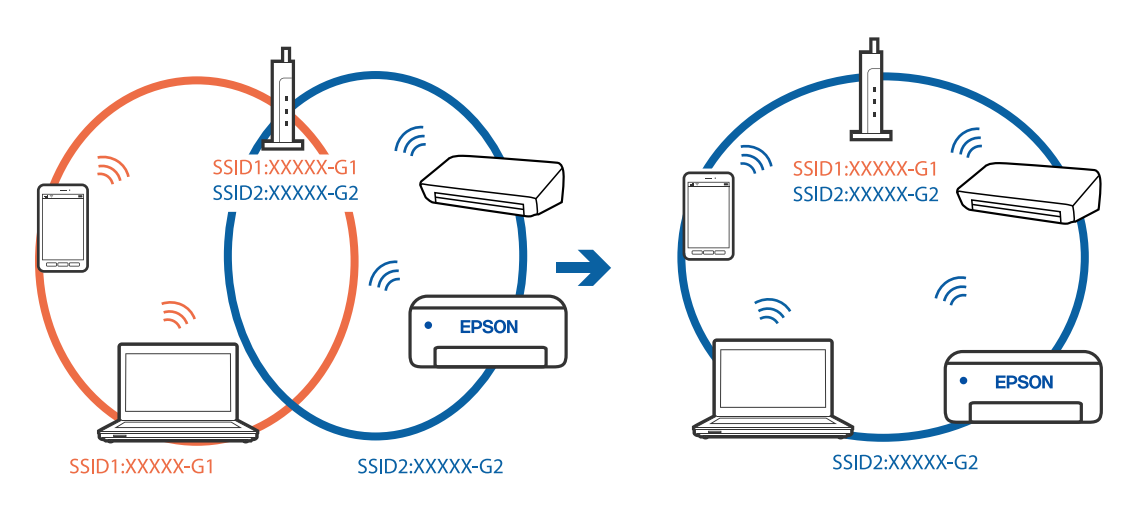

#### **無線路由器提供 Privacy Separator (隱私區分)可用。**

## **解決方法**

大部分的無線路由器都有隱私區分功能,可以在相同的 SSID 內封鎖裝置的通訊。如果在印表機 和電腦或智慧型裝置連線至相同網路後仍無法通訊,請停用無線路由器上的隱私區分功能。詳細 資訊,請參考無線路由器隨附的手冊。

## **IP 位址指派有誤。**

## **解決方法**

如果指派給印表機的 IP 位址是 169.254.XXX.XXX,且子網路遮罩為 255.255.0.0,表示可能未正確 指派 IP 位址。

在印表機控制面板上選取 [設定] > [一般設定] > [網路設定] > [進階], 然後檢查 IP 位址及指派給印 表機的子網路遮罩。

請重新啟動無線路由器或重設印表機的網路設定。

◆ 第320[頁"重新設定網路連線"](#page-319-0)

## **電腦上的網路設定存在問題。**

#### **解決方法**

試著在您的電腦上存取任意網站,檢查您的電腦的網路設定是否正確。如果無法存取任何網站, 則電腦出了問題。

檢查電腦的網路連線。詳情請參見電腦提供的文件。

**連接至 USB 3.0 連接埠的裝置導致無線電頻率干擾。**

#### **解決方法**

當您連接裝置到 Mac 上的 USB 3.0 連接埠時,可能發生無線電頻率干擾。如果您無法連接至無線 LAN (Wi-Fi) 或如果運作變得不穩定,請嘗試以下操作。

O 將連接至 USB 3.0 連接埠的裝置進一步遠離電腦放置。

O 按照 5 GHz 的範圍連接至 SSID。

參閱下列內容連接印表機至 SSID。

◆ 第322頁 "透過輸入 SSID 和密碼進行 Wi-Fi 設定"

#### ■ 印表機使用支援 IEEE 802.3az(高能效乙太網)的裝置透過乙太網進行連接。

#### **解決方法**

使用支援 IEEE 802.3az (節能高效乙太網路) 的裝置透過乙太網路連接印表機時, 依據您使用的 集線器或路由器,可能出現下列問題。

- □ 連線變得不穩定,印表機反复連接和斷開連接<mark>。</mark>
- O 無法連接至印表機。
- O 通訊速度變慢。

依照下面的步驟為印表機停用 IEEE 802.3az,然後進行連接。

- 1. 取下連接到電腦和印表機的乙太網路線纜。
- 2. 如果已為電腦啟用 IEEE 802.3az,則將其停用。 詳情請參見電腦提供的文件。
- 3. 使用乙太網路線纜直接連接電腦和印表機。
- 4. 在印表機上,列印網路狀態報告。 第336[頁"列印網路連線報告"](#page-335-0)
- 5. 在網路連線報告上檢查印表機的 IP 位址。
- 6. 在電腦上,存取 Web Config。 啟動網頁瀏覽器,然後輸入印表機的 IP 位址。 第441頁 "在網頁瀏覽器上執行 Web Config"
- 7. 選取 [網路設定] 索引標籤 > [有線區域網路]。
- 8. 選取 [關閉] 以 [IEEE 802.3az]。
- 9. 按下 [下一步]。

<span id="page-265-0"></span>10. 按下 [確定]。

11. 取下連接到電腦和印表機的乙太網路線纜。

12. 如果已在步驟 2 中為電腦停用 IEEE 802.3az,則將其啟用。

13. 將您在步驟 1 中取下的乙太網路線纜連接到電腦和印表機。

如果問題依然發生,則可能是印表機以外的其他裝置導致了此問題。

## **印表機無法透過 USB 連接 (Mac OS)**

可考慮下列原因。

#### **USB 線纜未正確插入電源插座。**

#### **解決方法**

請將 USB 連接線牢牢地連接至印表機與電腦。

## **USB 集線器存在問題。**

## **解決方法**

若正在使用 USB 集線器,請將印表機直接連接至電腦。

#### **USB 線纜或 USB 插座存在問題。**

#### **解決方法**

如果無法識別 USB 連接線,請變更連接埠,或更換 USB 連接線。

#### **印表機已連接至 SuperSpeed USB 連接埠。**

### **解決方法**

如果您使用 USB 2.0 連接線將印表機連接至 SuperSpeed USB 連接埠,某些電腦可能會出現通訊錯 誤。如果遇到這種情況,請使用下列其中一種方法重新連接印表機。

- O 使用 USB 3.0 連接線。
- O 連接至電腦的高速 USB 連接埠。
- O 連接至已產生通訊錯誤之連接埠以外的 SuperSpeed USB 連接埠。

**正確建立連線後仍無法掃描** (Mac OS)

#### **透過網路以高解析度掃描。**

請嘗試以較低解析度掃描。

## **無法從智慧型裝置掃描**

確定智慧型裝置和印表機已正確連接。

問題的原因和解決方案隨它們是否已連接而不同。

#### **檢查連線狀態**

使用 Epson iPrint 檢查智慧型裝置與印表機連線狀態。 如果尚未安裝,請參閱下列內容安裝 Epson iPrint。 第437[頁"從智慧型裝置進行輕鬆列印的應用程式](#page-436-0) (Epson iPrint)"

- 1. 在智慧型裝置上,開啟 Epson iPrint。
- 2. 檢查印表機名稱是否顯示在主畫面上。 當顯示印表機名稱時,智慧型裝置與印表機之間的連線已成功建立。 如果顯示下列內容,智慧型裝置與印表機之間的連線未成功建立。 O 未選擇印表機。
	- O 連線錯誤。

如果連線未建立,請檢查下列內容。

第267頁"無法連接至網路"

## **無法連接至網路**

原因可能是下列問題之一。

## ■ 網路裝置的 Wi-Fi 連線存在錯誤。

**解決方法**

關閉您要連線到網路的裝置。等待 10 秒鐘左右,然後按照以下次序打開裝置: 無線路由器、電 腦或智慧型裝置,然後是印表機。將印表機和電腦或智慧型裝置移近無線路由器,以改善無線電 通信,然後再次嘗試進行網路設定。

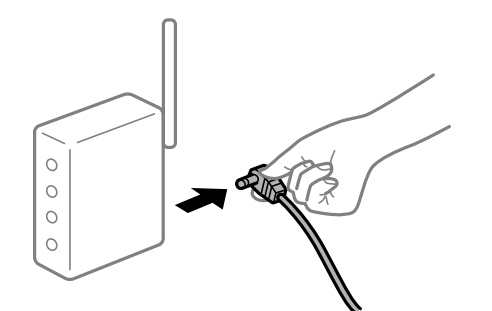

**■ 裝置由於距離太遠而無法收到無線路由器的訊號。** 

## **解決方法**

將電腦或智慧型裝置和印表機更靠近無線路由器後,關閉無線路由器,然後再次將其開啟。

## **變更無線路由器時,設置與新路由器不匹配。**

## **解決方法**

再次進行連線設定,使其與新無線路由器匹配。

◆ 第320[頁"更換無線路由器時"](#page-319-0)

### **從電腦或智慧型裝置與電腦連接的 SSID 不相同。**

#### **解決方法**

當您同時使用多個無線路由器或無線路由器擁有多個 SSID,並且裝置連接至不同 SSID 時,您無 法連接至無線路由器。

將電腦或智慧型裝置連線至與印表機相同的 SSID。

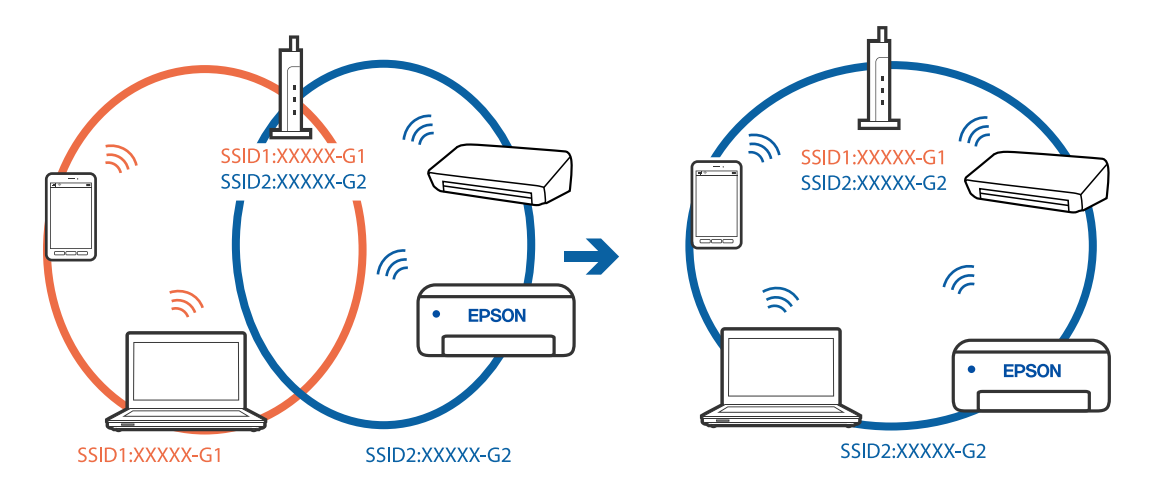

**無線路由器提供 Privacy Separator (隱私區分)可用。**

### **解決方法**

大部分的無線路由器都有隱私區分功能,可以在相同的 SSID 內封鎖裝置的通訊。如果在印表機 和電腦或智慧型裝置連線至相同網路後仍無法通訊,請停用無線路由器上的隱私區分功能。詳細 資訊,請參考無線路由器隨附的手冊。

## **IP 位址指派有誤。**

## **解決方法**

如果指派給印表機的 IP 位址是 169.254.XXX.XXX,且子網路遮罩為 255.255.0.0,表示可能未正確 指派 IP 位址。

在印表機控制面板上選取 [設定] > [一般設定] > [網路設定] > [進階],然後檢查 IP 位址及指派給印 表機的子網路遮罩。

請重新啟動無線路由器或重設印表機的網路設定。

● 第320[頁"重新設定網路連線"](#page-319-0)

## **智慧型裝置上的網路設定存在問題。**

## **解決方法**

試著在您的智慧型裝置上存取任意網站,檢查您的智慧型裝置的網路設定是否正確。如果無法存 取任何網站,則智慧型裝置出了問題。

檢查電腦的網路連線。如需詳細資訊,請參見智慧型裝置隨附的説明文件。

# **無法儲存已掃描影像至共用資料夾**

# **控制面板上顯示訊息**

當控制面板上顯示錯誤訊息時,檢查該訊息或以下清單以解決問題。

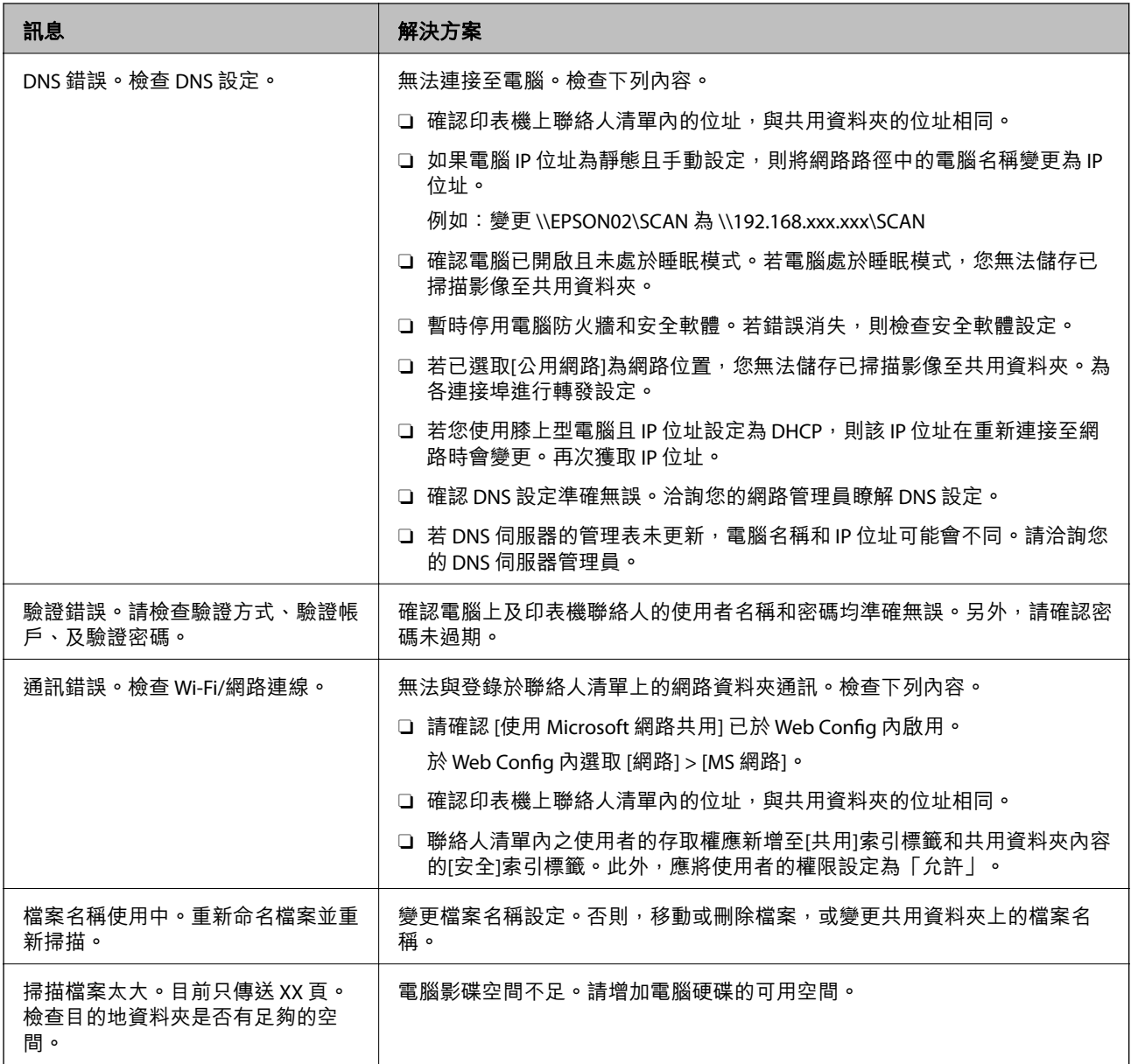

## **檢查發生錯誤的位置**

## **解決方法**

儲存已掃描影像至共用資料夾時,儲存操作步驟如下。您可據此查看發生錯誤的位置。

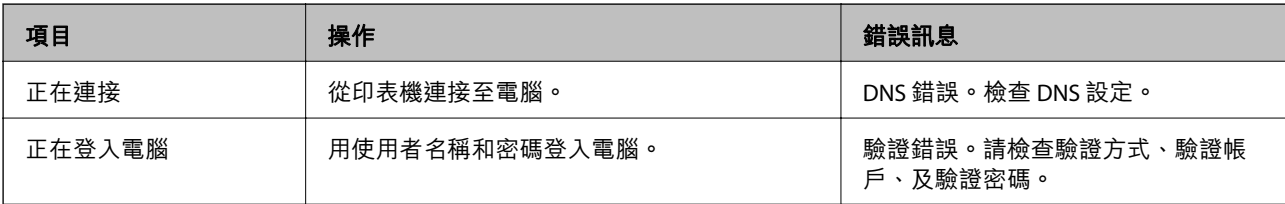

<span id="page-269-0"></span>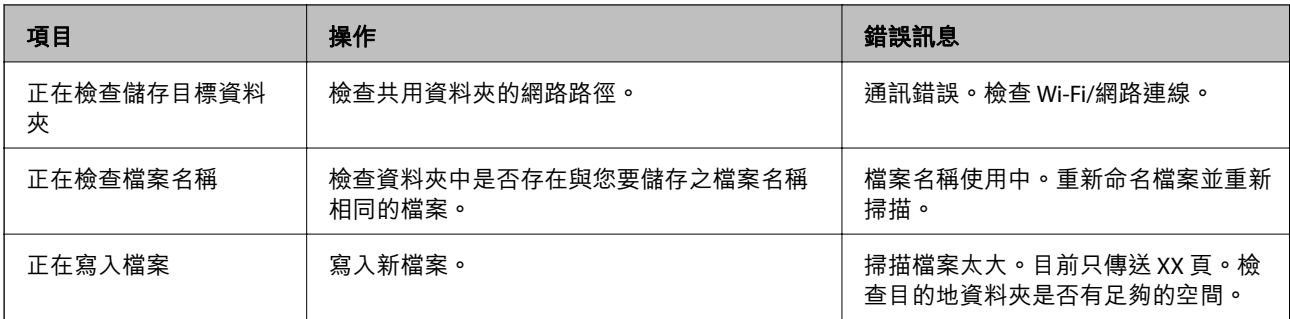

## **儲存已掃描影像耗時太長**

### **名稱解析回應「域名」和「IP 位址」所需的時間太長。**

## **解決方法**

檢查下列要點。

- O 確認 DNS 設定準確無誤。
- □ 檢查 Web Config 時,確認各 DNS 設定均準確無誤。
- O 確認 DNS 域名準確無誤。

# **無法傳送或接收傳真**

## **無法傳送或接收傳真**

可考慮下列原因。

## ■ 電話壁式插孔存在一些問題。

## **解決方法**

將電話連接至電話壁式插孔並加以測試,確定電話插孔可以正常使用。若無法撥打或接到電話, 請聯絡電信公司。

## **連接至電話線存在一些問題。**

## **解決方法**

在控制面板上選取 [設定] > [一般設定] > [傳真設定] > [檢查傳真連線] 以執行自動傳真連線檢查。 嘗試報告上列印的解決方法。

## **發生通訊錯誤。**

## **解決方法**

在控制面板上的 [設定] > [一般設定] > [傳真設定] > [基本設定] > [傳真速度] 內選擇 [慢 (9,600bps)]。

### **無需 DSL 濾波器而連接至 DSL 電話線。**

#### **解決方法**

若要連接至 DSL 電話線,您必須使用配備內建 DSL 濾波器的 DSL 數據機,或將獨立的 DSL 濾波 器安裝至線路。請與 DSL 供應商聯絡。

第551[頁"連接至](#page-550-0) DSL 或 ISDN"

#### **當您連接至 DSL 電話線路時,DSL 濾波器存在一些問題。**

#### **解決方法**

如果您無法傳送或接收傳真,請將印表機直接連接至電話壁式插孔,以查看印表機是否可以傳送 傳真。如果可以,問題可能出自 DSL 濾波器。請與 DSL 供應商聯絡。

## **無法傳送傳真**

可考慮下列原因。

#### **連線線路在使用專有分組交換機 (PBX) 的設施內被設定為 PSTN。**

#### **解決方法**

在控制面板上的 [設定] > [一般設定] > [傳真設定] > [基本設定] > [線路類型] 內選擇 [PBX]。

### **在已安裝 PBX 且不用輸入存取碼的環境下傳送傳真。**

#### **解決方法**

若電話系統需要外線存取碼才能撥打外線,請將存取碼登錄至印表機,然後於傳送時在傳真號碼 的開頭輸入 # (井字號)。

### **外發傳真的標題資訊未登錄。**

#### **解決方法**

選取 [設定] > [一般設定] > [傳真設定] > [基本設定] > [標題] 並設定標題資訊。某些傳真機會自動 拒絕沒有標題資訊的傳入傳真。

## ■ 您的呼叫者 ID 已被阻止。

#### **解決方法**

聯絡您的電訊公司以解除阻止您的呼叫者 ID。某些電話或傳真機會自動拒絕匿名來電。

#### **接收者的傳真號碼錯誤。**

### **解決方法**

檢查登錄於您的聯絡人清單內或您使用小鍵盤直接輸入的接收者號碼是否正確。或者,與接收者 核對其傳真號碼是否正確。

#### **▌接收者的傳真機還不可以開始接收傳真。**

## **解決方法**

詢問接收者其傳真機是否可以開始接收傳真。

## **意外使用子位址功能傳送了傳真。**

#### **解決方法**

檢查您是否意外使用子位址功能傳送了傳真。如果您從聯絡人清單中選取使用子位址的接收者, 則可能會使用子位址功能傳送傳真。

## **■接收者的傳真機無法使用子位址功能接收傳真。**

#### **解決方法**

若使用子位址功能傳送傳真,請聯絡接收者詢問其傳真機是否能夠使用子位址功能接收傳真。

**子位址和密碼有誤。**

#### **解決方法**

使用子位址功能傳送傳真時,請檢查確認子位址與密碼是否正確。與接收者聯絡確認子位址和密 碼都匹配。

## **正在傳送的資料太大。**

### **解決方法**

您可使用下列中的一種方法以更小的資料大小傳送傳真。

- □ 當您傳送單色傳真時,啟用 [傳真] > [傳真設定] > [傳真傳送設定] 中的 [直接傳送]。 第163百 "傳送多百單色文件 (直接傳送)"
- O 使用連接的電話 第161[頁"從外部電話裝置撥號以傳送傳真"](#page-160-0)
- O 使用挂機狀態 第161[頁"確認接收者的狀態後傳送傳真"](#page-160-0)
- O 分隔原稿

## **無法傳送傳真(已安裝選購的傳真板時)**

#### **試圖從設定為 僅限接收 的線路連接埠傳送**

### **解決方法**

從 [線路傳輸設定] 設定為 [發送和接收] 或 [僅限發送] 的線路傳送傳真。

您可以從印表機控制面板選取 [設定] > [一般設定] > [傳真設定] > [基本設定] 以存取 [線路 傳輸設定]。

## **無法接收傳真**

可考慮下列原因。

我們還建議在 [工作狀態] 中檢查印表機狀態, 例如印表機當前是否在接收傳真。

### **訂閱來電轉接服務。**

## **解決方法**

若已訂閱來電轉接服務,印表機可能無法接收傳真。請聯絡服務供應商。

#### **接收模式 被設定為 手動,而外部電話裝置連接至印表機。**

#### **解決方法**

如果外部電話裝置已連接至印表機並與印表機共用電話線路,請選取 [設定] >[一般設定] > [傳真 設定] > [基本設定], 然後設定 [接收模式] 為 [自動]。

## **■ 收件匣和機密資料匣的可用記憶體不足。**

#### **解決方法**

收件匣與機密資料匣中總共已儲存 200 份已接收文件。刪除不必要的文件。

#### **■ 將儲存接收傳真的電腦未開啟。**

#### **解決方法**

當您已進行設定以儲存接收傳真至電腦後,開啟電腦。一旦儲存至電腦,接收傳真將被刪除。

#### **子位址和密碼有誤。**

### **解決方法**

使用子位址功能接收傳真時,請確認子位址與密碼是否正確。與傳送者聯絡確認子位址和密碼都 匹配。

#### **檢查傳送者的傳真號碼尚未登錄至 拒絕號碼清單。**

#### **解決方法**

將其刪除前,確定傳送者的號碼可從 [拒絕號碼清單] 刪除。從 [設定] > [一般設定] > [傳真設定] > [基本設定] > [拒絕傳真] > [編輯拒絕號碼清單] 將其刪除。或在 [設定] > [一般設定] > [傳真設定] > [基本設定] > [拒絕傳真] > [拒絕傳真] 中停用 [拒絕號碼清單]。當此設定啟用後,從登錄至此清單 的號碼傳送來的傳真會遭到封鎖。

#### **傳送者的傳真號碼尚未登錄至聯絡人清單。**

#### **解決方法**

登錄傳送者的傳真號碼至聯絡人清單。或停用 [設定] > [一般設定] > [傳真設定] > [基本設定] > [拒 絕傳真] > [拒絕傳真] 中的 [來電者不在聯絡人中]。從未登錄至此清單的號碼傳送來的傳真會被阻 止。

#### **■傳送者已傳送沒有標題資訊的傳真。**

#### **解決方法**

請聯絡傳送者,確認其傳真機是否已設定標題資訊。或停用 [設定] > [一般設定] > [傳真設定] > [基本設定] > [拒絕傳真] > [拒絕傳真] 中的 [傳真標題空白已封鎖]。此設定啟用後,不包含標題資 訊的傳真會被阻止。

## **無法接收傳真(已安裝選購的傳真板時)**

#### **傳送者試圖傳送傳真至設定為 僅限發送 的線路連接埠**

#### **解決方法**

告訴傳送者 [線路傳輸設定] 被設定為 [發送和接收] 或 [僅限接收] 的線路連接埠的傳真號碼

您可以從印表機主畫面選取 [設定] > [一般設定] > [傳真設定] > [基本設定] 以存取 線路傳 輸設定。

## **無法將傳真傳送至指定的接收者**

可考慮下列原因。

#### **■接收者的機器長時間後才應答。**

#### **解決方法**

當印表機完成撥號後,如果接收者機器沒有在 50 秒內接聽來電,則來電會因錯誤而結束。請使 用  $\infty$  (< ) (< ) (< ) 时能,或使用已連接電話撥號,查看您聽到傳真音頻之前的等待時間。如果等 待時間超過 50 秒,請在傳真號碼之後加入暫停以傳送傳真。點選 ♥ 輸入暫停。連字號會輸入 作為暫停記號。一個暫停大約三秒。視需要加入多個暫停。

### **登錄於聯絡人清單的 傳真速度 設定有誤。**

### **解決方法**

從聯絡人清單中選取接收者,然後選取 [編輯] > [傳真速度] > [慢 (9,600bps)]。

## **無法於指定的時間傳送傳真**

#### **印表機日期和時間錯誤。**

#### **解決方法**

選取 [設定] > [一般設定] > [基本設定] > [日期/時間設定],然後設定正確的日期和時間。

#### **無法將已接收傳真儲存至記憶體裝置**

可考慮下列原因。

#### **■ 儲存接收傳真至外部記憶體的設定已停用。**

#### **解決方法**

選取 [設定] > [一般設定] > [傳真設定] > [接收設定],然後在每個功能表中啟用 [儲存至記憶裝 置]。

#### **記憶體裝置未連接至印表機。**

#### **解決方法**

連接您已在其中建立儲存傳真之資料夾的記憶體裝置至印表機。當傳真儲存至裝置後,就會從印 表機的記憶體中刪除。

## **■ 裝置的可用空間不足。**

#### **解決方法**

刪除裝置上不必要的資料以增加可用空間數量。或者,連接擁有足夠可用空間的另一裝置。

## **■記憶體裝置有防寫保護。**

#### **解決方法**

檢查裝置是否有防寫保護。

## **傳真以錯誤大小傳送**

可考慮下列原因。

### **接收者的傳真機不支援 A3 大小。**

### **解決方法**

在傳送 A3 大小文件之前,請向接收者詢問其機器是否支援 A3 大小。若您在傳真傳輸報告中看見 [確定 (縮小)],代表接收者的傳真機不支援 A3 大小。您可從 [傳真] >  $\stackrel{:=}{=}$  (選單) > [傳真報告] > [最 後傳送] 列印傳真傳送報告。

#### **原稿未正確放置。**

### **解決方法**

O 確定原稿正確緊靠對齊記號。

□ 若掃描影像的邊緣消失,請從工作平台的邊角稍微移開原稿。您無法掃描距離工作平台邊緣內 側約 1.5 mm (0.06 英吋) 的區域。

◆ 第42[頁"放置原稿"](#page-41-0)

## ■ 工作平台上有灰塵或污物。

#### **解決方法**

從控制面板進行掃描並選取自動掃描範圍裁切功能時,請清除工作平台及文件上蓋的任何垃圾或 髒汙。如果原稿周圍出現任何垃圾或髒汙,掃描範圍會延伸並納入這些異物。

第221頁"清潔[工作平台"](#page-220-0)

## **無法接收 A3 大小的傳真**

可考慮下列原因。

#### **紙張來源設定錯誤。**

#### **解決方法**

請檢查包含 A3 紙張的紙張來源是否將紙張大小設為 A3,目紙張來源已設為使用傳真功能。選取 [設定] > [一般設定] > [印表機設定] > [紙張來源設定] > [自動選擇設定] > [傳真],然後檢查啟用的 紙張來源。

## **未在 [接收紙張大小] 中選取 A3。**

#### **解決方法**

選取 [設定] > [一般設定 >][傳真設定] > [基本設定] > [接收紙張大小],然後檢查是否已選取 A3。 該功能表允許您設定印表機可接收的最大傳真尺寸。

## **已接收的傳真沒有列印**

可考慮下列原因。

#### **■ 印表機上發生錯誤,例如卡紙。**

#### **解決方法**

清除印表機錯誤,然後讓傳送者重新傳送傳真。

## **列印接收傳真已在當前設定下被停用。**

### **解決方法**

在 [設定] > [一般設定] > [傳真設定] > [接收設定] > [儲存/轉寄設定] 中進行列印接收傳真設定。

## **無法傳送和接收傳真** (Windows)

確定電腦和印表機已正確連接。問題的原因和解決方案隨它們是否已連接而不同。

#### **檢查連線狀態**

使用 FPSON印表機監控程式3 検査雷腦與印表機連線狀能。 您需要安裝 EPSON印表機監控程式3 才能啟用此功能。您可從 Epson 網站下載。

- 1. 存取印表機驅動程式。
	- O Windows 10/Windows Server 2019/Windows Server 2016 按下開始鍵,然後選取 [Windows 系統] > [控制台] > [硬體和音效]中的[檢視裝置和印表機]。在印表 機上按右鍵,或按住印表機,然後選取[列印喜好設定]。
	- O Windows 8.1/Windows 8/Windows Server 2012 R2/Windows Server 2012 選取[桌面] > [設定] > [控制台] > [硬體和音效]中的[檢視裝置和印表機]。在印表機上按右鍵,或按住 印表機,然後選取[列印喜好設定]。
	- O Windows 7/Windows Server 2008 R2 按下開始鍵,選取[控制台] > [硬體和音效]中的[檢視裝置和印表機]。在印表機上按右鍵,然後選取 [列印喜好設定]。
- 2. 按下 [維護] 索引標籤。
- 3. 按下 [EPSON印表機監控程式3]。

當顯示剩餘墨水量時,電腦與印表機之間的連線已成功建立。

如果連線未建立,請檢查下列內容。

- O 印表機在網路連線上未被識別 第241[頁"無法連接至網路"](#page-240-0)
- □ 印表機使用 USB 連線未被識別 第244[頁"印表機無法透過](#page-243-0) USB 連接 (Windows)"

如果連線已建立,請檢查下列內容。

**□** 印表機已被識別,但列印無法執行<mark>。</mark> 第244[頁"建立連線後仍無法列印](#page-243-0) (Windows)"

## **無法連接至網路**

原因可能是下列問題之一。

## ■ 網路裝置的 Wi-Fi 連線存在錯誤。

#### **解決方法**

關閉您要連線到網路的裝置。等待 10 秒鐘左右,然後按照以下次序打開裝置:無線路由器、電 腦或智慧型裝置,然後是印表機。將印表機和電腦或智慧型裝置移近無線路由器,以改善無線電 通信,然後再次嘗試進行網路設定。

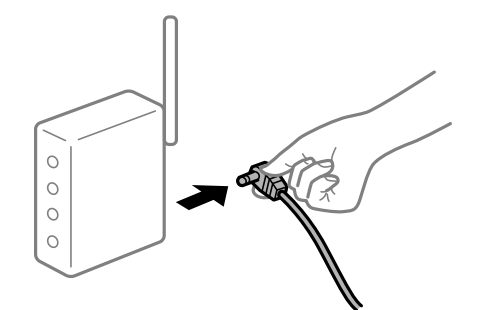

**裝置由於距離太遠而無法收到無線路由器的訊號。**

#### **解決方法**

將電腦或智慧型裝置和印表機更靠近無線路由器後,關閉無線路由器,然後再次將其開啟。

#### **■ 變更無線路由器時,設置與新路由器不匹配。**

### **解決方法**

再次進行連線設定,使其與新無線路由器匹配。

◆ 第320[頁"更換無線路由器時"](#page-319-0)

### **從電腦或智慧型裝置與電腦連接的 SSID 不相同。**

## **解決方法**

當您同時使用多個無線路由器或無線路由器擁有多個 SSID,並且裝置連接至不同 SSID 時,您無 法連接至無線路由器。

將電腦或智慧型裝置連線至與印表機相同的 SSID。

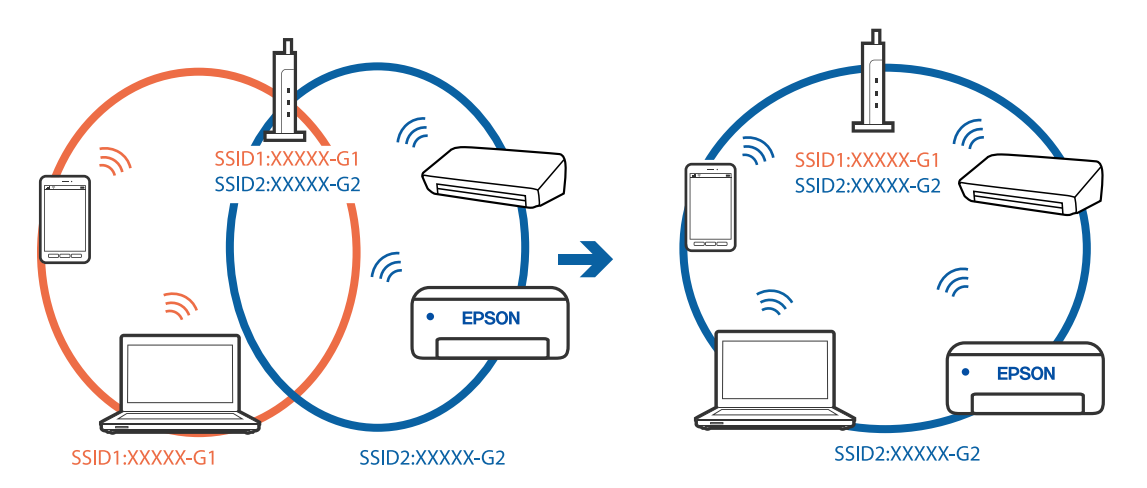

#### **無線路由器提供 Privacy Separator (隱私區分)可用。**

#### **解決方法**

大部分的無線路由器都有隱私區分功能,可以在相同的 SSID 內封鎖裝置的通訊。如果在印表機 和電腦或智慧型裝置連線至相同網路後仍無法通訊,請停用無線路由器上的隱私區分功能。詳細 資訊,請參考無線路由器隨附的手冊。

### **IP 位址指派有誤。**

#### **解決方法**

如果指派給印表機的 IP 位址是 169.254.XXX.XXX,且子網路遮罩為 255.255.0.0,表示可能未正確 指派 IP 位址。

在印表機控制面板上選取 [設定] > [一般設定] > [網路設定] > [進階],然後檢查 IP 位址及指派給印 表機的子網路遮罩。

請重新啟動無線路由器或重設印表機的網路設定。

◆ 第320[頁"重新設定網路連線"](#page-319-0)

#### **電腦上的網路設定存在問題。**

#### **解決方法**

試著在您的電腦上存取任意網站,檢查您的電腦的網路設定是否正確。如果無法存取任何網站, 則電腦出了問題。

檢查電腦的網路連線。詳情請參見電腦提供的文件。

#### **印表機使用支援 IEEE 802.3az(高能效乙太網)的裝置透過乙太網進行連接。**

#### **解決方法**

使用支援 IEEE 802.3az (節能高效乙太網路) 的裝置透過乙太網路連接印表機時, 依據您使用的 集線器或路由器,可能出現下列問題。

- □ 連線變得不穩定,印表機反复連接和斷開連接<mark>。</mark>
- O 無法連接至印表機。
- O 通訊速度變慢。

依照下面的步驟為印表機停用 IEEE 802.3az,然後進行連接。

- 1. 取下連接到電腦和印表機的乙太網路線纜。
- 2. 如果已為電腦啟用 IEEE 802.3az, 則將其停用。 詳情請參見電腦提供的文件。
- 3. 使用乙太網路線纜直接連接電腦和印表機。
- 4. 在印表機上,列印網路狀態報告。 第336[頁"列印網路連線報告"](#page-335-0)
- 5. 在網路連線報告上檢查印表機的 IP 位址。
- 6. 在電腦上,存取 Web Config。 啟動網頁瀏覽器,然後輸入印表機的 IP 位址。

第441頁 "在網頁瀏覽器上執行 Web Config"

- 7. 選取 [網路設定] 索引標籤 > [有線區域網路]。
- 8. 選取 [關閉] 以 [IEEE 802.3az]。
- 9. 按下 [下一步]。
- 10. 按下 [確定]。
- 11. 取下連接到電腦和印表機的乙太網路線纜。
- 12. 如果已在步驟 2 中為電腦停用 IEEE 802.3az, 則將其啟用。
- 13. 將您在步驟 1 中取下的乙太網路線纜連接到電腦和印表機。 如果問題依然發生,則可能是印表機以外的其他裝置導致了此問題。

## **印表機無法透過 USB 連接 (Windows)**

可考慮下列原因。

#### **USB 線纜未正確插入電源插座。**

#### **解決方法**

請將 USB 連接線牢牢地連接至印表機與電腦。

## **USB 集線器存在問題。**

## **解決方法**

若正在使用 USB 集線器,請將印表機直接連接至電腦。

#### **USB 線纜或 USB 插座存在問題。**

## **解決方法**

如果無法識別 USB 連接線,請變更連接埠,或更換 USB 連接線。

#### **印表機已連接至 SuperSpeed USB 連接埠。**

## **解決方法**

如果您使用 USB 2.0 連接線將印表機連接至 SuperSpeed USB 連接埠,某些電腦可能會出現通訊錯 誤。如果遇到這種情況,請使用下列其中一種方法重新連接印表機。

- O 使用 USB 3.0 連接線。
- O 連接至電腦的高速 USB 連接埠。
- O 連接至已產生通訊錯誤之連接埠以外的 SuperSpeed USB 連接埠。

# **正確建立連線後仍無法傳送或接收傳真 (Windows)**

可考慮下列原因。

### **軟體未安裝。**

#### **解決方法**

確保 PC-FAX 驅動程式已安裝在電腦上。PC-FAX 驅動程式與 FAX Utility 一併安裝。依照下述步驟 檢查其是否已安裝。

確定印表機 (傳真機) 顯示在[裝置和印表機]、[印表機]或[印表機和其他硬體]中。印表機 (傳真機) 會顯示為「EPSON XXXXX (FAX)」。若未顯示印表機 (傳真機),請解除安裝 FAX Utility,然後重新 安裝。請參考下列説明,存取[裝置和印表機]、[印表機]或[印表機和其他硬體]。

O Windows 10

按下開始鍵,然後選取 [Windows 系統] > [控制台] > [硬體和音效]中的[檢視裝置和印表機]。

O Windows 8.1/Windows 8

選取[桌面] > [設定] > [控制台] > [硬體和音效]或[硬體]中的[檢視裝置和印表機]。

O Windows 7

按下開始鍵,選取[控制台] > [硬體和音效]或[硬體]中的[檢視裝置和印表機]。

□ Windows Vista

按下開始鍵,選取[控制台] > [硬體和音效]中的[印表機]。

O Windows XP

按下開始鍵,選取[設定] > [控制台] > [印表機和其他硬體] > [印表機和傳真]。

## **■ 從電腦傳送傳真時使用者認證失敗。**

#### **解決方法**

設定印表機驅動程式上的使用者名稱和密碼。從限制使用者變更印表機傳真功能的安全功能已被 設定的電腦傳送傳真時,用印表機驅動程式內設定的使用者名稱和密碼執行使用者認證。

#### **傳真連線和傳真設定存在一些問題。**

## **解決方法**

嘗試使用針對傳真連線和傳真設定的解決方案。

## **無法傳送和接收傳真** (Mac OS)

確定電腦和印表機已正確連接。問題的原因和解決方案隨它們是否已連接而不同。

#### **檢查連線狀態**

使用 EPSON印表機監控程式 檢查電腦與印表機連線狀態。

- 1. 從 Apple 功能表選取[系統偏好設定] > [印表機和掃描器] (或[列印和掃描]、[列印與傳真]),然後選取 印表機。
- 2. 按下[選項與耗材] > [公用程式] > [開啟印表機公用程式]。
- 3. 按下 [EPSON印表機監控程式]。

當顯示剩餘墨水量時,電腦與印表機之間的連線已成功建立。 如果連線未建立,請檢查下列內容。

- O 印表機在網路連線上未被識別 第250[頁"無法連接至網路"](#page-249-0)
- □ 印表機使用 USB 連線未被識別 第252頁 "印表機無法透過 USB 連接 (Mac OS)"

如果連線已建立,請檢查下列內容。

**□** 印表機已被識別,但列印無法執行<mark>。</mark> 第253頁 "建立連線後仍無法列印 (Mac OS)"

## **無法連接至網路**

原因可能是下列問題之一。

#### ■ 網路裝置的 Wi-Fi 連線存在錯誤。

**解決方法**

關閉您要連線到網路的裝置。等待 10 秒鐘左右,然後按照以下次序打開裝置: 無線路由器、電 腦或智慧型裝置,然後是印表機。將印表機和電腦或智慧型裝置移近無線路由器,以改善無線電 通信,然後再次嘗試進行網路設定。

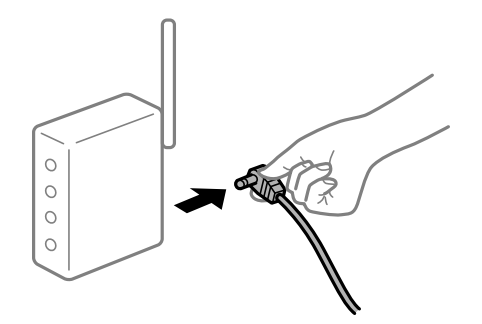

**裝置由於距離太遠而無法收到無線路由器的訊號。**

### **解決方法**

將電腦或智慧型裝置和印表機更靠近無線路由器後,關閉無線路由器,然後再次將其開啟。

#### **變更無線路由器時,設置與新路由器不匹配。**

**解決方法**

再次進行連線設定,使其與新無線路由器匹配。

● 第320[頁"更換無線路由器時"](#page-319-0)

### **從電腦或智慧型裝置與電腦連接的 SSID 不相同。**

#### **解決方法**

當您同時使用多個無線路由器或無線路由器擁有多個 SSID,並且裝置連接至不同 SSID 時,您無 法連接至無線路由器。

#### 將電腦或智慧型裝置連線至與印表機相同的 SSID。

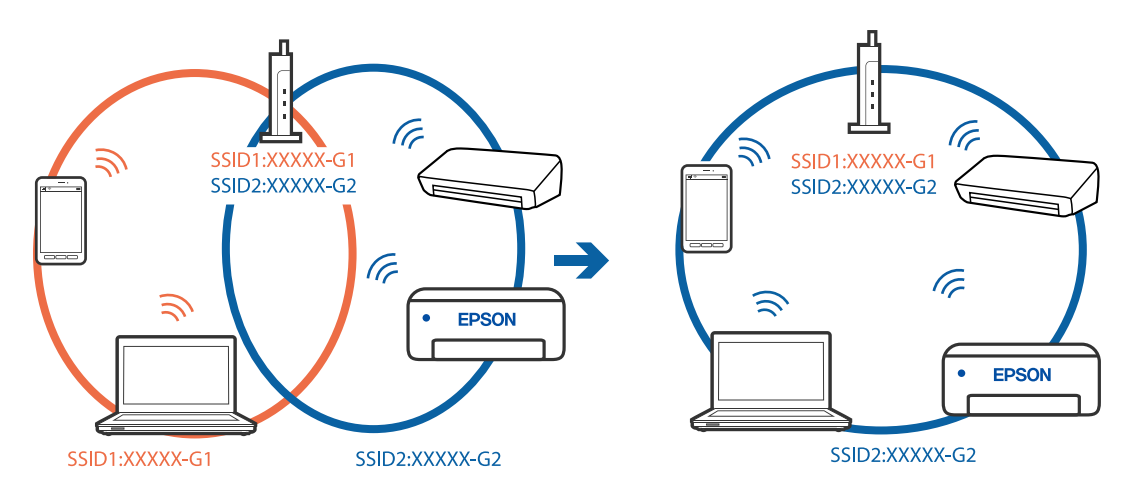

#### **無線路由器提供 Privacy Separator (隱私區分)可用。**

### **解決方法**

大部分的無線路由器都有隱私區分功能,可以在相同的 SSID 內封鎖裝置的通訊。如果在印表機 和電腦或智慧型裝置連線至相同網路後仍無法通訊,請停用無線路由器上的隱私區分功能。詳細 資訊,請參考無線路由器隨附的手冊。

## **IP 位址指派有誤。**

## **解決方法**

如果指派給印表機的 IP 位址是 169.254.XXX.XXX,且子網路遮罩為 255.255.0.0,表示可能未正確 指派 IP 位址。

在印表機控制面板上選取 [設定] > [一般設定] > [網路設定] > [進階],然後檢查 IP 位址及指派給印 表機的子網路遮罩。

請重新啟動無線路由器或重設印表機的網路設定。

● 第320[頁"重新設定網路連線"](#page-319-0)

## **電腦上的網路設定存在問題。**

#### **解決方法**

試著在您的電腦上存取任意網站,檢查您的電腦的網路設定是否正確。如果無法存取任何網站, 則電腦出了問題。

檢查電腦的網路連線。詳情請參見電腦提供的文件。

#### **印表機使用支援 IEEE 802.3az(高能效乙太網)的裝置透過乙太網進行連接。**

#### **解決方法**

使用支援 IEEE 802.3az (節能高效乙太網路) 的裝置透過乙太網路連接印表機時,依據您使用的 集線器或路由器,可能出現下列問題。

□ 連線變得不穩定,印表機反复連接和斷開連接<mark>。</mark>

- O 無法連接至印表機。
- O 通訊速度變慢。

依照下面的步驟為印表機停用 IEEE 802.3az, 然後進行連接。

- 1. 取下連接到電腦和印表機的乙太網路線纜。
- 2. 如果已為電腦啟用 IEEE 802.3az,則將其停用。 詳情請參見電腦提供的文件。
- 3. 使用乙太網路線纜直接連接電腦和印表機。
- 4. 在印表機上,列印網路狀態報告。 第336[頁"列印網路連線報告"](#page-335-0)
- 5. 在網路連線報告上檢查印表機的 IP 位址。
- 6. 在電腦上,存取 Web Config。 啟動網頁瀏覽器,然後輸入印表機的 IP 位址。 第441[頁"在網頁瀏覽器上執行](#page-440-0) Web Config"
- 7. 選取 [網路設定] 索引標籤 > [有線區域網路]。
- 8. 選取 [關閉] 以 [IEEE 802.3az]。
- 9. 按下 [下一步]。
- 10. 按下 [確定]。
- 11. 取下連接到電腦和印表機的乙太網路線纜。
- 12. 如果已在步驟 2 中為電腦停用 IEEE 802.3az,則將其啟用。

13. 將您在步驟 1 中取下的乙太網路線纜連接到電腦和印表機。 如果問題依然發生,則可能是印表機以外的其他裝置導致了此問題。

## **印表機無法透過 USB 連接 (Mac OS)**

可考慮下列原因。

#### **USB 線纜未正確插入電源插座。**

**解決方法**

請將 USB 連接線牢牢地連接至印表機與電腦。

#### **USB 集線器存在問題。**

## **解決方法**

若正在使用 USB 集線器,請將印表機直接連接至電腦。

#### **USB 線纜或 USB 插座存在問題。**

## **解決方法**

如果無法識別 USB 連接線,請變更連接埠,或更換 USB 連接線。

#### <span id="page-283-0"></span>**印表機已連接至 SuperSpeed USB 連接埠。**

#### **解決方法**

如果您使用 USB 2.0 連接線將印表機連接至 SuperSpeed USB 連接埠,某些電腦可能會出現通訊錯 誤。如果遇到這種情況,請使用下列其中一種方法重新連接印表機。

O 使用 USB 3.0 連接線。

O 連接至電腦的高速 USB 連接埠。

O 連接至已產生通訊錯誤之連接埠以外的 SuperSpeed USB 連接埠。

## **正確建立連線後仍無法傳送或接收 (Mac OS)**

可考慮下列原因。

## **軟體未安裝。**

## **解決方法**

確保 PC-FAX 驅動程式已安裝在電腦上。PC-FAX 驅動程式與 FAX Utility 一併安裝。依照下述步驟 檢查其是否已安裝。

從 Apple 功能表選取[系統偏好設定] > [印表機和掃描器] (或[列印和掃描]、[列印與傳真]),然後確 定顯示印表機 (傳真機)。印表機 (傳真機) 會顯示為「FAX XXXX (USB)」或「FAX XXXX (IP)」。若未 顯示印表機 (傳真機),請按下 [[+]],然後登錄印表機 (傳真機)。

### **PC-FAX 驅動程式被暫停。**

## **解決方法**

從 Apple 功能表選取[系統偏好設定] > [印表機和掃描器] (或[列印和掃描]、[列印與傳真]), 然後按 兩下印表機 (傳真機)。若印表機處於暫停狀態,請按下[繼續執行] (或[繼續執行印表機])。

#### **傳真連線和傳真設定存在一些問題。**

#### **解決方法**

嘗試使用針對傳真連線和傳真設定的解決方案。

# **狀態功能表上顯示的錯誤碼**

如果工作未成功完成,請檢查每個工作紀錄上顯示的錯誤碼。可透過選取 [工作狀態] > [工作狀態] 查看錯 誤代碼。請參閱下表找出問題及其解決方法。

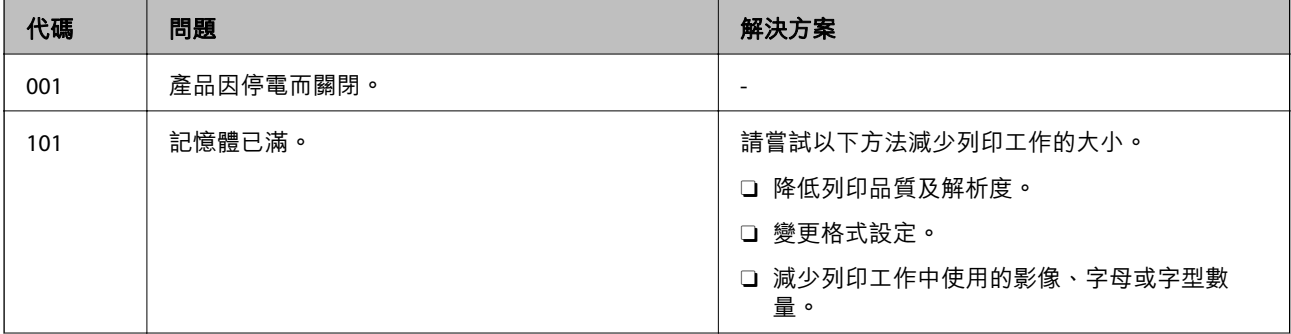

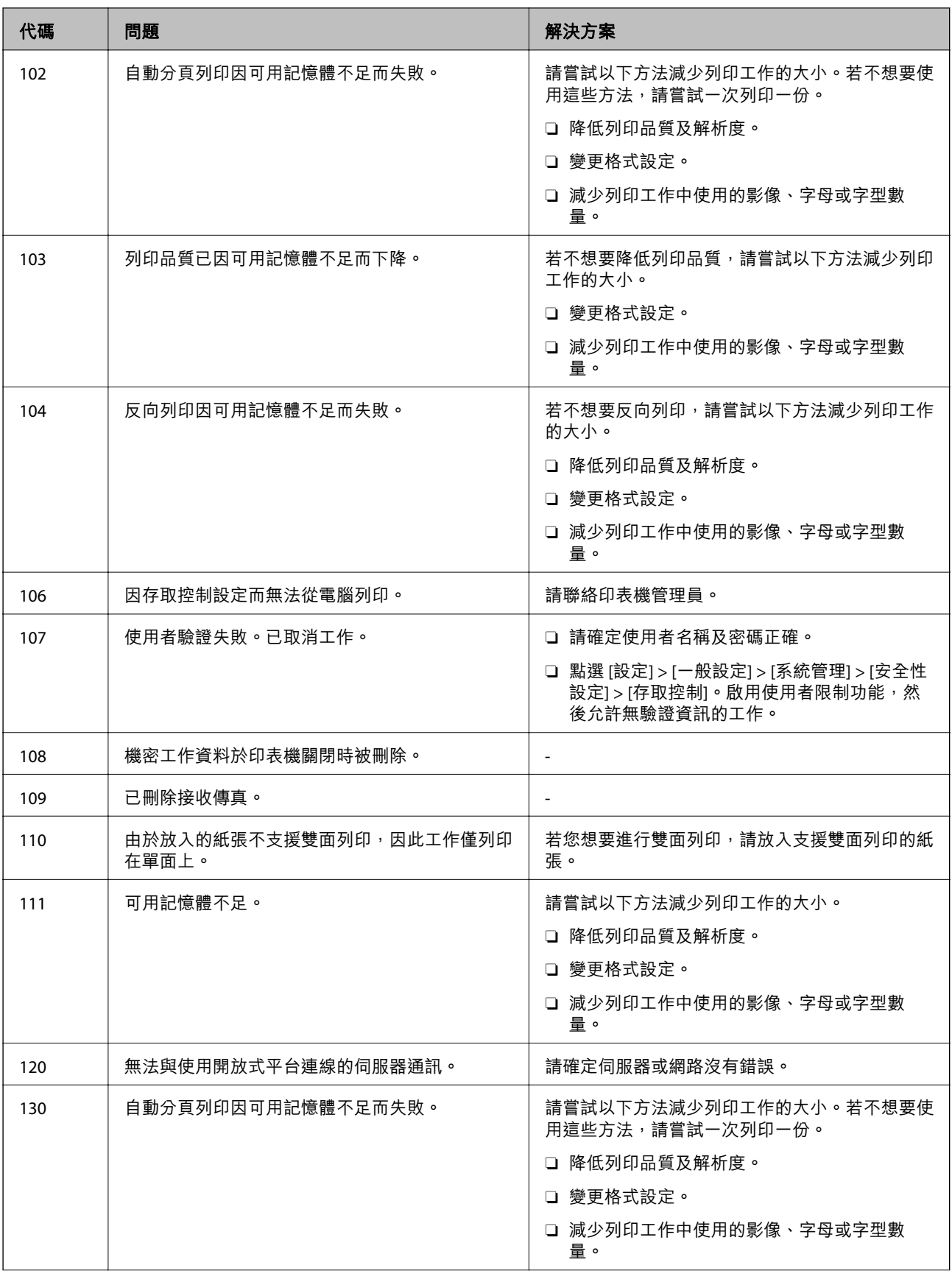

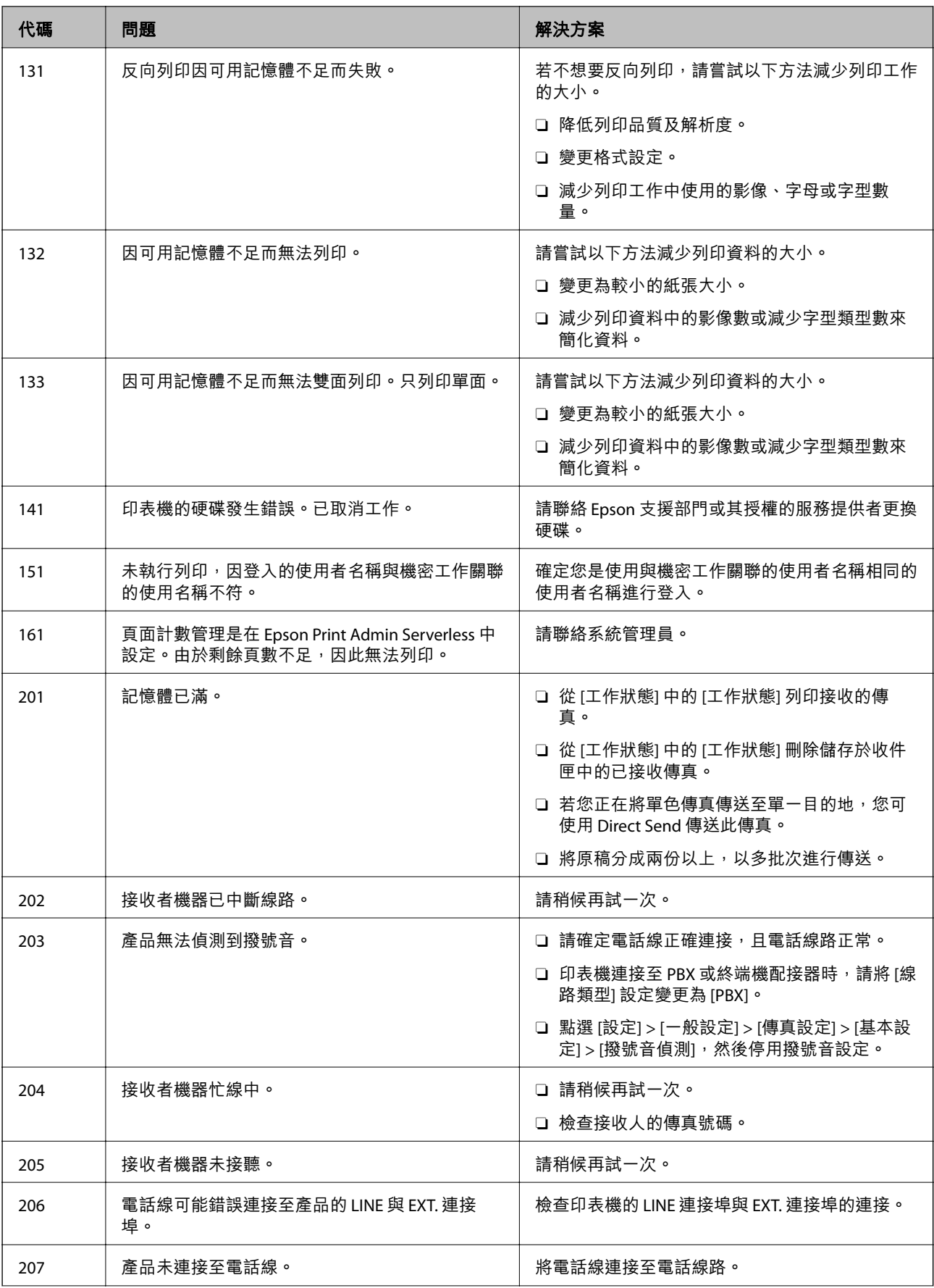

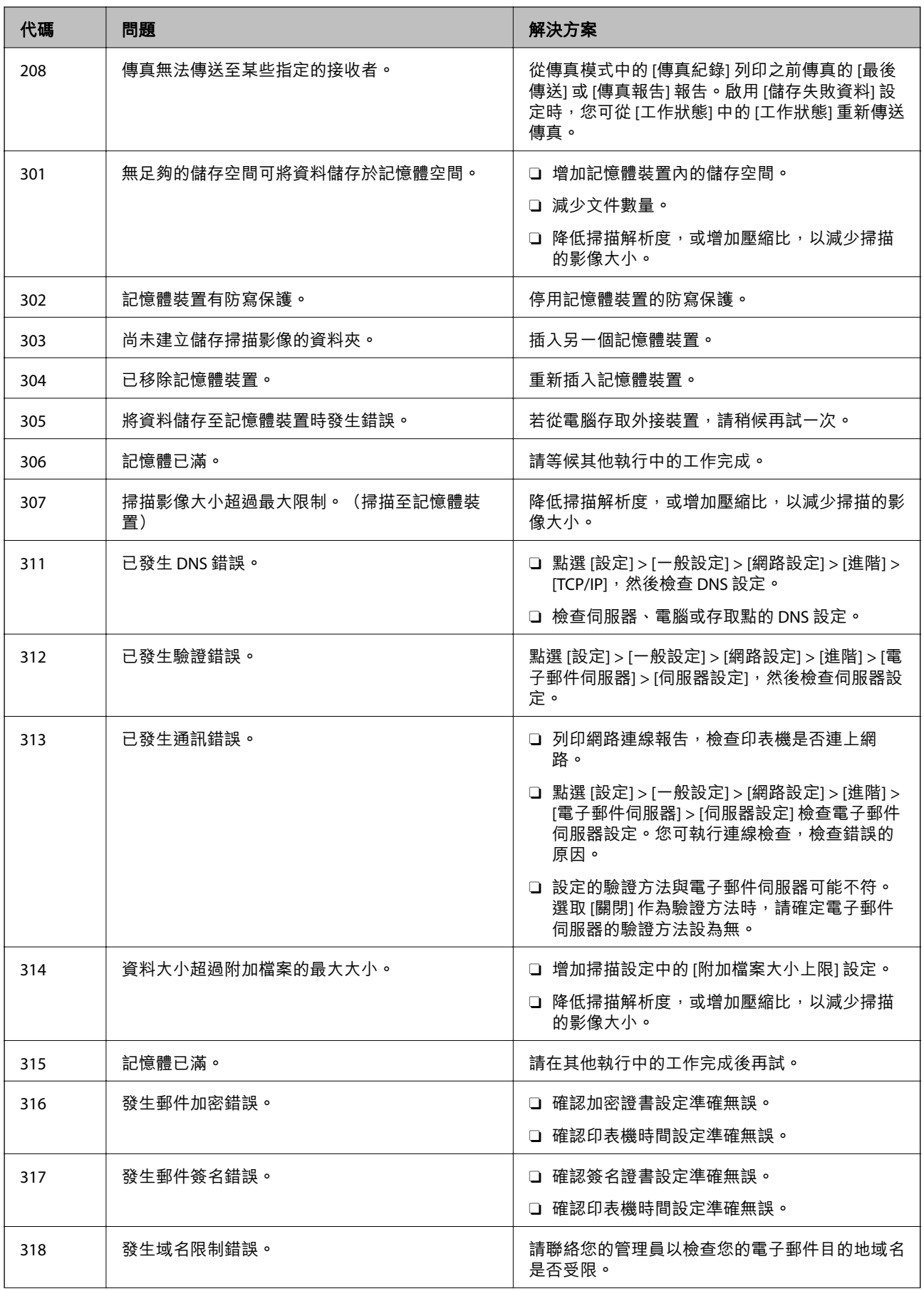

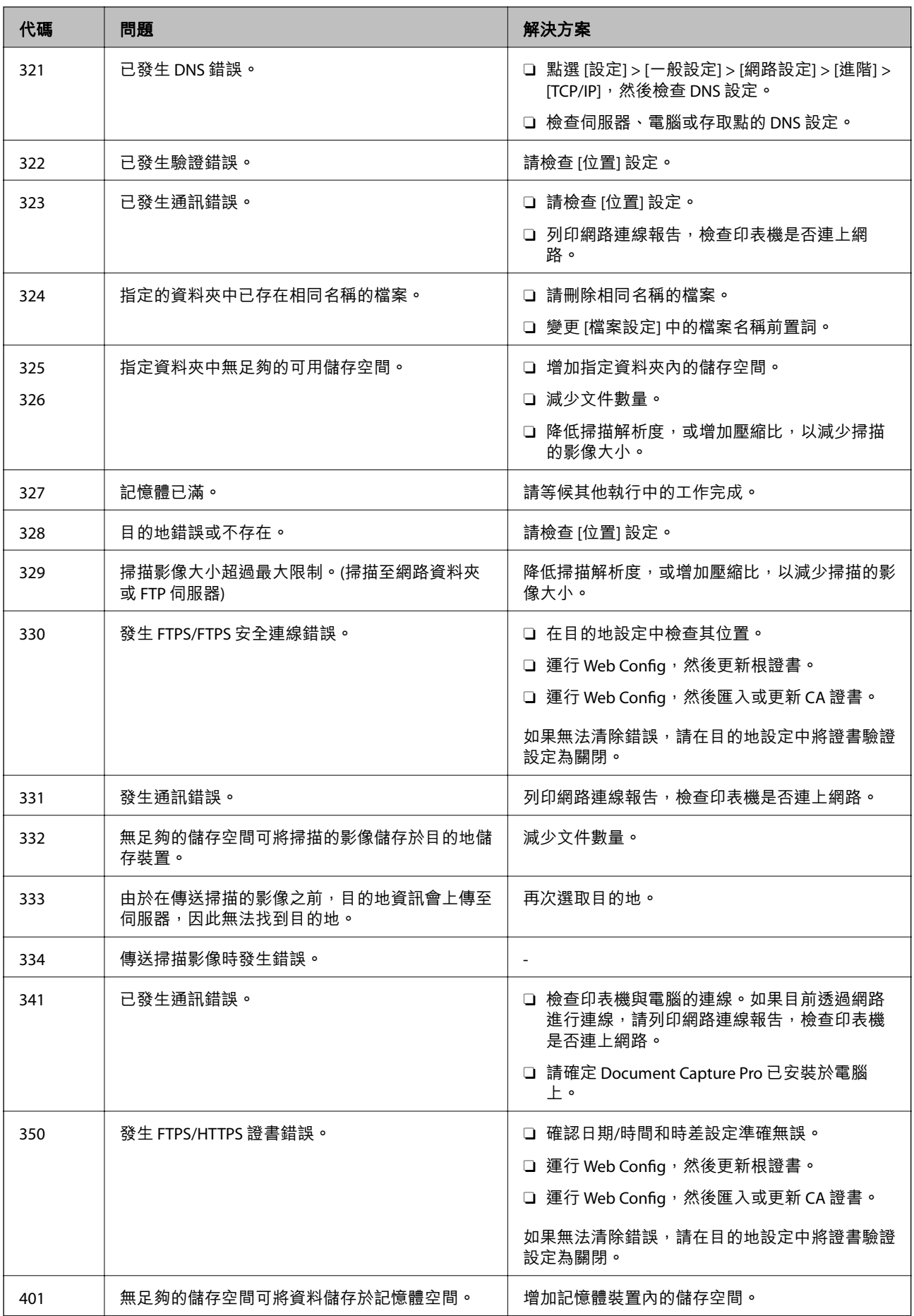
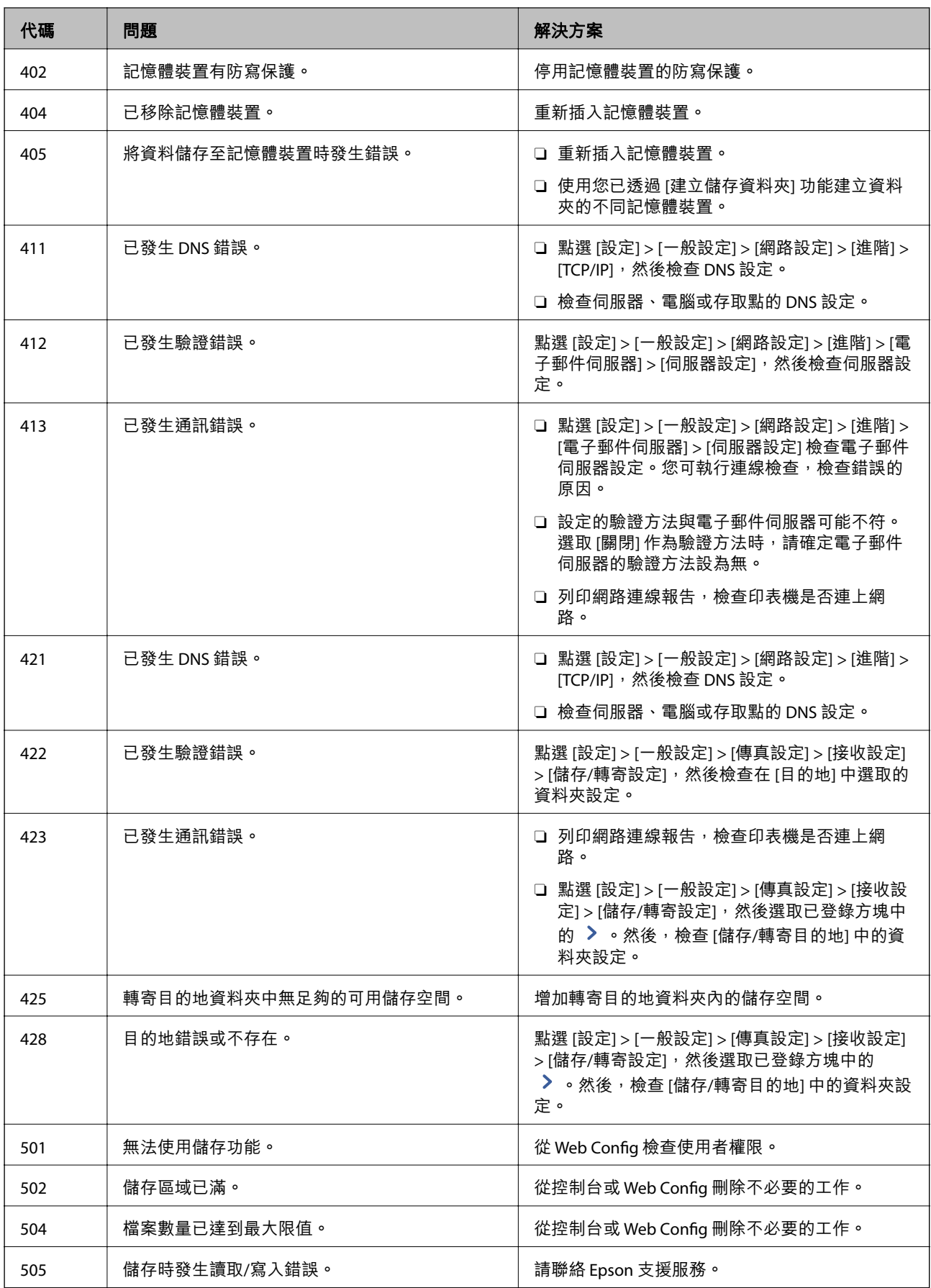

# <span id="page-289-0"></span>**無法依預期運作印表機**

#### **運作緩慢**

# **列印速度過慢**

可考慮下列原因。

#### **正在執行不必要的應用程式。**

#### **解決方法**

關閉電腦或智慧型裝置上的任何不必要的應用程式。

#### **列印品質設定為高。**

#### **解決方法**

降低品質設定。

#### **列印速度優先 被停用。**

#### **解決方法**

在主畫面上選取 [設定],選取 [一般設定] > [印表機設定] > [列印速度優先],然後選取 [開啟]。

#### **靜音模式 已啟用。**

#### **解決方法**

關閉 [靜音模式]。印表機以 [靜音模式] 運作時,列印速度會減緩。

在主畫面選取 <sup>√</sup>∞ ,然後選取 [關閉]。

當安裝騎馬訂修整器 P2 且正在執行裝訂時,即使停用 [靜音模式], 列印速度也不會改變。

#### **雙面列印乾燥需要一定的時間。**

#### **解決方法**

針對雙面列印,會在紙張的一面列印完並乾燥之後再列印另一面。由於乾燥時間因環境 (如環境 或濕度) 或列印資料而異,因此列印速度可能會變慢。

根據列印資料與環境,印表機會花費一些時間來處理列印工作,或降低列印速度以維持列印品 質。

#### **掃描速度緩慢**

#### **掃描解析度高。**

#### **解決方法**

請嘗試以較低解析度掃描。

# **LCD 螢幕變黑**

#### **印表機處於睡眠模式。**

#### **解決方法**

點選 LCD 螢幕的任何位置可恢復為先前狀態。

# **觸控式螢幕不回應**

可考慮下列原因。

#### **觸控式螢幕上已貼上保護板。**

#### **解決方法**

如果您在觸控式螢幕上貼上保護板,則光學觸控式螢幕可能不會回應。取下此板。

#### **畫面有油污。**

#### **解決方法**

關閉印表機,然後使用柔軟的乾布擦拭螢幕。如果螢幕出現髒汗,可能不會回應。

# **無法從控制面板操作**

#### **■ 啟用使用者功能限制時,必須輸入使用者 ID 與密碼,才可列印。**

#### **解決方法**

如果不知道密碼,請聯絡您的印表機管理員。

# **畫面上顯示「x」且您無法選取照片**

#### **影像檔案不受支援。**

#### **解決方法**

當影像檔案不受產品支援時, LCD 螢幕會顯示「×」。使用產品支援的原稿。

◆ 第482[頁"受支援的資料規格"](#page-481-0)

#### **列印暫停**

#### **印表機的護蓋已打開。**

#### **解決方法**

如果在列印期間護蓋處於打開狀態,請將其闔上。

#### **未辨識記憶體裝置**

#### **■記憶體裝置設定為停用。**

#### **解決方法**

在控制面板上,選取 [設定] > [一般設定] > [印表機設定] > [記憶體裝置],然後啟用記憶體裝置。

#### **無法儲存資料至記憶體裝置**

可考慮下列原因。

#### **■ 尚未進行儲存至記憶體裝置的設定。**

#### **解決方法**

在主畫面選取 [設定] > [一般設定] > [傳真設定] > [接收設定],然後選取 [建立儲存資料夾] 的 [儲 存/轉寄設定] > [儲存至記憶裝置]。除非設定此設定,否則您無法使用外部記憶體。

#### **■記憶體裝置有防寫保護。**

#### **解決方法**

停用記憶體裝置的防寫保護。

#### **■記憶體裝置硬碟空間不足。**

#### **解決方法**

刪除多餘資料或插入另一個記憶體裝置。

#### **運作聲音吵雜**

#### **靜音模式 被停用。**

#### **解決方法**

若操作聲音過大,請啟用 [靜音模式]。啟用該功能可能會減緩列印速度。

不含傳真:[設定] > [一般設定] > [印表機設定] > [靜音模式]

傳真:[設定] > [一般設定] > [傳真設定] > [接收設定] > [列印設定] > [靜音模式]

當安裝騎馬訂修整器 P2 日列印密度高、正在執行移位分頁或裝訂時,即使啟用 [靜音模式], 也 可能因對齊紙張錯位的操作而無法降低操作聲音。此外,退紙對齊的準確度將會降低。

#### **日期與時間錯誤**

#### **電源發生錯誤。**

#### **解決方法**

因閃電而導致電力故障或電源長時間關閉後,時鐘可能會顯示錯誤的時間。在控制面板上的 [設 定] > [一般設定] > [基本設定] > [日期/時間設定] 內正確設定日期與時間。

#### **根證書需要更新**

#### **根證書已過期。**

#### **解決方法**

運行 Web Config,然後更新根證書。

# **無法從執行 Mac OS X v10.6.8 的電腦取消列印**

#### **您的 AirPrint 設定存在問題。**

#### **解決方法**

執行 Web Config,然後在 [AirPrint 設定]的[最高優先順序通訊協定]設定中選取 [Port9100]。Apple 從功能表 > [印表機和掃描器] (或[列印和掃描]、[列印與傳真]) 中選取[系統偏好設定],移除印表 機,然後重新新增印表機。

◆ 第441頁 "印表機運作配置應用程式 (Web Config)"

# **意外複印或發送傳真**

#### **異物觸碰到光學觸控板。**

#### **解決方法**

選取 [設定] > [一般設定] > [基本設定] > [從睡眠狀態喚醒], 然後關閉 [使用 LCD 螢幕觸控功能喚 醒1。在您按下 (1) 鍵之前,印表機不會從睡眠模式(省電)恢復。

#### **碰觸印表機出現稍微觸電現象**

#### **許多周邊裝置連接至電腦。**

#### **解決方法**

若電腦連接許多周邊裝置,觸碰印表機時可能會稍微觸電。請將接地線接至連接印表機的電腦。

# **無法順利打開或閉合紙張托盤**

# **您未握住紙張托盤中央。**

#### **解決方法**

當您打開或閉合紙張托盤時,握住紙張托盤中央,如圖例所示。

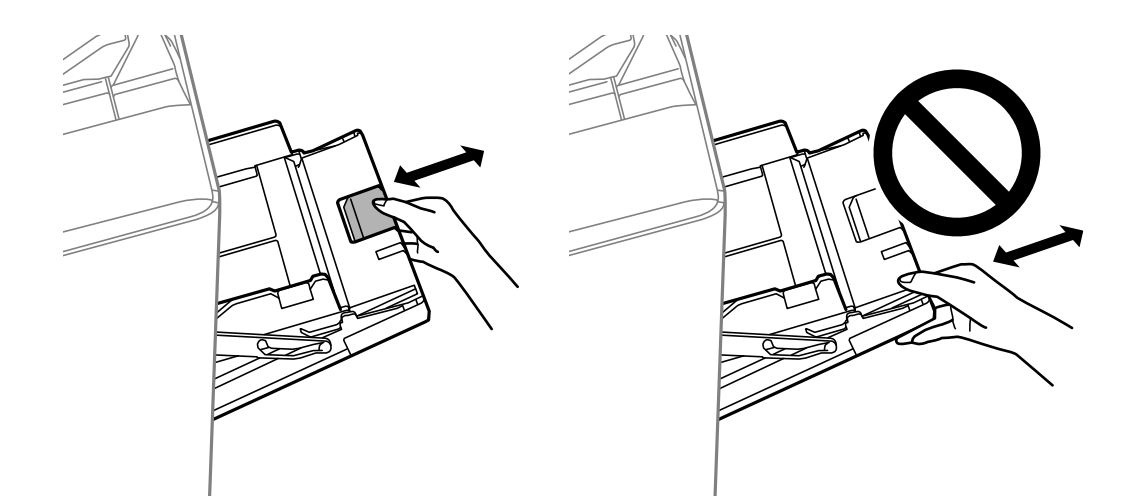

# **未顯示傳送者的傳真號碼**

#### **傳送者的傳真號碼未設定至傳送者的機器。**

#### **解決方法**

傳送者可能未設定傳真號碼。請聯絡傳送者。

# **接收傳真上顯示的傳送者傳真號碼有誤**

#### **設定至傳送者機器的傳送者傳真號碼有誤。**

#### **解決方法**

傳送者已錯誤設定傳真號碼。請聯絡傳送者。

# **無法使用連接的電話撥號**

#### **電話線纜連接不正確。**

#### **解決方法**

將電話連接至印表機的 EXT. 連接埠,然後拿起聽筒。若無法從聽筒聽見撥號音,請正確連接電話 線。

#### <span id="page-294-0"></span>**答錄機無法接聽語音通話**

#### **印表機的 應答鈴聲 設定已被設定為低於您的答錄機的響鈴次數。**

#### **解決方法**

選取 [設定] > [一般設定] > [傳真設定] > [基本設定] > [應答鈴聲],然後設定為高於您的答錄機響鈴 次數的數字。

#### **已收到大量垃圾傳真**

#### **尚未設定印表機阻止垃圾傳真的功能。**

#### **解決方法**

在 [設定] > [一般設定] > [傳真設定] > [基本設定] 中進行 [拒絕傳真] 設定。 第563[頁"設定以封鎖垃圾傳真"](#page-562-0)

## **無法從 聯絡人 刪除目的地**

可考慮下列原因。

#### **目的地已登錄至 預設**

#### **解決方法**

從印表機控制面板上選擇 [預設],選擇您想要刪除的目的地旁的 >,然後選擇 <mark>Ⅲ</mark> 以從 預設 刪除 該目的地。接下來,嘗試從 聯絡人 刪除該目的地。

#### **■ 您正在嘗試刪除已登錄為傳真轉寄目的地的目的地。**

#### **解決方法**

删除您想要刪除的目的地轉寄設定後,嘗試從 聯絡人 刪除該目的地。聯絡您的管理員以了解關 於如何清除轉寄設定的詳細內容。

# LCD **螢幕上顯示一條訊息**

若 LCD 螢幕上顯示錯誤訊息,請依照螢幕上的指示或下列解決方法來解決問題。如果在無法從控制面板 掃描至共用資料夾時顯示一條訊息,請查看下面的相關資訊。

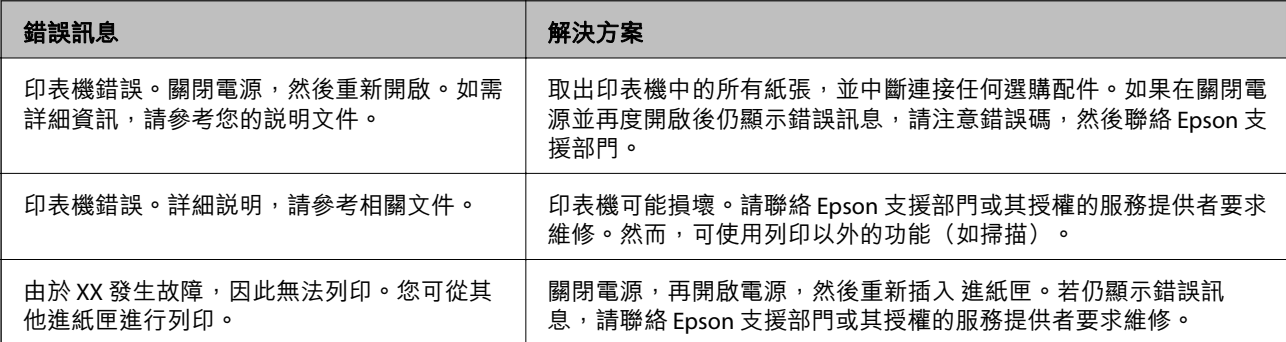

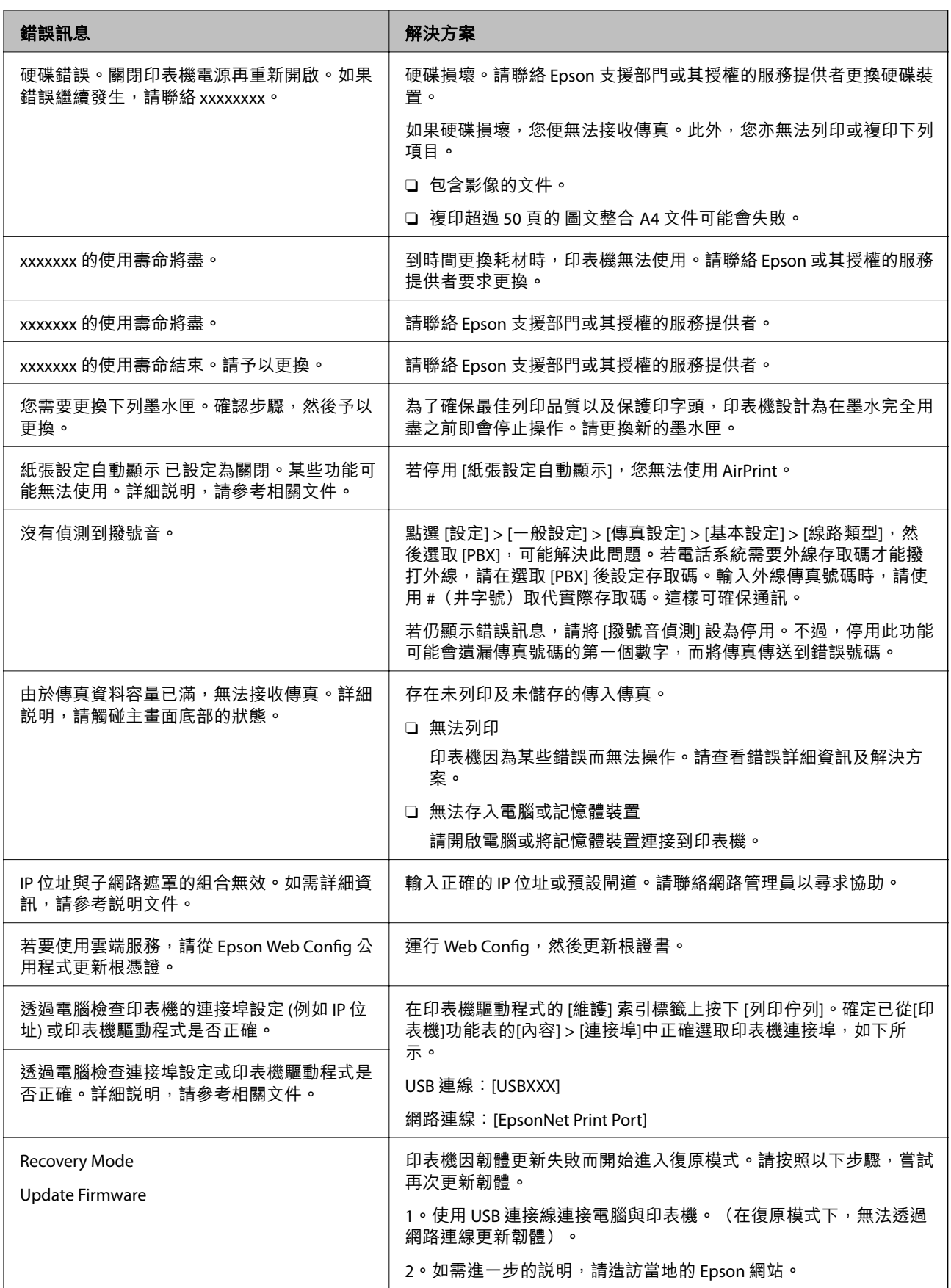

#### **相關資訊**

◆ 第269[頁"控制面板上顯示訊息"](#page-268-0)

# **夾紙**

檢查控制面板上顯示的錯誤,並依照指示清除夾紙,包括任何撕裂的碎紙。LCD 螢幕會顯示動畫,示範如 何清除夾紙。接下來,選取 [確定] 以清除錯誤。

# !**注意:**

手還在印表機內時,切勿觸碰控制面板上的按鍵。若印表機開始運作,將會使人受傷。請小心不要觸 碰突出的零件,以免受傷。

c **重要事項:**

小心清除夾紙。若猛烈拉出紙張,可能會使印表機損壞。

# **防止夾紙**

如果頻繁發生夾紙,請檢查下列內容。

- O 請將印表機放置在平整桌面上,並在建議的環境條件下運作。 第484[頁"環境規格"](#page-483-0)
- O 使用本印表機支援的紙張。 第428[頁"可用紙張和容量"](#page-427-0)
- O 遵循紙張處理注意事項。 第35[頁"紙張處理注意事項"](#page-34-0)
- □ 依正確方向裝入紙張,然後使紙張邊緣定位器靠著紙緣。 第37[頁"裝入紙張"](#page-36-0)
- O 放入的紙張數量不要超過規定的最大紙張數。
- □ 裝入多張紙時,請一次裝入一張紙。
- O 確定紙張大小和紙張種類設定符合放入印表機的實際紙張大小和紙張種類。 第36[頁"設定紙張種類"](#page-35-0)
- □ 檢查紙張狀況。如果紙張吸收潮氣,就會變捲曲,而這就可能會導致發生問題。
- □ 如果夾紙頻繁發生,請嘗試使用新開封的紙張<mark>。</mark>
- □ 嘗試停用 [列印速度優先]。在主畫面點選 [設定] > [一般設定] > [印表機設定] > [列印速度優先],然後停 用設定。
- <mark>❑ 當使用安裝於裝訂器或小冊子裝訂器內的打孔裝置打孔時,請調整資料以使其不會列印於打孔位置</mark> 上。此外,設定裝訂邊距,使其不會列印於打孔位置。如果在列印區域打孔,可能導致打孔失敗或夾 紙。

第357[頁"裝訂來自電腦的每組副本"](#page-356-0)

第362[頁"複印及裝訂或打孔"](#page-361-0)

# <span id="page-297-0"></span>**是時間該更換墨水匣了**

# **墨水匣處理注意事項**

請在更換墨水匣之前閱讀以下說明。

#### **處理注意事項**

O 將墨水匣存放於正常室溫下並遠離陽光直射。

□ Epson 建議, 於包裝所列印的日期到期之前使用墨水匣。

□ 為達最佳效果,存放時請將墨水匣包裝底部朝下<mark>。</mark>

□ 將墨水匣從低溫存放處取出後,請在使用之前,先將其在室溫下放置至少 12 個小時。

O 請勿觸碰下圖所示的部分。以免影響印表機的正常操作及列印。

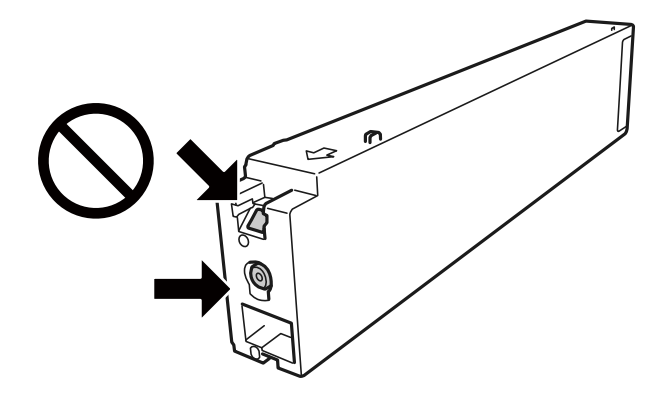

 $\square$  請安裝所有墨水匣,否則將無法進行列印<mark>。</mark>

- □ 請勿在進行墨水設定時,關閉印表機。若未完成墨水設定工作,有可能無法列印<mark>。</mark>
- <mark>❑ 請勿在墨水匣移除的狀況下閒置印表機,或是避免在更換墨水匣時關閉印表機。否則殘留在印字頭噴</mark> 嘴上的墨水可能會乾掉,而造成無法列印。
- <mark>❑ 若您需要暫時取出墨水匣,請小心切勿讓灰塵、異物進入墨水孔。請將墨水匣放在與印表機相同的環</mark> 境中,並保持墨水孔朝側向。墨水孔中的活門設計是用以容納釋出的多餘墨水,因此您無需特別覆蓋 或堵住墨水孔。
- <mark>❑ 取出的墨水匣於墨水孔附近可能有殘留的墨水,取出墨水匣時,請小心不要讓周圍其他區域沾到墨</mark> 水。
- <mark>□ 此印表機所使用的墨水匣附有綠色晶片,可記錄每個墨水匣的存量等的資訊。這表示即使印表機的墨</mark> 水匣在用盡前先取出,於下次將此墨水匣重新裝入印表機時,仍可繼續使用。
- <mark>❑ 為了確保最佳的列印品質以及保護印字頭,當印表機顯示需要更換墨水匣時,仍會有容量不一的安全</mark> 墨水量保留在原墨水匣裡。提供的墨水匣列印量之張數,並不包含這些安全墨水量。
- □ 雖然墨水匣可能含有可回收材質,但並不影響印表機的功能或效能<mark>。</mark>
- □ 墨水匣的規格與外觀如有因改良而變更,恕不事先通知<mark>。</mark>
- □ 請勿拆解或改造墨水匣,否則可能無法正常列印<mark>。</mark>
- □ 所述的列印張數會根據列印的影像、使用的紙張種類、列印頻率,以及溫度等環境條件而有所差異。
- □ 請勿使墨水匣掉落或敲擊硬物,否則可能導致墨水漏出<mark>。</mark>

#### <span id="page-298-0"></span>**墨水消耗量**

- <mark>❑ 為維持印字頭的最佳效能,不僅列印時會使用到所有墨水匣中的部分墨水,印表機進行維護時 (如清潔</mark> 印字頭),也會使用部分墨水。
- <mark>❑ 第一次進行墨水設定時,會使用印表機隨附的墨水匣的部分墨水。為達到高品質的列印效果,印表機</mark> 中的印字頭將會充分地填滿墨水。此程序僅發生於第一次設定時,因此這些墨水匣可列印的張數,會 較後續所更換的墨水匣少一些。

# **更換墨水匣**

當顯示提示您更換墨水匣的訊息時,選取 [怎麼辦],然後檢視控制面板顯示的動畫,瞭解如何更換墨水 匣。

#### **相關資訊**

- ◆ 第431[頁"墨水匣代碼"](#page-430-0)
- ◆ 第298[頁"墨水匣處理注意事項"](#page-297-0)

# **是時間該更換廢棄墨水收集盒了**

# **廢棄墨水收集盒處理注意事項**

請在更換廢棄墨水收集盒之前閱讀以下說明。

O 請勿觸碰下圖所示的部分。以免影響印表機的正常操作並讓您被墨水弄髒。

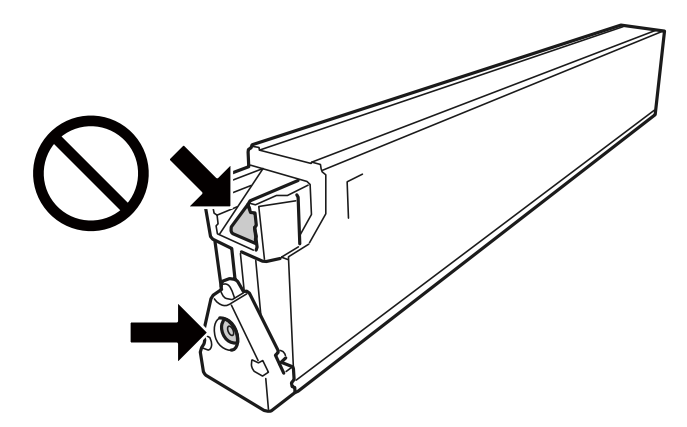

- □ 將舊廢棄墨水收集盒放入塑膠袋密封前,請勿傾斜廢棄墨水收集盒,否則墨水可能漏出。
- O 請將廢棄墨水收集盒放在遠離陽光直射處。
- O 請勿將廢棄墨水收集盒存放在高溫或有凍結可能的溫度下。
- <mark>❑ 請勿重複使用已經取出並長期置放的廢棄墨水收集盒。廢棄墨水收集盒內部的墨水會</mark>變乾變硬,而無 法吸取更多的墨水。
- □ 除非要更換廢棄墨水收集盒,否則請勿移除廢棄墨水收集盒及其護蓋,否則墨水可能會漏出<mark>。</mark>

# <span id="page-299-0"></span>**更換廢棄墨水收集盒**

在某些列印循環中,可能會有非常少量的多餘墨水聚集在廢棄墨水收集盒內。為避免從廢棄墨水收集盒 漏出墨水,印表機具有可在吸收容量達到廢棄墨水收集盒限制時停止列印的設計。是否需要更換及更換 的頻率將會因您的列印頁數、列印的素材類型以及印表機所進行的清潔循環次數而有不同。

當顯示提示您更換廢棄墨水收集盒的訊息時,請參閲控制面板上顯示的動畫。根據印表機的規格,需要 更換廢棄墨水收集盒不代表印表機停止運作。Epson 保固未涵蓋此項更換的成本。此為使用者可自行維修 的零件。

**附註:**

如果廢棄墨水收集盒已滿,在將其更換之前,您不可列印和清潔印字頭,以免墨水洩漏。然而,您可執行不使 用墨水的操作,例如掃描。

**相關資訊**

- ◆ 第432[頁"廢棄墨水收集盒代碼"](#page-431-0)
- ◆ 第299[頁"廢棄墨水收集盒處理注意事項"](#page-298-0)

# **列印、複印、掃描和傳真品質差**

**列印品質不佳**

# **列印成品磨損、色彩缺失或有條紋或出現意外色彩**

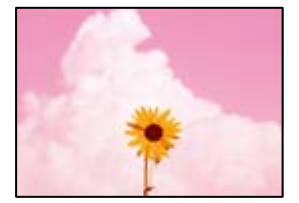

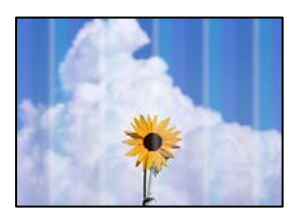

#### **■ 印字頭噴嘴可能已經堵塞。**

#### **解決方法**

進行噴嘴檢查,查看印字頭噴嘴是否堵塞。進行噴嘴檢查,若印字頭噴嘴堵塞,請清潔印字頭。 如果長時間沒有使用印表機,印字頭噴嘴可能阻塞,而導致墨滴無法排出。

◆ 第220[頁"檢查阻塞噴嘴"](#page-219-0)

# <u>列印</u>成品與普通列印不同<sup>,</sup>例如扭曲細線或列印色彩淺淡(當從電腦列印儲存於儲 **存器內的檔案時)**

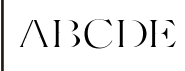

### **■當儲存至儲存器時,列印品質設定為低。**

#### **解決方法**

使用您的 Windows 印表機驅動程式中的較高品質設定進行列印。 在 [主選單] 索引標籤上,從 [品質選項] 選取 [細項設定],然後選取 [影像]。

# **列印成品輸出為空白頁**

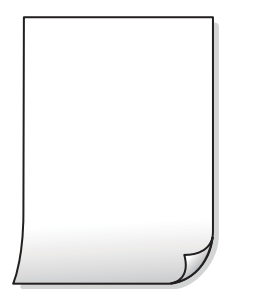

# **多張紙同時裝入印表機。**

**解決方法**

查看下列內容以防止多張紙同時裝入印表機。

◆ 第238[頁"一次送入多張紙"](#page-237-0)

# **紙張髒汙或磨損**

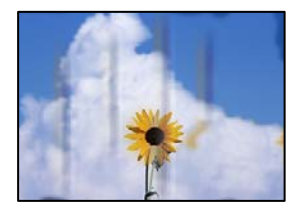

可考慮下列原因。

#### **使用了不受支援的紙張。**

#### **解決方法**

使用本印表機支援的紙張。

- ◆ 第428[頁"可用紙張和容量"](#page-427-0)
- $\Rightarrow$  第431頁 "不可用紙張類型"

#### **紙張裝入不當。**

#### **解決方法**

當出現水平條紋(與列印方向垂直)或紙張頂部或底部出現髒汗時,請以正確方向裝紙,並將紙 張邊緣定位器滑到紙張的邊緣。

→ 第37[頁"裝入紙張"](#page-36-0)

#### **■ 裝入印表機的紙張數量太多。**

**解決方法**

放入的紙張數量不要超過規定的最大紙張數。使用普通紙時,勿使放入量超過紙張邊緣定位器上 三角形符號所示的標線。

 $\rightarrow$  第428頁 "可用紙張和容量"

#### **紙張捲曲。**

#### **解決方法**

將紙張放置在平整桌面上,檢查是否捲曲。如果捲曲,請壓平。

#### **紙張潮濕。**

#### **解決方法**

檢查紙張狀況。如果紙張吸收潮氣,就會變捲曲,而這就可能會導致發生問題。

#### **使用了舊紙張。**

#### **解決方法**

如果紙張經常出現髒汙或磨損,請嘗試使用新開封的紙張。

#### **紙張未密封。**

#### **解決方法**

請將您已開封的紙張放在塑膠袋中密封存放。

#### **印字頭摩擦紙張表面。**

#### **解決方法**

當在厚紙上列印時,印字頭會接近列印表面,紙張可能會磨損。在此情況下,請啟用減緩磨損設 定。若啟用此設定,列印品質可能會下降或列印速度有可能減慢。

控制面板

選取 [設定] > [一般設定] > [印表機設定],然後啟用 [厚紙]。如需設定選項,請參閲印表機的 LCD 螢幕。

#### **列印濃淡度設定為高。**

#### **解決方法**

如果在啟用 [厚紙] 之後紙張仍被弄髒,請降低列印濃淡度。

#### **紙張背面在已列印面乾燥前列印。**

#### **解決方法**

進行手動雙面列印時,請確定墨水已在重新放入紙張時完全變乾。

**■使用自動雙面列印進行列印時,列印密度太高且乾燥時間太短。** 

#### **解決方法**

使用自動雙面列印功能,以及列印影像、圖表等高濃淡度資料時,請降低列印濃淡度並增加乾燥 時間。

- ◆ 第56[頁"雙面列印"](#page-55-0)
- ◆ 第98[頁"雙面列印"](#page-97-0)

# **影像或相片以非預期的色彩列印出**

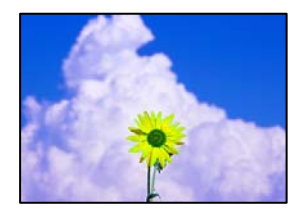

可考慮下列原因。

#### **■ 印字頭噴嘴可能已經堵塞。**

#### **解決方法**

進行噴嘴檢查,查看印字頭噴嘴是否堵塞。進行噴嘴檢查,若印字頭噴嘴堵塞,請清潔印字頭。 如果長時間沒有使用印表機,印字頭噴嘴可能阻塞,而導致墨滴無法排出。

◆ 第220[頁"檢查阻塞噴嘴"](#page-219-0)

#### **色彩校正已套用。**

#### **解決方法**

從控制面板或 Windows 印表機驅動程式進行列印時, 依預設會根據紙張種類套用 Epson 自動相 片調整設定。試著改變這些設定。

O 控制面板

將 [修正相片] 設定從 [自動] 變更為任何其他選項。如果變更設定沒有作用,請選取 [關閉] 作為 [修正相片] 設定。

O Windows 印表機驅動程式

在 [更多選項] 索引標籤上,於 [色彩校正] 中選取 [自訂], 然後按下 [進階]。將 [場景校正] 設定 從 [自動] 變更為任何其他選項。如果變更設定不起作用,在 [色彩管理] 中使用 [影像加強] 以外 的任何其他色彩校正方法。

- ◆ 第111頁"JPEG [設定的進階功能表選項"](#page-110-0)
- $\rightarrow$  第86[頁"調整列印色彩"](#page-85-0)

**使用黑色和彩色墨水列印灰度部分和單色相片。**

#### **解決方法**

在 Windows 印表機驅動程式內,選取 [維護] 索引標籤、[進階設定],然後啟用 [僅使用黑色墨水 列印灰階] 設定。

- <mark>❑ 開啟 (相片除外):僅使用黑色墨水列印灰度部分,相片除外。包括單色相片在內的所有相片</mark>均 使用黑色和彩色墨水進行列印。
- <mark>□ 開啟 (整頁):僅使用黑色墨水列印所有灰度部分,包括相片在內。請注意,彩色相片可能被列</mark> 印為不同顏色。此時請選取 [開啟 (相片除外)]。

# **列印成品的位置、大小或邊界不正確**

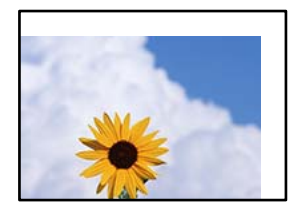

可考慮下列原因。

#### **紙張裝入不正確。**

**解決方法**

依正確方向裝入紙張,然後使紙張邊緣定位器靠著紙緣。

◆ 第37[頁"裝入紙張"](#page-36-0)

### ■ 紙張大小設定不正確。

#### **解決方法**

選擇適當的紙張大小設定。

#### **應用程式中的邊界設定未處於列印區域內。**

#### **解決方法**

在應用程式中調整邊界設定,使邊界落於可列印的區域。

 $\rightarrow$  第475[頁"可列印區域"](#page-474-0)

### **列印的字元不正確或出現亂碼**

<B図図コ L区·図斥彗二 ZAオ鋕・コ i2 薀・」・サー8Q図/ア図r ⊠b8 ⊠!\$ NB⊠X⊠• B7kBcT,⊠• B • ≯; JEE⊠Pク⊠J2; •⊠1ツ M<sub>Xu</sub>

#### N ?NN ?▲N ?NNNNNNNNNNNNNNNNNNNNN

¤6æλ'HcíG—¯¤È¤´o¤;Çð¼!"A;逤`r¤<br>ÔŐícr^µaL¤÷‰+u)"\*mà∙Ñ–hƒûhãŠĂ¤‱v¤æα<br>rý¤ÿ¤Ž∎,ܮϤ—çËås—Æû¤£œwûZ×iÈ}Û'®—ç<br>¤ÑÂe™Ñ=¤PÉ"!?α}C"浞¿žáa»'(ÜÊ—¤ò£ő

可考慮下列原因。

#### **USB 線纜連接不正確。**

#### **解決方法**

請將 USB 連接線牢牢地連接至印表機與電腦。

#### **有等待列印的工作。**

#### **解決方法**

如果有任何暫停的列印工作,列印字元可能會損毀。

#### **列印時,電腦已手動進入[休眠]模式或[睡眠]模式。**

#### **解決方法**

列印時,請勿手動使電腦進入[休眠]模式或[睡眠]模式。否則,在您下次啟動電腦時,可能會列印 出包含亂碼文字的頁面。

#### **您使用的是其他印表機的印表機驅動程式。**

#### **解決方法**

請確定您使用的印表機驅動程式適用於此印表機。請在印表機驅動程式視窗的最上方檢查印表機 名稱。

#### **列印稿中出現馬賽克狀圖案**

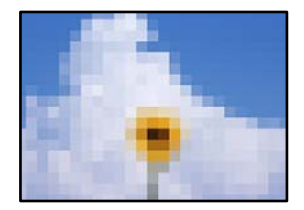

#### **列印的影像或相片解析度低。**

#### **解決方法**

列印影像或相片時,請使用高解析度資料來列印。網站上的影像通常解析度低,雖可在顯示器上 漂亮呈現,其列印品質有可能較差。

#### <span id="page-305-0"></span>**使用 PostScript 印表機驅動程式時,印表機未正確列印**

可考慮下列原因。

#### **資料存在問題。**

#### **解決方法**

- <mark>❑ 若檔案是以可讓您變更資料格式的應用程式建立,例如 Adobe Photoshop</mark>,請確定應用程式中 的設定符合印表機驅動程式中的設定。
- O 以二進位格式建立的 EPS 檔案可能不會正確列印。請在應用程式中建立 EPS 檔案時將格式設為 ASCII。
- □ 若使用 Windows,印表機無法在使用 USB 界面連接至電腦時列印二進位資料。請在印表機內 容中[裝置設定]索引標籤上的[輸出通訊協定]設為[ASCII]或[TBCP]。
- □ 若使用Windows,請在印表機內容中[裝置設定]索引標籤上選取合適的替代字型。

#### **使用 PostScript 印表機驅動程式時,列印品質不佳**

#### ■ 尚未進行色彩設定。

#### **解決方法**

您無法在印表機驅動程式中[紙張/品質]索引標籤上進行色彩設定。按下[進階],然後設置[Color Mode]設定。

**複印品質不佳**

# **副本磨損、色彩缺失或有條紋或出現意外色彩**

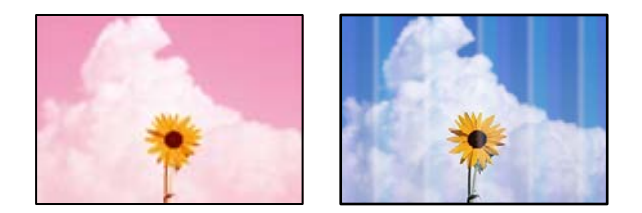

#### **■ 印字頭噴嘴可能已經堵塞。**

**解決方法**

進行噴嘴檢查,查看印字頭噴嘴是否堵塞。進行噴嘴檢查,若印字頭噴嘴堵塞,請清潔印字頭。 如果長時間沒有使用印表機,印字頭噴嘴可能阻塞,而導致墨滴無法排出。

◆ 第220[頁"檢查阻塞噴嘴"](#page-219-0)

# **副本模糊、垂直條紋或偏斜**

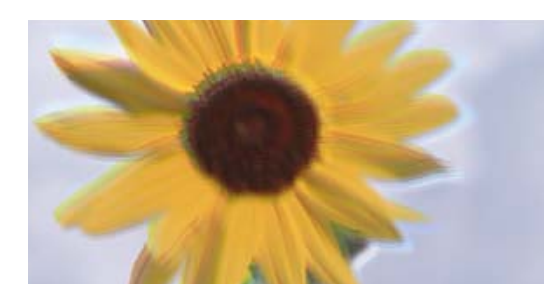

# entnanen ane ı Aufdruck. W I 5008 "Regel

可考慮下列原因。

#### **原稿折疊或褶皺。**

### **解決方法**

O 當使用 ADF 時

請勿將原稿放置於 ADF 內。而是放置原稿於工作平台上。

O 當使用工作平台時

盡量攤平原稿上的折疊或褶皺。放置原稿時,嘗試放置一張卡片在文件上,使其不會翹起,並 保持緊貼工作平台表面。

# **列印成品輸出為空白頁**

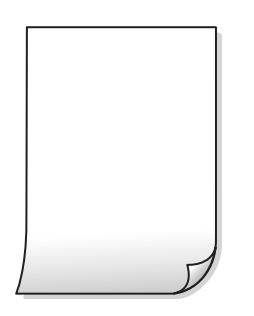

#### **多張紙同時裝入印表機。**

#### **解決方法**

查看下列內容以防止多張紙同時裝入印表機。

◆ 第238[頁"一次送入多張紙"](#page-237-0)

# **紙張髒汙或磨損**

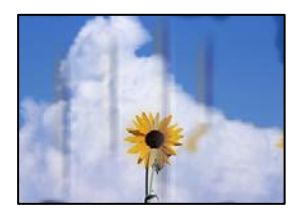

可考慮下列原因。

**紙張裝入不當。**

#### **解決方法**

當出現水平條紋(與列印方向垂直)或紙張頂部或底部出現髒汗時,請以正確方向裝紙,並將紙 張邊緣定位器滑到紙張的邊緣。

◆ 第37[頁"裝入紙張"](#page-36-0)

#### **進紙路徑有髒汙。**

#### **解決方法**

當出現垂直條紋(與列印方向平行)或紙張出現髒汗時,請清潔送紙路徑。

#### **紙張捲曲。**

#### **解決方法**

將紙張放置在平整桌面上,檢查是否捲曲。如果捲曲,請壓平。

#### **印字頭摩擦紙張表面。**

#### **解決方法**

當在厚紙上複印時,印字頭會接近列印表面,紙張可能會磨損。在此情況下,請啟用減緩磨損設 定。

選取 [設定] > [一般設定] > [印表機設定],然後啟用控制面板上的 [厚紙]。若啟用此設定,複印品 質可能會下降或複印速度有可能減慢。

### **副本的位置、大小或邊界不正確**

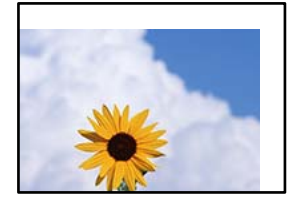

可考慮下列原因。

#### **紙張裝入不正確。**

#### **解決方法**

依正確方向裝入紙張,然後使紙張邊緣定位器靠著紙緣。

◆ 第37[頁"裝入紙張"](#page-36-0)

#### ■ 紙張大小設定不正確。

#### **解決方法**

選擇適當的紙張大小設定。

#### **原稿未正確放置。**

#### **解決方法**

O 確定原稿正確緊靠對齊記號。

□ 若掃描影像的邊緣消失,請從工作平台的邊角稍微移開原稿。您無法掃描距離工作平台邊緣內 側約 1.5 mm (0.06 英吋) 的區域。

◆ 第42[頁"放置原稿"](#page-41-0)

#### **工作平台上有一些灰塵或污漬。**

#### **解決方法**

使用乾燥、柔軟、乾淨的布清潔工作平台和文件上蓋。若玻璃上原稿周圍出現灰塵或髒汙,複印 區域可能會延伸至涵蓋灰塵或髒汗之處,而造成複印位置錯誤,或影像可能變小。

 $\rightarrow$  第221頁 "清潔 [工作平台"](#page-220-0)

#### **文件大小 在複印設定中有誤。**

#### **解決方法**

在複印設定中選取適當的 [文件大小]。

#### **複印的影像出現色彩不均、髒汙、圓點或直線**

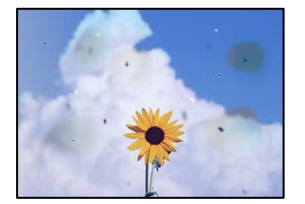

可考慮下列原因。

#### **■原稿或工作平台上有灰塵或污物。**

#### **解決方法**

清除任何附著於原稿上的灰塵或污物,並清潔工作平台。

◆ 第221頁"清潔 [工作平台"](#page-220-0)

#### **ADF 或原稿上有灰塵或污物。**

#### **解決方法**

清潔 ADF,並清除附著於原稿上的任何灰塵或污物。

**→ 第223頁 "清潔 ADF"** 

#### **原稿被大力按壓。**

#### **解決方法**

如果大力按壓,可能會造成模糊、污痕與污點。

請勿大力按壓原稿或文件上蓋。

◆ 第42[頁"放置原稿"](#page-41-0)

#### **複印密度設定太高。**

#### **解決方法**

較低的複印密度設定。

◆ 第126[頁"複印的基本功能表選項"](#page-125-0)

# **複印影像中出現錯網 (交叉影線) 圖案**

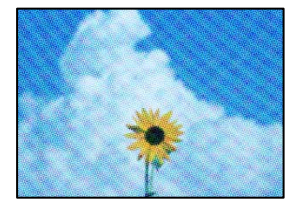

#### **■ 如果原稿是雜誌或目錄等印刷文件,出現錯網圖案。**

#### **解決方法**

更改縮小和放大設定。若仍出現錯網圖案,請稍微改變原稿的擺放角度。

◆ 第126[頁"複印的基本功能表選項"](#page-125-0)

# **複印影像中出現原稿背面的影像**

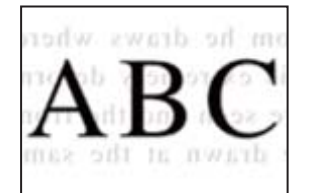

可考慮下列原因。

#### **■ 掃描薄的原稿時,背面的影像可能會被同時掃描。**

#### **解決方法**

將原稿放置在工作平台上,然後在其上放置一頁黑色紙。

◆ 第42[頁"放置原稿"](#page-41-0)

#### **複印密度設定太高。**

#### **解決方法**

較低的複印密度設定。

◆ 第126[頁"複印的基本功能表選項"](#page-125-0)

# <span id="page-310-0"></span>**掃描的影像問題**

# **從工作平台掃描時出現不均色彩、污物、斑點等**

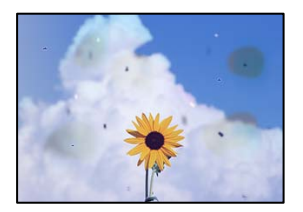

#### **原稿或工作平台上有灰塵或污物。**

#### **解決方法**

清除任何附著於原稿上的灰塵或污物,並清潔工作平台。

◆ 第221頁"清潔 [工作平台"](#page-220-0)

### **原稿被大力按壓。**

# **解決方法**

如果大力按壓,可能會造成模糊、污痕與污點。 請勿大力按壓原稿或文件上蓋。

◆ 第42[頁"放置原稿"](#page-41-0)

# **從 ADF 掃描時出現直線**

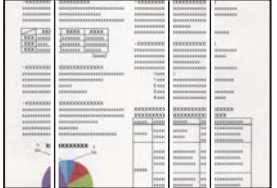

# **ADF 或原稿上有灰塵或污物。**

# **解決方法**

清潔 ADF,並清除附著於原稿上的任何灰塵或污物。

**◆ 第223頁 "清潔 ADF"** 

# **模糊掃描、垂直條紋或偏斜**

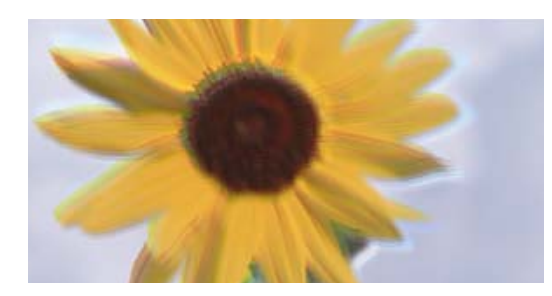

# enthanen ane ı Aufdruck. W  $\sqrt{5008}$  "Regel

#### **原稿折疊或褶皺。**

#### **解決方法**

O 當使用 ADF 時

請勿將原稿放置於 ADF 內。而是放置原稿於工作平台上。

O 當使用工作平台時

盡量攤平原稿上的折疊或褶皺。放置原稿時,嘗試放置一張卡片在文件上,使其不會翹起,並 保持緊貼工作平台表面。

### **掃描影像背景中出現偏移**

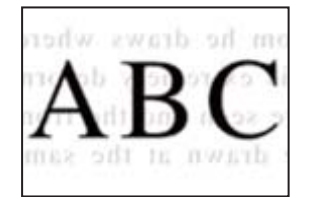

**■ 掃描薄的原稿時,背面的影像可能會被同時掃描。** 

#### **解決方法**

從工作平台掃描時,在原稿上放一張黑色紙或桌墊。

◆ 第42[頁"放置原稿"](#page-41-0)

# **無法在工作平台上掃描正確區域**

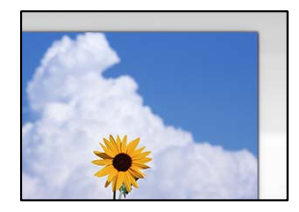

#### **原稿未正確放置。**

**解決方法**

O 確定原稿正確緊靠對齊記號。

- □ 若掃描影像的邊緣消失,請從工作平台的邊角稍微移開原稿。您無法掃描距離工作平台邊緣內 側約 1.5 mm (0.06 英吋) 的區域。
- **◆ 第42[頁"放置原稿"](#page-41-0)**

# **工作平台上有灰塵或污物。**

#### **解決方法**

從控制面板進行掃描並選取自動掃描範圍裁切功能時,請清除工作平台及文件上蓋的任何垃圾或 髒汗。如果原稿周圍出現任何垃圾或髒汗,掃描範圍會延伸並納入這些異物。

#### **無法解決掃描影像中的問題**

如果您已嘗試所有解決方案且未解決問題,請查看下列內容。

#### **掃描軟體設定存在問題。**

#### **解決方法**

使用 Epson Scan 2 Utility 初始化掃描器驅動程式「Epson Scan 2」的設定。 **附註:** Epson Scan 2 Utility 是隨附於 Epson Scan 2 的一個應用程式。

- 1. 啟動 Epson Scan 2 Utility。
	- O Windows 10 按下開始鍵,然後選取 [EPSON] > [Epson Scan 2 Utility]。
	- O Windows 8.1/Windows 8 請在搜尋快速鍵中輸入應用程式名稱,然後選取顯示的圖示。
	- □ Windows 7/Windows Vista/Windows XP 按下開始按鍵,然後選取 [所有程式] 或 [程式集] > [EPSON] > [Epson Scan 2] > [Epson Scan 2 Utility]。
	- O Mac OS 選取 [前往] > [應用程式] > [Epson Software] > [Epson Scan 2 Utility]。
- 2. 選取 [其他] 索引標籤。
- 3. 按下 [重置]。

若初始化未能解決問題,請解除安裝 Epson Scan 2,然後重新安裝。

◆ 第226[頁"單獨安裝或解除安裝應用程式"](#page-225-0)

# <span id="page-313-0"></span>**傳送傳真品質不佳**

# **傳送傳真品質不佳**

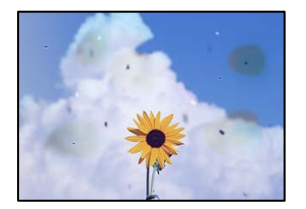

可考慮下列原因。

#### **原稿或工作平台上有灰塵或污物。**

# **解決方法**

清除任何附著於原稿上的灰塵或污物,並清潔工作平台。

 $\rightarrow$ 第221頁"清潔 [工作平台"](#page-220-0)

# **原稿被大力按壓。**

# **解決方法**

如果大力按壓,可能會造成模糊、污痕與污點。 請勿大力按壓原稿或文件上蓋。

◆ 第42[頁"放置原稿"](#page-41-0)

# **從 ADF 傳送傳真時出現直線**

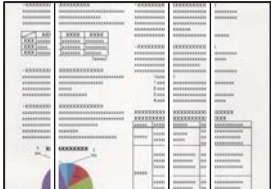

可考慮下列原因。

### **ADF 或原稿上有灰塵或污物。**

#### **解決方法**

清潔 ADF,並清除附著於原稿上的任何灰塵或污物。

**→ 第223頁 "清潔 ADF"** 

#### **傳送傳真的影像品質不佳**

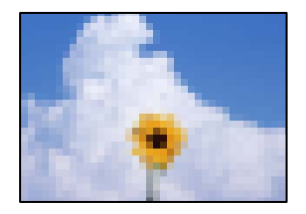

可考慮下列原因。

#### **原稿類型設定錯誤。**

#### **解決方法**

選取 [傳真] > [傳真設定] > [掃描設定] > [原稿類型], 然後變更設定。當您要傳送的原稿包含文字 和影像時,將此設定為 [相片]。

#### **解析度設定為低。**

**解決方法**

如果您不知道傳送者傳真機的效能,可在傳送傳真前進行下列設定。

□ 選取 [傳真] > [傳真設定],然後進行 [解析度] 設定以設定最高品質影像<mark>。</mark>

□ 選取 [傳真] > [傳真設定],然後啟用 [直接傳送]。

請注意,如果您設定 [解析度] 為 [最佳] 或 [極佳], 但您需要在不啟用 [直接傳送] 時傳送傳真, 傳真可能以較低解析度傳送。

#### **ECM 設定已停用。**

#### **解決方法**

選取 [設定] > [一般設定] > [傳真設定] > [基本設定] 並在控制面板上啟用 [ECM] 設定。這可能清除 由於連線問題發生的錯誤。請注意,傳真傳送和接收速度可能比 [ECM] 停用時變慢。

# **傳送傳真中出現原稿背面的影像**

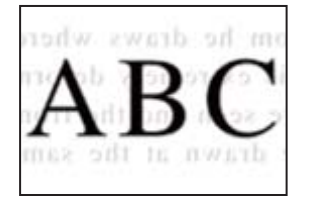

可考慮下列原因。

#### **■ 掃描薄的原稿時,背面的影像可能會被同時掃描。**

#### **解決方法**

將原稿放置在工作平台上,然後在其上放置一頁黑色紙。

◆ 第42[頁"放置原稿"](#page-41-0)

#### <span id="page-315-0"></span>**傳送傳真時的密度設定高。**

#### **解決方法**

選取 [傳真] > [傳真設定] > [掃描設定] > [濃淡度],然後調低設定。

**接收傳真品質不佳**

# **接收傳真的影像品質不佳**

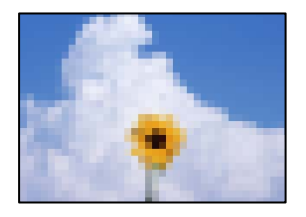

可考慮下列原因。

#### **ECM 設定已停用。**

**解決方法**

選取 [設定] > [一般設定] > [傳真設定] > [基本設定] 並在控制面板上啟用 [ECM] 設定。這可能清除 由於連線問題發生的錯誤。請注意,傳真傳送和接收速度可能比 [ECM] 停用時變慢。

#### **傳送者傳真機上的影像品質設定低。**

#### **解決方法**

要求傳送者以更高的品質模式傳送傳真。

# **嘗試所有解決方案後無法解決問題**

若您試過所有解決方案,但無法解決問題,請聯絡 Epson 授權服務中心。 如果您無法解決列印或複印問題,請參閱下面的相關資訊。

**相關資訊**

◆ 第316頁"無法解決列印或複印問題"

# **無法解決列印或複印問題**

從頂部開始按順序嘗試下列問題,直到解決問題。

- □ 確定裝入印表機的紙張類型及印表機上的紙張類型設定,與印表機驅動程式內的紙張類型設定匹配<mark>。</mark> 第35[頁"紙張大小和類型設定"](#page-34-0)
- O 使用控制面板上或印表機驅動程式中的更高品質設定。
- O 重新安裝已安裝於印表機內的墨水匣。 重新安裝墨水匣可能清除印字頭內的堵塞,允許墨水順暢流動。 然而,由於重新安裝墨水匣時會消耗墨水,視乎剩餘墨水量,會顯示一條要求您更換墨水匣的訊息。 第298[頁"是時間該更換墨水匣了"](#page-297-0)
- □ 執行噴嘴檢查,查看印字頭噴嘴是否堵塞<mark>。</mark>

若噴嘴堵塞,請清潔印字頭。 注意,印字頭清潔會使用一些墨水。 第220[頁"檢查阻塞噴嘴"](#page-219-0)

O 檢查是否在使用原廠 Epson 墨水匣。

請使用 Epson 原廠墨水匣。本產品的色彩調整是根據使用 Epson 原廠墨水卡匣。使用非原廠墨水匣可 能導致列印品質降低。

第431[頁"墨水匣代碼"](#page-430-0)

- O 確保沒有紙張碎片留在印表機內。
- O 檢查紙張。

檢查是否存在紙張捲曲或以可列印面朝上裝入。

第35[頁"紙張處理注意事項"](#page-34-0) 第428[頁"可用紙張和容量"](#page-427-0) 第431[頁"不可用紙張類型"](#page-430-0)

O 確保未使用舊墨水匣。

為取得最佳結果,Epson 建議在包裝上印刷的保質日期之前或在打開包裝後六個月內用盡墨水匣,以 先到日期為準。

如果透過查看以上解決方案無法解決問題,則可能需要申請維修。請聯絡 Epson 支援服務。

#### **相關資訊**

- ◆ 第626頁 "聯絡 Epson 之前"
- $\Rightarrow$  第626頁 "聯絡 Epson [支援服務"](#page-625-0)

# <span id="page-317-0"></span>新增或更換電腦或裝置

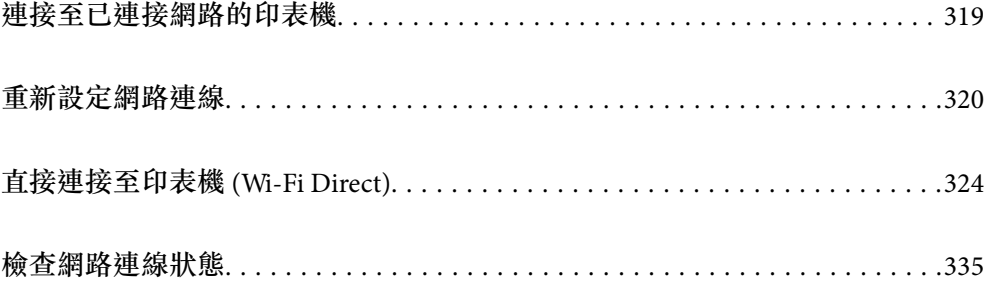

# <span id="page-318-0"></span>**連接至已連接網路的印表機**

當印表機已連接至網路時,您可透過網路將電腦或智慧型裝置連接至印表機。

# **從第二台電腦使用網路印表機**

我們建議使用安裝程式將印表機連線至電腦。您可以透過下列方法之一,執行安裝程式。

- O 從網站設定 存取以下網站,然後輸入產品名稱。前往 [設定],然後開始設定。 [https://epson.sn](https://epson.sn/?q=2)
- □ 使用軟體光碟片執行設定 (僅限配有軟體光碟片的型號,以及配有光碟機的 Windows 電腦使用者) 。 將隨印表機提供的軟體光碟片插入電腦,然後依照畫面上的指示操作。

#### **選取印表機**

遵循畫面上的指示直到顯示下一畫面,選取您要連接的印表機名稱,然後點選 [下一步]。

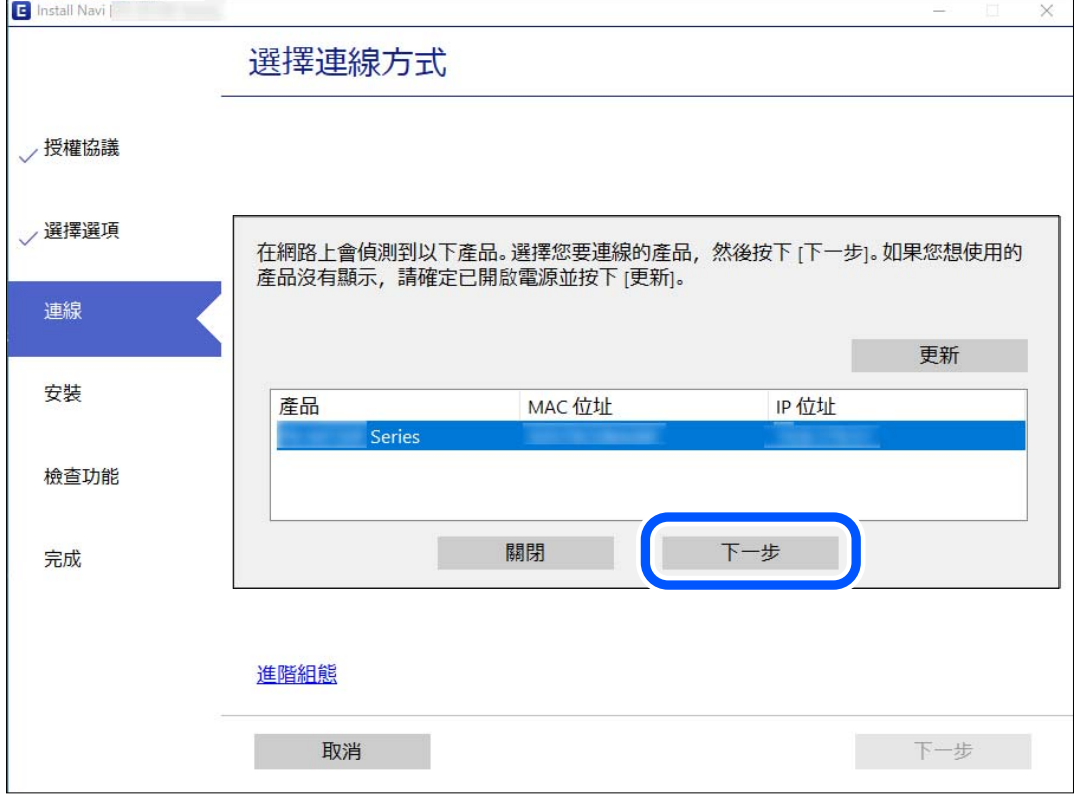

依照畫面上的指示操作。

# **從智慧型裝置使用網路印表機**

您可以使用下列其中一種方法將印表機連接到智慧型裝置。

<span id="page-319-0"></span>**透過無線路由器連接** 將智慧型裝置連接到與印表機相同的網路。 如需更多詳細資料,請參閱以下說明。 第320頁"進行智慧型裝置連接設定"

**透過** Wi-Fi Direct **連接** 將智慧型裝置無需無線路由器而直接連接至印表機。 如需更多詳細資料,請參閱以下說明。 第324[頁"直接連接至印表機](#page-323-0) (Wi-Fi Direct)"

# **重新設定網路連線**

本節説明在更換無線路由器或電腦時,如何設定網路連線及變更連線方式。

# **更換無線路由器時**

更換無線路由器時,進行電腦或其他智慧型裝置與印表機之間的連線設定。 如果您要變更您的網際網路服務提供商等,您需要進行這些設定。

# **進行電腦連接設定**

我們建議使用安裝程式將印表機連線至電腦。您可以透過下列方法之一,執行安裝程式。

O 從網站設定

存取以下網站,然後輸入產品名稱。前往 [設定],然後開始設定。 [https://epson.sn](https://epson.sn/?q=2)

□ 使用軟體光碟片執行設定 (僅限配有軟體光碟片的型號,以及配有光碟機的 Windows 電腦使用者) 。 將隨印表機提供的軟體光碟片插入電腦,然後依照畫面上的指示操作。

# **進行智慧型裝置連接設定**

當您將印表機和智慧型裝置連接到同一個 Wi-Fi 網路 (SSID) 時, 可從智慧型裝置使用印表機。若要從智慧 型裝置使用印表機,請從以下網站進行設定。使用您想連線至印表機的智慧型裝置訪問以下網站。 [http://epson.sn](http://epson.sn/?q=2) > [設定]

# **變更電腦時**

變更電腦時,進行電腦與印表機之間的連線設定。

# **進行電腦連接設定**

我們建議使用安裝程式將印表機連線至電腦。您可以透過下列方法之一,執行安裝程式。

O 從網站設定

存取以下網站,然後輸入產品名稱。前往 [設定],然後開始設定。 [https://epson.sn](https://epson.sn/?q=2)

□ 使用軟體光碟片執行設定 (僅限配有軟體光碟片的型號,以及配有光碟機的 Windows 電腦使用者) 。 將隨印表機提供的軟體光碟片插入電腦,然後依照畫面上的指示操作。

依照畫面上的指示操作。

# **變更與電腦的連線方法**

本節說明在電腦與印表機已連接時,如何變更連線方法。

# **將網路連線從乙太網變更為** Wi-Fi

從印表機控制面板將乙太網連線變更為 Wi-Fi。變更連線的方法基本與 Wi-Fi 連線設定相同。

#### **相關資訊**

**◆ 第322頁 "從控制面板設定 Wi-Fi"** 

# **將網路連線從** Wi-Fi **變更為乙太網**

遵循下列步驟從 Wi-Fi 連線變更為乙太網連線。

- 1. 從主畫面選取 [設定]。
- 2. 選取 [一般設定] > [網路設定] > [有線區域網路設定]。
- 3. 依照畫面上的指示操作。

#### **從** USB **變更為網路連線**

透過不同的連線方法使用安裝程式和重新設定。

- O 從網站設定 存取以下網站,然後輸入產品名稱。前往 [設定],然後開始設定。 [http://epson.sn](http://epson.sn/?q=2)
- □ 使用軟體光碟片執行設定 (僅限配有軟體光碟片的型號,以及配有光碟機的 Windows 電腦使用者) 。 將隨印表機提供的軟體光碟片插入電腦,然後依照畫面上的指示操作。

#### **選取變更連線方法**

依照畫面上的指示操作,直至顯示以下畫面內容。

<span id="page-321-0"></span>選取您要使用的網路連線, [透過無線網路 (Wi-Fi) 連接] 或 [透過有線區域網路 (乙太網路) 連線], 然後點選 [下一步]。

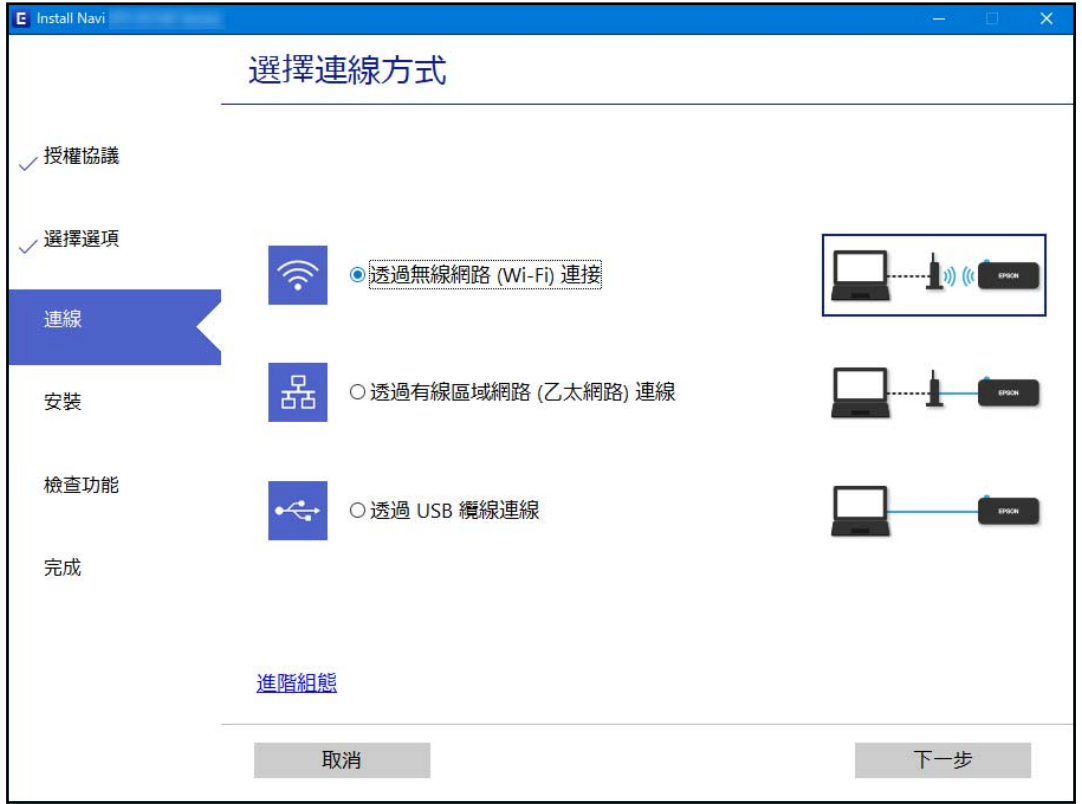

**附註:**

顯示的連接方法依據機型而不同。

依照畫面上的指示操作。

# **從控制面板設定** Wi-Fi

您可以透過幾種方式從印表機控制面板執行網路設定。選擇與您所使用環境及條件相符的連線方式。 如果您知道無線路由器的資訊,如 SSID 與密碼,可以手動設定。 如果無線路由器支援 WPS,您也可以透過按鍵設定進行設定。 將印表機連線至網路後,連接您希望使用的裝置 (電腦、智慧型裝置、平板電腦等) 至印表機。

#### **相關資訊**

- $\Rightarrow$  第322頁 "透過輸入 SSID 和密碼進行 Wi-Fi 設定"
- ◆ 第323頁 "透過按鍵設定 (WPS) 進行 Wi-Fi 設定"
- ◆ 第324頁 "透過 PIN 碼設置 (WPS) 進行 Wi-Fi 設定"

## **透過輸入** SSID **和密碼進行** Wi-Fi **設定**

您可以從印表機控制面板輸入連接至無線路由器所需的必要資訊而設定 Wi-Fi 網路。若要使用此方法進行 設定,需要無線路由器的 SSID 和密碼。

<span id="page-322-0"></span>**附註:**

如果在默認設置下使用無線路由器,則 SSID 和密碼在標籤上。如果您不知道 SSID 和密碼,請聯絡設定無線路 由器的人員,或者參考無線路由器隨附的說明文件。

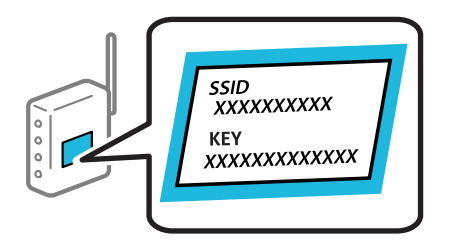

- $1.$  在主畫面點選  $\blacksquare$
- 2. 點選 [路由器]。
- 3. 點選 [開始設定]。
- 4. 點選 [Wi-Fi 設定]。 如果您已進行乙太網設定,請你該查看該訊息,然後點選 [是]。
- 5. 點選 [Wi-Fi 設定精靈]。
- 6. 依照畫面上的指示選取 SSID、輸入無線路由器密碼,並開始設定。 如果您想要在設定完成後檢查印表機的網路連線狀態,參閱下方相關資訊連結以了解詳細說明。 **附註:**
	- □ 如果您不知道 SSID,看看是否寫在無線路由器的標籤上。如果在預設值下使用無線路由器,則使用寫在 標籤上的 SSID。如果找不到任何資訊,請參閱無線路由器附帶的文件。
	- O 密碼區分大小寫。
	- <mark>❑ 如果您不知道密碼,請檢查該資訊是否寫在無線路由器的標籤上。在標籤上,密碼可能書寫</mark>為 「Network Key」、「Wireless Password」等。如果在預設值下使用無線路由器,則使用寫在標籤上的密 碼。

#### **相關資訊**

- **◆ 第32[頁"輸入字元"](#page-31-0)**
- ◆ 第335[頁"檢查網路連線狀態"](#page-334-0)

#### **透過按鍵設定** (WPS) **進行** Wi-Fi **設定**

您可以藉由按下無線路由器上的按鈕自動建立 Wi-Fi 網路。如果滿足以下條件,您就能使用這套方法設 定。

- O 無線路由器與 WPS (Wi-Fi Protected Setup) 相容。
- O 目前的 Wi-Fi 連接是藉由按下無線路由器上的按鈕建立。

#### **附註:**

如果您找不到按鍵或正使用軟體設定,請參見無線路由器隨附的説明文件。

1. 在主畫面點選 **1. 5.** 

- <span id="page-323-0"></span>2. 點選 [路由器]。
- 3. 點選 [開始設定]。
- 4. 點選 [Wi-Fi 設定]。 如果您已進行乙太網設定,請你該查看該訊息,然後點選 [是]。
- 5. 點選 [按鍵模式設定 (WPS)]。
- 6. 依照畫面上的指示操作。

如果您想要在設定完成後檢查印表機的網路連線狀態,參閱下方相關資訊連結以了解詳細說明。

**附註:**

如果連線失敗,重新啟動無線路由器,將其移動到更靠近印表機的位置,然後再次嘗試。如果問題仍未解 決,列印一份網路連線報告,並查看解決方案。

#### **相關資訊**

#### ◆ 第335[頁"檢查網路連線狀態"](#page-334-0)

# **透過** PIN **碼設置** (WPS) **進行** Wi-Fi **設定**

您可以透過使用 PIN 碼自動連接至無線路由器。如果無線路由器具有 WPS (Wi-Fi Protected Setup) 功能, 您可以使用此方法進行設定。使用電腦輸入 PIN 代碼到無線路由器。

- 1. 在主畫面點選 。
- 2. 點選 [路由器]。
- 3. 點選 [開始設定]。
- 4. 點選 [Wi-Fi 設定]。 如果您已進行乙太網設定,請你該查看該訊息,然後點選 [是]。
- 5. 點選 [其他] > [PIN 碼設定 (WPS)]
- 6. 依照畫面上的指示操作。

如果您想要在設定完成後檢查印表機的網路連線狀態,參閱下方相關資訊連結以了解詳細說明。 **附註:**

有關輸入 PIN 碼的詳情,請參見無線路由器隨附的説明文件。

#### **相關資訊**

◆ 第335[頁"檢查網路連線狀態"](#page-334-0)

# **直接連接至印表機** (Wi-Fi Direct)

Wi-Fi Direct (Simple AP) 允許您將裝置直接連接至印表機,無需無線路由器,並進行列印。
# <span id="page-324-0"></span>**關於** Wi-Fi Direct

在不使用 Wi-Fi,或需要直接連接印表機和電腦或智慧型裝置的情況下,無論在家裡還是在辦公室裡,都 可以使用這種連接方法。在此模式下,可以在不使用標準無線路由器的情況下,用印表機作為無線路由 器連接多達四台裝置。不過,直接連接到印表機上的裝置無法透過印表機彼此通信。

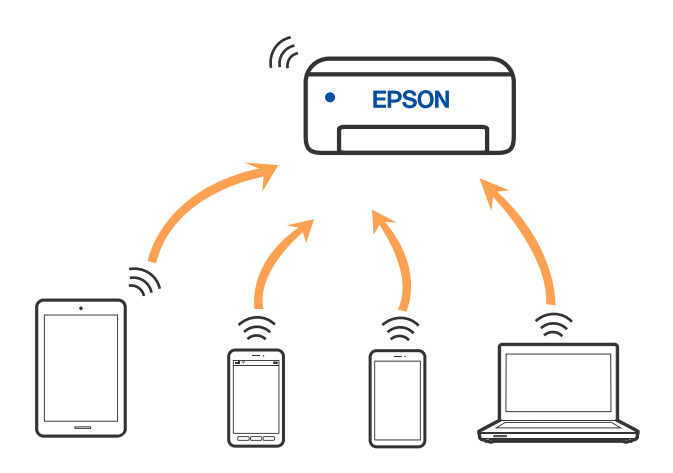

印表機可同時透過 Wi-Fi 或乙太網,以及 Wi-Fi Direct (Simple AP) 連接方式連接。不過,如果您在 Wi-Fi 連 接方式下啟動 Wi-Fi Direct (Simple AP) 方式的連接, Wi-Fi 會暫時斷開。

## **使用** Wi-Fi Direct **連接到** iPhone**、**iPad **或** iPod touch

此方法可不透過無線路由器,將印表機直接連接到 iPhone、iPad 或 iPod touch。使用此功能需要下列條 件。如果環境不符合這些條件,可選取 [其他作業系統裝置] 進行連接。有關連接的詳細說明,請參考以 下相關資訊連結。

- O iOS 11 或更新版本
- O 使用標準相機應用程式掃描 QR 碼
- O Epson iPrint 版本 7.0 或更新版本

Epson 列印應用程式,例如 Epson iPrint,用於從智慧型裝置進行列印。預先在智慧型裝置上安裝 Epson 列印應用程式。

**附註:**

僅需對印表機及要連接的智慧型裝置進行一次這些設定。除非已停用 Wi-Fi Direct 或恢復網路設定為預設值, 否則無需再次進行這些設定。

1. 在主畫面點選 | | | |

- 2. 點選 [Wi-Fi Direct]。
- 3. 點選 [開始設定]。

4. 點選 [iOS]。

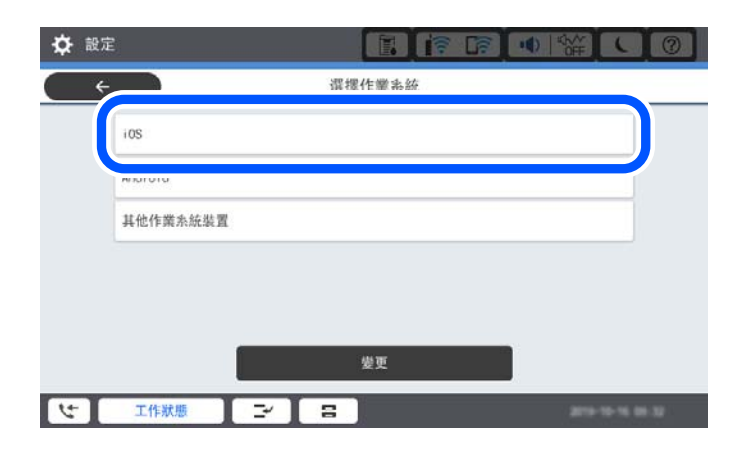

輸入顯示在印表機控制面板上的 QR 碼。

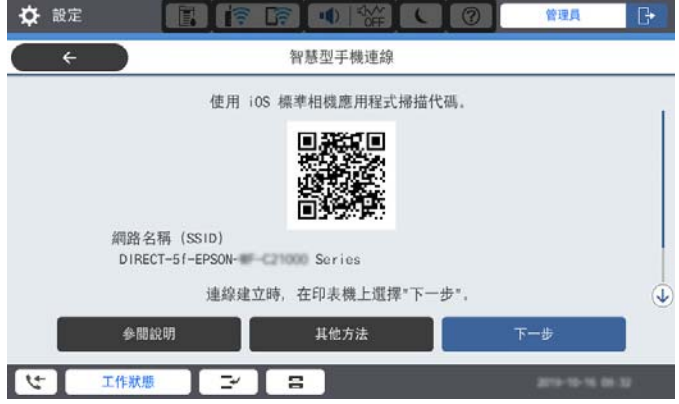

5. 在 iPhone、iPad 或 iPod touch 上,開啟標準相機應用,然後在 PHOTO 模式中掃描顯示於印表機控制 面板上的 QR 碼。

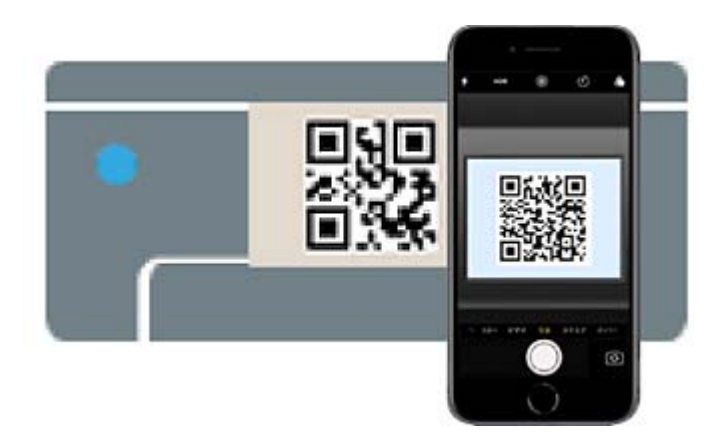

使用 iOS 11 或更新版本上的相機應用。使用 iOS 10 或更新版本上的相機應用無法連接至印表機。此 外,使用掃描 QR 碼的應用也無法連接。如果您無法連接,請從印表機控制面板上選取 [其他方法]。 有關連接的詳細說明,請參考以下相關資訊連結。

6. 點選顯示在 iPhone、iPad 或 iPod touch 畫面上的通知。

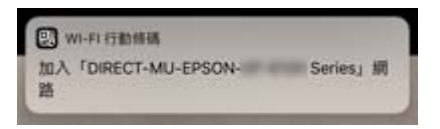

7. 點選 [加入]。

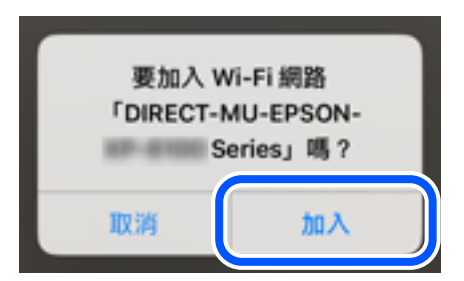

- 8. 在印表機的控制面板上,選取 [下一步]。
- 9. 在 iPhone、iPad 或 iPod touch 上,啟動 Epson 列印應用程式。 Epson 列印應用程式範例

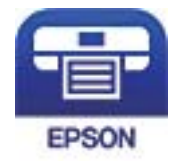

Epson iPrint

- 10. 在 Epson 列印應用程式畫面上,點選 [未選擇印表機。]。
- 11. 選取您想連接的印表機。

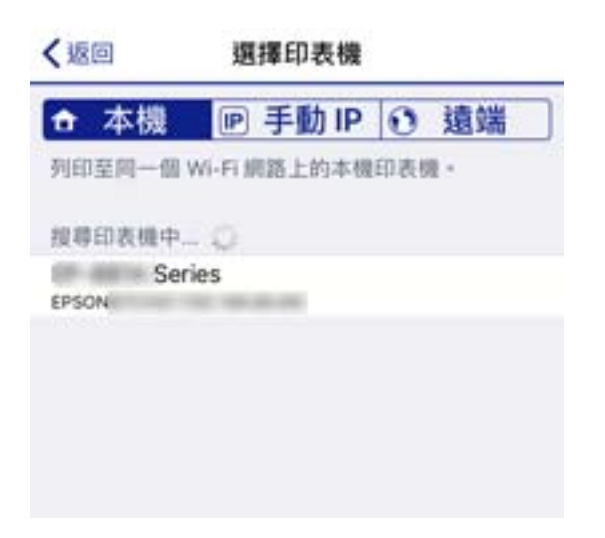

<span id="page-327-0"></span>請查看顯示於印表機控制面板上的資訊以選取印表機。

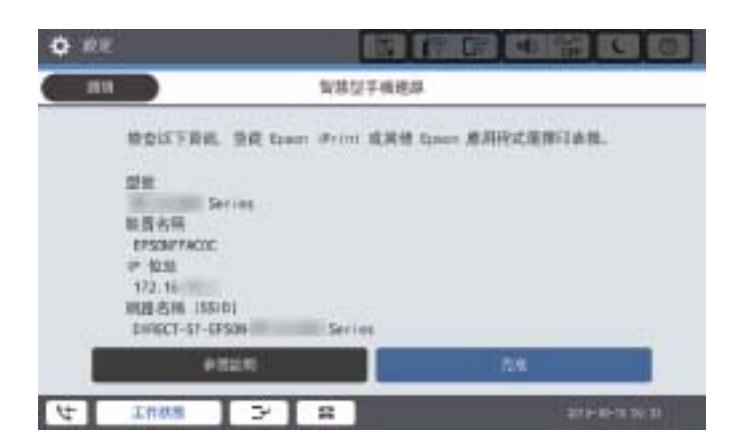

12. 在印表機的控制面板上,選取 [完成]。

對於以前已連接至印表機的智慧型裝置,請在智慧型裝置 Wi-Fi 畫面上選取網路名稱 (SSID) 以再次連接它 們。

#### **相關資訊**

- ◆ 第437[頁"從智慧型裝置進行輕鬆列印的應用程式](#page-436-0) (Epson iPrint)"
- ◆ 第330頁"使用 Wi-Fi Direct 連接至除 iOS 和 Android [以外的裝置"](#page-329-0)

# **使用** Wi-Fi Direct **連接至** Android **裝置**

此方法可不透過無線路由器,將印表機直接連接到 Android 裝置。使用此功能需要下列條件。

O Android 4.4 或更新版本

O Epson iPrint 版本 7.0 或更新版本

Epson iPrint 用於從智慧型裝置進行列印。提前在智慧型裝置上安裝 Epson iPrint。

**附註:**

僅需對印表機及要連接的智慧型裝置進行一次這些設定。除非已停用 Wi-Fi Direct 或恢復網路設定為預設值, 否則無需再次進行這些設定。

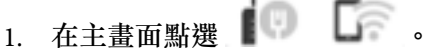

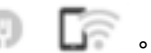

- 2. 點選 [Wi-Fi Direct]。
- 3. 點選 [開始設定]。

4. 點選 [Android]。

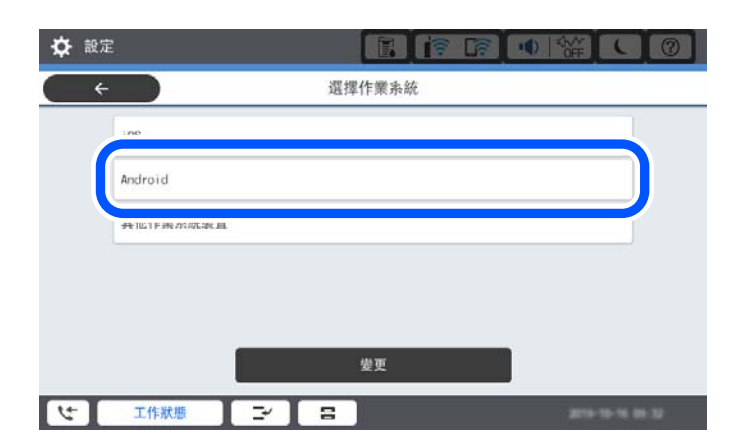

5. 在智慧型裝置上,開啟 Epson iPrint。

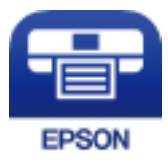

- 6. 在 Epson iPrint 畫面上,點選 [未選擇印表機。]。
- 7. 選取您想連接的印表機。

請查看顯示於印表機控制面板上的資訊以選取印表機。

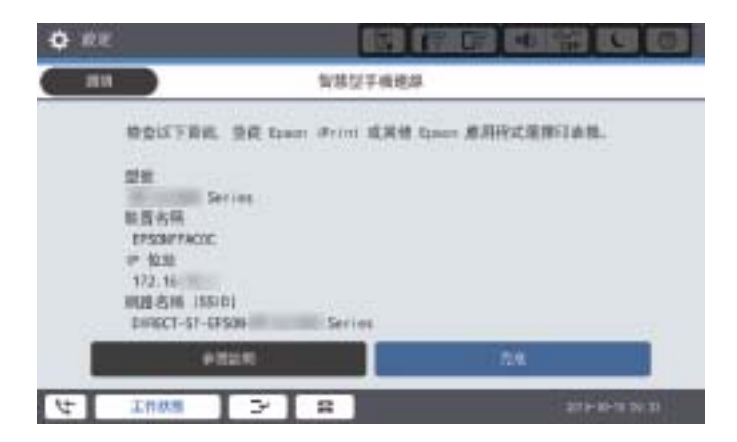

**附註:**

視乎 Android 裝置, 印表機可能不顯示。如果印表機未顯示,請選取 [其他作業系統裝置] 進行連接。請參 考以下相關資訊連結暸解如何連接。

- 8. 當顯示裝置連接批准畫面時,選取 [核准]。
- 9. 在印表機的控制面板上,選取 [完成]。

對於以前已連接至印表機的智慧型裝置,請在智慧型裝置 Wi-Fi 畫面上選取網路名稱 (SSID) 以再次連接它 們。

### <span id="page-329-0"></span>**相關資訊**

- ◆ 第437[頁"從智慧型裝置進行輕鬆列印的應用程式](#page-436-0) (Epson iPrint)"
- ◆ 第330頁"使用 Wi-Fi Direct 連接至除 iOS 和 Android 以外的裝置"

# **使用** Wi-Fi Direct **連接至除** iOS **和** Android **以外的裝置**

此方法可不透過無線路由器,將印表機直接連接到智慧型裝置。

#### **附註:**

僅需對印表機及要連接的智慧型裝置進行一次這些設定。除非已停用 Wi-Fi Direct 或恢復網路設定為預設值, 否則無需再次進行這些設定。

- 1. 在主畫面點選 | 9 | 5
- 2. 點選 [Wi-Fi Direct]。
- 3. 點選 [開始設定]。
- 4. 點選 [其他作業系統裝置]。

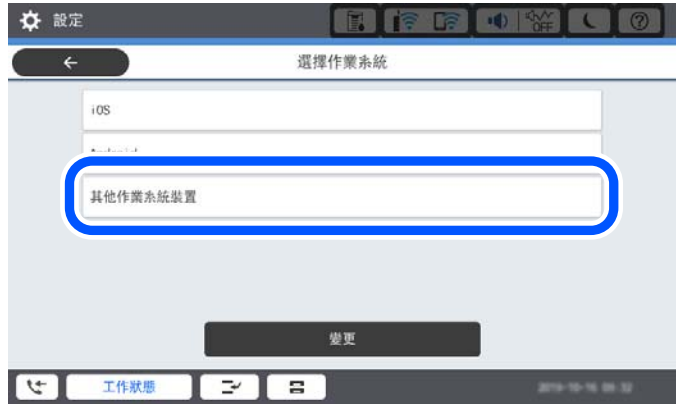

印表機 Wi-Fi Direct 的 網路名稱 (SSID) 和 密碼 隨即顯示。

5. 在智慧型裝置的 Wi-Fi 畫面上,選取印表機控制面板上顯示的 SSID,然後輸入密碼。

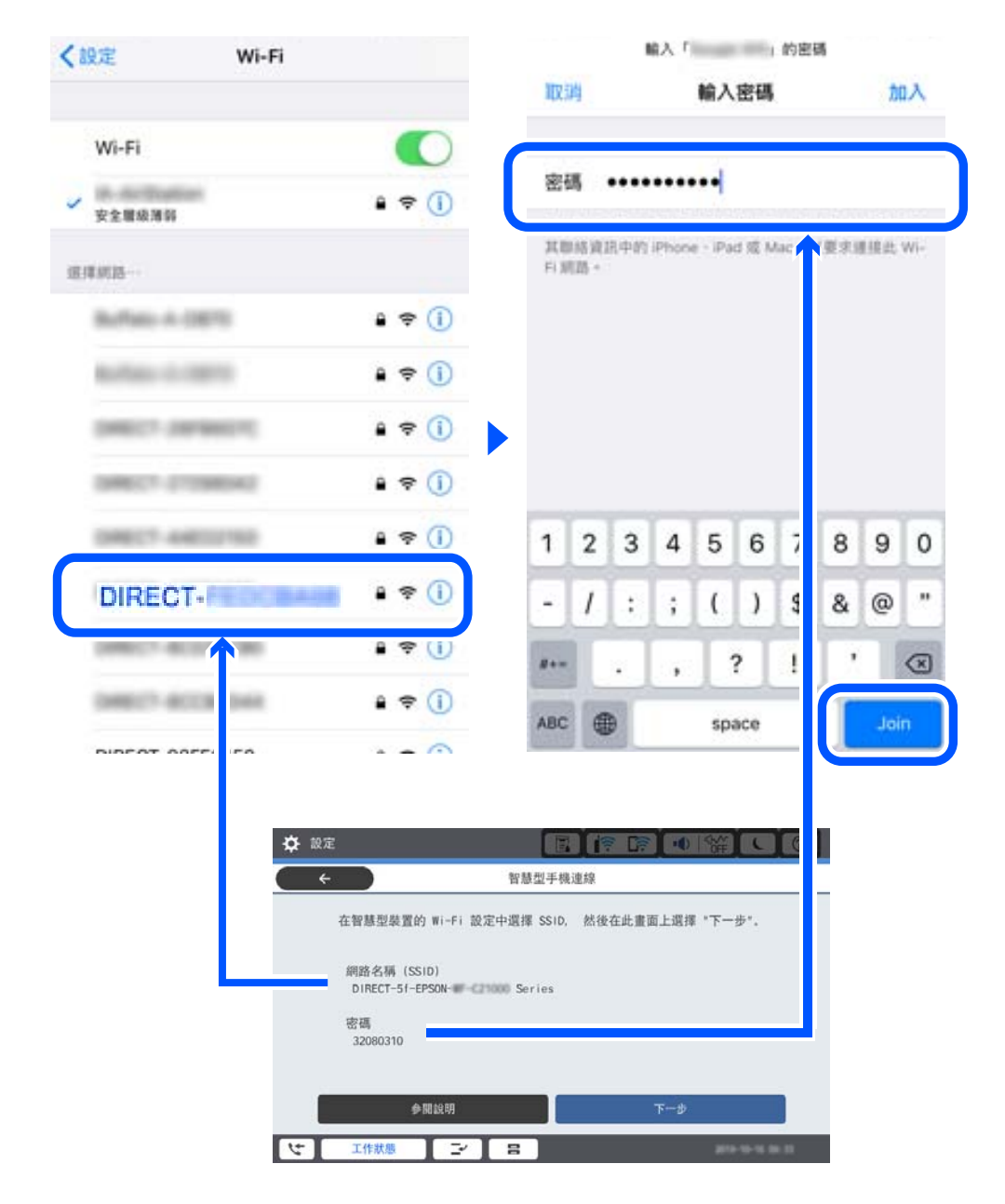

- 6. 在印表機的控制面板上,選取 [下一步]。
- 7. 在智慧型裝置上,啟動 Epson 列印應用程式。 Epson 列印應用程式範例

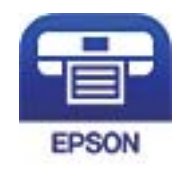

Epson iPrint

8. 在 Epson 列印應用程式畫面上,點選 [未選擇印表機。]。

9. 選取您想連接的印表機。

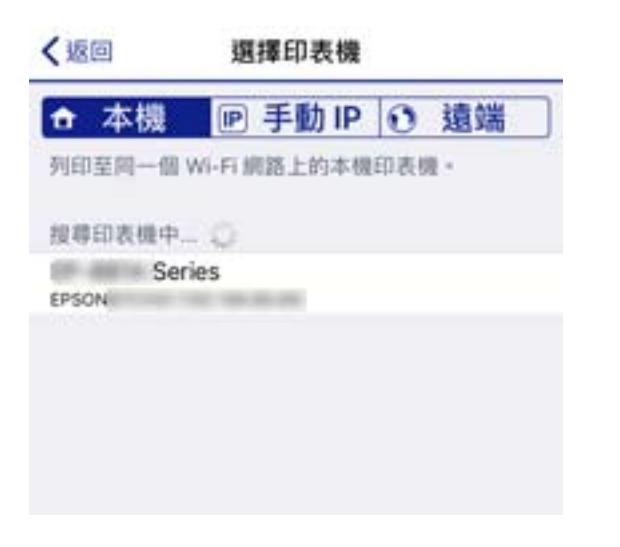

請查看顯示於印表機控制面板上的資訊以選取印表機。

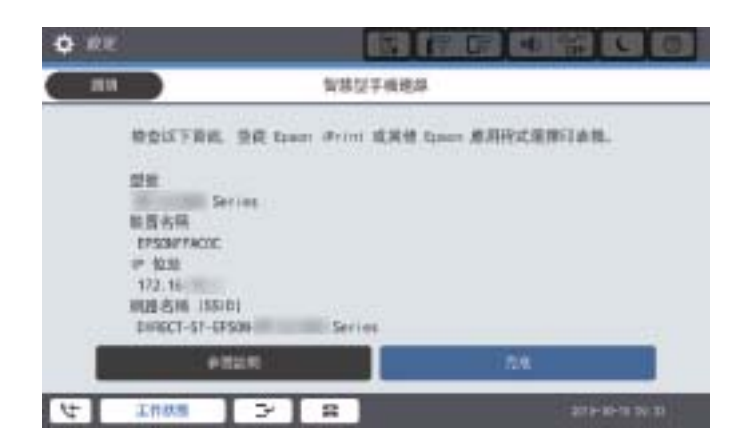

10. 在印表機的控制面板上,選取 [完成]。

對於以前已連接至印表機的智慧型裝置,請在智慧型裝置 Wi-Fi 畫面上選取網路名稱 (SSID) 以再次連接它 們。

**相關資訊**

◆ 第437[頁"從智慧型裝置進行輕鬆列印的應用程式](#page-436-0) (Epson iPrint)"

# **使用** Wi-Fi Direct **連接至電腦**

當使用 Wi-Fi Direct 連接印表機和電腦時,您無法從電腦存取網際網路。如果需要持續連接至印表機,建 議使用 Wi-Fi 連線。

1. 開啟 Epson 網站,並將您的印表機適用的印表機驅動程式下載至已連接至印表機的電腦。

<http://www.epson.com>

2. 點選  $\Box$  ,然後選取 [Wi-Fi Direct]。

- 3. 點選 [開始設定]。
- 4. 選取 [其他作業系統裝置]。 印表機 Wi-Fi Direct 的 [網路名稱 (SSID)] 和 [密碼] 隨即顯示。
- 5. 在電腦的網路連線畫面上,選取印表機控制面板上顯示的 SSID,然後輸入密碼。

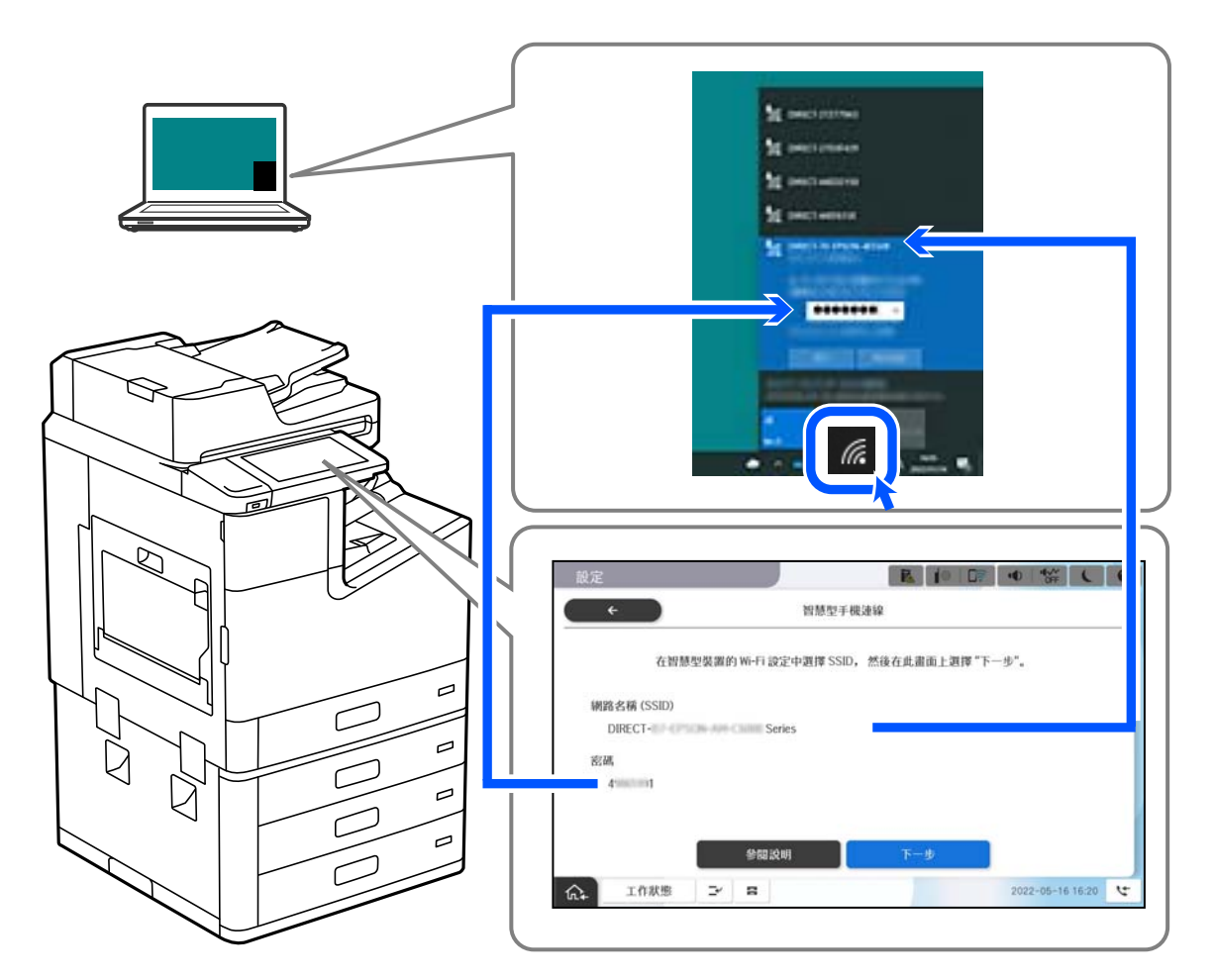

- 6. 在電腦上按兩下已下載的印表機驅動程式,並進行安裝。 依照畫面上的指示操作。
- 7. 在印表機的控制面板上,選取 [下一步],然後選取 [完成]。

# **斷開** Wi-Fi Direct (Simple AP) **連線**

有兩種方法可用於停用 Wi-Fi Direct (Simple AP) 連線;您可使用印表機控制面板停用所有連線;或從電腦 或智慧型裝置停用每個連線。當您想停用所有連線時,請參閱下面的相關資訊連結以了解詳細說面。

## c **重要事項:**

在 Wi-Fi Direct (Simple AP) 連線被禁用後, 所有以 Wi-Fi Direct (Simple AP) 連線方式連線到印表機的電腦 和智慧型裝置將斷開連線。

**附註:**

如果您想斷開特定裝置的連線,請從裝置而非印表機斷開連線。使用下述方法之一從裝置斷開 Wi-Fi Direct (Simple AP) 連線。

O 斷開至印表機網路名稱 (SSID) 的 Wi-Fi 連線。

O 連接至另一網路名稱 (SSID)。

#### **相關資訊**

◆ 第334頁"變更 SSID 等 Wi-Fi Direct (Simple AP) 設定"

# **變更** SSID **等** Wi-Fi Direct (Simple AP) **設定**

在啟用 Wi-Fi Direct (Simple AP) 連線後,您可從 > [Wi-Fi Direct] > [開始設定] > [變更] 變更設 定,然後下列功能表項目隨即顯示。

#### **變更網路名稱**

變更用於連接至印表機的 Wi-Fi Direct (Simple AP) 網路名稱 (SSID) 為您的任意名稱。您可用顯示在控制面 板軟體鍵盤上的 ASCII 字元設定網路名稱 (SSID)。可輸入最多 22 個字元。

在變更網路名稱 (SSID) 時,所有連接的裝置將斷開連接。如果您要重新連接裝置,請使用新網路名稱 (SSID)。

#### **變更密碼**

變更用於連接至印表機的 Wi-Fi Direct (Simple AP) 密碼為您的任意值。您可用顯示在控制面板軟體鍵盤上 的 ASCII 字元設定密碼。可輸入 8 至 22 個字元。

在變更密碼時,所有連接的裝置將斷開連接。如果您要重新連接裝置,請使用新密碼。

#### **變更頻率範圍**

變更用於連接至印表機的 Wi-Fi Direct 頻率範圍。您可選取 2.4GHz 或 5GHz。

在變更頻率範圍時,所有連接的裝置將斷開連接。重新連接裝置。

請注意,當變更為 5GHz 時,您無法從不支援 5GHz 的裝置重新連接。

視您所在地區的不同,可能無法顯示此設定。

### **刪除** Wi-Fi Direct

停用印表機的 Wi-Fi Direct (Simple AP) 設定。將其停用後, 以 Wi-Fi Direct (Simple AP) 連線連接至印表機的 所有裝置將斷開連接。

### **回復至出廠預設值**

將所有 Wi-Fi Direct (Simple AP) 設定恢復為其預設值。 儲存至印表機的智慧型裝置的 Wi-Fi Direct (Simple AP) 連線資訊被刪除。 <span id="page-334-0"></span>**附註:**

您也可從 Web Config 上的 [網路] 索引標籤 > [Wi-Fi Direct] 進行下列設定。

- O 啟用或停用 Wi-Fi Direct (Simple AP)
- □ 變更網路名稱 (SSID)
- O 變更密碼
- O 變更頻率範圍 視您所在地區的不同,可能無法顯示此設定。
- O 恢復 Wi-Fi Direct (Simple AP) 設定

# **檢查網路連線狀態**

您可透過下列方式檢查網路連線狀態。

### **相關資訊**

- ◆ 第335頁"從控制台查看網路連線狀態"
- ◆ 第336[頁"列印網路連線報告"](#page-335-0)

## **從控制台查看網路連線狀態**

您可以使用印表機控制面板上的網路圖示或網路資訊檢查網路連接狀態。

## **使用網路圖示檢查網路連線狀態**

您可使用印表機主畫面的網路圖示檢查網路連線狀態以及無線電波的強度。

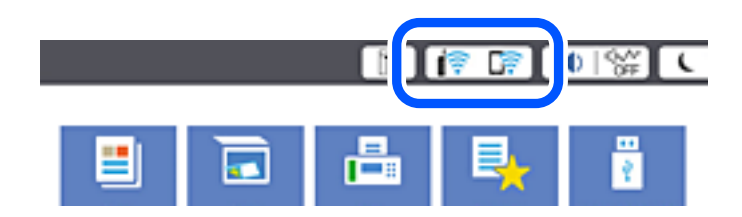

**相關資訊**

◆ 第30頁"網路圖示的使用説明"

## **從控制面板顯示詳細網路資訊**

當印表機連接至網路後,您也可以選取您想要查看的網路功能表,以查看其他與網路相關的資訊。

- 1. 從主畫面選取 [設定]。
- 2. 選取 [一般設定] > [網路設定] > [網路狀態]。
- <span id="page-335-0"></span>3. 若要查看資訊,請選取您希望查看的功能表。
	- O 有線區域網路/Wi-Fi狀態 顯示乙太網路或 Wi-Fi 連線的網路資訊 (裝置名稱、連線、訊號強度等)。
	- O Wi-Fi Direct 狀態

顯示 Wi-Fi Direct 是啟用還是停用,以及 SSID 連線的 Wi-Fi Direct、密碼等資訊。

- O 電子郵件伺服器狀態 顯示電子郵件伺服器的網路資訊。
- O 狀態表 列印網路狀態表。乙太網路、Wi-Fi、Wi-Fi Direct 等項目的資訊會列印在二頁或多頁紙上。

# **列印網路連線報告**

您可以列印網路連線報告,以檢查印表機和無線路由器之間的連線狀態。

- 1. 從主畫面選取 [設定]。
- 2. 選取 [一般設定] > [網路設定] > [網路連線檢查]。 將開始連線檢查。
- 3. 選取 [列印檢查報告]。
- 4. 列印網路連接報告。

如果出錯,檢查網路連線報告,然後按照列印出的解決方案操作。

**相關資訊**

◆ 第337[頁"網路連線報告上的訊息和解決方案"](#page-336-0)

# <span id="page-336-0"></span>**網路連線報告上的訊息和解決方案**

查看網路連線報告上的訊息和錯誤碼,然後按照解決方案來操作。

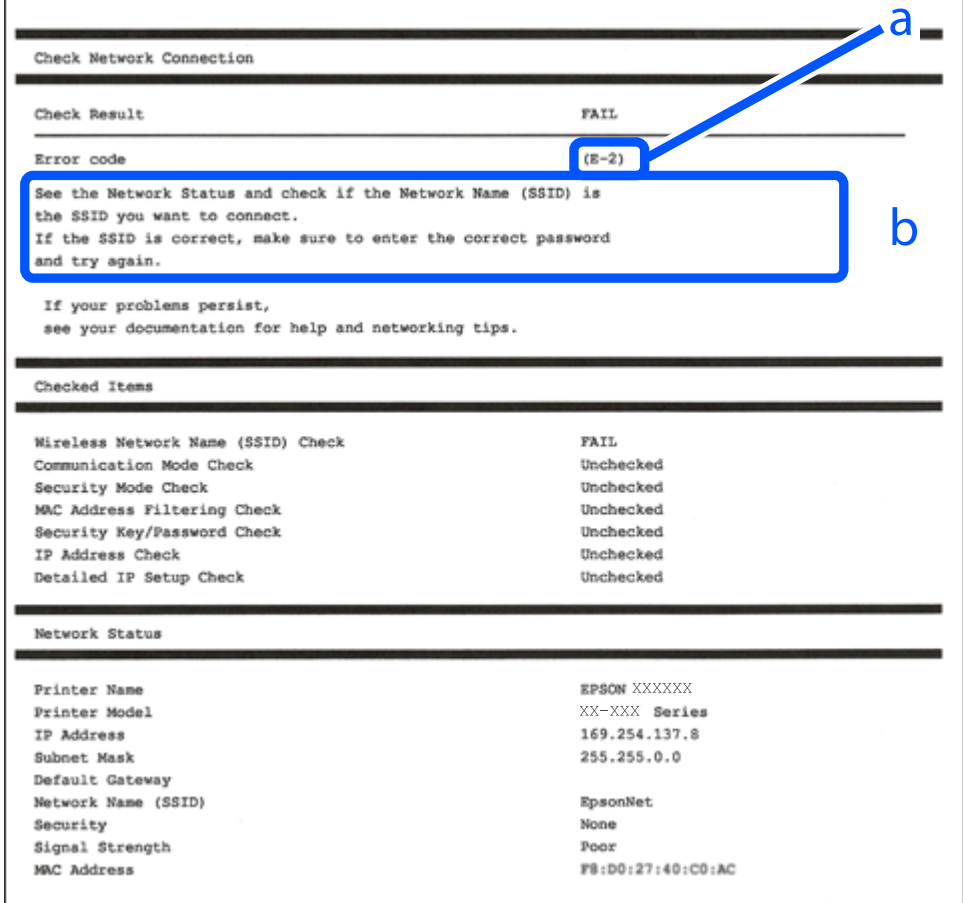

### a. 錯誤碼

b. 在網路環境下的訊息

#### **相關資訊**

- **→ 第338頁 "E-1"**
- **→ 第338頁 "E-2、E-3、E-7"**
- **→ 第338頁 "E-5"**
- **→ 第339頁 "E-6"**
- **→ 第339頁 "E-8"**
- **→ 第339頁 "E-9"**
- **→ 第340頁 "E-10"**
- **→ 第340頁 "E-11"**
- **→ 第340頁 "E-12"**
- **→ 第341頁 "E-13"**
- ◆ 第341[頁"在網路環境下的訊息"](#page-340-0)

<span id="page-337-0"></span>E-1

**解決方案:**

O 確定乙太網路連接線已牢牢連接至您的印表機、集線器或其他網路裝置。

□ 確定您的集線器或其他網路裝置已打開。

□ 如果您要透過 Wi-Fi 連線印表機,請再次為印表機進行 Wi-Fi 設定,因為該設定已遭停用<mark>。</mark>

E-2**、**E-3**、**E-7

**解決方案:**

O 請確定已開啟無線路由器。

O 請確認電腦或裝置已正確連線到無線路由器。

O 關閉無線路由器。大約 10 秒後再重新開啟無線路由器。

□ 將印表機放在更靠近無線路由器的位置,並移除兩者之間的任何障礙物。

□ 若您已手動輸入 SSID,請檢查 SSID 是否正確。透過網路連線報告的 [Network Status] 部分查看 SSID。

□ 如果無線路由器有多個 SSID,請選取顯示的 SSID。如果 SSID 使用不相符的頻率,印表機便不會顯示。

- □ 如果使用按鍵模式設定建立網路連線,請確定無線路由器支援 WPS。如果無線路由器不支援 WPS,就 無法使用按鍵模式設定。
- □ 請確定 SSID 只使用 ASCII 字元 (英數字元和符號)。印表機無法顯示包含非 ASCII 字元的 SSID。
- □ 連線到無線路由器之前,請先確定您知道 SSID 和密碼。如果使用的無線路由器採用預設設定,無線路 由器上的標籤會顯示 SSID 及密碼。如果您不知道 SSID 及密碼,請聯絡設定無線路由器的人員,或參閱 無線路由器隨附的說明文件。
- □ 如果您連線到網際網路共用智慧裝置產生的 SSID,請查看智慧裝置隨附説明文件中的 SSID 和密碼。
- <mark>❑ 如果 Wi-Fi 連線突然中斷,請查看是否發生下列情況。如果發生下列任一情況,請從下列網站下載軟體</mark> 並執行,以便重設網路。

[http://epson.sn](http://epson.sn/?q=2) > [設定]

- O 使用按鍵模式設定將另一台智慧裝置新增至網路。
- O Wi-Fi 網路已使用按鍵模式設定以外的任何方法進行設定。

#### **相關資訊**

- ◆ 第321[頁"進行電腦連接設定"](#page-320-0)
- $\Rightarrow$  第322頁 "從控制面板設定 Wi-Fi"

E-5

**解決方案:**

確保無線路由器的安全類型設置為以下任何一種。如果不是這樣,改變無線路由器的安全類型,然後重 設印表機的網路設定。

O WEP-64位 (40位)

O WEP-128位 (104位)

- <span id="page-338-0"></span>O WPA PSK (TKIP/AES)<sup>\*</sup>
- $\Box$  WPA2 PSK (TKIP/AES)\*
- O WPA (TKIP/AES)
- O WPA2 (TKIP/AES)
- O WPA3-SAE (AES)
- O WPA2/WPA3-Enterprise
- WPA PSK 也稱為 WPA 個人。WPA2 PSK 也稱為 WPA2 個人。

## E-6

**解決方案:**

- <mark>❑ 檢查是否已停用 MAC</mark> 位址篩選。若已啟用,請登錄印表機的 MAC 位址,以免被篩除。如需詳細資 訊,請參閱無線路由器隨附的說明文件。您可從網路連線報告上的 [Network Status] 部分查看印表機的 MAC 位址。
- □ 如果無線路由器使用含 WEP 安全性的共用驗證,請確定驗證金鑰和索引正確無誤<mark>。</mark>
- <mark>❑ 如果無線路由器的可連線裝置數量比您想連線的網路裝置數量還少,請更改無線路由器設定,以增加</mark> 可連線裝置的數量。請參閱無線路由器隨附的說明文件更改設定。

#### **相關資訊**

◆ 第321[頁"進行電腦連接設定"](#page-320-0)

## E-8

**解決方案:**

- □ 如果印表機被設為自動獲得 IP 位址設定,應啟用無線路由器的 DHCP。
- <mark>❑ 如果印表機被設為「手動」獲得 IP 位址設定,則您手動設定的 IP 位址因超出範圍 (例如:0.0.0.0) 而無</mark> 效。從印表機控制面板設定有效的 IP 位址。

#### **相關資訊**

◆ 第451[頁"網路設定"](#page-450-0)

E-9

**解決方案:**

檢查以下事項。

O 裝置已開啟。

O 您可從要連線到印表機的裝置存取網際網路及相同網路上的其他電腦或網路裝置。

如果確認上述事項後仍無法連線印表機和網路裝置,請關閉無線路由器。大約 10 秒後再重新開啟無線路 由器。接著前往下列網站下載安裝程式並執行,以便重設網路設定。

<span id="page-339-0"></span>[http://epson.sn](http://epson.sn/?q=2) > [設定]

#### **相關資訊**

◆ 第321[頁"進行電腦連接設定"](#page-320-0)

## E-10

**解決方案:**

檢查下列內容。

O 網路上的其他設備已打開。

□ 如果您已將印表機設為手動獲得 IP 位址,檢查網路位址 (IP 位址、子網路遮罩和預設閘道器) 是否正 確。

如果網路位址不正確,進行重新設定。您可以從網路連線報告的 IP 部分檢查 [Network Status] 位址、子網 路遮罩和預設閘道器。

#### **相關資訊**

**◆ 第451[頁"網路設定"](#page-450-0)** 

## E-11

**解決方案:**

檢查以下事項。

□ 如果將印表機的 TCP/IP 設定設為 [手動],則預設閘道位址便正確無誤。

O 設為預設閘道的裝置已開啟。

設定正確的預設閘道位址。您可從網路連線報告上的 [Network Status] 部分查看預設閘道位址。

**相關資訊**

◆ 第451[頁"網路設定"](#page-450-0)

## E-12

**解決方案:**

檢查以下事項。

□ 網路上的其他裝置已開啟。

□ 若為手動輸入網路位址,確認網路位址 (IP 位址、子網路遮罩及預設閘道) 正確無誤。

O 其他裝置的網路位址 (子網路遮罩與預設閘道) 均相同。

O IP 位址未與其他裝置衝突。

如果確認上述事項後仍無法連線印表機和網路裝置,請嘗試下列方法。

O 關閉無線路由器。大約 10 秒後再重新開啟無線路由器。

<span id="page-340-0"></span>O 使用安裝程式再次設定網路。您可以透過下列網站執行。

[http://epson.sn](http://epson.sn/?q=2) > [設定]

□ 您可在使用 WEP 安全性類型的無線路由器上登錄數組密碼。若登錄數組密碼,請檢查印表機上是否設 定第一組登錄的密碼。

**相關資訊**

- ◆ 第451[頁"網路設定"](#page-450-0)
- $\rightarrow$  第321頁 "進行電腦連接設定"

## E-13

**解決方案:**

檢查以下事項。

- O 如無線路由器、集線器及路由器等網路裝置皆已開啟。
- <mark>❑ 網路裝置的 TCP/IP 設定並未手動進行設定。(如果印表機的 TCP/IP</mark> 設定設為自動,同時手動執行其他網 路裝置的 TCP/IP 設定,則印表機網路可能與其他裝置網路不同。)

若在檢查上述事項後仍無效,請嘗試以下步驟。

- O 關閉無線路由器。大約 10 秒後再重新開啟無線路由器。
- □ 使用安裝程式,對印表機同一網路上的電腦進行網路設定。您可以透過下列網站執行。 [http://epson.sn](http://epson.sn/?q=2) > [設定]
- □ 您可在使用 WEP 安全性類型的無線路由器上登錄數組密碼。若登錄數組密碼,請檢查印表機上是否設 定第一組登錄的密碼。

## **相關資訊**

- **◆ 第451[頁"網路設定"](#page-450-0)**
- ◆ 第321[頁"進行電腦連接設定"](#page-320-0)

## **在網路環境下的訊息**

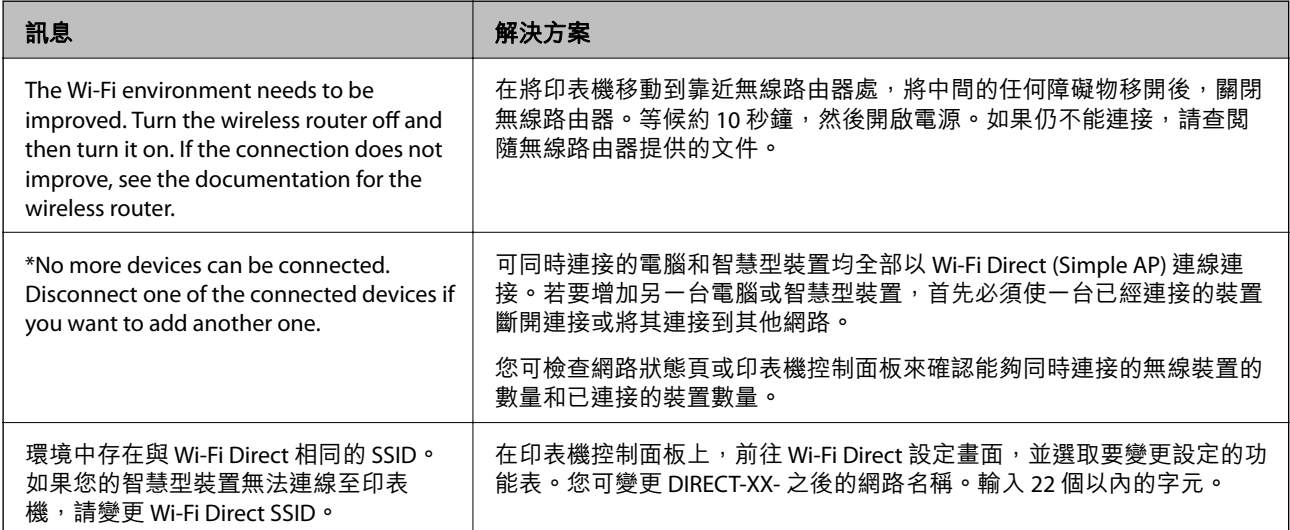

# <span id="page-341-0"></span>**列印網路狀態表**

您可以透過列印來檢查詳細的網路資訊。

- 1. 從主畫面選取 [設定]。
- 2. 選取 [一般設定] > [網路設定] > [網路狀態]。
- 3. 選取 [狀態表]。
- 4. 檢查訊息,然後列印網路狀態表。

# **檢查電腦網路(僅限** Windows**)**

透過使用指令提示,檢查電腦連線狀態,以及至印表機的連線路徑。這可讓您解決問題。

O ipconfig 指令

顯示電腦目前所用網路介面的連線狀態。

透過對比設定資訊與實際通訊,您可檢查連線是否正確。如果同一網路上存在多個 DHCP 伺服器,您 可查找指派給電腦的實際位址、引用的 DNS 伺服器等。

O 格式:ipconfig /all

O 範例:

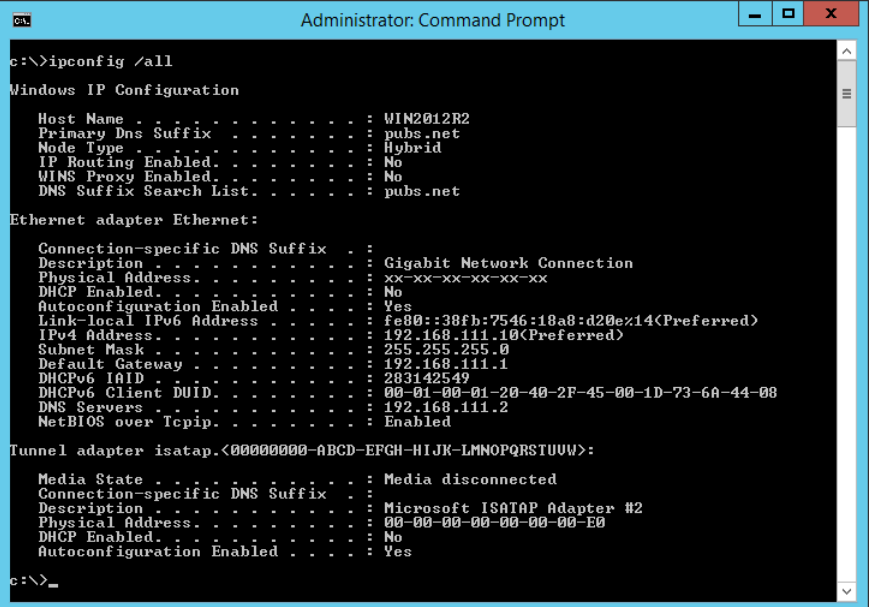

O pathping 指令

您可確認經過目的地主機的路由器清單和通訊路由。

- O 格式:pathping xxx.xxx.xxx.xxx
- O 範例:pathping 192.0.2.222

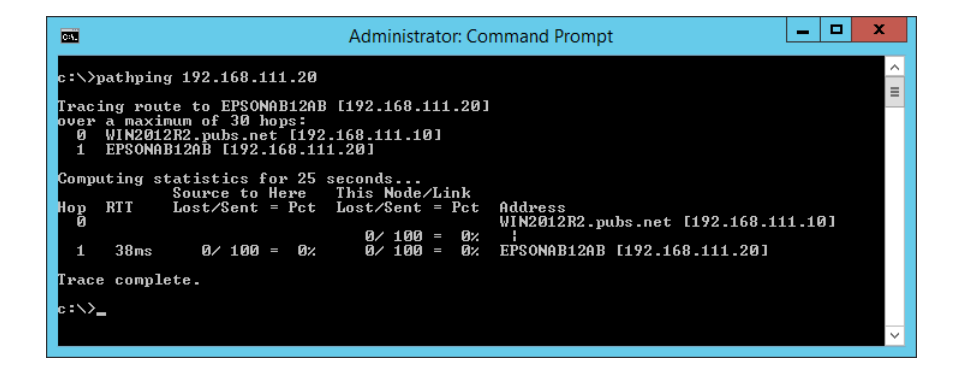

# <span id="page-343-0"></span>使用選購的項目

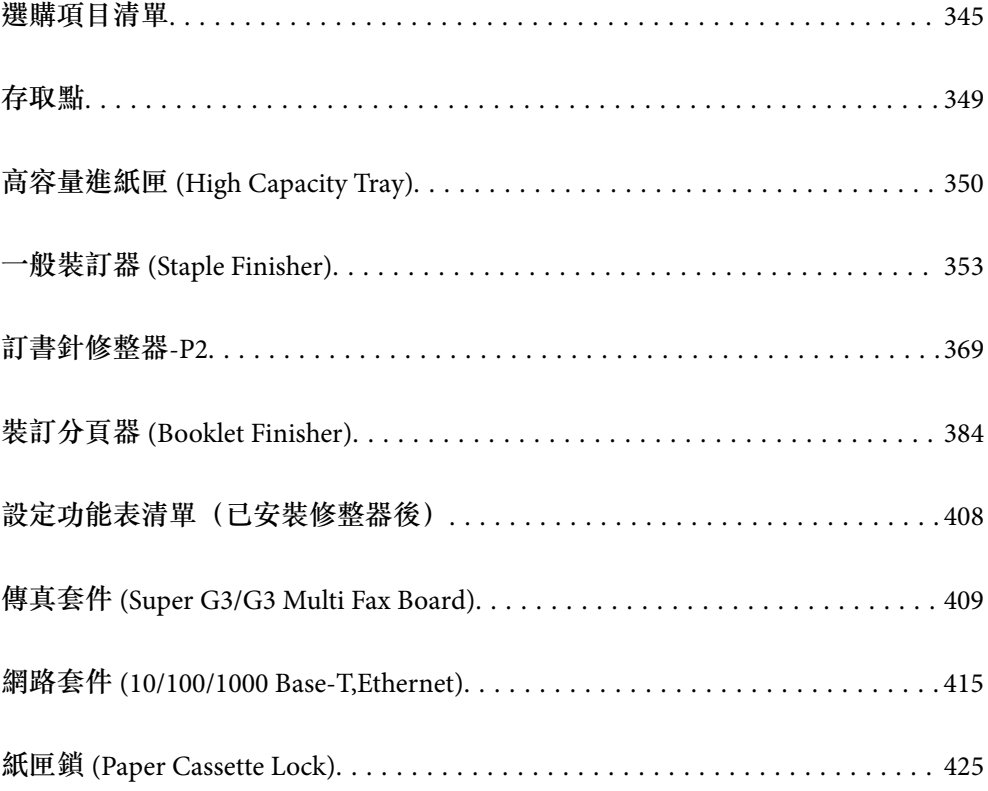

# <span id="page-344-0"></span>**選購項目清單**

**附註:**

一些選購項目可能未在您的地區出售。請參閱針對您的地區的 Epson 支援網站以瞭解更多詳細說明。

**訂書針修整器**

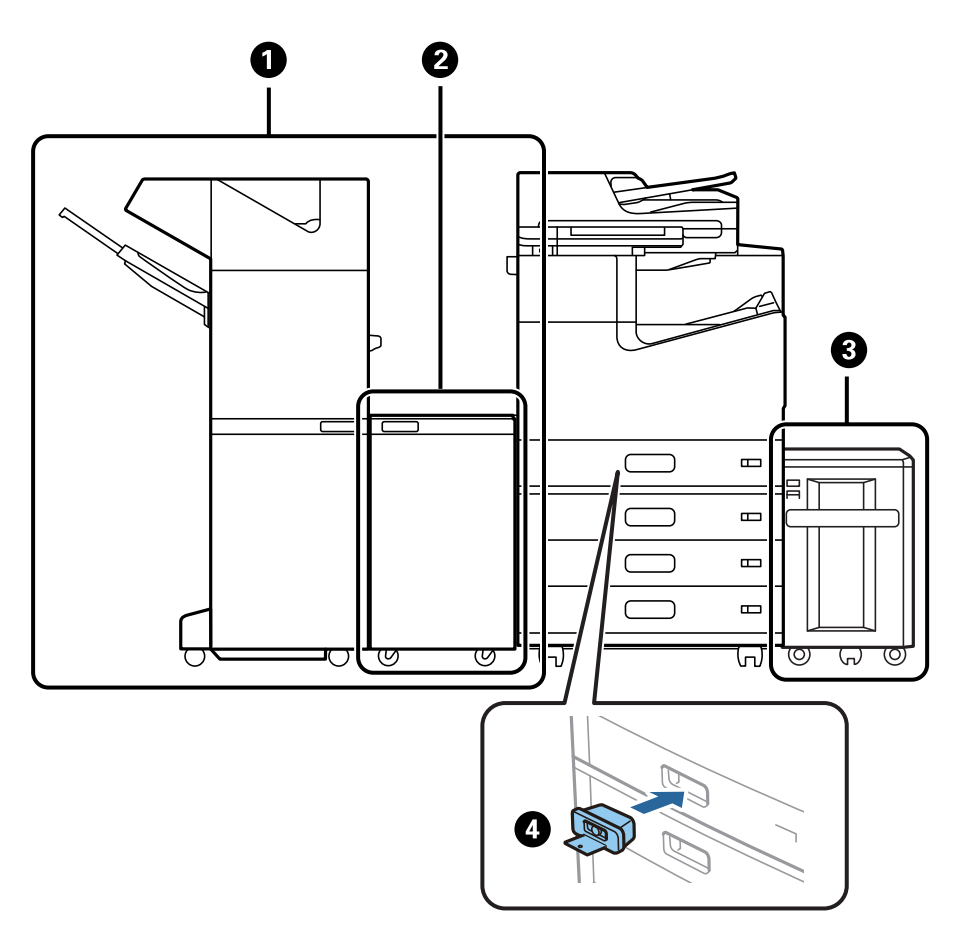

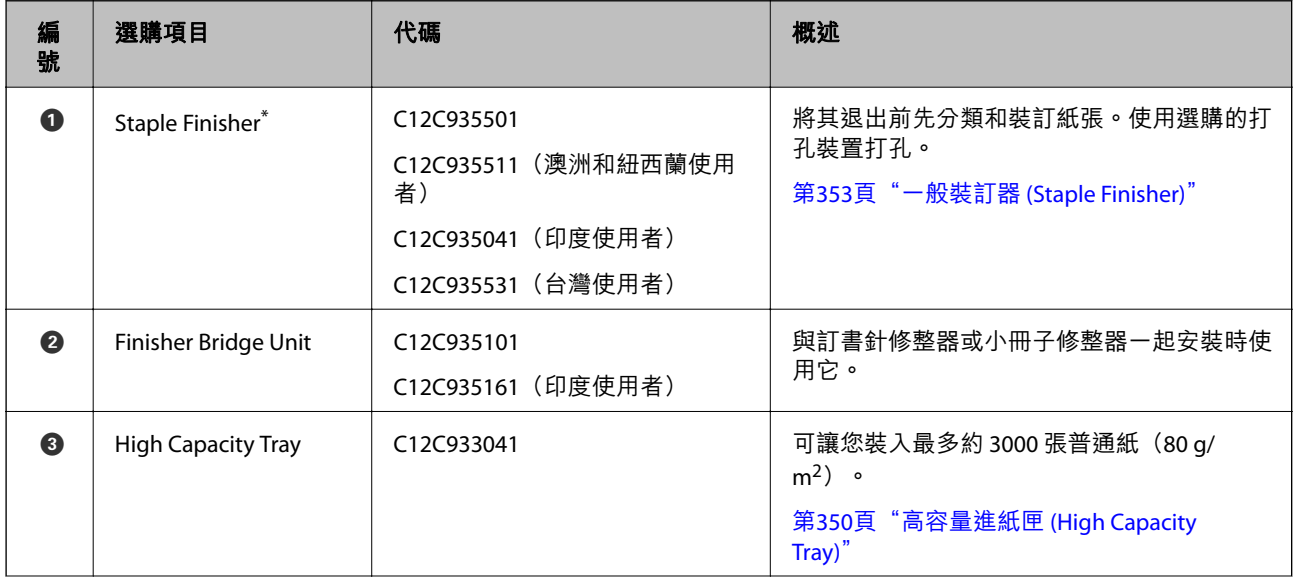

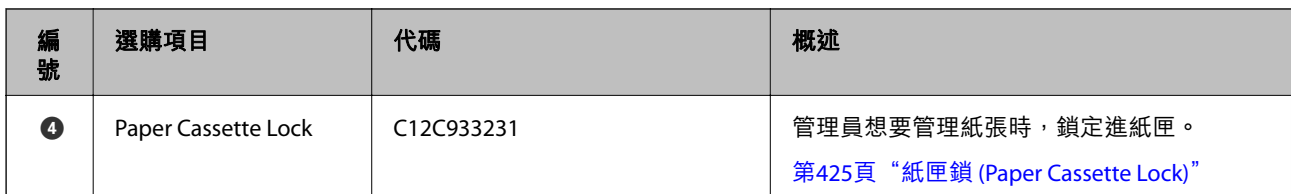

\*: 若要操作訂書針修整器,您需要安裝修整器橋接單元。

## **訂書針修整器內部選購項目**

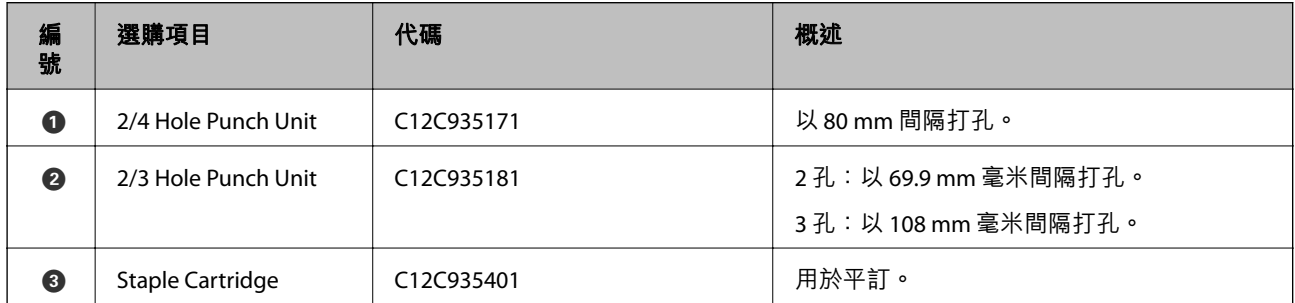

**訂書針修整器**-P2

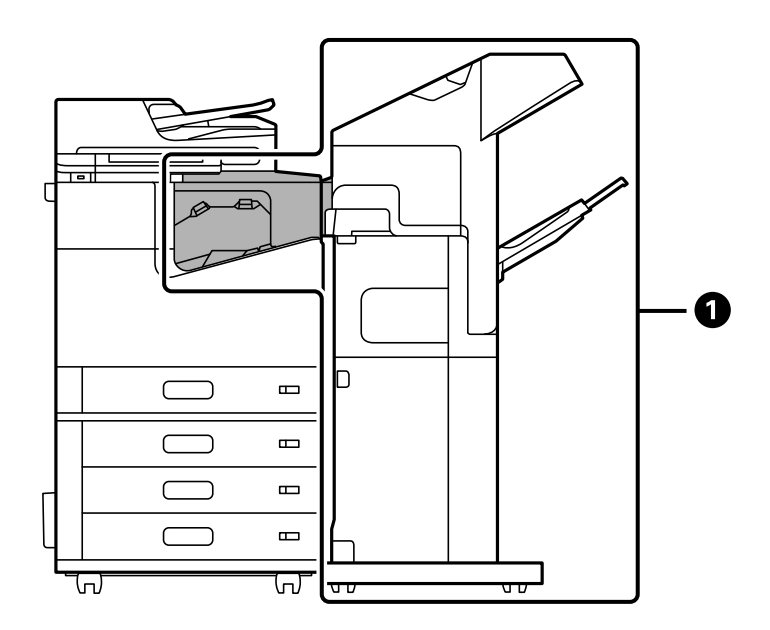

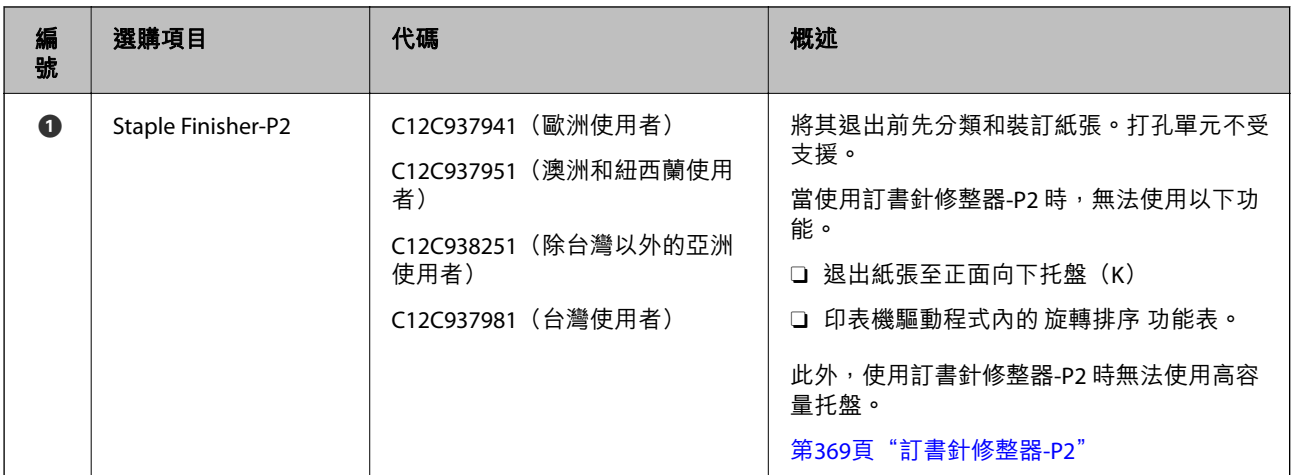

## **訂書針修整器**-P2 **內部選購項**

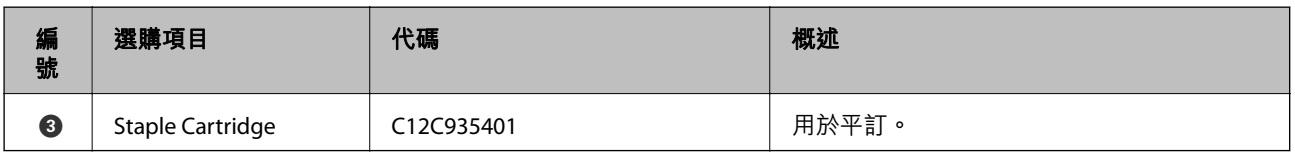

**小冊子修整器**

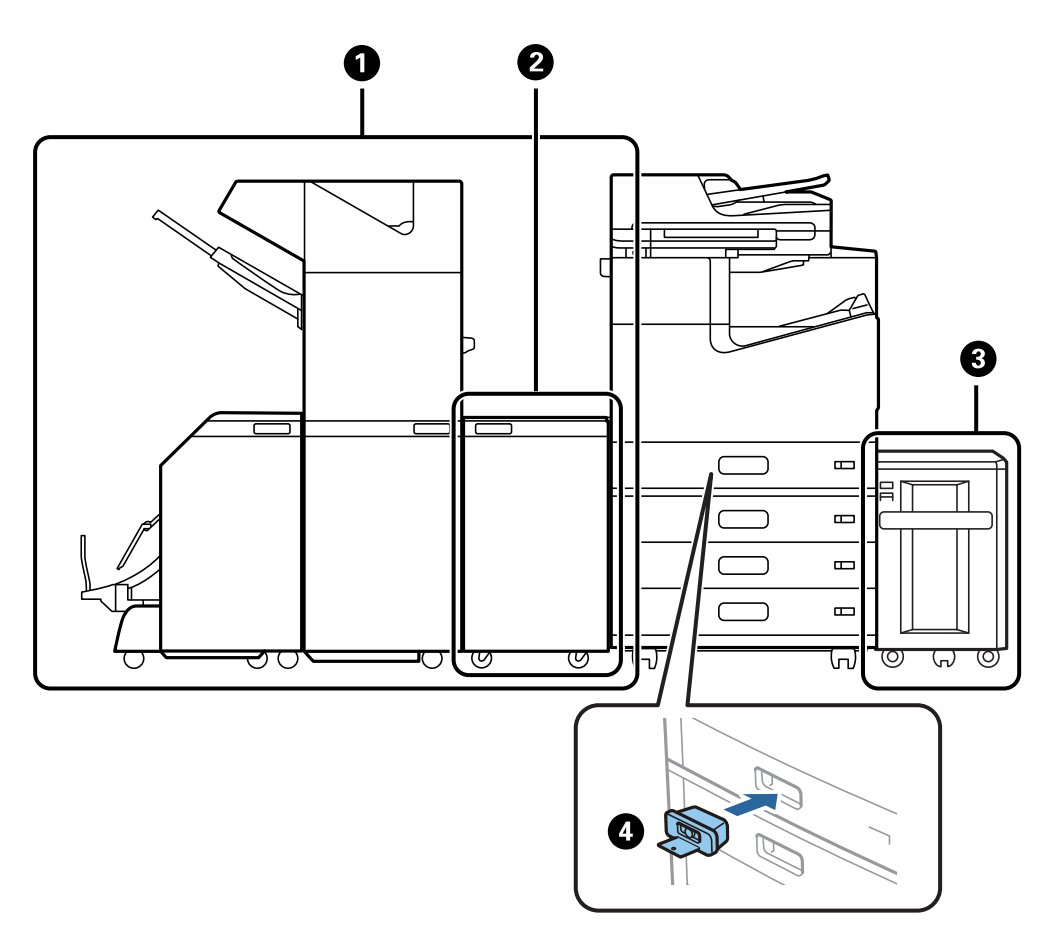

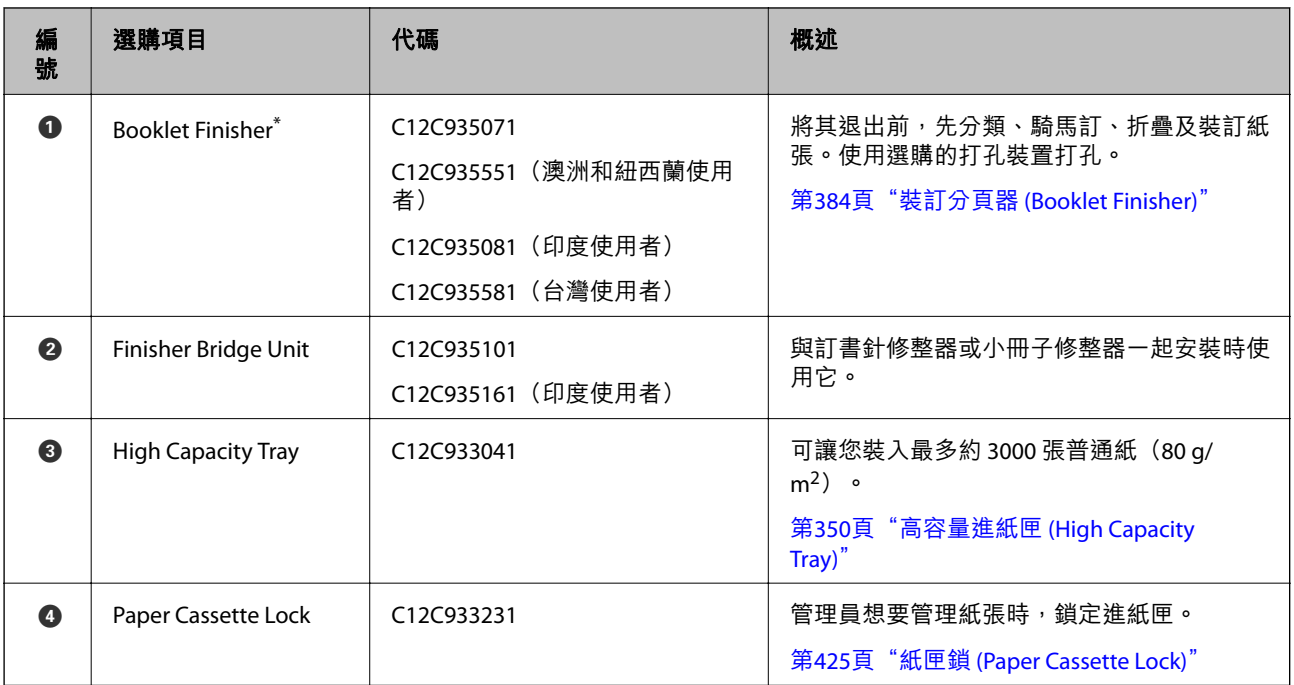

\*: 若要操作小冊子修整器,您需要安裝修整器橋接單元。

## **小冊子修整器內部選購項目**

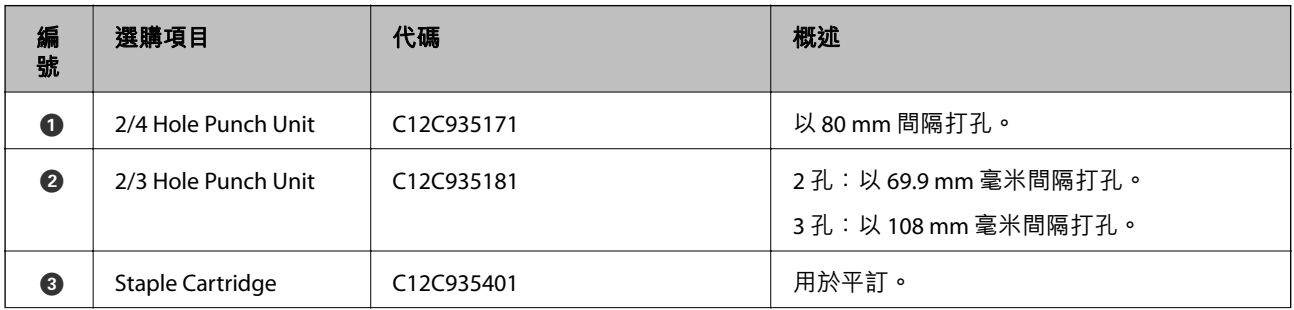

<span id="page-348-0"></span>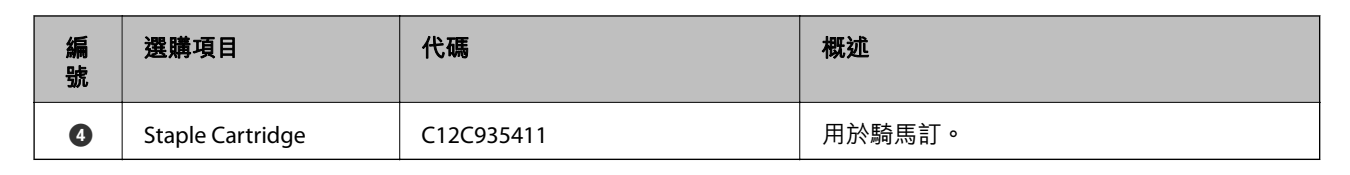

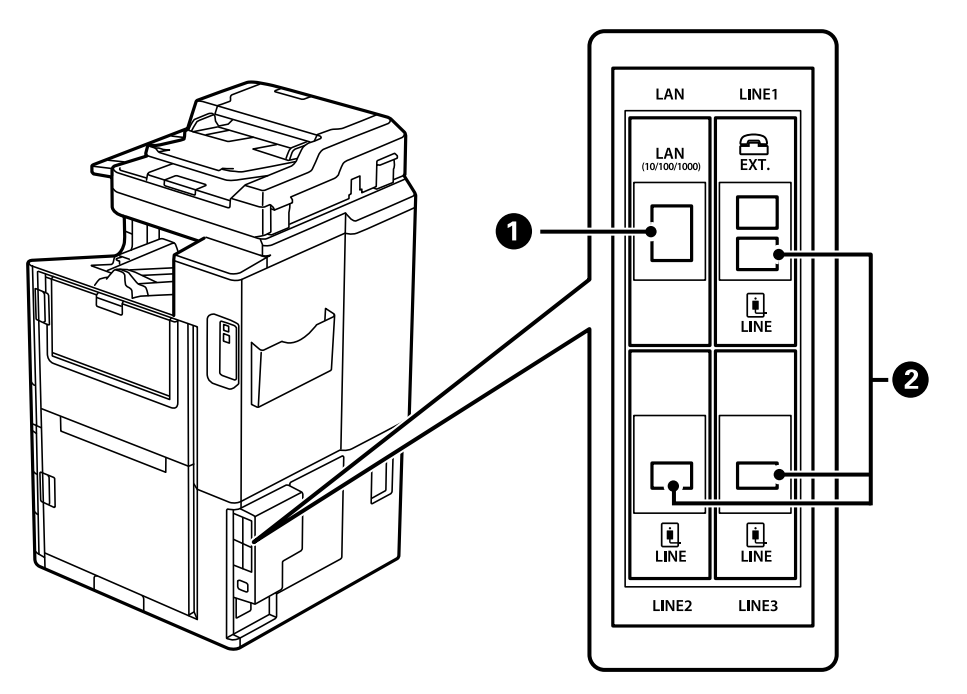

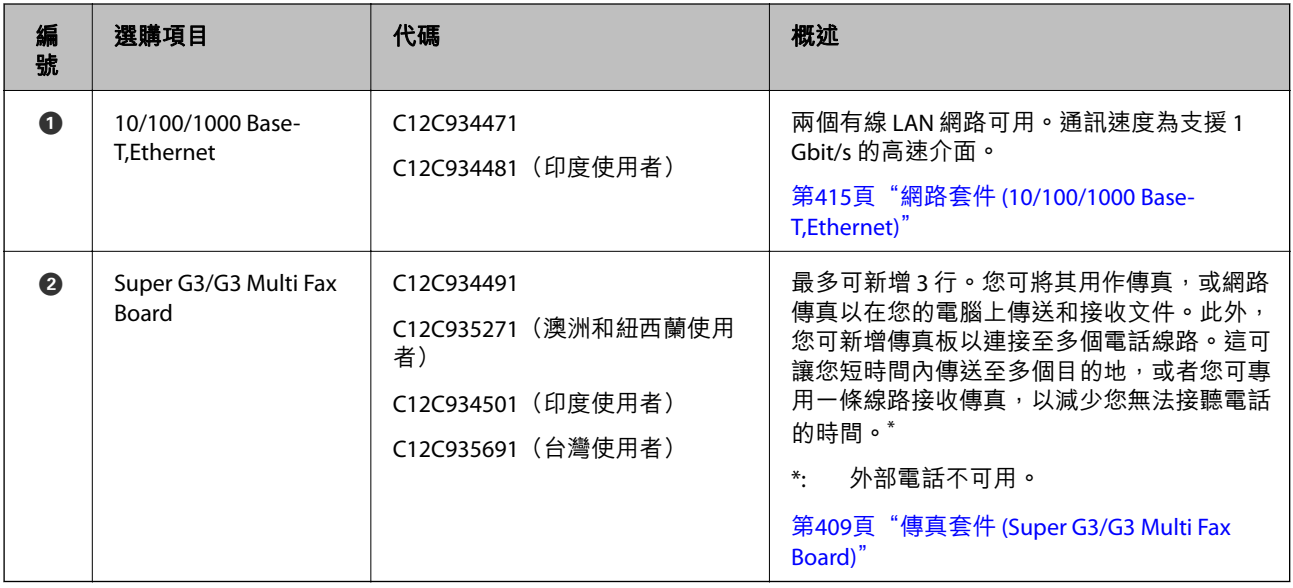

# **存取點**

發生夾紙時,下列存取點顯示在 LCD 畫面上的指南中。

<span id="page-349-0"></span>當使用訂書針修整器或小冊子修整器時。

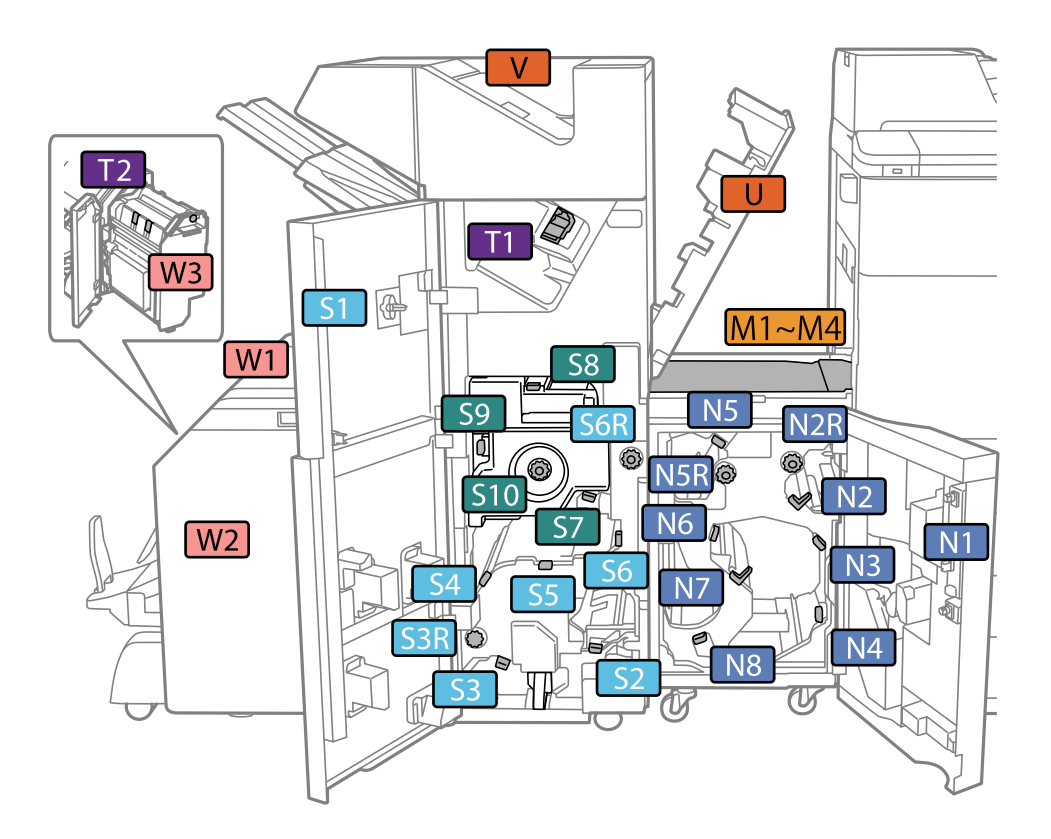

\*: 編號 S7 至 S10 僅適用於小冊子修整器。

當使用訂書針修整器-P2時。

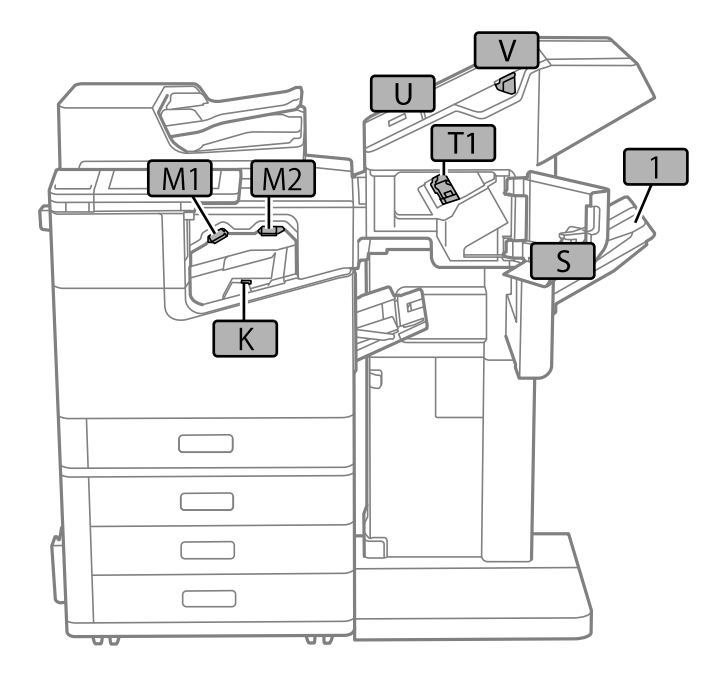

# **高容量進紙匣** (High Capacity Tray)

可讓您裝入最多約 3000 張普通紙 (80 g/m<sup>2</sup>)。

## <span id="page-350-0"></span>**設定印表機驅動程式中的高容量托盤**

若要使用安裝的高容量托盤,印表機驅動程式需要獲得必要的資訊。

## **設定印表機驅動程式中的高容量托盤 —** Windows

**附註:**

以管理員身分登入電腦。

- 1. 從印表機內容開啟 [選購品設定] 索引標籤。
	- O Windows 10/Windows Server 2019/Windows Server 2016

按下開始鍵,然後選取 [Windows 系統] > [控制台] > [硬體和音效]中的[檢視裝置和印表機]。在印表 機上按右鍵,或按住印表機、選取[印表機內容],然後按下 [選購品設定] 索引標籤。

O Windows 8.1/Windows 8/Windows Server 2012 R2/Windows Server 2012

選取[桌面] > [設定] > [控制台] > [硬體和音效]中的[檢視裝置和印表機]。在印表機上按右鍵,或按住 印表機、選取[印表機內容],然後按下 [選購品設定] 索引標籤。

- O Windows 7/Windows Server 2008 R2 按下開始鍵,選取[控制台] > [硬體和音效] > [掃描器與數位相機],然後檢查是否顯示印表機。以滑 鼠右鍵按一下印表機,然後選取[印表機內容],並按下 [選購品設定]。
- O Windows Vista/Windows Server 2008 按下開始鍵,選取[控制台] > [硬體和音效]中的[印表機]。在印表機上按右鍵,然後選取[內容],並 按下 [選購品設定]。
- O Windows XP 按下開始鍵,選取[控制台] > [印表機和其他硬體] > [掃描器與數位相機],然後檢查是否顯示印表 機。
- 2. 選取 [從印表機取得],然後按下 [取得]。
- 3. 按下 [確定]。

## **在印表機驅動程式中設定高容量托盤 —** Mac OS

- 1. 從 Apple 功能表選取[系統偏好設定] > [印表機和掃描器] (或[列印和掃描]、[列印與傳真]), 然後選 取印表機。按下[選購品和耗材] > [選項](或[驅動程式])。
- 2. 根據選購品的類型進行設定。
- 3. 按下 [確定]。

# **將紙張放入** High Capacity Tray

您可參考印表機 LCD 畫面上顯示的動畫裝入紙張。

選取 ?,然後選取 [怎麼辦] > [放入紙張]。選取您想要用於顯示動畫的紙張種類和紙張來源。選取 [完成] 以關閉動畫畫面。

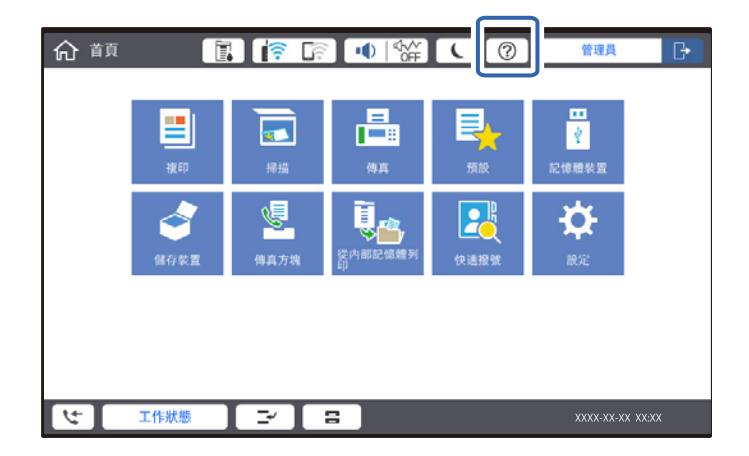

# High Capacity Tray **的問題**

## **紙張未從** High Capacity Tray **饋入**

您需要在印表機驅動程式中進行設定。

## **相關資訊**

◆ 第351[頁"設定印表機驅動程式中的高容量托盤"](#page-350-0)

## High Capacity Tray **中夾紙**

檢查控制面板上顯示的錯誤,並依照指示清除夾紙,包括任何撕裂的碎紙。LCD 螢幕會顯示動畫,示範如 何清除夾紙。接下來,選取 [確定] 以清除錯誤。

# !**注意:**

手還在印表機內時,切勿觸碰控制面板上的按鍵。若印表機開始運作,將會使人受傷。請小心不要觸 碰突出的零件,以免受傷。

## **Ω 重要事項**:

小心清除夾紙。若猛烈拉出紙張,可能會使印表機損壞。

# **高容量托盤規格**

可用的紙張 インファイン インスト 種類:普通紙、再生紙、厚紙 大小\* :A4 或 Letter 紙張重量: 60 至 160 g/m<sup>2</sup>

<span id="page-352-0"></span>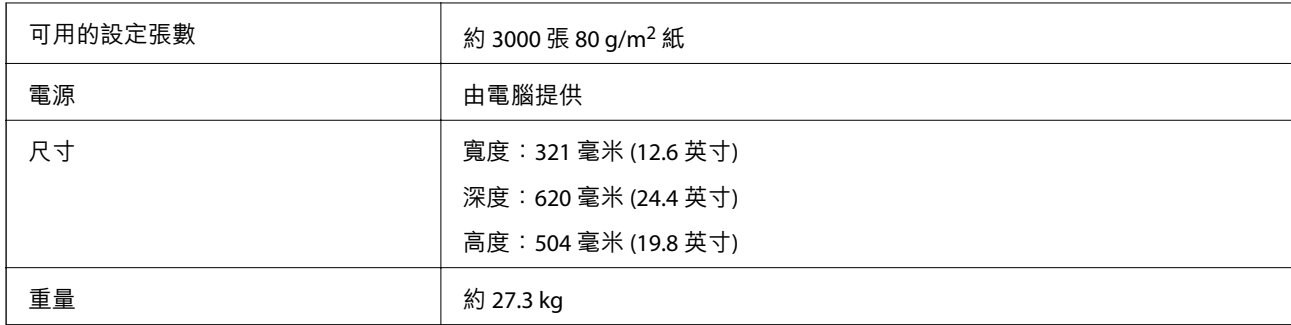

\*: 安裝印表機時,可用的紙張大小即已設定且為固定。

# **一般裝訂器** (Staple Finisher)

將其退出前先分類和裝訂紙張。使用選購的打孔裝置打孔。

# **訂書針裝訂器部件名稱**

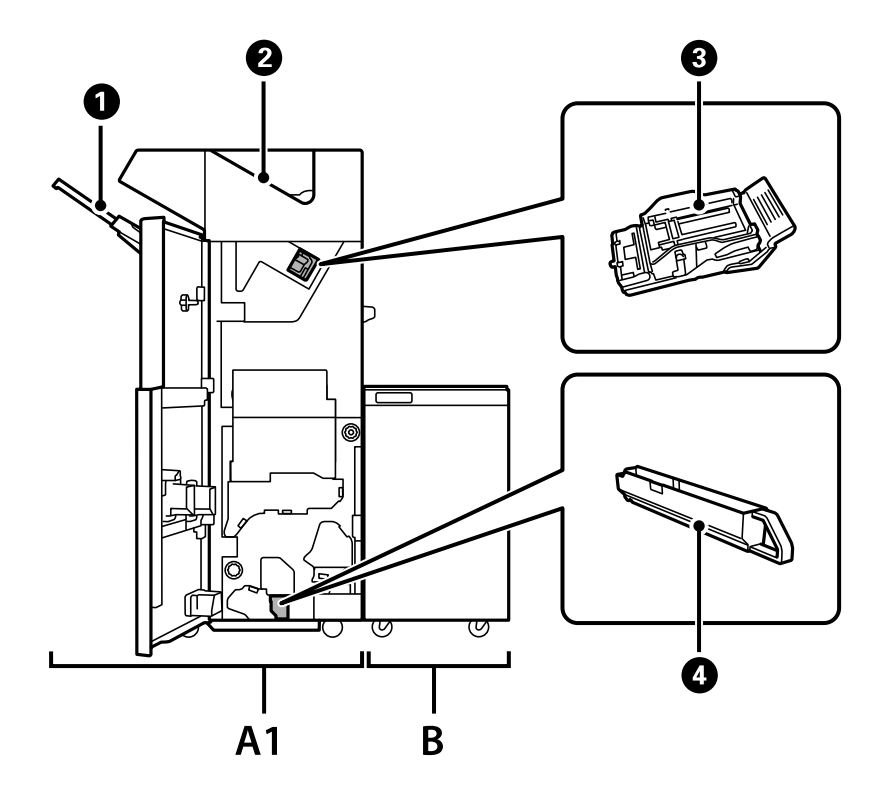

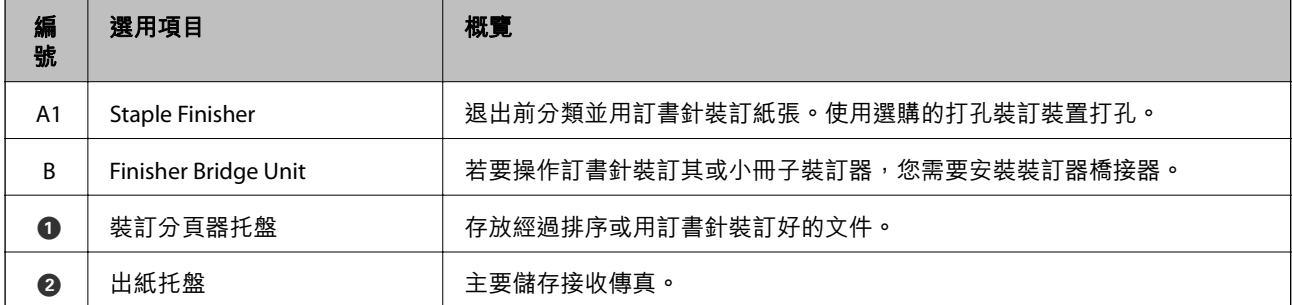

<span id="page-353-0"></span>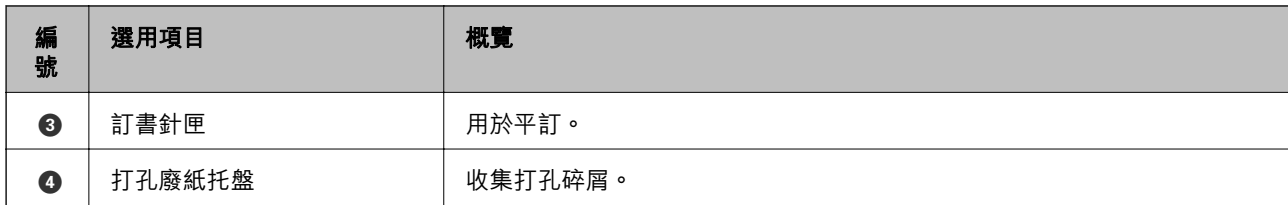

# **設定印表機驅動程式中的訂書針整理器**

該流程與高容量托盤的相同。

### **相關資訊**

◆ 第351[頁"設定印表機驅動程式中的高容量托盤"](#page-350-0)

# **使用訂書針裝訂器時的印表機設定**

您需要在印表機中進行設定,才能使用訂書針裝訂器。

O 進行複印時

點選 [設定] > [一般設定] > [印表機設定] > [輸出:複印],然後選取 [分頁裝訂托盤]。

O 傳送傳真時 點選 [設定] > [一般設定] > [印表機設定] > [輸出:傳真],然後選取 [出紙托盤] 或 [分頁裝訂托盤]。

## O 從電腦、記憶體裝置等進行列印時。 點選 [設定] > [一般設定] > [印表機設定] > [輸出:其他],然後選取 [分頁裝訂托盤]。 從電腦進行列印時,您可指定是否使用印表機驅動程式上 [出紙托盤] 功能表內的裝訂分頁器單元。

c **重要事項:** 使用裝訂器托盤時,請勿在列印工作仍進行時移除列印成品。列印位置可能會偏斜,且裝訂位置可能 會從原始位置移動。

## **使用訂書針修整器**

## **從電腦分類以堆棧每組副本**

您可以交替旋轉 90 度以堆棧每組副本,從而分類列印成品。如果安裝了選購的訂書針修整器或小冊子修 整器,您也可以透過膠版列印每組副本進行分類。

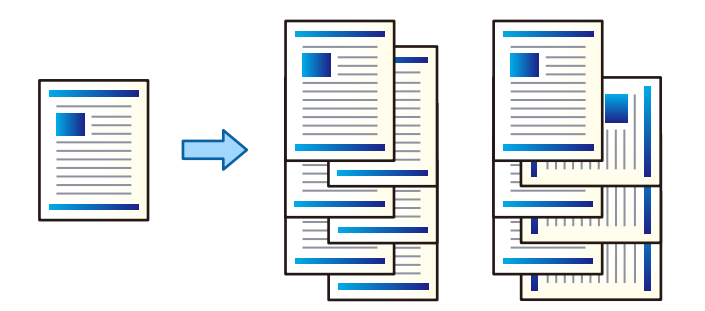

旋轉排序:

列印多份時,會透過直向與橫向交錯的方式堆疊列印成品。此功能使用兩個紙張來源。將紙張 直向放入一個紙張來源,將紙張橫向放入另一個紙張來源,然後選取 [自動選取] 作為 [紙張來 源] 設定。選取 [自動選取] 或 [上方出紙槽] 作為 [出紙托盤] 設定。列印成品會堆疊在面朝下托 盤中。

偏移分類:

列印多份時,會錯落放置每一組紙張。必須選取 [自動選取] 或 [分頁裝訂托盤] 作為 [出紙托盤] 設定。

**列印設定** (Windows)

- 1. 在印表機驅動程式的 [完稿] 索引標籤上,從 [分類] 設定中選取堆疊多份的方法。
- 2. 設定其他項目,然後按下 [確定]。
- 3. 按下[列印]。

#### **相關資訊**

- $\Rightarrow$  第48頁 "從電腦列印 Windows"
- ◆ 第51[頁"完稿 索引標籤"](#page-50-0)

**列印設定** (Windows PostScript)

- 1. 在印表機驅動程式的[進階選項]中,按下[文件選項]中的[印表機功能]。
- 2. 從 [分類] 設定中選取堆疊多份副本的方法。
- 3. 設定其他項目,然後按下 [確定]。
- 4. 按下[列印]。

#### **相關資訊**

- ◆ 第88頁 "使用 PostScript [印表機驅動程式列印文件](#page-87-0) (Windows)"
- ◆ 第92[頁"進階選項"](#page-91-0)

### **列印設定** (Mac OS)

- 1. 從快顯功能表選取 [完稿],然後從 [分類] 設定選取選項。
- 2. 視需要設定其他項目。
- 3. 按下[列印]。

#### **相關資訊**

- $\rightarrow$  第93頁 "從電腦列印 Mac OS"
- ◆ 第97[頁"裝訂分頁的功能表選項"](#page-96-0)

**列印設定** (Mac OS PostScript)

- 1. 從彈出式功能表選取[印表機功能],然後從[功能集]選取 [Output]。
- 2. 從 [分類] 設定選取選項。
- 3. 視需要設定其他項目。
- 4. 按下[列印]。

### **相關資訊**

- ◆ 第102頁"從 PostScript [印表機驅動程式列印](#page-101-0) (Mac OS)"
- ◆ 第104[頁"印表機功能的功能表選項"](#page-103-0)

## **用訂書針裝訂來自電腦的每組副本**

您可以使用選購的訂書針修整器、訂書針修整器-P2 或小冊子修整器裝訂列印紙張。

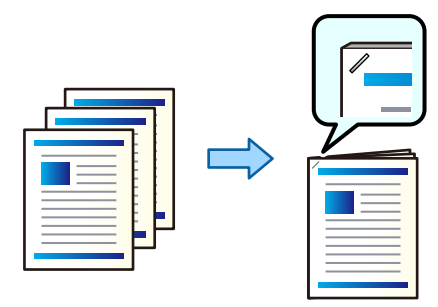

## **列印設定** (Windows)

- 1. 在印表機驅動程式的 [完稿] 索引標籤上, 從 [裝訂] 選取裝訂位置。
- 2. 設定其他項目,然後按下 [確定]。
- 3. 按下[列印]。

## **相關資訊**

- $\rightarrow$  第48頁 "從電腦列印 Windows"
- ◆ 第51[頁"完稿 索引標籤"](#page-50-0)

**列印設定** (Windows PostScript)

- 1. 在印表機驅動程式的[進階選項]中,按下[文件選項]中的[印表機功能]。
- 2. 從 裝訂 選取裝訂位置。
- 3. 設定其他項目,然後按下 [確定]。
- 4. 按下[列印]。

#### **相關資訊**

- ◆ 第88頁 "使用 PostScript [印表機驅動程式列印文件](#page-87-0) (Windows)"
- ◆ 第92[頁"進階選項"](#page-91-0)

**列印設定** (Mac OS)

- 1. 從彈出式功能表選取 [完稿],然後從 [裝訂] 選取裝訂位置。
- 2. 視需要設定其他項目。
- 3. 按下[列印]。

#### **相關資訊**

- $\rightarrow$  第93頁 "從電腦列印 Mac OS"
- ◆ 第97[頁"裝訂分頁的功能表選項"](#page-96-0)

## **列印設定** (Mac OS PostScript)

- 1. 從彈出式功能表選取[印表機功能],然後從功能集選取 [Output]。
- 2. 從 裝訂 選取裝訂位置。
- 3. 視需要設定其他項目。
- 4. 按下[列印]。

#### **相關資訊**

- ◆ 第102頁"從 PostScript [印表機驅動程式列印](#page-101-0) (Mac OS)"
- ◆ 第104[頁"印表機功能的功能表選項"](#page-103-0)

## **裝訂來自電腦的每組副本**

您可使用選購的訂書針修整器或小冊子修整器,以及裝訂裝置,在已列印紙張上打孔。您還可移動、縮 小或擦除影像以建立裝訂邊距。

若要使用打孔功能,請從印表機驅動程式內的[印表機內容] > [選用設定] > [印表機資訊] > [手動設定] > [設 定] > [打孔]。

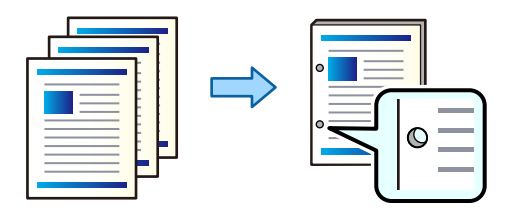

c **重要事項:**

調整資料,使其不會列印於打孔位置。如果在列印區域打孔,可能導致打孔失敗或夾紙。

**列印設定** (Windows)

- 1. 在印表機驅動程式的 [主選單] 索引標籤中,選取 [設定]。
- 2. 從 [影像為裝訂邊界] 中選取如何調整邊距寬度。 [偏移影像]、[縮小影像]、[清除影像]

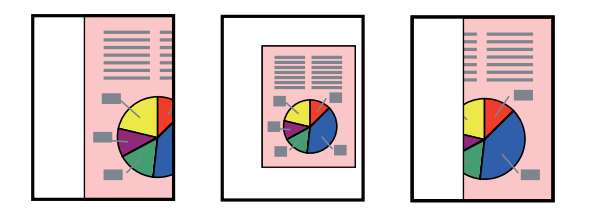

- 3. 在 [完稿] 索引標籤上, 從 [打孔] 選取打孔位置。
- 4. 設定其他項目,然後按下 [確定]。
- 5. 按下[列印]。

#### **相關資訊**

- $\rightarrow$  第48頁 "從電腦列印 Windows"
- ◆ 第51[頁"完稿 索引標籤"](#page-50-0)

**列印設定** (Windows PostScript)

- 1. 在印表機驅動程式的[進階選項]中,按下[文件選項]中的[印表機功能]。
- 2. 從[打孔]選取打孔位置。
- 3. 設定其他項目,然後按下 [確定]。
- 4. 按下[列印]。

## **相關資訊**

- ◆ 第88頁 "使用 PostScript [印表機驅動程式列印文件](#page-87-0) (Windows)"
- ◆ 第92[頁"進階選項"](#page-91-0)

## **列印設定** (Mac OS)

- 1. 從彈出式功能表選取 [完稿],然後從[打孔]選取打孔位置。
- 2. 視需要設定其他項目。
- 3. 按下[列印]。

#### **相關資訊**

 $\rightarrow$  第93頁 "從電腦列印 — Mac OS"

## ◆ 第97[頁"裝訂分頁的功能表選項"](#page-96-0)

**列印設定** (Mac OS PostScript)

- 1. 從彈出式功能表選取[印表機功能],然後從[功能集]選取 [Output]。
- 2. 從[打孔]選取打孔位置。
- 3. 視需要設定其他項目。
- 4. 按下[列印]。

#### **相關資訊**

- ◆ 第102頁 "從 PostScript [印表機驅動程式列印](#page-101-0) (Mac OS)"
- ◆ 第104[頁"印表機功能的功能表選項"](#page-103-0)

## **從記憶體裝置分類以堆棧每組副本**

您可從記憶體裝置列印 JPEG、PDF 和 TIFF 檔案,並透過偏移每組副本進行分類。

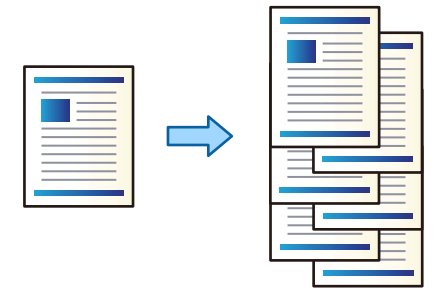

- 1. 將記憶體裝置連接至印表機的外部界面 USB 連接埠。 第46[頁"插入外接](#page-45-0) USB 裝置"
- 2. 從主畫面選取 [記憶體裝置]。
- 3. 選取您要列印的檔案類型和檔案。
- 4. 選取 [進階] 索引標籤,然後選取 [排序方式]。
- 5. 選取 [退出紙張] 中的 [偏移分類]。
- 6. 點選 ◇。

## **從記憶體裝置進行帶訂書針孔或裝訂孔的列印**

您可以列印來自記憶體裝置的的 JPEG、PDF 和 TIFF 檔案,然後裝訂它們或新增裝訂孔。

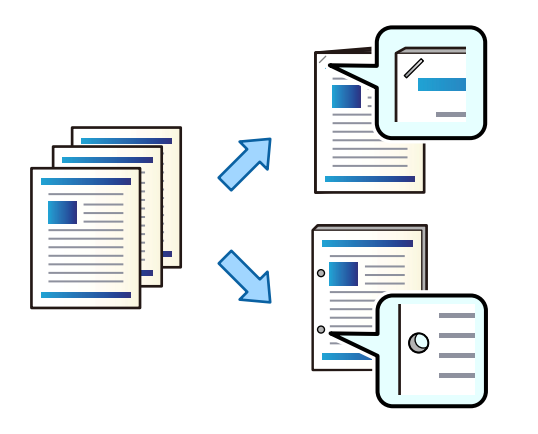

## **[1]** 重要事項:

調整資料以使其不會被列印在打孔位置。如果您在列印區域打孔,可能導致打孔失敗或夾紙。

- 1. 將記憶體裝置連接至印表機的外部界面 USB 連接埠。 第46頁 "插入外接 USB 裝置"
- 2. 從主畫面選取 [記憶體裝置]。
- 3. 選取您要列印的檔案類型和檔案。
- 4. 選取 [進階] 索引標籤,然後選取 [排序方式]。
- 5. 從 [裝訂] 或 [打孔] 中選取位置。
- 6. 點選 ◇。

## **從儲存器分類以堆棧每組副本**

您可從記憶體裝置列印檔案,並透過錯位每份副本進行分類。

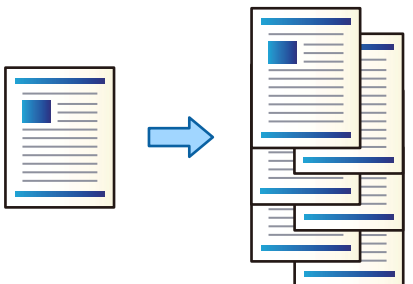

- 1. 從主畫面選取 [儲存裝置]。
- 2. 選取儲存您要列印之檔案的資料夾,然後選取檔案。
- 3. 選取 [列印設定]。
- 4. 選取 [基本設定] 索引標籤,然後選取 [排序方式]。
- 5. 選取 [退出紙張] 中的 [偏移分類]。
- $6.$  點選 $\diamond$ 。

# **從儲存器進行帶訂書針孔或裝訂孔的列印**

您可列印來自儲存器的檔案並裝訂它們或新增沖孔。

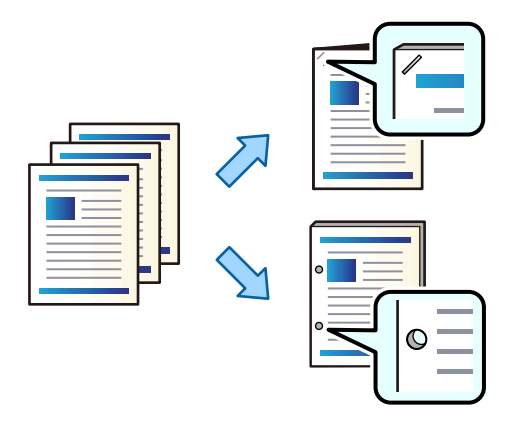

# c **重要事項:**

調整資料以使其不會被列印在打孔位置。如果您在列印區域打孔,可能導致打孔失敗或夾紙。

- 1. 從主畫面選取 [儲存裝置]。
- 2. 選取您要列印的檔案儲存於其中的資料夾,然後選取檔案。
- 3. 選取 [列印設定]。
- 4. 選取 [基本設定] 索引標籤,然後選取 [排序方式]。
- 5. 從 [裝訂] 或 [打孔] 中選取位置。
- 6. 點選 ◇。

# <span id="page-361-0"></span>**透過錯位放置堆棧每組副本**

您可透過錯位放置每組副本進行分類。

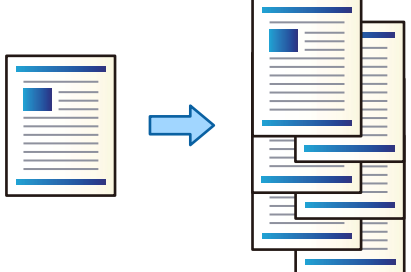

- 1. 放置原稿。 第42[頁"放置原稿"](#page-41-0)
- 2. 從主畫面選取 [複印]。
- 3. 選取 [基本設定] 索引標籤,然後選取 [排序方式]。
- 4. 選取 [退出紙張] 中的 [偏移分類],然後選取 [確定]。
- 5. 點選 ◇。

# **複印及裝訂或打孔**

您可複印原稿並將其裝訂或新增裝訂孔。

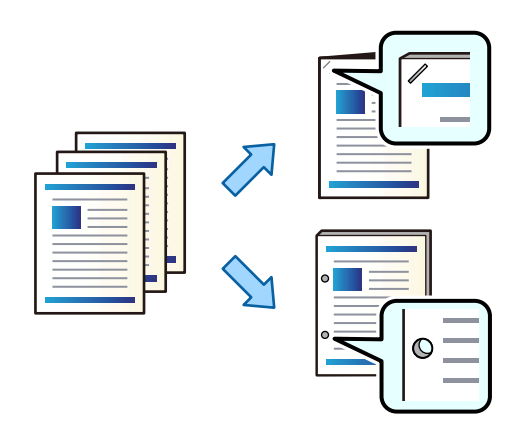

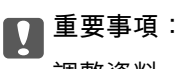

調整資料,使其不會列印於打孔位置。如果在列印區域打孔,可能導致打孔失敗或夾紙。

1. 放置原稿。

第42[頁"放置原稿"](#page-41-0)

<span id="page-362-0"></span>2. 從主畫面選取 [複印]。

**附註:** 如果裝訂位置存在影像,複印前請確保 18 mm 或更大裝訂寬度。您可從 [進階] 索引標籤上的 [裝訂邊界] 設 定裝訂邊距。 若需關於建立裝訂的詳細說明,請參閱下面的「相關資訊」。

- 3. 選取 [基本設定] 索引標籤,然後選取 [排序方式]。
- 4. 在 [裝訂] 選項中選取裝訂位置,或在 [打孔] 選項中選取打孔位置,然後選取 [確定]。
- 5. 點選 ◇。

#### **相關資訊**

**◆ 第130[頁"裝訂邊界:"](#page-129-0)** 

## **為訂書針修整器更換訂書針匣**

需要更換訂書針匣時,LCD 畫面上會顯示一條訊息。請依照螢幕上的指示更換訂書針匣。

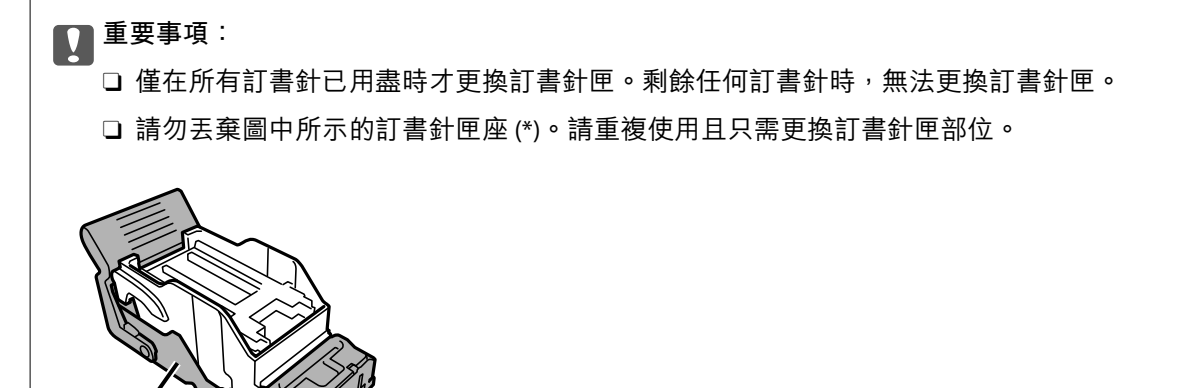

### **清除訂書針修整器內的打孔碎屑**

需要清除打孔碎屑時,LCD 畫面上會顯示一條訊息。請依照螢幕上的指示清除打孔碎屑。

# **訂書針修整器的問題**

### **未識別訂書針修整器**

設定印表機驅動程式上的選購品。

#### **相關資訊**

 $\star$ 

◆ 第354[頁"設定印表機驅動程式中的訂書針整理器"](#page-353-0)

### **紙張未退到訂書針修整器中**

O 移除訂書針修整器中殘留的碎紙屑。

O 移除訂書針修整器托盤周圍的任何物品。

### **紙張或訂書針卡在訂書針修整器中**

檢查控制面板上顯示的錯誤,並依照指示清除夾紙,包括任何撕裂的碎紙或卡住的訂書針。LCD 螢幕會顯 示動書,示範如何清除夾紙或卡住的訂書針。接下來,選取 [確定] 以清除錯誤。

# !**注意:**

手還在印表機內時,切勿觸碰控制面板上的按鍵。若印表機開始運作,將會使人受傷。請小心不要觸 碰突出的零件,以免受傷。

c **重要事項:**

小心清除夾紙。若猛烈拉出紙張,可能會使印表機損壞。

如果反复發生夾紙,您還可為 [最佳化完稿] 設定選取 [開啟] 以將其清除。請注意,列印可能耗費更長時 間。

[設定] > [一般設定] > [印表機設定] > [最佳化完稿]

- O 裝訂時夾紙:設定 [裝訂時對齊] 為 [開啟]。
- O 未裝訂時夾紙:設定 [未裝訂時對齊] 為 [開啟]。 降低密度設定。如果密度太高,紙張可能變得不平或捲曲,這也會導致此問題。

# **裝訂的紙張未垂直對齊**

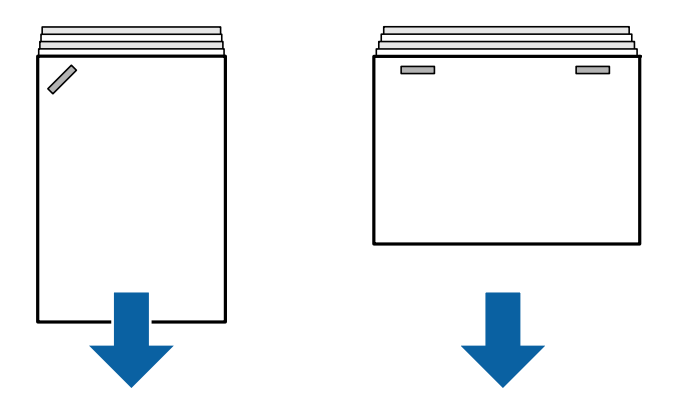

圖示中的箭頭表示紙張退出方向。

- □ 您可選取下列功能表以減少紙張未對齊。請注意,列印可能耗費更長時間<mark>。</mark> [設定] > [一般設定] > [印表機設定] > [最佳化完稿] > [裝訂時對齊] > [開啟]
- □ 降低密度設定。如果密度太高,紙張可能變得不平或捲曲,這也會導致此問題。

**裝訂的紙張未水平對齊**

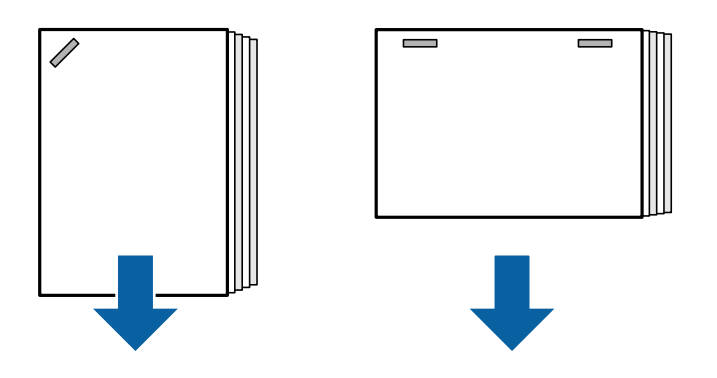

圖示中的箭頭表示紙張退出方向。

□ 降低密度設定。如果密度太高,紙張可能變得不平或捲曲,這也會導致此問題。

□ 請聯絡 Epson 支援部門或其授權的服務提供者。

# **無法移位**

### **紙張邊緣未對齊。**

**解決方法**

- □ 您可選取下列功能表以減少紙張未對齊問題。請注意,列印可能耗費更長時間。 [設定] > [一般設定] > [印表機設定] > [最佳化完稿] > [未裝訂時對齊] > [開啟]
- □ 降低密度設定。如果密度太高,紙張可能變得不平或捲曲,這也會導致此問題。

# **無法正確打孔**

# **資料被列印於打孔位置。**

#### **解決方法**

調整資料,使其不會列印於打孔位置。此外,設定裝訂邊距,使其不會列印於打孔位置。如果在 列印區域打孔,可能導致打孔失敗或夾紙。

- ◆ 第357[頁"裝訂來自電腦的每組副本"](#page-356-0)
- ◆ 第362[頁"複印及裝訂或打孔"](#page-361-0)

### **紙張髒汙或磨損**

請參考以下相關資訊。

#### **相關資訊**

- ◆ 第35[頁"紙張處理注意事項"](#page-34-0)
- ◆ 第301[頁"紙張髒汙或磨損"](#page-300-0)

# **從電腦進行列印的功能表選項(已安裝訂書針修整器時)**

### **完稿 索引標籤** Windows**(在已安裝訂書針修整器時)**

分類:

偏移分類:

錯落放置每一組紙張。只有在已選取 [自動選取] 或 [分頁裝訂托盤] 作為 [出紙托盤] 設定時, 您 才能選取此選項。

裝訂:

選取裝訂位置。

打孔:

選取打孔位置。在已安裝打孔裝置後顯示。

#### **相關資訊**

◆ 第51[頁"完稿 索引標籤"](#page-50-0)

**進階選項** Windows PostScript**(已安裝訂書針修整器後)**

文件選項:

印表機功能:

O 分類:

偏移分類:錯落放置每一組紙張。只有在已選取 [自動選取] 或 [分頁裝訂托盤] 作為 [出紙托 盤] 設定時,您才能選取此選項。

O 裝訂:

選取裝訂位置。

O 打孔: 選取打孔位置。在已安裝打孔裝置後顯示。

**相關資訊**

◆ 第92[頁"進階選項"](#page-91-0)

**完稿** Mac OS **的功能表選項(已安裝訂書針修整器時)**

分類:

偏移分類:

錯落放置每一組紙張。只有在已選取 [自動選取] 或 [分頁裝訂托盤] 作為 [出紙托盤] 設定時, 您 才能選取此選項。

裝訂:

選取裝訂位置。

打孔:

選取打孔位置。在已安裝打孔裝置後顯示。

**相關資訊**

◆ 第97[頁"裝訂分頁的功能表選項"](#page-96-0)

**印表機功能的功能表選項** Mac OS PostScript**(已安裝訂書針修整器後)**

功能集:

O 分類:

偏移分類:錯落放置每一組紙張。只有在已選取 [自動選取] 或 [分頁裝訂托盤] 作為 [出紙托 盤] 設定時,您才能選取此選項。

O 裝訂:

選取裝訂位置。

O 打孔:

選取打孔位置。在已安裝打孔裝置後顯示。

**相關資訊**

◆ 第104[頁"印表機功能的功能表選項"](#page-103-0)

# **從記憶體裝置或儲存器進行列印的功能表選項(已安裝訂書針修整器 時)**

在印表機控制面板上選取下列選項。

□ 選取 [記憶體裝置],選取檔案類型,然後選取 [進階] 索引標籤。

□ 選取 [儲存裝置],然後選取資料夾和檔案。選取 [列印設定] > [基本設定] 索引標籤。

# **排序方式(在已安裝訂書針修整器時)**

退出紙張:

O 偏移分類:

錯落放置每一組紙張。

裝訂:

選取裝訂位置。

打孔:

選取用於打孔的位置。

# **複印功能表選項(已安裝訂書針修整器時)**

您可在下面的印表機控制面板上找到該功能表。 [複印] > [基本設定]。

**排序方式(在已安裝訂書針修整器時)**

退出紙張:

O 偏移分類:

錯落放置每一組紙張。

裝訂:

選取裝訂位置。

打孔:

選取用於打孔的位置。在已安裝打孔裝置後顯示。

# **訂書針修整器規格**

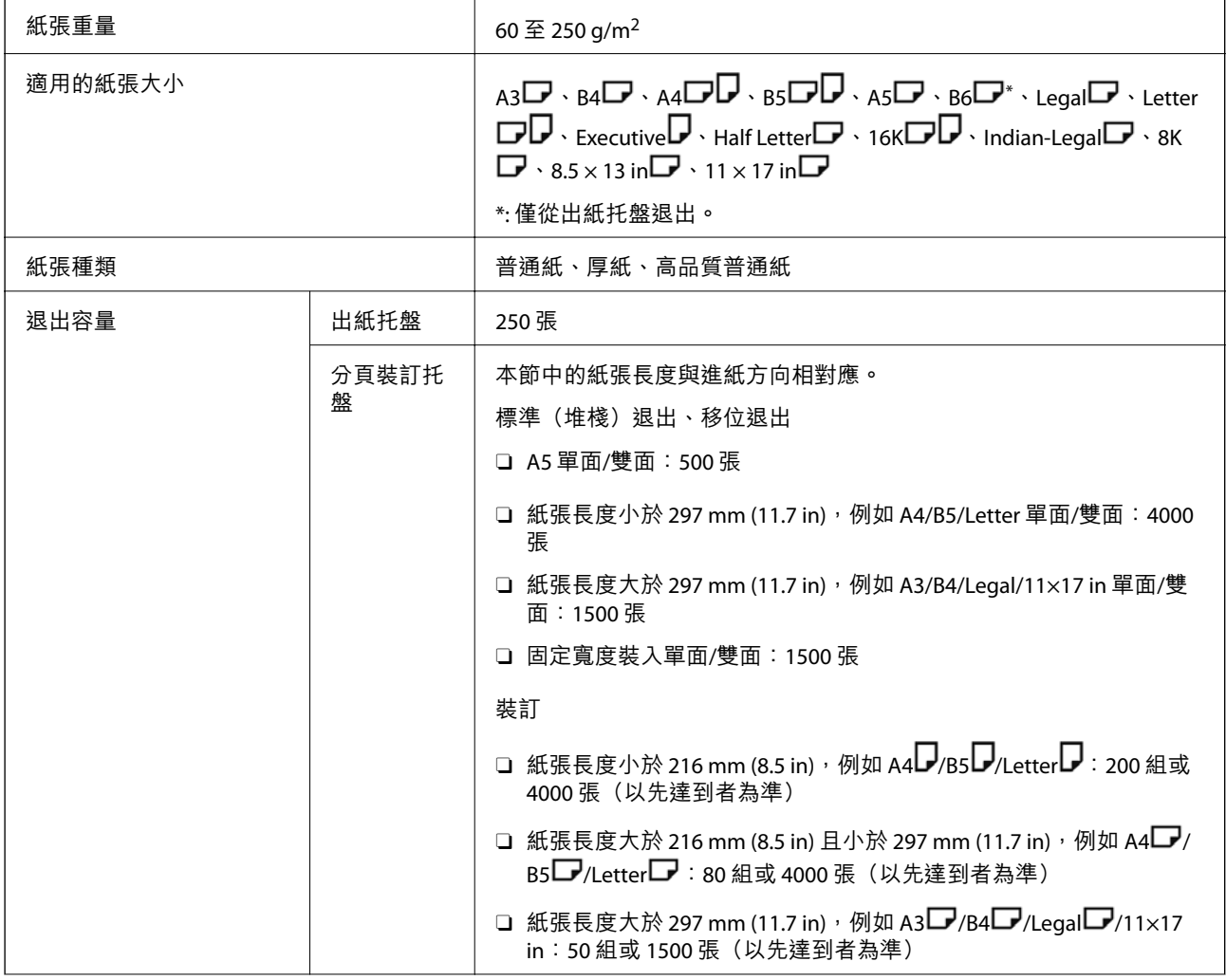

<span id="page-368-0"></span>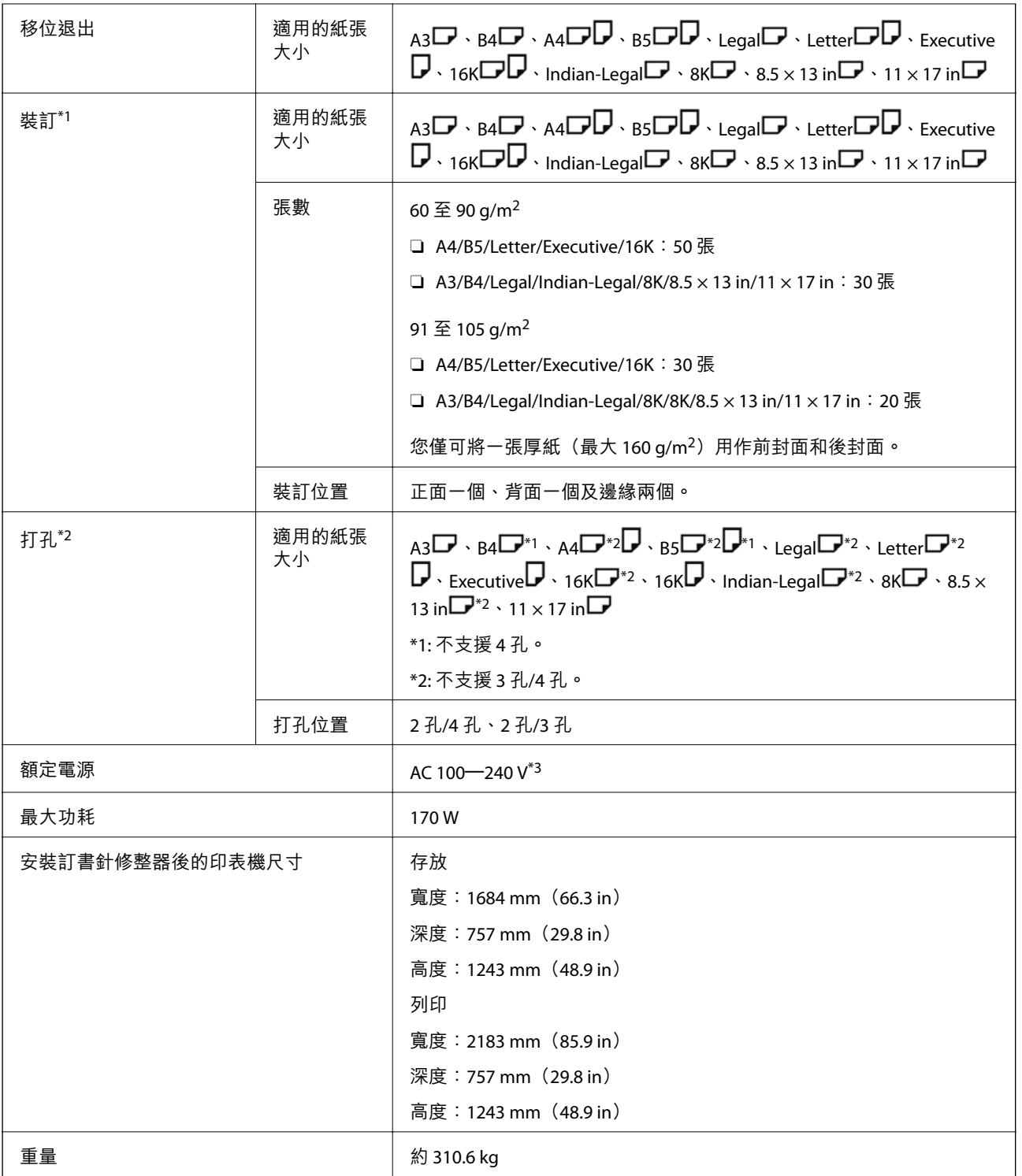

\*1: 包含 5000 枚訂書針。

\*2: 您需要選購的打孔裝置。

\*3: 由印表機提供。

# **訂書針修整器**-P2

將其退出前先分類和裝訂紙張。

# **訂書針修整器**-P2 **部件名稱**

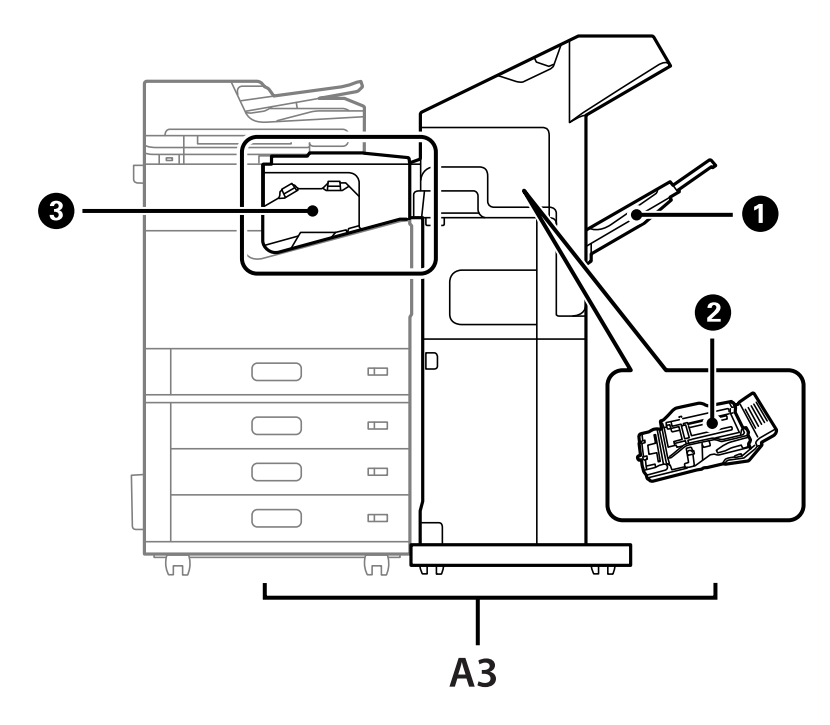

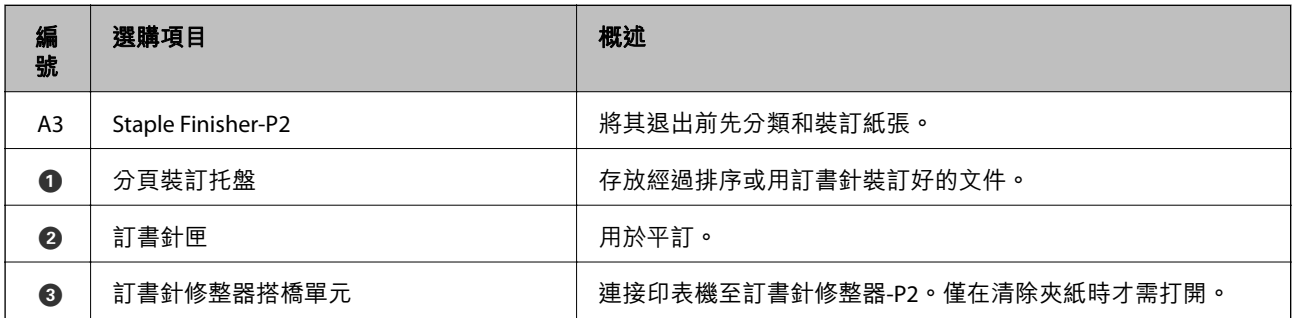

# **在印表機驅動程式中設定訂書針整理器**-P2

該流程與高容量托盤的相同。

#### **相關資訊**

◆ 第351[頁"設定印表機驅動程式中的高容量托盤"](#page-350-0)

# **使用訂書針修整器**-P2 **時的印表機設定**

您需要在印表機中進行設定,以在收發傳真時僅使用訂書針修整器-P2。 點選 [設定] > [一般設定] > [印表機設定] > [輸出:傳真],然後選取 [分頁裝訂托盤]。 <span id="page-370-0"></span>**附註:**

□ 當從記憶體裝置等複印、列印時,從印表機:

在安裝訂書針修正器-P2 後,僅有出紙托盤。您僅可選取 [分頁裝訂托盤]。

O 從電腦列印時:

在安裝訂書針修正器-P2 後,僅有出紙托盤。如果您從印表機驅動程式內的 [出紙托盤] 功能表中選取 [自動 選取] 或 [上方出紙槽], 紙張輸出至修整器托盤。視乎所用印表機驅動程式類型, 您可能無法選取 [上方出紙 槽]。

# c **重要事項:** 使用修整器托盤時,請勿在列印工作仍進行時移除列印成品。列印位置可能會偏斜,且裝訂位置可能 會從原始位置移動。

# **使用訂書針修整器**-P2

# **從電腦對每組副本執行膠版列印**

您可以使用選購的訂書針修整器、訂書針修整器-P2 或小冊子修整器透過膠版列印分類每組副本。

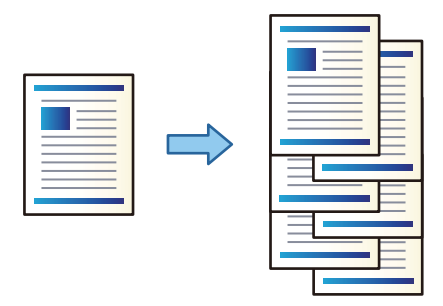

**列印設定** (Windows)

- 1. 在印表機驅動程式的 [完稿] 索引標籤中,選取 [偏移分類] 作為分類設定。
- 2. 設定其他項目,然後按下 [確定]。
- 3. 按下[列印]。

#### **相關資訊**

- $\rightarrow$  第48頁 "從電腦列印 Windows"
- $\rightarrow$  第51頁 "完稿 索引標籤"

**列印設定** (Windows PostScript)

- 1. 在印表機驅動程式的[進階選項]中,按下[文件選項]中的[印表機功能]。
- 2. 選取 [偏移分類] 作為分類設定。
- 3. 設定其他項目,然後按下 [確定]。

4. 按下[列印]。

#### **相關資訊**

- ◆ 第88頁 "使用 PostScript [印表機驅動程式列印文件](#page-87-0) (Windows)"
- ◆ 第92[頁"進階選項"](#page-91-0)

#### **列印設定** (Mac OS)

- 1. 從快顯功能表選取 [完稿],然後選取 [偏移分類] 作為分類設定。
- 2. 視需要設定其他項目。
- 3. 按下[列印]。

#### **相關資訊**

- $\rightarrow$  第93頁 "從電腦列印 Mac OS"
- & 第97[頁"裝訂分頁的功能表選項"](#page-96-0)

#### **列印設定** (Mac OS PostScript)

- 1. 從彈出式功能表選取[印表機功能],然後從[功能集]選取 [Output]。
- 2. 選取 [偏移分類] 作為分類設定。
- 3. 視需要設定其他項目。
- 4. 按下[列印]。

#### **相關資訊**

- ◆ 第102頁"從 PostScript [印表機驅動程式列印](#page-101-0) (Mac OS)"
- ◆ 第104[頁"印表機功能的功能表選項"](#page-103-0)

# **用訂書針裝訂來自電腦的每組副本**

您可以使用選購的訂書針修整器、訂書針修整器-P2 或小冊子修整器裝訂列印紙張。

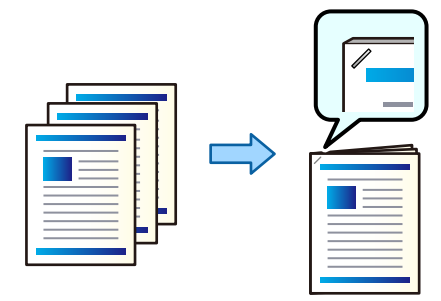

**列印設定** (Windows)

- 1. 在印表機驅動程式的 [完稿] 索引標籤上,從 [裝訂] 選取裝訂位置。
- 2. 設定其他項目,然後按下 [確定]。
- 3. 按下[列印]。

#### **相關資訊**

- $\rightarrow$  第48頁 "從電腦列印 Windows"
- ◆ 第51[頁"完稿 索引標籤"](#page-50-0)

#### **列印設定** (Windows PostScript)

- 1. 在印表機驅動程式的[進階選項]中,按下[文件選項]中的[印表機功能]。
- 2. 從 裝訂 選取裝訂位置。
- 3. 設定其他項目,然後按下 [確定]。
- 4. 按下[列印]。

#### **相關資訊**

- ◆ 第88頁 "使用 PostScript [印表機驅動程式列印文件](#page-87-0) (Windows)"
- ◆ 第92[頁"進階選項"](#page-91-0)

### **列印設定** (Mac OS)

- 1. 從彈出式功能表選取 [完稿],然後從 [裝訂] 選取裝訂位置。
- 2. 視需要設定其他項目。
- 3. 按下[列印]。

#### **相關資訊**

- $\rightarrow$  第93頁 "從電腦列印 Mac OS"
- ◆ 第97[頁"裝訂分頁的功能表選項"](#page-96-0)

**列印設定** (Mac OS PostScript)

- 1. 從彈出式功能表選取[印表機功能],然後從功能集選取 [Output]。
- 2. 從 裝訂 選取裝訂位置。
- 3. 視需要設定其他項目。
- 4. 按下[列印]。

#### **相關資訊**

- ◆ 第102頁 "從 PostScript [印表機驅動程式列印](#page-101-0) (Mac OS)"
- ◆ 第104[頁"印表機功能的功能表選項"](#page-103-0)

# **從記憶體裝置分類以堆棧每組副本**

您可從記憶體裝置列印 JPEG、PDF 和 TIFF 檔案,並透過偏移每組副本進行分類。

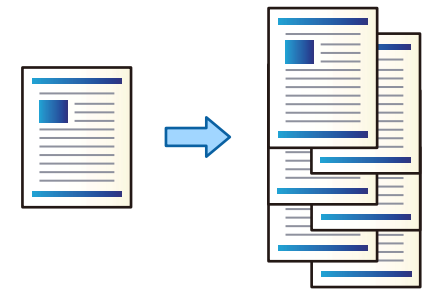

- 1. 將記憶體裝置連接至印表機的外部界面 USB 連接埠。 第46[頁"插入外接](#page-45-0) USB 裝置"
- 2. 從主畫面選取 [記憶體裝置]。
- 3. 選取您要列印的檔案類型和檔案。
- 4. 選取 [進階] 索引標籤,然後選取 [排序方式]。
- 5. 選取 [退出紙張] 中的 [偏移分類]。
- 6. 點選 ◇。

# **從記憶體裝置列印並裝訂**

您可以從記憶體裝置列印 JPEG、PDF 和 TIFF 檔案並將其裝訂。

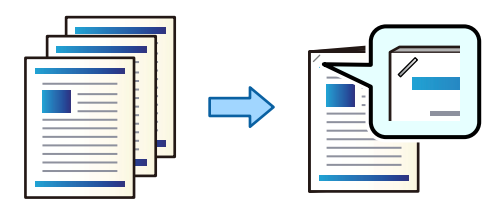

- 1. 將記憶體裝置連接至印表機的外部界面 USB 連接埠。 第46[頁"插入外接](#page-45-0) USB 裝置"
- 2. 從主畫面選取 [記憶體裝置]。
- 3. 選取您要列印的檔案類型和檔案。
- 4. 選取 [進階] 索引標籤,然後選取 [排序方式]。
- 5. 在 [裝訂] 中選取位置。
- 6. 點選 ◇。

# **從儲存器分類以堆棧每組副本**

您可從記憶體裝置列印檔案,並透過錯位每份副本進行分類。

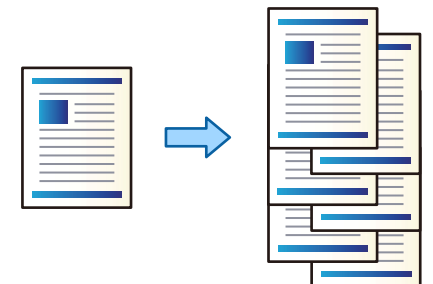

- 1. 從主畫面選取 [儲存裝置]。
- 2. 選取儲存您要列印之檔案的資料夾,然後選取檔案。
- 3. 選取 [列印設定]。
- 4. 選取 [基本設定] 索引標籤,然後選取 [排序方式]。
- 5. 選取 [退出紙張] 中的 [偏移分類]。
- 6. 點選 ◇。

# **從儲存器列印並裝訂**

您可從儲存器列印檔案並將其裝訂。

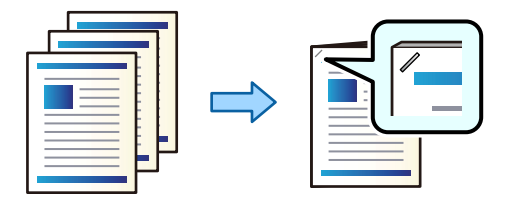

- 1. 從主畫面選取 [儲存裝置]。
- 2. 選取儲存您要列印之檔案的資料夾,然後選取檔案。
- 3. 選取 [列印設定]。
- 4. 選取 [基本設定] 索引標籤,然後選取 [排序方式]。
- 5. 在 [裝訂] 中選取位置。
- $6.$  點選 $\diamond$ 。

# **透過錯位放置堆棧每組副本**

您可透過錯位放置每組副本進行分類。

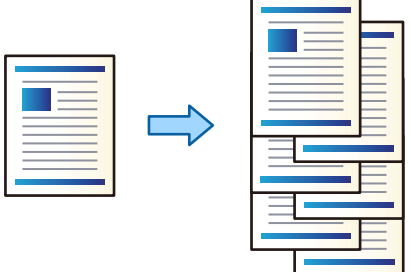

- 1. 放置原稿。 第42[頁"放置原稿"](#page-41-0)
- 2. 從主畫面選取 [複印]。
- 3. 選取 [基本設定] 索引標籤,然後選取 [排序方式]。
- 4. 選取 [退出紙張] 中的 [偏移分類],然後選取 [確定]。
- 5. 點選 ◇。

# **複印和裝訂**

您可複印原稿並將其裝訂。

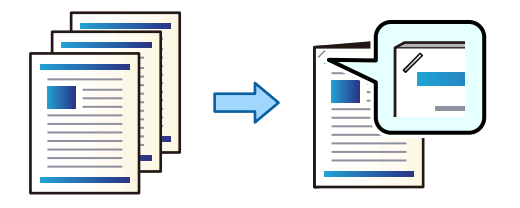

1. 放置原稿。

```
第42頁"放置原稿"
```
- 2. 從主畫面選取 [複印]。
- 3. 選取 [基本設定] 索引標籤,然後選取 [排序方式]。
- 4. 在 [裝訂] 選項中選取裝訂位置,然後選取 [確定]。
- 5. 點選 ◇。

#### **為訂書針修整器更換訂書針匣**

需要更換訂書針匣時,LCD 畫面上會顯示一條訊息。請依照螢幕上的指示更換訂書針匣。

<span id="page-376-0"></span>c **重要事項:** □ 僅在所有訂書針已用盡時才更換訂書針匣。剩餘任何訂書針時,無法更換訂書針匣。 O 請勿丟棄圖中所示的訂書針匣座 (\*)。請重複使用且只需更換訂書針匣部位。

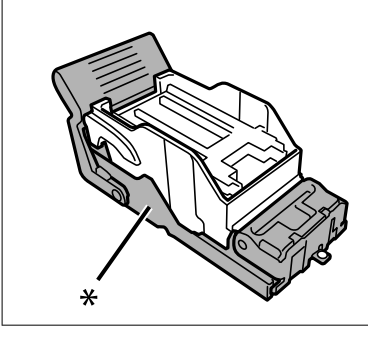

# **清除訂書針修整器內的打孔碎屑**

需要清除打孔碎屑時,LCD 畫面上會顯示一條訊息。請依照螢幕上的指示清除打孔碎屑。

# **訂書針修整器**-P2 **的問題**

# **未識別訂書針修整器**-P2

設定印表機驅動程式上的選購品。

### **紙張未退到訂書針修整器**-P2 **中**

O 移除訂書針修整器-P2 中殘留的碎紙屑。

O 移除訂書針修整器-P2 托盤周圍的任何物品。

### **紙張或訂書針卡在訂書針修整器**-P2 **中**

檢查控制面板上顯示的錯誤,並依照指示清除夾紙,包括任何撕裂的碎紙或卡住的訂書針。LCD 螢幕會顯 示動畫,示範如何清除夾紙或卡住的訂書針。接下來,選取 [確定] 以清除錯誤。

# !**注意:**

手還在印表機內時,切勿觸碰控制面板上的按鍵。若印表機開始運作,將會使人受傷。請小心不要觸 碰突出的零件,以免受傷。

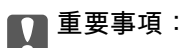

小心清除夾紙。若猛烈拉出紙張,可能會使印表機損壞。

如果反复發生夾紙,您還可為 [最佳化完稿] 設定選取 [開啟] 以將其清除。請注意,列印可能耗費更長時 間。

[設定] > [一般設定] > [印表機設定] > [最佳化完稿]

- O 裝訂時夾紙:設定 [裝訂時對齊] 為 [開啟]。
- O 未裝訂時夾紙:設定 [未裝訂時對齊] 為 [開啟]。 降低密度設定。如果密度太高,紙張可能變得不平或捲曲,這也會導致此問題。

# **裝訂的紙張未垂直對齊**

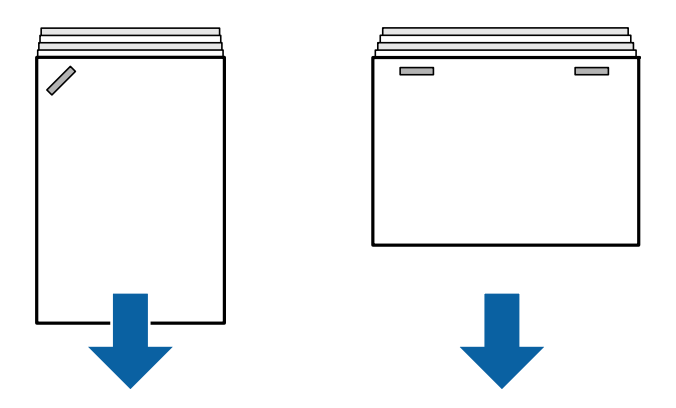

圖示中的箭頭表示紙張退出方向。

- □ 您可選取下列功能表以減少紙張未對齊。請注意,列印可能耗費更長時間<mark>。</mark> [設定] > [一般設定] > [印表機設定] > [最佳化完稿] > [裝訂時對齊] > [開啟]
- □ 在下列功能表中變更設定可以減少紙張未對齊。當此設定為 [關閉] 時,將其設定為 [開啟]。當它是 [開 啟] 時,將其設定為 [關閉]。

[設定] > [一般設定] > [印表機設定] > [分頁裝訂托盤設定] > [進紙調整]

□ 降低密度設定。如果密度太高,紙張可能變得不平或捲曲,這也會導致此問題。

**裝訂的紙張未水平對齊**

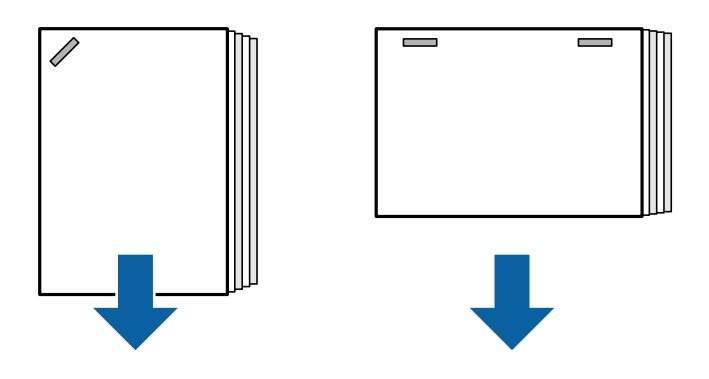

圖示中的箭頭表示紙張退出方向。

□ 降低密度設定。如果密度太高,紙張可能變得不平或捲曲,這也會導致此問題。

□ 請聯絡 Epson 支援部門或其授權的服務提供者。

#### **無法移位**

#### **紙張邊緣未對齊。**

#### **解決方法**

- □ 您可選取下列功能表以減少紙張未對齊問題。請注意,列印可能耗費更長時間。 [設定] > [一般設定] > [印表機設定] > [最佳化完稿] > [未裝訂時對齊] > [開啟]
- □ 降低密度設定。如果密度太高,紙張可能變得不平或捲曲,這也會導致此問題<mark>。</mark>

#### **紙張髒汙或磨損**

請參考以下相關資訊。

#### **相關資訊**

- ◆ 第35[頁"紙張處理注意事項"](#page-34-0)
- ◆ 第301[頁"紙張髒汙或磨損"](#page-300-0)

#### **運作聲音吵雜**

如果退紙時的彈出操作聲音太大,請選取印表機控制面板上的功能表,如下所述。但這可能會減慢列印 速度。此外,當列印密度高、正在執行移位分頁或裝訂時,印表機會自動對齊紙張,可能無法降低退紙 時發出的噪音。

[設定] > [一般設定] > [印表機設定] > [分頁裝訂托盤設定] > [靜音模式]

#### **相關資訊**

◆ 第408[頁"設定功能表清單\(已安裝修整器後\)"](#page-407-0)

## **在已安裝訂書針修整器-P2 時裝入長紙**

印表機上已安裝訂書針修整器-P2 後,依照圖示將長紙裝入紙張托盤。長紙被退出至印表機左側的正面向 上托盤。列印前打開正面向上托盤。

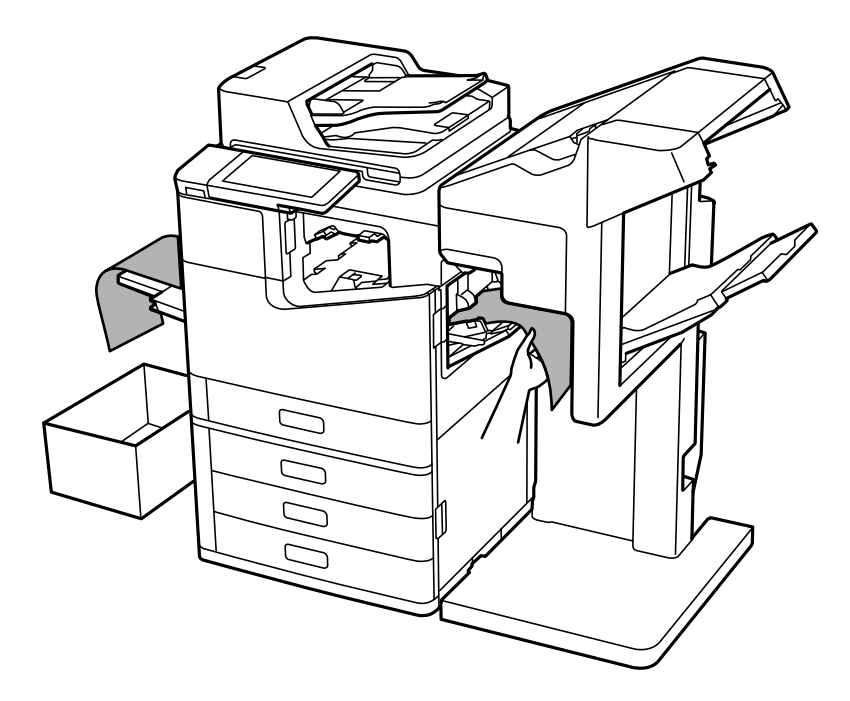

**從電腦進行列印的功能表選項(在已安裝訂書針修整器**-P2 **時)**

**完稿 索引標籤** Windows**(在已安裝訂書針修整器**-P2 **時)**

分類:

偏移分類: 錯落放置每一組紙張。

裝訂:

選取裝訂位置。

**相關資訊**

◆ 第51[頁"完稿 索引標籤"](#page-50-0)

**進階選項** Windows PostScript**(在已安裝訂書針修整器**-P2 **時)**

文件選項:

印表機功能:

O 分類:

偏移分類:錯落放置每一組紙張。只有在已選取 [自動選取] 作為 [出紙托盤] 設定時,您才能 選取此選項。

O 裝訂:

選取裝訂位置。

**相關資訊**

◆ 第92[頁"進階選項"](#page-91-0)

### **完稿** Mac OS **的功能表選項(在已安裝訂書針修整器**-P2 **時)**

分類:

偏移分類:

錯落放置每一組紙張。

裝訂:

選取裝訂位置。

**相關資訊**

◆ 第97[頁"裝訂分頁的功能表選項"](#page-96-0)

**印表機功能的功能表選項** Mac OS PostScript**(在已安裝訂書針修整器後)**

功能集:

O 分類:

偏移分類:錯落放置每一組紙張。只有在已選取 [自動選取] 作為 [出紙托盤] 設定時,您才能 選取此選項。

O 裝訂: 選取裝訂位置。

#### **相關資訊**

◆ 第104[頁"印表機功能的功能表選項"](#page-103-0)

# **從記憶體裝置或儲存器進行列印的功能表選項(在已安裝訂書針修整 器**-P2 **時)**

在印表機控制面板上選取下列選項。

□ 選取 [記憶體裝置],選取檔案類型,然後選取 [進階] 索引標籤。

□ 選取 [儲存裝置],然後選取資料夾和檔案。選取 [列印設定] > [基本設定] 索引標籤。

<span id="page-381-0"></span>**排序方式(在已安裝訂書針修整器**-P2 **時)**

退出紙張:

O 偏移分類: 錯落放置每一組紙張。

裝訂:

選取裝訂位置。

# **複印功能表選項(在已安裝訂書針修整器**-P2 **時)**

您可在下面的印表機控制面板上找到該功能表。 [複印] > [基本設定]。

**排序方式(在已安裝訂書針修整器**-P2 **時)**

退出紙張:

O 偏移分類:

錯落放置每一組紙張。

裝訂:

選取裝訂位置。

# **訂書針修整器**-P2 **規格**

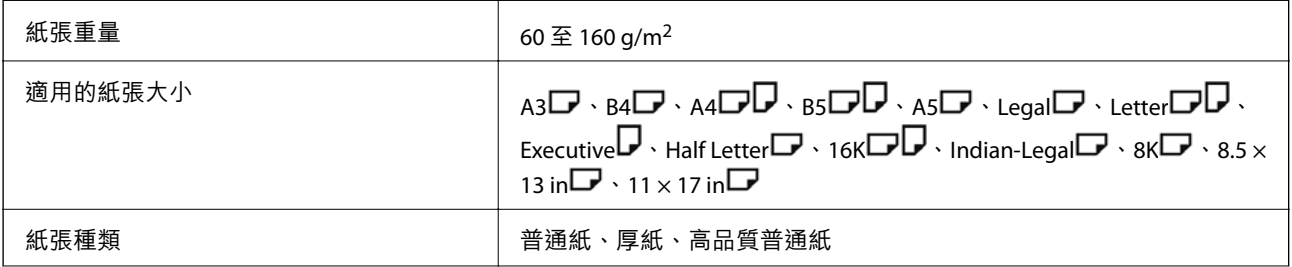

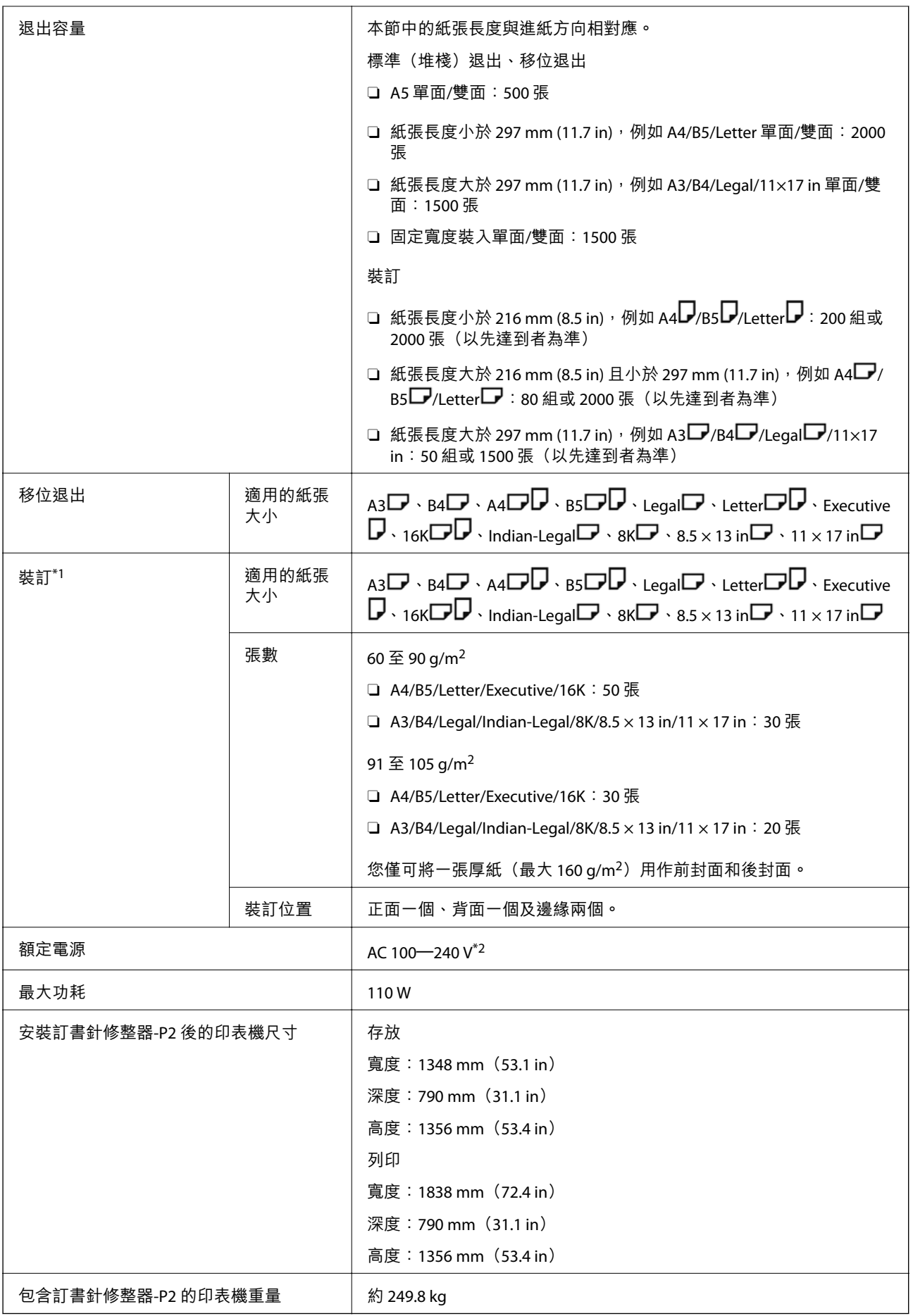

<span id="page-383-0"></span>\*1: 包含 5000 枚訂書針。

\*2: 由印表機提供。

# **裝訂分頁器** (Booklet Finisher)

將其退出前,先分類、騎馬訂、折疊及裝訂紙張。使用選購的打孔裝置打孔。

# **小冊子裝訂器部件名稱**

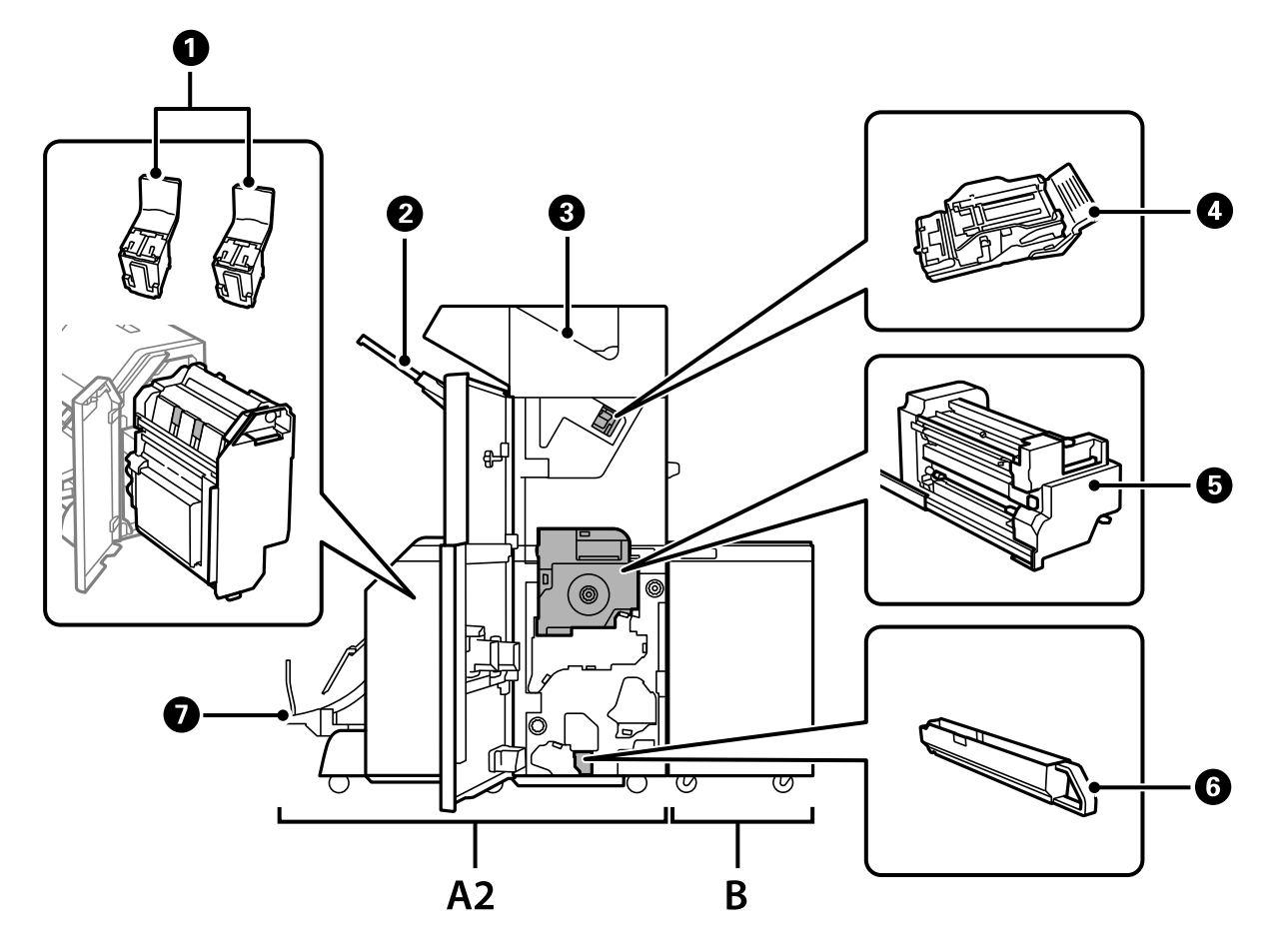

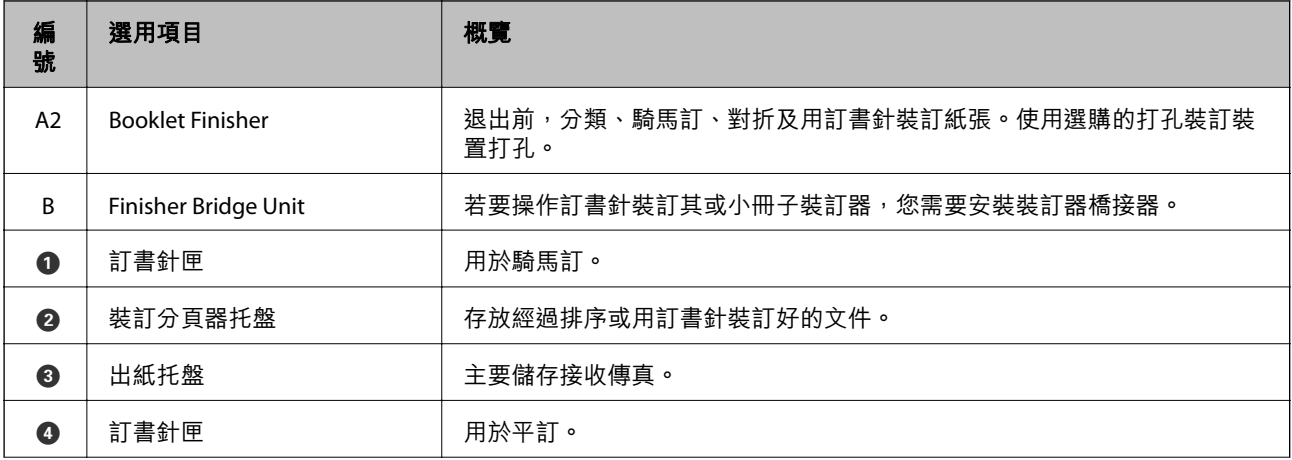

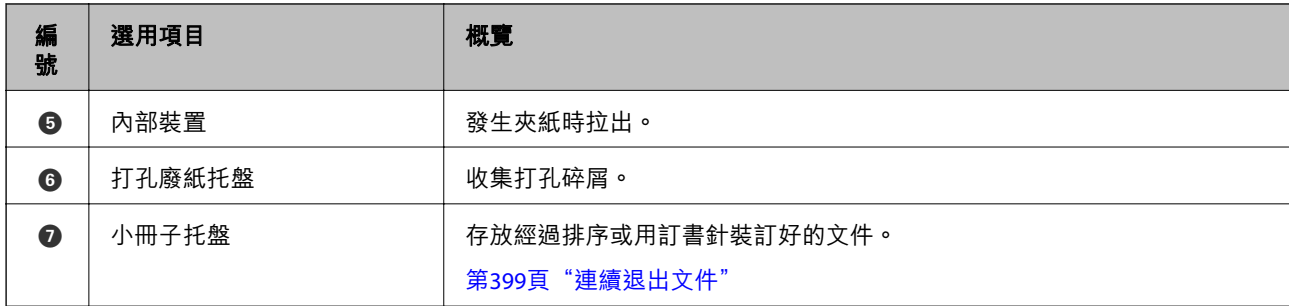

# **設定印表機驅動程式中的小冊子整理器**

該流程與高容量托盤的相同。

#### **相關資訊**

◆ 第351[頁"設定印表機驅動程式中的高容量托盤"](#page-350-0)

# **使用小冊子裝訂器時的印表機設定**

您需要在印表機中進行設定,才能使用小冊子裝訂器。

O 進行複印時 點選 [設定] > [一般設定] > [印表機設定] > [輸出:複印],然後選取 [分頁裝訂托盤]。 O 傳送傳真時

點選 [設定] > [一般設定] > [印表機設定] > [輸出:傳真],然後選取 [出紙托盤] 或 [分頁裝訂托盤]。

O 從電腦、記憶體裝置等進行列印時。

點選 [設定] > [一般設定] > [印表機設定] > [輸出:其他],然後選取 [分頁裝訂托盤]。 從電腦進行列印時,您可指定是否使用印表機驅動程式上 [出紙托盤] 功能表內的裝訂分頁器單元。

# c **重要事項:**

使用裝訂器托盤時,請勿在列印工作仍進行時移除列印成品。列印位置可能會偏斜,且裝訂位置可能 會從原始位置移動。

# <span id="page-385-0"></span>**使用小冊子修整器**

### **從電腦分類以堆棧每組副本**

您可以交替旋轉 90 度以堆棧每組副本,從而分類列印成品。如果安裝了選購的訂書針修整器或小冊子修 整器,您也可以透過膠版列印每組副本進行分類。

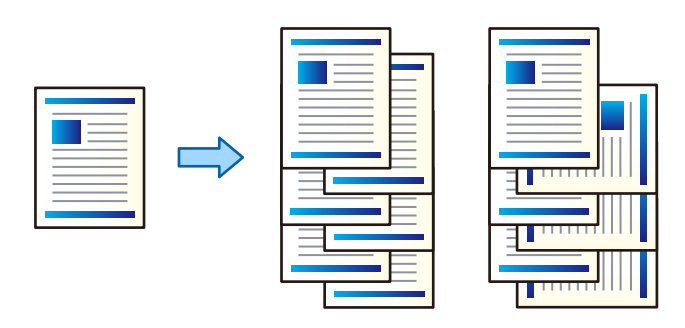

旋轉排序:

列印多份時,會透過直向與橫向交錯的方式堆疊列印成品。此功能使用兩個紙張來源。將紙張 直向放入一個紙張來源,將紙張橫向放入另一個紙張來源,然後選取 [自動選取] 作為 [紙張來 源] 設定。選取 [自動選取] 或 [上方出紙槽] 作為 [出紙托盤] 設定。列印成品會堆疊在面朝下托 盤中。

偏移分類:

列印多份時,會錯落放置每一組紙張。必須選取 [自動選取] 或 [分頁裝訂托盤] 作為 [出紙托盤] 設定。

#### **列印設定** (Windows)

- 1. 在印表機驅動程式的 [完稿] 索引標籤上,從 [分類] 設定中選取堆疊多份的方法。
- 2. 設定其他項目,然後按下 [確定]。
- 3. 按下[列印]。

#### **相關資訊**

- $\rightarrow$  第48頁 "從電腦列印 Windows"
- $\rightarrow$  第51頁 "完稿 索引標籤"

**列印設定** (Windows PostScript)

- 1. 在印表機驅動程式的[進階選項]中,按下[文件選項]中的[印表機功能]。
- 2. 從 [分類] 設定中選取堆疊多份副本的方法。
- 3. 設定其他項目,然後按下 [確定]。
- 4. 按下[列印]。

#### **相關資訊**

- ◆ 第88頁 "使用 PostScript [印表機驅動程式列印文件](#page-87-0) (Windows)"
- ◆ 第92[頁"進階選項"](#page-91-0)

### **列印設定** (Mac OS)

- 1. 從快顯功能表選取 [完稿],然後從 [分類] 設定選取選項。
- 2. 視需要設定其他項目。
- 3. 按下[列印]。

#### **相關資訊**

- $\rightarrow$  第93頁 "從電腦列印 Mac OS"
- ◆ 第97[頁"裝訂分頁的功能表選項"](#page-96-0)

#### **列印設定** (Mac OS PostScript)

- 1. 從彈出式功能表選取[印表機功能],然後從[功能集]選取 [Output]。
- 2. 從 [分類] 設定選取選項。
- 3. 視需要設定其他項目。
- 4. 按下[列印]。

#### **相關資訊**

- ◆ 第102頁 "從 PostScript [印表機驅動程式列印](#page-101-0) (Mac OS)"
- ◆ 第104[頁"印表機功能的功能表選項"](#page-103-0)

### **用訂書針裝訂來自電腦的每組副本**

您可以使用選購的訂書針修整器、訂書針修整器-P2 或小冊子修整器裝訂列印紙張。

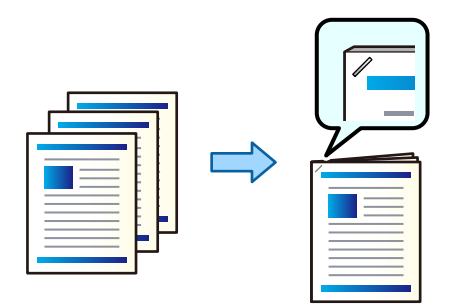

#### **列印設定** (Windows)

1. 在印表機驅動程式的 [完稿] 索引標籤上,從 [裝訂] 選取裝訂位置。

- 2. 設定其他項目,然後按下 [確定]。
- 3. 按下[列印]。

#### **相關資訊**

- $\Rightarrow$  第48頁 "從電腦列印 Windows"
- ◆ 第51[頁"完稿 索引標籤"](#page-50-0)

#### **列印設定** (Windows PostScript)

- 1. 在印表機驅動程式的[進階選項]中,按下[文件選項]中的[印表機功能]。
- 2. 從 裝訂 選取裝訂位置。
- 3. 設定其他項目,然後按下 [確定]。
- 4. 按下[列印]。

#### **相關資訊**

- ◆ 第88頁 "使用 PostScript [印表機驅動程式列印文件](#page-87-0) (Windows)"
- ◆ 第92[頁"進階選項"](#page-91-0)

#### **列印設定** (Mac OS)

- 1. 從彈出式功能表選取 [完稿],然後從 [裝訂] 選取裝訂位置。
- 2. 視需要設定其他項目。
- 3. 按下[列印]。

#### **相關資訊**

- $\rightarrow$  第93頁 "從電腦列印 Mac OS"
- ◆ 第97[頁"裝訂分頁的功能表選項"](#page-96-0)

#### **列印設定** (Mac OS PostScript)

- 1. 從彈出式功能表選取[印表機功能],然後從功能集選取 [Output]。
- 2. 從 裝訂 選取裝訂位置。
- 3. 視需要設定其他項目。
- 4. 按下[列印]。

#### **相關資訊**

- ◆ 第102頁"從 PostScript [印表機驅動程式列印](#page-101-0) (Mac OS)"
- ◆ 第104[頁"印表機功能的功能表選項"](#page-103-0)

# **裝訂來自電腦的每組副本**

您可使用選購的訂書針修整器或小冊子修整器,以及裝訂裝置,在已列印紙張上打孔。您還可移動、縮 小或擦除影像以建立裝訂邊距。

若要使用打孔功能,請從印表機驅動程式內的[印表機內容] > [選用設定] > [印表機資訊] > [手動設定] > [設 定] > [打孔]。

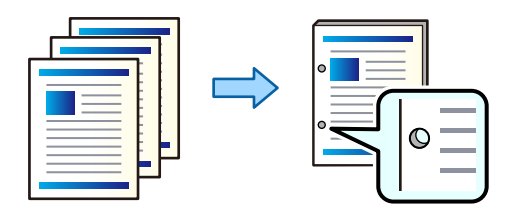

**Ω** 重要事項: 調整資料,使其不會列印於打孔位置。如果在列印區域打孔,可能導致打孔失敗或夾紙。

### **列印設定** (Windows)

- 1. 在印表機驅動程式的 [主選單] 索引標籤中,選取 [設定]。
- 2. 從 [影像為裝訂邊界] 中選取如何調整邊距寬度。 [偏移影像]、[縮小影像]、[清除影像]

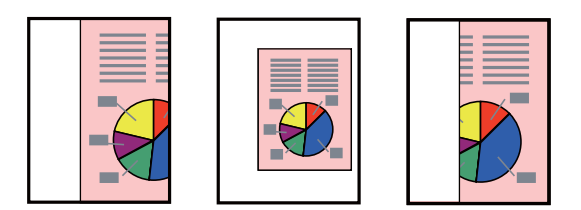

- 3. 在 [完稿] 索引標籤上,從 [打孔] 選取打孔位置。
- 4. 設定其他項目,然後按下 [確定]。
- 5. 按下[列印]。

#### **相關資訊**

- $\Rightarrow$  第48頁 "從電腦列印 Windows"
- ◆ 第51[頁"完稿 索引標籤"](#page-50-0)

**列印設定** (Windows PostScript)

- 1. 在印表機驅動程式的[進階選項]中,按下[文件選項]中的[印表機功能]。
- 2. 從[打孔]選取打孔位置。
- 3. 設定其他項目,然後按下 [確定]。

4. 按下[列印]。

#### **相關資訊**

- ◆ 第88頁 "使用 PostScript [印表機驅動程式列印文件](#page-87-0) (Windows)"
- ◆ 第92[頁"進階選項"](#page-91-0)

#### **列印設定** (Mac OS)

- 1. 從彈出式功能表選取 [完稿],然後從[打孔]選取打孔位置。
- 2. 視需要設定其他項目。
- 3. 按下[列印]。

#### **相關資訊**

- $\rightarrow$  第93頁 "從電腦列印 Mac OS"
- & 第97[頁"裝訂分頁的功能表選項"](#page-96-0)

#### **列印設定** (Mac OS PostScript)

- 1. 從彈出式功能表選取[印表機功能],然後從[功能集]選取 [Output]。
- 2. 從[打孔]選取打孔位置。
- 3. 視需要設定其他項目。
- 4. 按下[列印]。

#### **相關資訊**

- ◆ 第102頁"從 PostScript [印表機驅動程式列印](#page-101-0) (Mac OS)"
- ◆ 第104[頁"印表機功能的功能表選項"](#page-103-0)

# **用來自電腦的每組副本對折或建立小冊子**

您可使用選購的小冊子修整器對折或騎馬裝訂列印的紙張。

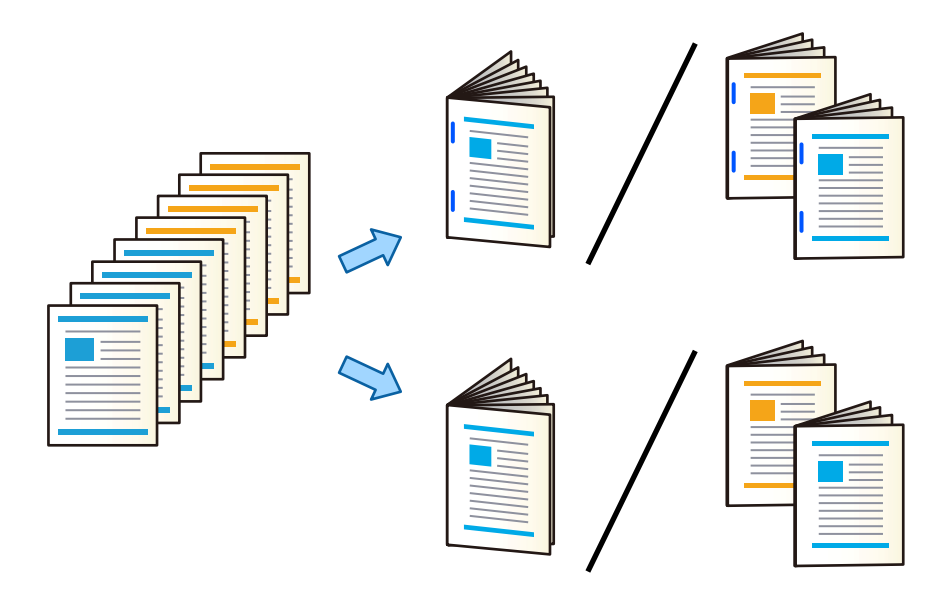

**列印設定** (Windows)

- 1. 在印表機驅動程式的 [完稿] 索引標籤中,從 [摺疊/騎馬釘] 選取 [摺疊 (列印在外)]、[摺疊 (列印在內)] 或 [摺疊及騎馬釘]。
- 2. 點按 [設定],設定[裝訂邊] 等,然後點按 [確定]。
- 3. 設定其他項目,然後按下 [確定]。

**附註:**

□ 如果小冊子或紙張留在小冊子托盤內,您將無法開始裝訂列印。確保小冊子托盤上空無他物。

- <mark>❑ 如果您要列印於一面上,請將 [主選單] 索引標籤上的 [雙面列印] 設定為 [關閉]。列印於一面上時,您無</mark> 法在 [裝訂設定] 中設定 [首頁] 或 [小冊子]。
- 4. 按下[列印]。

#### **相關資訊**

- $\rightarrow$  第48頁 "從電腦列印 Windows"
- ◆ 第51[頁"完稿 索引標籤"](#page-50-0)

**列印設定** (Windows PostScript)

- 1. 在印表機驅動程式的[進階選項]中,按下[文件選項]中的[印表機功能]。
- 2. 從 [摺疊/騎馬釘] 選取[折疊]或 [摺疊及騎馬釘]。
- 3. 設定其他項目,然後按下 [確定]。

**附註:**

如果小冊子或紙張停留在小冊子托盤內,您將無法開始小冊子裝訂列印。確認小冊子托盤內沒有異物。

4. 按下[列印]。

#### **相關資訊**

- ◆ 第88頁 "使用 PostScript [印表機驅動程式列印文件](#page-87-0) (Windows)"
- ◆ 第92[頁"進階選項"](#page-91-0)

**列印設定** (Mac OS)

- 1. 從快顯功能表選取 [完稿],然後從 [摺疊/騎馬釘] 選取 [Fold (Print Outside)]、[Fold (Print Inside)] 或 [摺疊及騎馬釘]。
- 2. 視需要設定其他項目。

**附註:** 如果小冊子或紙張停留在小冊子托盤內,您將無法開始小冊子裝訂列印。確認小冊子托盤內沒有異物。

3. 按下[列印]。

#### **相關資訊**

- **◆ 第93頁 "從電腦列印 Mac OS"**
- ◆ 第97[頁"裝訂分頁的功能表選項"](#page-96-0)

#### **列印設定** (Mac OS PostScript)

- 1. 從彈出式功能表選取[印表機功能],然後從[功能集]選取 [Output]。
- 2. 從 [摺疊/騎馬釘] 選取[折疊]或 [摺疊及騎馬釘]。
- 3. 視需要設定其他項目。

#### **附註:**

如果小冊子或紙張停留在小冊子托盤內,您將無法開始小冊子裝訂列印。確認小冊子托盤內沒有異物。

4. 按下[列印]。

#### **相關資訊**

- ◆ 第102頁 "從 PostScript [印表機驅動程式列印](#page-101-0) (Mac OS)"
- ◆ 第104[頁"印表機功能的功能表選項"](#page-103-0)

# **從記憶體裝置分類以堆棧每組副本**

您可從記憶體裝置列印 JPEG、PDF 和 TIFF 檔案,並透過偏移每組副本進行分類。

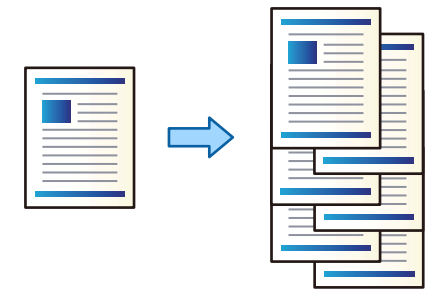

- 1. 將記憶體裝置連接至印表機的外部界面 USB 連接埠。 第46[頁"插入外接](#page-45-0) USB 裝置"
- 2. 從主畫面選取 [記憶體裝置]。
- 3. 選取您要列印的檔案類型和檔案。
- 4. 選取 [進階] 索引標籤,然後選取 [排序方式]。
- 5. 選取 [退出紙張] 中的 [偏移分類]。
- 6. 點選 ◇。

# **從記憶體裝置進行帶訂書針孔或裝訂孔的列印**

您可以列印來自記憶體裝置的的 JPEG、PDF 和 TIFF 檔案,然後裝訂它們或新增裝訂孔。

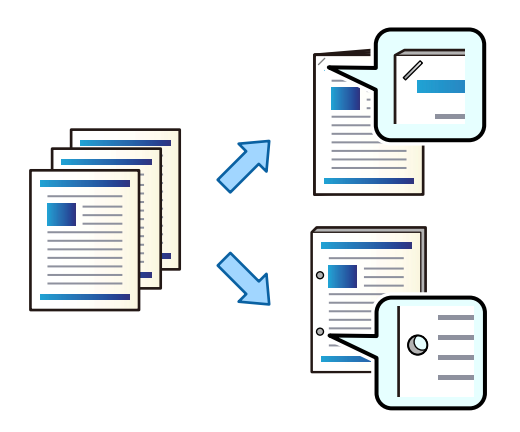

c **重要事項:**

調整資料以使其不會被列印在打孔位置。如果您在列印區域打孔,可能導致打孔失敗或夾紙。

1. 將記憶體裝置連接至印表機的外部界面 USB 連接埠。 第46[頁"插入外接](#page-45-0) USB 裝置"

2. 從主畫面選取 [記憶體裝置]。

- 3. 選取您要列印的檔案類型和檔案。
- 4. 選取 [進階] 索引標籤,然後選取 [排序方式]。
- 5. 從 [裝訂] 或 [打孔] 中選取位置。
- 6. 點選  $\lozenge$ 。

# **從儲存器分類以堆棧每組副本**

您可從記憶體裝置列印檔案,並透過錯位每份副本進行分類。

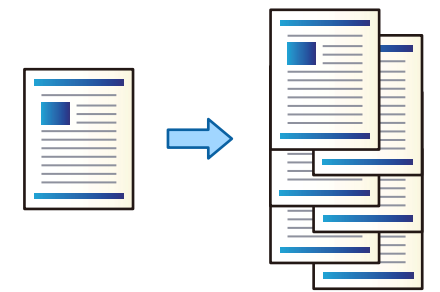

- 1. 從主畫面選取 [儲存裝置]。
- 2. 選取儲存您要列印之檔案的資料夾,然後選取檔案。
- 3. 選取 [列印設定]。
- 4. 選取 [基本設定] 索引標籤,然後選取 [排序方式]。
- 5. 選取 [退出紙張] 中的 [偏移分類]。
- 6. 點選 ◇。

# **從儲存器進行帶訂書針孔或裝訂孔的列印**

您可列印來自儲存器的檔案並裝訂它們或新增沖孔。

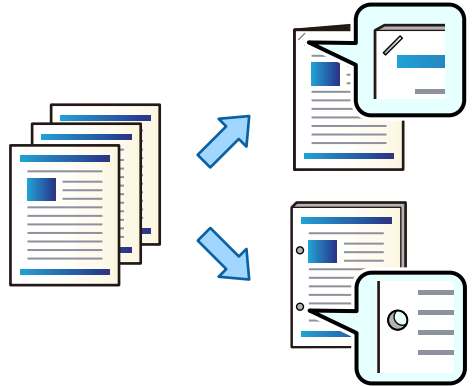

c **重要事項:**

調整資料以使其不會被列印在打孔位置。如果您在列印區域打孔,可能導致打孔失敗或夾紙。

- 1. 從主畫面選取 [儲存裝置]。
- 2. 選取您要列印的檔案儲存於其中的資料夾,然後選取檔案。
- 3. 選取 [列印設定]。
- 4. 選取 [基本設定] 索引標籤,然後選取 [排序方式]。
- 5. 從 [裝訂] 或 [打孔] 中選取位置。
- 6. 點選 ◇。

# **從儲存器退出每組騎馬訂或折疊的列印成品**

您可以從儲存器列印檔案,然後退出每組騎馬訂或折疊的列印成品。您還可以使用騎馬訂或折疊分割頁 數。

本節說明基本步驟。

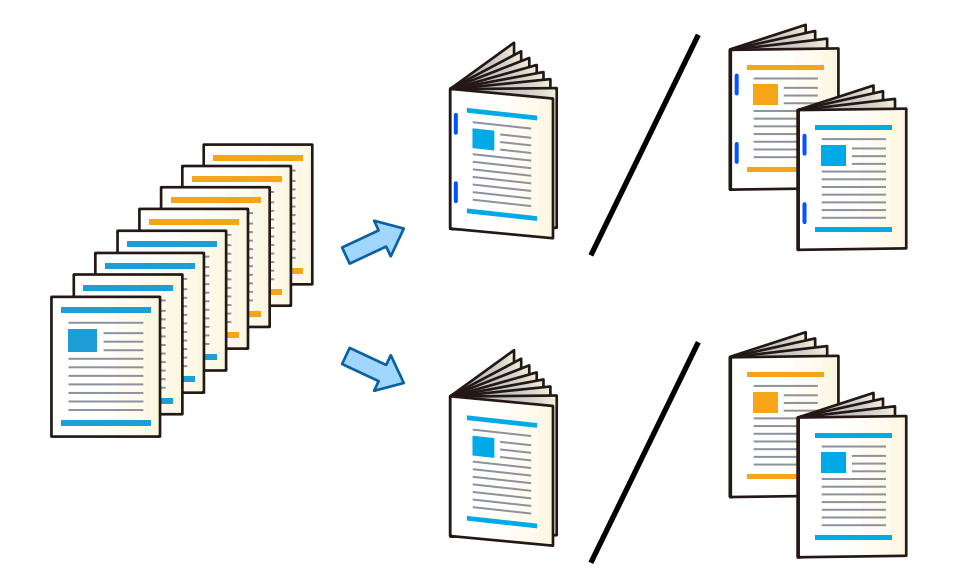

- 1. 從主畫面選取 [儲存裝置]。
- 2. 選取儲存您要列印之檔案的資料夾,然後選取 [開啟]。
- 3. 選取檔案。
- 4. 選取 [列印設定]。
- 5. 選取 [基本設定] 索引標籤。
- 6. 選取 [紙張設定],選取您用於裝入紙張的紙張來源,然後選取 [確定]。
- 7. 選取 [雙面],啟用 [雙面],然後選取 [確定]。
- 8. 選取 [完稿],然後將 [排序方式] 設定為 [逐份列印 (頁面順序)]。
- 9. 選取 [小冊子] > [小冊子], 啟用 [小冊子], 然後選取 [確定]。
- 10. 選取 [騎馬釘] 或 [對摺],然後在顯示的畫面上啟用 [騎馬釘] 或 [對摺]。
- 11. 使用騎馬訂或折疊分割頁數時,在每個設定畫面上啟用 [拆分],然後在 [每次裝訂張數] 或 [每次摺疊 張數] 內設定要分割的張數。

例如,若要將 16 頁資料分割為 8 頁小冊子,將 [每次裝訂張數] 或 [每次摺疊張數] 設定為「2」。此處 的「張數」指組成小冊子的紙張數量(4頁=1張)。

**附註:**

如果小冊子或紙張停留在小冊子托盤內,您將無法開始小冊子裝訂列印。確認小冊子托盤內沒有異物。

12. 點選 ◇。

# **透過錯位放置堆棧每組副本**

您可透過錯位放置每組副本進行分類。

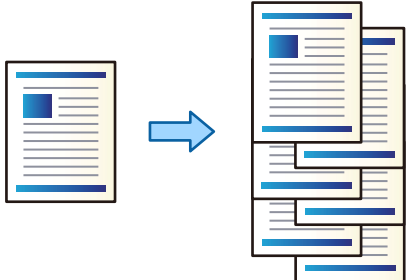

- 1. 放置原稿。 第42[頁"放置原稿"](#page-41-0)
- 2. 從主畫面選取 [複印]。
- 3. 選取 [基本設定] 索引標籤,然後選取 [排序方式]。
- 4. 選取 [退出紙張] 中的 [偏移分類],然後選取 [確定]。
- 5. 點選 ◇。
# **複印及裝訂或打孔**

您可複印原稿並將其裝訂或新增裝訂孔。

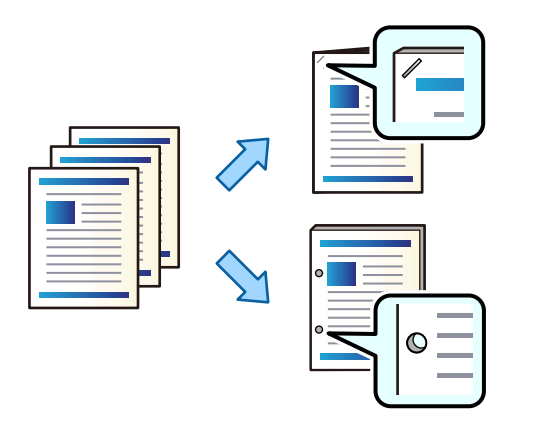

# **Ω** 重要事項:

調整資料,使其不會列印於打孔位置。如果在列印區域打孔,可能導致打孔失敗或夾紙。

1. 放置原稿。

第42[頁"放置原稿"](#page-41-0)

2. 從主畫面選取 [複印]。

**附註:** 如果裝訂位置存在影像,複印前請確保 18 mm 或更大裝訂寬度。您可從 [進階] 索引標籤上的 [裝訂邊界] 設 定裝訂邊距。

若需關於建立裝訂的詳細說明,請參閱下面的「相關資訊」。

- 3. 選取 [基本設定] 索引標籤,然後選取 [排序方式]。
- 4. 在 [裝訂] 選項中選取裝訂位置,或在 [打孔] 選項中選取打孔位置,然後選取 [確定]。
- 5. 點選 ◇。

#### **相關資訊**

**◆ 第130[頁"裝訂邊界:"](#page-129-0)** 

# **複印檔案並使用騎馬訂或折疊建立小冊子**

您可以退出每組騎馬訂或折疊的副本。

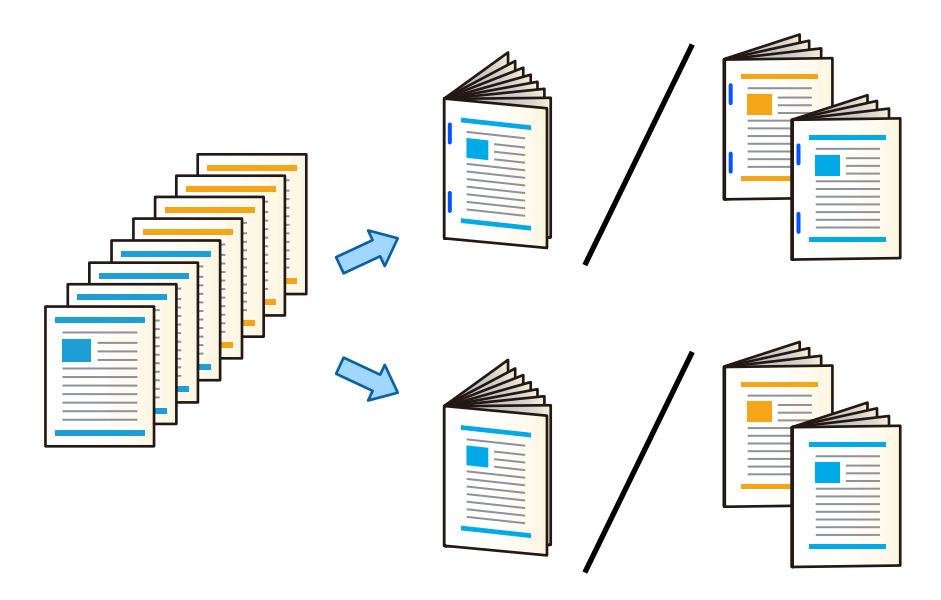

1. 放置原稿。

第42[頁"放置原稿"](#page-41-0)

- 2. 從主畫面選取 [複印]。
- 3. 選取 [基本設定] 索引標籤。
- 4. 選取 [紙張設定],選取您用於裝入紙張的紙張來源,然後選取 [確定]。
- 5. 選取 [雙面],然後選取 [雙面文件>雙面複印] 或 [單面文件>雙面複印]。
- 6. 指定其他必要設定,例如原稿方向和裝訂位置,然後選取 [確定]。
- 7. 選取 [縮小/放大],指定放大或縮小的數量,然後選取 [確定]。
- 8. 選取 [進階] 索引標籤,選取 [小冊子] > [小冊子],然後啟用 [小冊子]。
- 9. 指定裝訂位置和裝訂邊距,然後選取 [確定]。
- 10. 選取 [騎馬釘] 或 [對摺],然後啟用設定。
- 11. 指定詳細內容,例如用於騎馬訂或對折的紙張數量及紙張設定。

如果小冊子或紙張停留在小冊子托盤內,您將無法開始小冊子裝訂列印。確認小冊子托盤內沒有異物。

12. 點選 ◇。

**附註:**

### **為小冊子修整器更換訂書針匣**

需要更換訂書針匣時,LCD 畫面上會顯示一條訊息。請依照螢幕上的指示更換訂書針匣。

<span id="page-398-0"></span>c **重要事項:**

僅在所有訂書針已用盡時才更換訂書針匣。剩餘任何訂書針時,無法更換訂書針匣。

### **清除小冊子修整器內的打孔碎屑**

需要清除打孔碎屑時,LCD 畫面上會顯示一條訊息。請依照螢幕上的指示清除打孔碎屑。

# **連續退出文件**

退出給定數量的文件時,工作會停止以防止夾紙。如果您拉出擋紙板並將其放低,就可連續退出文件以 防止印表機偵測到紙匣已滿。此時,文件會逐頁從修整器邊緣掉落到底板上。

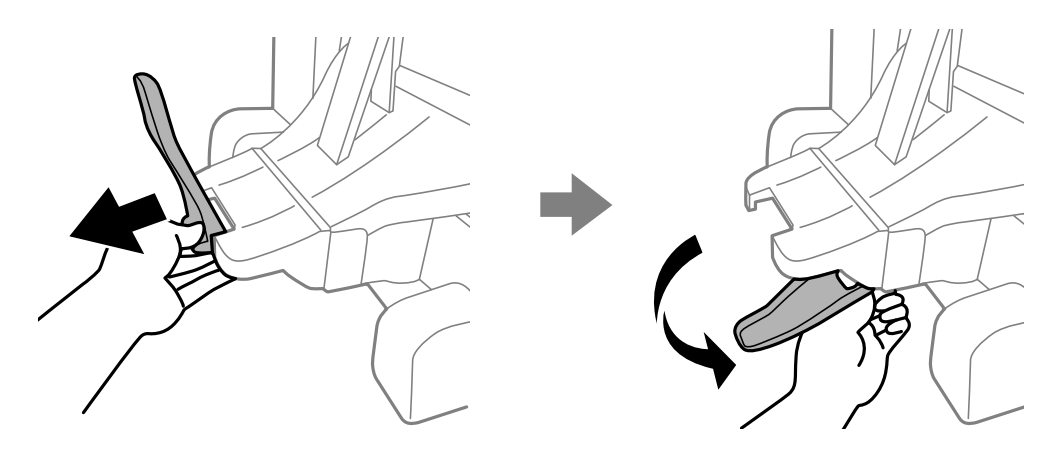

# **小冊子修整器的問題**

## **未識別小冊子修整器**

設定印表機驅動程式上的選購品。

#### **相關資訊**

◆ 第385[頁"設定印表機驅動程式中的小冊子整理器"](#page-384-0)

## **紙張未退到小冊子修整器中**

O 移除小冊子修整器中殘留的碎紙屑。

O 移除小冊子修整器托盤周圍的任何物品。

## **紙張或訂書針卡在小冊子修整器中**

檢查控制面板上顯示的錯誤,並依照指示清除夾紙,包括任何撕裂的碎紙或卡住的訂書針。LCD 螢幕會顯 示動畫,示範如何清除夾紙或卡住的訂書針。接下來,選取 [確定] 以清除錯誤。

!**注意:**

- □ 手還在印表機內時,切勿觸碰控制面板上的按鍵。若印表機開始運作,將會使人受傷。請小心不<mark>要</mark> 觸碰突出的零件,以免受傷。
- O 切勿觸碰小冊子修整器內不標記有小心標籤的區域。這些區域可能很熱,高溫可能導致燒傷。

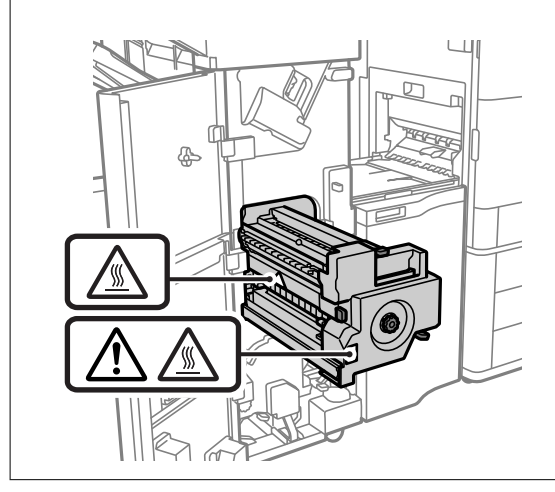

c **重要事項:**

小心清除夾紙。若猛烈拉出紙張,可能會使印表機損壞。

如果反复發生夾紙,您還可為 [最佳化完稿] 設定選取 [開啟] 以將其清除。請注意,列印可能耗費更長時 間。

[設定] > [一般設定] > [印表機設定] > [最佳化完稿]

O 裝訂時夾紙:設定 [裝訂時對齊] 為 [開啟]。

O 未裝訂時夾紙:設定 [未裝訂時對齊] 為 [開啟]。

O 對折和騎馬訂時夾紙:設定 [摺疊及騎馬釘時對齊] 為 [開啟]。

降低密度設定。如果密度太高,紙張可能變得不平或捲曲,這也會導致此問題。

## **裝訂的紙張未垂直對齊**

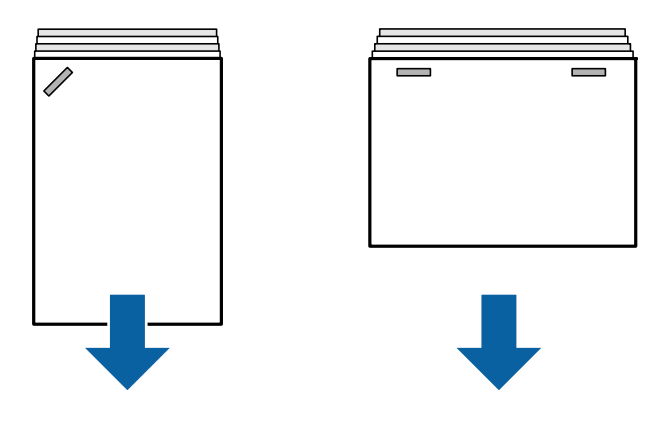

圖示中的箭頭表示紙張退出方向。

- □ 您可選取下列功能表以減少紙張未對齊。請注意,列印可能耗費更長時間<mark>。</mark> [設定] > [一般設定] > [印表機設定] > [最佳化完稿] > [裝訂時對齊] > [開啟]
- □ 降低密度設定。如果密度太高,紙張可能變得不平或捲曲,這也會導致此問題。

## **裝訂的紙張未水平對齊**

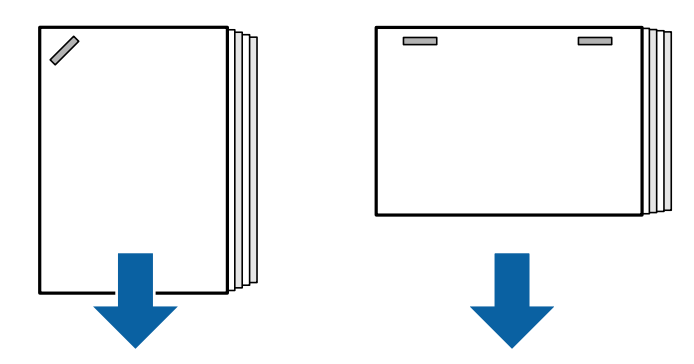

圖示中的箭頭表示紙張退出方向。

□ 降低密度設定。如果密度太高,紙張可能變得不平或捲曲,這也會導致此問題。

□ 請聯絡 Epson 支援部門或其授權的服務提供者。

## **無法移位**

#### **紙張邊緣未對齊。**

#### **解決方法**

- □ 您可選取下列功能表以減少紙張未對齊問題。請注意,列印可能耗費更長時間。 [設定] > [一般設定] > [印表機設定] > [最佳化完稿] > [未裝訂時對齊] > [開啟]
- □ 降低密度設定。如果密度太高,紙張可能變得不平或捲曲,這也會導致此問題<mark>。</mark>

# **無法對折和進行騎馬訂**

#### **紙張邊緣未對齊。**

#### **解決方法**

□ 您可選取下列功能表以減少紙張未對齊問題。請注意,列印可能耗費更長時間。 [設定] > [一般設定] > [印表機設定] > [最佳化完稿] > [摺疊及騎馬釘時對齊] > [開啟] □ 降低密度設定。如果密度太高,紙張可能變得不平或捲曲,這也會導致此問題。

### <span id="page-401-0"></span>**無法正確打孔**

### **資料被列印於打孔位置。**

#### **解決方法**

調整資料,使其不會列印於打孔位置。此外,設定裝訂邊距,使其不會列印於打孔位置。如果在 列印區域打孔,可能導致打孔失敗或夾紙。

- ◆ 第357[頁"裝訂來自電腦的每組副本"](#page-356-0)
- ◆ 第362[頁"複印及裝訂或打孔"](#page-361-0)

## **紙張**髒汗或**麼**損

請參考以下相關資訊。

**相關資訊**

- ◆ 第35[頁"紙張處理注意事項"](#page-34-0)
- ◆ 第301[頁"紙張髒汙或磨損"](#page-300-0)

**從電腦進行列印的功能表選項(已安裝小冊子修整器時)**

**完稿 索引標籤** Windows**(已安裝小冊子整理器後)**

分類:

偏移分類:

錯落放置每一組紙張。只有在已選取 [自動選取] 或 [分頁裝訂托盤] 作為 [出紙托盤] 設定時, 您 才能選取此選項。

裝訂:

選取裝訂位置。

打孔:

選取打孔位置。在已安裝打孔裝置後顯示。

對折/騎馬裝訂:

選擇是否對折或對折並騎馬訂列印成品。您可在裝訂設定畫面設定裝訂邊緣、裝訂邊距及建立 對折小冊子。

#### **相關資訊**

 $\rightarrow$  第51頁 "完稿 索引標籤"

**進階選項** Windows PostScript**(已安裝小冊子修整器後)**

文件選項:

印表機功能:

O 分類:

偏移分類:錯落放置每一組紙張。只有在已選取 [自動選取] 或 [分頁裝訂托盤] 作為 [出紙托 盤] 設定時,您才能選取此選項。

O 裝訂:

選取裝訂位置。

O 打孔:

選取打孔位置。在已安裝打孔裝置後顯示。

O 對折/騎馬裝訂: 選擇是否對折或對折並騎馬訂列印成品。

**相關資訊**

◆ 第92[頁"進階選項"](#page-91-0)

**完稿** Mac OS **的功能表選項(已安裝小冊子修整器)**

分類:

偏移分類:

錯落放置每一組紙張。只有在已選取 [自動選取] 或 [分頁裝訂托盤] 作為 [出紙托盤] 設定時, 您 才能選取此選項。

對折/騎馬裝訂:

選擇是否對折或對折並騎馬訂列印成品。

裝訂:

選取裝訂位置。

打孔:

選取打孔位置。在已安裝打孔裝置後顯示。

**相關資訊**

◆ 第97[頁"裝訂分頁的功能表選項"](#page-96-0)

**印表機功能的功能表選項** Mac OS PostScript**(已安裝小冊子修整器後)**

功能集:

O 分類:

偏移分類:錯落放置每一組紙張。只有在已選取 [自動選取] 或 [分頁裝訂托盤] 作為 [出紙托 盤] 設定時,您才能選取此選項。

O 裝訂:

選取裝訂位置。

- O 打孔: 選取打孔位置。在已安裝打孔裝置後顯示。
- O 對折/騎馬裝訂: 選擇是否對折或對折並騎馬訂列印成品。

#### **相關資訊**

◆ 第104[頁"印表機功能的功能表選項"](#page-103-0)

# **從記憶體裝置或儲存器進行列印的功能表選項(已安裝訂書針修整器 時)**

在印表機控制面板上選取下列選項。

□ 選取 [記憶體裝置],選取檔案類型,然後選取 [進階] 索引標籤。

□ 選取 [儲存裝置],然後選取資料夾和檔案。選取 [列印設定] > [基本設定] 索引標籤。

### **排序方式(在已安裝訂書針修整器時)**

退出紙張:

O 偏移分類: 錯落放置每一組紙張。

裝訂:

選取裝訂位置。

打孔:

選取用於打孔的位置。

# **從儲存器進行列印的功能表選項(已安裝小冊子修整器時)**

在印表機控制面板上選取 [儲存裝置],然後選取資料夾和檔案。選取 [列印設定] > [基本設定]。

**小冊子**

**騎馬釘:**

在您要騎馬裝訂列印成品時指定這些設定。

該功能表僅在已啟用騎馬訂功能時顯示。

O 騎馬釘

可讓您對列印成品進行騎馬裝訂。

- O 每次裝訂張數 指定騎馬訂的頁數。
- O 拆分 可讓您在列印成品退出時分隔列印成品。
- O 封面頁 可讓您向列印成品新增封面。
- O 紙張設定 選取裝入用作封面之紙張的紙張來源。
- **對摺:**

在您要對折列印成品時指定這些設定。

該功能表僅在已啟用對折功能時顯示。

- O 對摺 可讓您對折列印成品。
- O 每次摺疊張數 指定對折的頁數。
- O 拆分

可讓您在列印成品退出時分隔列印成品。

- O 封面頁 可讓您向列印成品新增封面。
- O 紙張設定 選取裝入用作封面之紙張的紙張來源。
- O 列印模式 選取是列印對折紙張外部或內部。

# **複印功能表選項(已安裝小冊子修整器時)**

您可在下面的印表機控制面板上找到該功能表。 [複印] > [基本設定] 或 [進階]。

# **排序方式(已安裝小冊子整理器後)**

退出紙張:

- O 偏移分類: 錯落放置每一組紙張。
- 裝訂:

選取裝訂位置。

打孔:

選取用於打孔的位置。在已安裝打孔裝置後顯示。

<span id="page-405-0"></span>**小冊子(已安裝小冊子整理器後)**

騎馬釘:

在您要騎馬裝訂副本時進行下列設定。

該功能表僅在已啟用騎馬訂功能時顯示。

O 騎馬釘 可讓您對副本進行騎馬裝訂。

- O 每次裝訂張數 指定騎馬訂的頁數。
- O 拆分 可讓您單獨列印。
- O 封面頁 可讓您向副本新增封面。
- O 紙張設定 選取裝入用作封面之紙張的紙張來源。

對摺:

在您要對折副本時指定這些設定。

該功能表僅在已啟用對折功能時顯示。

O 對摺

可讓您對折副本。

O 每次摺疊張數

指定對折的頁數。

O 拆分

可讓您單獨列印。

- O 封面頁 可讓您向副本新增封面。 O 紙張設定
- 選取裝入用作封面之紙張的紙張來源。
- O 列印模式 選取是列印對折紙張外部或內部。

# **小冊子修整器規格**

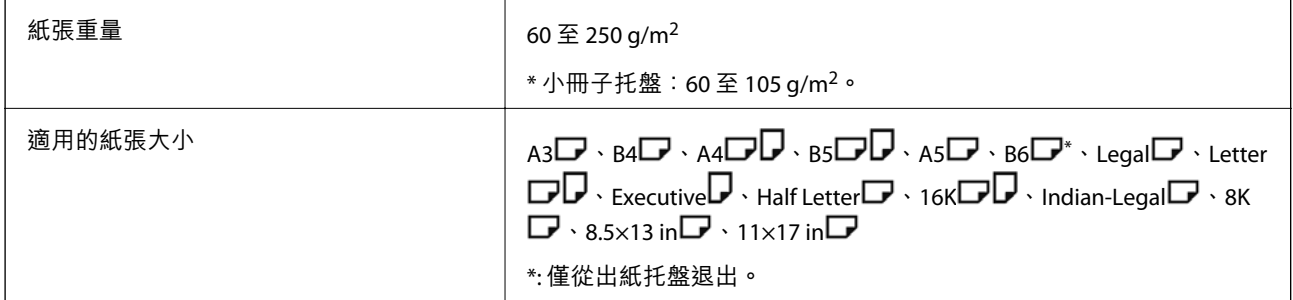

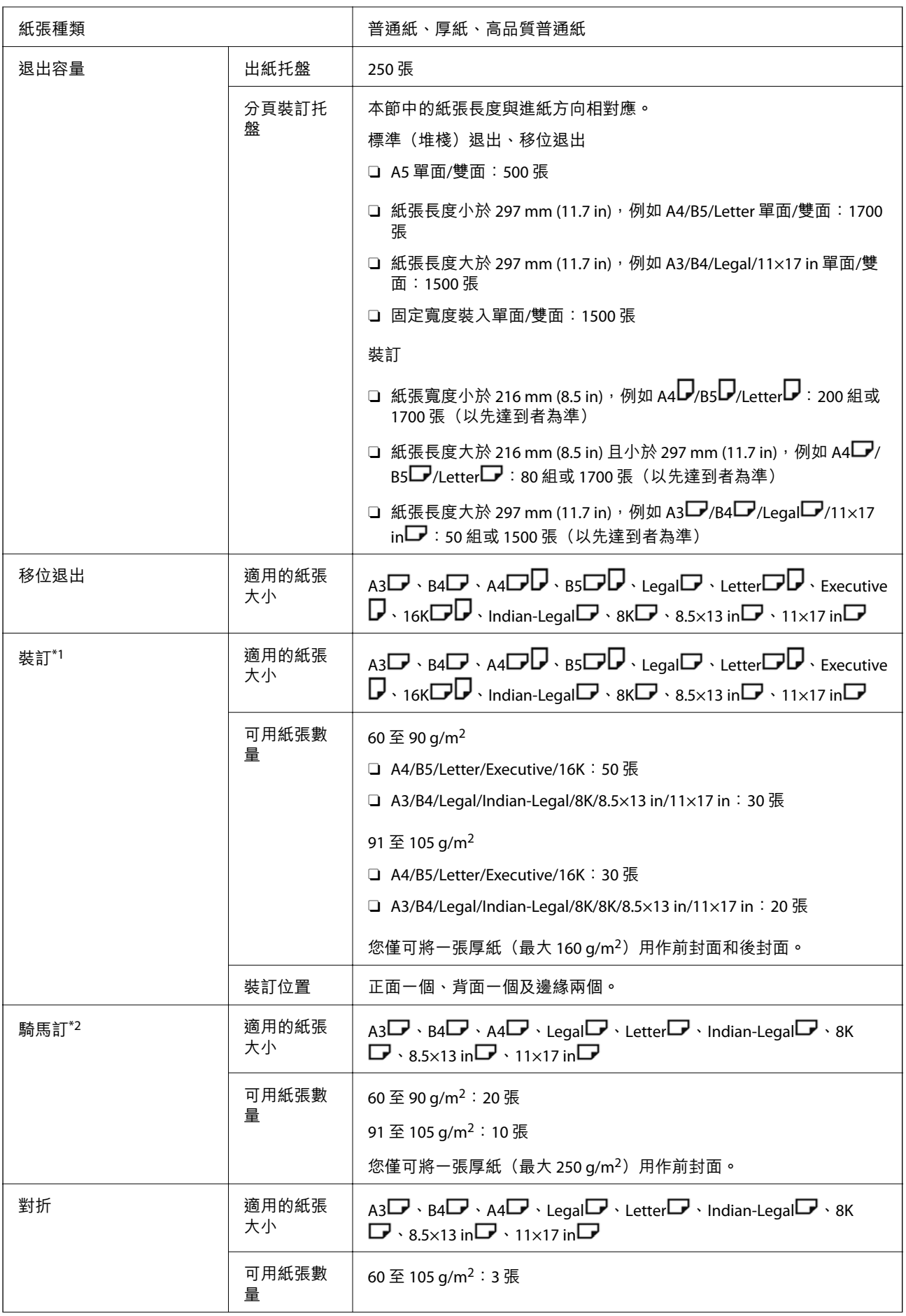

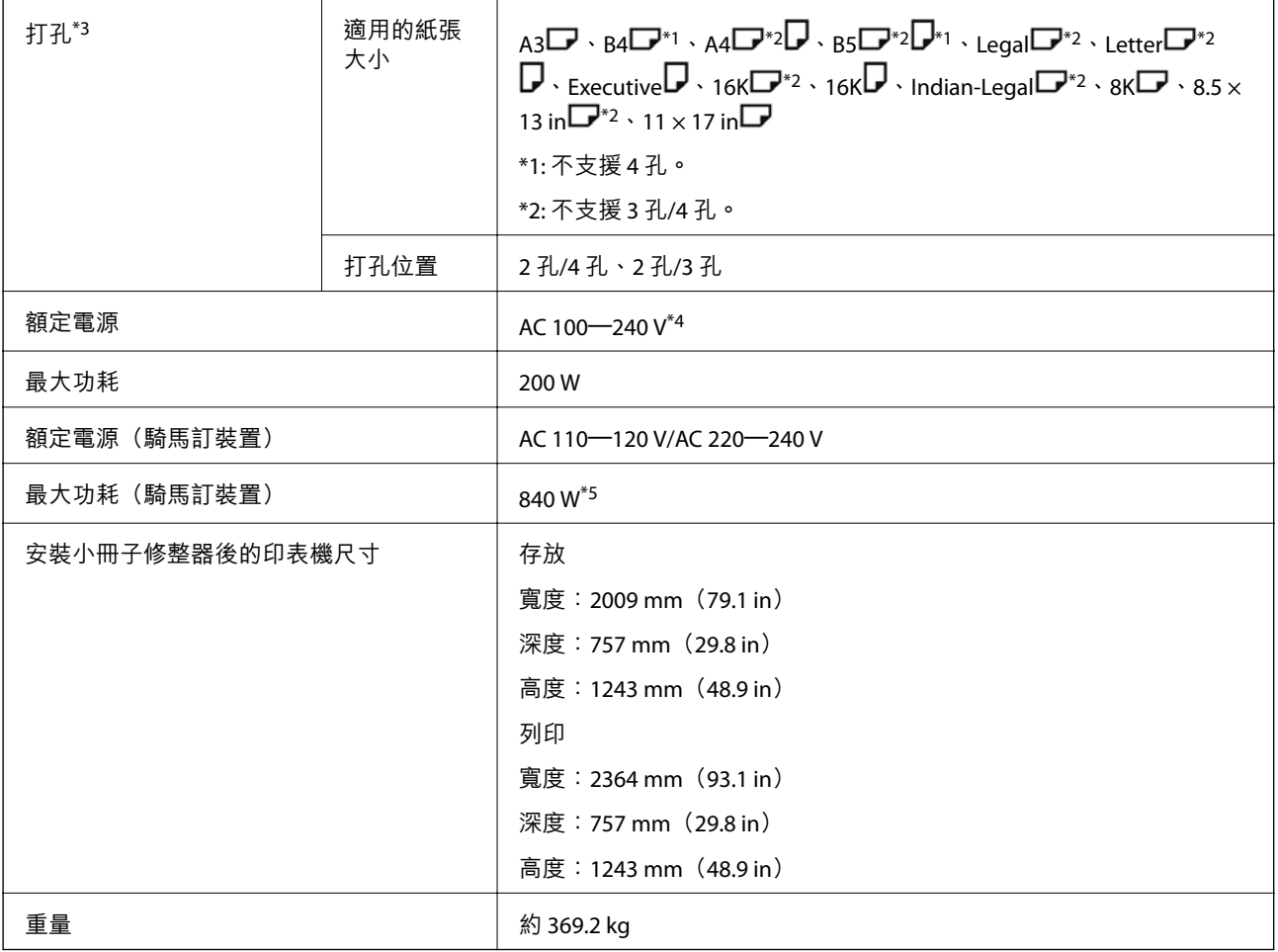

\*1: 包含 5000 枚訂書針。

- \*2: 包含 2000 枚訂書針。
- \*3: 您需要選購的打孔裝置。
- \*4: 由印表機提供。
- \*5: 進行騎馬訂或對折裝訂的高密度列印時使用。

# **設定功能表清單(已安裝修整器後)**

安裝修整器後,印表機控制面板上會顯示下面的功能表。 [設定] > [一般設定] > [印表機設定]

功能名稱和設定功能表項目可能根據韌體版本而有不同。

通用列印設定:

O 工作分隔 選取 [開啟] 可輸出按工作區分的列印件。 <span id="page-408-0"></span>最佳化完稿:

O 裝訂時對齊

減少紙張錯位以改善裝訂效果。但這可能會減慢列印速度。

O 未裝訂時對齊

減少紙張未對齊。但這可能會減慢列印速度。

O 摺疊及騎馬釘時對齊

減少紙張錯位以在正確位置折疊或騎馬訂每組副本。但這可能會減慢列印速度。 此選項僅在已安裝小冊子修整器後才顯示。

#### 分頁裝訂托盤設定:

這些功能表僅在騎馬訂修整器或訂書針修整器已安裝後才會顯示。

- □ 避免碰觸堆疊的紙張和移動中的零<mark>件</mark> 調低修整器托盤以彈出文件,使其不會接觸彈出的文件。但這可能會減慢列印速度。
- O 變更最高堆疊偵測點

將修整器托盤內偵測到的完整紙張數量從 4000 變更為 1500。

分頁裝訂托盤設定:

這些功能表僅在騎馬訂修整器 P2 已安裝後才會顯示。啟用面板鎖後,僅管理員可進行這些設 定。

O 靜音模式

如果退紙時的聲音太大,請將此模式設為 [開啟]。但這可能會減慢列印速度。 此外,當列印密度高、正在執行移位分頁或裝訂時,印表機會自動對齊紙張,可能無法降低 退紙時發出的噪音。 當此設定啟用時,退紙對齊的準確度將會降低。

- □ 避免碰觸堆疊的紙張和移動中的零<mark>件</mark> 調低修整器托盤以彈出文件,使其不會接觸彈出的文件。但這可能會減慢列印速度。
- O 變更最高堆疊偵測點

將修整器托盤內偵測到的完整紙張數量從 4000 變更為 1500。

O 進紙調整

使用修整器減少以高列印密度列印時的紙張對齊。

O 出紙風扇

減少紙張錯位或夾紙原因。如果紙張無法彈出且夾紙繼續發生,您也許可以透過啟用此設定 解決問題。當您變更此設定時,請聯絡 Epson 支援部門或其授權的服務提供者。

# **傳真套件** (Super G3/G3 Multi Fax Board)

對於透過新增選購的傳真套件而使用多個傳真線路的印表機,您可在接收傳真時傳送傳真、同時接收多 份傳真,或同時傳送傳真。

# <span id="page-409-0"></span>**擴展傳真連接埠**

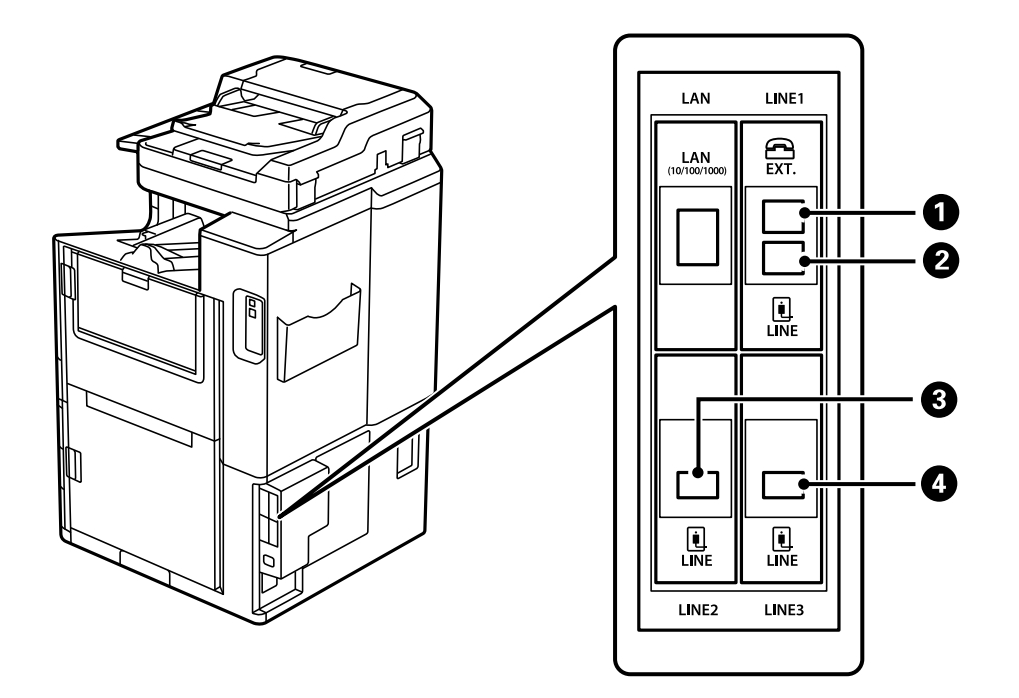

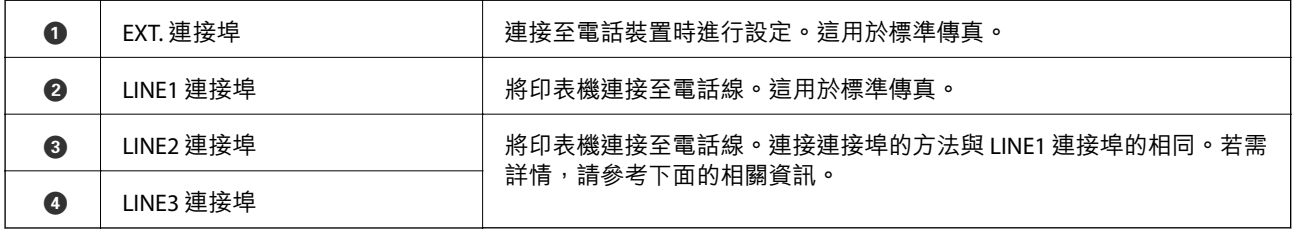

**相關資訊**

- ◆ 第550[頁"相容電話線"](#page-549-0)
- ◆ 第550[頁"將印表機連接至電話線"](#page-549-0)

# **傳真設定 功能表(已安裝選購的傳真板時)**

當您安裝選購的傳真板時,會新增下列功能表。新增傳真線路後,依據將如何使用線路對新增的功能表 進行設定。

請注意,您無法連接外部電話至新增的線路。

## **基本設定(已安裝選購的傳真板時)**

您可在下面的印表機控制面板上找到該功能表。

[設定] > [一般設定] > [傳真設定] > [基本設定]

**附註:**

 $\overline{c}$  Web Config 畫面上,您可找到以下功能表:

[傳真] 索引標籤 > [基本設定]

分機線設定:

G3-2**:**

- O 傳真速度
- O ECM
- O 撥號音偵測
- O 撥號模式
- O 線路類型
- O 您的電話號碼
- O 應答鈴聲

G3-3**:**

- O 傳真速度
- O ECM
- O 撥號音偵測
- O 撥號模式
- O 線路類型
- O 您的電話號碼
- O 應答鈴聲

每個項目的功能與標準傳真相同。關於每個項目的詳細說明,請參考下面的「相關資訊」。

線路傳輸設定:

G3-1:

依據其使用方式為標準線路 G3-1 選取選項(僅傳送、僅接收或傳送和接收)。當未安 裝任何選購的傳真板時(僅限標準傳真),這對應於 [發送和接收]。

G3-2:

依據其使用方式為擴展線路 G3-2 選取選項(僅傳送、僅接收或傳送和接收)。

G3-3:

依據其使用方式為擴展線路 G3-3 選取選項(僅傳送、僅接收或傳送和接收)。

#### **相關資訊**

#### **◆ 第455[頁"基本設定"](#page-454-0)**

### **接收設定**

儲存/轉寄設定

條件式儲存/轉寄:

您可在下面的印表機控制面板上找到該功能表:[設定] > [一般設定] > [傳真設定] > [接 收設定] > [儲存/轉寄設定] > [條件式儲存/轉寄]。

<span id="page-411-0"></span>**附註:**

在 Web Config 畫面上,您可找到以下功能表:

[傳真] 索引標籤 > [儲存/轉寄設定] > [條件式儲存/轉寄]

您可將儲存與轉寄目的地設定為 收件匣、機密資料匣、電腦、外部記憶體裝置、電郵 位址、共用資料夾及另一台傳真機。

若要在啟用或停用條件之間切換,請點選設定項目上除 ▶ 外的任何位置。

條件

選取條件,然後進行設定。

接收的線路相符:

當線路連接埠相符時,會儲存並轉寄接收傳真。

您還可以選取下列條件(標準傳真與此相同)。詳細說明,請參考以下「相關資 訊」。

- O 傳送者傳真號碼相符
- O 子位址 (SUB) 完全相符
- O 密碼 (SID) 完全相符
- O 接收時間

**相關資訊**

◆ 第461[頁"條件式儲存](#page-460-0)/轉寄:"

**相關資訊**

**◆ 第461[頁"條件式儲存](#page-460-0)/轉寄:"** 

## **登錄接收者至聯絡人清單(當已安裝選購的傳真板時)**

當登錄接收者至聯絡人清單時,您還可以新增線路設定。

- 1. 存取 Web Config,按下 [掃描/複印] 索引標籤或 [傳真] 標籤,然後按下 [聯絡人]。
- 2. 選取您想要註冊的號碼,然後按下 [編輯]。
- 3. 輸入 [名稱] 和 [索引字]。
- 4. 選取 [傳真] 作為 [類型] 選項。 **附註:** 完成註冊後,您無法變更 [類型] 選項。若想變更類型,請刪除目的地並重新註冊。
- 5. 在 [選擇線路] 中選取一條線路,然後按下 [套用]。 請注意, [選擇線路] 預設設定為 [G3 自動]。 您也可以將接收者新增至聯絡人清單。

**相關資訊**

◆ 第538[頁"使聯絡人可用"](#page-537-0)

# **使用具有選購傳真板的印表機傳送傳真**

您可以從印表機的控制面板指定線路和輸入傳真號碼來傳送傳真。

**附註:**

傳送傳真的基本方法與標準傳真傳送方法相同。

第158[頁"使用印表機傳送傳真"](#page-157-0)

- 1. 放置原稿。 第42[頁"放置原稿"](#page-41-0)
- 2. 在印表機控制面板的主畫面選取 [傳真]。
- 3. 在 [收件人] 索引標籤上選取傳送傳真的接收者。

#### 第159[頁"選取接收者"](#page-158-0)

若要手動輸入傳真號碼,選取 直接輸入,然後選取 [選擇線路]。在 [線路傳輸設定] 中選取 [發送和接 收] 或 [僅限發送]。如果選取設定為僅接收傳真的線路,您將無法傳送傳真。請注意,[選擇線路] 預設 設定為 [G3 自動]。接下來, 使用 LCD 螢幕上的數字鍵盤輸入號碼, 然後點選 [確定] 以完成。

**附註:**

啟用 [安全性設定] 中的 [直接撥號限制] 時,您僅可從聯絡人清單或已傳送傳真記錄選取傳真接收者。您無 法手動輸入傳真號碼。

- 4. 選取 [傳真設定] 索引標籤,然後視需要進行解析度和傳送方式等設定。
- 5. 點選 ◇ 以開始傳送傳真。

#### **相關資訊**

- ◆ 第186[頁"檢查傳真工作狀態或紀錄"](#page-185-0)
- ◆ 第412頁"登錄接收者至聯絡人清單 (當已安裝選購的傳真板時)"

# **從使用選購傳真板的電腦傳送傳真**

### **使用選購的傳真板傳送在應用程式內建立的文件** (Windows)

透過從應用程式 (如 Microsoft Word 或 Excel) 的[列印]功能表選取印表機傳真,您可以直接傳送如文件、繪 圖及表格等您建立的資料,封面也包括在內。

#### **附註:**

- O 下列步驟以 Microsoft Word 為例進行說明。
- O 參考下文以了解關於如何傳送傳真的資訊。

第189[頁"使用應用程式傳送建立的文件](#page-188-0) (Windows)"

- □ 實際操作方式可能會因您使用的應用程式而有所不同。詳細説明,請參考應用程式的説明<mark>。</mark>
- 1. 使用應用程式建立要透過傳真傳送的文件。
- 2. 從[檔案]功能表按下[列印]。 應用程式的[列印]視窗會出現。
- 3. 在印表機中選取 [XXXXX (FAX)] (其中 XXXXX 是您的印表機名稱),然後檢查傳真傳送設定。
- 4. 如果您想要指定設定,例如紙張大小和影像品質,請按一下[印表機屬性]或[屬性]。 詳細說明,請參考 PC-FAX 驅動程式說明。
- 5. 按下[列印]。 [收件人設定] FAX Utility 的畫面會隨即顯示。
- 6. 指定接收者。 詳細說明,請參考以下「相關資訊」。 第189[頁"使用應用程式傳送建立的文件](#page-188-0) (Windows)" 接收者即會新增至顯示在視窗上方的 [收件人清單] 中。
- 7. 按一下 [發送選項] 索引標籤,在 [傳輸線路] 中選取一個選項。 選取 [設定] > [一般設定] > [傳真設定] > [基本設定] > [線路傳輸設定],然後選取設定為 [發送和接收] 或 [僅限發送] 的線路。如果選取設定為僅接收傳真的線路, 您將無法傳送傳真。
- 8. 按下[下一步]並進行必要的設定。
- 9. 檢查傳輸內容並按下 [傳送]。 傳送前,請確定接收者的名稱和傳真號碼正確無誤。

### **使用選購的傳真板傳送在應用程式內建立的文件** (Mac OS)

透過從市售應用程式的[列印]功能表中選取具有傳真功能的印表機,您可以傳送如文件、繪圖及表格等您 建立的資料。會自動選取可用的線路並進行傳送。

傳送傳真的基本操作與標準傳真的相同。

#### **相關資訊**

◆ 第188[頁"從電腦傳送傳真"](#page-187-0)

# **檢查線路狀態(已安裝選購的傳真板時)**

您可檢查每個傳真線路的狀態,例如其是否已就緒或在被使用。 若要顯示此功能表,點選印表機控制面板主畫面上的 [工作狀態],然後選取 [印表機狀態] > [選項]。

#### **相關資訊**

◆ 第31頁"工作狀態 書面配置"

# <span id="page-414-0"></span>**解決問題**

詳細說明,請參考以下「相關資訊」。

#### **相關資訊**

- ◆ 第270[頁"無法傳送或接收傳真"](#page-269-0)
- ◆ 第290[頁"無法依預期運作印表機"](#page-289-0)
- ◆ 第314[頁"傳送傳真品質不佳"](#page-313-0)
- ◆ 第316[頁"接收傳真品質不佳"](#page-315-0)

# **選購的傳真套件規格**

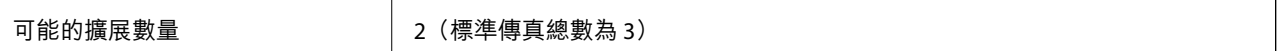

其他數量與標準傳真數量相同。請參考以下相關資訊。

### **相關資訊**

◆ 第476[頁"傳真規格\(僅限具有傳真功能的印表機\)"](#page-475-0)

# **網路套件** (10/100/1000 Base-T,Ethernet)

# **使用額外網路時的功能清單**

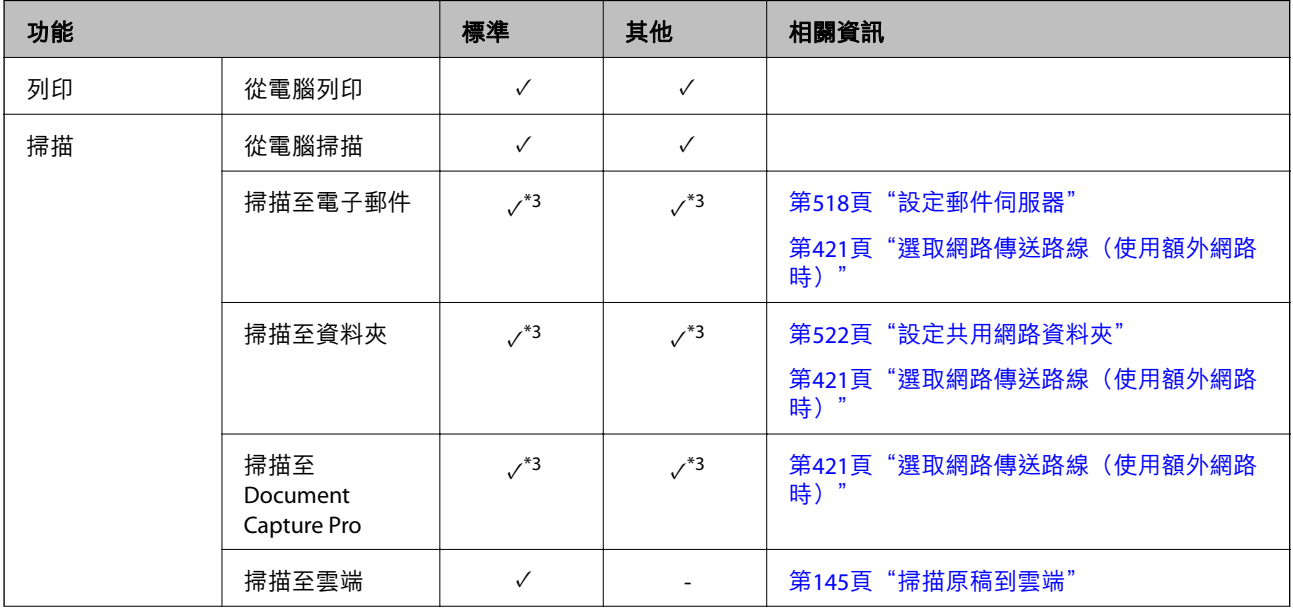

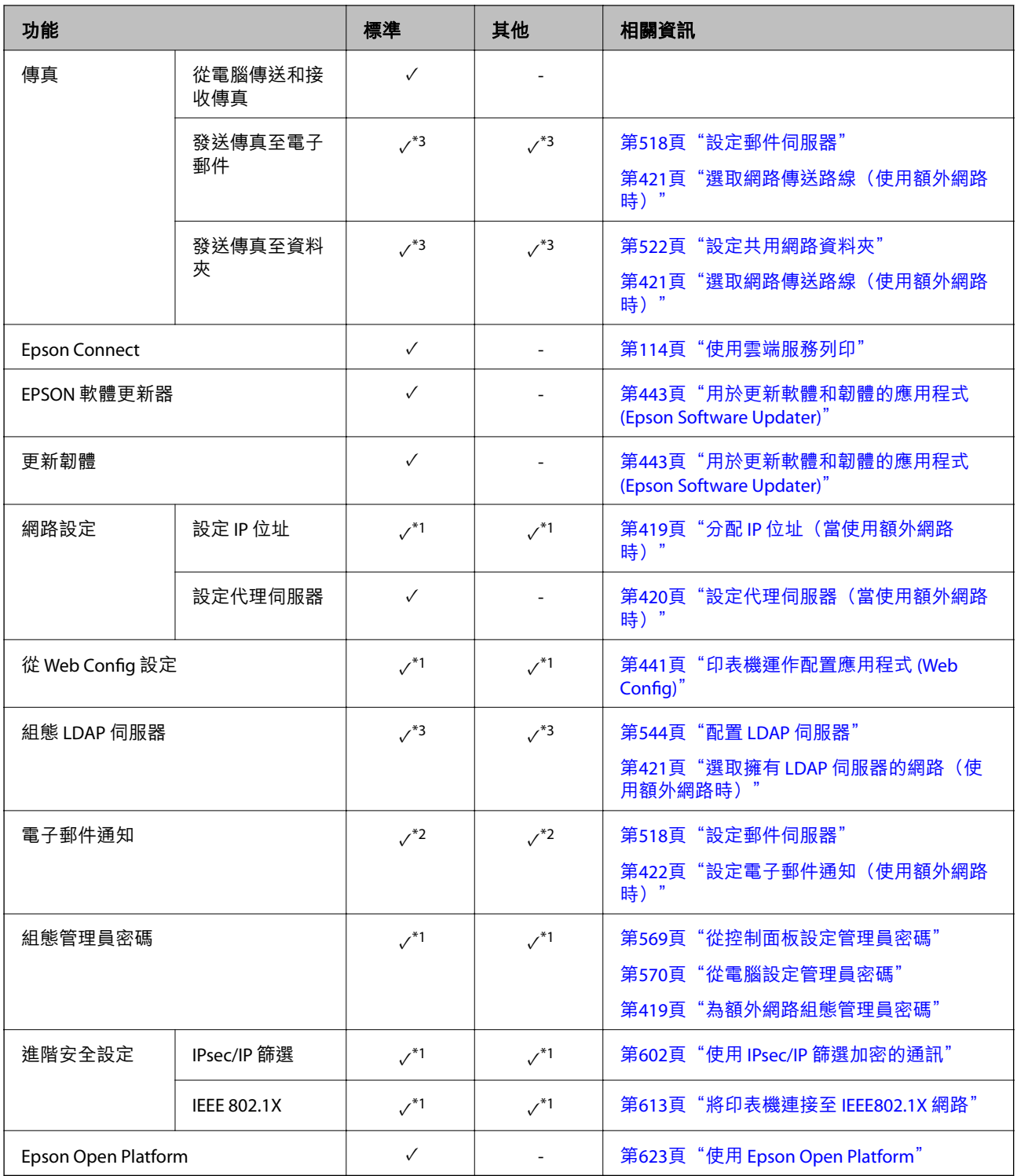

 $V = \overline{q}$ 用。

- = 不可用。

\*1 :您需要為每個網路進行設定。

\*2 :您可使用標準或額外網路傳送至每個目的地的接收者。

\*3 :在標準或額外網路上可用。

# **安裝乙太網路板**

# !**注意:**

確定您關閉電源、拔出電源插頭,以及檢查所有電源線均已斷開連接。插頭可能受損,導致電擊或火 災。

# c **重要事項:**

如果已安裝訂書針修整器-P2,客戶無法附加或取下乙太網路板。若有必要,請聯絡 Epson 支援部門或 經授權的 Epson 服務提供者。

- $1.$  按下 $O$ 鍵關閉印表機電源。
- 2. 拔下所有連接線,如電源連接線及 USB 連接線。
- 3. 鬆開兩顆螺釘,然後取下護蓋。

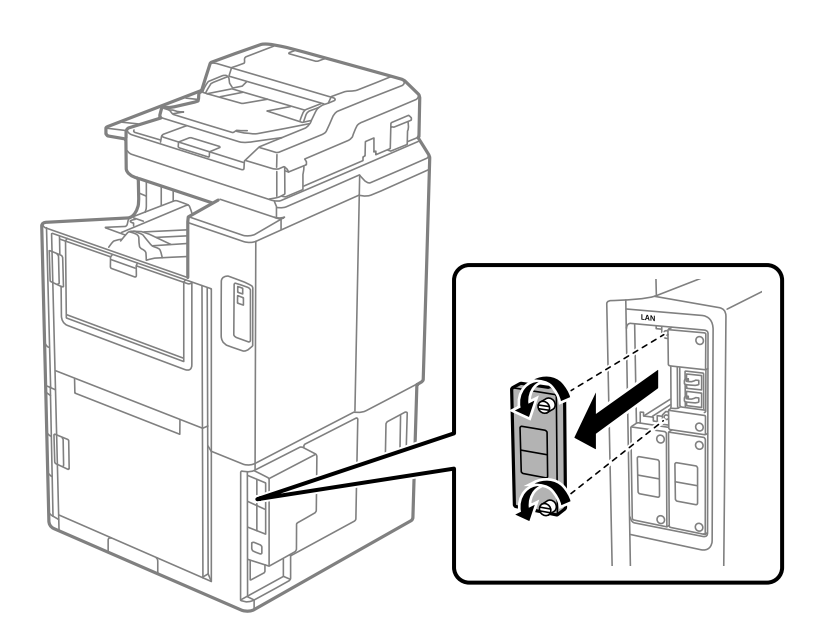

<span id="page-417-0"></span>4. 將乙太網路板徑直裝入用於乙太網路板的額外介面槽。 將乙太網路板牢固插入插槽。

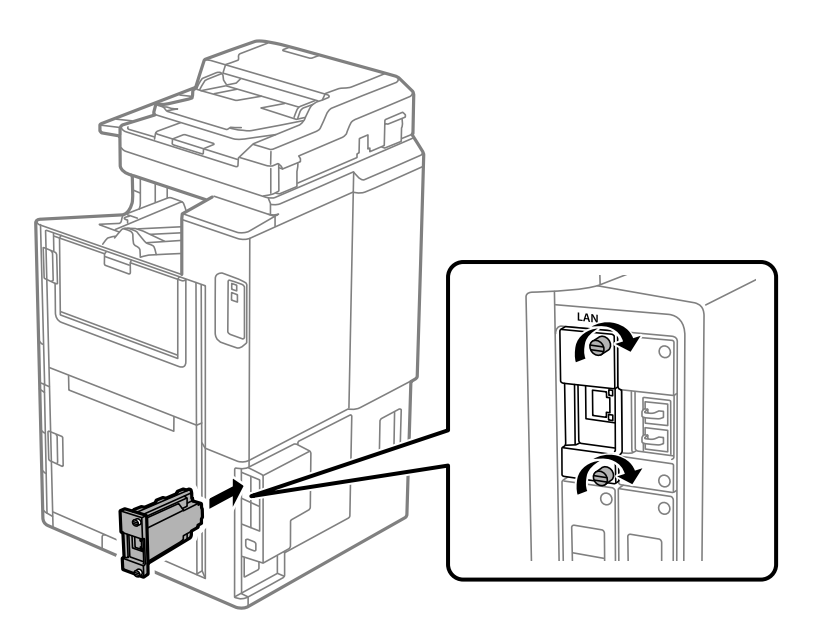

c **重要事項:** 請勿取下乙太網路板的護蓋。 請勿取下乙太網路板的終端。

- 5. 用兩顆螺釘固定乙太網路板。
- 6. 連接拔出的電源插頭和 USB 線纜。
- 7. 按下 1 鍵,選取 工作狀態 > 選項,然後確認乙太網路板是否已正確安裝。
- 8. 選取 [設定] > [一般設定] > [系統管理] > [韌體更新] > [更新] 以更新韌體。

# **設定何時使用額外網路**

### **額外網路的管理員密碼設定**

當您為額外網路設定管理員密碼時,您可以防止使用者變更額外網路設定。您可以使用 Web Config 從額 外網路上的電腦設定和變更額外網路的管理員密碼。額外網路與印表機的管理員密碼不同。

額外網路的初始密碼是 MAC 位址的末尾八個數字。若要查看它,請在印表機控制面板上為額外網路選取 [有線區域網路狀態] 以顯示詳細內容。您還可在粘貼於乙太網板上的標籤上確認 MAC 位址。

我們建議盡快更改初始密碼以防止未獲授權的存取。如果您將額外網路重置為預設設定,初始密碼將會 復原。

#### **相關資訊**

◆ 第423[頁"網路設定 功能表選項\(使用額外網路時\)"](#page-422-0)

#### <span id="page-418-0"></span>**為額外網路組態管理員密碼**

您可以使用 Web Config 從額外網路上的電腦設定管理員密碼。

- 1. 輸入額外網路的印表機 IP 位址到瀏覽器,以存取 Web Config。
- 2. 選取 [產品安全性] 索引標籤 > [變更系統管理員密碼]。
- 3. 向 [新密碼] 和 [確認新密碼] 輸入密碼。視需要輸入使用者名稱。 如果您想要變更密碼為新密碼,請輸入當前的密碼。
- 4. 選取 [確定]。

**附註:** 若要設定或變更鎖定的功能表項目,請按下 [管理者登入], 然後輸入管理員密碼。

#### **相關資訊**

◆ 第441頁 "印表機運作配置應用程式 (Web Config)"

### **從控制面板連接至網路(使用額外網路時)**

使用印表機的控制面板連接印表機至網路。

**分配** IP **位址(當使用額外網路時)** 設定基本項目,例如主機位址、子網路遮罩、預設閘道。 進行標準和額外網路設定。 本節說明設定靜態 IP 位址的步驟。

- 1. 開啟印表機。
- 2. 在印表機控制面板的主畫面選取 [設定]。
- 3. 選取 [一般設定] > [網路設定]。
- 4. 為您想要設定的網路選取 [標準] 或 [其他]。
- 5. 選取 [進階] > [TCP/IP]。

**附註:** 選取 [進階] 後,您需要輸入額外網路的管理員密碼。

6. 選取 [手動] 以 [取得 IP 位址]。

當您使用路由器的 DHCP 的功能自動設定 IP 位址時,選取 [自動取得]。此時,步驟 7 至 8 中的 [IP 位 址]、[子網路遮罩] 和 [預設閘道] 也會自動設定,因此前往步驟 9。

7. 輸入 IP 位址。

輸入 IP 位址時,請輸入零 (0) 以顯示為三位數字,如以下範例所示。 範例:

❑ 如果 IP 位址為 192.0.2.111,輸入 192.000.002.111。

<span id="page-419-0"></span>❑ 如果 IP 位址為 192.0.12.10,輸入 192.000.012.010。

確認上一畫面顯示的值。輸入 IP 位址後,您為顯示三位數而輸入的零將被忽略。

8. 設定 [子網路遮罩] 和 [預設閘道]。

確認上一畫面顯示的值。

#### c **重要事項:**

如果 IP 位址、子網路遮罩 和 預設閘道 組合不准確,[開始設定] 將不活躍且不可繼續進行設定。確 認輸入項中沒有錯誤。

9. 輸入主 DNS 伺服器的 IP 位址。

確認上一畫面顯示的值。

**附註:**

當您選取 [自動取得] 作為 IP 位址指派設定時,可從 [手動] 或 [自動取得] 選取 DNS 伺服器設定。如果您 無法自動取得 DNS 伺服器位址,請選取 [手動] 並手動輸入 DNS 伺服器位址。然後,直接輸入次級 DNS 伺 服器位址。如果您選取 [自動取得],請前往步驟 11。

10. 輸入次 DNS 伺服器的 IP 位址。

確認上一畫面顯示的值。

11. 點選 [開始設定]。

**設定代理伺服器(當使用額外網路時)**

如果下列兩項均為真實,設定代理伺服器。

O 代理伺服器設定用於網際網路連線。

□ 當使用印表機藉以直接連接至網際網路的功能時,例如 Epson Connect 服務或另一公司的雲端服務。

代理伺服器僅在標準網路上可用。

- 1. 從主畫面選取 [設定]。 在設定 IP 位址後進行設定時,會顯示 [進階] 畫面。前往步驟 3。
- 2. 選取 [一般設定] > [網路設定] > [標準] > [進階]。
- 3. 選取 [Proxy 伺服器]。
- 4. 選取 [使用] 以 [Proxy 伺服器設定]。
- 5. 依照 IPv4 或 FQDN 格式輸入代理伺服器的位址。 確認上一畫面顯示的值。
- 6. 為代理伺服器輸入連接埠編號。 確認上一畫面顯示的值。
- 7. 點選 [開始設定]。

<span id="page-420-0"></span>**連接至乙太網路(使用額外網路時)**

#### **連接至標準網路上的乙太網路**

使用乙太網線纜連接印表機至標準網路,並檢查連線。

- 1. 使用乙太網線纜連接印表機和集線器(LAN 網關)。
- 2. 從主畫面選取 [設定]。
- 3. 選取 [一般設定] > [網路設定] > [標準] > [網路連線檢查]。 顯示連線診斷結果。確認連線正確。
- 4. 點選 [確定] 結束設定。 當您點選 [列印檢查報告] 時,您可列印診斷結果。請依照螢幕上的指示將其列印。

#### **連接至額外網路上的乙太網路**

使用乙太網線纜連接印表機至額外網路,並檢查連線。

- 1. 使用乙太網線纜連接印表機和集線器(LAN 網關)。
- 2. 從主畫面選取 [工作狀態]。
- 3. 選取 [印表機狀態] 索引標籤,然後選取 [選項] 索引標籤。 乙太網連線狀態隨即顯示。確認連線正確。

### **選取網路傳送路線(使用額外網路時)**

下列掃描和傳真功能可從標準或額外網路上印表機的控制面板使用。

- O 掃描至電子郵件
- O 掃描至資料夾
- O 掃描至 Document Capture Pro
- O 發送傳真至電子郵件
- O 發送傳真至資料夾

遵循下列步驟以選取要使用這些掃描和傳真功能的網路。

- 1. 從主畫面選取 [設定]。
- 2. 選取 [一般設定] > [網路設定] > [網路傳輸路徑]。
- 3. 為使用掃描和傳真功能的網路選取 [標準] 或 [其他]。

### **選取擁有** LDAP **伺服器的網路(使用額外網路時)**

您可以在標準或額外網路上使用 LDAP 伺服器。

<span id="page-421-0"></span>遵循下列步驟選取擁有您要使用的 LDAP 伺服器的網路。

- 1. 從主畫面選取 [設定]。
- 2. 選取 [一般設定] > [網路設定] > [LDAP 伺服器]。
- 3. 為擁有 LDAP 伺服器的網路選取 [標準] 或 [其他]。

### **發生事件時接收電子郵件通知(使用額外網路時)**

#### **電子郵件通知介紹(使用額外網路時)**

這是通知功能,當發生列印停止和印表機發生錯誤等事件時,傳送電子郵件至指定地址。

您可以登錄最多五個目的地,並為每個目的地設定通知設定。

若要使用此功能,您需要在設定通知前,先設定郵件伺服器。設定您要向其傳送電子郵件之網路(標準 或額外)上的伺服器。

#### **相關資訊**

◆ 第518百"設定郵件伺服器"

#### **設定電子郵件通知(使用額外網路時)**

使用標準網路上電腦中的 Web Config 設定電子郵件通知。

- 1. 輸入標準網路的印表機 IP 位址到瀏覽器,以存取 Web Config。
- 2. 選取 [裝置管理] 索引標籤 > [電子郵件通知]。
- 3. 設定電子郵件通知的主題。

從兩個下拉式選單中選取主題顯示的內容。

- O 選取的內容顯示在 [主旨] 旁。
- O 相同的內容無法設定在左側和右側。
- □ 當 [位置] 內的字元數量超過 32 個字元時,超過 32 個字元的字元將被省略。
- 4. 輸入用於傳送電子郵件通知的電子郵件地址。 使用 A—Z a—z 0—9!# \$ % & ' \* + - ./ = ? ^ \_{|} ~ @, 並輸入 1 至 255 個字元。
- 5. 為用於傳送至接收者的網路選取 [標準] 或 [其他]。
- 6. 選取電子郵件通知的語言。
- 7. 選取您想要接收通知之事件上的核取方框。 [通知設定] 的編號與 [電子郵件位址設定] 的目的地編號關聯。 範例:

如果您想要在印表機用盡紙張時將電子郵件通知傳送至 [電子郵件位址設定] 內為編號 1 設定的電子郵 件地址,請選取 [缺紙] 行 [1] 欄的核取方框。

<span id="page-422-0"></span>8. 按下 [確定]。

透過引發一個事件來確認會傳送電子郵件通知。 範例:透過指定紙張未設定時的 紙張來源 進行列印。

#### **相關資訊**

- ◆ 第441[頁"印表機運作配置應用程式](#page-440-0) (Web Config)"
- ◆ 第518[頁"設定郵件伺服器"](#page-517-0)
- ◆ 第585[頁"電子郵件通知項目"](#page-584-0)

# **解決使用額外網路時的問題**

# **無法從電腦列印或掃描**

**標準或額外網路設定不正確。**

您需要設定標準網路和額外網路。檢查此兩個網路的設定。

#### **相關資訊**

◆ 第419[頁"從控制面板連接至網路\(使用額外網路時\)"](#page-418-0)

**從控制面板進行掃描或傳送傳真的功能無法正常使用(掃描至雲端除外)**

**未正確選取從控制面板使用掃描或傳真功能的網路。**

從控制面板進行掃描或傳送傳真的功能在標準或額外網路上可用。確認已正確選取要使用掃描和傳真功 能的網路。

#### **相關資訊**

◆ 第421[頁"選取網路傳送路線\(使用額外網路時\)"](#page-420-0)

## **無法使用** LDAP **伺服器**

**未正確選取包含** LDAP **伺服器的網路。** 標準或額外網路上的 LDAP 伺服器不可用。確認已正確選取包含您要使用的 LDAP 伺服器的網路。

#### **相關資訊**

◆ 第421頁"選取擁有 LDAP 伺服器的網路 (使用額外網路時)"

# **網路設定 功能表選項(使用額外網路時)**

本節說明使用額外網路時的 網路設定 功能表。

如下所述選取控制面板上的功能表。 [設定] > [一般設定] > [網路設定]

## **標準:**

設定標準網路。請參考以下相關資訊。

#### **相關資訊**

**◆ 第451[頁"網路設定"](#page-450-0)** 

### **其他:**

設定額外網路。

#### 網路狀態:

顯示或列印目前的網路設定。

O 有線區域網路狀態

O 狀態表

#### 進階:

進行下列詳細設定。

- **D** TCP/IP
- O IPv6 位址
- O 連結速度和雙工
- O 將 HTTP 重新導向 至 HTTPS
- O 停用 IPsec/IP 篩選
- O 停用 IEEE802.1X

您需要為額外網路輸入管理員密碼。

回復至出廠預設值:

將額外網路的設定重置為它們的預設設定。 您需要為額外網路輸入管理員密碼。

## **網路傳輸路徑:**

從控制面板選取要使用掃描和傳真功能的網路(掃描至電子郵件、掃描至資料夾、掃描至 Document Capture Pro、傳送傳真至電子郵件、傳送傳真至資料夾)。

### LDAP **伺服器:**

選取擁有您要使用的 LDAP 伺服器的網路。

# <span id="page-424-0"></span>**紙匣鎖** (Paper Cassette Lock)

# **使用** Paper Cassette Lock

您可以將 Paper Cassette Lock 裝到 進紙匣1至4 上。管理員想要管理紙張時,此功能很有用。請將鑰匙存 放在安全的地方。

1.安裝紙匣鎖配件。

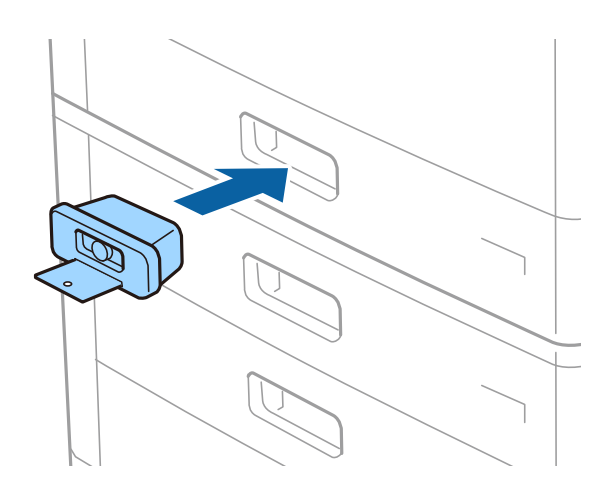

2.按下中間的按鍵,然後取下鑰匙。 請將鑰匙存放在安全的地方。

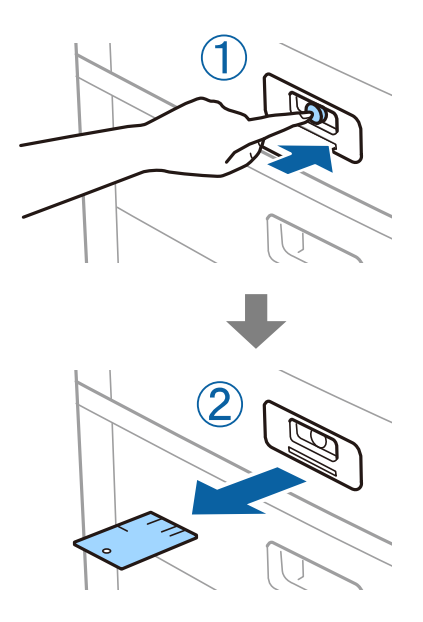

**附註:**

從 進紙匣 上取下 Paper Cassette Lock 時,請將鑰匙往鎖裡插到底。確保在按鍵出現在插槽中間之後,再取下鑰 匙。

# Paper Cassette Lock **的問題**

Paper Cassette Lock **鑰匙遺失**

請聯絡 Epson 支援部門或其授權的服務提供者。

<span id="page-426-0"></span>產品資訊

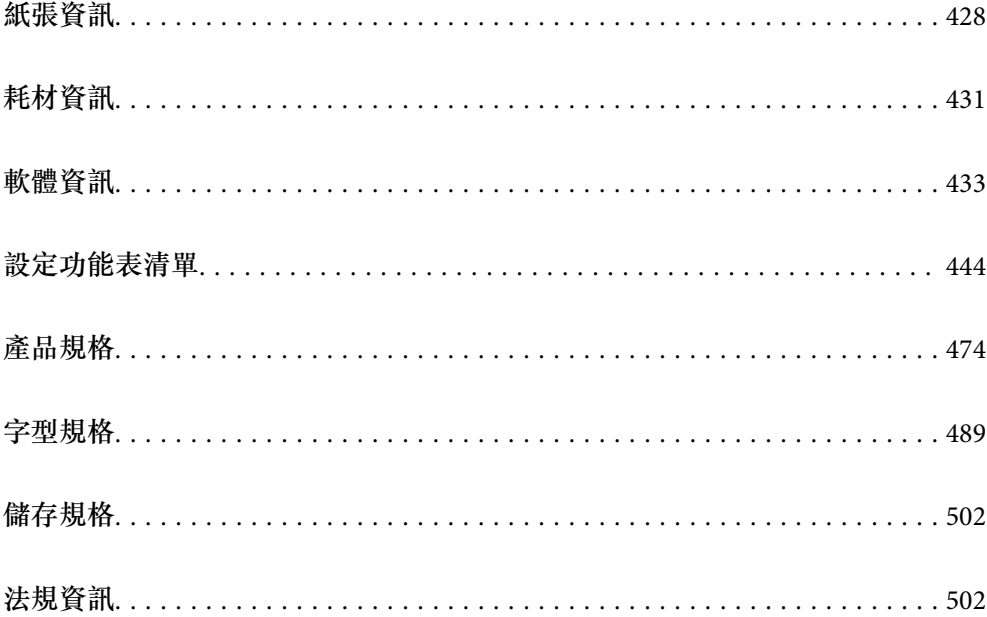

# <span id="page-427-0"></span>**紙張資訊**

# **可用紙張和容量**

此印表機的可用紙張如下所列。使用其他紙張會導致夾紙及印表機損壞。

紙張品質可能會因環境而有所不同。我們建議您事先檢查環境,然後再購買紙張。使用如品質方面有較 大差異的再生紙與信封等紙張之前,確保先進行測試列印。

# **原廠** Epson **紙張**

Epson 建議使用原廠 Epson 紙張, 以確保高品質的輸出。

**附註:**

- □ 使用 Epson 通用印表機驅動程式時,無法使用原廠 Epson 紙張。
- □ 紙張可用性隨地區而不同。如需當地可用紙張的最新資訊,請洽詢 Epson 支援服務。
- O 查看下列內容以瞭解可用於雙面列印紙張類型的資訊。

#### 第430[頁"雙面列印紙張"](#page-429-0)

- <mark>❑ 以自訂大小在原廠 Epson 紙張上列印時,僅能使用 [標準] 或 [一般] 列印品質設定。雖然某些印表機驅動程</mark> 式允許您選取更高的列印品質,但仍會使用 [標準] 或 [一般] 印出列印成品。
- <mark>❑ 以使用者定義大小在長於 483 毫米的紙張上列印時,無論紙張種類和紙張名稱的設定為何,都會使用標準</mark> 列印品質列印。此外,對於某些類型的紙張 (如普通紙),印表機的列印速度也會減慢。

**適合列印文件的紙張** 

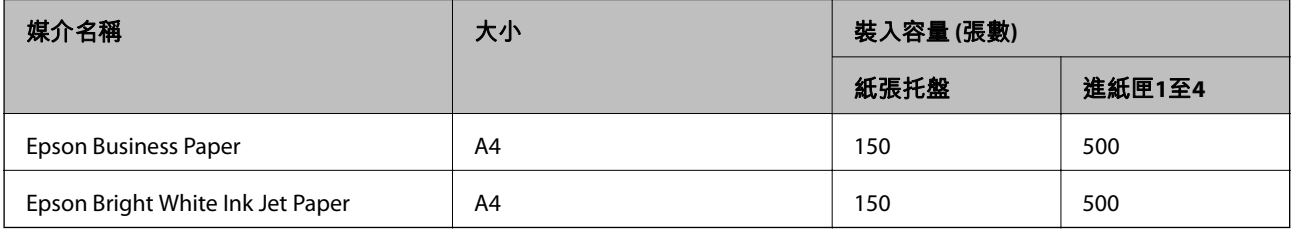

### **適合列印文件的紙張和相片**目⊠

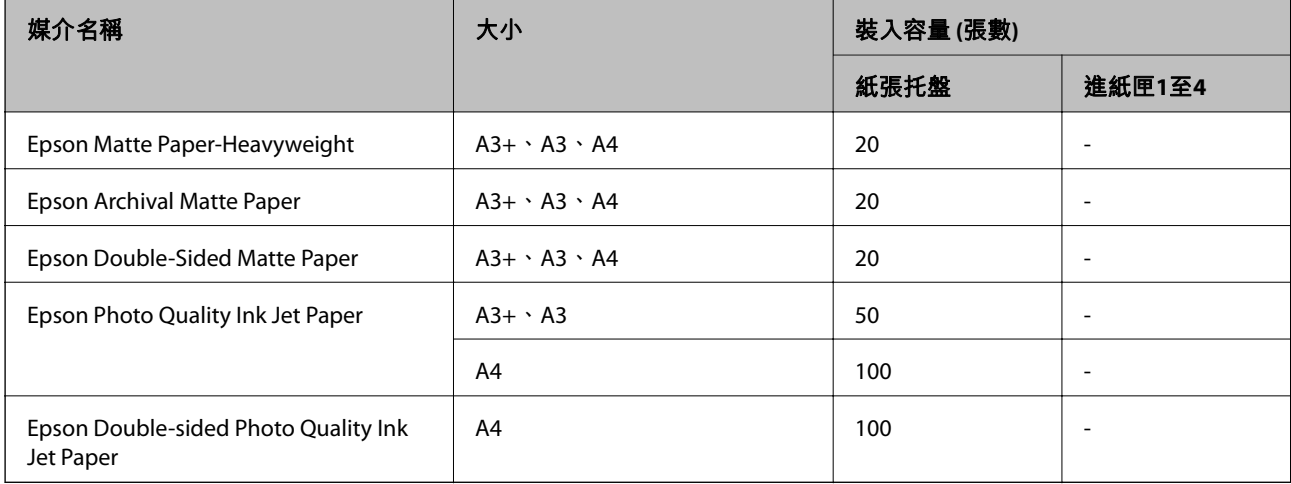

# **市售紙張**

**附註:**

- <mark>❑ 使用 PostScript 印表機驅動程式列印時,無法使用 8.5×13 英寸、8K (270×390 毫米)、16K (195×270 毫米) 及</mark> Half letter 大小。
- O 查看下列內容以瞭解可用於雙面列印紙張類型的資訊。

第430[頁"雙面列印紙張"](#page-429-0)

#### **普通紙**

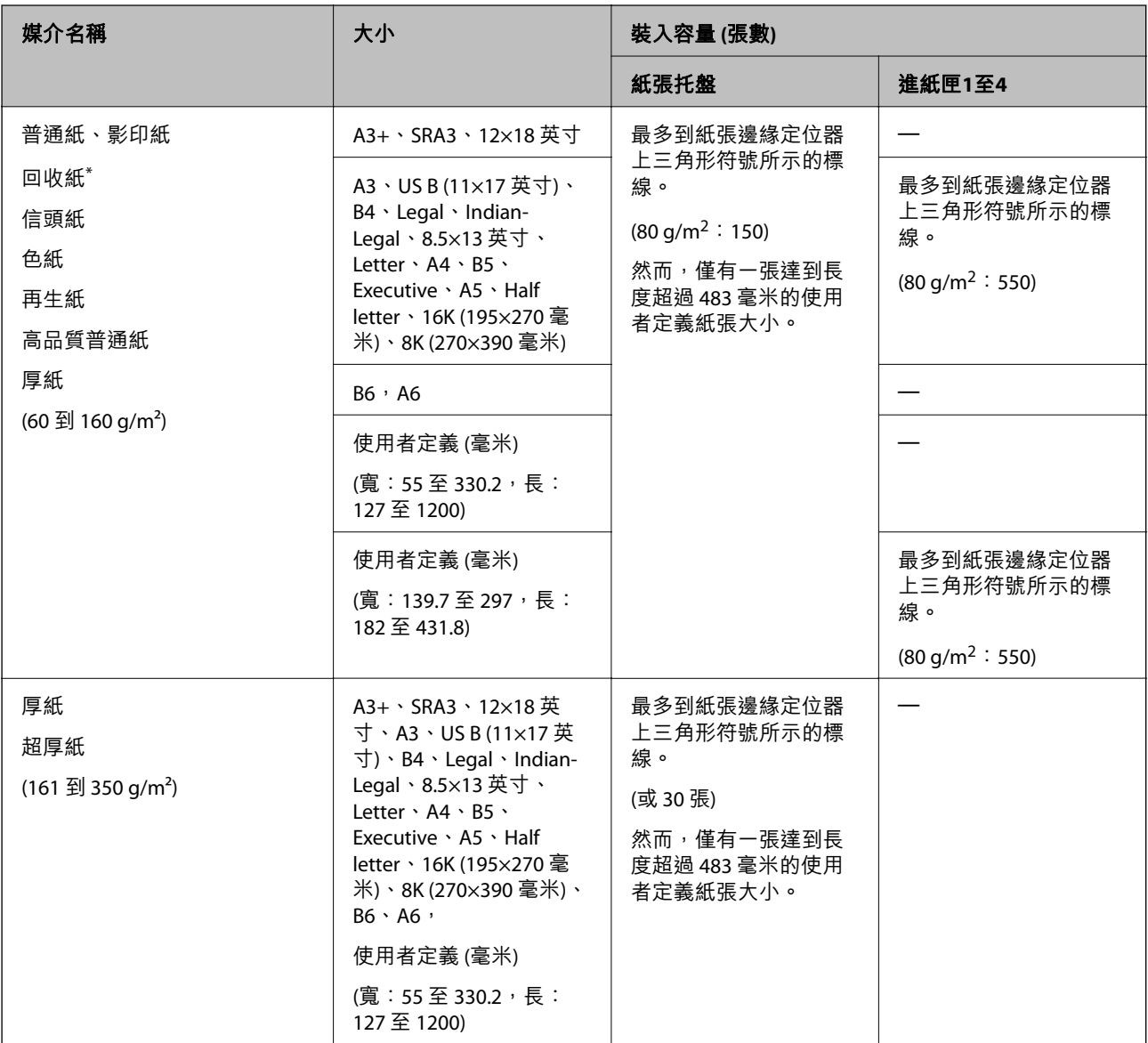

\* 上面已預先印刷各種表格的紙張,例如單據或證券。

#### <span id="page-429-0"></span>**信封**

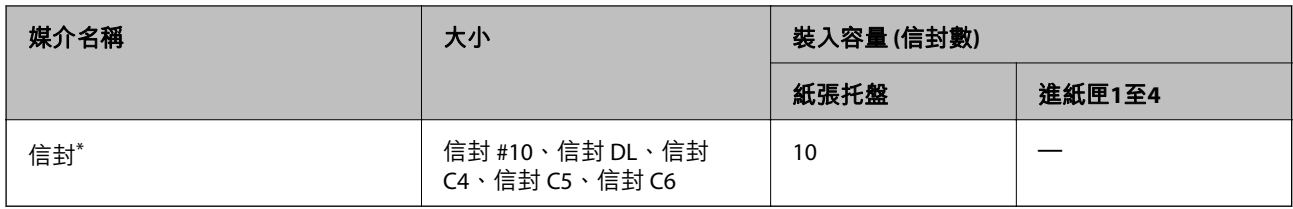

\* 如果封口位於短邊上,在設定使用者定義大小時,請務必包含封口。

### **適用的紙張厚度**

可用紙張厚度如下所列 (紙張重量 g/m<sup>2</sup>: 以每 1 m <sup>2</sup> 的公克數表示) 。即使符合紙張厚度, 根據紙張品質而 定 (如紙張紋理方向、硬度等), 也可能會發生列印品質較差或夾紙的情況。

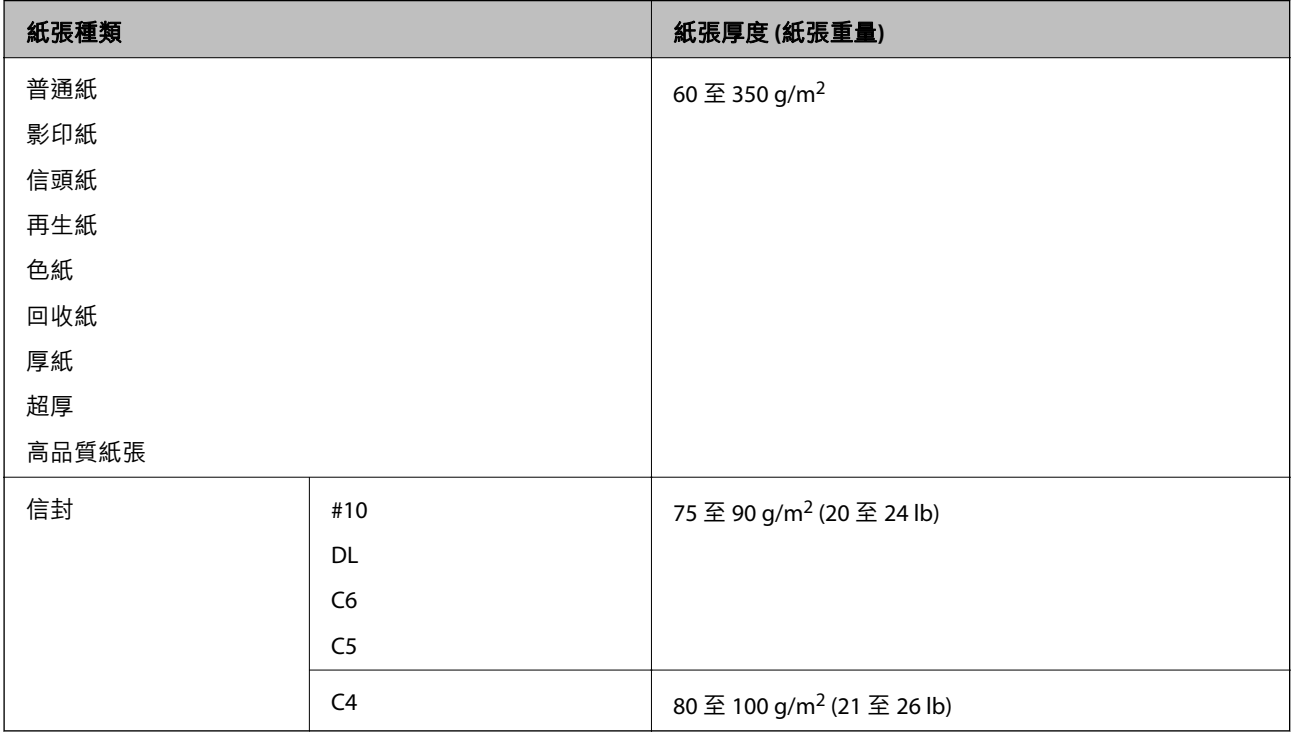

# **雙面列印紙張**

### **原廠** Epson **紙張**

**D** Epson Business Paper

□ Epson Bright White Ink Jet Paper

### **相關資訊**

◆ 第428[頁"可用紙張和容量"](#page-427-0)

#### <span id="page-430-0"></span>**市售紙張**

□ 普通紙、影印紙、預列印紙、信頭紙、彩色紙、再生紙、高品質普通紙、厚紙(最高 160 g/m<sup>2</sup>)  $\square$  厚紙(161 至 250 g/m $^2$ ) $^*$ 

\* 僅支援一個騎馬訂封面頁。

**附註:**

O A3+、SRA3、12 × 18 in、B6、A6 大小紙張不支援自動雙面列印。

O 對於使用者定義紙張大小的自動雙面列印,您可以使用 139.7 至 297×182 至 431.8 mm紙張大小。

#### **相關資訊**

◆ 第428[頁"可用紙張和容量"](#page-427-0)

### **不可用紙張類型**

請勿使用下列紙張。使用這些紙張可能會造成夾紙、列印成品髒汙或印表機損壞。

- O 捲曲且潮濕的紙張
- O 在一面列印後未乾的紙張。
- O 捲成一團且捲曲的紙張
- O 撕破、裁切、摺疊的紙張
- O 太厚、太薄的紙張
- O 已使用其他噴墨印表機、熱感式印表機、雷射印表機或影印機列印過的回收紙
- O 打孔的紙張
- O 貼有貼紙的紙張
- O 以膠帶、訂書針、迴紋針、打孔等方式固定在一起的紙張。
- O 請勿使用封口為黏性表面的信封或開窗信封。

# **耗材資訊**

# **墨水匣代碼**

以下為 Epson 原廠墨水匣的代碼。

#### WF-C21000

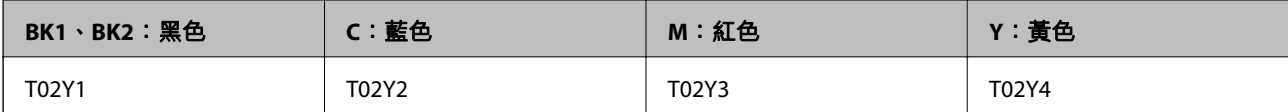

WF-C20750

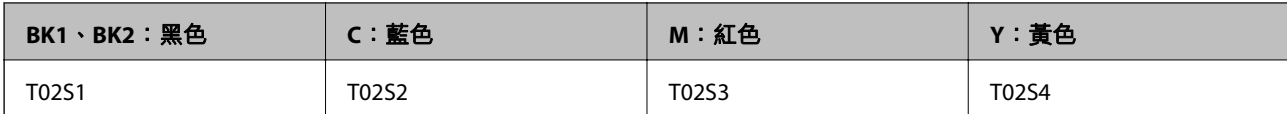

WF-C20600

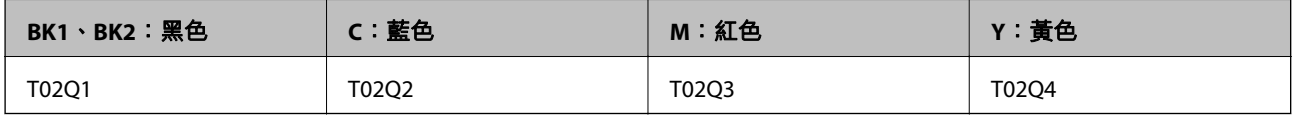

Epson 建議您, 使用 Epson 原廠墨水匣。Epson 無法保證非原廠墨水的品質與可靠度。若因使用非 Epson 原廠墨水而導致印表機損壞,將無法享有 Epson 的免費保固,且在某些狀況下可能會造成不穩定的印表 機運作情況。可能無法顯示有關非原廠墨水存量的資訊。

**附註:**

□ 不同地方的墨水匣代碼可能會有差異。如需本地區的正確代碼,請洽詢 Epson 支援部門。

O 歐洲使用者可造訪以下網站取得 Epson 墨水匣列印量的資訊。

<http://www.epson.eu/pageyield>

# **廢棄墨水收集盒代碼**

Epson 建議您,使用 Epson 原廠廢棄墨水收集盒。

廢棄墨水收集盒代碼:T6713

#### c **重要事項:**

將廢棄墨水收集盒安裝到印表機上之後,它無法用於其他印表機。

# **維護滾輪 代碼**

Epson 建議您使用 Epson 原廠 維護滾輪。 以下為代碼。

**針對印度、孟加拉國、斯里蘭卡和尼泊爾以外的所有國家和地區** 紙匣 維護滾輪: C12C935961 紙張托盤 維護滾輪:C12C935941

**對於印度、孟加拉國、斯里蘭卡和尼泊爾**

紙匣 維護滾輪:C12C935971

紙張托盤 維護滾輪: C12C935951

**附註:**

聯絡 Epson 支援服務以了解您的新維護輥。
# <span id="page-432-0"></span>**軟體資訊**

本節說明 Epson 網站或隨附軟體光碟片為您的印表機提供的網路服務與軟體產品。

# **列印軟體**

### **用於從電腦進行掃描的應用程式** (Windows **印表機驅動程式**)

印表機驅動程式會根據應用程式的命令來控制印表機。設定印表機驅動程式,可提供最佳的列印結果。 您也可檢查印表機的狀態,或使用印表機驅動程式的公用程式,使印表機維持在最佳的列印狀況。 **附註:**

您可變更印表機驅動程式的語言。從 [語言/Language] 索引標籤上的 [維護] 設定選取要使用的語言。

### **從應用程式存取印表機驅動程式**

若要進行僅適用於您所用應用程式的設定,從該應用程式進行存取。

從[檔案]功能表選取[列印或[列印設定]。選取印表機,然後按下[喜好設定]或[內容]。

**附註:**

操作會隨應用程式而有不同。請參考應用程式的說明以瞭解詳細資訊。

### **從控制面板存取印表機驅動程式**

若要對所有應用程式進行設定,請從控制面板存取。

O Windows 10/Windows Server 2019/Windows Server 2016

按下開始鍵,然後選取 [Windows 系統] > [控制台] > [硬體和音效]中的[檢視裝置和印表機]。在印表機上 按右鍵,或按住印表機,然後選取[列印喜好設定]。

- O Windows 8.1/Windows 8/Windows Server 2012 R2/Windows Server 2012 撰取[桌面] > [設定] > [控制台] > [硬體和音效]中的[檢視裝置和印表機]。在印表機上按右鍵,或按住印 表機,然後選取[列印喜好設定]。
- O Windows 7/Windows Server 2008 R2

按下開始鍵,選取[控制台] > [硬體和音效]中的[檢視裝置和印表機]。在印表機上按右鍵,然後選取[列 印喜好設定]。

O Windows Vista/Windows Server 2008

按下開始鍵,選取[控制台] > [硬體和音效]中的[印表機]。在印表機上按右鍵,然後選取[列印喜好設 定]。

O Windows XP/Windows Server 2003 R2/Windows Server 2003

按下開始鍵,選取[控制台] > [印表機和其他硬體] > [印表機和傳真]。在印表機上按右鍵,然後選取[列 印喜好設定]。

**從工作列上的印表機圖示存取印表機驅動程式**

桌面工作列上的印表機圖示是快捷方式圖示,按一下後可存取印表機驅動程式。

按一下印表機圖示並選取 [印表機設定],可進入與控制台中所顯示的相同的印表機設定視窗。按兩下此圖 示可以檢查印表機的狀態。

**附註:**

如果工作列上不顯示印表機圖示,進入印表機驅動程式視窗,按一下 [維護] 索引標籤上的 [監控設定],然後選 取 [將捷徑圖示註冊到工作列]。

### **啟動公用程式**

存取印表機驅動程式視窗。按下 [維護] 索引標籤。

### **相關資訊**

◆ 第49[頁"印表機驅動程式的功能表選項"](#page-48-0)

Windows **印表機驅動程式的使用說明**

### EPSON**印表機監控程式**3

您可使用此實用程式監控印表機的狀態,並顯示錯誤訊息及執行更多操作。您還可檢查耗材狀態和列印 進度。您需要安裝此軟體才能使用它。

### **相關資訊**

◆ 第226[頁"單獨安裝應用程式"](#page-225-0)

### **用於從電腦進行掃描的應用程式** (Mac OS **印表機驅動程式**)

印表機驅動程式會根據應用程式的命令來控制印表機。設定印表機驅動程式,可提供最佳的列印結果。 您也可檢查印表機的狀態,或使用印表機驅動程式的公用程式,使印表機維持在最佳的列印狀況。

### **從應用程式存取印表機驅動程式**

在應用程式的[檔案]功能表上,按下[頁面設定]或[列印]。必要時,按下[顯示詳細資料] (或▼) 展開列印視 窗。

**附註:**

根據使用的應用程式,「頁面設定]可能不會顯示在[檔案]功能表中,顯示列印畫面的操作也可能不同。請參閱應 用程式說明以了解詳細資訊。

### **啟動公用程式**

從 Apple 功能表選取[系統偏好設定] > [印表機和掃描器] (或[列印和掃描]、[列印與傳真]),然後選取印表 機。按下[選項與耗材] > [公用程式] > [開啟印表機公用程式]。

### **相關資訊**

◆ 第95[頁"印表機驅動程式的功能表選項"](#page-94-0)

### Mac OS **印表機驅動程式的使用說明**

### Epson Printer Utility

您可透過啟動 [EPSON印表機監控程式] 檢查印表機的狀態和錯誤。

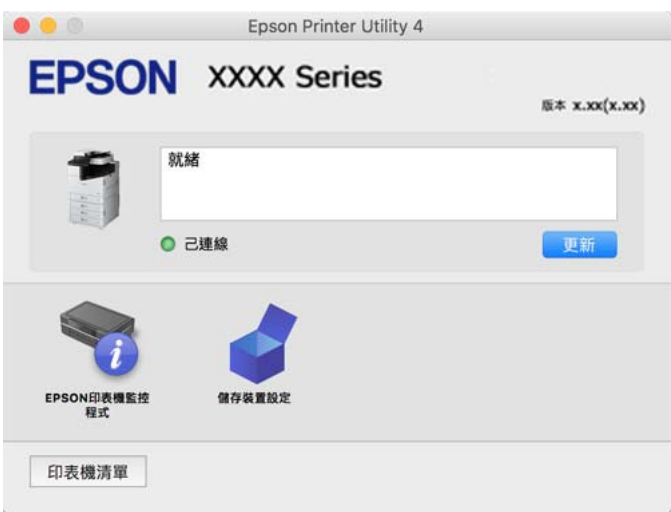

# **可以列印** PostScript **字型(**Windows PostScript **印表機驅動程式)的應用程式**

PostScript 印表機驅動程式允許印表機接收和解釋從電腦傳送的頁面描述語言格式的列印指示,並進行恰 當列印。這適用於從 DTP 的 PostScript 相容應用程式進行列印。

### **從應用程式存取印表機驅動程式**

若要進行僅適用於您所用應用程式的設定,從該應用程式進行存取。

從[檔案]功能表選取[列印]或[列印設定]。選取印表機,然後按下[喜好設定]或[內容]。

#### **附註:**

操作會隨應用程式而有不同。請參考應用程式的說明以瞭解詳細資訊。

### **從控制面板存取印表機驅動程式**

若要對所有應用程式進行設定,請從控制面板存取。

O Windows 10/Windows Server 2019/Windows Server 2016

按下開始鍵,然後選取 [Windows 系統] > [控制台] > [硬體和音效]中的[檢視裝置和印表機]。在印表機上 按右鍵,或按住印表機,然後選取[列印喜好設定]

O Windows 8.1/Windows 8/Windows Server 2012 R2/Windows Server 2012

選取[桌面] > [設定] > [控制台] > [硬體和音效]中的[檢視裝置和印表機]。在印表機上按右鍵,或按住印 表機,然後選取[列印喜好設定]

O Windows 7/Windows Server 2008 R2 按下開始鍵,選取[控制台] > [硬體和音效]中的[檢視裝置和印表機]。在印表機上按右鍵,然後選取[列 印喜好設定]。

O Windows Vista/Windows Server 2008

按下開始鍵,選取[控制台] > [硬體和音效]中的[印表機]。在印表機上按右鍵,然後選取[列印喜好設 定]。

O Windows XP/Windows Server 2003 R2/Windows Server 2003

按下開始鍵,選取[控制台] > [印表機和其他硬體] > [印表機和傳真]。在印表機上按右鍵,然後選取[列 印喜好設定]。

### **從工作列上的印表機圖示存取印表機驅動程式**

桌面工作列上的印表機圖示是快捷方式圖示,按一下後可存取印表機驅動程式。

按一下印表機圖示並選取 [印表機設定],可進入與控制台中所顯示的相同的印表機設定視窗。按兩下此圖 示可以檢查印表機的狀態。

### **相關資訊**

◆ 第90頁"PostScript [印表機驅動程式的功能表選項"](#page-89-0)

## **可以列印** PostScript **字型(**Mac OS PostScript **印表機驅動程式)的應用程式**

PostScript 印表機驅動程式允許印表機接收和解釋從電腦傳送的頁面描述語言格式的列印指示,並進行恰 當列印。這適用於從 DTP 的 PostScript 相容應用程式進行列印。

### **從應用程式存取印表機驅動程式**

在應用程式的[檔案]功能表上,按下[頁面設定]或[列印]。必要時,按下[顯示詳細資料] (或▼) 展開列印視 窗。

**附註:**

根據使用的應用程式,[頁面設定]可能不會顯示在[檔案]功能表中,顯示列印畫面的操作也可能不同。請參閱應 用程式說明以了解詳細資訊。

### **啟動公用程式**

從 Apple 功能表選取[系統偏好設定] > [印表機和掃描器] (或[列印和掃描]、[列印與傳真]),然後選取印表 機。按下[選項與耗材] > [公用程式] > [開啟印表機公用程式]。

### **相關資訊**

◆ 第103頁 "PostScript [印表機驅動程式的功能表選項"](#page-102-0)

# **可列印** PCL **語言的應用程式(**PCL **印表機驅動程式)**

PCL 印表機驅動程式允許印表機接收和解釋從電腦傳送的頁面描述語言格式的列印指示,並進行恰當列 印。這適用於從通用應用程式進行列印,例如 Microsoft Office。

**附註:**

Mac OS 不受支援。

將印表機連接到與電腦相同的網路,然後遵循以下程序來安裝印表機驅動程式。

- 1. 從 Epson 支援網站下載驅動程式的可執行檔案。 [http://www.epson.eu/Support](HTTP://WWW.EPSON.EU/SUPPORT) (僅適用於歐洲) [http://support.epson.net/](HTTP://SUPPORT.EPSON.NET/)
- 2. 按兩下可執行檔案。

<span id="page-436-0"></span>3. 依照畫面上的指示進行其餘安裝步驟。

### **附註:**

如果您使用 Windows 電腦, 且無法從網站下載驅動程式,請透過印表機隨附的軟體光碟片進行安裝。存取 「Driver\PCL Universal」。

# **使用** Windows **上的非標準方法進行列印的應用程式** (EpsonNet Print)

EpsonNet Print 是一款用於在 TCP/IP 網路上進行列印的軟體。這與印表機驅動程式一起從安裝器安裝。若 要執行列印,請建立一個 EpsonNet Print 連接埠。存在以下列示的功能和限制。

- O 印表機的狀態顯示在後台處理程序畫面上。
- □ 如果印表機的 IP 位址被 DHCP 變更,仍會偵測到印表機。
- O 您可以使用處於不同網路區段的印表機。
- O 您可以使用其中一種協議進行列印。
- O IPv6 位址不受支援。

## **從智慧型裝置進行輕鬆列印的應用程式** (Epson iPrint)

您可使用 Epson iPrint 應用程式,從智慧型手機或平板電腦等智慧型裝置來列印相片、文件及網頁。您可 使用本機列印,從連線至與印表機相同無線網路的智慧型裝置進行列印;也可以使用遠端列印,從網際 網路上的遠端位置進行列印。若要使用遠端列印,請在 Epson Connect 服務中心登錄您的印表機。

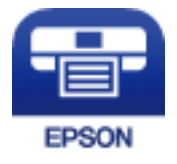

**安裝** Epson iPrint 您可使用智慧型裝置從下列網址或 QR 碼安裝 Epson iPrint。

<http://ipr.to/c>

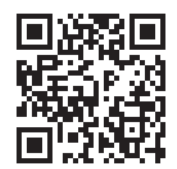

# **用於從** Android **裝置進行輕鬆列印的應用程式** (Epson Print Enabler)

Epson Print Enabler 是一種應用程式,允許您直接從 Android 電話或平板電腦(Android v4.4 或更新版本) 無線列印文件、電子郵件、照片和網頁。只需點選幾下,您的 Android 裝置便可發現連線至相同無線網路 的 Epson 印表機。

從 Google Play 搜尋和安裝 Epson Print Enabler。

# **掃描軟體**

# **用於掃描文件的應用程式** (Document Capture Pro)

Document Capture Pro<sup>\*</sup> 是一款應用程式,允許您高效掃描原稿,例如文件。

儲存影像的方法在應用程式中登錄為一項*工作*。透過提前登錄一系列操作為工作,您只需選取該工作就 可執行所有操作。您可使用預設工作將掃描的影像儲存至電腦。

更多功能使用細節,請參閱 Document Capture Pro。

**附註:**

O 您不僅可以從電腦、還可以從透過網路連接的印表機的控制面板執行工作。

O Document Capture Pro 不支援 Windows Vista/Windows XP。

\* 名稱適用於 Windows。針對 Mac OS,名稱為 Document Capture。針對 Windows Server,名稱為 Document Capture Pro Server。

**在** Windows **中啟動**

- O Windows 10/Windows Server 2019/Windows Server 2016 按下開始鍵,然後選取 [Epson Software] > [Document Capture Pro]。
- O Windows 8.1/Windows 8/Windows Server 2012 R2/Windows Server 2012 請在搜尋快速鍵中輸入應用程式名稱,然後選取顯示的圖示。
- O Windows 7/Windows Server 2008 R2 按下開始鍵,然後選取[所有程式] > [Epson Software] > [Document Capture Pro]。

**在** Mac OS **中啟動**

選取[前往] > [應用程式] > [Epson Software] > [Document Capture]。

# **用於控制掃描器的應用程式** (Epson Scan 2)

Epson Scan 2 是一種允許您控制掃描器的掃描器驅動程式。您可調整掃描影像的大小、解析度、亮度、對 比及品質。您也可從 TWAIN 相容的掃描應用程式啟動此應用程式。更多功能使用細節,請參閲軟體説 明。

### **在** Windows **中啟動**

**附註:** 若為 Windows Server 作業系統,請確認已安裝[桌面體驗]功能。

- O Windows 10/Windows Server 2016 按下開始鍵,然後選取 [EPSON] > [Epson Scan 2]。
- O Windows 8.1/Windows 8/Windows Server 2012 R2/Windows Server 2012 請在搜尋快速鍵中輸入應用程式名稱,然後選取顯示的圖示。
- O Windows 7/Windows Vista/Windows XP/Windows Server 2008 R2/Windows Server 2008/Windows Server 2003 R2/Windows Server 2003

按下開始鍵,然後選取[所有程式]或[程式集] > [EPSON] > [Epson Scan 2]。

**在** Mac OS **中啟動**

選取[前往] > [應用程式] > [Epson Software] > [Epson Scan 2]。

### **新增網路掃描器**

若要使用網路掃描器,使用掃描器驅動程式「Epson Scan 2」新增掃描器。

- 1. 啟動 Epson Scan 2。
	- O Windows 10/Windows Server 2016 按下開始鍵,然後選取 [EPSON] > [Epson Scan 2]。
	- O Windows 8.1/Windows 8/Windows Server 2012 R2/Windows Server 2012 請在搜尋快速鍵中輸入應用程式名稱,然後選取顯示的圖示。
	- O Windows 7/Windows Vista/Windows XP/Windows Server 2008 R2/Windows Server 2008/Windows Server 2003 R2/Windows Server 2003 按下開始鍵,然後選取[所有程式]或[程式集] > [EPSON] > [Epson Scan 2]。
	- O Mac OS 選取[前往] > [應用程式] > [Epson Software] > [Epson Scan 2]。
- 2. 在 [掃描器設定] 畫面上,按下 [新增]。

**附註:**

- $\Box$  如果 [新增] 顯示為灰色,請按下 [啟用編輯]。
- <mark>❑ 如果顯示 Epson Scan 2 的主畫面,則表示已連線至掃描器。如果您要連線至其他網路,請選取 [掃描器]</mark> > [設定] 來開啟 [掃描器設定] 畫面。
- 3. 新增網路掃描器。輸入下列項目,然後按下 [新增]。
	- O [機型]:選取要連線的掃描器。
	- O [名稱]:輸入掃描器名稱。可輸入最多 32 個字元。
	- ❑ [搜尋網路]:當電腦與掃描器在相同網路中時,會顯示 IP 位址。如果未顯示,請按下 ҈ 鍵。如果 IP 位址仍不顯示,按下 [輸入位址], 然後直接輸入 IP 位址。
- 4. 在 [掃描器設定] 畫面上選取掃描器,然後按下 [確定]。

# **用於傳送傳真的軟體**

# **用於配置傳真操作及傳送傳真的應用程式** (FAX Utility)

FAX Utility 應用程式可讓您從電腦進行各種傳真傳送設定。您可建立或編輯傳送傳真時使用的聯絡人清 單、配置在電腦中以 PDF 格式儲存已接收傳真等。請參考應用程式的說明以瞭解詳細資訊。

**附註:**

- O 不支援 Windows Server 作業系統。
- □ 安裝 FAX Utility 前,請確定已安裝此印表機的印表機驅動程式;此不包括 PostScript 印表機驅動程式與 Epson 通用印表機驅動程式。
- O 確定已安裝 FAX Utility。請參考下文的「在 Windows 上啟動」或「在 Mac OS 上啟動」,以檢查是否已安裝 應用程式。

### **在** Windows **中啟動**

- O Windows 10 按下開始鍵,然後選取 [Epson Software] > [FAX Utility]。
- O Windows 8.1/Windows 8 請在搜尋快速鍵中輸入應用程式名稱,然後選取顯示的圖示。
- O Windows 7/Windows Vista/Windows XP 按下開始鍵,然後選取[所有程式](或[程式集]) > [Epson Software] > [FAX Utility]。

**在** Mac OS **中啟動**

從 Apple 功能表選取[系統偏好設定] > [印表機和掃描器](或[列印和掃描]、[列印與傳真]),然後選取印 表機(傳真機)。按下[選項與耗材] > [公用程式] > [開啟印表機公用程式]。

### **相關資訊**

- ◆ 第188[頁"從電腦傳送傳真"](#page-187-0)
- ◆ 第192[頁"在電腦中接收傳真"](#page-191-0)

# **用於傳送傳真的應用程式(**PC-FAX **驅動程式)**

PC-FAX 驅動程式係一應用程式,可讓您將使用個別應用程式建立的文件當作是直接來自於電腦的傳真進 行傳送。PC-FAX 驅動程式會與 FAX Utility 一併安裝。請參考應用程式的說明以瞭解詳細資訊。

**附註:**

O 不支援 Windows Server 作業系統。

O 檢查 PC-FAX 驅動程式是否已安裝。參考下面的「從 Windows 存取」或「從 Mac OS 存取」。

□ 根據您用來建立文件的應用程式,操作可能有所不同。請參考應用程式的説明以瞭解詳細資訊。

### **從** Windows **存取**

在應用程式中,從 [檔案] 功能表選取 [列印] 或 [列印設定]。選取印表機 (FAX),然後按下 [喜好設定] 或 [內 容]。

**從** Mac OS **存取**

在應用程式中,從 [檔案] 功能表選取 [列印]。在 [印表機] 設定中選取您的印表機 (FAX) 設定,然後從快顯 功能表選取 [傳真設定] 或 [收件人設定]。

### **相關資訊**

◆ 第188[頁"從電腦傳送傳真"](#page-187-0)

# **內容包建立軟體**

# **用於建立驅動程式包的應用程式** (EpsonNet SetupManager)

EpsonNet SetupManager 是一款為簡易印表機安裝建立安裝包的軟體,例如安裝印表機驅動程式、安裝 EPSON Status Monitor 及建立印表機連接埠。本軟體允許管理員建立獨有軟體包,並將它們在群體間分 發。

<span id="page-440-0"></span>若需更多資訊,請瀏覽您的區域 Epson 網站。

[http://www.epson.com](http://www.epson.com/)

# **用於進行設定或管理裝置的軟體**

# **印表機運作配置應用程式** (Web Config)

Web Config 是可在電腦或智慧型裝置上的 Microsoft Edge、Safari 等網頁瀏覽器中執行的應用程式。您可 確認印表機狀態,或變更網路服務與印表機設定。若要使用 Web Config,請將印表機及裝置連接至相同 的網路。

支援以下瀏覽器。使用最新版本。

Microsoft Edge、Internet Explorer、Firefox、Chrome、Safari

**附註:**

操作 Web Config 時,系統可能會要求您輸入管理員密碼。如需詳細説明,請參閲以下相關資訊。

### **相關資訊**

◆ 第18[頁"管理員密碼的預設值"](#page-17-0)

### **在網頁瀏覽器上執行** Web Config

1. 檢查印表機的 IP 位址。

選取印表機主畫面中的網路圖示,然後選取使用中連線方式,確認印表機的 IP 位址。 **附註:**

您也可以列印網路連線報告,來查看 IP 位址。

2. 從電腦或智慧型裝置啟動網頁瀏覽器,然後輸入印表機的 IP 位址。

格式:

IPv4:http://印表機的 IP 位址/

IPv6:http://[印表機的 IP 位址]/

範例:

IPv4:http://192.168.100.201/

IPv6:http://[2001:db8::1000:1]/

**附註:**

您也可以使用智慧型裝置,從 Web Config 的維護畫面執行 Epson iPrint。

由於印表機在存取 HTTPS 時使用自我簽名證書,當您啟動 Web Config 時,瀏覽器上會顯示一條警 告;這並不表示發生了問題,可安全地忽略。

### **相關資訊**

- ◆ 第437[頁"從智慧型裝置進行輕鬆列印的應用程式](#page-436-0) (Epson iPrint)"
- $\Rightarrow$  第336頁 "列印網路連線報告"

**在** Web Config **上執行** Windows

當使用 WSD 將電腦連線至印表機時,請遵循下列步驟以執行 Web Config。

- 1. 開啟電腦上的印表機清單。
	- O Windows 10 按下開始鍵,然後選取 [Windows 系統] > [控制台] > [硬體和音效]中的[檢視裝置和印表機]。
	- O Windows 8.1/Windows 8

選取[桌面] > [設定] > [控制台] > [硬體和音效] (或[硬體]) 中的[檢視裝置和印表機]。

- O Windows 7 按下開始鍵,選取[控制台] > [硬體和音效]中的[檢視裝置和印表機]。
- O Windows Vista 按下開始鍵,選取[控制台] > [硬體和音效]中的[印表機]。
- 2. 在印表機上按右鍵,然後選取[內容]。
- 3. 選取 [Web 服務]索引標籤並按一下 URL。 由於印表機在存取 HTTPS 時使用自我簽名證書,當您啟動 Web Config 時,瀏覽器上會顯示一條警 告;這並不表示發生了問題,可安全地忽略。

### **在** Web Config **上執行** Mac OS

- 1. 從 Apple 功能表選取[系統偏好設定] > [印表機和掃描器] (或[列印和掃描]、[列印與傳真]),然後選取 印表機。
- 2. 按下[選項與耗材] > [顯示印表機網頁]。 由於印表機在存取 HTTPS 時使用自我簽名證書,當您啟動 Web Config 時,瀏覽器上會顯示一條警 告;這並不表示發生了問題,可安全地忽略。

## **網路上裝置的配置應用程式** (EpsonNet Config)

EpsonNet Config 應用程式可讓您設定網路界面位址及通訊協定。如需詳細資訊,請參閱 EpsonNet Config 的操作指南或應用程式的說明。

- **在** Windows **中啟動**
- O Windows 10/Windows Server 2019/Windows Server 2016

按下開始鍵,然後選取 [EpsonNet] > [EpsonNet Config]。

- O Windows 8.1/Windows 8/Windows Server 2012 R2/Windows Server 2012 請在搜尋快速鍵中輸入應用程式名稱,然後選取顯示的圖示。
- O Windows 7/Windows Vista/Windows XP/Windows Server 2008 R2/Windows Server 2008/Windows Server 2003 R2/Windows Server 2003

按下開始鍵,選取[所有程式]或[程式集] > [EpsonNet] > [EpsonNet Config SE] > [EpsonNet Config]。

### **在** Mac OS **中啟動**

[前往] > [應用程式] > [Epson Software] > [EpsonNet] > [EpsonNet Config SE] > [EpsonNet Config]。

### **相關資訊**

◆ 第226[頁"單獨安裝應用程式"](#page-225-0)

## **網路上裝置的管理軟體** (Epson Device Admin)

Epson Device Admin 是一款管理網路上裝置的多功能應用程式軟體。

提供下列功能。

O 監控或管理區段上最多 2000 台印表機或掃描器

 $\Box$  製作詳細的報告,例如關於耗材或產品狀態

O 更新產品韌體

O 將裝置引入網路

O 套用統一的設定至多個裝置。

您可從 Epson 支援網站下載 Epson Device Admin。若需更多資訊,請參閲文件或 Epson Device Admin 説 明。

# **更新軟體**

# **用於更新軟體和韌體的應用程式** (Epson Software Updater)

Epson Software Updater 是一款透過網際網路安裝新軟體及更新韌體的應用程式。如果您要定期檢查更新 資訊,您可在 Epson Software Updater 的自動更新設定中設定檢查更新的間隔。

**附註:**

不支援 Windows Server 作業系統。

**在** Windows **中啟動**

O Windows 10 按下開始鍵,然後選取 [EPSON Software] > [Epson Software Updater]。

O Windows 8.1/Windows 8 請在搜尋快速鍵中輸入應用程式名稱,然後選取顯示的圖示。

O Windows 7/Windows Vista/Windows XP 按下開始鍵,然後選取[所有程式](或[程式集]) > [EPSON Software] > [Epson Software Updater]。

**附註:**

按下桌面工作列上的印表機圖示,然後選取 [軟體更新],也可以啟動 Epson Software Updater。

**在** Mac OS **中啟動**

選取[前往] > [應用程式] > [Epson Software] > [Epson Software Updater]。

### **相關資訊**

◆ 第226[頁"單獨安裝應用程式"](#page-225-0)

# <span id="page-443-0"></span>**設定功能表清單**

在印表機主畫面上選取 [設定] 以進行各種設定。 功能名稱和設定功能表項目可能根據韌體版本而有不同。

# **一般設定**

如下所述選取控制面板上的功能表。 [設定] > [一般設定]

### **基本設定**

如下所述選取控制面板上的功能表。 [設定] > [一般設定] > [基本設定]

您無法變更已由管理員鎖定的設定。

LCD 亮度:

調整 LCD 螢幕的亮度。

音效:

調整音量。

O 靜音

選取 [開啟] 以使其靜音, 例如由 [按鍵音] 發出的聲音。

O 一般模式

選取音量,例如 [按鍵音]。

O 靜音模式

選取音量,例如 [靜音模式] 中的 [按鍵音]。

偵測多頁進紙:

選取 [開啟] 可在使用自動進紙器掃描時偵測多張進紙的錯誤。

睡眠模式定時器:

調整印表機在未執行任何操作多久時間之後進入睡眠模式 (省電模式)。經過設定時間後, LCD 螢幕會變黑。

從睡眠狀態喚醒:

使用 LCD 螢幕觸控功能喚醒:

輕按觸控面板,選擇 [開啟] 以從睡眠模式(省電模式)恢復。若它處於關閉狀態,您 需要按下控制面板上的電源鍵以喚醒印表機。關閉此功能可防止雜物觸碰畫面導致任 何意外操作。您還可設定此功能開啟的時間段。

電源關閉計時器:

視購買地區而定,您的產品可能具有此功能或 [電源關閉設定] 功能。

選取此設定可在指定的時間之內未使用印表機時自動關閉印表機。您可以在套用電源管理功 能前,先調整時間。提高任何數值都會影響印表機的能源效率。進行任何變更前,請先考慮 環境問題。

電源關閉設定:

視購買地區而定,您的產品可能具有此功能或 [電源關閉計時器] 功能。

O 閒置時關閉電源

選取此設定可在指定的時間之內未使用印表機時自動關閉印表機。提高任何數值都會影響 印表機的能源效率。進行任何變更前,請先考慮環境問題。

O 中斷連線時關閉電源

選擇此設定可在所有連接埠(包括 LINE 連接埠)中斷連接經過指定時間後關閉印表機。根 據您的區域而定,此功能可能無法使用。

該設定在已安裝選購的乙太網路板或傳真板後停用。

日期/時間設定:

O 日期/時間

輸入目前日期及時間。

O 日光節約時間

選取所在地區的夏季時間設定。

O 時差

輸入本地時間與 UTC (國際標準時間) 之間的時差。

國家/地區:

選取使用印表機所在的國家或地區。如果您變更國家或地區,傳真設定會恢復為其預設設 定,您必須重新選取。

語言設定/Language:

選取 LCD 螢幕的使用語言。

啟動畫面:

指定開啟印表機電源和啟用 [操作逾時] 時, LCD 螢幕顯示的初始功能表。

編輯主畫面:

變更 LCD 螢幕上圖示的版面配置。您亦可新增、移除及移動圖示。

背景圖案:

變更 LCD 螢幕的背景色彩。

您也可以從記憶體裝置中選取背景影像。僅支援 JPEG 格式。

操作逾時:

選取 [開啟] 可在指定的時間之內未執行操作時回到初始畫面。若已套用使用者限制且在指定 的時間內未執行操作,會將您登出,並會回到初始畫面。當從狀態監控、或使用取消或停止 按鈕暫停列印,且在指定時間未執行操作時,列印會自動恢復。如果您針對此功能選取 [關 閉],則在暫停列印之後不會自動恢復列印。

彩色列印計數通知:

選取 [開啟] 即可顯示確認訊息,詢問您是否想要在灰階列印工作計為彩色列印工作時,繼續 列印。

鍵盤

變更 LCD 螢幕上鍵盤的版面配置。

預設畫面(狀態):

選取在點選 [工作狀態] 時要顯示的預設資訊。

畫面特效:

選取 [開啟] 以在切換畫面時啟動動畫效果。如果您選取 [關閉],畫面切換更快。

原稿尺寸自動偵測選項:

ADF 和工作平台配備可自動偵測紙張尺寸的感應器。然而,由於感應器的特徵,將無法識別 類似的尺寸,並且主要在中國使用的 K 尺寸紙張在印表機初始狀態也不會被正確識別。如果 您經常使用 K 尺寸紙張,請選取 [K 尺寸優先]。原稿尺寸將被識別為 K 尺寸、而非大致的尺 寸。依據紙張尺寸和方向,它可能被偵測為另一種大致尺寸。此外,依據您所使用的功能,K 尺寸可能不會偵測到。例如,當使用應用程式掃描和儲存至電腦時,K 尺寸是否會被自動偵 測將取決於應用軟體的行為。

### **相關資訊**

- ◆ 第226[頁"節省電源"](#page-225-0)
- $\rightarrow$  第32[頁"輸入字元"](#page-31-0)

### **印表機設定**

如下所述選取控制面板上的功能表。

[設定] > [一般設定] > [印表機設定]

您無法變更已由管理員鎖定的設定。

紙張來源設定:

紙張設定:

選取紙張來源,以指定您裝入的紙張大小與紙張種類。若啟用「紙張大小自動偵測」,印 表機會偵測您裝入的紙張大小。

進紙槽優先:

選取 [開啟] 以優先列印裝入紙張托盤的紙張。

A4/Letter 自動切換:

若選取 [開啟], 可在無設為 Letter 的紙張來源時, 從設為 A4 大小的紙張來源進紙;或 無設為 A4 大小的紙張來源時,從設為 Letter 大小的紙張來源進紙。

自動選擇設定:

如果啟用 [紙張設定] > [自動],當紙張用完時,會自動從紙張設定與當前列印工作的紙 張設定相同的紙張來源進紙。在此功能表中,您可以針對複印、傳真或其他項目的各 個功能設定自動選取紙張來源。但是無法全部都設為關閉。

在列印工作的紙張設定中選取特定紙張來源時,會停用此設定。根據印表機驅動程式 [主選單] 索引標籤中的紙張類型設定,可能無法自動進紙。

缺紙時自動選擇:用於複印/儲存裝置列印:

啟用此項以在紙張用完時從另一擁有紙張的紙張來源自動進紙。這適用於從儲存裝置 進行複印或列印。紙張未從未在 [自動選擇設定] 內選取的紙張來源,或與指定紙張來 源具有不同紙張設定的紙張來源自動進紙。

此功能不適用於下列情形。

O 當使用未於 [自動選擇設定] 內選取的紙張來源進行複印時。

**□ 當從電腦在不變更 [列印設定] 功能表內設定的情況下,列印儲存至儲存裝置的資料** 時。

錯誤通知:

選取 [開啟] 可在所選紙張大小或種類與放入紙張不符時顯示錯誤訊息。

紙張設定自動顯示:

選取 [開啟] 可在裝入紙張到紙張來源中時顯示 [紙張設定] 畫面。 如果停用了此功能, 則您將無法使用 AirPrint 從 iPhone、iPad 或 iPod touch 進行列印。

自訂紙張大小清單:

您可以變更使用者定義的大小設定。當您經常在不規則大小的紙張上列印時,這很有 用。

輸出:複印:

選取複印時的輸出位置。

輸出:傳真:

選取接收傳真時的輸出位置。

輸出:其他:

選取列印除複印件與傳真以外的任何項目時的輸出位置。

列印語言:

選取 USB 界面或網路界面的列印語言。

通用列印設定:

當您在沒有使用印表機驅動程式的情況下,使用外部裝置進行列印時,即會套用這些設定。 標記 \* 的項目由印表機驅動程式控制,並可確定使用哪些設定、在印表機控制面板上作出的 設定或在印表機驅動程式內作出的設定。若要檢查印表機驅動程式內的設定,請選取 [維護] 索引標籤、按下 [進階設定],然後檢查 [設定控制面板]。將此設定為給予印表機驅動程式優先 權時,標記 \* 的項目在您使用印表機驅動程式時被套用。

上緣偏移\* :

調整頁面的上邊界。

左側偏移\* :

調整頁面的左邊界。

### 反面上緣偏移\* :

執行雙面列印時,調整背面的上邊界。

### 反面左側偏移\* :

執行雙面列印時,調整背面邊界的左邊界。

略過空白頁\*:

自動略過列印資料中的空白頁。

旋轉分類

選取 [開啟] 可在列印多份文件時,將每一份旋轉 90 度。

根據使用者插頁

選取 [開啟] 可在從電腦列印時在每個傳送者的工作之間插入紙條。紙條會從指定紙張 來源插入。

色彩校正:

從外部裝置進行列印時,進行亮度和對比度等設定,並執行顏色校正。該功能開啟 時,印表機顏色校正設定優先於標準印表機驅動程式的設定被執行。

- O 亮度
- O 對比
- O 飽和度
- O 紅色平衡
- O 綠色平衡
- O 藍色平衡

PDL 列印設定:

選取您要用於 PCL 或 PostScript 列印的 PDL 列印設定 選項。

通用設定:

O 紙張大小

選取 PCL 或 PostScript 列印的預設紙張大小。

O 紙張種類

選取 PCL 或 PostScript 列印的預設紙張種類。

O 方向

選取 PCL 或 PostScript 列印的預設方向。

O 品質

選取 PCL 或 PostScript 列印的列印品質。

O 省墨模式 選取 [開啟] 可透過降低列印濃淡度來節省墨水。

- O 列印順序 最後一頁位於頂部 從檔案的第一頁開始列印。 第一頁位於頂部 從檔案的最後一頁開始列印。
- O 複印份數 設定列印副本數量。
- O 裝訂邊界 選取綁定位置。
- O 自動退出紙張 選取 [開啟] 可在列印工作期間停止列印時自動退紙。
- O 雙面列印 選取 [開啟] 可執行雙面列印。

### PCL 選單:

O 字型來源

內建

選取以使用印表機上預先安裝的字型。

下載

選取以使用您已下載的字型。

O 字型編號

選取預設字型來源的預設字型編號。可用的編號會依您所作的設定而異。

O 字元間距

若字型可縮放且為固定字元間距,請設定預設字型的字元間距。您可在 0.44 至 99.99 cpi (每英寸列印字元) 之間選取, 每次以 0.01 增加。

視字型來源或字型編號設定而定,此項目可能不會出現。

O 字型高度

若字型可成比例縮放,請設定預設字型高度。您可在 4.00 至 999.75 pt 之間選取,每 次以 0.25 增加。

視字型來源或字型編號設定而定,此項目可能不會出現。

O 符號集

選取預設符號組。若您在字型來源與字型編號設定中選取的字型無法在新的符號組 設定中使用,字型來源與字型編號設定會自動以預設值 IBM-US 取代。

O 頁面長度

設定所選紙張大小與方向的行數。此也會導致行距 (VMI) 變更,且新的 VMI 值會儲存 於印表機內。這表示紙張大小或方向設定在之後變更時,會根據儲存的 VMI 變更 「表單」值。

口 CR功能

以特定作業系統的驅動程式列印時,請選取換行字元命令。

O LF功能

以特定作業系統的驅動程式列印時,請選取換行字元命令。

### O 紙張來源分配

設定紙張來源選取命令的指派。選取 [4] 時,命令設為相容於 HP LaserJet 4。選取 [4K] 時,命今設為相容於 HP LaserJet 4000、5000 及 8000。選取 [5S] 時,命今設為相 容於 HP LaserJet 5S。

#### PS選單:

O 錯誤表

選取 [開啟] 可在 PostScript 或 PDF 列印期間發生錯誤時列印顯示狀態的表。

O 著色

選取 PostScript 列印的色彩模式。

O 二進位

列印包含二進位影像的資料時,請選取 [開啟]。即使印表機驅動程式設定設為 ASCII,應用程式仍可傳送二進位資料,但您可在啟用此功能時列印資料。

O PDF紙張大小

選取列印 PDF 檔案時的紙張大小。若選取 [自動],會根據第一頁的大小,決定紙張 大小。

### 自動錯誤修正:

選取發生雙面列印錯誤或記憶體已滿錯誤時要執行的操作。

O 開啟

當發生雙面列印錯誤時顯示警告並以單面模式列印,或者在發生記憶體已滿錯誤時僅列印 印表機能夠處理的內容。

O 關閉

顯示錯誤訊息並取消列印。

### 記憶體裝置:

選取 [啟用] 可讓印表機存取插入的記憶體裝置。如果已選取 [停用],您無法使用印表機讀 取、列印記憶體裝置內的資料,或將資料儲存至記憶體裝置。這可避免機密文件遭非法移 除。

### 厚紙:

選取 [開啟] 可防止墨水弄髒列印成品,但這也會降低列印速度。

靜音模式:

選取 [開啟] 可減少列印期間產生的噪音, 但這也會降低列印速度。根據您選取的紙張種類和 列印品質設定,印表機的噪音水準可能沒有差異。

列印速度優先:

選取 [關閉] 可讓印表機使列印速度配合紙張種類及列印資料的狀況。這樣可防止列印品質變 差及發生夾紙。

透過 USB 的 PC 連線:

選取 [啟用] 可讓電腦在透過 USB 連接的情況下存取印表機。若選取 [停用],並非透過網路連 線傳送的列印及掃描會受到限制。

USB I/F 逾時設定:

指定印表機在接收 PostScript 印表機驅動程式或 PCL 印表機驅動程式的列印工作後,結束與 電腦的 USB 通訊前必須經過多久時間,以秒為單位。若未從 PostScript 印表機驅動程式或 PCL 印表機驅動程式明確定義工作結束,則會導致無限的 USB 通訊。發生此情況時,印表機會在 指定的時間經過之後結束通訊。若您不想要結束通訊,請輸入 0 (零)。

**相關資訊**

- ◆ 第37[頁"裝入紙張"](#page-36-0)
- ◆ 第48[頁"使用輕鬆設定進行列印"](#page-47-0)
- ◆ 第110[頁"從記憶體裝置列印](#page-109-0) JPEG 檔案"
- ◆ 第111[頁"從記憶體裝置列印](#page-110-0) TIFF 檔案"

# **網路設定**

如下所述選取控制面板上的功能表。

[設定] > [一般設定] > [網路設定]

Wi-Fi 設定:

設定或變更無線網路設定。從下列連線方式中選擇,然後依照控制面板上的指示執行。

路由器:

- O Wi-Fi 設定精靈
- O 按鍵模式設定 (WPS)
- O 進階
- O 其他
	- O PIN 碼設定 (WPS)
	- O Wi-Fi 自動連線
	- O 停用 Wi-Fi 停用 Wi-Fi 設定或重新進行 Wi-Fi 設定, 也許可以解決網路問題。點選 **IS**  $\widehat{\mathsf{Lip}}$  > [路由器] > [開始設定] > [Wi-Fi 設定] > [其他] > [停用 Wi-Fi] > [開始設 定]。

Wi-Fi Direct:

- O iOS
- O Android
- O 其他作業系統裝置

O 變更

- O 變更網路名稱
- O 變更密碼
- O 變更頻率範圍

視乎區域,此設定可能不會顯示。

- O 刪除 Wi-Fi Direct
- O 回復至出廠預設值

有線區域網路設定:

設定或變更使用 LAN 連接線與路由器的網路連線。若使用此功能, Wi-Fi 連線將會停用。

網路狀態:

顯示或列印目前的網路設定。

- O 有線區域網路/Wi-Fi狀態
- O Wi-Fi Direct 狀態
- O 電子郵件伺服器狀態
- O 狀態表
- 網路連線檢查:

檢查目前網路連線並列印報告。若發生任何連線問題,請參考報告以解決問題。

進階:

- 進行下列詳細設定。
- O 裝置名稱
- O TCP/IP
- O Proxy 伺服器
- O 電子郵件伺服器
- O IPv6 位址
- □ MS 網路共享
- O 連結速度和雙工
- O 將 HTTP 重新導向 至 HTTPS
- O 停用 IPsec/IP 篩選
- O 停用 IEEE802.1X

### **相關資訊**

- ◆ 第322頁 "透過輸入 SSID 和密碼進行 Wi-Fi 設定"
- ◆ 第323頁 "透過按鍵設定 (WPS) 進行 Wi-Fi 設定"
- ◆ 第324頁 "透過 PIN 碼設置 (WPS) 進行 Wi-Fi 設定"
- ◆ 第342[頁"列印網路狀態表"](#page-341-0)
- ◆ 第335[頁"從控制台查看網路連線狀態"](#page-334-0)

# **網路服務設定**

如下所述選取控制面板上的功能表。 [設定] > [一般設定] > [網路服務設定]

您無法變更已由管理員鎖定的設定。

Epson Connect 服務: 顯示印表機是否已登錄並連線至 Epson Connect。 您可以選取 [登錄] 並遵循指示來登錄至服務。 若您已登錄,可變更下列設定。 O 暫停/繼續 O 取消登錄 如需詳細資訊,請參閱下列網站。 <https://www.epsonconnect.com/> [http://www.epsonconnect.eu](http://www.epsonconnect.eu/) (僅適用於歐洲)

## **傳真設定(僅限具備傳真功能的印表機)**

從印表機控制面板上選取 [設定] > [一般設定] > [傳真設定] 以顯示此功能表。

**附註:**

□ 您還可從 Web Config 存取 傳真設定。按下 Web Config 畫面上的 [傳真] 索引標籤。

□ 使用 Web Config 顯示 [傳真設定] 功能表時,使用者介面和位置相較於印表機控制面板可能略有不同。

**相關資訊**

- **◆ 第453頁"使用者設定"**
- **◆ 第454[頁"報告設定"](#page-453-0)**
- **◆ 第455[頁"基本設定"](#page-454-0)**
- ◆ 第457[頁"安全性設定"](#page-456-0)
- ◆ 第458[頁"傳送設定"](#page-457-0)
- ◆ 第459[頁"檢查傳真連線"](#page-458-0)
- **◆ 第459[頁"接收設定"](#page-458-0)**
- ◆ 第465[頁"傳真設定精靈"](#page-464-0)

### **使用者設定**

如下所述選取控制面板上的功能表。

[設定] > [一般設定] > [傳真設定] > [使用者設定]

### 初始化選單

選取每次從傳真最上層畫面點選「傳真」時要先顯示的索引標籤。

<span id="page-453-0"></span>快速操作鍵:

您最多可登錄四個顯示在 [傳真] > [常用] 與 [傳真設定] 中的項目。這對您常用的設定很有 用。

### **報告設定**

您可在下面的印表機控制面板上找到該功能表。 [設定] > [一般設定] > [傳真設定] > [報告設定]

**附註:**

- □ 在 Web Config 畫面上,您可找到以下功能表<mark>:</mark> [傳真] 索引標籤 > [報告設定]
- □ 如果顯示密碼輸入畫面,請輸入密碼。

轉寄報告:

在轉寄接收傳真文件後列印報告。選取 [列印] 以在每次轉寄文件時進行列印。

備份錯誤報告:

在轉寄傳送的傳真至 [備份目的地] 發生備份錯誤時列印報告。您可以在 [傳真] > [傳真設定] > [備份] 中設定目的地。請注意, 備份功能在以下情況下可用:

- O 以單色傳送傳真時
- O 使用 [預約傳送] 功能傳送傳真時
- O 使用 [批次傳送] 功能傳送傳真時
- O 使用 [儲存傳真資料] 功能傳送傳真時

傳真紀錄自動列印:

自動列印傳真記錄。選取 [開啟 (每個 100)] 可在每完成 100 個傳真工作後列印記錄。選取 [開 啟 (時間)] 可在指定時間列印記錄。然而,如果傳真工作的數量超過 100 個,則會在指定時間 前列印記錄。

接收報告:

接收傳真後列印接收報告。

[列印錯誤] :只會在發生錯誤時列印報告。

將影像附加至報告:

列印含有已傳送文件的第一頁影像的 [傳送報告]。選取 [開啟 (大影像)] 可在不縮小的情況下, 列印頁面的上半部。選取 [開啟 (小影像)] 可將整頁資料縮小並列印至報告中。

傳真紀錄配置:

選取 [結合發送與接收] 可混合列印 [傳真紀錄] 內的傳送和接收結果。

選取 [分開發送與接收] 可分別列印 [傳真紀錄] 內的傳送和接收結果。

報告格式:

從 [傳真] > [選單] 索引標籤 > [傳真報告] 而非 [通訊協定紀錄] 中選取傳真報告的格式。選取 [詳細資料] 會連同錯誤碼一起列印。

<span id="page-454-0"></span>傳真紀錄輸出方式:

選取傳真報告的輸出方式,例如 [儲存至記憶裝置]。當您選取 [轉寄] 時,從聯絡人選取 [目的 地]。

### **基本設定**

您可在下面的印表機控制面板上找到該功能表。 [設定] > [一般設定] > [傳真設定] > [基本設定]

**附註:**

- □ 在 Web Config 畫面上,您可找到以下功能表<mark>:</mark> [傳真] 索引標籤 > [基本設定]
- □ 如果顯示密碼輸入畫面,請輸入密碼。

傳真速度:

選取傳真傳輸速度。若經常發生連線錯誤、或從國外傳送/接收傳真、或使用 IP (VoIP) 電話服 務時,建議您選取 [慢 (9,600bps)]。

ECM:

自動修正傳真傳送發生的錯誤 (錯誤修正模式),大部分是由電話線路雜音所引起。若停用此 功能,您會無法傳送或接收彩色文件。

撥號音偵測:

開始撥號前偵測撥號音。若印表機連接至 PBX (專用交換機) 或數位電話線路,印表機可能無 法開始撥號。發生此情形時,請將 [線路類型] 設定變更為 [PBX]。如果沒有效,請停用此功 能。不過,停用此功能可能會遺漏傳真號碼的第一個數字,而將傳真傳送到錯誤號碼。

撥號模式:

選取您連接至印表機的電話系統類型。當設為 [脈衝] 時,在傳真最上層畫面上輸入號碼時按 下 <sub>\*</sub> (「T丨會輸入),可暫時將撥號模式從脈衝切換至複頻。根據您的區域或國家,此功能可 能不顯示。

線路類型:

選取您連接至印表機的線路類型。

在使用分機且需要外線存取碼 (如 0 至 9) 才能撥打外線的環境中使用印表機時,請選取 [PBX]。對於使用 DSL 數據機或終端機配接器的環境,我們也建議設定為 [PBX]。

存取碼

選取 [使用],然後登錄外部存取碼,例如 0 或 9。然後,將傳真傳送到外線傳真號碼 時,請輸入 # (井字號) 取代實際代碼。# (井字號)還必須在 [聯絡人] 中用作外線存取 碼。如果 0 或 9 等外線存取碼已在聯絡人中設定,您無法向此聯絡人傳送傳真。此時, 將 [存取碼] 設定為 [不使用],否則您必須將 [聯絡人] 中的代碼變更為 #。

標題:

輸入傳送者名稱及傳真號碼。這些資料會列印在發出傳真的標題上。

<mark>❑ 您的電話號碼:可使用 0—9 + 或空白輸入最多 20 個字元</mark>。對於 Web Config,最多可輸入 30 個字元。

O 傳真標題:可登錄最多 21 個必要傳送者的姓名。可為每個傳送者姓名輸入最多 40 個字 元。對於 Web Config,用 Unicode (UTF-8) 輸入標題。

接收模式:

選取接收模式。若需詳情,請參考下面的相關資訊。

### DRD:

如果您已經向電話公司訂購特色鈴聲服務,請選取要用於傳入傳真的鈴聲類型。許多電話公 司都有提供特色鈴聲服務 (服務名稱視公司而定),可讓您在一條電話線上使用多個電話號 碼。此服務會為每個電話號碼指派不同的鈴聲類型。您可將一個號碼用於語音電話,另一個 號碼用於傳真電話。視您所在地區的不同,此選項可能設為 [開啟] 或 [關閉]。

#### 應答鈴聲:

選取印表機自動接收傳真前必須響起的鈴聲次數。

### 遠端接收:

### 遠端接收

當從連接至印表機的電話接聽傳入傳真電話時,只要使用電話輸入代碼,便可開始接 收傳真。

### 開始代碼

設定 [遠端接收] 的起始碼。使用 0–9、\*、# 輸入兩個字元。

#### 拒絕傳真:

#### 拒絕傳真

選取拒絕接收垃圾傳真的選項。

- <mark>❑ 拒絕號碼清單:如果對方的電話號碼處於拒接號碼清單中,設定是否拒接其傳送的</mark> 傳真。
- □ 傳真標題空白已封鎖:如果對方的電話號碼被阻止,設定是否拒接接收其傳真<mark>。</mark>
- <mark>❑ 來電者不在聯絡人中:如果對方的電話號碼未處於連絡人中,設定是否拒接接收其</mark> 傳真。

**编**輯拒絕號碼清單

可登錄最多 30 個傳真號碼來拒絕其傳真和童話。使用 0–9、\*、# 或空白輸入最多 20 個字元。

接收紙張大小:

選取印表機可以接收的最大傳真紙張大小。

儲存/轉寄檔案格式:

檔案格式:

從m [PDF] 或 [TIFF] 選取您要用於儲存或轉寄的格式。

PDF 設定:

在 [儲存/轉寄檔案格式] 中選取 [PDF] 可啟用設定。

<span id="page-456-0"></span>文件開啟密碼:

密碼設定:

可用於設定文件開啟密碼。

密碼:

設定文件開啟密碼。

### 權限密碼:

密碼設定

啟用以設定在 PDF 檔案中進行列印或編輯的密碼。

### 密碼

在 [密碼] 中設定許可密碼。

[列印中]:允許列印 PDF 檔案。

[編輯中]:允許編輯 PDF 檔案。

### **相關資訊**

- ◆ 第563[頁"啟用從電腦傳送傳真"](#page-562-0)
- ◆ 第553[頁"使印表機準備好傳送與接收傳真"](#page-552-0)
- $\rightarrow$  第555頁 "進行 PBX [電話系統設定"](#page-554-0)
- ◆ 第167[頁"接收傳入的傳真"](#page-166-0)
- ◆ 第563[頁"設定以封鎖垃圾傳真"](#page-562-0)

### **安全性設定**

您可在下面的印表機控制面板上找到該功能表。 [設定] > [一般設定] > [傳真設定] > [安全性設定]

### **附註:**

- □ 在 Web Config 畫面上,您可找到以下功能表<mark>:</mark> [傳真] 索引標籤 > [安全性設定]
- □ 如果顯示密碼輸入畫面,請輸入密碼。

直接撥號限制:

選取 [開啟] 可停用手動輸入接收者的傳真號碼,可允許操作人員從聯絡人清單或已傳送歷史 紀錄中選取接收者。

選取 [輸入兩次] 可要求操作人員在手動輸入傳真號碼時再一次輸入號碼。

選取 [關閉] 可啟用手動輸入接收者的傳真號碼。

廣播傳輸限制:

選取 [開啟] 允許僅輸入一個傳真號碼作為接收者。

### 確認位址清單:

選取 [開啟] 可在開始傳輸前顯示收件者確認畫面。

您可從 [全部] 或 [僅適用於廣播傳輸] 選擇接收者。

<span id="page-457-0"></span>備份資料自動清除:

已傳送和已接收文件的備份副本通常暫時儲存於印表機記憶體中,以為電力故障或不正確操 作導致意外關機做好準備。

選取 [開啟] 可啟用此選項可在成功傳送或接收文件且不需要備份後自動清除備份。

清除備份資料:

清除暫時儲存在印表機記憶體內的所有備份副本。將印表機交給別人或棄置印表機前,請先 執行此操作。

此功能表不顯示在 Web Config 畫面上。

### **傳送設定**

您可在下面的印表機控制面板上找到該功能表。

[設定] > [一般設定] > [傳真設定] > [傳送設定]

**附註:**

□ 在 Web Config 畫面上,您可找到以下功能表:

[傳真] 索引標籤 > [傳真傳送設定]

□ 如果顯示密碼輸入畫面,請輸入密碼。

自動旋轉:

放入 ADF 或放上工作平台且長邊朝左的 A4 大小原稿,會以 A3 大小的傳真格式傳送。啟用此 選項可旋轉掃描的影像,以 A4 大小傳送。

將長邊朝左的 A4 大小原稿以及 A3 大小原稿放入 ADF 時,您可從 [直接傳送] 選取 [關閉],即 可旋轉掃描的 A4 大小原稿並以 A4 大小傳送。

快速記憶傳送:

快速記憶體傳送功能可在印表機掃描完第一頁之後就開始傳送傳真。如果您不啟用此功能, 印表機會在將所有已掃描影像都儲存至記憶體之後再開始傳送。使用此功能可以減少總操作 時間,因為掃描和傳送是同時進行的。

批次傳送:

當有多份傳真等候傳送至相同的接收者時,這可將其分在同一群組,一次傳送多份傳真。一 次可傳送最多五份文件(總共最多 200 頁)。此有助於減少連線次數,節省傳輸成本。

儲存失敗資料:

儲存無法以印表機記憶體傳送的文件。您可從 [工作狀態] 重新傳送文件。

設定儲存期:

儲存期

設定印表機會儲存未成功傳送的文件的天數期限。

下一份原稿的等候時間:

設定等待下一原稿的時間。印表機在該時間結束後開始傳送傳真。

<span id="page-458-0"></span>傳真預覽顯示時間:

您可在傳送前先在設定時段內預覽掃描文件。印表機在該時間結束後開始傳送傳真。 允許備份:

選取 [允許] 允許您使用 [傳真] > [傳真設定] > [備份] 備份傳送的傳真。

PC 至 傳真功能:

此項目只會顯示在 Web Config 畫面中。啟用使用客戶端電腦傳送傳真。

### **檢查傳真連線**

您可在下面的印表機控制面板上找到該功能表。 [設定] > [一般設定] > [傳真設定] > [檢查傳真連線]

**附註:**

您無法在 Web Config 畫面上顯示此功能表。

選取 [檢查傳真連線] 以檢查印表機是否已連接到電話線及是否已準備好進行傳真傳送。您可將檢查結果 列印在 A4 普通紙張上。

### **接收設定**

**相關資訊**

- ◆ 第459頁"儲存/轉寄設定"
- ◆ 第464[頁"列印設定"](#page-463-0)

**儲存**/**轉寄設定**

#### **無條件儲存**/**轉寄:**

您可在下面的印表機控制面板上找到該功能表。

[設定] > [一般設定] > [傳真設定] > [接收設定] > [儲存/轉寄設定] > [無條件儲存/轉寄]

**附註:**

 $\overline{a}$  Web Config 畫面上,您可找到以下功能表。

[傳真] 索引標籤 > [儲存/轉寄設定] > [無條件儲存/轉寄]

您可將儲存與轉寄目的地設定為 收件匣、電腦、外部記憶體裝置、電郵位址、共用資料夾及其他傳真 機。您可同時使用這些功能。如果您停用 無條件儲存/轉寄 中的所有項目,印表機將被設定為列印接收傳 真。

儲存至收件匣:

將已接收傳真儲存至印表機的 收件匣。最多可儲存 200 份文件。注意,儲存 200 份文件的能 力因使用狀況而異,如儲存文件的檔案大小,以及同時使用多個傳真儲存功能。

儘管接收的傳真不會自動列印,您可在印表機畫面上檢視它們,並僅列印需要的傳真。然 而,如果您在另一項目中選取 [是並列印], 例如 [無條件儲存/轉寄] 中的 [儲存至電腦], 接收 的傳真將自動列印。

儲存至電腦:

將接收的傳真作為 PDF 或 TIFF 檔案儲存在連接至印表機的電腦上。您僅可使用 FAX Utility (應用程式)將此設定為 [是]。您無法從印表機控制面板啟用它。請事先在電腦上安裝 FAX Utility。將它設定為 [是] 後,您可從印表機控制面板將它變更為 [是並列印]。

儲存至記憶裝置:

將接收的傳真作為 PDF 或 TIFF 檔案儲存在連接至印表機的外部記憶體裝置上。選取 [是並列 印] 可列印接收的傳真,同時將它們儲存至記憶體裝置。

已接收文件會暫時儲存在印表機的記憶體中,接著文件會儲存至連線至印表機的記憶體裝 置。由於記憶體裝置已滿錯誤會停用傳送及接收傳真,因此,記憶體裝置需與印表機保持連 線。

轉寄:

將接收的傳真轉寄至另一台傳真機,或將它們作為 PDF 或 TIFF 檔案轉寄至網路上的資料夾或 電子郵件位址。轉寄的傳真即從印表機刪除。選取 [是並列印] 可列印接收的傳真,同時轉寄 它們。請先將轉寄目的地新增至聯絡人清單。若要轉寄至電子郵件位址,須配置電子郵件伺 服器設定。

□ 目的地:您可從事先新增的連絡人清單中選取轉寄目的地。

如果選取網路上的共用資料夾或電子郵件位址作為轉寄目的地,建議您測試能否在掃描模 式中,將掃描影像傳送至目的地。從主書面選取 [掃描] > [電子郵件] 或 [掃描] > [網路資料 夾/FTPI、選取目的地,然後開始掃描。

O 轉寄失敗時的選項:您可選取是否列印失敗的傳真或將其儲存至 收件匣。 收件匣 已滿時,會停用傳真接收。看過文件後,應從收件匣刪除文件。除了其他未處理的 工作外,轉寄失敗的文件數量會顯示在主書面的 $[\mathfrak{S}]$ ト。

電子郵件通知:

在您於下方選取的進程完成時傳送電郵通知。您可同時使用下面的功能。

收件人

設定進程完成通知的目的地。

接收完成時發出通知

在接收傳真完成時傳送通知。

列印完成時發出通知

在列印傳真完成時傳送通知。

記憶體裝置儲存完成時發出通知

在儲存傳真至記憶體裝置完成時傳送通知。

轉寄完成時發出通知

在轉寄傳真完成時傳送通知。

**相關資訊**

- ◆ 第557[頁"進行接收傳真的儲存設定"](#page-556-0)
- ◆ 第558[頁"進行接收傳真的轉寄設定"](#page-557-0)

**條件式儲存**/**轉寄:**

您可在下面的印表機控制面板上找到該功能表。

[設定] > [一般設定] > [傳真設定] > [接收設定] > [儲存/轉寄設定] > [條件式儲存/轉寄]

**附註:**

 $\overline{\text{t}}$  Web Config 畫面上,您可找到以下功能表:

[傳真] 索引標籤 > [儲存/轉寄設定] > [條件式儲存/轉寄]

您可將儲存與轉寄目的地設定為 收件匣、機密資料匣、電腦、外部記憶體裝置、電郵位址、共用資料夾 及另一台傳真機。

若要在啟用或停用條件之間切換,請點選設定項目上除 ▶ 外的任何位置。

名稱:

輸入條件名稱。

條件:

選取條件並進行設定。

傳送者傳真號碼相符

當傳送者的傳真號碼相符時,會儲存並轉寄接收傳真。

子位址 (SUB) 完全相符

當子位址 (SUB) 完全相符時,會儲存並轉寄接收傳真。

密碼 (SID) 完全相符

當密碼 (SID) 完全相符時,會儲存並轉寄接收傳真。

接收時間

儲存並轉寄在指定時間期間接收到的傳真。

儲存/轉寄目的地:

選取要儲存並轉寄與條件相符之已接收文件的目的地。您可同時使用下面的功能。

儲存至傳真信箱:

將已接收傳真儲存至印表機的 收件匣 或機密資料匣。

您總共可儲存最多 200 份文件。注意, 儲存 200 份文件的能力因使用狀況而異, 如儲 存文件的檔案大小,以及同時使用多個傳真儲存功能。

儲存至記憶裝置:

將接收的傳真作為 PDF 或 TIFF 檔案儲存在連接至印表機的外部記憶體裝置上。

已接收文件會暫時儲存在印表機的記憶體中,接著文件會儲存至連線至印表機的記憶 體裝置。由於記憶體裝置已滿錯誤會停用傳送及接收傳真,因此,記憶體裝置需與印 表機保持連線。

轉寄:

將接收的傳真轉寄至另一台傳真機,或將它們作為 PDF 或 TIFF 檔案轉寄至網路上的資 料夾或電子郵件位址。轉寄的傳真即從印表機刪除。請先將轉寄目的地新增至聯絡人 清單。若要轉寄至電子郵件位址,您亦須配置電子郵件伺服器設定。

□ 目的地:您可從事先新增的連絡人清單中選取轉寄目的地。

如果選取網路上的共用資料夾或電子郵件位址作為轉寄目的地,建議您測試能否在 掃描模式中,將掃描影像傳送至目的地。從主畫面選取 [掃描] > [電子郵件] 或 [掃描] > [網路資料夾/FTP]、選取目的地,然後開始掃描。

O 轉寄失敗時的選項:您可選取是否列印失敗的傳真或將其儲存至 收件匣。

列印:

列印接收傳真。

儲存/轉寄檔案格式:

您可以設定儲存或轉寄接收傳真時的檔案格式。

PDF 設定:

在 [儲存/轉寄檔案格式] 中選取 [PDF] 可啟用設定。

文件開啟密碼:

密碼設定:

可用於設定文件開啟密碼。

密碼:

設定文件開啟密碼。

權限密碼:

密碼設定

啟用以設定在 PDF 檔案中進行列印或編輯的密碼。

密碼

在 [密碼] 中設定許可密碼。 [列印中]:允許列印 PDF 檔案。 [編輯中]:允許編輯 PDF 檔案。

電子郵件通知:

在您於下方選取的進程完成時傳送電郵通知。您可同時使用下面的功能。

收件人

設定進程完成通知的目的地。

接收完成時發出通知

在接收傳真完成時傳送通知。

列印完成時發出通知

在列印傳真完成時傳送通知。

### 記憶體裝置儲存完成時發出通知

在儲存傳真至記憶體裝置完成時傳送通知。

轉寄完成時發出通知

在轉寄傳真完成時傳送通知。

傳送報告:

儲存或轉寄接收傳真後,自動列印傳輸報告。

選取 [列印錯誤] 可僅在儲存或轉寄接收傳真且發生錯誤時列印報告。

**相關資訊**

◆ 第559[頁"對接收傳真進行特定條件式儲存設定"](#page-558-0)

◆ 第561[頁"對接收傳真進行特定條件式轉寄設定"](#page-560-0)

**通用設定:**

您可在下面的印表機控制面板上找到該功能表。

[設定] > [一般設定] > [傳真設定] > [接收設定] > [儲存/轉寄設定] > [通用設定]

**附註:**

 $\overline{c}$  Web Config 畫面上,您可找到以下功能表:

O [傳真] 索引標籤 > [傳真方塊] > [收件匣]

O [傳真] 索引標籤 > [儲存/轉寄設定] > [通用設定]

收件匣設定:

當記憶體滿了時的選項:

可選取在 收件匣 記憶體已滿時列印接收的傳真或拒絕接收傳真的操作。

收件匣密碼設定:

使用密碼保護 收件匣,限制使用者檢視已接收的傳真。選取 [變更] 可變更密碼,選取 [重置] 可取消密碼保護。變更或重設密碼時, 您必須輸入目前密碼。

在 [當記憶體滿了時的選項] 已被設定為 [接收並列印傳真] 時, 您無法設定密碼。

轉寄的電子郵件主旨:

您可在轉寄至電郵位址時指定電郵主題。

信箱文件刪除設定:

信箱文件刪除設定:

選取 [開啟] 會在特定時段後自動刪除收件匣內的接收傳真文件。

刪除前保留期:

設定天數期限,到達期限後印表機將刪除儲存於收件匣內的文件。

要刪除的傳真:

從 [已讀]、[未讀] 和 [全部] 選取您要刪除的文件。

#### <span id="page-463-0"></span>**選單:**

選取下方印表機控制面板上的 = 將顯示 [選單]。 [設定] > [一般設定] > [傳真設定] > [接收設定] > [儲存/轉寄設定] **附註:** 您不可從 Web Config 畫面列印清單。

列印條件式儲存/轉寄清單:

列印 條件式儲存/轉寄清單。

### **列印設定**

您可在下面的印表機控制面板上找到該功能表。

[設定] > [一般設定] > [傳真設定] > [接收設定] > [列印設定]

**附註:**

□ 在 Web Config 畫面上,您可找到以下功能表<mark>:</mark>

[傳真] 索引標籤 > [列印設定]

□ 如果顯示密碼輸入畫面,請輸入密碼。

自動縮小:

使用被縮小至適合紙張來源中之紙張的大尺寸文件列印接收的傳真。根據已接收資料而定, 有時可能無法執行縮小操作。若關閉此功能,會以原始大小將大型文件列印在多張紙上,或 者退出空白的第二頁。

分割頁面設定:

當已接收文件的大小大於印表機中所裝入紙張的大小時,分頁列印接收的傳真。

替代列印:

當接收傳真文件大小大於印表機中所裝入紙張的大小時,進行列印設定。

選取 [開啟 (分割成多頁)] 可縱向分頁文件以列印接收的文件。選取 [開啟 (縮小至符合)] 可縮小 至最小 50% 進行列印。

自動旋轉:

旋轉接收到的橫向方位 A4 (Letter、B5 或 A5)大小文件,以使用 A4 (Letter、B5 或 A5)大 小的紙張列印。當用於列印傳真的至少一個紙張來源的紙張大小設定為 A4(B5、A5 或 Letter)時,即會套用此設定。

透過選取 [關閉],傳真以橫向方位 A4 (Letter、B5 或 A5) 大小紙張接收,這與 A3 (Tabloid、B4 或 A4)縱向文件的寬度相同,均被認定為 A3(Tabloid、B4 或 A4)大小的傳 真,並據此列印。

請在下列功能表中檢查列印傳真的紙張來源設定,及紙張來源的紙張大小 [設定] > [一般設定] > [印表機設定] > [紙張來源設定]。

O [自動選擇設定]

O [紙張設定] > [紙張大小]

<span id="page-464-0"></span>新增接收資訊:

列印已接收傳真的接收資訊,即使傳送者未設定標題資訊也列印。接收資訊包括接受日期與 時間、傳送者的 ID、接收 ID (如「#001」) 以及頁碼 (如「P1」)。透過核對列印於接收傳真上 的接收 ID,您可以在傳真報告和傳真工作記錄中檢查傳送日誌。若啟用 [分割頁面設定],也 會包括分頁頁碼。

### 雙面:

將已接收傳真的多頁列印在紙張兩面。

列印開始時間:

選取選項以開始列印接收的傳真。

- O 所有頁面已接收:在接收所有頁面後開始列印。從首頁或尾頁開始列印取決於 [分頁堆疊] 功能的設定。請參閱 [分頁堆疊] 的說明。
- <mark>❑ 第 1 頁已接收:收到第一頁時就開始列印,然後隨著頁面的接收依序列印。如果印表機無</mark> 法開始列印,如正在列印其他工作,印表機會在可以列印時按批次列印已接收的頁面。

分頁堆疊:

由於首頁最後列印(輸出在頂部),列印文件按照正確頁面順序堆放。當印表機的記憶體不 足時,此功能可能無法使用。

列印暫停時間:

列印暫停時間

在指定時間期間,印表機將接收的文件儲存在印表機記憶體內而不列印它們。此功能 可用以在夜間避免發出噪音,或避免在離開時機密文件外洩。使用此功能前,請確定 有足夠的可用記憶體。即使在重開始時間之前,您也可以從主畫面上的 [工作狀態] 查 看並個別列印已接收文件。

停止時間

停止列印文件。

輸入重新啟動時間

自動重新開始列印文件。

靜音模式:

可以降低印表機在列印傳真時發出的噪音,然而,這也會降低列印速度。

### **傳真設定精靈**

您可在下面的印表機控制面板上找到該功能表。

[設定] > [一般設定] > [傳真設定] > [傳真設定精靈]

**附註:**

您無法在 Web Config 畫面上顯示此功能表。

選取 [傳真設定精靈] 進行基本傳真設定。依照畫面上的指示操作。

**相關資訊**

- **◆ 第455[頁"基本設定"](#page-454-0)**
- ◆ 第553[頁"使印表機準備好傳送與接收傳真"](#page-552-0)

# **掃描設定**

初始化選單

選取您要在每次掃描時最先顯示的索引標籤。

快速操作按鍵(資料夾)/快速操作按鍵(郵件)

設定您要在掃描時在 [常用] 畫面上顯示的四項設定。

確認收件人

掃描前檢查目的地。

Document Capture Pro

使用控制面板上的 [電腦] 功能表進行掃描前, 在控制面板上設定操作模式以與安裝 Document Capture Pro 的電腦相符。

O 用戶端模式

若 Document Capture Pro 或 Windows 已安裝 Mac OS, 請選取此項。

O 伺服器模式

若 Document Capture Pro 已安裝 Windows Server, 請選取此項。下一步,輸入伺服器位 址。

### 電子郵件伺服器

為掃描 [電子郵件] 設定電子郵件伺服器設定。

O 伺服器設定

指定印表機存取郵件伺服器的驗證方式。 第519[頁"郵件伺服器設定項目"](#page-518-0)

O 連線檢查

檢查郵件伺服器的連線。

### 自動重置

每次掃描後重置目的地和掃描設定。

# **儲存裝置設定**

如下所述選取控制面板上的功能表。

[設定] > [一般設定] > [儲存裝置設定]

共用資料夾存取控制:

O 存取

選取是否允許使用共用資料夾(固定)。

O 操作授權

選取僅限管理員或使用者可建立、編輯和刪除資料夾。

O 自動刪除設定授權

選取僅限管理員或使用者可自動刪除儲存檔案的設定。

共用資料夾檔案管理:

O 自動刪除檔案

選取是否自動刪除儲存的檔案。

O 刪除前保留期

設定自動刪除前的時間期限。它從儲存或最後使用檔案之時開始倒計時。當建立一個新的共 用資料夾時,此處的設定會套用於新資料夾。您還可以稍後變更每個資料夾的設定。

O 套用至所有共用資料夾

套用 自動刪除檔案 和 刪除前保留期 設定至所有共用資料夾。

個人資料夾檔案管理:

下面的設定套用於所有私人資料夾。您無法為每個資料夾進行設定。

O 自動刪除檔案

選取是否自動刪除儲存的檔案。

□ 刪除前保留期

設定自動刪除前的時間期限。它從儲存或最後使用檔案之時開始倒計時。

其他動作:

□ 輸出後刪除檔案

選取是否在列印或儲存後刪除檔案。

O 存取控制

當選取 允許 後,檔案清單書面上會顯示核取方塊,您可以選取是否在列印或儲存後刪除檔 案。

檢視選項:

選取資料夾清單和檔案清單畫面的顯示格式。

搜尋選項:

O 開頭是

顯示以搜尋所用關鍵字開頭的資料夾和檔案。

O 結尾是

顯示以搜尋所用關鍵字結尾的資料夾和檔案。

O 包含

顯示包含搜尋所用關鍵字的資料夾和檔案。

# **系統管理**

使用此功能表可讓您以系統管理員的身份維護產品。它還能讓您根據您的工作或辦公室要求,限制單獨 使用者可使用的產品功能。

如下所述選取控制面板上的功能表。

[設定] > [一般設定] > [系統管理]

### 聯絡人管理員

新增/編輯/刪除:

註冊並/或刪除 傳真、掃描至電腦 (電子郵件) 與 掃描至網路資料夾/FTP 功能表的聯絡 人。

常用:

註冊常用聯絡人,以快速存取。您也可以變更清單順序。

列印聯絡人:

列印聯絡人清單。

### 檢視選項:

變更聯絡人清單的顯示方式。

搜尋選項:

變更搜尋聯絡人的方法。

印字頭清潔設定:

您可為清理印字頭進行以下設定。

自動清潔:

列印前後檢查印字頭噴嘴是否堵塞。

如果檢查結果認為有必要好,將自動執行印字頭清理。

定期清潔:

列印一定的頁數後,選取 [開啟] 執行印字頭清理。

複印色彩敏感度:

選擇靈敏度設定以確定使用 [自動] 複印時文件為單色或彩色。

您可從 [加強黑白] 與 [加強彩色] 時間的五個級別中選取靈敏度。

將其選取為更靠近 [加強黑白] 時,文件會以單色掃描,選取其更靠近 [加強彩色] 時,文件會 以彩色掃描。

掃描器清潔建議:

如果您要顯示通知您何時該清潔 ADF 掃描組件的訊息,請選取 [關閉]。

重置頁面計數:

重置依據介面儲存的彩色和單色頁面總數:標準網路、額外網路及其他。

然而,列印總數及依據紙張尺寸列印的頁數未重置。

從選用安裝網路介面列印的頁數計入「額外網路」,從 USB 介面、傳真、複印等列印的頁數 計入「其他」。

您可以在使用紀錄頁內檢查當前頁數 ([設定] > [印表機狀態/列印] > [使用量歷史資料表])。
清除內部記憶體資料:

硬碟清除設定:

進行處理儲存於內部硬碟上資料的設定。

列印、複印和掃描工作暫時儲存於硬碟上,以處理已驗證的列印和大量複印、掃描、列印等 資料。進行設定以安全擦除此資料。

自動清除記憶體設定:

啟用後,目標資料會在變得不必要後按順序擦除,例如當列印或掃描完成後。要刪除 的目標是啟用此功能時寫入的資料。

由於必須存取硬碟,因此進入省電模式的時間將被推遲。

清除全部記憶體:

擦除硬碟上的所有資料。您無法在格式化期間執行其他操作或關閉裝置。

O 高速:

使用專用擦除指令擦除所有資料。

O 覆寫:

使用專用擦除指令擦除所有資料,並複寫所有區域的其他資料以擦除所有資料。

- O 三次覆寫: 使用專用擦除指令擦除所有資料,並複寫所有區域的其他資料三次以擦除所有資 料。
- 安全性設定:

您可進行以下安全設定。

限制:

允許在面板鎖啟用後變更下列項目的設定。

- O 工作紀錄存取
- O 登錄/刪除聯絡人的存取權
- O 最近存取傳真
- O 傳真傳輸記錄存取
- O 存取傳真報告
- □ 存取掃描至網路資料夾/FTP的列印儲存記錄
- O 存取掃描至電子郵件的最近資料
- O 存取掃描至電子郵件的顯示傳送記錄
- O 存取掃描至電子郵件的列印傳送記錄
- O 存取語言
- O 存取厚紙
- O 存取靜音模式
- O 存取列印速度優先
- O 存取偵測多頁進紙
- O 個人資料保護

□ 複印使用的出紙托盤

O 同意關機

存取控制:

選取 [開啟] 可限制產品功能。這要求使用者先用自己的使用者名稱和密碼登錄產品控 制面板,然後才能使用控制面板功能。在 [接受未知使用者的工作] 中,您可選擇是否 允許不要有所需驗證資訊的工作。

管理員設定:

O 管理員密碼

設定、變更和清除管理員密碼。

O 鎖定設定

選取是否使用在 [管理員密碼] 中登錄的密碼來鎖定控制面板。

#### 密碼原則:

選取 [開啟] 以設定密碼政策。

密碼加密:

選取 [開啟] 以加密您的密碼。您也可以連接 USB 裝置以備份加密密鑰。如果您在重新 啟動進行時關閉電源,資料可能損毀,印表機設定將還原為預設設定。若發生此事, 請再次設定密碼資訊。

稽核記錄:

選取 [開啟] 以記錄審計日誌。

啟動時的程式驗證:

選取 [開啟] 以在啟動時驗證印表機的程式。

顧客調查:

選取 [允許] 以提供產品使用資訊 (例如列印次數) 給 Seiko Epson Corporation。

重置:

將下列功能表中的設定恢復為它們的預設設定。

- O 網路設定
- O 複印設定
- O 掃描設定
- O 傳真設定
- O 清除全部記憶體

擦除硬碟上的所有資料。您無法在格式化期間執行其他操作或關閉裝置。

O 高速

使用專用擦除指令擦除所有資料。

O 覆寫

使用專用擦除指令擦除所有資料,並複寫所有區域的其他資料以擦除所有資料。

O 三次覆寫

使用專用擦除指令擦除所有資料,並複寫所有區域的其他資料三次以擦除所有資料。

O 清除全部資料和設定

擦除硬碟上的所有資料及印表機上的所有設定。您無法在格式化期間執行其他操作或關閉 裝置。

O 高速

使用專用擦除指令擦除所有資料。

O 覆寫

使用專用擦除指令擦除所有資料,並複寫所有區域的其他資料以擦除所有資料。

O 三次覆寫

使用專用擦除指令擦除所有資料,並複寫所有區域的其他資料三次以擦除所有資料。

韌體更新:

您可獲得韌體資訊(例如您目前的版本),以及可用更新資訊。

自動更新韌體:

選取 [開啟] 以自動更新韌體。選取 [開啟] 以設定進行更新的週天/開始時間。

維護/服務模式:

選取 [關閉] 以停用維護/維修模式。

#### **相關資訊**

◆ 第232[頁"自動更新印表機韌體"](#page-231-0)

## **列印計數器**

如下所述選取控制面板上的功能表。 [設定] > [列印計數器]

顯示自您購買印表機以來的列印、黑白列印以及彩色列印總數,包括從購買印表機之時起的狀態表等項 目。您也可檢查從記憶體裝置列印的頁數或使用記錄頁上的其他功能。

## **耗材狀態**

如下所述選取控制面板上的功能表。 [設定] > [耗材狀態]

顯示墨水的大約存量及廢棄墨水收集盒的使用壽命。

**顯示 ♥️ 時,表示墨水不足或廢棄墨水收集盒快滿。顯示 ❤️ 時,表示您需要更換項目,因為墨水用盡或** 廢棄墨水收集盒已滿。

**相關資訊**

◆ 第298[頁"是時間該更換墨水匣了"](#page-297-0)

## **維護**

如下所述選取控制面板上的功能表。 [設定] > [維護]

印字頭噴嘴檢查:

選取此功能可檢查印字頭噴嘴是否阻塞。印表機會列印噴嘴檢查圖案。

印字頭清潔:

選取此功能可清潔印字頭中的阻塞噴嘴。

騎馬釘摺疊位置調整:

選取此功能以調整騎馬訂折疊位置。

騎馬釘裝訂位置調整:

選取此功能以調整騎馬訂裝訂位置。

對摺位置調整:

選取此功能以調整對折位置。

裝訂位置調整:

選取此功能以在更換訂書針時提高針頭。

維護滾輪資訊:

選取此功能以檢查紙匣的維修輥的使用壽命。您還可重置維修輥的計數器。

**相關資訊**

◆ 第220[頁"檢查阻塞噴嘴"](#page-219-0)

# **語言設定**/Language

如下所述選取控制面板上的功能表。 [設定] > [語言設定/Language]

選取 LCD 螢幕的使用語言。

## **印表機狀態**/**列印**

如下所述選取控制面板上的功能表。 [設定] > [印表機狀態/列印]

列印狀態表:

設定狀態表:

列印顯示目前印表機狀態及設定的資訊表。

供應量狀態表:

列印顯示耗材狀態的資訊表。

使用量歷史資料表:

列印顯示印表機使用記錄的資訊表。

PS字型清單:

列印 PostScript 印表機可用的字型清單。

PCL字型清單:

列印 PCL 印表機可用的字型清單。

網路:

顯示目前的網路設定。您還可以列印狀態頁。

## **聯絡人管理員**

如下所述選取控制面板上的功能表。 [設定] > [聯絡人管理員]

新增/編輯/刪除:

註冊並/或刪除 傳真、掃描至電腦 (電子郵件) 與 掃描至網路資料夾/FTP 功能表的聯絡人。

常用:

註冊常用聯絡人,以快速存取。您也可以變更清單順序。

列印聯絡人:

列印聯絡人清單。

檢視選項:

變更聯絡人清單的顯示方式。

搜尋選項:

變更搜尋聯絡人的方法。

## **使用者設定**

如下所述選取控制面板上的功能表。 [設定] > [使用者設定]

<span id="page-473-0"></span>您無法變更已由管理員鎖定的設定。

您可以變更下列功能表的預設設定。

- □ 掃描至網路資料夾/FTP
- O 掃描至電腦 (電子郵件)
- O 掃描至記憶裝置
- O 掃描至雲端
- O 複印設定
- O 傳真

# **驗證系統**

如下所述選取控制面板上的功能表。 [設定] > [驗證系統]

您可以查看驗證系統與 Epson 開放式平台的狀態。

### 驗證裝置狀態

顯示驗證裝置的狀態。

Epson Open Platform 資訊

顯示「Epson 開放式平台」的狀態。

# **產品規格**

# **印表機規格**

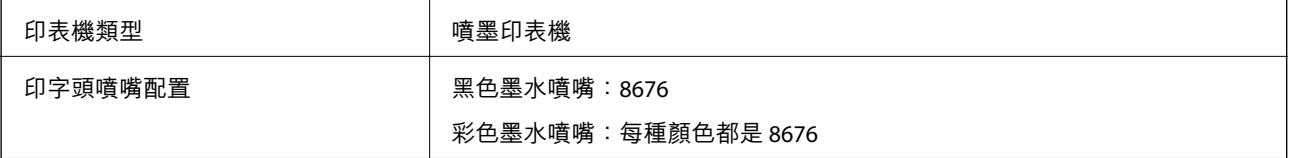

## **可列印區域**

### **單張紙的可列印區域**

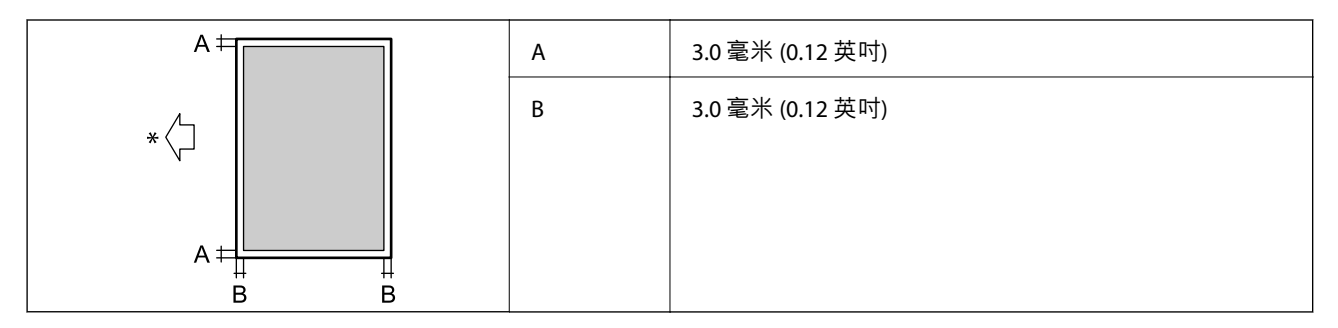

\* 進紙方向。

**信封的可列印區域**

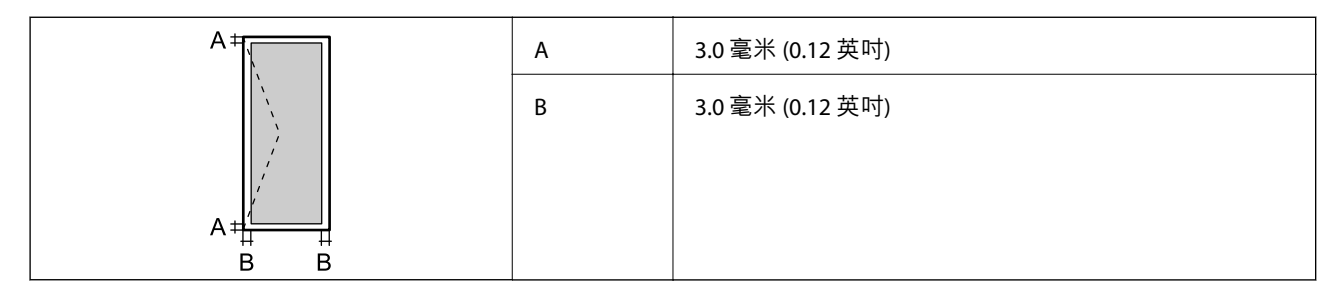

# **掃描器規格**

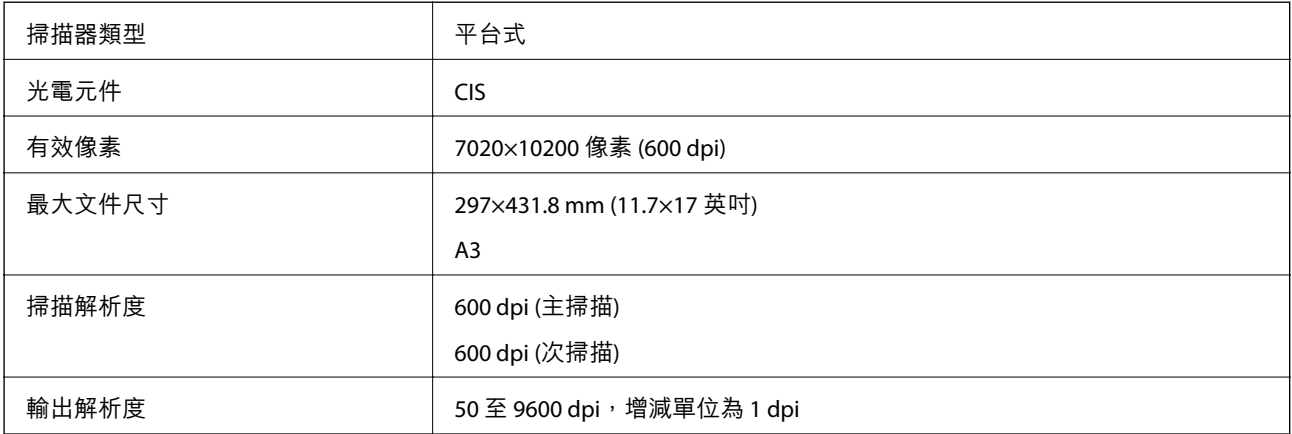

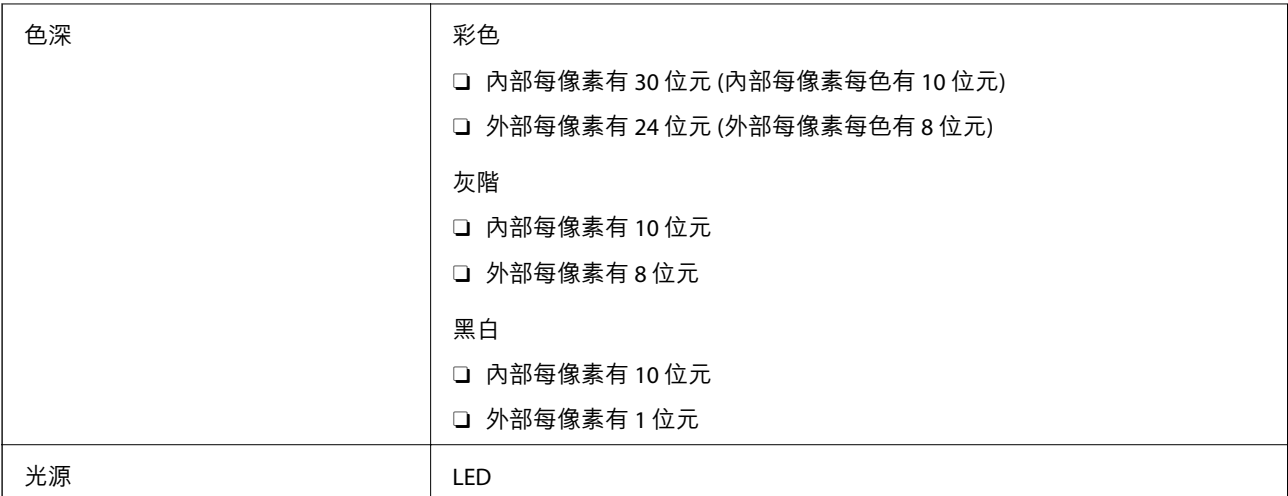

# ADF **規格**

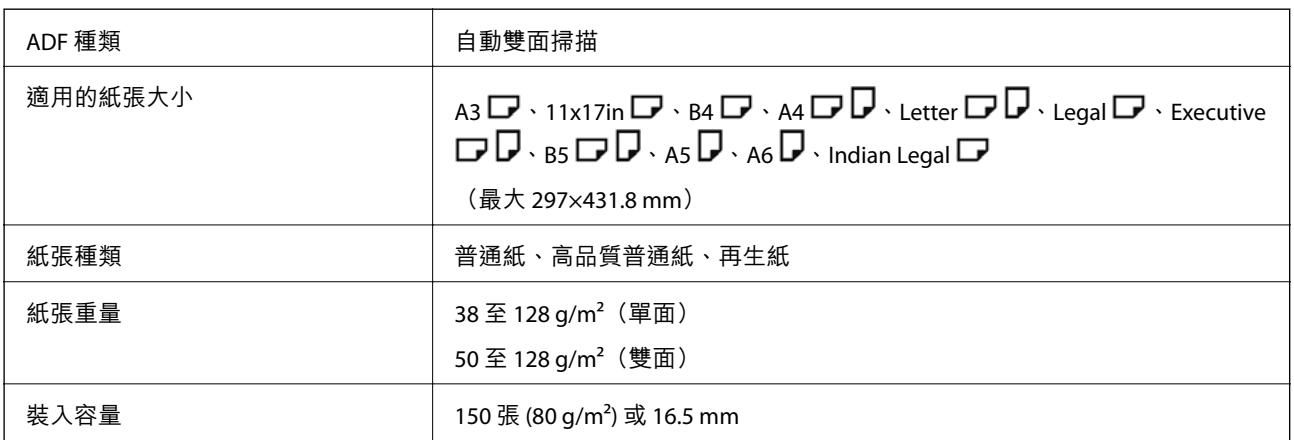

即使原稿符合可放置於 ADF 的原稿規格,也可能會因紙張的屬性或品質而無法從 ADF 饋入或是降低了掃 描品質。

# **傳真規格(僅限具有傳真功能的印表機)**

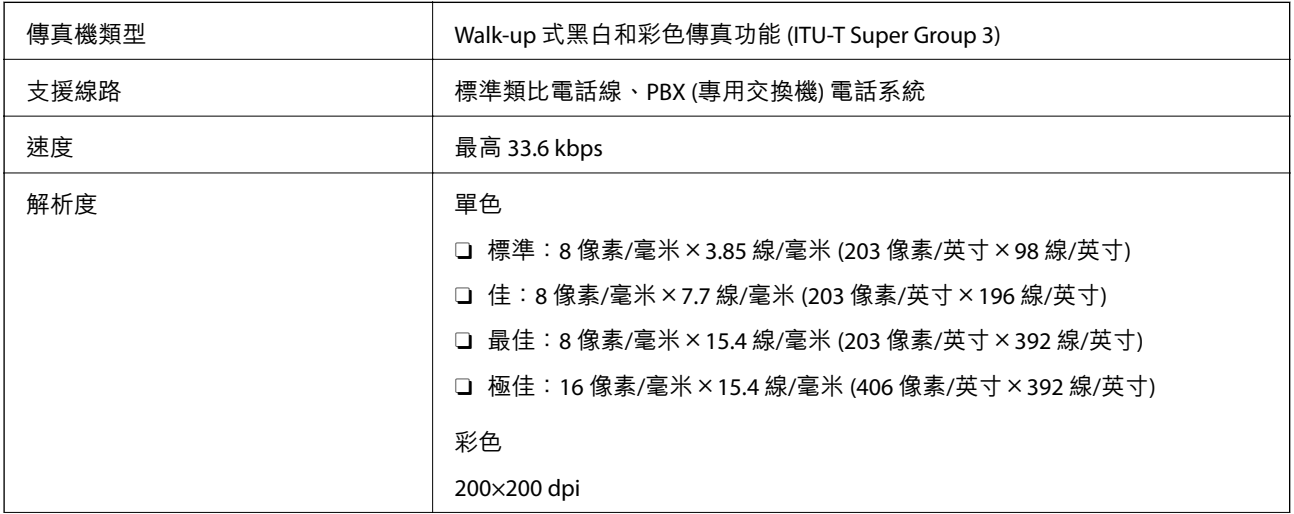

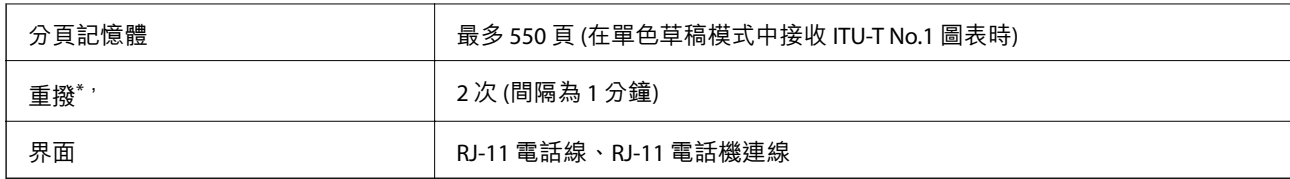

\* 規格可能根據國家或地區而有不同。

**附註:**

若要查看傳真韌體版本,在印表機控制面板上選取下列項目,列印 [傳真設定清單],然後查看紙張上的版本。 |傳真] >  $\boxed{\Xi}$ ([選單]) > [傳真報告] > [傳真設定清單]

# **印表機使用連接埠**

此印表機使用下列連接埠。這些連接埠應被允許由網路管理員在必要時設定為可用。

**當傳送者(客戶端)是印表機時**

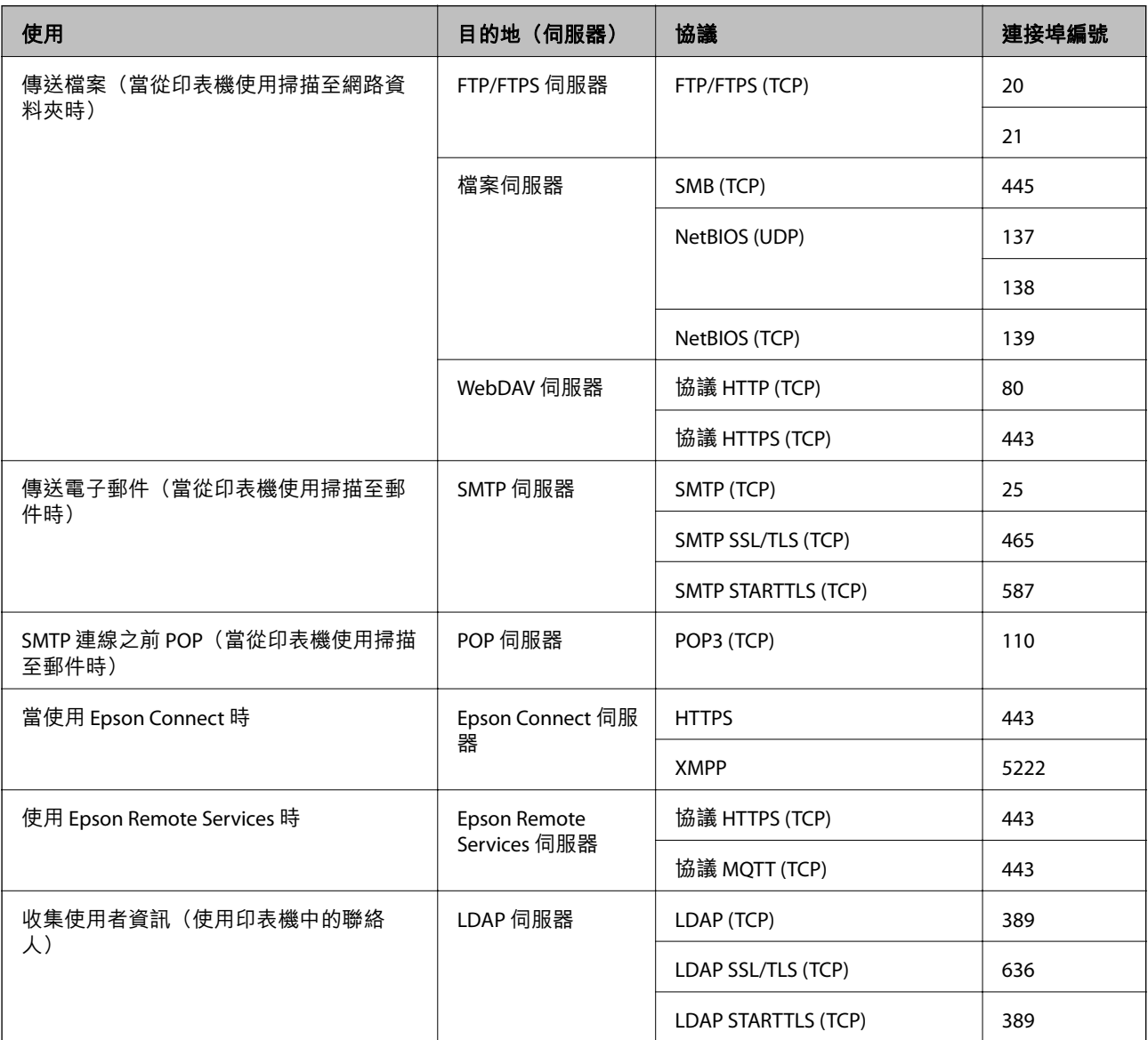

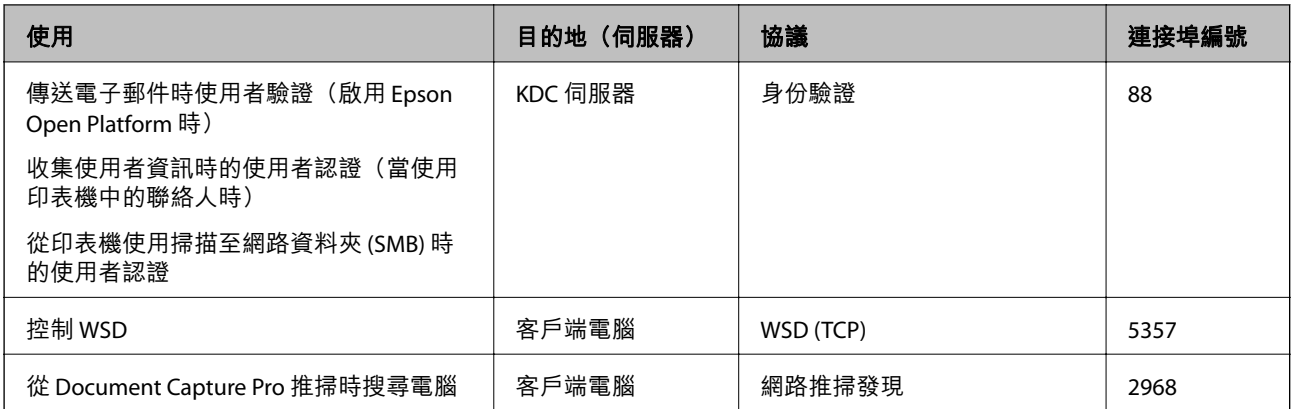

## **當傳送者(客戶端)是客戶端電腦時**

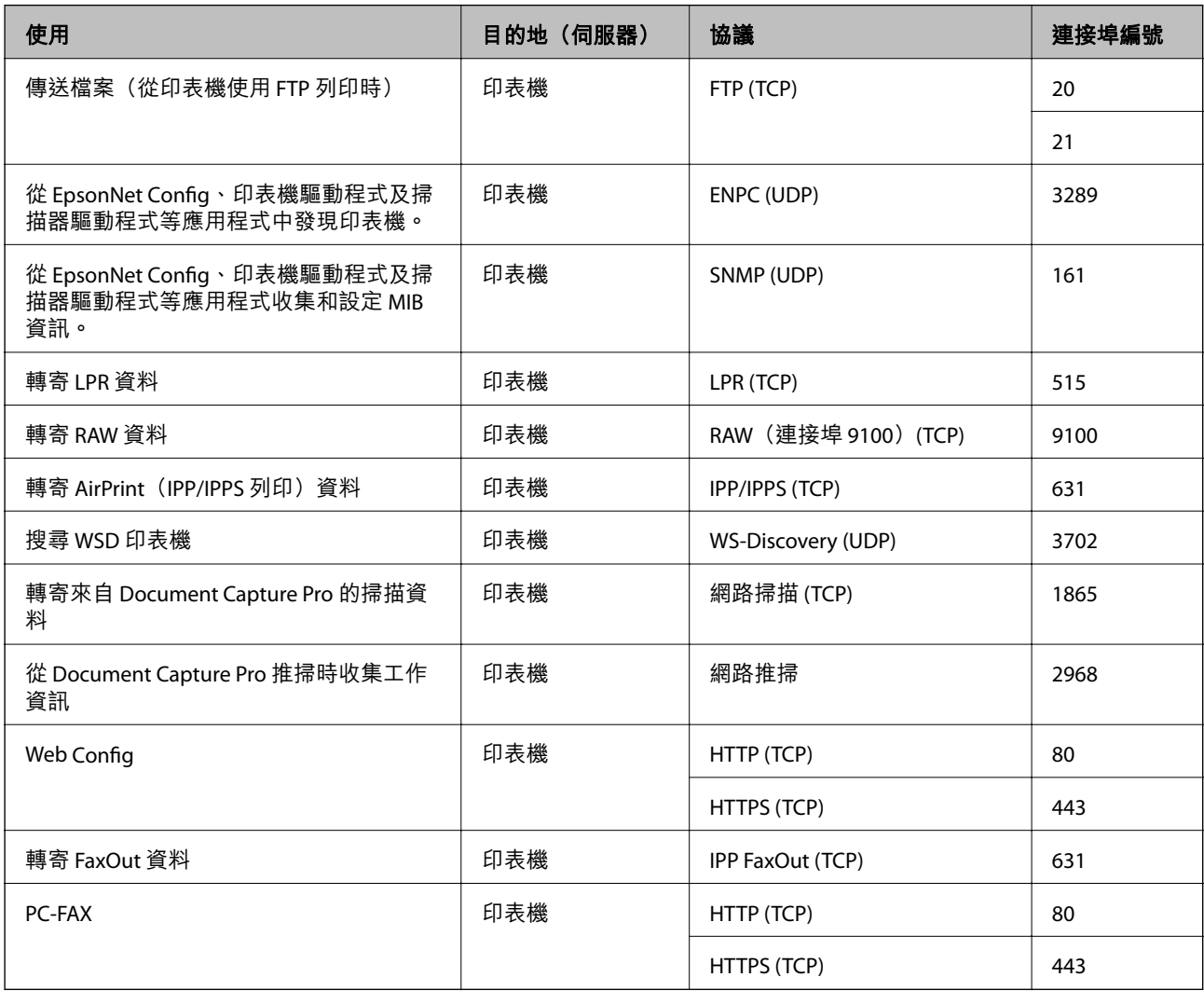

# **界面規格**

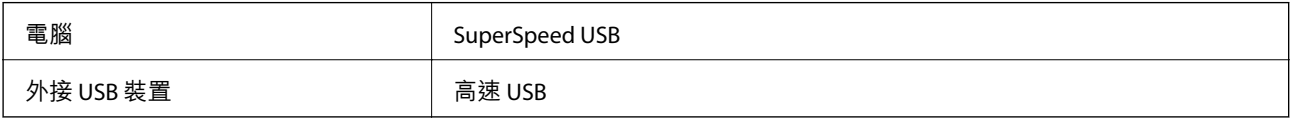

# <span id="page-478-0"></span>**網路規格**

## Wi-Fi **規格**

請參閱下表以了解 Wi-Fi 規格。

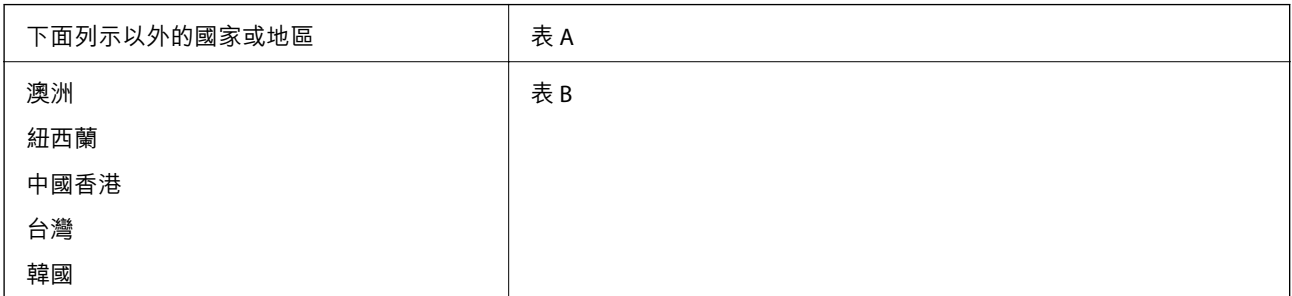

### 表 A

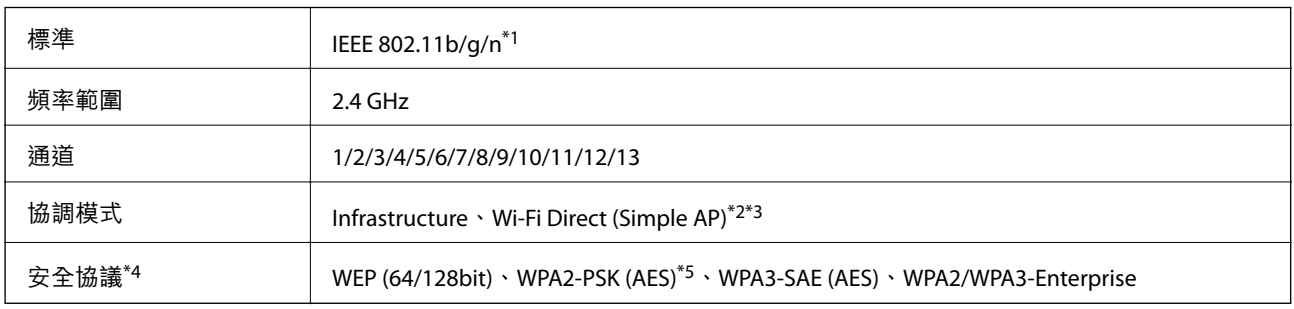

\*1 僅適用於 HT20。

\*2 不支援 IEEE 802.11b。

\*3 Infrastructure 和 Wi-Fi Direct 模式或乙太網連線可同時使用。

\*4 Wi-Fi Direct 僅支援 WPA2-PSK (AES)。

\*5 與 WPA2 標準相容並支援 WPA/WPA2 個人版。

表 B

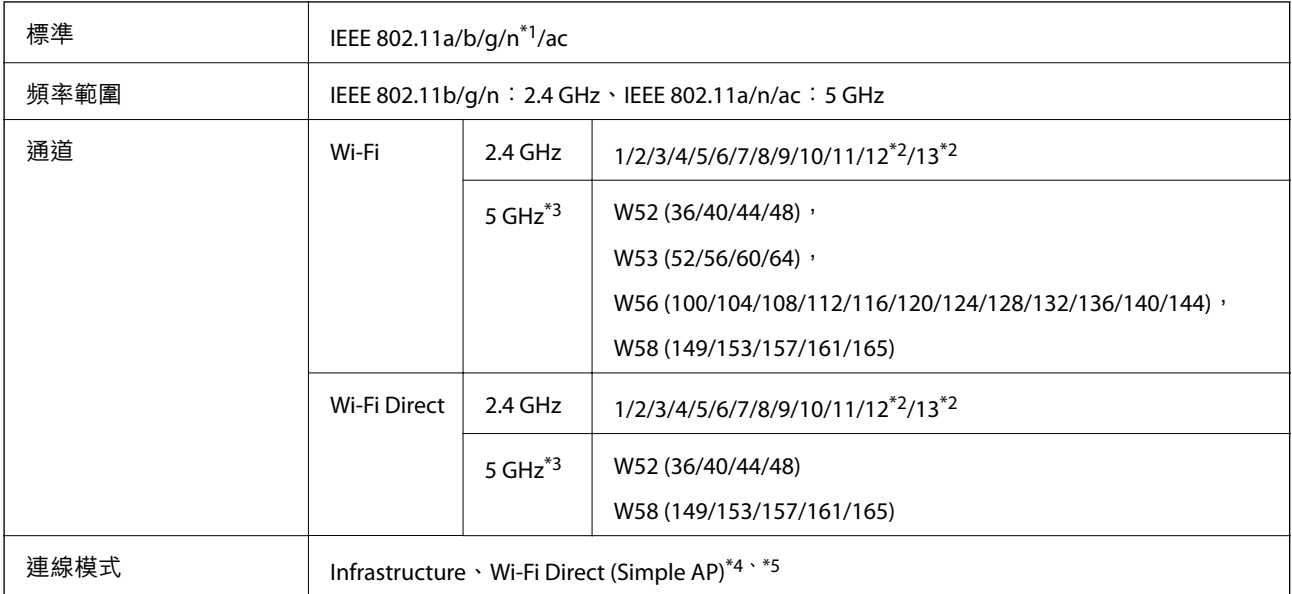

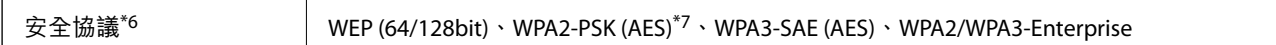

\*1 僅適用於 HT20。

- \*2 不適用於台灣。
- \*3 這些通道的可用性及透過這些通道在戶外是否可在戶外透過這些通道使用本產品隨地點而不同。若需更多資訊,請參 閱 <http://support.epson.net/wifi5ghz/>
- \*4 不支援 IEEE 802.11b。
- \*5 Infrastructure 和 Wi-Fi Direct 模式或乙太網連線可同時使用。
- \*6 Wi-Fi Direct 僅支援 WPA2-PSK (AES)。
- \*7 與 WPA2 標準相容並支援 WPA/WPA2 個人版。

## **乙太網路規格**

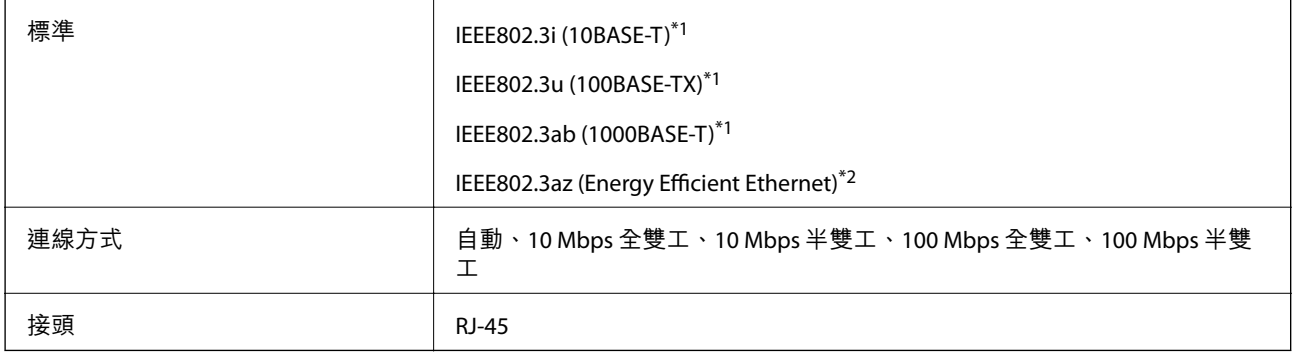

\*1 為防止無線電干擾的危險,請使用 Category 5e 或更高等級的 STP (屏蔽雙絞線) 連接線。

\*2 連接的裝置應符合 IEEE802.3az 標準。

# **網路功能和** IPv4/IPv6

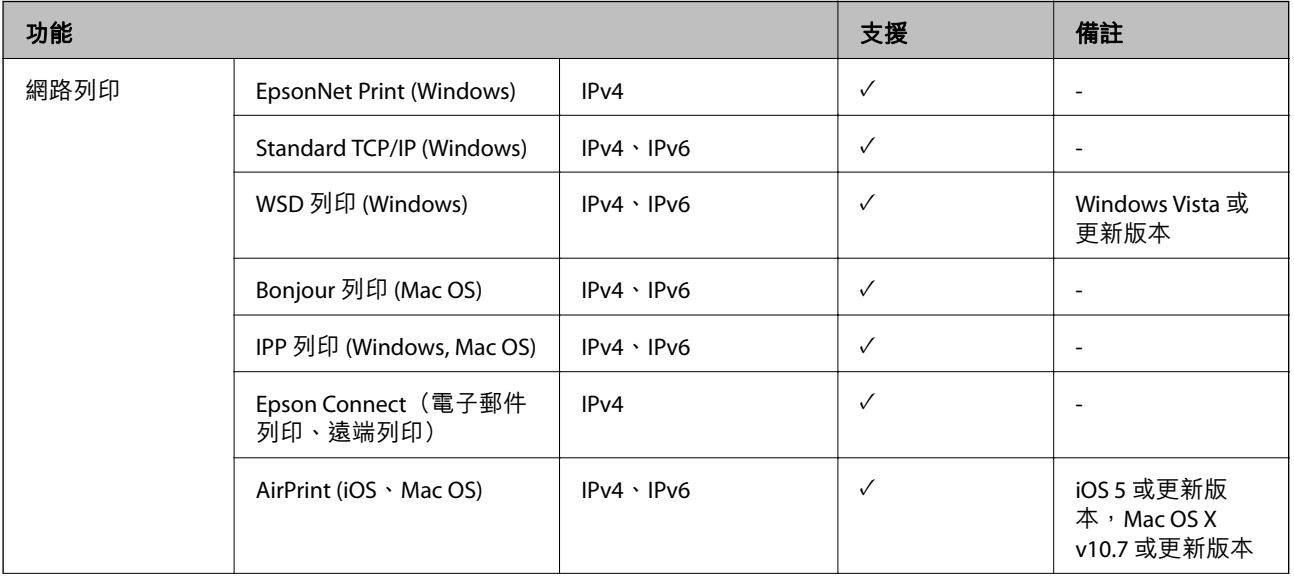

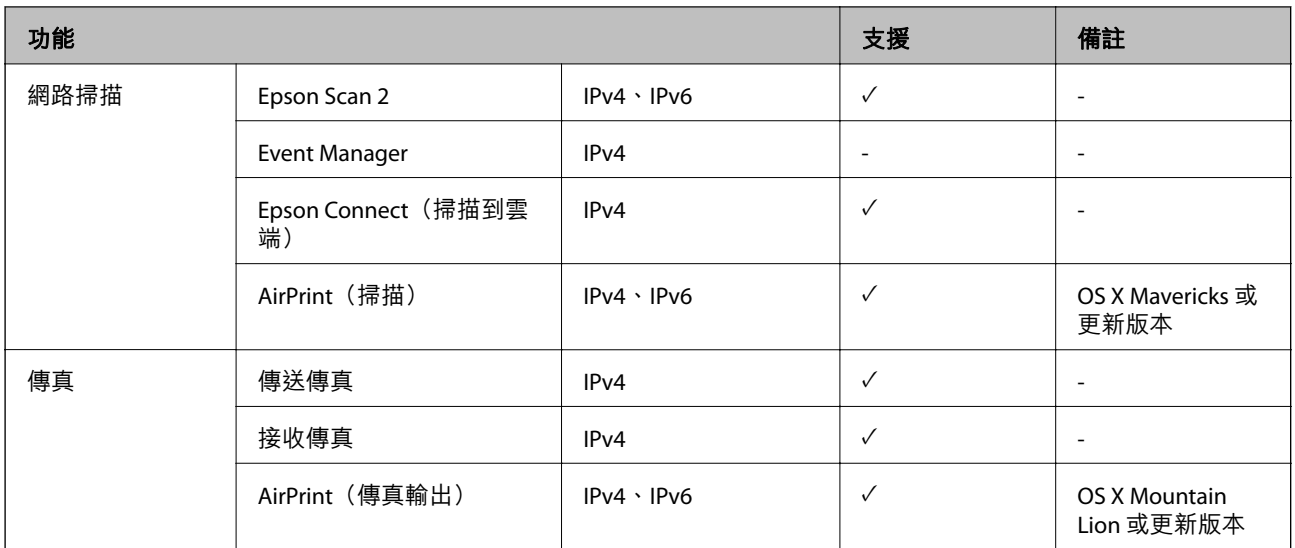

# **安全性通訊協定**

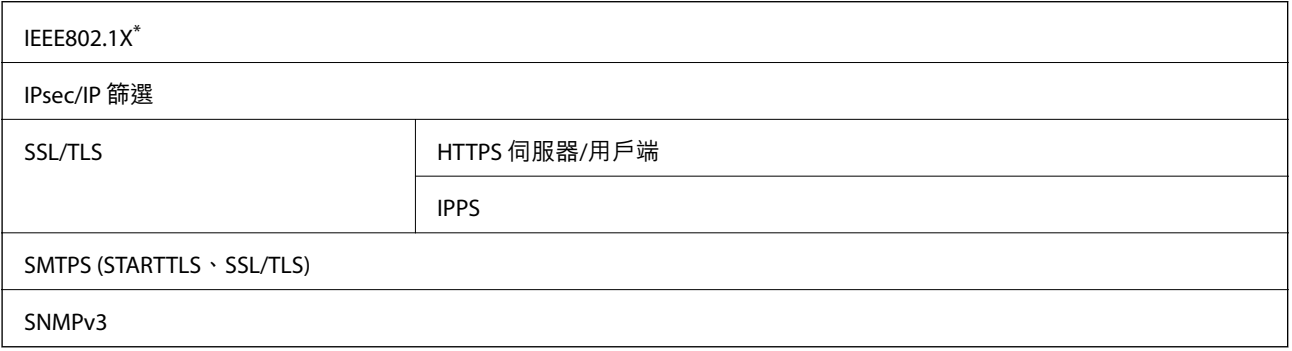

\* 您必須使用裝置進行符合 IEEE802.1X 的連線。

# **第** 3 **級** PostScript **相容性**

此印表機使用的 PostScript 與第 3 級 PostScript 相容。

# **支援的第三方服務**

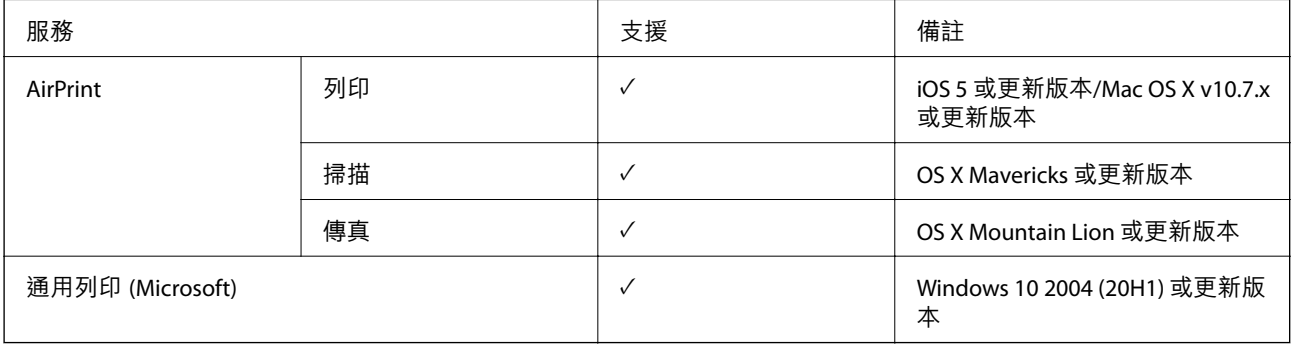

# **記憶體裝置規格**

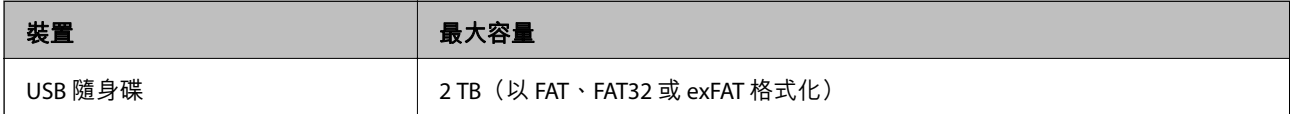

您無法使用以下裝置:

O 需要專屬驅動程式的裝置

O 具有安全性設定的裝置(密碼、加密等)

Epson 無法保證外接式裝置的所有操作。

# **受支援的資料規格**

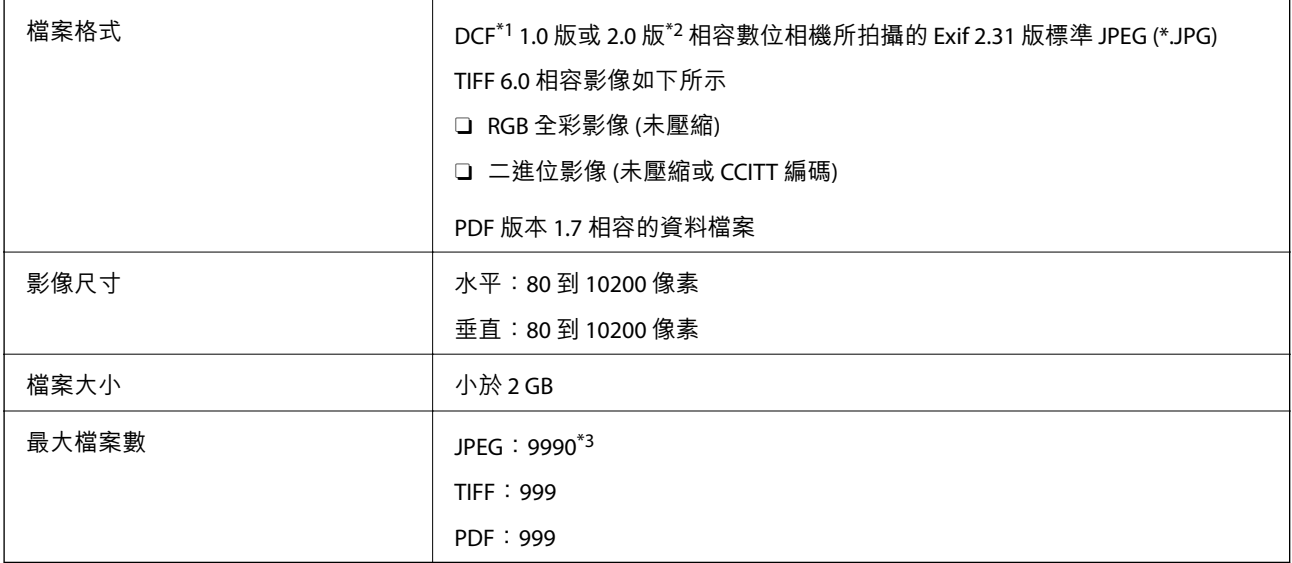

\*1 相機檔案系統的設計規則。

\*2 不支援儲存於內建記憶體之數位相機的相片資料。

\*3 一次最多可顯示 999 個檔案。(若檔案數超過 999,則以群組顯示檔案)

**附註:**

印表機無法辨識影像檔案時,LCD 螢幕上會顯示「×」。在此情況下,若選取多影像版面配置,將會列印空白 部分。

# **尺寸**

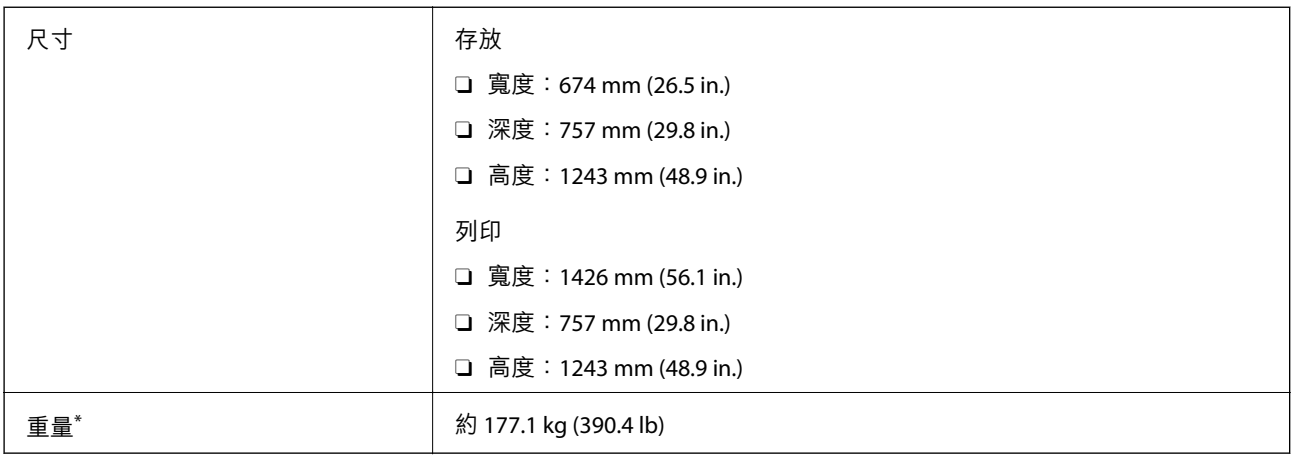

\* 不含墨水匣與電源線。

# **電氣規格**

### **歐洲**

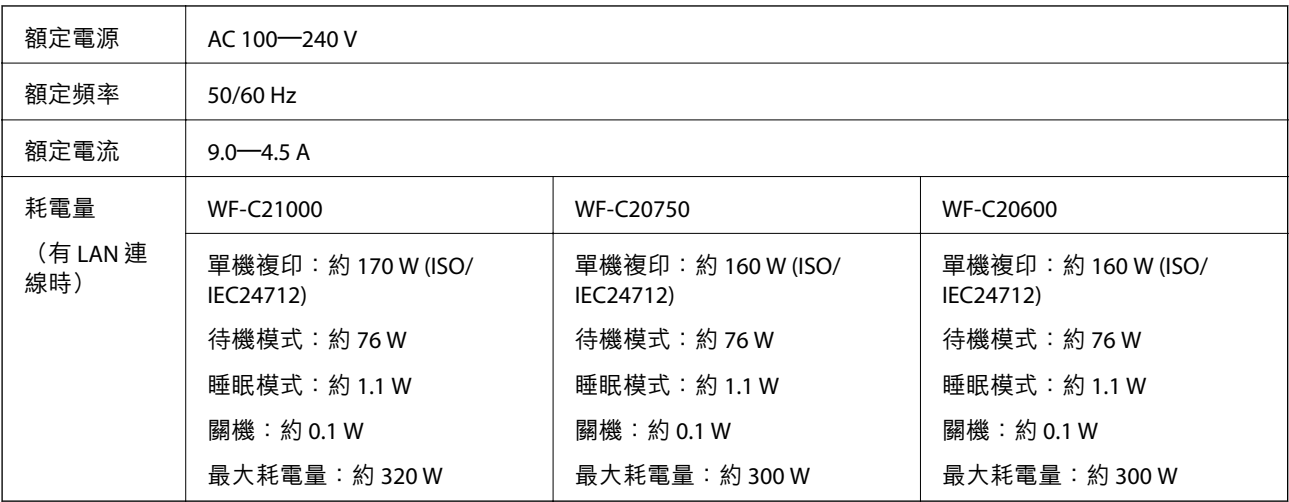

### **對於台灣**

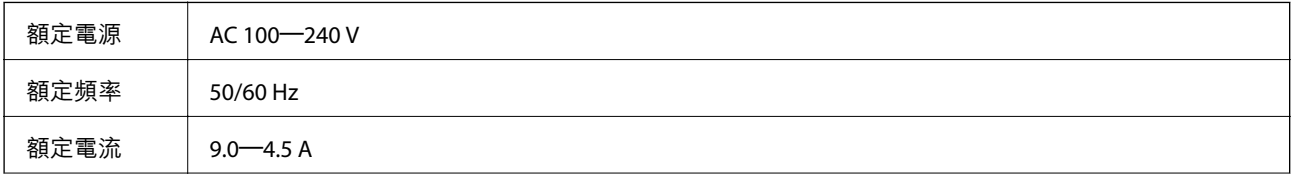

# [產品資訊](#page-426-0) > [產品規格](#page-473-0) > 環境規格

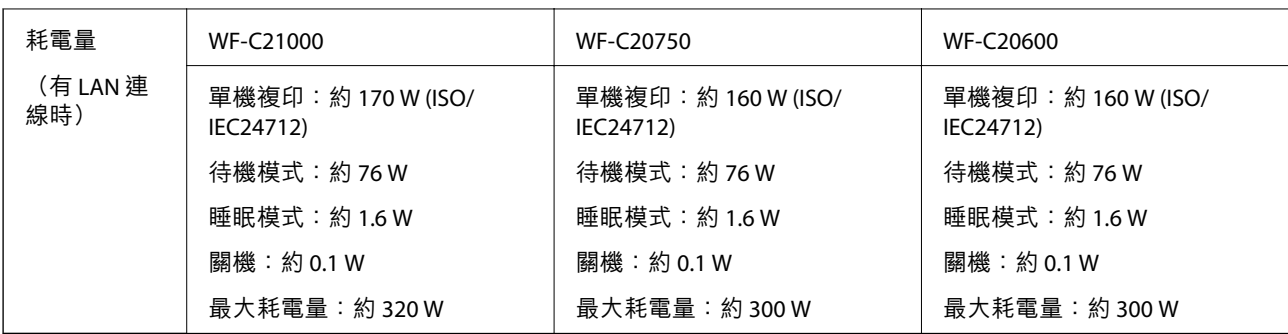

**對於歐洲和台灣以外的所有國家**

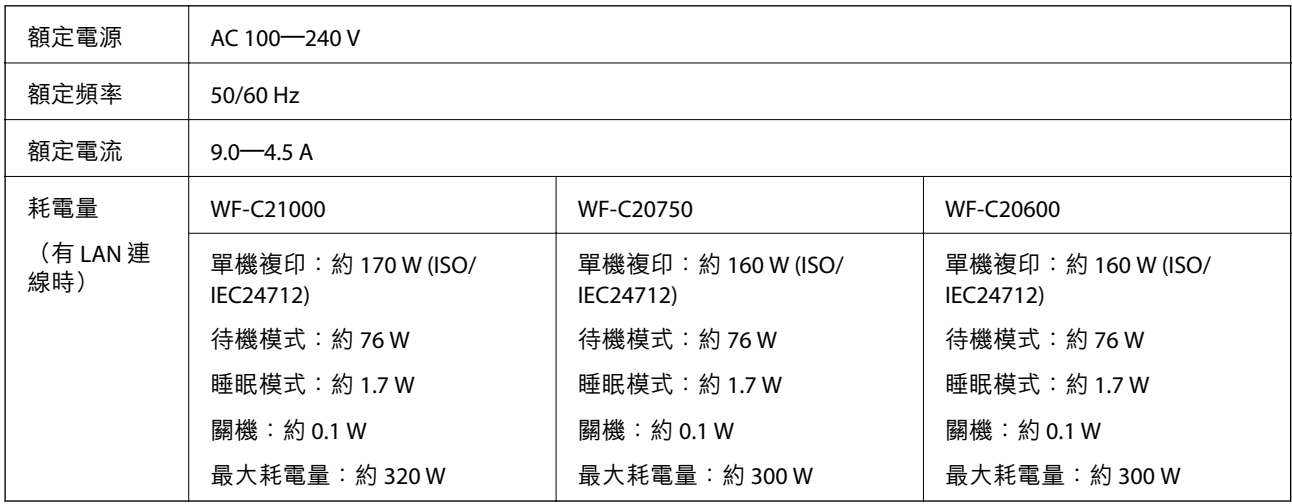

**附註:**

□ 如需電壓資訊,請參閲印表機上的標籤。

□ 歐洲的使用者如需耗電量的詳細資料,請參考以下網站。 <http://www.epson.eu/energy-consumption>

# **環境規格**

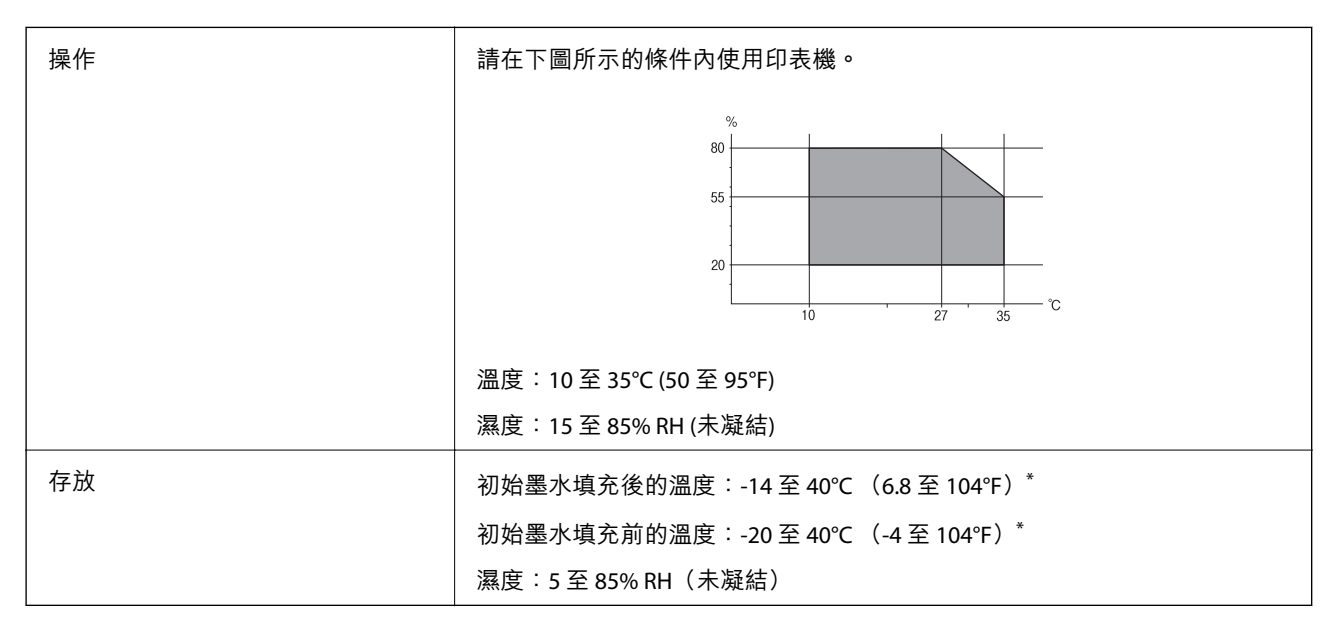

<span id="page-484-0"></span>\* 您可在 40°C (104°F) 下存放一個月。

## **墨水匣的環境規格**

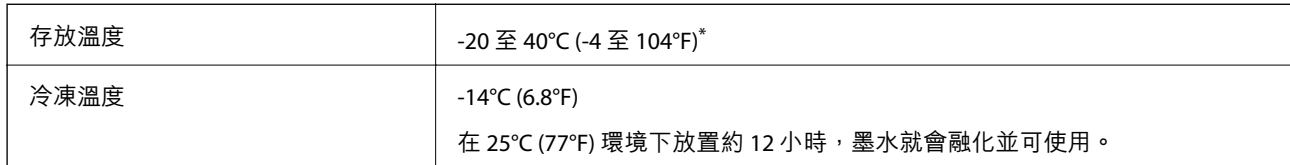

\* 您可在 40°C (104°F) 下存放一個月。

## **安裝位置和空間**

為確保安全使用,請將印表機放置於符合以下條件的位置。

- □ 可支撐印表機重量的平穩表面
- O 未勿堵住或蓋住印表機內通風孔與開口的位置
- **□ 可輕鬆放入及取出紙張的位置**
- O 符合本手冊「環境規格」內之條件的位置
	- c **重要事項:** 請勿將印表機放置於以下位置,否則可能出現故障。 O 遭受陽光直曬 O 遭受溫度和濕度快速變化 O 遭受火災 O 遭受揮發性物質影響 O 遭受衝擊或震動 O 靠近電視或無線電 O 靠近過多髒汙或灰塵 O 靠近水 O 靠近空調或取暖設備
		- O 靠近加濕器

使用市售防靜電墊,防止在易於產生靜電的位置產生靜電。

確保有足夠空間可用於正確安裝和操作印表機。

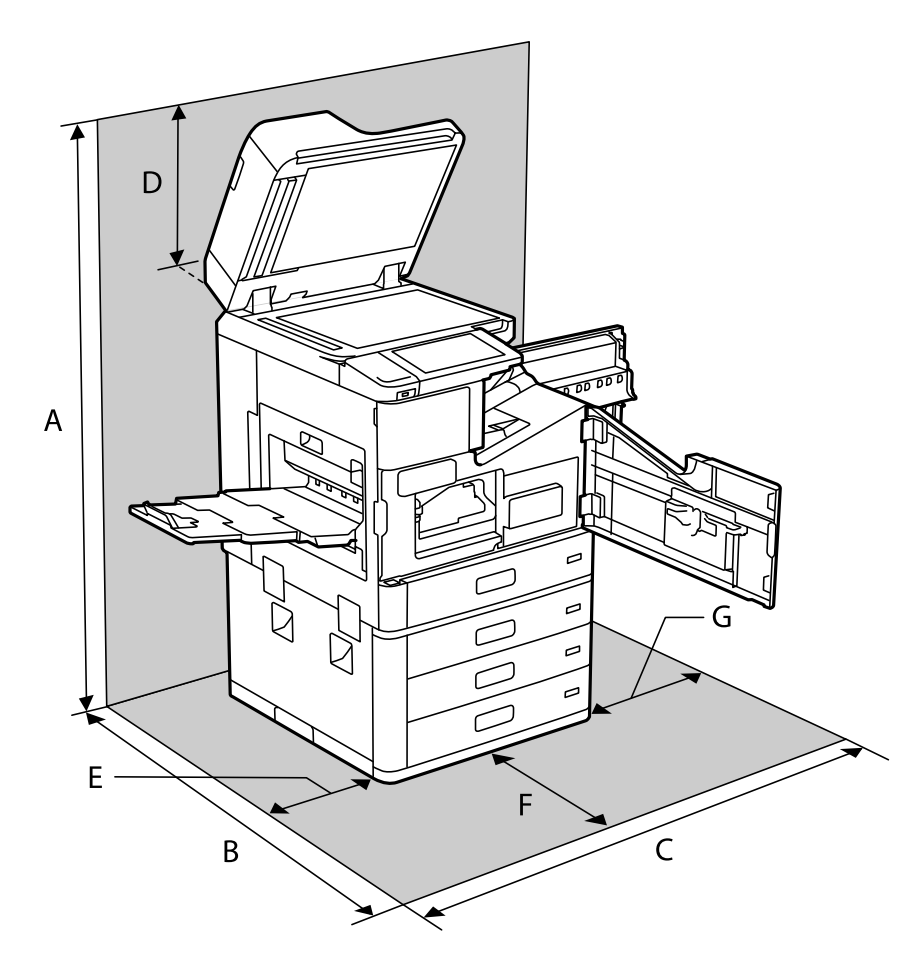

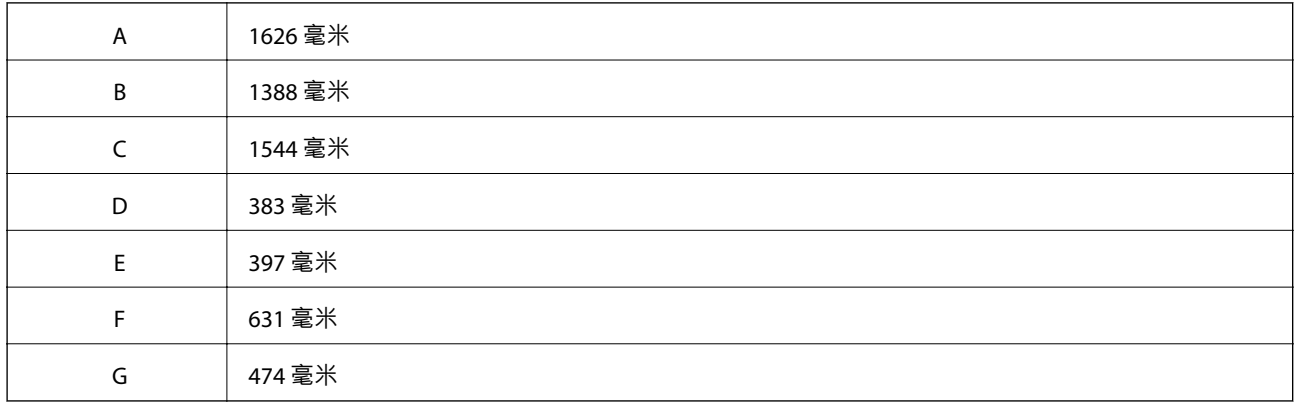

# **已安裝修整器後的安裝位置和空間**

### **透過訂書針修整器**

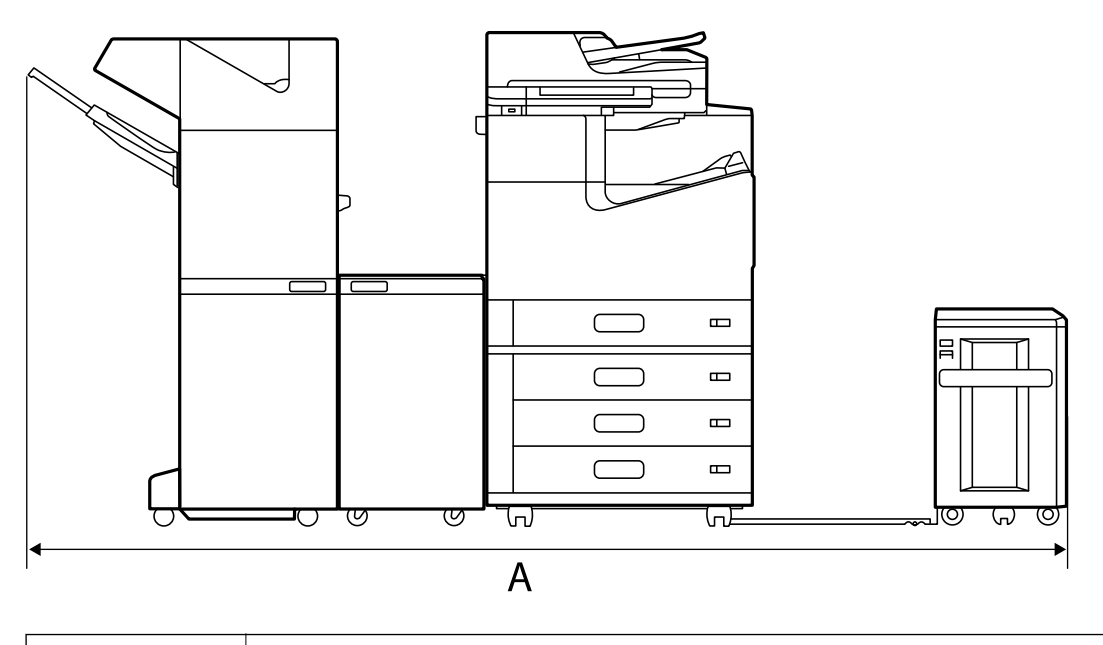

```
A^* 2666 mm
```
### **透過訂書針修整器**-P2

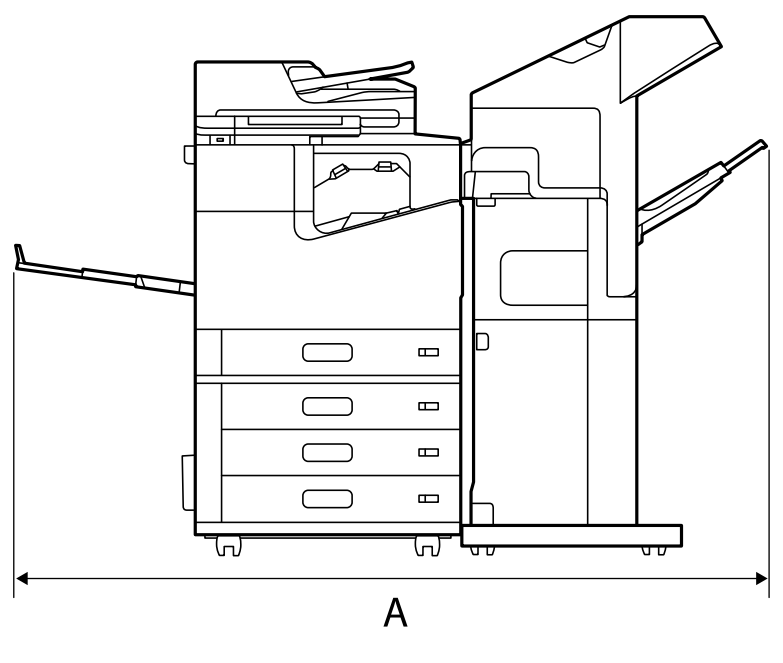

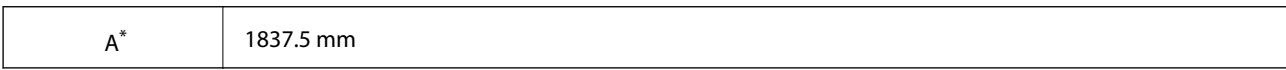

c **重要事項:**

由於連接 USB 線纜和 LAN 線纜的連接埠位於印表機背面,您需要在背面留出足夠的空間以連接和斷開 連接線纜。

然而,請勿自行移動產品以騰出空間。請聯絡 Epson 支援部門或經授權的 Epson 服務提供者,讓他們 移動產品。

關於連接埠的詳細說明,請參考相關資訊。

**透過小冊子修整器**

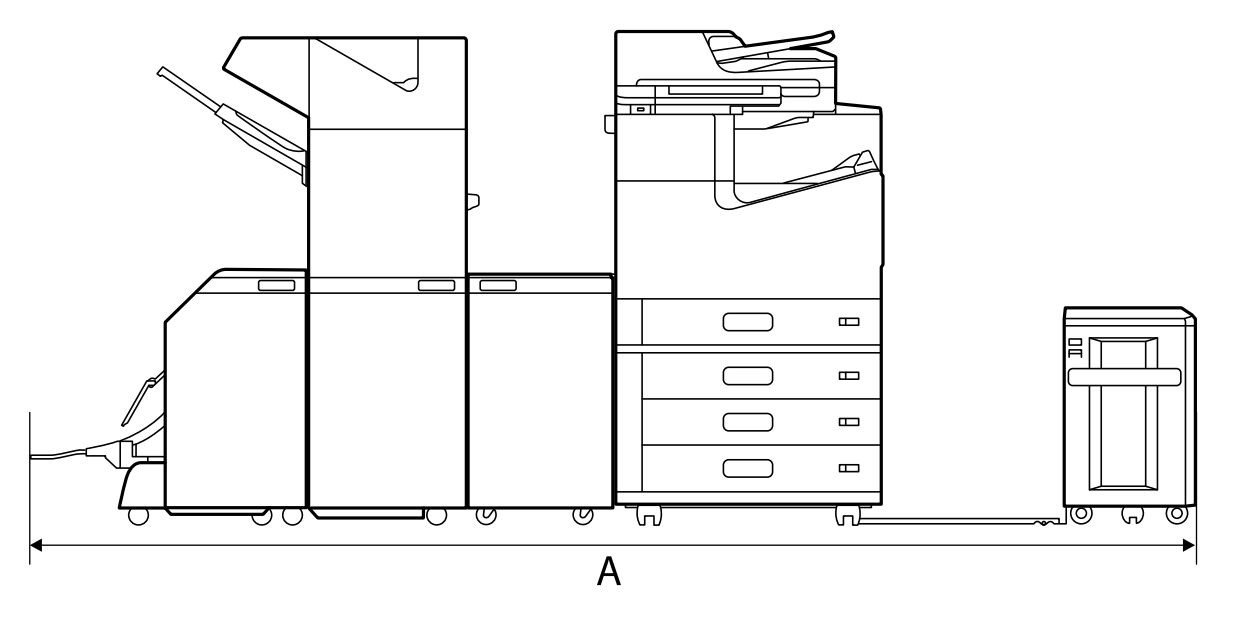

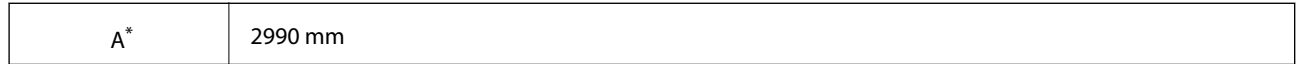

\*: 請參閱相關資訊以了解深度和高度。

### **相關資訊**

- ◆ 第485[頁"安裝位置和空間"](#page-484-0)
- ◆ 第24[頁"後方"](#page-23-0)

# **系統需求**

- O Windows 10 (32 位元、64 位元)/Windows 8.1 (32 位元、64 位元)/Windows 8 (32 位元、64 位元)/Windows 7 (32 位元、64 位元)/Windows Vista (32 位元、64 位元)/Windows XP SP3 或更新版本 (32 位元)/Windows XP Professional x64 Edition SP2 或更新版本/Windows Server 2019/Windows Server 2016/Windows Server 2012 R2/Windows Server 2012/Windows Server 2008 R2/Windows Server 2008/Windows Server 2003 R2/ Windows Server 2003 SP2 或更新版本
- □ macOS Catalina/macOS Mojave/macOS High Sierra/macOS Sierra/OS X El Capitan/OS X Yosemite/OS X Mavericks/OS X Mountain Lion/Mac OS X v10.7.x/Mac OS X v10.6.8

### **附註:**

- O Mac OS 可能不支援某些應用程式及功能。
- O 不支援適用於 (UFS) 的 UNIX 檔案系統 Mac OS。

# <span id="page-488-0"></span>**字型規格**

下列字型可在網際網路上獲取。

O Epson 條碼字型

# PostScript **的可用字型**

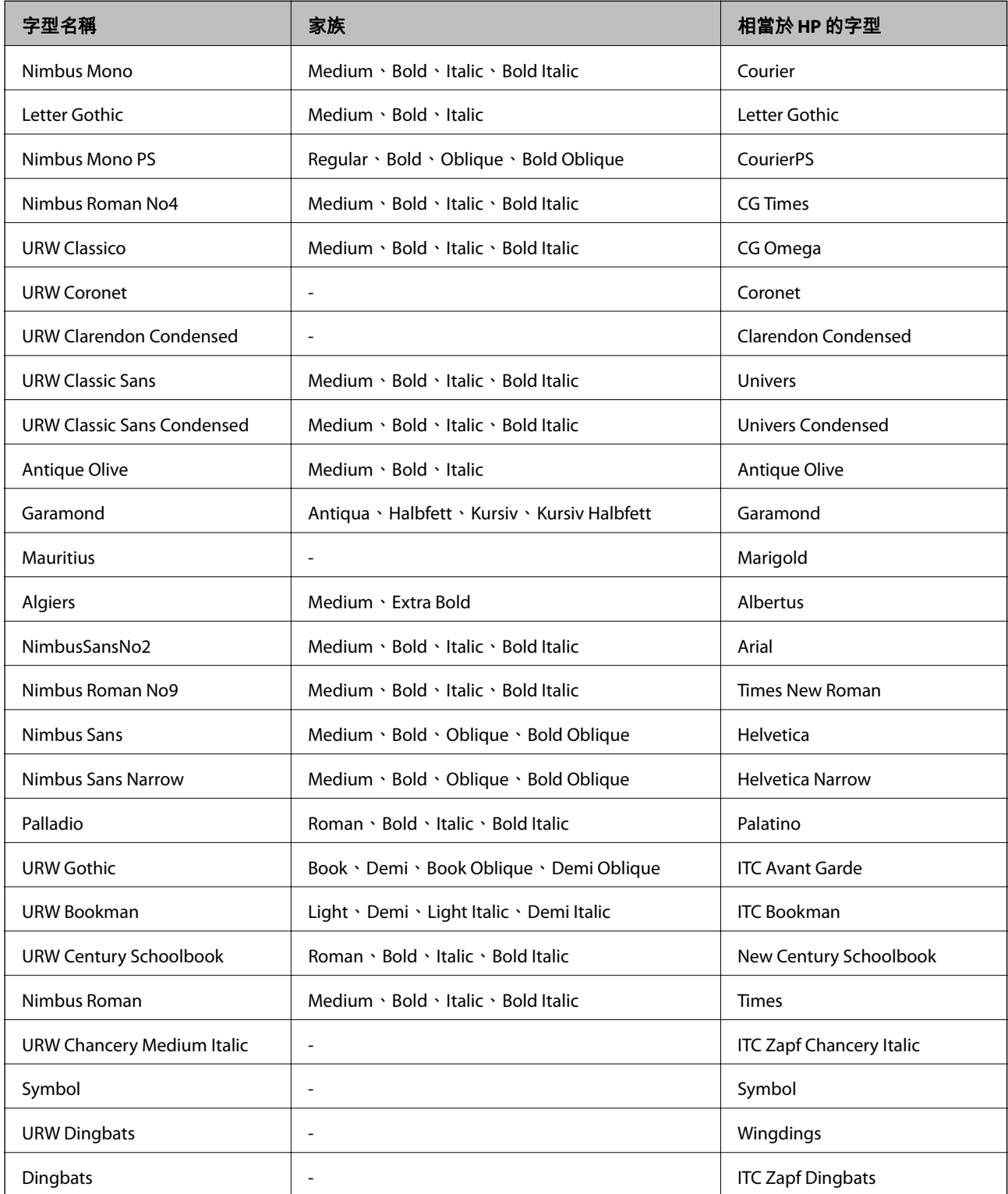

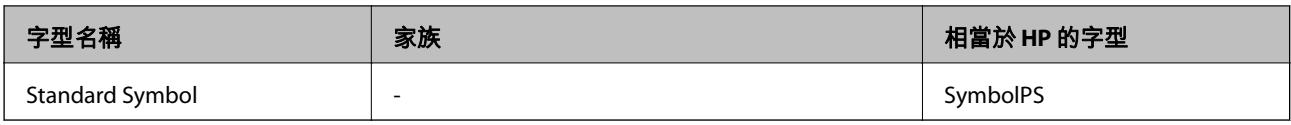

# PCL **可用的字型** (URW)

## **比例式字型**

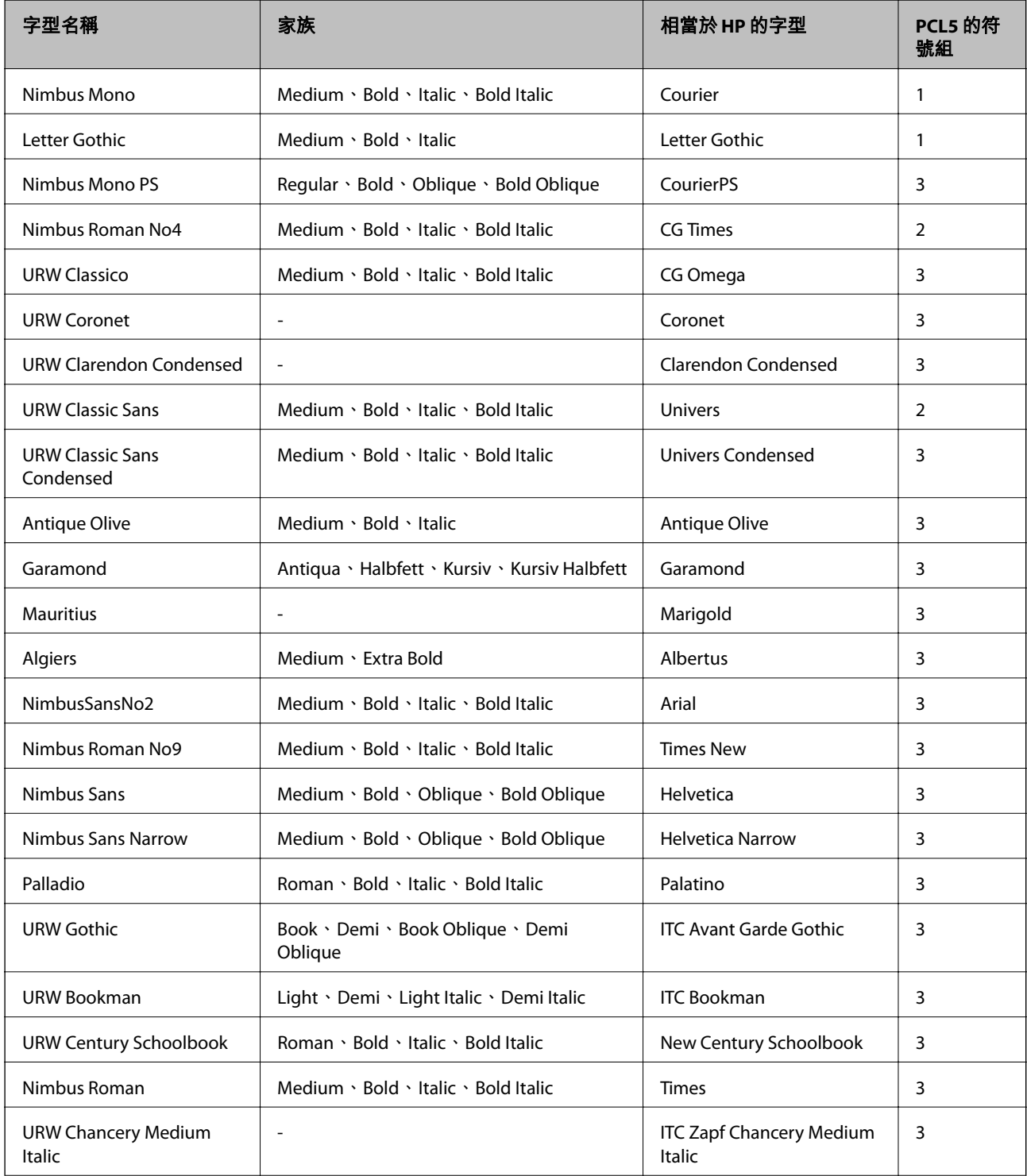

<span id="page-490-0"></span>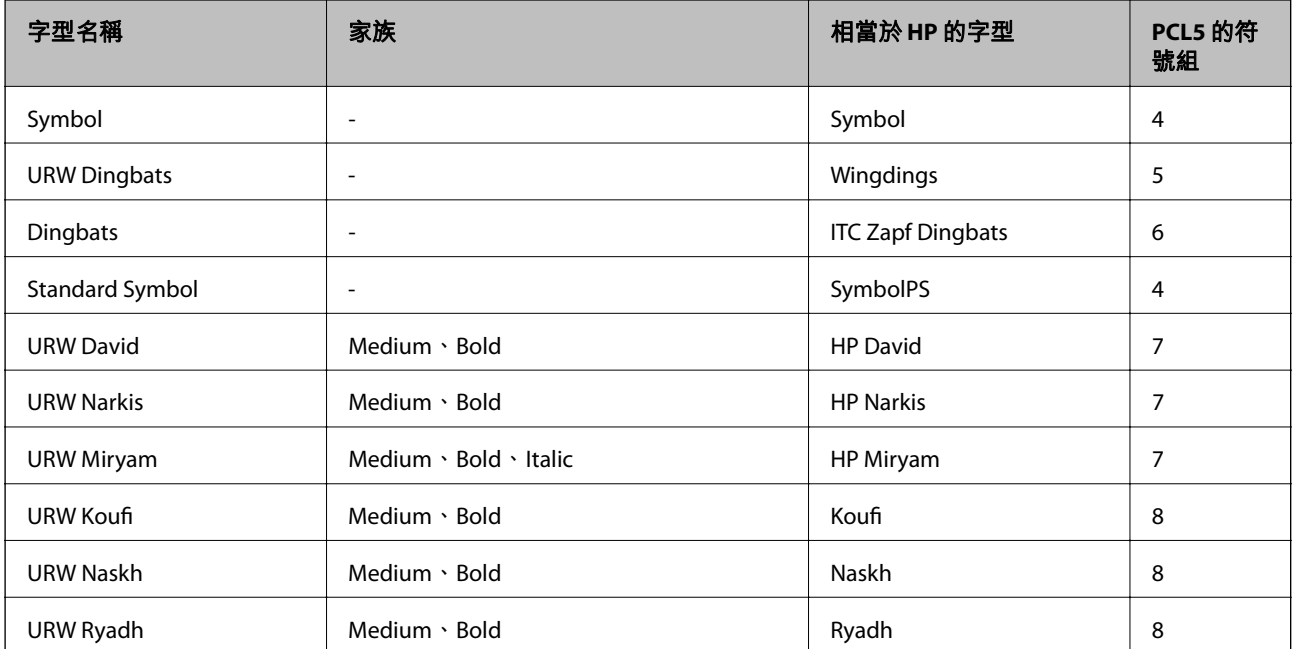

### **點陣圖字型**

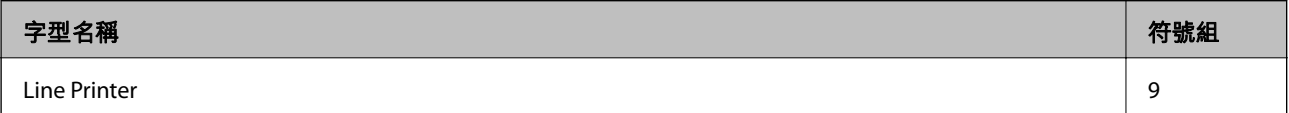

### OCR/**條碼點陣圖字型** (**僅適用於** PCL5)

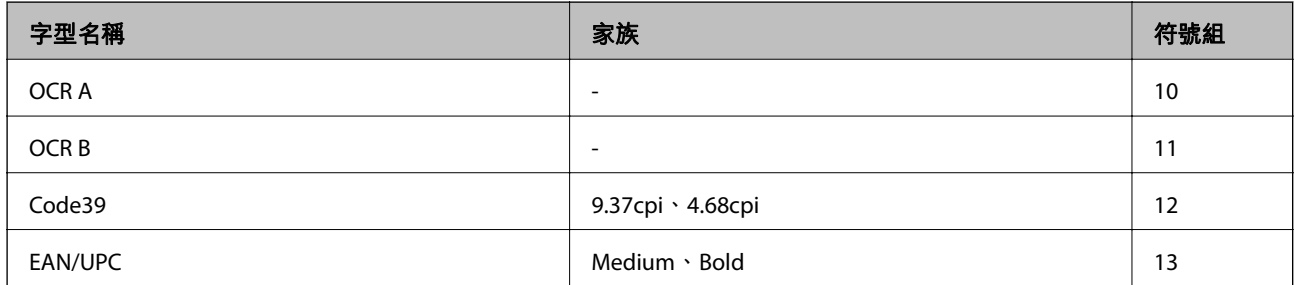

**附註:**

視列印濃淡度、紙張品質或色彩而定,可能無法讀取 OCR A、OCR B、Code39 及 EAN/UPC 字型。請在大量列印 之前列印樣品,並確定可讀取字型。

## **符號組清單**

您的印表機可存取各種符號組。許多這些符號組只有在各語言特定的國際字元上有所不同。

思考要使用何種字型時,您亦應思考要搭配字型使用的符號組。

**附註:**

由於大多數軟體都會自動處理字型與符號,您可能從不需要調整印表機的設定。然而,若您正在撰寫自己的印 表機控制程式或使用無法控制字型的舊軟體,請參閲以下各節,瞭解符號組的詳細資料。

# PCL 5 **的符號組清單**

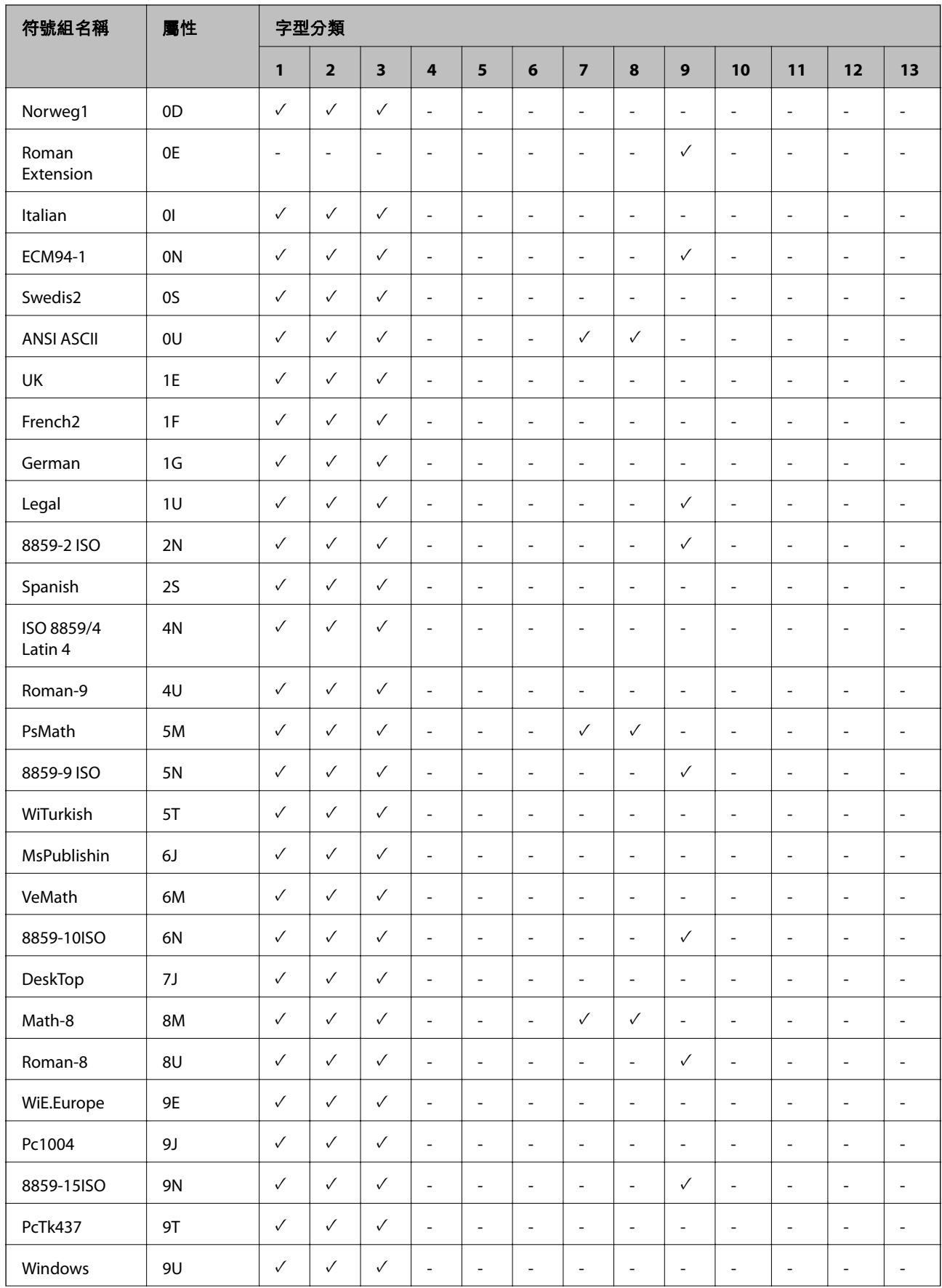

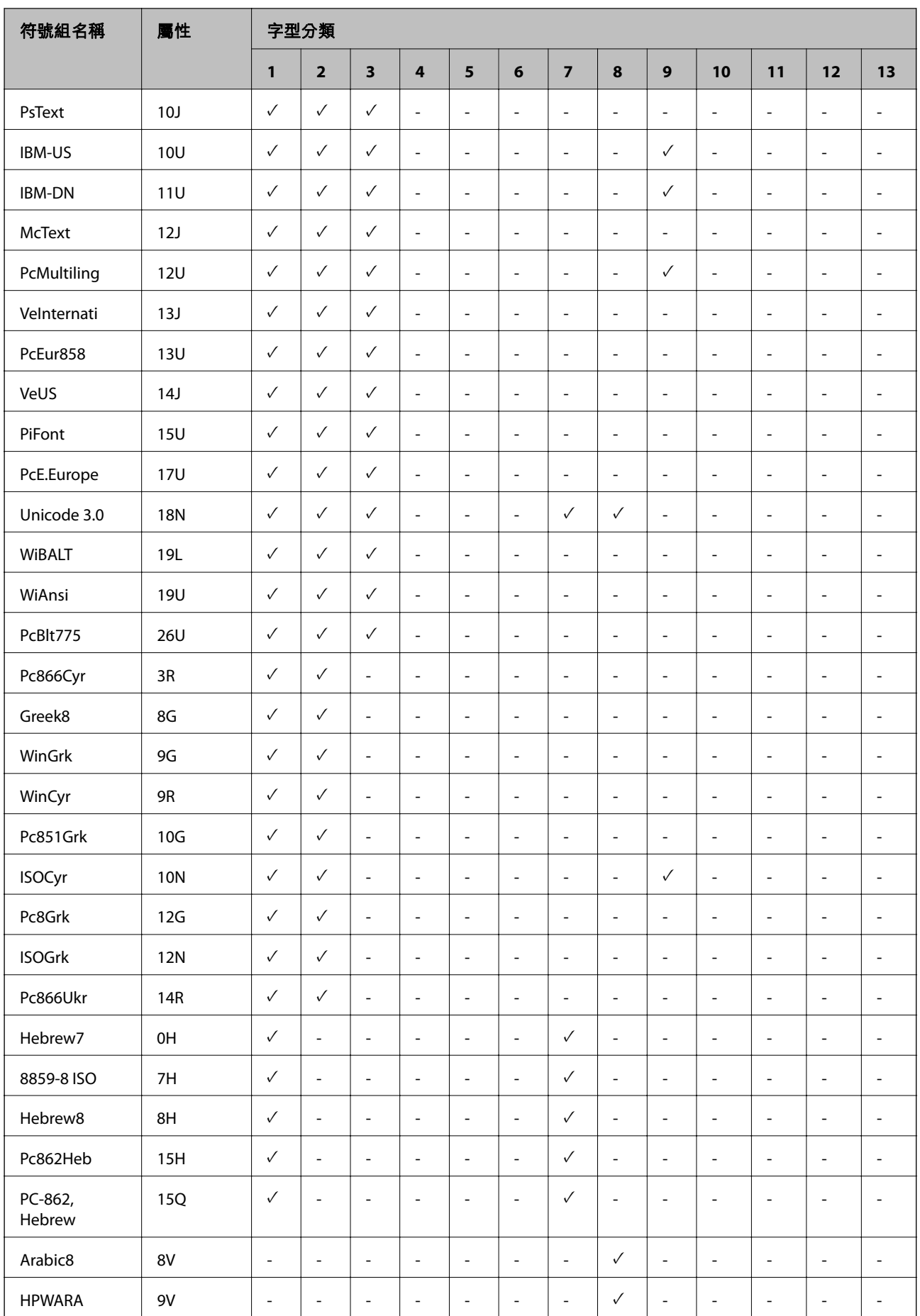

<span id="page-493-0"></span>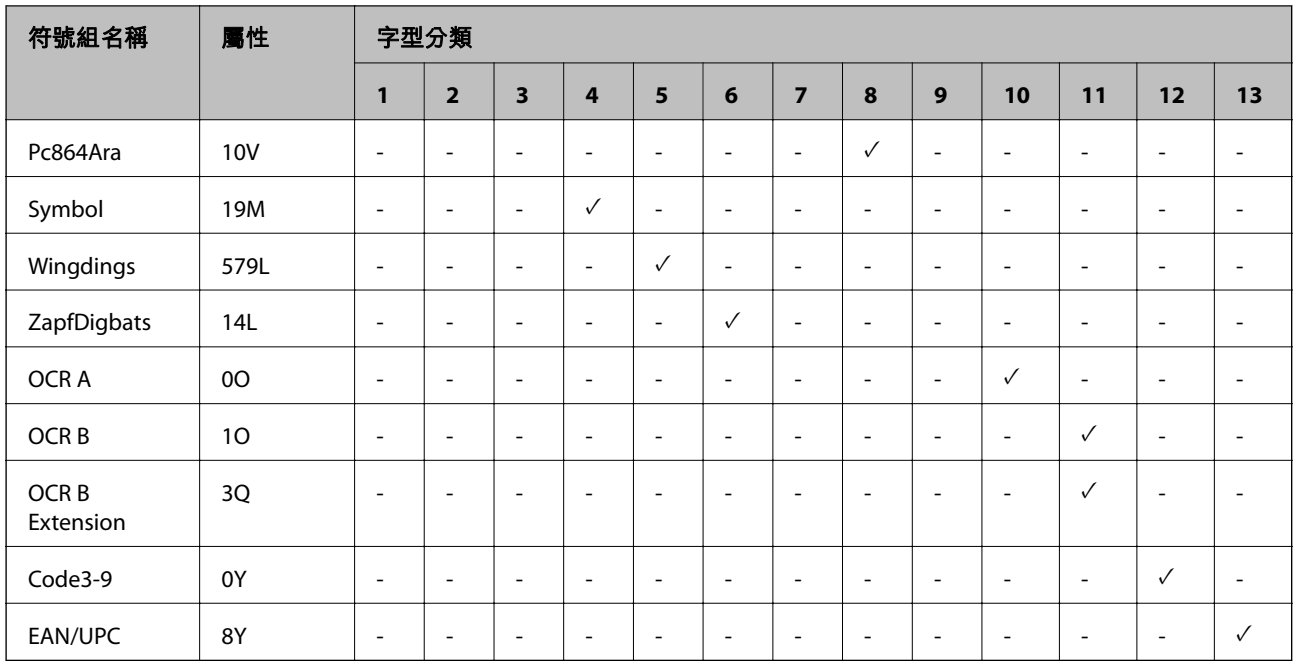

# Epson BarCode **字型(僅限** Windows**)**

Epson BarCode 字型可讓您輕鬆建立和列印許多條碼種類。

通常,建立條碼耗時費力,除條碼字元本身以外,還需要您指定各種命令代碼,例如起始列、結束列和 OCR-B。然而, Epson BarCode 字型設計用於自動新增此類代碼,讓您能輕鬆列印符合各種條碼標準的條 碼。

# **使用** Epson BarCode Fonts **列印**

遵循下列步驟使用 Epson BarCode Fonts 建立和列印條碼。這些指示說明內提及的應用程式是 Windows 10 內的 Microsoft WordPad。從其他應用程式進行列印時的實際步驟可能略有不同。

1. 在您的應用程式內開啟文件,輸入您要轉換為條碼的字元。

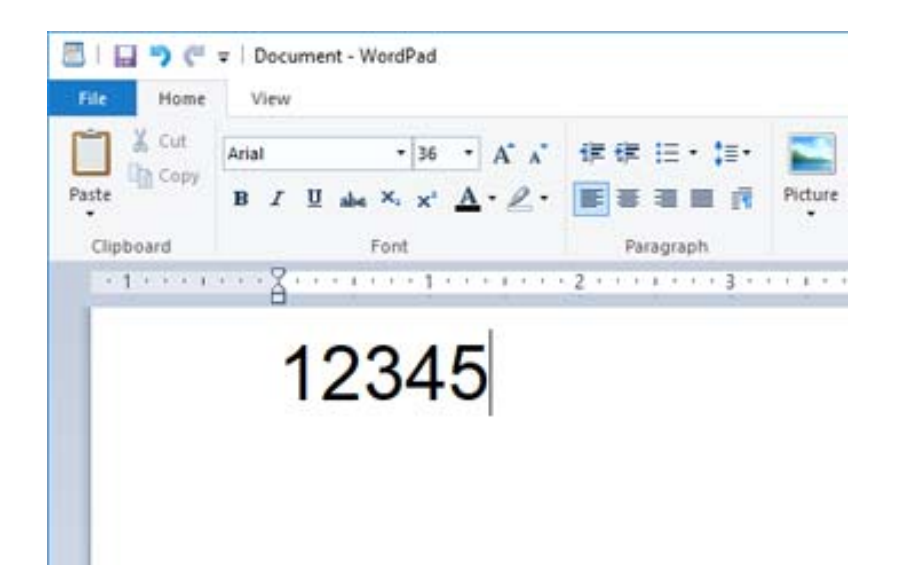

2. 選取這些字元,然後選取您要使用的 Epson BarCode font,以及字型大小。

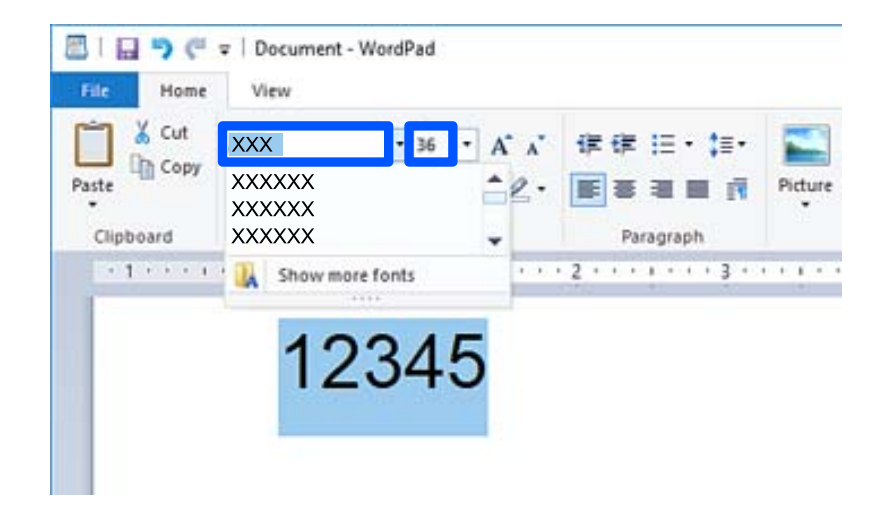

**附註:**

列印條碼時,您不可使用大於 96 磅的字型大小。

3. 您選取的字元顯示為條碼,與下列所示類似。

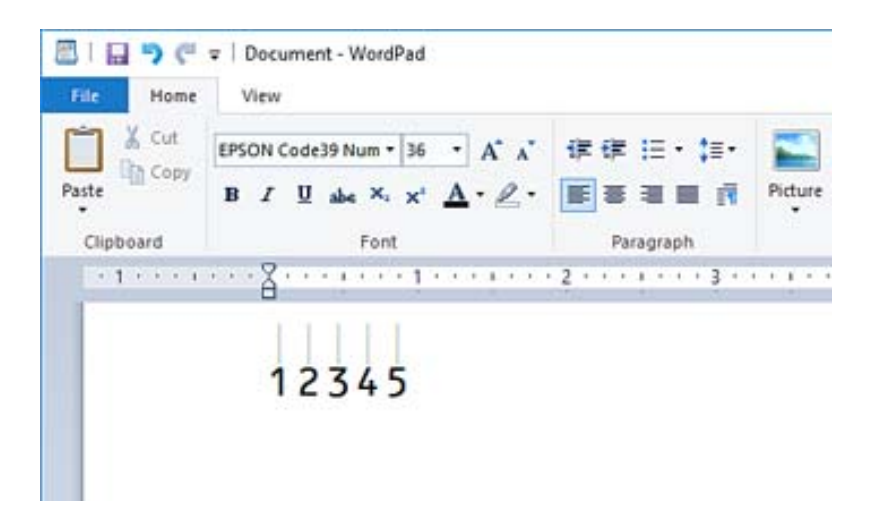

- 4. 從檔案功能表中選取[列印],選取您的 Epson 印表機,按下[偏好],然後進行印表機驅動程式設定。
- 5. 按下[列印]以列印條碼。

**附註:**

如果條碼字元串中存在錯誤,例如不恰當的資料,條碼會依照其在螢幕上的情況列印,但無法被條碼讀取 器讀取。

### **輸入和格式化條碼注意事項**

輸入和格式化條碼字元時請注意下列事項:

- □ 請勿套用濃淡或特別字元格式化,例如粗體、斜體或加下劃線<mark>。</mark>
- O 僅用黑白色列印條碼。
- □ 旋轉字元時,僅指定 90˚ 、180˚ 和 270˚ 的旋轉角度<mark>。</mark>
- O 關閉您應用程式中的所有自動字元和單字間距設定。
- O 請勿在您的應用程式中使用僅沿垂直或水平方向放大或縮小字元大小的功能。
- O 關閉您應用程式的拼寫、語法、間距等自動校正功能。
- <mark>❑ 為更輕鬆地與您文件內的其他文字區別,設定您的應用程式以顯示文字符號,例如段落標記、製表鍵</mark> 等。
- <mark>❑ 由於選取 Epson BarCode Font</mark> 後會新增特別字元,例如起始列和結束列,產生的條碼可能較最初輸入 的條碼擁有更多字元。
- □ 為取得最佳結果,請僅使用您所用 Epson BarCode Font 的「Epson BarCode Font 規格」內推薦的字型大 小。其他大小的條碼可能無法使用所有條碼讀取器讀取。
- O 選取 [列印設定] 的 [灰階] 和 [品質選項] 內的 [標準] 或 [高]。

**附註:**

視乎列印密度,或紙張品質或顏色,條碼可能無法使用所有條碼讀取器讀取。請在大量列印之前列印樣品,並 確定可讀取條形碼。

## Epson BarCode Fonts **規格**

本節包含關於每個 Epson BarCode Font 的字元輸入規格的詳細內容。

### EPSON EAN-8

O EAN-8 是 EAN 條碼標準的八位數縮寫版。

□ 由於檢查數位已自動新增,僅可輸入 7 個字元。

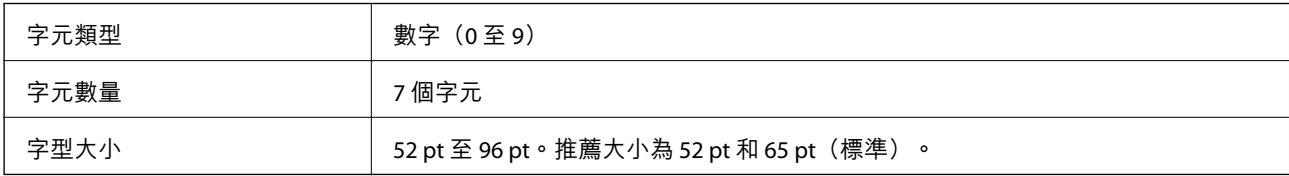

下列代碼自動插入,無需手動輸入:

- O 左/右邊距
- O 左/右導列
- O 中央列
- O 檢查數位
- O OCR-B
- 列印範例

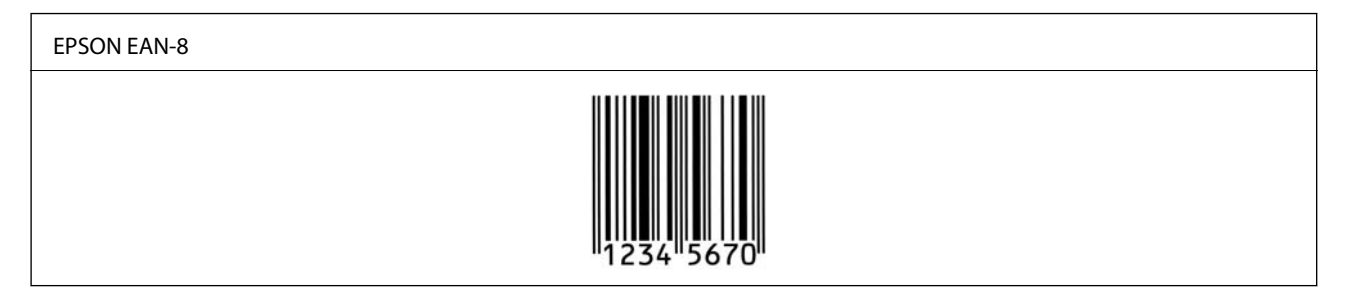

### EPSON EAN-13

O EAN-13 是標準 13 位 EAN 條碼。

<mark>❑ 由於檢查數位已自動新增,僅可輸入 12 個字元。</mark>

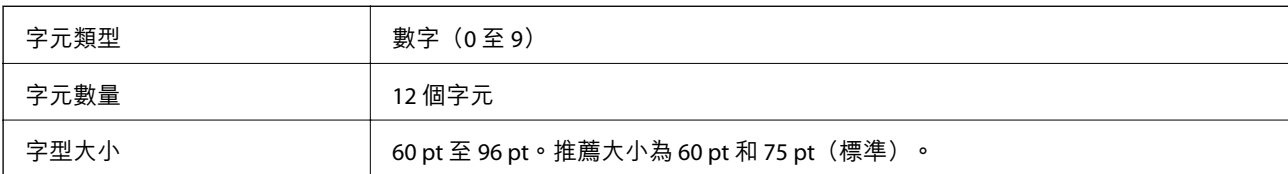

下列代碼自動插入,無需手動輸入:

- O 左/右邊距
- O 左/右導列
- O 中央列
- O 檢查數位
- O OCR-B

列印範例

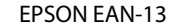

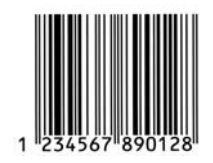

### EPSON UPC-A

□ UPC-A 是美國通用產品代碼(UPC 符號規格手冊)指定的標準條碼。

O 僅支援常規 UPC 碼。不支援補充代碼。

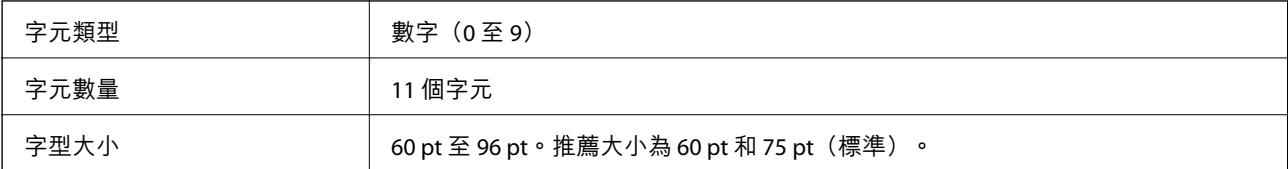

下列代碼自動插入,無需手動輸入:

- O 左/右邊距
- O 左/右導列
- O 中央列
- O 檢查數位
- O OCR-B
- 列印範例

EPSON UPC-A

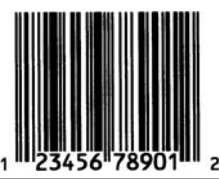

### EPSON UPC-E

□ UPC-E 是美國通用產品代碼(UPC 符號規格手冊)指定的 UPC-A 消零(刪除額外的零)條碼。

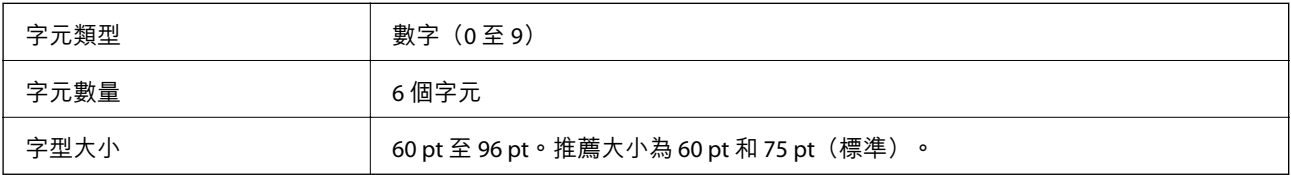

### 下列代碼自動插入,無需手動輸入:

- O 左/右邊距
- O 左/右導列
- O 檢查數位
- O OCR-B
- O 數字「0」
- 列印範例

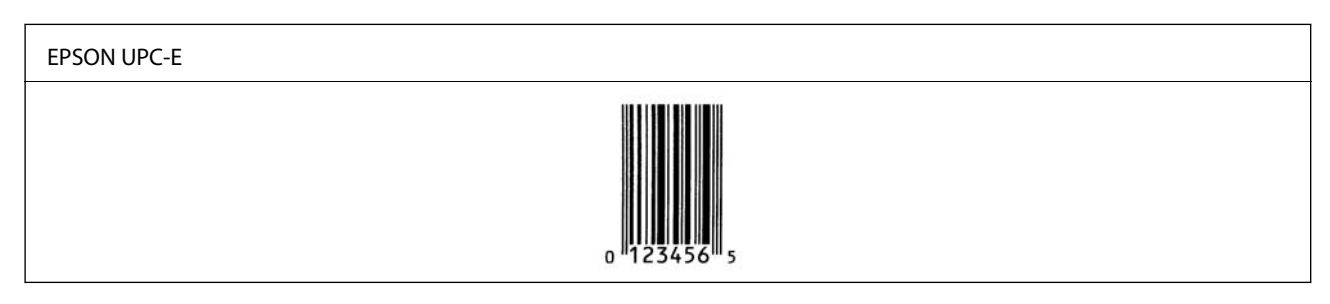

### EPSON Code39

- □ 四種 Code39 字型可用,允許您啟用和停用自動插入檢查數位和 OCR-B。
- <mark>❑ 條碼高度自動調整為其總長度的 15% 或以上,以符合 Code39</mark> 標準。為此,重要的是在條碼與其周圍 文字之間保持至少一個空白以防止重疊。
- O Code39 條碼內的間隔應輸入為下劃短線「\_」。
- □ 將兩個或更多條碼列印於一行時,用跳格鍵隔開條碼,或選取 BarCode 字型以外的字型並輸入空白。 如果在選取 Code39 字型後輸入空白,代碼可能不正確。

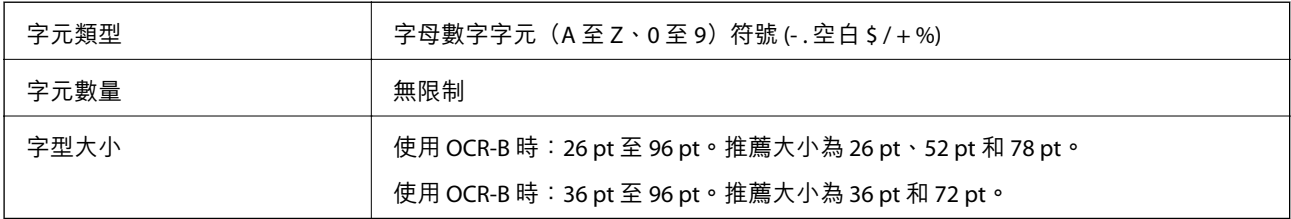

下列代碼自動插入,無需手動輸入:

- O 左/右空白區
- O 檢查數位
- O 起始/結束字元

列印範例

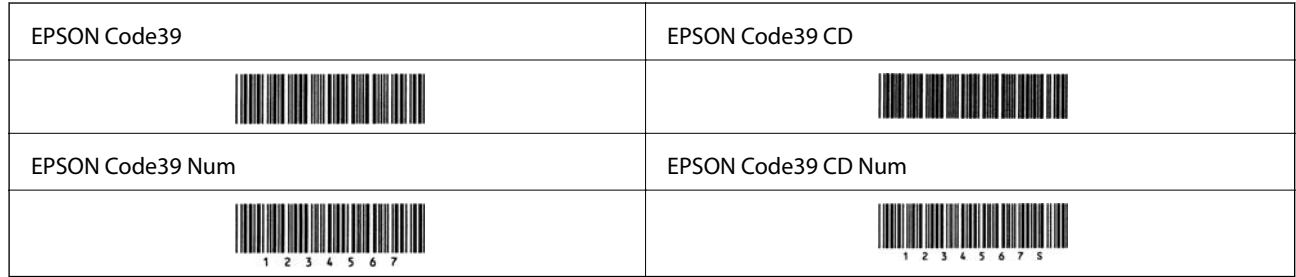

### EPSON Code128

- □ Code128 字型支援代碼集 A、B 和 C。當一行字元的代碼集在此行中部改變時,會自動插入轉換代碼。
- <mark>❑ 條碼高度自動調整為其總長度的 15% 或以上,以符合 Code128</mark> 標準。為此,重要的是在條碼與其周圍 文字之間保持至少一個空白以防止重疊。
- O 有些應用程式會在行末自動刪除空白或將多個空白變更為跳格鍵。包含空白的條碼可能無法從自動刪 除行末空白或變更多個空白為跳格鍵的應用程式正確列印。
- □ 將兩個或更多條碼列印於一行時,用跳格鍵隔開條碼,或選取 BarCode 字型以外的字型並輸入空白<mark>。</mark> 如果在選取 Code128 字型後輸入空白,代碼可能不正確。

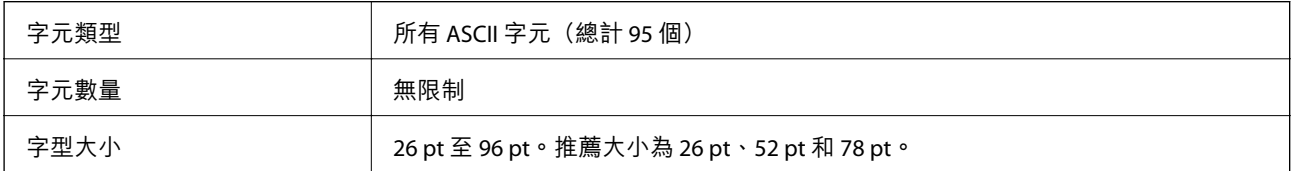

下列代碼自動插入,無需手動輸入:

- O 左/右空白區
- O 起始/結束字元
- O 檢查數位
- O 變更代碼集字元

列印範例

EPSON Code128

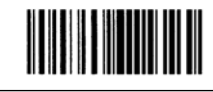

### EPSON ITF

O EPSON ITF fonts 符合 USSInterleaved 2-of-5 標準(美國)。

□ 四種 EPSON ITF fonts 可用,允許您啟用和停用自動插入檢查數位和 OCR-B。

- <mark>❑ 條碼高度自動調整為其總長度的 15% 或以上,以符合 Interleaved 2-of-5</mark> 標準。為此,重要的是在條碼 與其周圍文字之間保持至少一個空白以防止重疊。
- □ Interleaved 2-of-5 將每兩個字元視作一個集合。如果存在奇數字元,EPSON ITF fonts 自動新增一個零至 字元串開端。

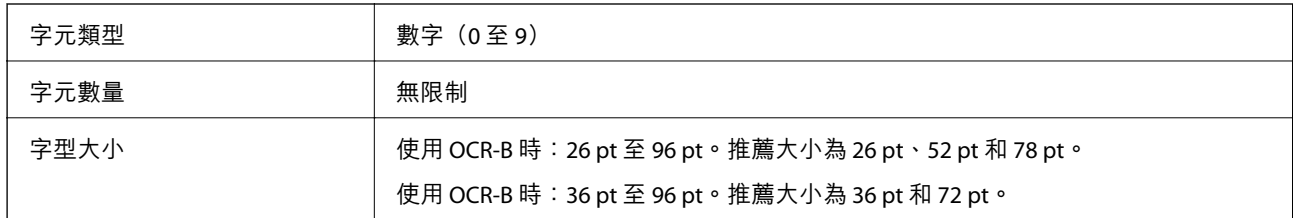

下列代碼自動插入,無需手動輸入:

O 左/右空白區

O 起始/結束字元

O 檢查數位

O 數字「0」(視需要新增至字元串開端)

列印範例

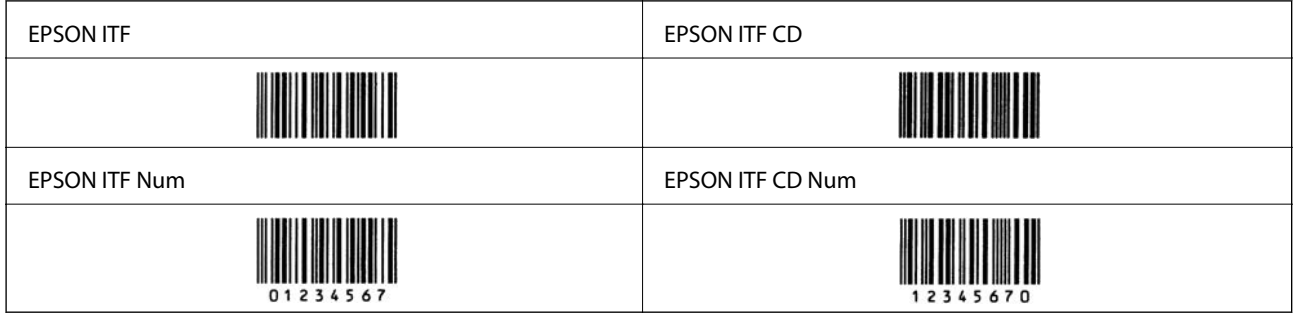

EPSON Codabar

□ 四種 EPSON Codabar 可用,允許您啟用和停用自動插入檢查數位和 OCR-B。

- <mark>❑ 條碼高度自動調整為其總長度的 15% 或以上,以符合 Codabar</mark> 標準。為此,重要的是在條碼與其周圍 文字之間保持至少一個空白以防止重疊。
- □ 當輸入起始或結束字元時,Codabar 字型會自動插入互補字元。

□ 如果未輸入起始或結束字元,這些字元會自動輸入為字母「A」<mark>。</mark>

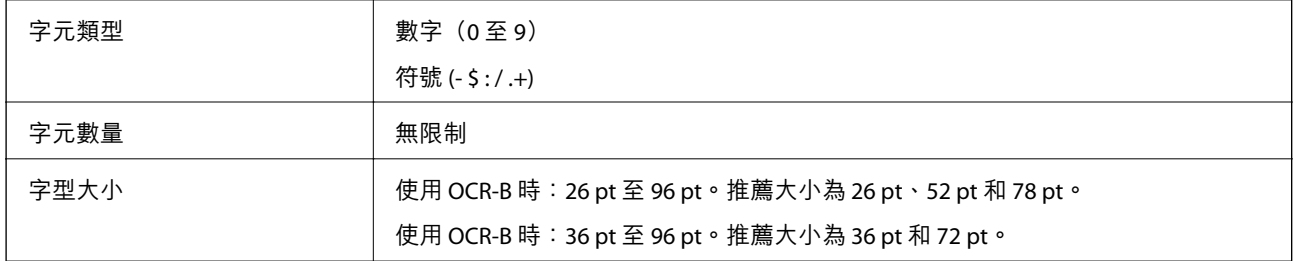

下列代碼自動插入,無需手動輸入:

- O 左/右空白區
- □ 起始/結束字元(未輸入時)

### O 檢查數位

列印範例

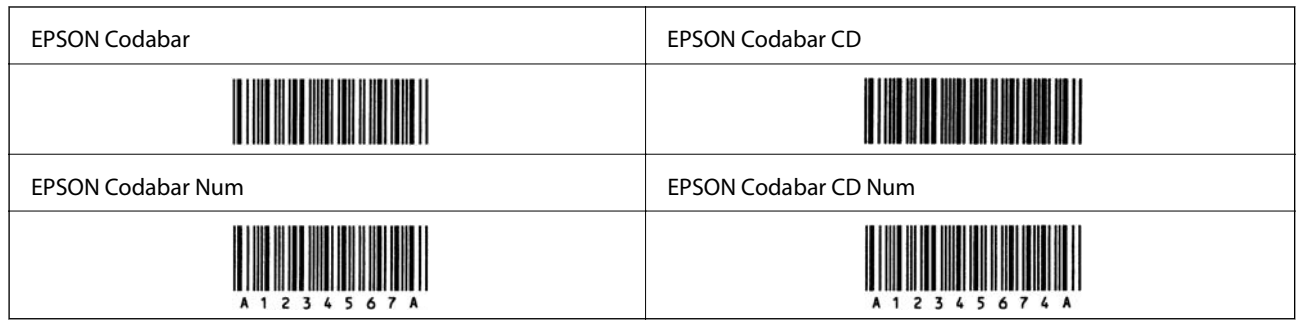

EPSON EAN128

- O GS1-128(EAN128) 字型支援代碼集 A、B 和 C。當一行字元的代碼集在此行中部改變時,會自動插入轉 換代碼。
- O 支援下列 4 種屬性作為應用標識符 (AI)。
	- 01:全球項目貿易編號
	- 10:批量/批號
	- 17:到期日
	- 30:數量
- <mark>❑ 條碼高度自動調整為其總長度的 15% 或以上,以符合 Code128</mark> 標準。為此,重要的是在條碼與其周圍 文字之間保持至少一個空白以防止重疊。
- O 有些應用程式會在行末自動刪除空白或將多個空白變更為跳格鍵。包含空白的條碼可能無法從自動刪 除行末空白或變更多個空白為跳格鍵的應用程式正確列印。
- □ 將兩個或更多條碼列印於一行時,用跳格鍵隔開條碼,或選取 BarCode 字型以外的字型並輸入空白<mark>。</mark> 如果在選取 GS1-128(EAN128) 字型後輸入空白,代碼可能不正確。

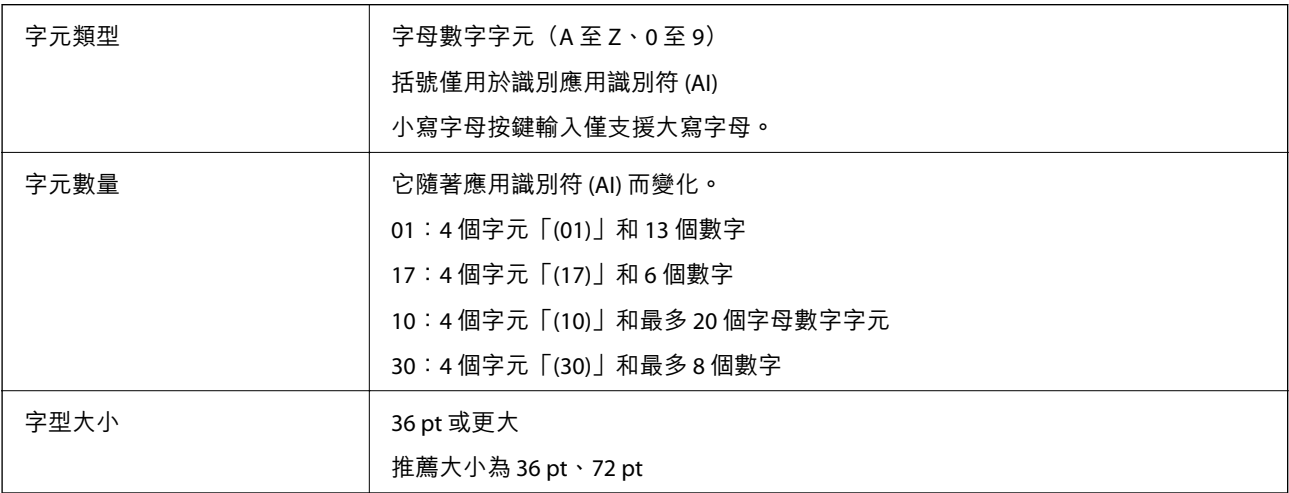

下列代碼自動插入,無需手動輸入:

- O 左/右空白區
- O 起始/結束字元

### <span id="page-501-0"></span>O FNC1 字元

它插入用於識別 Code128,以及用於可變長度應用識別符暫停。

- O 檢查數位
- O 變更代碼集字元

列印範例

EPSON EAN128

# 

# **儲存規格**

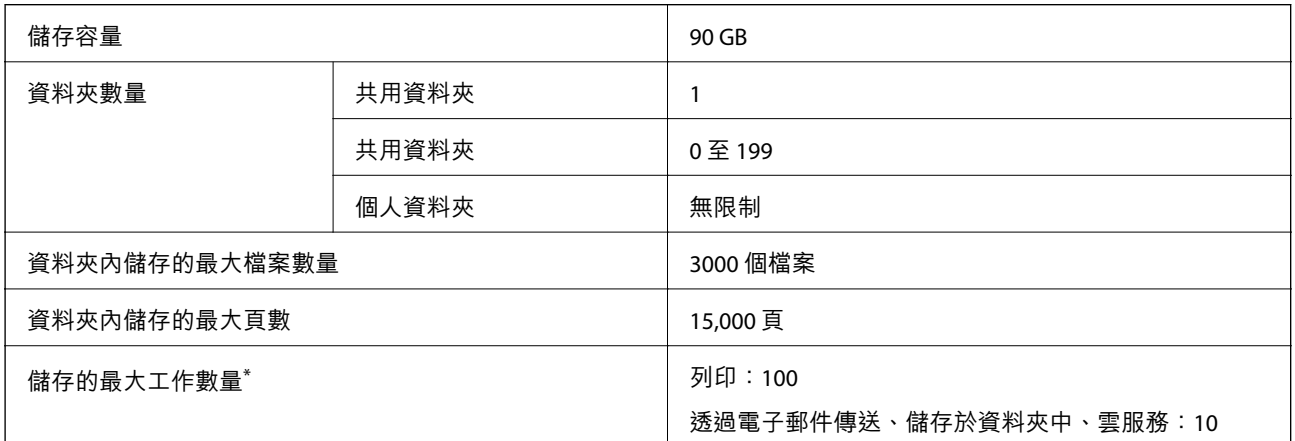

\*: 可在首個工作完成前執行的工作數量。

### **附註:**

記憶體使用率達到 100% 後,您可能無法儲存新檔案。當記憶體使用率小於 100% 時,如果資料夾內儲存的檔 案數量或頁數達到限值,您可能無法儲存整個工作。刪除盡可能多的多餘檔案。

# **法規資訊**

# **標準與認證**

## **美國型號的標準與認證**

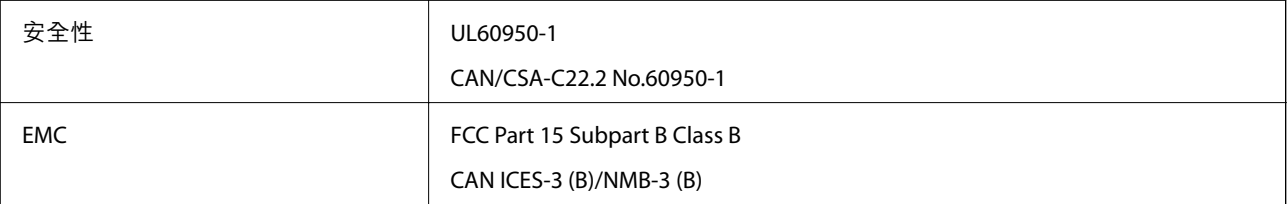

本設備包含以下無線模組。

製造商: Seiko Epson Corporation

類型:J26H005

本產品符合 FCC 規定第 15 篇以及 IC Rules 的 RSS 規範。對於客戶因進行 Epson 不建議之產品改裝而導致 與保護規定不符之情況,Epson 概不負責。操作必須符合以下兩種情況:(1)本裝置不得造成有害干 擾,且(2)本裝置必須能接受任何已接收之干擾,包括可能導致意外裝置運作的干擾。

為避免對授權服務造成無線電干擾,本裝置係專為室內用途而設計,請將之遠離窗戶以提供最佳保護。 安裝於室外的設備(或其發射天線)必須取得授權許可。

本設備符合針對非管制環境所制訂的 FCC/IC 輻射暴露限制,並符合 IC 射頻(RF)暴露規定之補充 C 至 OET65 和 RSS 的 FCC 射頻(RF)暴露規範。本設備安裝及操作時,應確保散熱器與人體至少保持 7.9 in. (20 cm)以上的距離(不包括四肢:手、手腕、腳及膝蓋)。

### **歐洲型號的標準與認證**

適用於歐洲使用者

Seiko Epson Corporation 在此聲明,下列設備型號符合 Directive 2014/53/EU。歐盟符合性聲明的全文可從 下列網站獲得。

### <http://www.epson.eu/conformity>

C741A

僅限於愛爾蘭、英國、奧地利、德國、列支敦斯登、瑞士、法國、比利時、盧森堡、荷蘭、義大利、葡 萄牙、西班牙、丹麥、芬蘭、挪威、瑞典、冰島、克羅埃西亞、賽普勒斯、希臘、斯洛維尼亞、馬爾 他、保加利亞、捷克、愛沙尼亞、匈牙利、拉脫維亞、立陶宛、波蘭、羅馬尼亞以及斯洛伐克使用。

對於客戶因進行 Epson 不建議之產品改裝,而導致與保護規定不符之情況, Epson 概不負責。

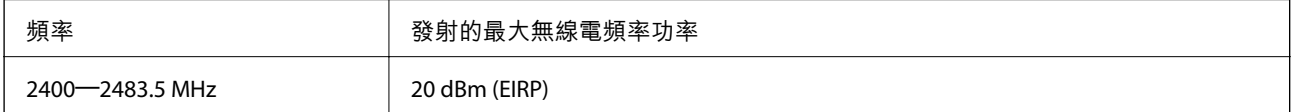

# $C \in$

### **澳洲型號的標準與認證**

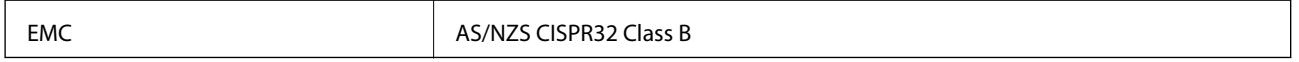

Epson 在此聲明, 以下設備型號 符合 AS/NZS4268 之必要規定以及其他相關規範要求:

C741A

對於客戶因進行 Epson 不建議之產品改裝,而導致與保護規定不符之情況,Epson 概不負責。

### **紐西蘭型號的標準與認證**

General Warning

The grant of a Telepermit for any item of terminal equipment indicates only that Telecom has accepted that the item complies with minimum conditions for connection to its network. It indicates no endorsement of the product by Telecom, nor does it provide any sort of warranty. Above all, it provides no assurance that any item will work correctly in all respects with another item of Telepermitted equipment of a different make or model, nor does it imply that any product is compatible with all of Telecom's network services.

Telepermitted equipment only may be connected to the EXT telephone port. This port is not specifically designed for 3-wire-connected equipment. 3-wire-connected equipment might not respond to incoming ringing when attached to this port.

#### Important Notice

Under power failure conditions, this telephone may not operate. Please ensure that a separate telephone, not dependent on local power, is available for emergency use.

This equipment is not capable, under all operating conditions, of correct operation at the higher speeds for which it is designed. Telecom will accept no responsibility should difficulties arise in such circumstances.

This equipment shall not be set up to make automatic calls to the Telecom '111' Emergency Service.

## **贊比亞使用者的**ZICTA **型號許可**

請瀏覽下方網站以查看關於 ZICTA 型號許可的資訊。 <https://support.epson.net/zicta/>

## **德國** Blue Angel

請造訪下列網站,查看此印表機是否符合德國 Blue Angel 的標準。 <http://www.epson.de/blauerengel>

## **複印限制**

請遵循以下限制,以確保符合法律規定且負責任地使用印表機。 法律禁止複印以下項目: O 紙幣、硬幣、政府發行的有價證券、政府債券以及市政債券 <mark>❑ 未使用的郵票、預銷戳明信片,以及其他貼附有效郵資的正式郵政品目</mark>

□ 政府發行的印花税票<sup>,</sup>以及透過合法程序發行的債券

複印下列各項物品時請特別小心:

O 私人發行的有價證券(股票、可轉讓本票和支票等)、月票、折價票券等。

O 護照、駕駛執照、健康證明、道路通行證、餐券及票券等。

### **附註:**

法律也可能禁止複印以下項目:

負責地使用有著作權的資料:

印表機可能會遭誤用於複印有著作權保護的資料,除非係在律師建議下進行此類操作,否則複印已出版 的資料之前,應尊重並自行取得著作權所有人之許可。
<span id="page-504-0"></span>管理員資訊

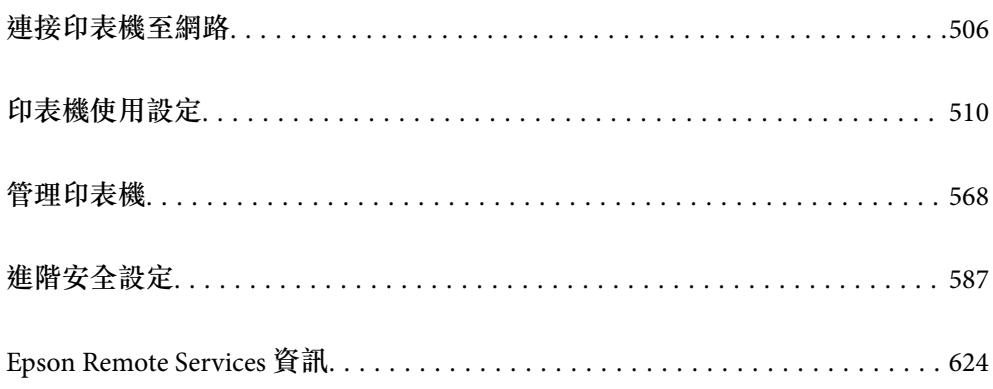

# <span id="page-505-0"></span>**連接印表機至網路**

您可以多種方式將印表機連接至網路。

O 使用控制面板內的進階設定進行連接。

O 使用網站或軟體光碟上的安裝程式進行連接。

本節說明使用印表機控制面板連接印表機至網路的步驟。

# **在進行網路連線之前**

若要連接至網路,請先檢查連線方法和連線設定資訊。

# **收集關於連線設定的資訊**

準備必要的設定資訊進行連接。預先檢查下列資訊。

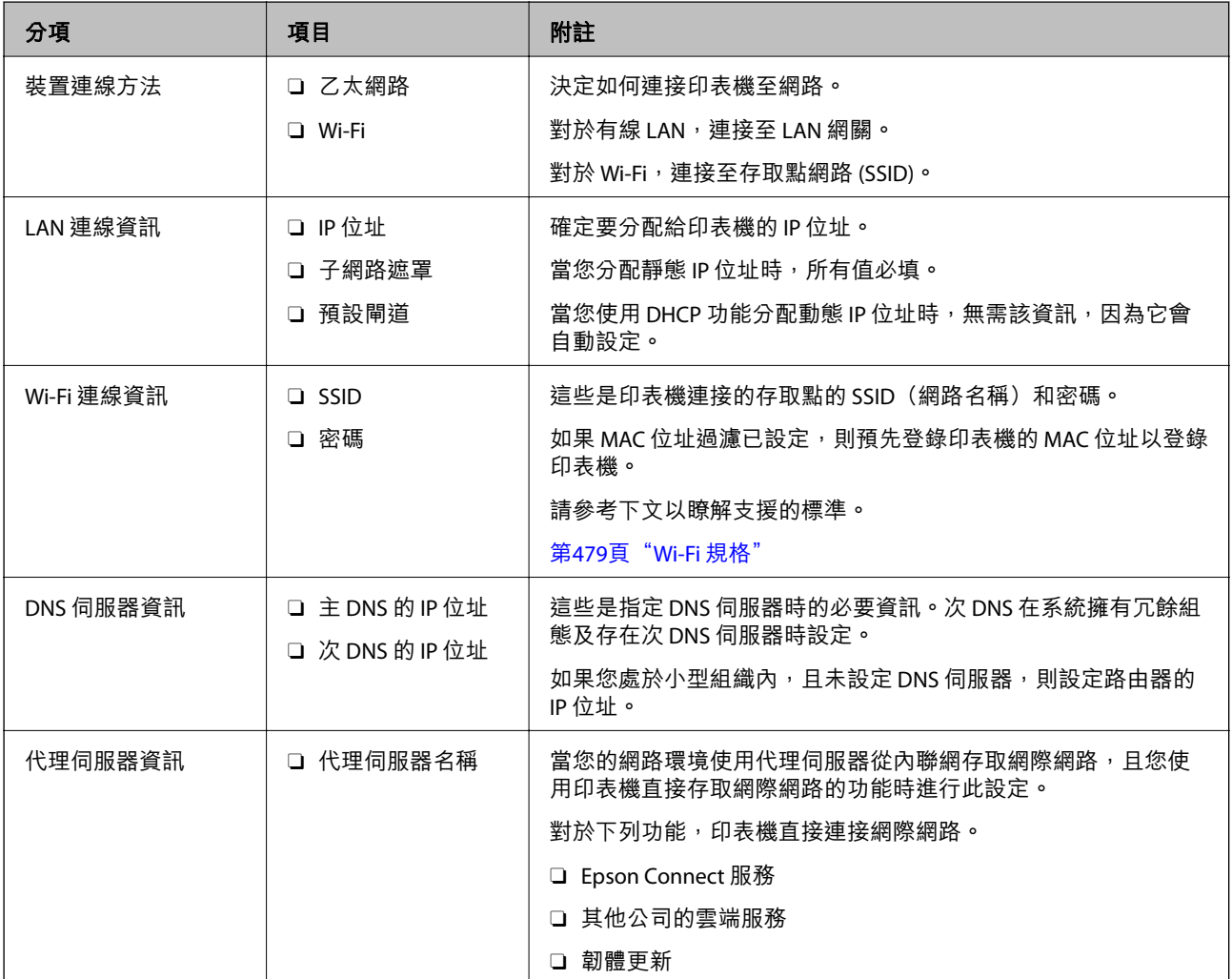

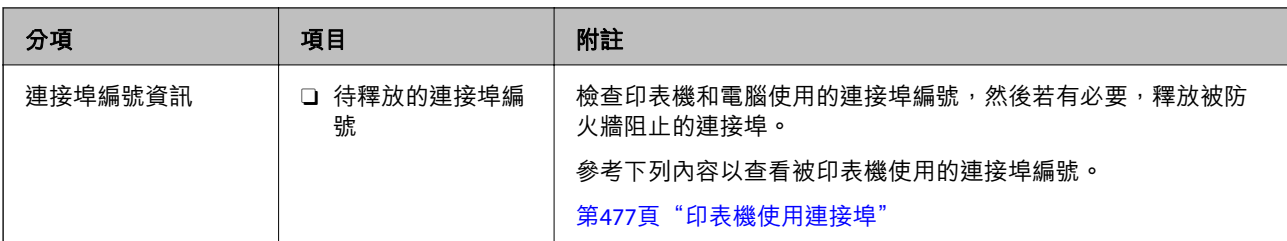

#### IP **位址指派**

下列是 IP 位址的指派類型。

**靜態** IP **位址:**

將預先確定的 IP 位址手動指派給印表機 (主機)。

需要手動設定連接至網路的資訊 (子網路遮罩、預設閘道、DNS 伺服器等)。

即使關閉裝置,IP 位址也不會變動,因此,若要在無法變更 IP 位址的環境中管理裝置,或希望使用 IP 位 址來管理裝置,此功能將非常實用。我們建議在供多台電腦存取的印表機、伺服器等上進行設定。另 外,使用 IPsec/IP 篩選等安全功能時,請指派固定的 IP 位址,以免 IP 位址發生變動。

**使用** DHCP **功能** (**動態** IP **位址**) **自動指派:**

使用 DHCP 伺服器或路由器的 DHCP 功能,自動將 IP 位址指派給印表機 (主機)。

連接至網路的資訊 (子網路遮罩、預設閘道、DNS 伺服器等) 會自動設定,因此您可輕鬆地將裝置連接至 網路。

若裝置或路由器關閉,或根據 DHCP 伺服器設定,重新連接時 IP 位址可能會改變。

我們建議您管理 IP 位址以外的裝置,並使用可追蹤 IP 位址的通訊協定進行通訊。

**附註:**

使用 DHCP 的 IP 位址預留功能時,您可隨時為裝置指派相同的 IP 位址。

## DNS **伺服器與** Proxy **伺服器**

DNS 伺服器具有與 IP 位址資訊相關聯的主機名稱、電子郵件地址的網域名稱等。

當電腦或印表機執行 IP 通訊時,若另一方採用主機名稱、網域名稱等方式描述,則無法進行通訊。

查詢 DNS 伺服器以取得相關資訊,並獲取另一方的 IP 位址。此程序稱為名稱解析。

因此,電腦和印表機等裝置可以使用 IP 位址進行通訊。

印表機使用電子郵件功能或網際網路連線功能進行通訊時,必須執行名稱解析程序。

當您使用這些功能時,請進行 DNS 伺服器設定。

當您使用 DHCP 伺服器或路由器的 DHCP 功能指派印表機的 IP 位址時,系統即會自動設定。

Proxy 伺服器放置在網路與網際網路之間的閘道處,且其可與電腦、印表機及代表它們的網際網路 (對方 伺服器) 通訊。對方伺服器只會與 Proxy 伺服器通訊。因此,IP 位址與連接埠號碼等印表機資訊將無法被 讀取,進而期望能提升安全性。

當您透過 Proxy 伺服器連接至網際網路時,請在印表機上配置 Proxy 伺服器。

## <span id="page-507-0"></span>**從控制面板連接至網路**

使用印表機的控制面板連接印表機至網路。

## **指派** IP **位址**

設定基本項目,例如主機位址、子網路遮罩 和 預設閘道。 本節說明設定靜態 IP 位址的步驟。

- 1. 開啟印表機。
- 2. 在印表機控制面板的主畫面選取 [設定]。
- 3. 選取 [一般設定] > [網路設定] > [進階] > [TCP/IP]。
- 4. 選取 [手動] 以 [取得 IP 位址]。 當您使用路由器的 DHCP 的功能自動設定 IP 位址時,選取 [自動取得]。此時,步驟 5 至 6 中的 [IP 位 址]、[子網路遮置] 和 [預設閘道] 也會自動設定, 因此前往步驟 7。
- 5. 輸入 IP 位址。

在輸入 IP 位址時,輸入零 (0) 以組成三位數位,如下面的範例所示。 範例: ❑ 如果 IP 位址是 192.0.2.111,請輸入 192.000.002.111。 <mark>❑ 如果 IP 位址是 192.0.12.10,請輸入 192.000.012.010</mark> 確認上一畫面顯示的值。輸入 IP 位址後,您輸入的用於組成三位數的零將被刪除。

6. 設定 [子網路遮罩] 和 [預設閘道]。

確認上一畫面顯示的值。

## c **重要事項:**

如果 IP 位址、子網路遮罩 和 預設閘道 組合不准確, [開始設定] 將不活躍且不可繼續進行設定。確 認輸入項中沒有錯誤。

7. 輸入主 DNS 伺服器的 IP 位址。

```
確認上一畫面顯示的值。
```
**附註:**

當您選取 [自動取得] 作為 IP 位址指派設定時,可從 [手動] 或 [自動取得] 選取 DNS 伺服器設定。如果您 無法自動取得 DNS 伺服器位址,請選取 [手動] 並手動輸入 DNS 伺服器位址。然後,直接輸入次 DNS 伺服 器位址。如果您選取 [自動取得],請前往步驟 9。

8. 輸入次 DNS 伺服器的 IP 位址。

確認上一畫面顯示的值。

9. 點選 [開始設定]。

#### **設定代理伺服器**

如果下列兩項均為真實,設定代理伺服器。

- O 代理伺服器設定用於網際網路連線。
- □ 當使用印表機藉以直接連接至網際網路的功能時,例如 Epson Connect 服務或另一公司的雲端服務。
- 1. 從主畫面選取 [設定]。

在設定 IP 位址後進行設定時,會顯示 [進階] 畫面。前往步驟 3。

- 2. 選取 [一般設定] > [網路設定] > [進階]。
- 3. 選取 [Proxy 伺服器]。
- 4. 選取 [使用] 以 [Proxy 伺服器設定]。
- 5. 依照 IPv4 或 FQDN 格式輸入代理伺服器的位址。 確認上一畫面顯示的值。
- 6. 為代理伺服器輸入連接埠編號。 確認上一畫面顯示的值。
- 7. 點選 [開始設定]。

### **連線至** LAN

透過乙太網路或 Wi-Fi 將印表機連線至網路。

#### **連接至乙太網路**

使用乙太網線纜連接印表機至網路,並檢查連線。

- 1. 使用乙太網線纜連接印表機和集線器(LAN 網關)。
- 2. 從主畫面選取 [設定]。
- 3. 選取 [一般設定] > [網路設定] > [網路連線檢查]。 顯示連線診斷結果。確認連線正確。
- 4. 點選 [確定] 結束設定。 當您點選 [列印檢查報告] 時, 您可列印診斷結果。請依照螢幕上的指示將其列印。

#### **相關資訊**

◆ 第321[頁"將網路連線從](#page-320-0) Wi-Fi 變更為乙太網"

#### **連接至無線** LAN (Wi-Fi)

您可以多種方式將印表機連接至無線 LAN (Wi-Fi)。選擇與您所使用環境及條件相符的連線方式。 如果您知道無線路由器的資訊,如 SSID 與密碼,可以手動設定。

<span id="page-509-0"></span>如果無線路由器支援 WPS,您也可以透過按鍵設定進行設定。 將印表機連線至網路後,連接您希望使用的裝置 (電腦、智慧型裝置、平板電腦等) 至印表機。

#### **相關資訊**

- $\Rightarrow$  第322頁 "透過輸入 SSID 和密碼進行 Wi-Fi 設定"
- ◆ 第323頁 "透過按鍵設定 (WPS) 進行 Wi-Fi 設定"
- ◆ 第324頁 "透過 PIN 碼設置 (WPS) 進行 Wi-Fi 設定"

# **印表機使用設定**

# **使用列印功能**

啟用以透過網路使用列印功能。

若要使用網路上的印表機,您需要在電腦上設定網路連線,以及印表機的網路連線。

## **印表機連線類型**

下列兩種方式可用於印表機網路連線。

- O 對等連線(直接列印)
- □ 伺服器/客戶端連線(印表機共用 Windows 伺服器)

#### **對等連線設定**

這是用於直接連接網路上的印表機與電腦的連線。僅可連接具有網路功能的型號。

#### **連線方式:**

透過集線器或存取點直接連接印表機至網路。

#### **印表機驅動程式:**

在每台客戶端電腦上安裝印表機驅動程式。

當使用 EpsonNet SetupManager 時,您可以提供包含印表機設定的驅動程式包。

#### **特徵:**

□ 因為列印工作已直接傳送至印表機,所以列印工作立即開始<mark>。</mark>

□ 只要印表機能運行,您就可列印<mark>。</mark>

#### **伺服器**/**客戶端連線設定**

這是伺服器電腦與印表機共用的連線。若要禁止不經過伺服器電腦的連線,您可提高安全級別。 當使用 USB 時,沒有網路功能的印表機也可共用。

#### **連線方式:**

透過 LAN 網關或存取點連接印表機至網路。 您也可直接透過 USB 線纜連接印表機至伺服器。

#### **印表機驅動程式:**

依據客戶端電腦的作業系統,將印表機驅動程式安裝在 Windows 伺服器上。 透過存取 Windows 伺服器和連接印表機, 印表機驅動程式安裝在客戶端電腦上,並可以使用。

### **特徵:**

O 分批管理印表機和印表機驅動程式。

<mark>□ 依據伺服器規格,啟動列印工作可能需要一些時間,因為所有列印工作均需要經過列印伺服器。</mark>

O 當 Windows 伺服器關閉時無法列印。

## **對等連線的列印設定**

對於對等連線(直接列印),印表機與客戶端電腦擁有一對一關係。 印表機驅動程式必須安裝在每台客戶端電腦上。

## **伺服器**/**用戶端連線的列印設定**

啟用從連接為伺服器/用戶端連線的印表機進行列印。 若為伺服器/用戶端連線,請先設定列印伺服器,然後在網路上共用印表機。 使用 USB 連接線連接伺服器時,亦請先設定列印伺服器,然後在網路上共用印表機。

#### **設定網路連接埠**

使用標準 TCP/IP 在列印伺服器上針對網路列印建立列印佇列,然後設定網絡連接埠。 此範例僅適用於使用 Windows 2012 R2 的情況。

1. 開啟裝置和印表機畫面。

[桌面] > [設定] > [控制台] > [硬體和音效] 或 [硬體] > [裝置和印表機]。

2. 新增印表機。

按下[新增印表機],然後選取[未列出我想要的印表機]。

3. 新增本機印表機。 選取[以手動設定新增本機印表機或網路印表機],然後按下[下一步]。 4. 選取[建立新的連接埠],選取[標準 TCP/IP 連接埠]為連接埠類型,然後按下[下一步]。

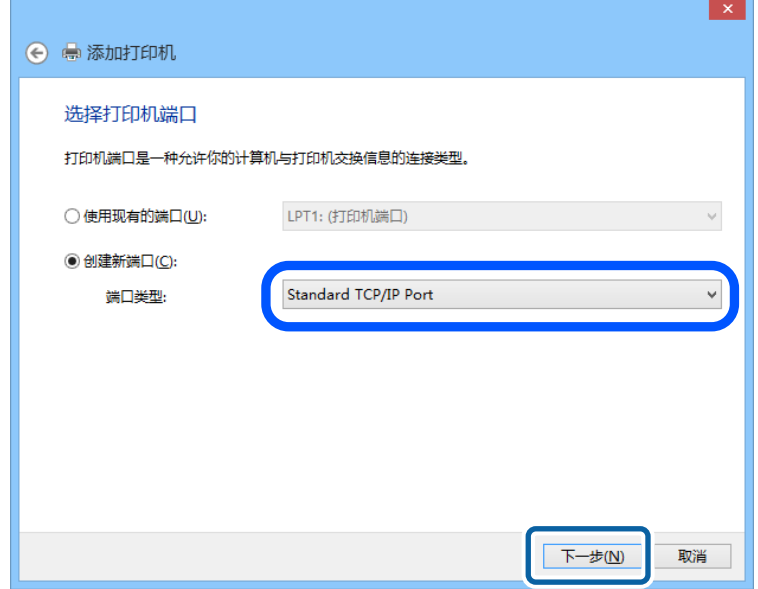

5. 在[主機名稱或 IP 位址]或[印表機名稱或 IP 位址]輸入印表機的 IP 位址或印表機名稱,然後按下[下一 步]。

範例:

□ 印表機名稱:EPSONA1A2B3C

O IP 位址:192.0.2.111

請勿變更[連接埠名稱]。

當顯示[使用者帳戶控制]畫面時,按下[繼續]。

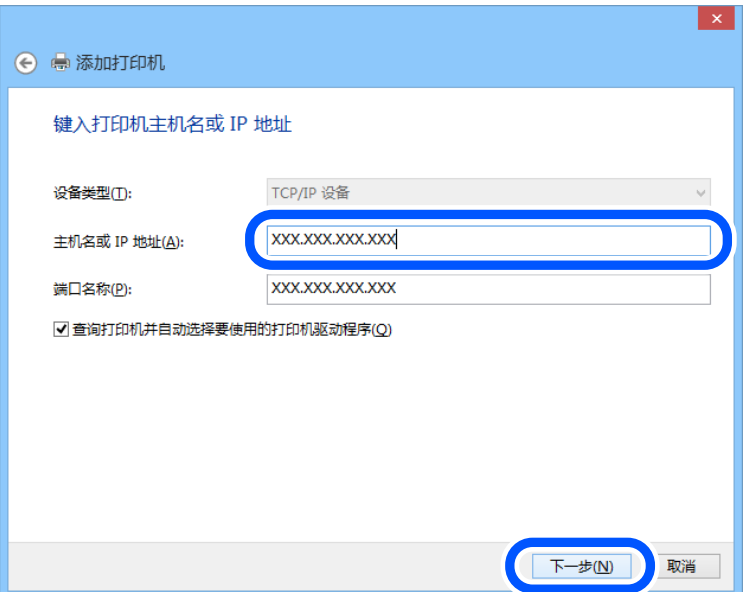

**附註:**

如果您在可以進行名稱解析的網路上指定印表機名稱,即使印表機的 IP 位址已由 DHCP 變更,也會追蹤 IP 位址。您可以從印表機控制面板上的網路狀態畫面或從網路狀態表中確認印表機名稱。

- 6. 設定印表機驅動程式。
	- □ 如果已經安裝印表機驅動程式 : 選取[製造商]和[印表機]。按下[下一步]。
- 7. 依照畫面上的指示進行操作。

在伺服器/用戶端連線的情況下使用印表機 (使用 Windows 伺服器共用印表機) 時,請在之後進行共用設 定。

#### **檢查連接埠配置 —** Windows

檢查是否已針對列印佇列設定正確的連接埠。

- 1. 打開裝置和印表機畫面。 [桌面] > [設定] > [控制台] > [硬體和音效] 或 [硬體] > [裝置和印表機]。
- 2. 開啟印表機內容畫面。 在印表機圖示上按下滑鼠右鍵,然後按下[印表機內容]。
- 3. 按下[連接埠]索引標籤,選取[標準 TCP/IP 連接埠],然後按下[設定連接埠]。
- 4. 檢查連接埠的配置。
	- O 對於 RAW

檢查是否已選取[通訊協定]中的 [Raw],然後按下[確定]。

O 對於 LPR 檢查是否已選取 [通訊協定] 中的 [LPR]。從 [LPR 設定]的[佇列名稱]輸入「PASSTHRU」。選取[啟用 LPR 位元組計數1,然後按下[確定]。

#### **共用印表機** (**僅適用於** Windows)

當在伺服器/用戶端連線的情況下使用印表機 (使用 Windows 伺服器共用印表機) 時,請設定從列印伺服器 共用印表機。

- 1. 在列印伺服器上選取[控制面板] > [檢視裝置和印表機]。
- 2. 以滑鼠右鍵按一下您要共用的印表機圖示 (列印佇列),然後選取[印表機內容] > [共用]索引標籤。
- 3. 選取[共用這個印表機],然後輸入[共用名稱]。

對於 Windows Server 2012,請按下[變更共用選項],然後進行設定。

#### **安裝其他驅動程式** (**僅適用於** Windows)

如果伺服器與用戶端的 Windows 版本不同,建議您將其他驅動程式安裝至列印伺服器。

- 1. 在列印伺服器上選取[控制面板] > [檢視裝置和印表機]。
- 2. 以滑鼠右鍵按一下您要與用戶端共用的印表機圖示,然後按下[印表機內容] > [共用]索引標籤。
- 3. 按下[其他驅動程式]。 針對 Windows Server 2012,請按下Change Sharing Options,然後配置設定。
- 4. 選取用戶端的 Windows 版本,然後按下「確定」。
- 5. 選取印表機驅動程式的資訊檔案 (\*.inf),然後安裝驅動程式。

#### **使用共用印表機 –** Windows

系統管理員必須告知用戶端已指派給列印伺服器的電腦名稱,以及將該名稱新增至電腦的方式。若尚未 設定其他驅動程式,請告知用戶端如何使用[裝置和印表機]新增共用印表機。

若在列印伺服器上已設定其他驅動程式,請執行下列步驟:

- 1. 在 [Windows 檔案總管]中選取已指派給列印伺服器的名稱。
- 2. 按兩下您要使用的印表機。

## **基本列印設定**

設定列印設定,如紙張尺寸或列印錯誤。

#### **設定紙張來源**

設定要放入每個紙張來源的紙張大小與種類。

- 1. 存取 Web Config,然後選取 [列印] 索引標籤 > [紙張來源設定]。
- 2. 設定每個項目。

顯示的項目可能隨情況而不同。

O 紙張來源名稱

顯示目標紙張來源名稱,例如 [進紙槽]、[進紙匣 1]。

O [紙張大小]

從下拉式選單中選取您想要設定的紙張大小。

O [單位]

選取使用者定義大小的單元。您可在 [紙張大小] 上選取 [自訂] 後選取它。

O [寬度]

設定使用者定義大小的水平長度。 您可在此輸入的範圍取決於紙張來源,已在 [寬度] 側指明。 當您在 [單位] 中選取 [mm] 時,您可以輸入最多一個小數位。 當您在 [單位] 中選取 [英吋] 時,您可以輸入最多兩個小數位。

O [高度]

設定使用者定義大小的垂直長度。 您可在此輸入的範圍取決於紙張來源,已在 [高度] 側指明。 當您在 [單位] 中選取 [mm] 時, 您可以輸入最多一個小數位。 當您在 [單位] 中選取 [英吋] 時, 您可以輸入最多兩個小數位。

O [紙張種類] 從下拉式選單中選取您想要設定的紙張種類。 3. 檢查設定,然後按下 [確定]。

#### **設定介面**

設定列印工作逾時時間或分配給每個介面的列印語言。 該項目在 PCL 或 PostScript 相容印表機上顯示。

- 1. 輸入印表機 IP 位址到瀏覽器以存取 Web Config。 透過與印表機連接至同一網路的電腦輸入印表機的 IP 位址。 您可以從以下功能表檢查印表機 IP 位址。
- 2. 輸入管理員密碼以作為管理員登入。
- 3. 依下列順序選取。 [列印] 索引標籤 > [介面設定]
- 4. 設定每個項目。
	- O [逾時設定] 設定直接透過 USB 傳送的列印工作的逾時時間。 您可以秒為單位設定為 5 至 300 秒。 如果您不想逾時,請輸入 0。
	- O [列印語言] 選取每個 USB 介面和網路接面的列印語言。 當您選取 [自動] 時,正在傳送的列印工作會自動偵測列印語言。
- 5. 檢查設定,然後按下 [確定]。

#### **設定錯誤**

設定裝置的顯示錯誤。

- 1. 存取 Web Config 並選取 [列印] 索引標籤 > [錯誤設定]。
- 2. 設定每個項目。
	- O 紙張大小通知

設定當指定紙張來源的紙張大小與列印資料的紙張大小不同時,是否在控制面板上顯示錯誤。

O 紙張種類通知

設定當指定紙張來源的紙張種類與列印資料的紙張種類不同時,是否在控制面板上顯示錯誤。

- O 自動錯誤修正 設定當控制面板在顯示錯誤後 5 秒內無操作時,是否自動取消該錯誤。
- 3. 檢查設定,然後按下 [確定]。

#### **設定通用列印**

設定您何時不使用印表機驅動程式而從外部裝置進行列印。

視乎您印表機的列印語言,一些項目不會顯示。

- 1. 存取 Web Config 並選取 [列印] 索引標籤 > [通用列印設定]。
- 2. 設定每個項目。
- 3. 檢查設定,然後按下 [確定]。

#### **基本**

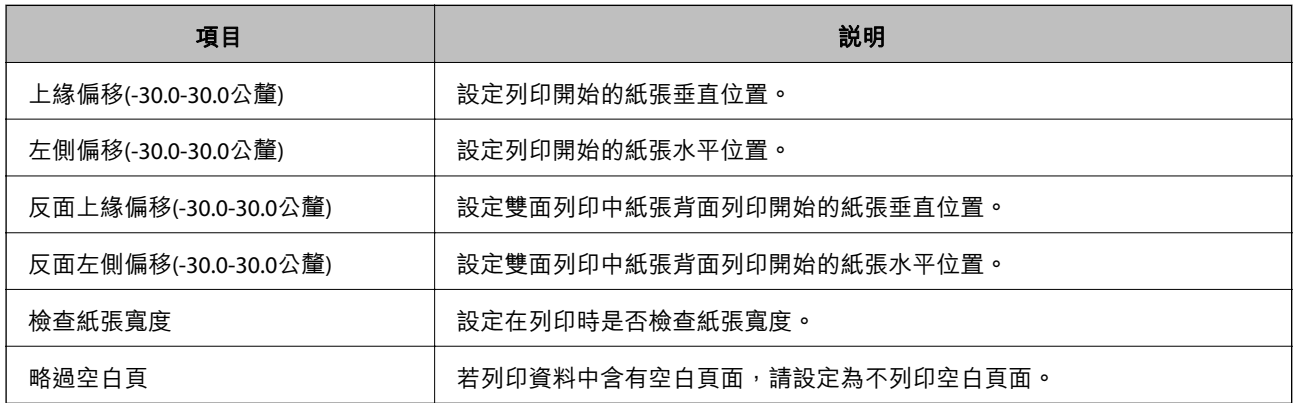

### PDL **列印設定**

您可以為 PCL 或 PostScript 列印指定設定。 該項目顯示於 PCL 或 PostScript 相容印表機上。

#### **一般設定**

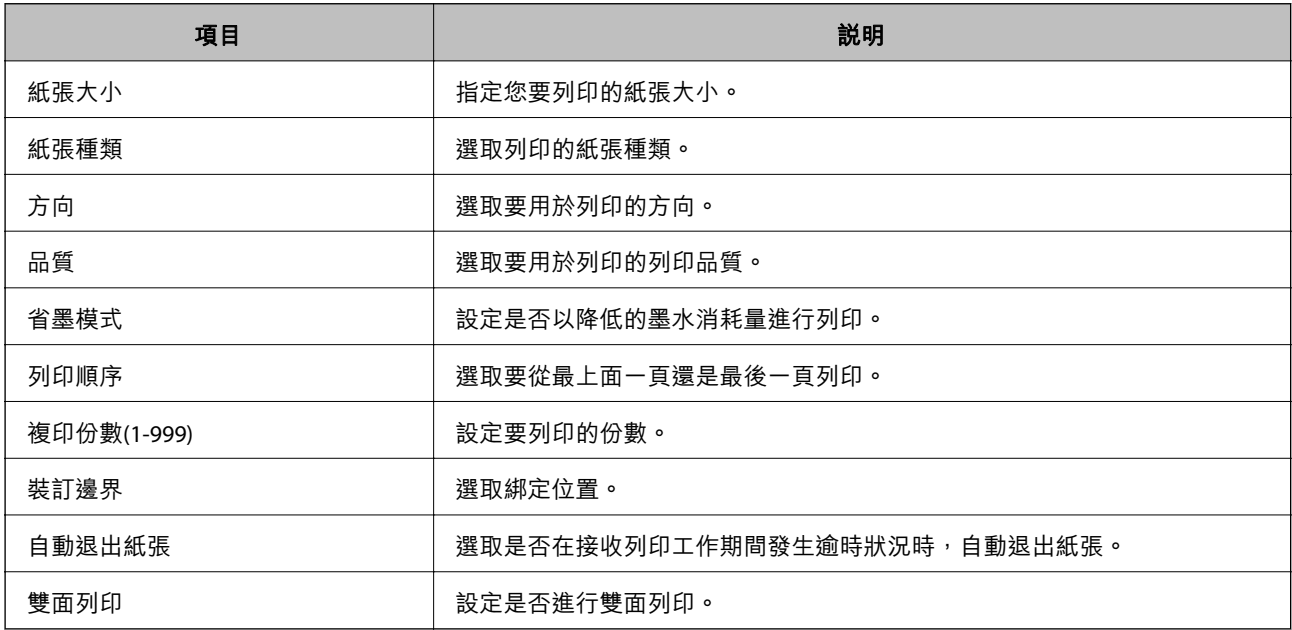

#### PCL**選單**

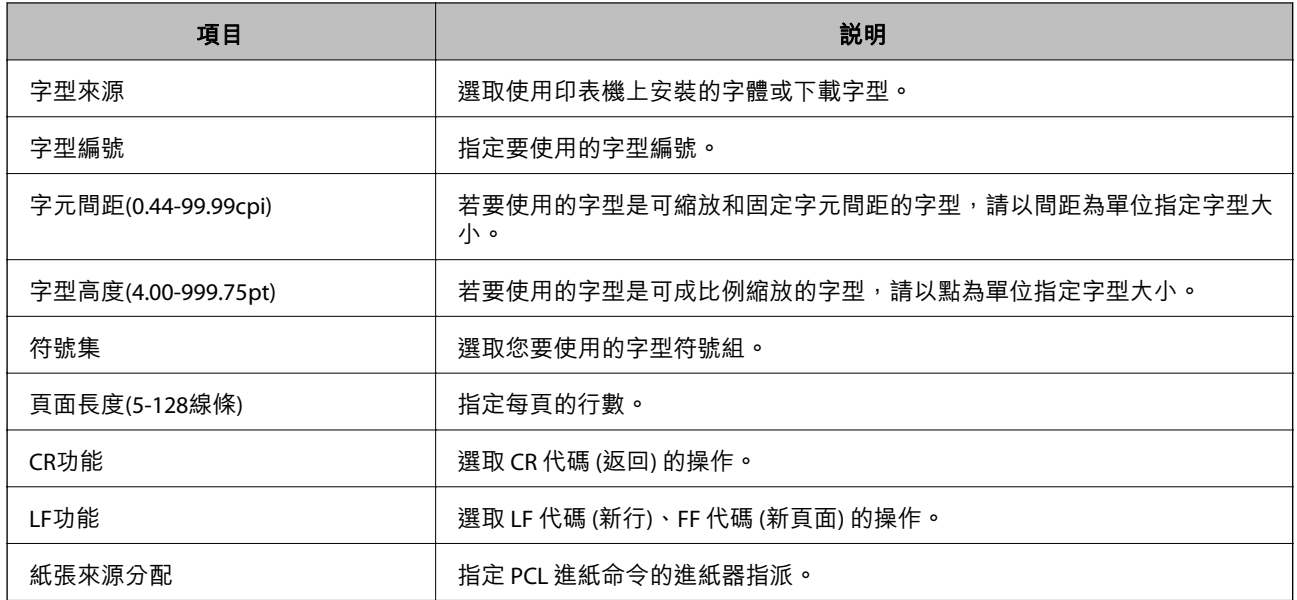

#### PS**選單**

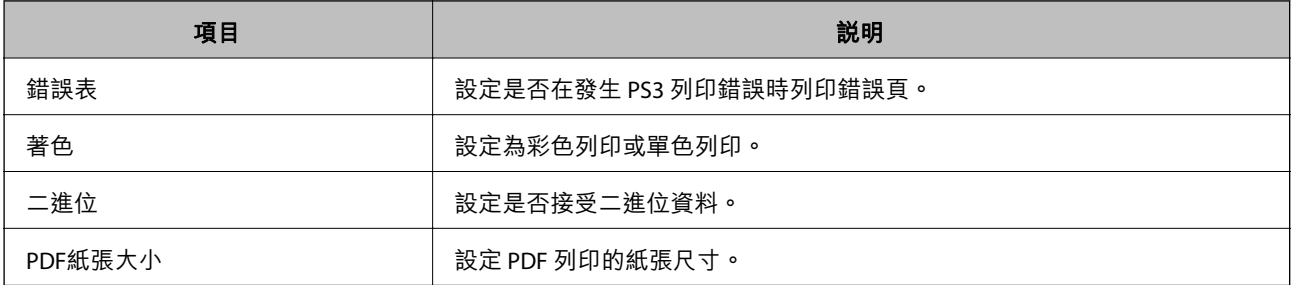

# **設定 通用列印** (Microsoft)

您可設定印表機以使用 通用列印。若要使用此功能,您需要使用 Microsoft 365 和 Azure Active Directory 服務。

- 1. 存取 Web Config 並選取 [網路] 索引標籤 > [通用列印]。
- 2. 按下 [註冊]。
- 3. 閱讀顯示的訊息,然後按一下連結。
- 4. 請依照螢幕上的指示登錄印表機。

如果登錄後在 Web Config 畫面上登錄狀態顯示為 [已註冊], 則設定已完成。

**附註:**

若需關於操作 Azure Active Directory 的詳細説明,例如如何使用 通用列印,請參閲 Microsoft 網站。

# **設定** AirPrint

設定何時使用 AirPrint 列印和掃描。

<span id="page-517-0"></span>存取 Web Config,然後選取 [網路] 索引標籤 > [AirPrint設定]。

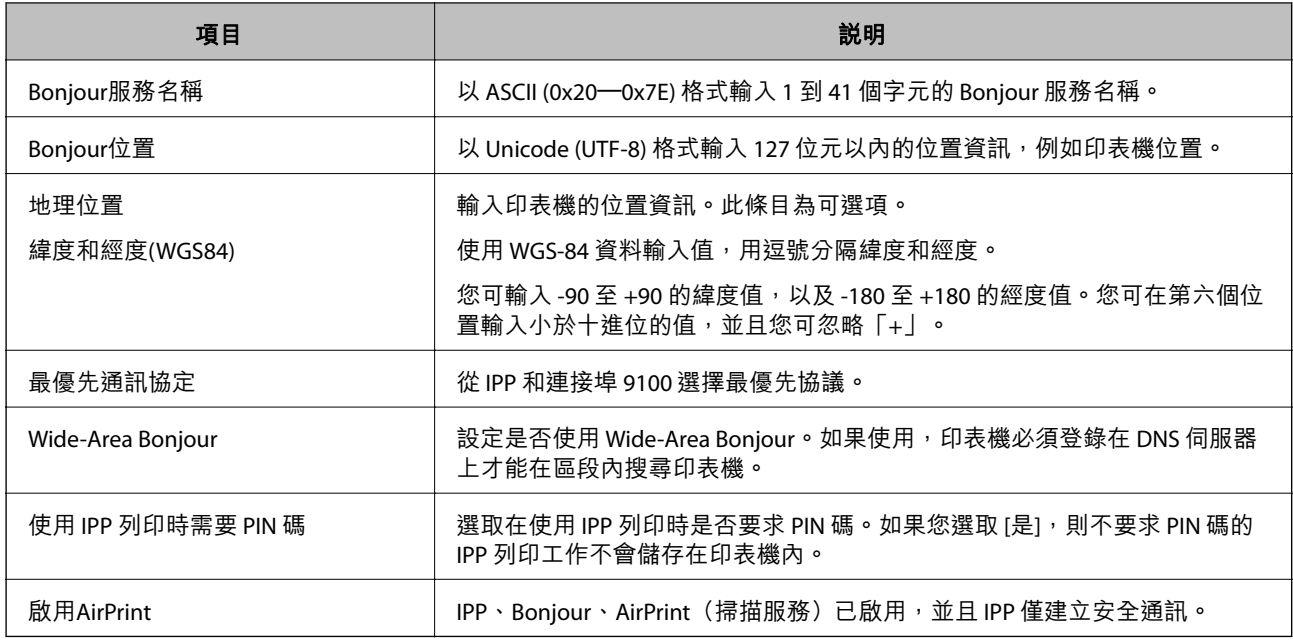

# **設定郵件伺服器**

從 Web Config 設定郵件伺服器。

設定前檢查下列內容。

- □ 印表機已連接至可存取郵件伺服器的網路。
- O 與印表機使用同一郵件伺服器之電腦的電子郵件設定資訊。

**附註:**

- □ 當您使用網際網路上的郵件伺服器時,確認來自提供商或網站的設定資訊。
- O 您也可以從印表機控制面板設定郵件伺服器。依下述方式存取。 [設定] > [一般設定] > [網路設定] > [進階] > [電子郵件伺服器] > [伺服器設定]
- 1. 存取 Web Config,並選取 [網路] 索引標籤 > [電子郵件伺服器] > [基本]。
- 2. 在各項目輸入數值。
- 3. 選取 [確定]。

您所選取的設定會顯示。 當設定完成時,執行連線檢查。

#### **相關資訊**

◆ 第441[頁"在網頁瀏覽器上執行](#page-440-0) Web Config"

# **郵件伺服器設定項目**

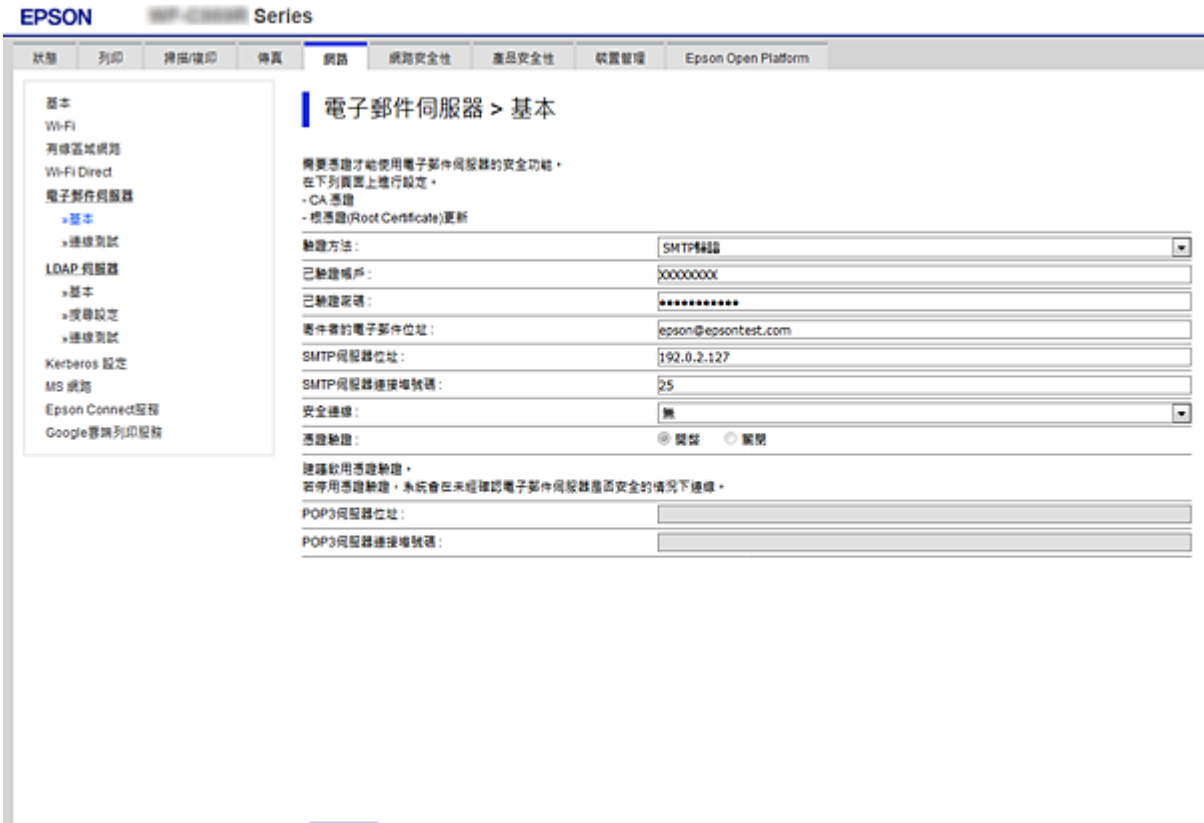

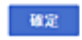

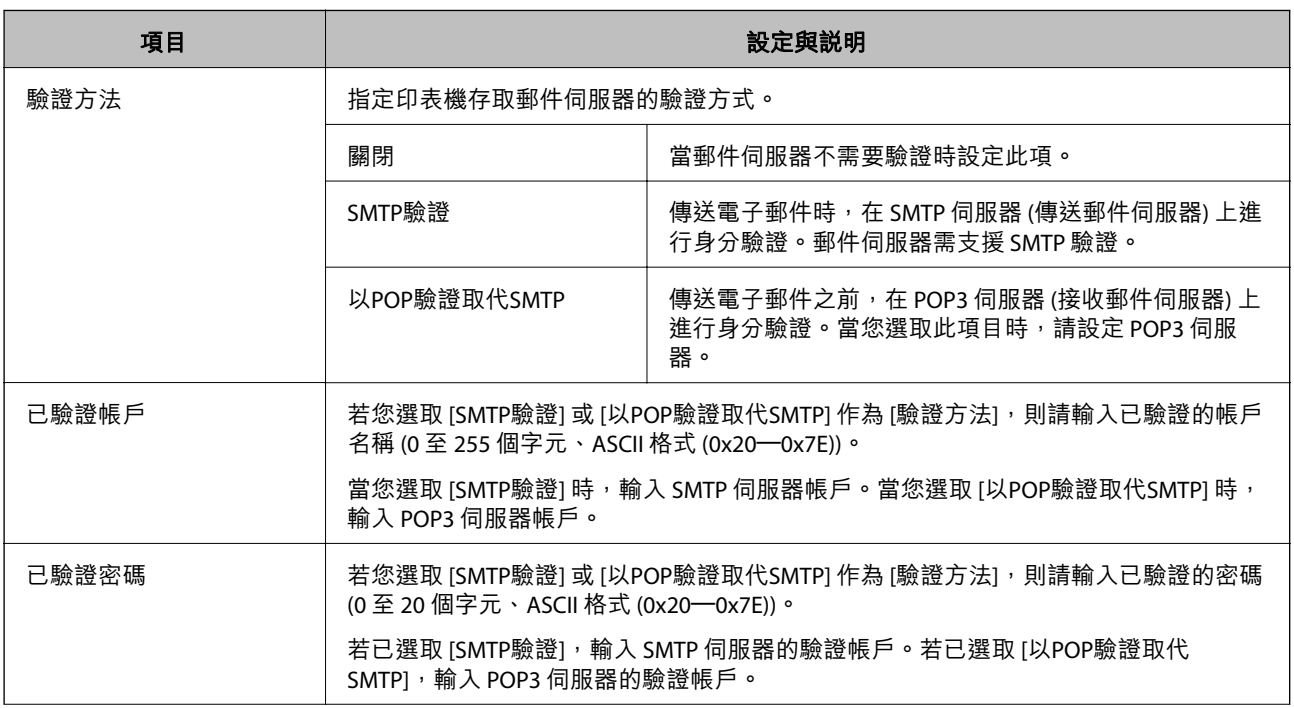

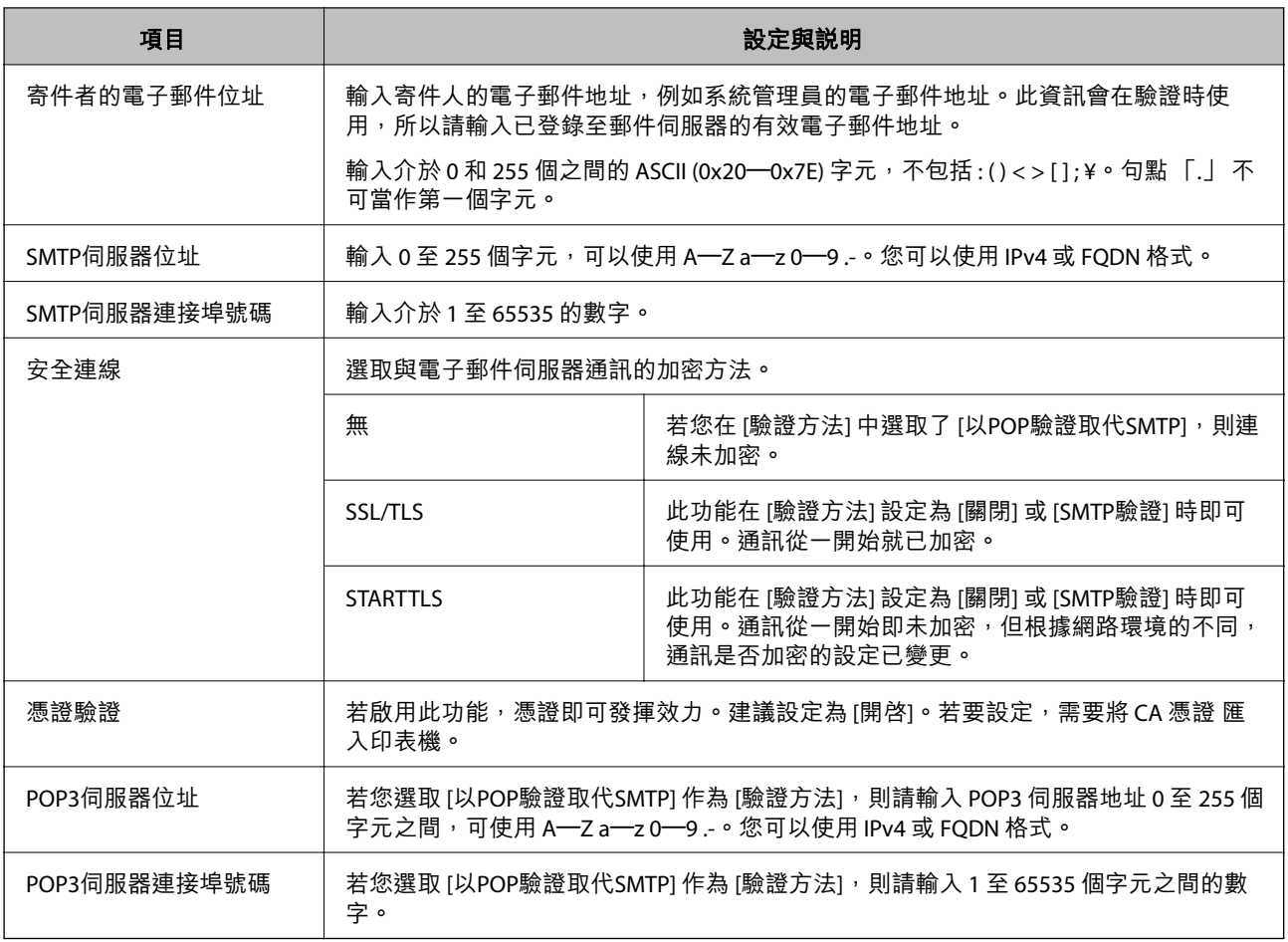

## **檢查郵件伺服器連線**

您可執行連線檢查來檢查與郵件伺服器的連線。

- 1. 存取 Web Config 並選取 [網路] 索引標籤 > [電子郵件伺服器] > [連線測試]。
- 2. 選取 [開始]。

即開始電子郵件伺服器的連線測試。完成測試後,會顯示檢查報告。 **附註:** 您也可從印表機的控制面板檢查與郵件伺服器的連線。存取方式如下。

[設定] > [一般設定] > [網路設定] > [進階] > [電子郵件伺服器] > [連線檢查]

## **郵件伺服器連線測試參考**

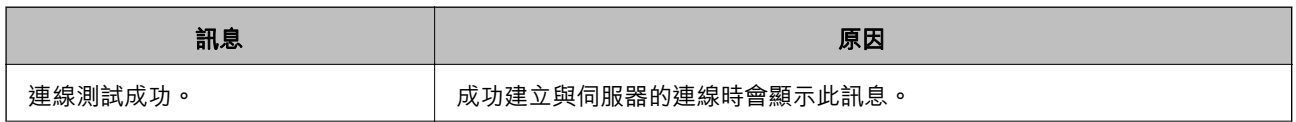

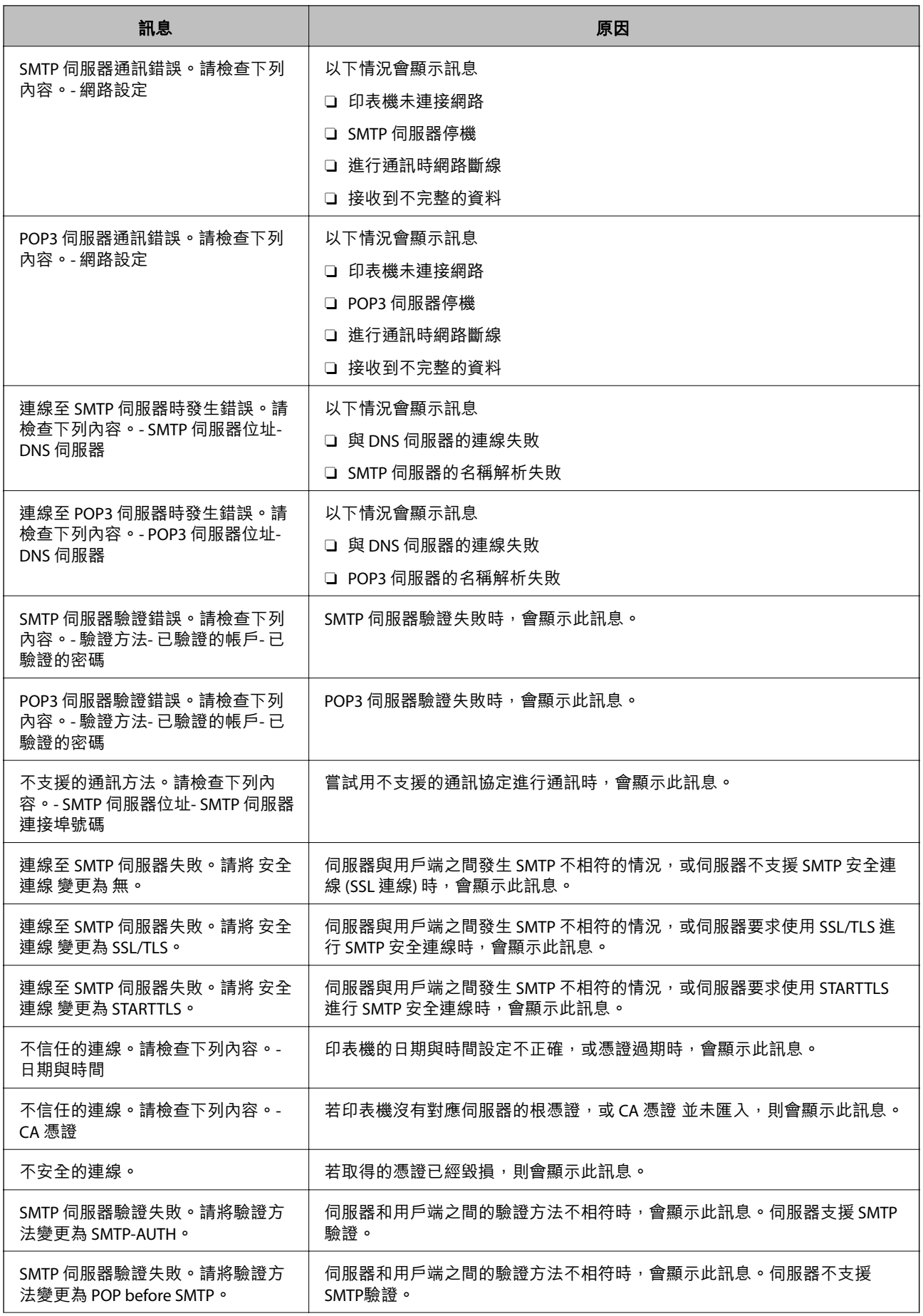

<span id="page-521-0"></span>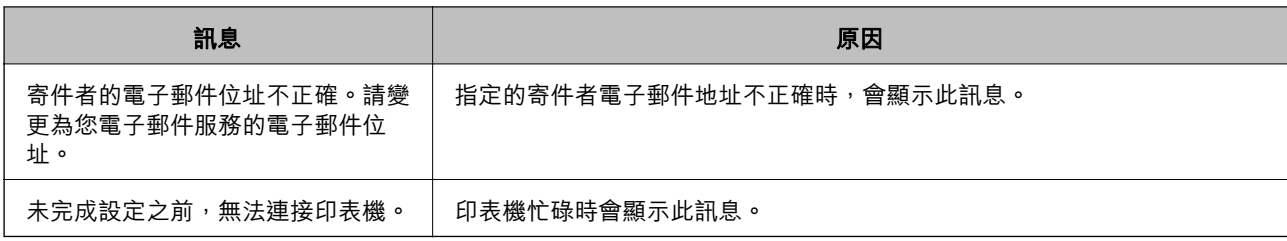

# **設定共用網路資料夾**

設定共用網路資料夾以儲存掃描影像和傳真結果。 儲存檔案至資料夾時,印表機作為該資料夾在其上建立之電腦使用者登入。 此外,確保您建立共用網路資料夾時設定 MS Network。

## **建立共用資料夾**

#### **在建立共用資料夾之前**

在建立共用資料夾之前,請檢查以下內容。

O 印表機連接至可存取將要建立共用資料夾之電腦的網路。

O 將要建立共用資料夾的電腦名稱中不包括多位元組字元。

# **Ω** 重要事項:

當電腦名稱中包含多位元組字元時,將檔案儲存至共用資料夾的作業可能會失敗。 在這種情況下,請變更為名稱中不包含多位元組字元的電腦,或變更電腦名稱。 變更電腦名稱時,請務必事先與管理員確認,因為這可能會影響到某些設定,如電腦管理、資源存取 等。

### **檢查網路設定檔**

在要建立共用資料夾的電腦上,檢查是否可使用資料夾共用功能。

- 1. 以具有管理員權限的使用者帳戶登入將要建立共用資料夾的電腦。
- 2. 選取[控制台] > [網路和網際網路] > [網路和共用中心]。
- 3. 按下[進階共用設定],然後針對顯示的網路設定檔中具有 [(目前的設定檔)] 的設定檔按下
- 4. 檢查[檔案及印表機共用]上是否選取 [開啟檔案及印表機共用]。 若已選取,按下[取消]並關閉視窗。 變更設定時,請按下[儲存變更]並關閉視窗。

#### **相關資訊**

◆ 第523[頁"共用資料夾的建立位置和安全範例"](#page-522-0)

#### <span id="page-522-0"></span>**共用資料夾的建立位置和安全範例**

視乎共用資料夾的建立位置,其安全性和便利性會有所不同。

若要從印表機或其他電腦上操作共用資料夾,您需具備下列讀取和變更資料夾的權限。

- O [共用]索引標籤 > [進階共用] > [權限] 此標籤控制共用資料夾的網路存取權限。
- O [安全]索引標籤的存取權限

此標籤控制共用資料夾的網路存取權限與本機存取權限。

針對建立在桌面上的共用資料夾,當您將其權限設為[所有人]時,作為建立共用資料夾的範例,所有可存 取電腦的使用者均被允許存取該資料夾。

但桌面 (資料夾) 處於使用者資料夾的控制下,未獲授權的使用者將無法存取,因此使用者資料夾的安全 設定將會傳遞給該資料夾。允許存取[安全]索引標籤的使用者 (本案例中為登入的使用者和管理員) 可以操 作資料夾。

請參閱下文以建立適當的位置。

本範例説明建立「掃描 資料夾| 資料夾的情況。

#### **相關資訊**

- ◆ 第523頁"檔案伺服器的配置範例"
- ◆ 第529[頁"個人電腦的配置範例"](#page-528-0)

#### **檔案伺服器的配置範例**

此説明是在共用電腦上的磁碟根目錄下建立共用資料夾的範例,如下列情況下的檔案伺服器。 存取可控制的使用者 (如,擁有相同電腦網域並要建立共用資料夾的使用者) 可以存取共用資料夾。 若允許任何使用者讀寫電腦上的共用資料夾 (如檔案伺服器和共用電腦), 請設定此配置。

- O 建立共用資料夾的地方:磁碟根目錄
- □ 資料夾路徑: C:\掃描\_資料夾
- O 透過網路存取權限 (共用權限):所有人
- O 檔案系統的存取權限 (安全):已驗證的使用者
- 1. 以具有管理員權限的使用者帳戶登入將要建立共用資料夾的電腦。
- 2. 啟動瀏覽器。
- 3. 在磁碟根目錄上建立資料夾,然後將其命名為「掃描 資料夾」。 針對資料夾名稱,輸入1至 12 個字母數字字元。若超過資料夾名稱的字元限制,則可能無法在各種 環境中正常存取。

## 4. 在資料夾上按下滑鼠右鍵,然後選取[內容]。

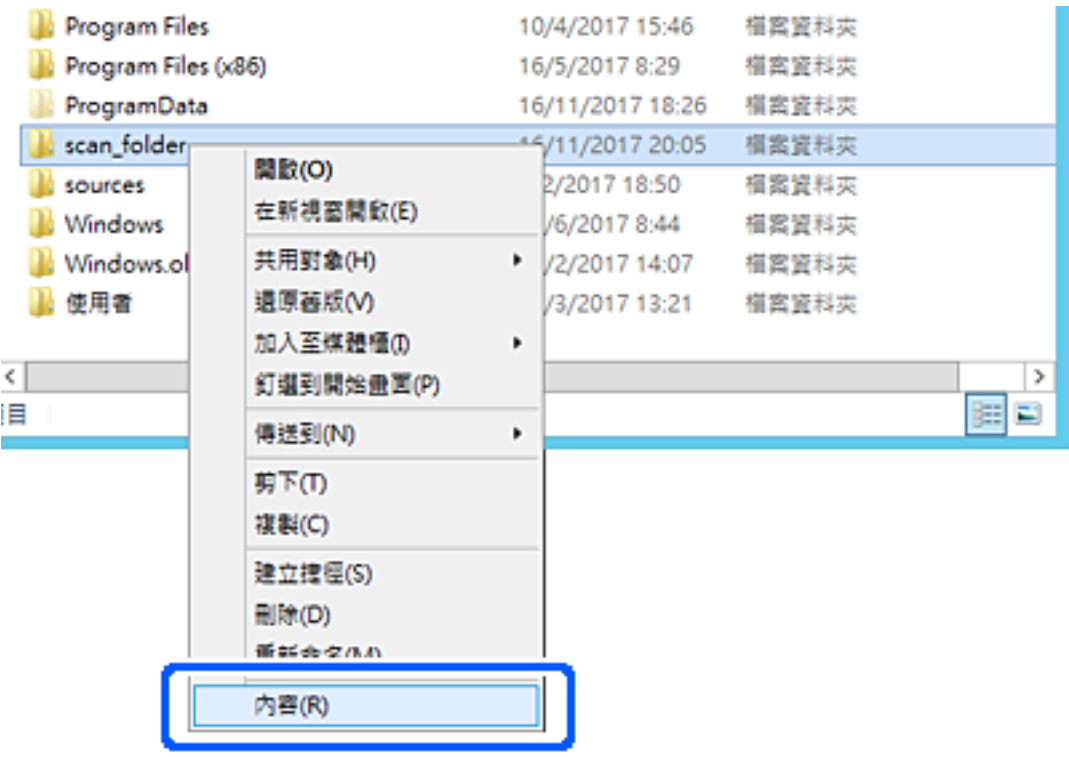

5. 按下[共用]索引標籤上的[進階共用]。

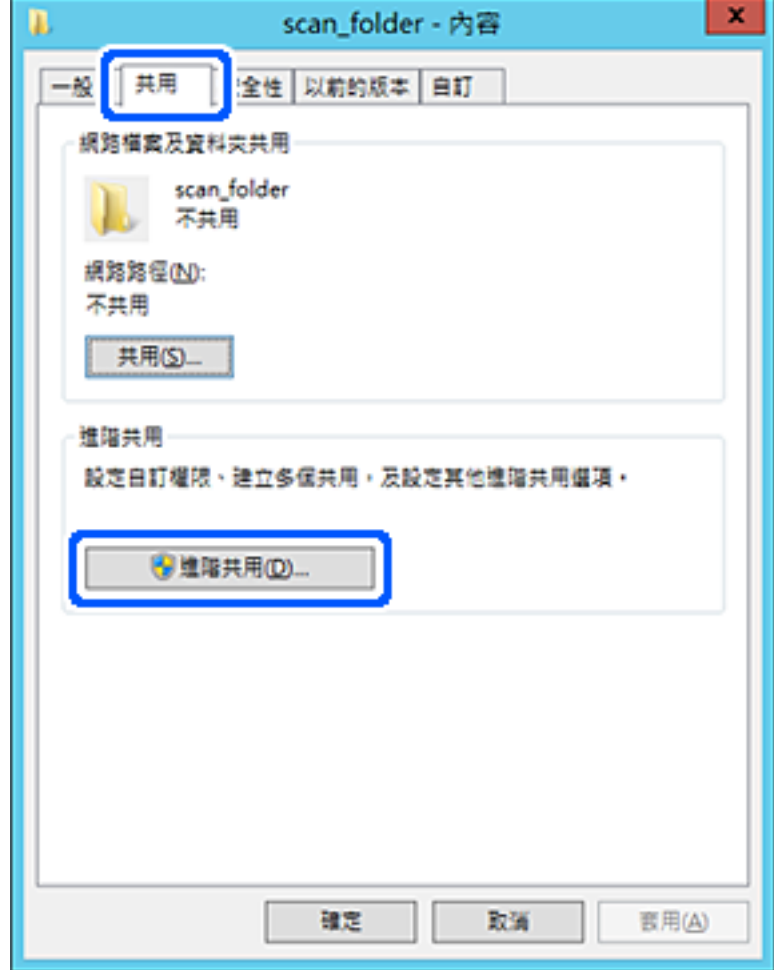

6. 選取[共用此資料夾],然後按下[權限]。

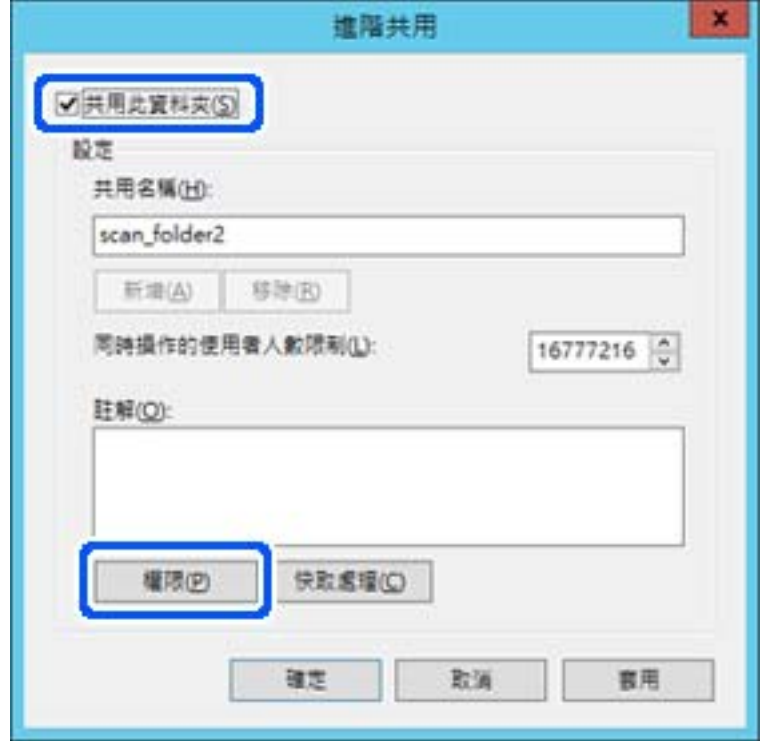

7. 選取[群組或使用者名稱]的[所有人]群組,選取[變更]上的[允許],然後按下[確定]。

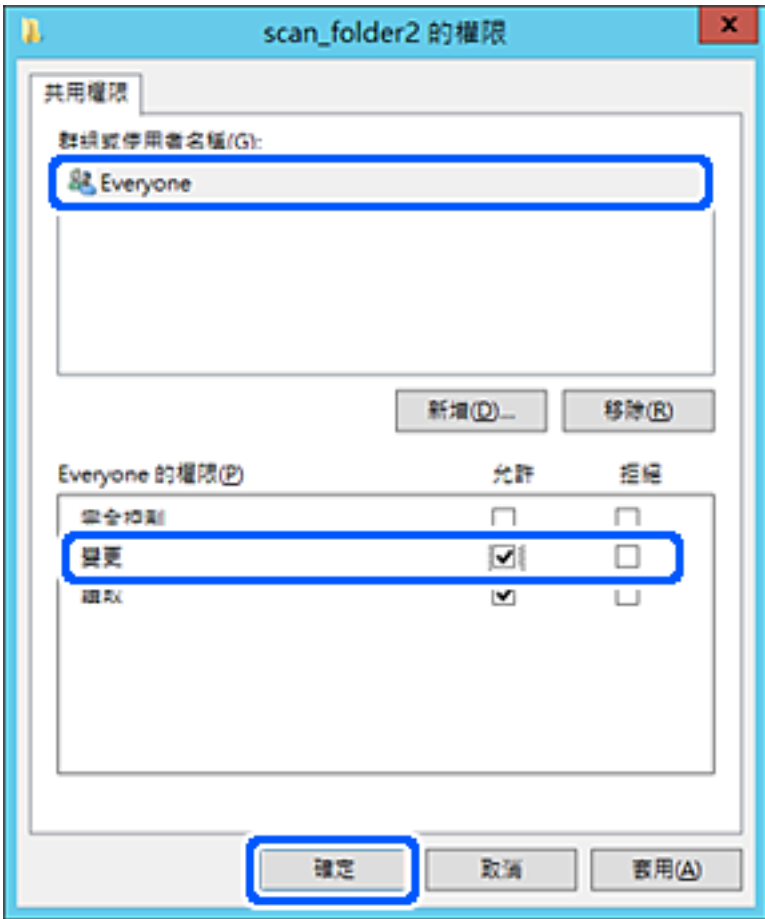

- 8. 按下[確定]。
- 9. 選取[安全]索引標籤,然後在[群組或使用者名稱]上選取[已驗證的使用者]。

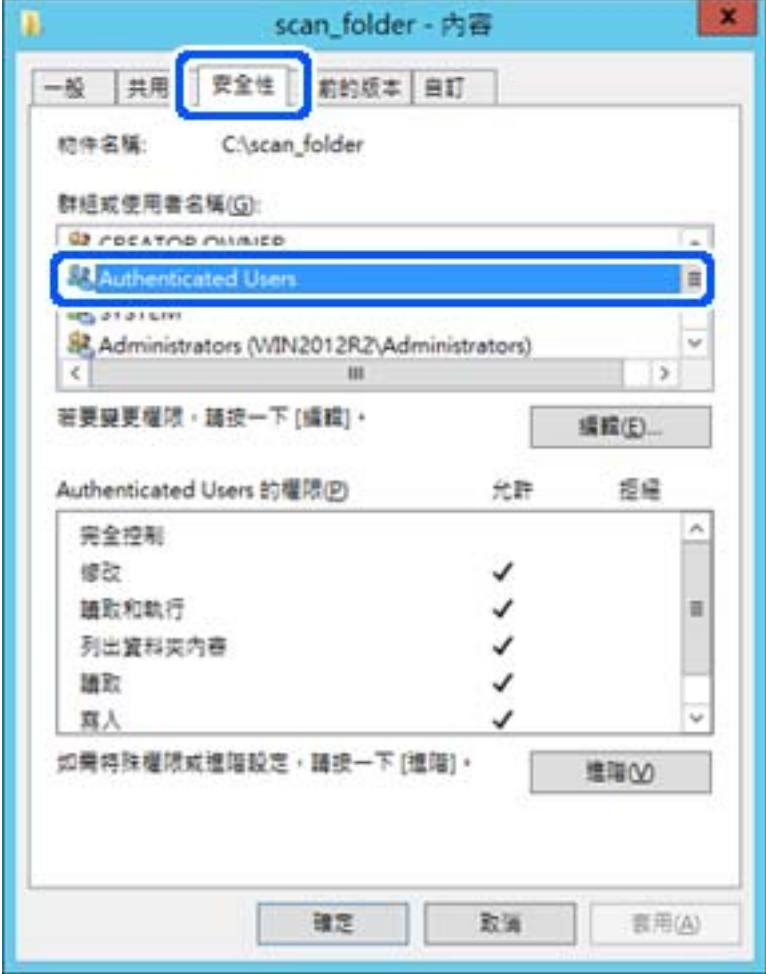

「已驗證的使用者」是包含所有可登入網域或電腦之使用者的特殊群組。僅在根資料夾下方建立資料 夾時才會顯示此群組。

若未顯示,您可以按下[編輯]來新增權限。詳細資料,請參考「相關資訊」。

10. 檢查是否在[已驗證的使用者權限]中選取了[修改]上的[允許]。

若未選取,請選取[已驗證的使用者],按下[編輯],在[已驗證的使用者權限]中選取[修改]上的[允許], 然後再按下[確定]。

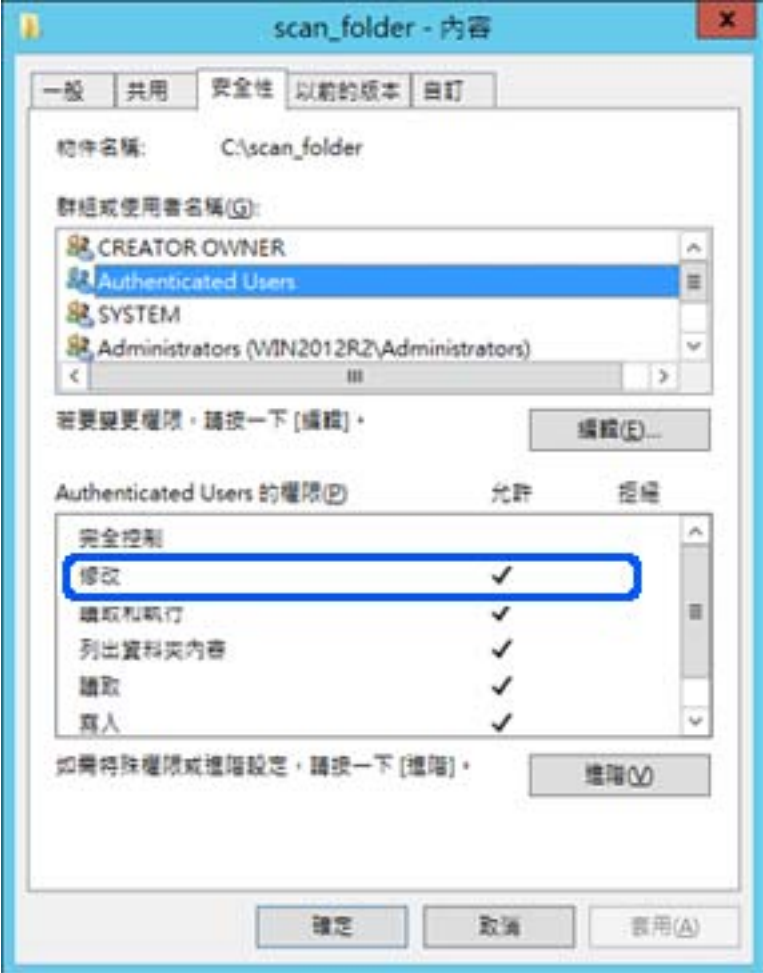

<span id="page-528-0"></span>11. 選取[共用]索引標籤。

會顯示共用資料夾的網路路徑。在登錄至印表機的聯絡人時會使用此資訊。請將此資訊寫下來。

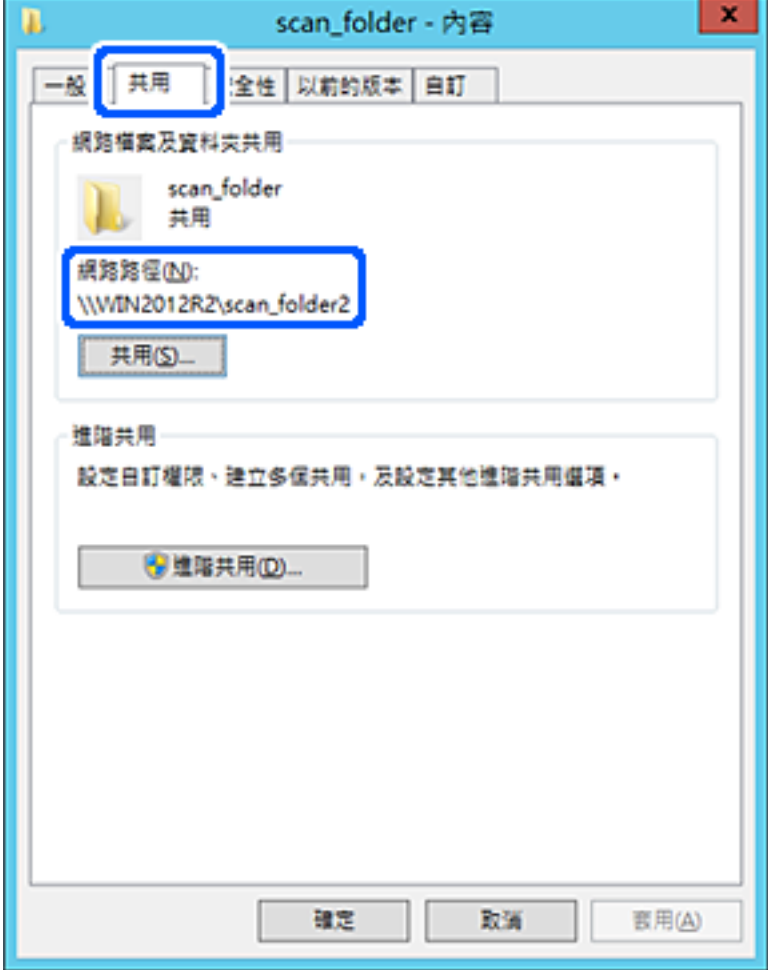

12. 按下[確定]或[關閉]關閉畫面。

檢查是否可透過同一個網域中的電腦寫入或讀取共用資料夾上的檔案。

**相關資訊**

- ◆ 第538頁"使用 Web Config [將目的地登錄至聯絡人"](#page-537-0)
- ◆ 第534[頁"新增允許存取的群組或使用者"](#page-533-0)

#### **個人電腦的配置範例**

此説明是在目前已登入電腦之使用者的桌面上,建立共用資料夾的範例。

登入電腦並具有管理員權限的使用者,可以存取使用者資料夾下的桌面資料夾和文件資料夾。

若您不允許讀取和寫入其他使用者到個人電腦上的共用資料夾,請設定此配置。

- O 用於建立共用資料夾的位置:桌面
- □ 資料夾路徑:C:\Users\xxxx\Desktop\掃描\_資料<mark>夾</mark>
- O 透過網路存取權限 (共用權限):所有人
- <mark>❑ 檔案系統存取權限 (</mark>安全性):請勿新增,或新增使用者/群組名稱以允許存取
- 1. 以具有管理員權限的使用者帳戶登入將要建立共用資料夾的電腦。
- 2. 啟動瀏覽器。
- 3. 在桌面上建立資料夾,然後將其命名為「掃描\_資料夾」。 針對資料夾名稱,輸入1至12個字母數字字元。若超過資料夾名稱的字元限制,則可能無法在各種 環境中正常存取。
- 4. 在資料夾上按下滑鼠右鍵,然後選取[內容]。

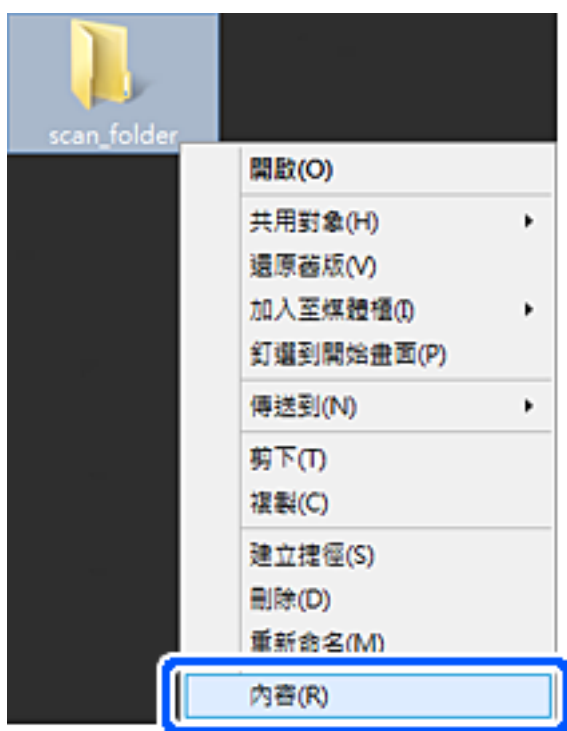

5. 按下[共用]索引標籤上的[進階共用]。

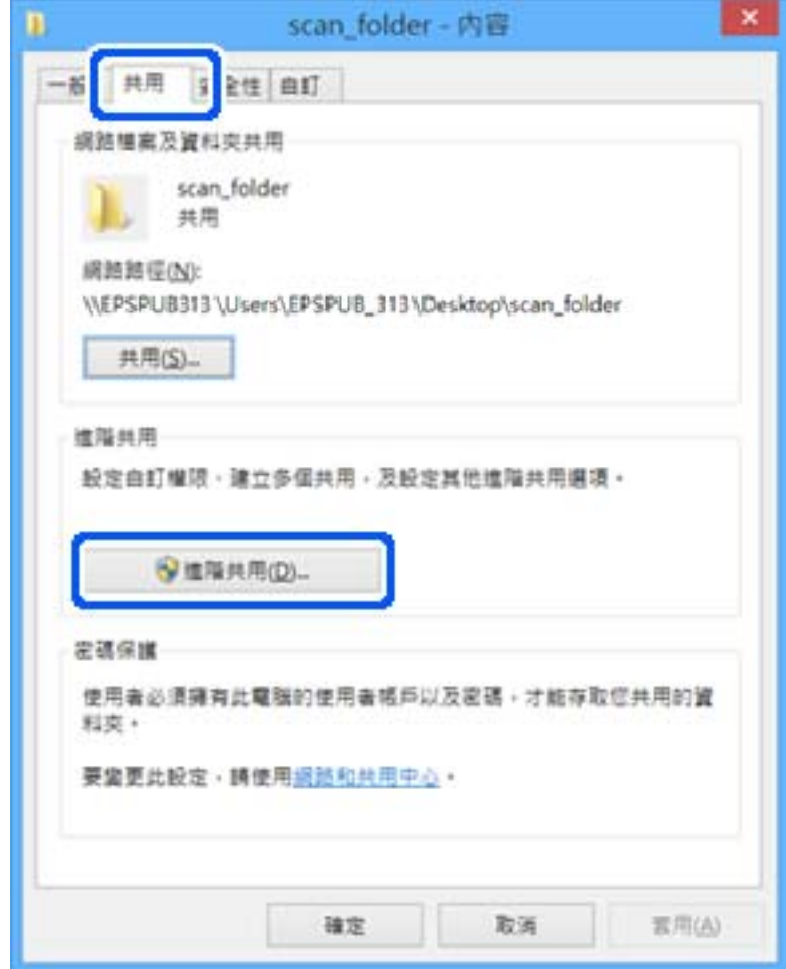

6. 選取[共用此資料夾],然後按下[權限]。

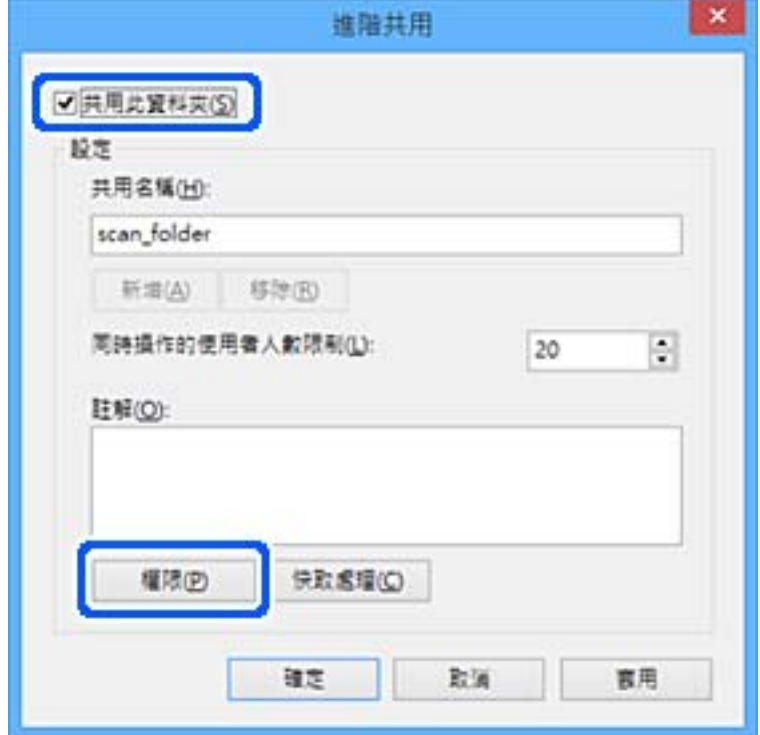

7. 選取[群組或使用者名稱]的[所有人]群組,選取[變更]上的[允許],然後按下[確定]。

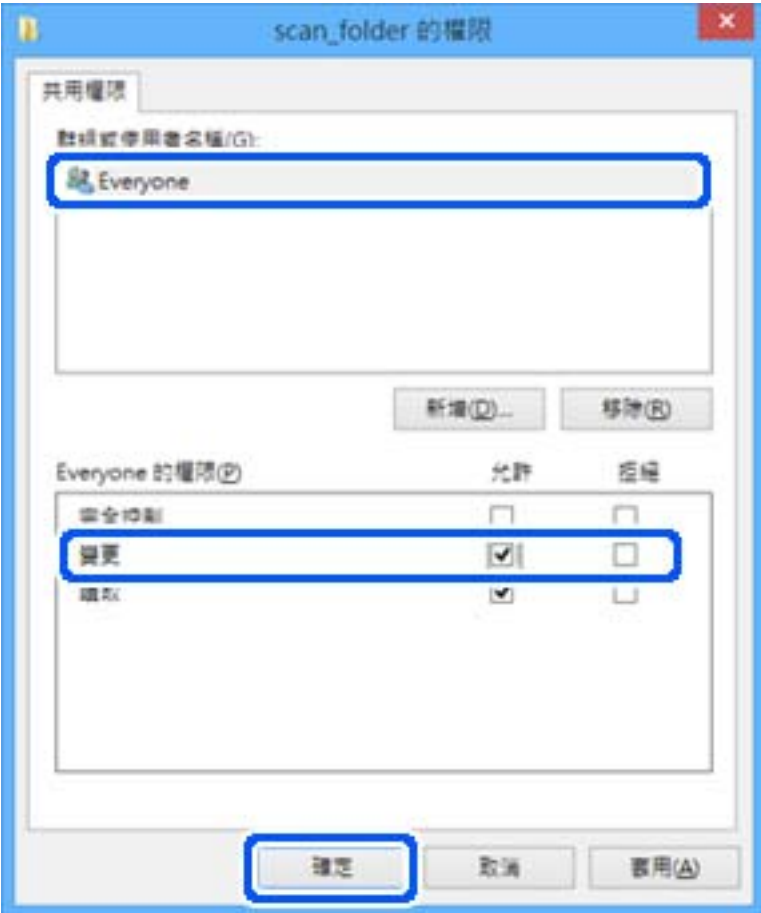

- 8. 按下[確定]。
- 9. 選取[安全]索引標籤。
- 10. 檢查[群組或使用者名稱]中的群組或使用者。 此處顯示的群組或使用者可以存取共用資料夾。 在這種情況下,登入此電腦的使用者和管理員可以存取共用資料夾。 如有必要,請新增存取權限。您可以按下[編輯]來新增權限。詳細資料,請參考「相關資訊」。

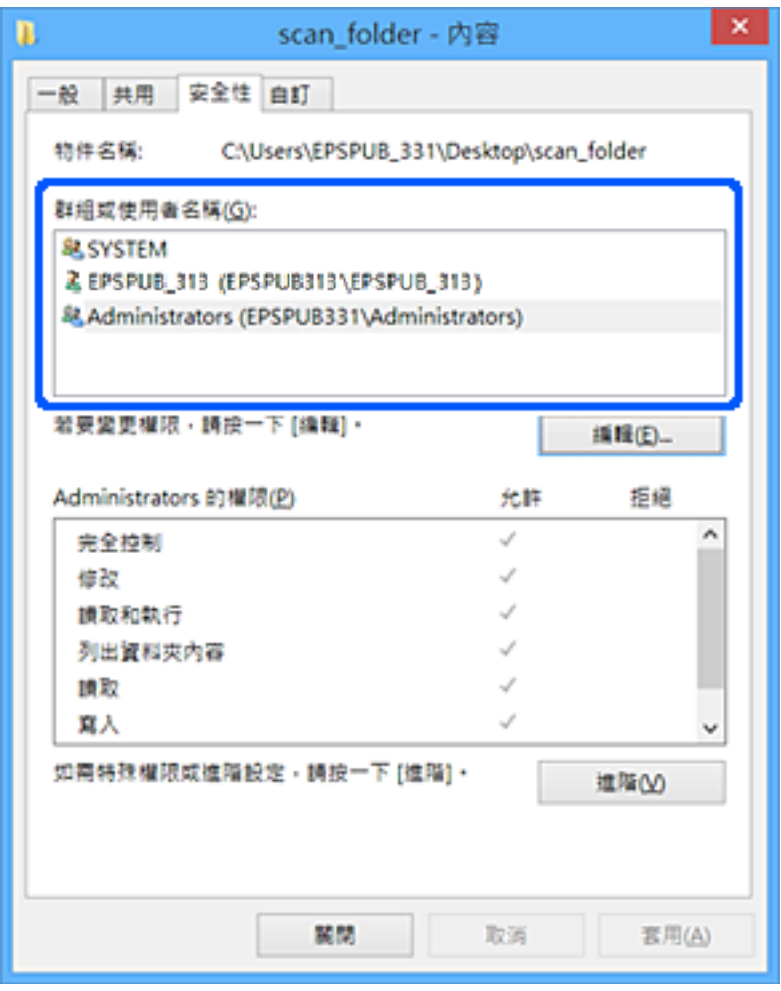

<span id="page-533-0"></span>11. 選取[共用]索引標籤。

會顯示共用資料夾的網路路徑。在登錄至印表機的聯絡人時會使用此資訊。請將此資訊寫下來。

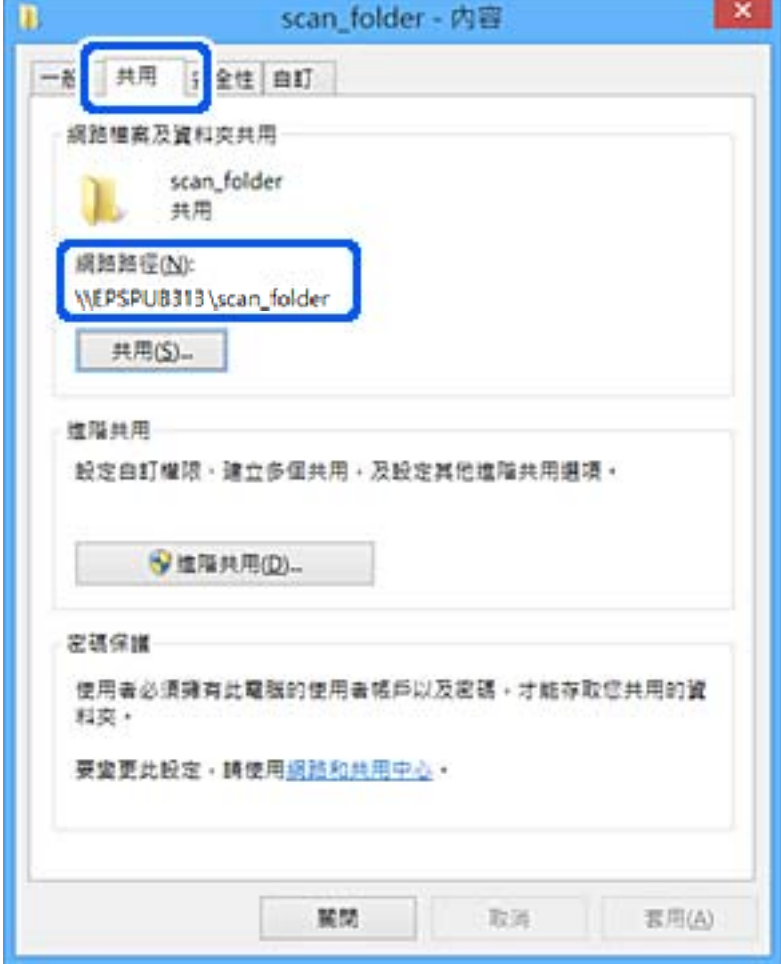

12. 按下[確定]或[關閉]關閉畫面。

從使用者或群組具有存取權限的電腦上檢查是否可在共用資料夾上寫入或讀取檔案。

#### **相關資訊**

- ◆ 第538頁 "使用 Web Config [將目的地登錄至聯絡人"](#page-537-0)
- ◆ 第534頁"新增允許存取的群組或使用者"

## **新增允許存取的群組或使用者**

您可以新增允許存取的群組或使用者。

- 1. 在資料夾上按下滑鼠右鍵並選取[屬性]。
- 2. 選取[安全]索引標籤。

3. 按下[編輯]。

 $\mathbf{r}$ 

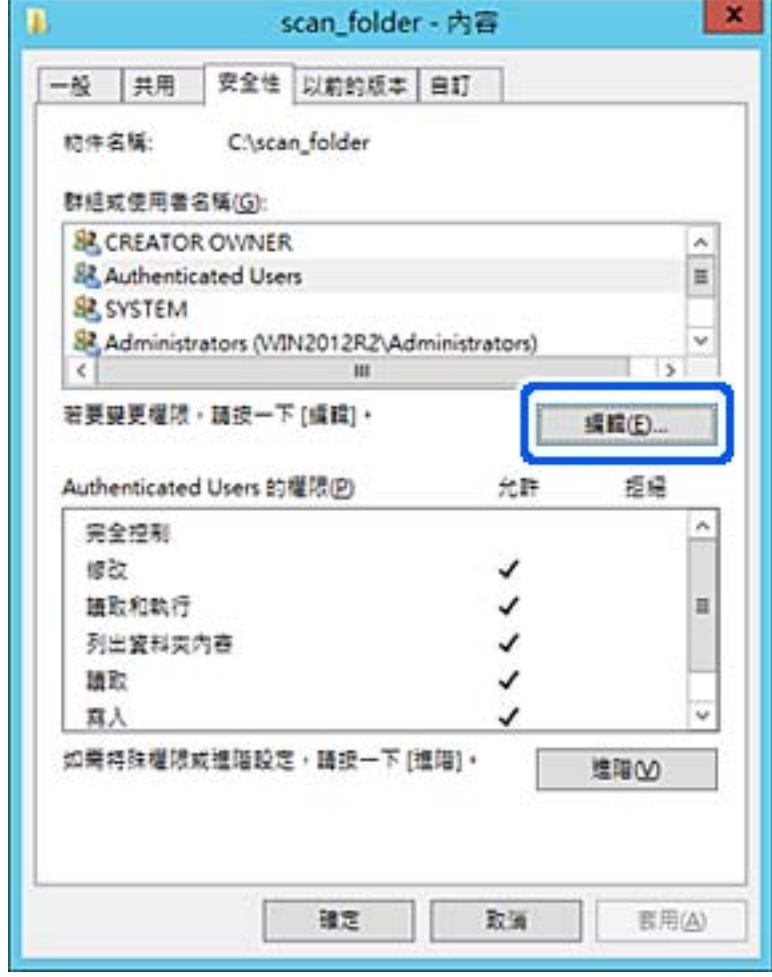

4. 按下[群組或使用者名稱]下方的[新增]。

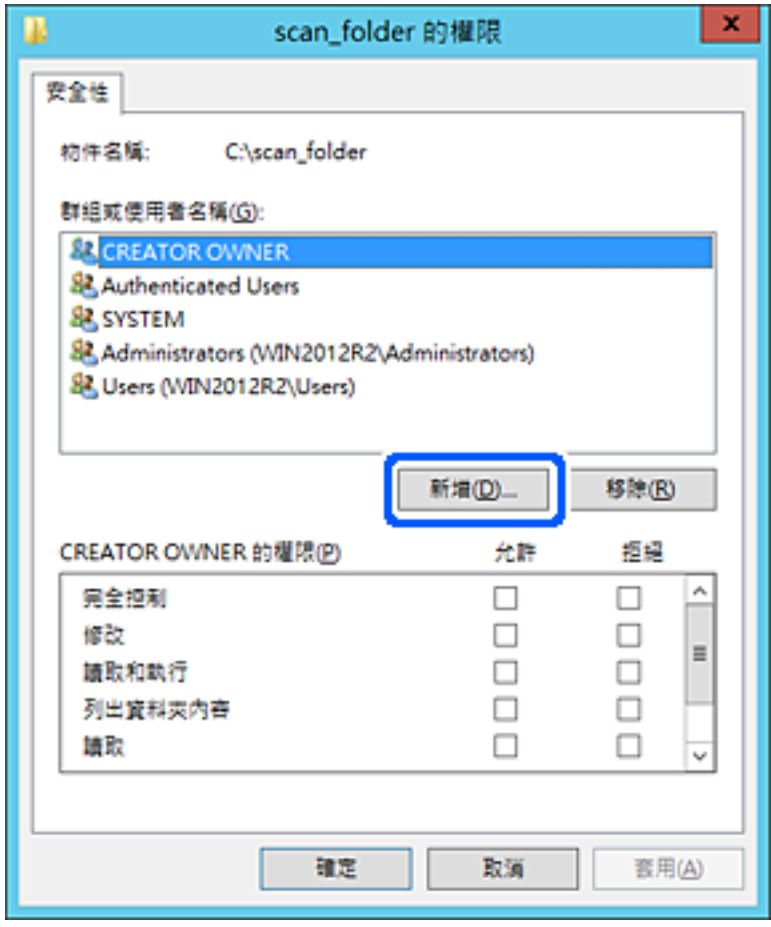

5. 輸入您要允許存取的群組或使用者名稱,然後按下[檢查名稱]。

該名稱上會加上底線。

**附註:**

如果您不知道群組或使用者的完整名稱,請輸入部分名稱,然後按下[檢查名稱]。系統會列出與部分名稱 相符的群組名稱或使用者名稱,然後即可從清單中選取完整名稱。

若只有一個名稱符合,則[輸入要選取的對象名稱]中即會顯示含有底線的完整名稱。

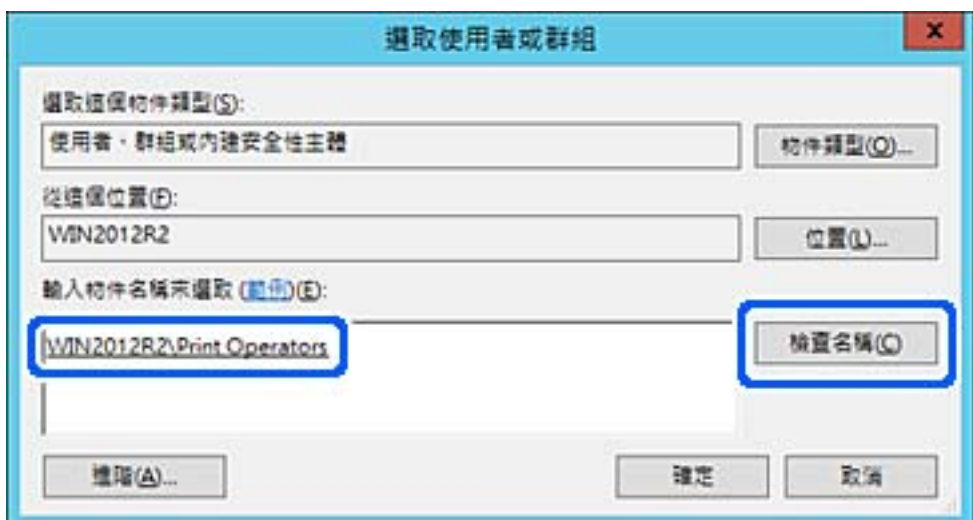

- 6. 按下[確定]。
- 7. 在「權限」畫面中,選取已輸入[群組或使用者名稱]的使用者名稱,允許[修改],然後按下[確定]。

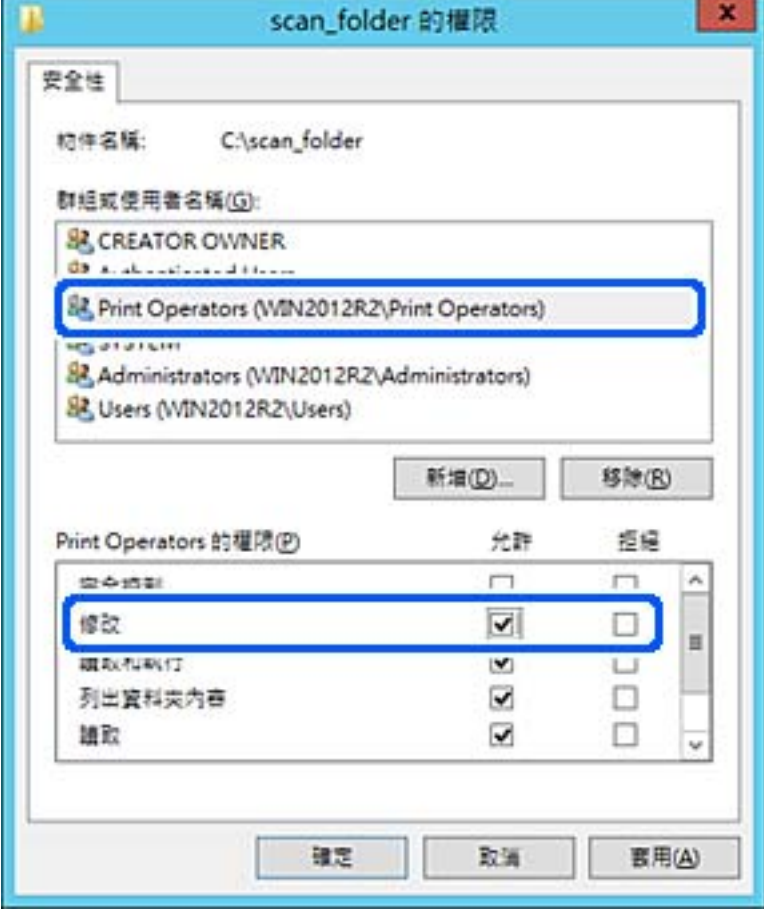

8. 按下[確定]或[關閉]關閉畫面。 從使用者或群組具有存取權限的電腦上檢查是否可在共用資料夾上寫入或讀取檔案。

# **使用** Microsoft Network Sharing

啟用它以將來自印表機的檔案儲存於共用網路資料夾上。

- 1. 存取 Web Config,然後選取 [網路] 索引標籤 > [MS 網路]。
- 2. 啟用 [使用 Microsoft 網路共用]。
- 3. 視需要設定每個項目。
- 4. 按下 [下一步]。
- 5. 確認設定,然後按下 [確定]。

#### **相關資訊**

◆ 第441[頁"在網頁瀏覽器上執行](#page-440-0) Web Config"

## <span id="page-537-0"></span>**使聯絡人可用**

在印表機聯絡人清單中登錄目的地,可讓您在掃描或傳送傳真時輕鬆輸入目的地。 您還可使用 LDAP 伺服器 (LDAP 搜尋) 輸入目的地。

**附註:**

□ 您可使用印表機控制面板在您的印表機聯絡人清單與 LDAP 之間切換。

O 您可在聯絡人清單中登錄下列類型的目的地。您總共可登錄最多 2,000 個條目。

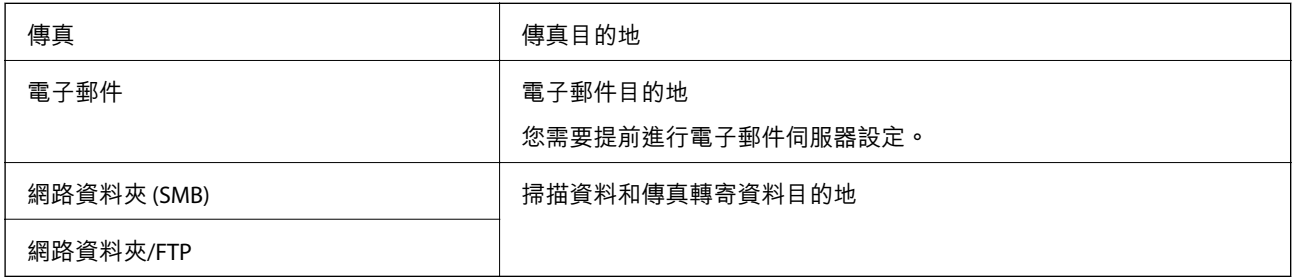

## **聯絡人配置比較**

有三種工具可以配置印表機的聯絡人:Web Config、Epson Device Admin 及印表機的控制面板。這三種工 具的差異如下表所列。

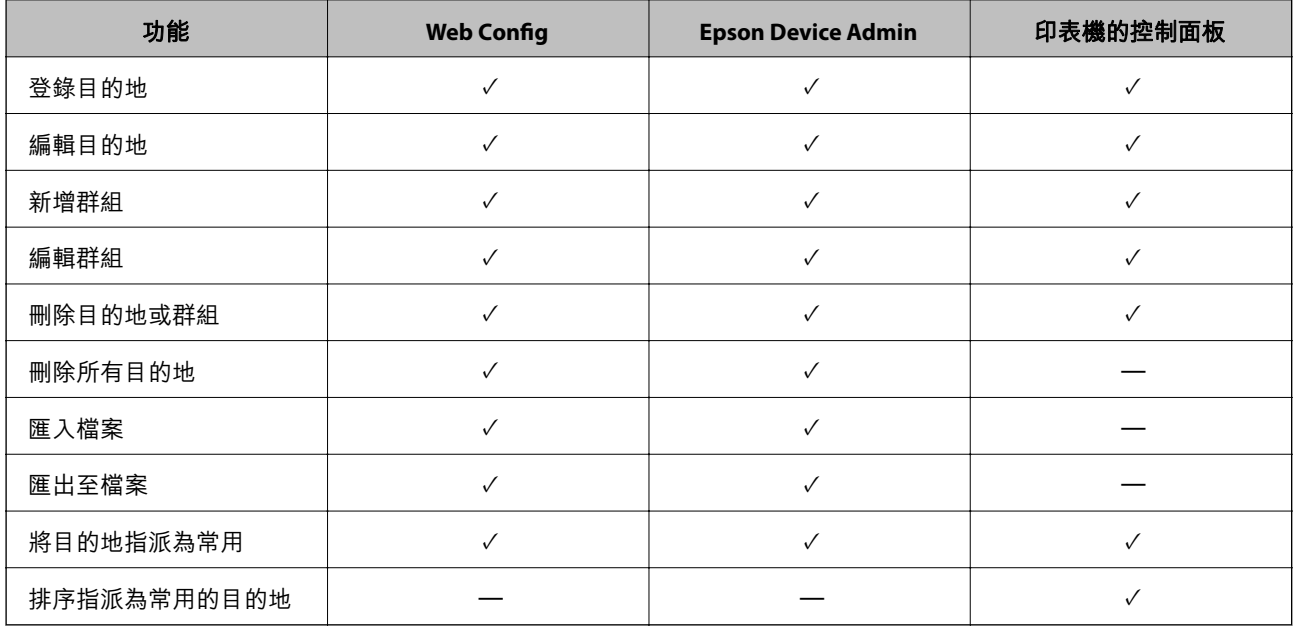

#### **附註:**

您也可以使用 FAX Utility 來配置傳真目的地。

## **使用** Web Config **將目的地登錄至聯絡人**

#### **附註:**

您也可從印表機的控制面板登錄聯絡人。

1. 存取 Web Config,然後選取 [掃描/複印] 或 [傳真] 索引標籤 > [聯絡人]。

- 2. 選取您想要註冊的號碼,然後按下 [編輯]。
- 3. 輸入 [名稱] 和 [索引字]。
- 4. 在 [類型] 選項選取目的地類型。

**附註:** 完成註冊後,您無法變更 [類型] 選項。若想變更類型,請刪除目的地並重新註冊。

5. 在各項目輸入數值,然後按下 [套用]。

#### **相關資訊**

◆ 第134[頁"掃描原稿至網路資料夾"](#page-133-0)

### **目的地設定項目**

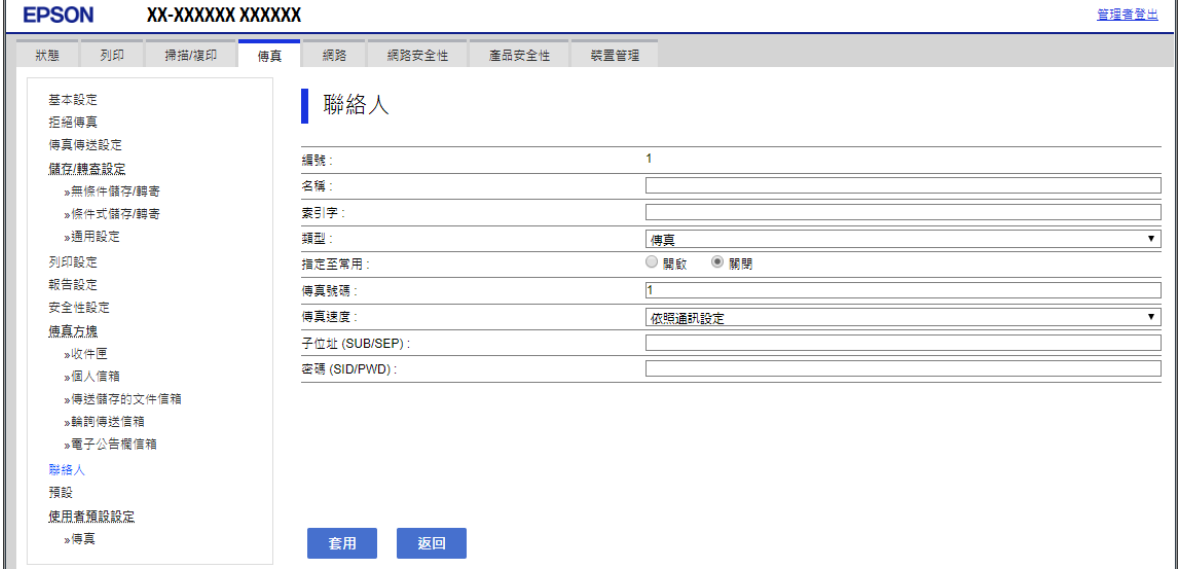

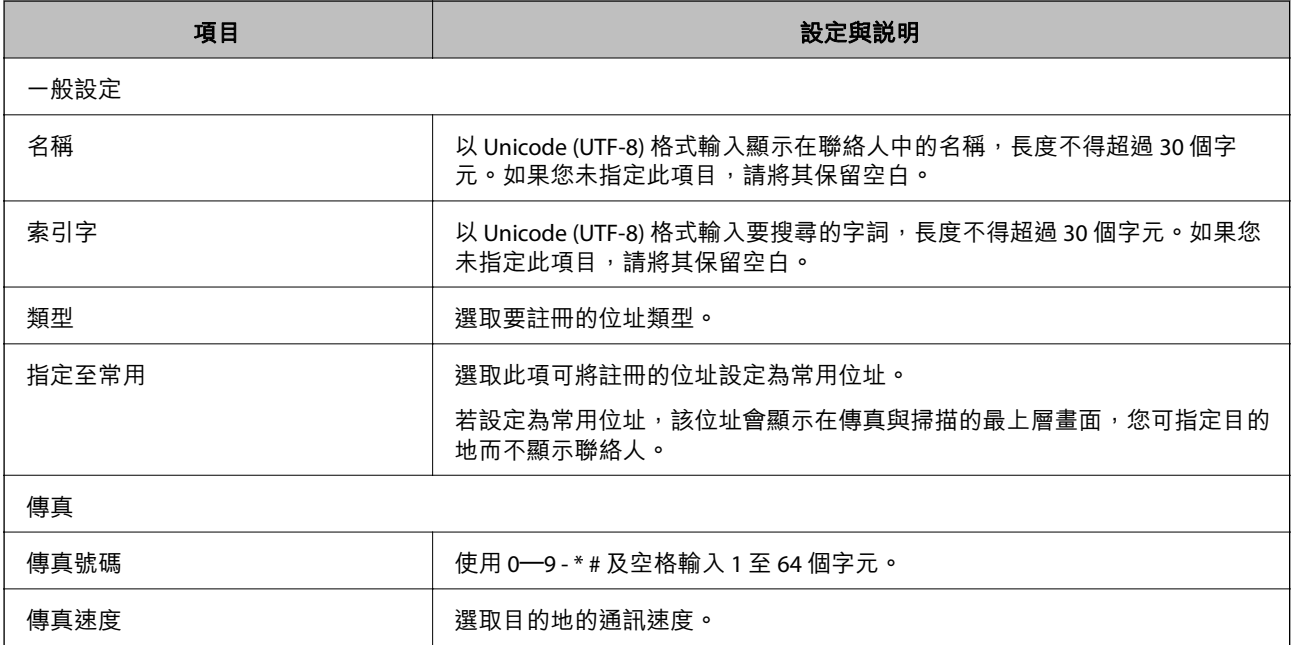

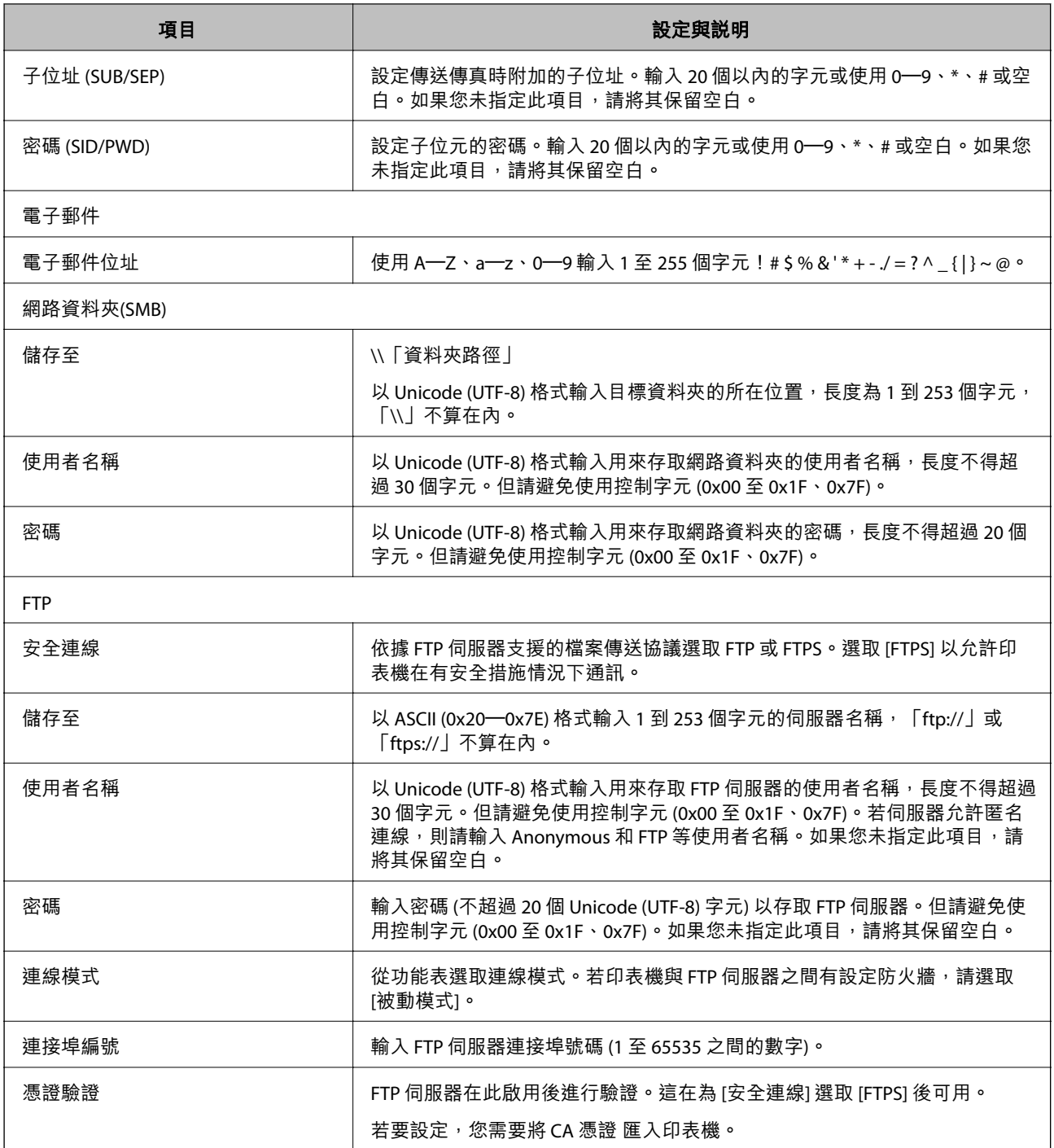

# **使用** Web Config **將目的地註冊為群組**

若目的地類型設為 [傳真] 或 [電子郵件], 您可將目的地註冊為群組。

- 1. 存取 Web Config,然後選取 [掃描/複印] 或 [傳真] 索引標籤 > [聯絡人]。
- 2. 選取您想要註冊的號碼,然後按下 [編輯]。
- 3. 從 [類型] 選取群組。
- 4. 按下 [群組的聯絡人] 的 [選擇]。 可用的目的地會隨即顯示。
- 5. 選取您要註冊至群組的目的地,然後按下 [選擇]。

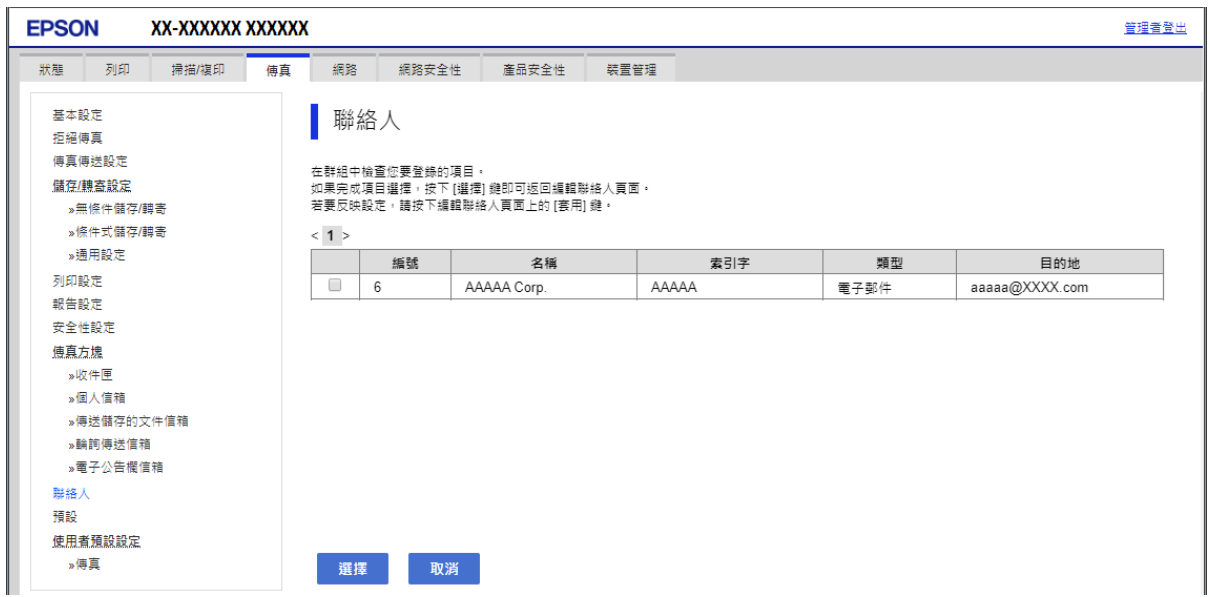

- 6. 輸入 [名稱] 和 [索引字]。
- 7. 選取是否將註冊的群組指派給常用群組。 **附註:** 目的地可以註冊至多個群組。
- 8. 按下 [套用]。

# **登錄常用聯絡人**

- 1. 在主畫面點選 [設定]。
- 2. 點選 [聯絡人管理員] > [常用]。
- 3. 選取欲登錄的聯絡人類型。
- 4. 點選 [編輯]。
- 5. 選取您要登錄的常用聯絡人,然後點選 [確定]。若要取消選取,請再次點選。
- 6. 點選 [關閉]。

# **備份和匯入聯絡人**

您可以使用 Web Config 或其他工具來備份和匯入聯絡人。

若使用 Web Config,您可以匯出包含聯絡人的印表機設定來備份聯絡人。由於匯出為二進位檔案,所以 匯出的檔案無法進行編輯。

將印表機設定匯入印表機時,系統將會覆寫聯絡人資訊。

若為 Epson Device Admin,您僅可從裝置的屬性畫面上匯出聯絡人。另外,若您不匯出有關安全的項目, 您可以編輯匯出的聯絡人並將其匯入,這樣可儲存為 SYLK 檔案或 CSV 檔案。

**使用** Web Config **匯入聯絡人**

如果您有一台可備份連絡人且與此印表機相容的印表機,您可匯入備份檔案而輕鬆登錄連絡人。

**附註:**

若需有關如何備份印表機連絡人的指南,請參閱印表機附帶的手冊。

請依照下列步驟匯入連絡人至此印表機。

- 1. 存取 Web Config,選取 [裝置管理] > [匯出與匯入設定值] > [匯入]。
- 2. 選取您在 [檔案] 中建立的備份檔案、輸入密碼,然後點按 [下一步]。
- 3. 選取 [聯絡人] 核取方塊,然後點按 [下一步]。

### **使用** Web Config **將聯絡人備份**

聯絡人資料可能因印表機故障而遺失。每次更新資料時,建議您做好備份工作。Epson 對於任何資料遺 失、備份或復原資料及/或設定概不負責,即使是在保固期內。

您可以使用 Web Config 將儲存在印表機中的聯絡人資料備份至電腦。

- 1. 存取 Web Config,然後選取 [裝置管理] 索引標籤 > [匯出與匯入設定值] > [匯出]。
- 2. 選取其中一個 [聯絡人] 核取方塊。 例如,如果您選取 [掃描/複印] 類別下的 [聯絡人],傳真 類別下的同一個核取方塊也將被選取。
- 3. 輸入密碼以加密匯出檔案。 您需要密碼才可匯出檔案。若您不想要加密檔案,則請留白。

4. 按下 [匯出]。

**從另一台** Epson **印表機匯入連絡人開始**

如果您有一台可備份連絡人且與此印表機相容的印表機,您可匯入備份檔案而輕鬆登錄連絡人。 **附註:**

若需有關如何備份印表機連絡人的指南,請參閱印表機附帶的手冊。

請依照下列步驟匯入連絡人至此印表機。

- 1. 存取 Web Config,選取 [裝置管理] > [匯出與匯入設定值] > [匯入]。
- 2. 選取您在 [檔案] 中建立的備份檔案、輸入密碼,然後點按 [下一步]。
- 3. 選取 [聯絡人] 核取方塊,然後點按 [下一步]。

# **使用工具匯出和批量登錄聯絡人**

如果您使用 Epson Device Admin,則只需備份聯絡人並編輯匯出檔案,然後立即進行登錄。 如果您只想備份聯絡人,或在更換印表機時,想要從舊聯絡人轉移到新聯絡人,則此功能十分實用。

### **匯出聯絡人**

將聯絡人資訊儲存至檔案。

您可以使用試算表應用程式或文字編輯器來編輯以 SYLK 格式或 csv 格式儲存的檔案。您可以在刪除或新 增資訊後立即登錄。

您可以使用密碼以二進位格式儲存安全項目資訊,包括密碼和個人資訊等。您無法編輯檔案。這可以用 作安全項目等資訊的備份檔案。

- 1. 啟動 Epson Device Admin。
- 2. 在側欄工作功能表中選取 [裝置]。
- 3. 從裝置清單中選取要配置的裝置。
- 4. 按下功能區功能表 [首頁] 索引標籤上的 [裝置設定]。 若已設定管理員密碼,請輸入密碼並按下 [確定]。
- 5. 按下 [常用] > [聯絡人]。
- 6. 從 [匯出] > [匯出項目] 中選取匯出格式。
	- O 所有項目

匯出加密的二進位檔案。若要包括密碼和個人資訊等安全項目,請選取此功能。您無法編輯檔案。 如果您選取,您必須設定密碼。按下 [設定] 並設定 8 至 63 個 ASCII 字元的密碼。匯入二進位檔案 時,您需要輸入密碼。

- O 安全資訊以外的項目 匯出 SYLK 格式或 csv 格式檔案。若要編輯匯出檔案的資訊,請選取此功能。
- 7. 按下 [匯出]。
- 8. 指定儲存檔案的位置,選取檔案類型,然後按下 [儲存]。 完成訊息會隨即顯示。
- 9. 按下 [確定]。

檢查檔案是否已儲存在指定位置。

### **匯入聯絡人**

從檔案匯入聯絡人資訊。

您可以匯入以 SYLK 格式或 csv 格式儲存的檔案,或包含安全項目的備份二進位檔案。

- 1. 啟動 Epson Device Admin。
- 2. 在側欄工作功能表中選取 [裝置]。
- 3. 從裝置清單中選取要配置的裝置。
- 4. 按下功能區功能表 [首頁] 索引標籤上的 [裝置設定]。 若已設定管理員密碼,請輸入密碼並按下 [確定]。
- 5. 按下 [常用] > [聯絡人]。
- 6. 在 [匯入] 上按下 [瀏覽]。
- 7. 選取您想要匯入的檔案,然後按下 [開啟]。 當您選取二進位檔案時,請在 [密碼] 中輸入您在匯出檔案時設定的密碼。
- 8. 按下 [匯入]。 隨即顯示確認畫面。
- 9. 按下 [確定]。
	- 顯示驗證結果。
	- O 編輯載入的資訊 當您想單獨編輯資訊時按下。
	- O 載入更多檔案 當您想匯入多個檔案時按下。
- 10. 按下 [匯入],然後在匯入完成畫面上按下 [確定]。 返回裝置的屬性畫面。
- 11. 按下 [傳輸]。
- 12. 在確認訊息上按下 [確定]。 設定即會傳送到印表機。
- 13. 在傳送完成畫面上,按下 [確定]。 印表機的資訊已更新。 從 Web Config 或印表機控制面板開啟聯絡人,然後檢查聯絡人是否已更新。

# LDAP **伺服器與使用者之間的合作**

與 LDAP 伺服器搭配使用時,您可以將已登錄至 LDAP 伺服器的地址資訊作為電子郵件或傳真的目的地。

### **配置** LDAP **伺服器**

若要使用 LDAP 伺服器資訊,請在印表機上登錄。

- 1. 存取 Web Config 並選取 [網路] 索引標籤 > [LDAP 伺服器] > [基本]。
- 2. 在各項目輸入數值。
- 3. 選取 [確定]。 您所選取的設定會顯示。

### LDAP **伺服器設定項目**

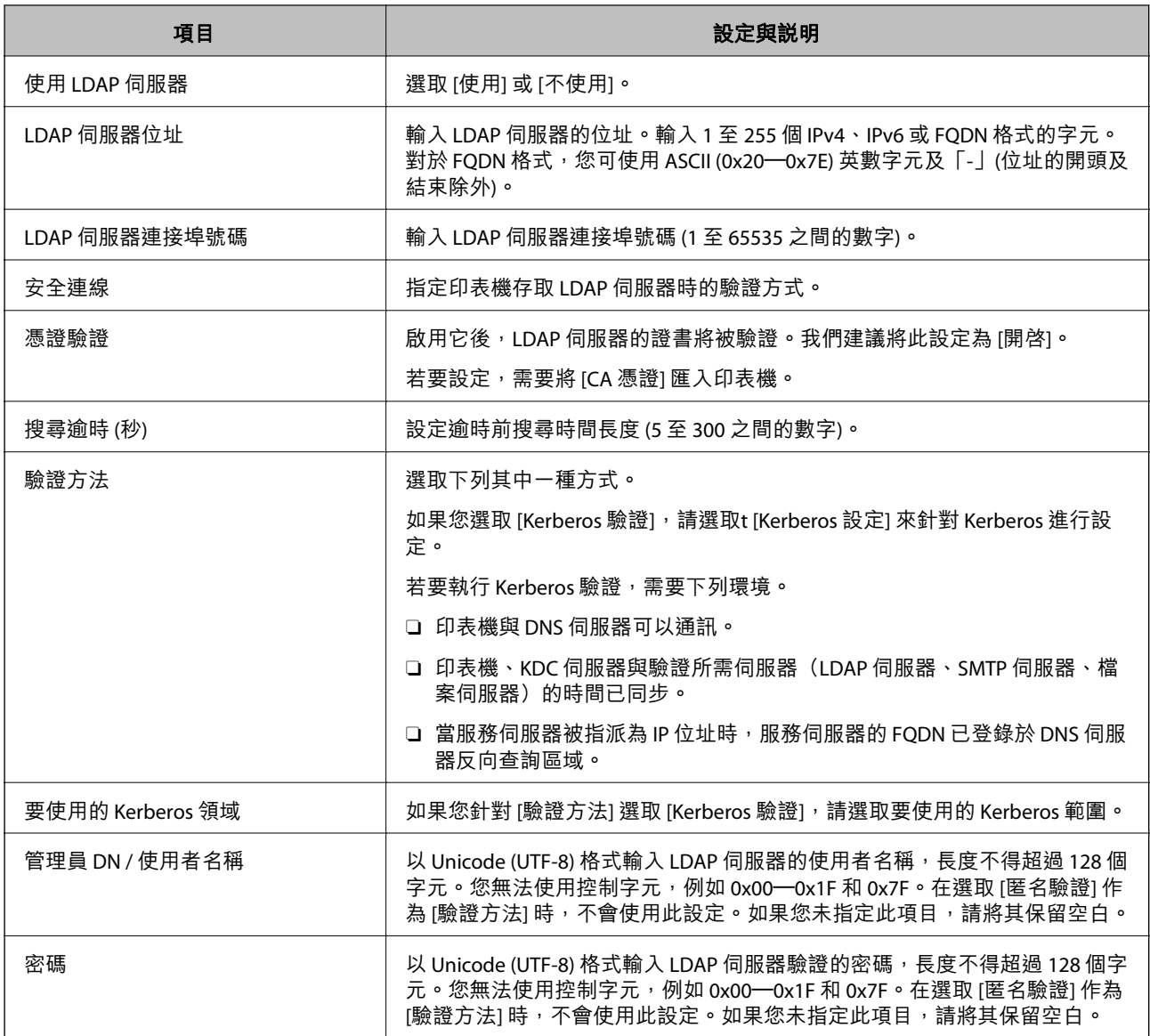

## Kerberos **設定**

如果您針對 [LDAP 伺服器] > [基本] 的 [驗證方法] 選取 [Kerberos 驗證],請從 [網路] 索引標籤 > [Kerberos 設定] 中進行下列 Kerberos 設定。針對 Kerberos 設定,您最多可以登錄 10 項設定。

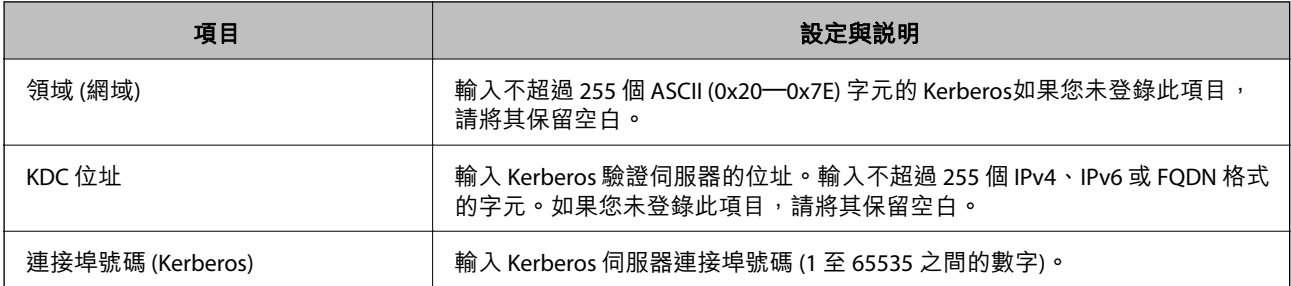

## **進行** LDAP **伺服器搜尋設定**

在設定搜尋設定時,您可以使用已登錄至 LDAP 伺服器的電子郵件地址和傳真號碼。

- 1. 存取 Web Config 並選取 [網路] 索引標籤 > [LDAP 伺服器] > [搜尋設定]。
- 2. 在各項目輸入數值。
- 3. 按下 [確定] 顯示設定結果。 您所選取的設定會顯示。

### LDAP **伺服器搜尋設定項目**

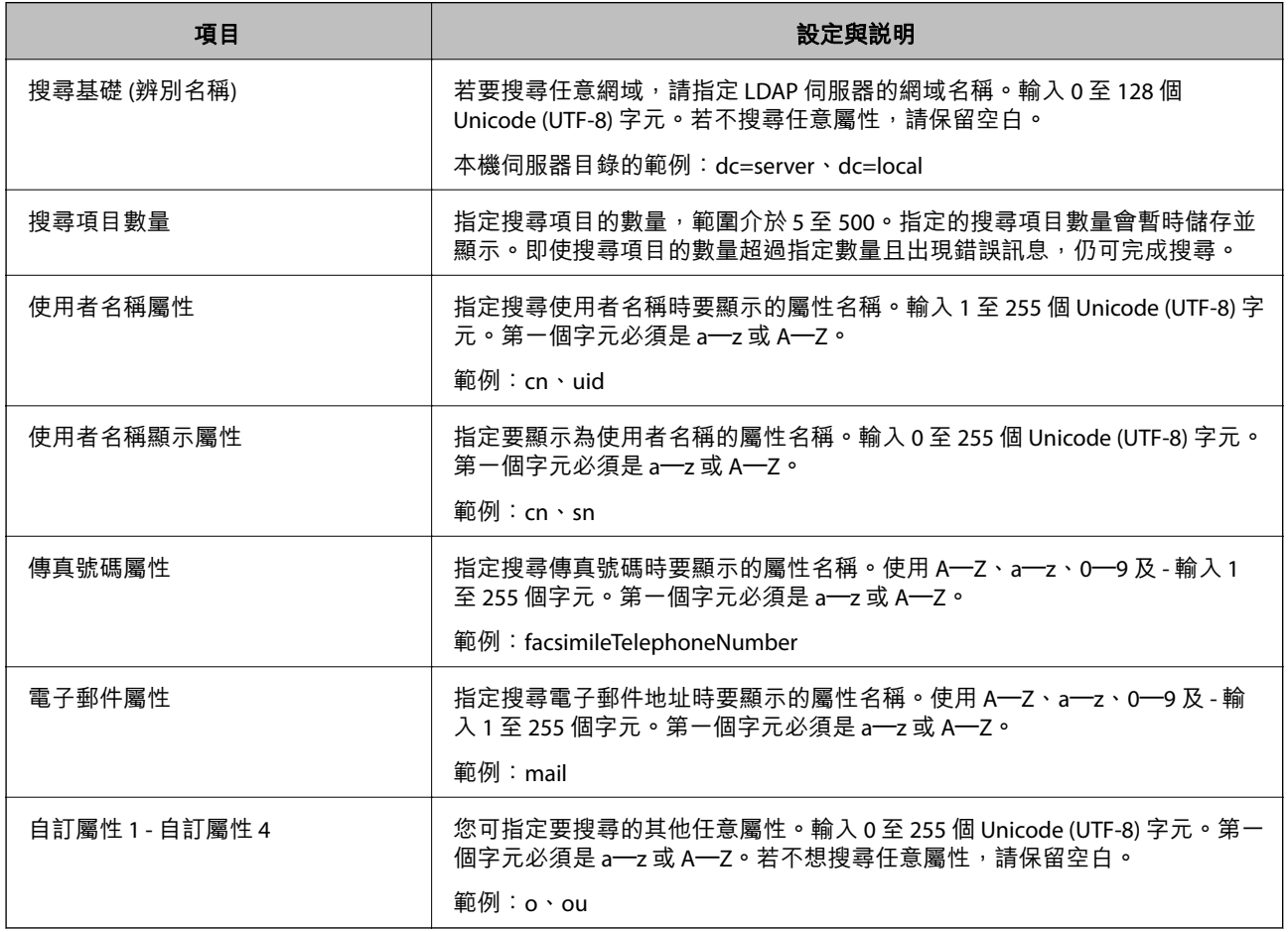

### **檢查** LDAP **伺服器連線**

使用 [LDAP 伺服器] > [搜尋設定] 上所設定的參數對 LDAP 伺服器執行連線測試。

- 1. 存取 Web Config 並選取 [網路] 索引標籤 > [LDAP 伺服器] > [連線測試]。
- 2. 選取 [開始]。

連線測試會隨即啟動。完成測試後,會顯示檢查報告。

### <span id="page-546-0"></span>LDAP **伺服器連線測試參考**

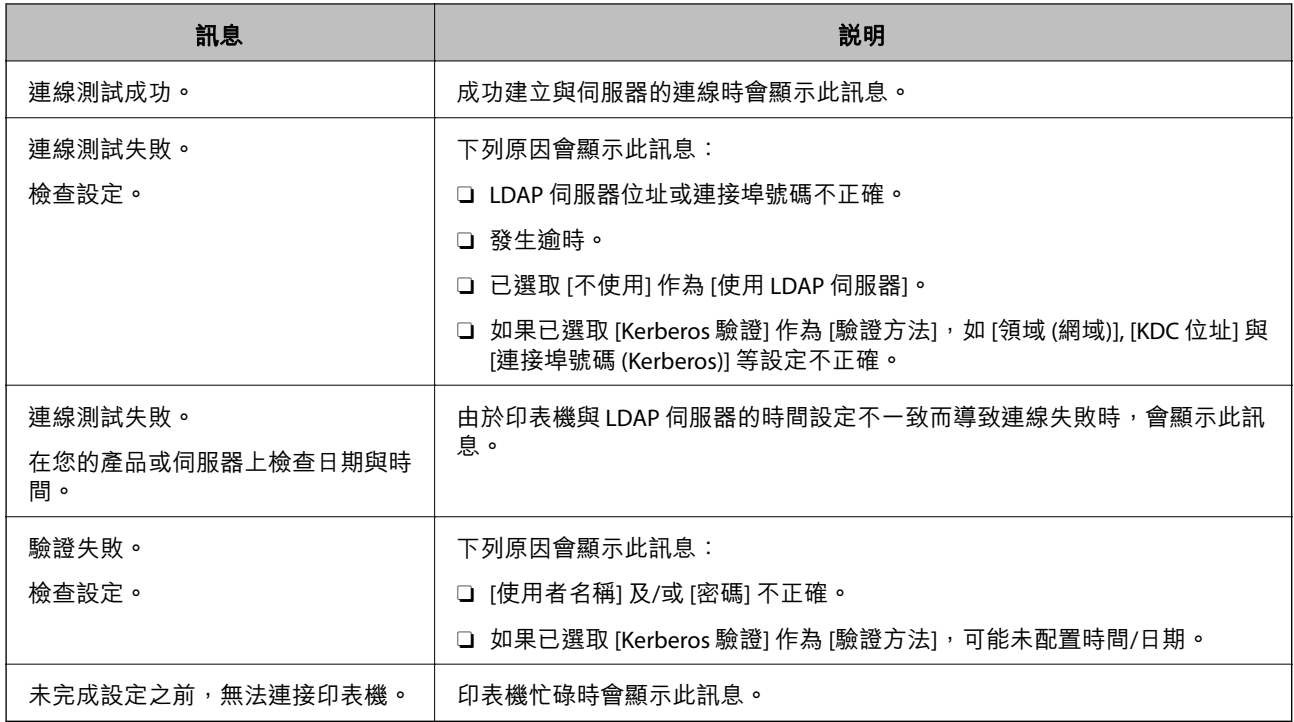

# **準備掃描**

# **使用控制面板掃描**

可透過電腦執行作業用印表機控制面板執行掃描至網路資料夾功能及掃描至郵件功能,以及傳送掃描結 果至郵件、資料夾等。

# **伺服器與資料夾設定**

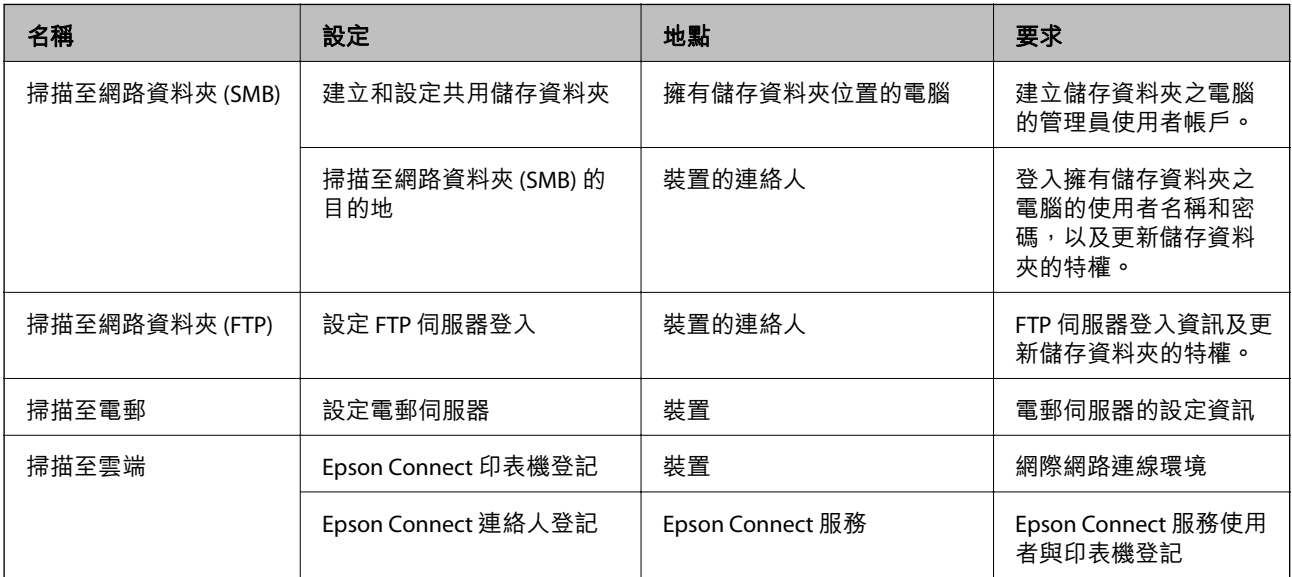

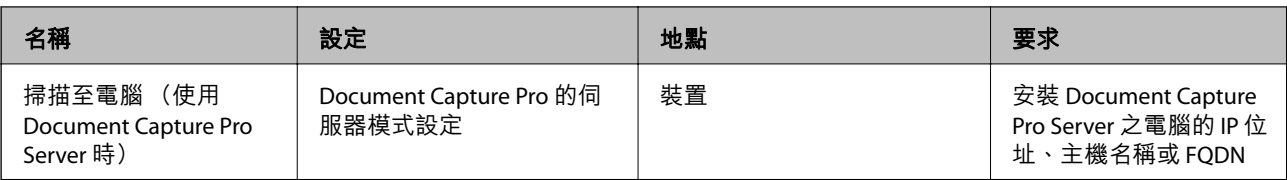

### **相關資訊**

- ◆ 第522[頁"設定共用網路資料夾"](#page-521-0)
- ◆ 第518[頁"設定郵件伺服器"](#page-517-0)

# **使用** Document Capture Pro Server

使用 Document Capture Pro Server 可管理從印表機控制面板執行之掃描結果的分類方法、儲存格式及轉寄 目的地。可從印表機控制面板調用和執行以前登記的作業。

將它安裝在伺服器電腦上。

若需有關 Document Capture Pro Server, 的更多資訊,請聯絡當地 Epson 辦事處。

### **設定伺服器模式**

若要使用 Document Capture Pro Server,請依照下列方式設定。

- 1. 存取 Web Config 並選取 [掃描/複印] 索引標籤 > [Document Capture Pro]。
- 2. 針對 [模式] 選取 [伺服器模式]。
- 3. 針對 [伺服器位址] 輸入已安裝 Document Capture Pro Server 之伺服器的位址。

輸入 2 至 255 個字元的 IPv4、IPv6、主機名稱或 FQDN 格式。對於 FQDN 格式,您可使用 ASCII (0x20–0x7E) 英數字元及「-」(位址的開頭及結束除外)。

4. 按下 [確定]。 網路會重新連線,然後會啟用設定。

# **從電腦掃描**

安裝軟體,並檢查啟用網路掃描服務,來透過網路從電腦掃描。

### **要安裝的軟體**

O Epson Scan 2

此為掃描器驅動程式。如果您從電腦使用裝置,請在每個用戶端電腦上安裝驅動程式。若已安裝 Document Capture Pro/Document Capture,您可以執行指派給裝置按鍵的操作。

若使用 EpsonNet SetupManager, 也會將印表機驅動程式發佈為套件。

O Document Capture Pro (Windows)/Document Capture (Mac OS)

它會安裝在用戶端電腦中。在安裝 Document Capture Pro/Document Capture 的網路電腦中登錄的工作 可從裝置的控制面板呼叫及執行。

您可以透過網路從電腦掃描。掃描時需要 Epson Scan 2。

### <span id="page-548-0"></span>**確認網路掃描已啟用**

當透過網路從用戶端電腦掃描時,您可以設定網路掃描服務。會啟用預設設定。

- 1. 存取 Web Config 並選取 [掃描/複印] 索引標籤 > [網路掃描]。
- 2. 確保已選取 [EPSON Scan] 的 [啟用掃描]。 若其已選取,則表示此工作已完成。闔上 Web Config。 若其已清除,請予以選取並前往下一步。
- 3. 按下 [下一步]。
- 4. 按下 [確定]。 網路會重新連線,然後會啟用設定。

### **相關資訊**

◆ 第441[頁"在網頁瀏覽器上執行](#page-440-0) Web Config"

### **設定群組編號**

當您已在 Document Capture Pro 中啟用群組設定時,設定群組編號。

- 1. 存取 Web Config,然後選取 [掃描/複印] 索引標籤 > [Document Capture Pro]。
- 2. 在 [群組設定] 中選取群組編號。
- 3. 按下 [下一步]。
- 4. 按下 [確定]。 網路已連接,隨後設定啟用。

#### **相關資訊**

◆ 第441[頁"在網頁瀏覽器上執行](#page-440-0) Web Config"

# **使傳真功能可用(僅限具有傳真功能的印表機)**

# **使用傳真功能之前**

設定以下內容以使用傳真功能。

- □ 使用電話線正確連接印表機,必要時連接電話
- □ 完成 [傳真設定精靈],這是進行基本設定所必要的程序<mark>。</mark>

視需要設定下列項目。

- $\Box$  輸出目的地和相關設定<sup>,</sup>例如網路設定和郵件伺服器設定
- O [聯絡人] 登錄
- <mark>❑ [使用者設定],可定義 [傳真] 功能表項目的預設值</mark>

<span id="page-549-0"></span><mark>□</mark> [報告設定],可在傳送、接收或轉寄傳真時列印報告

#### **相關資訊**

- ◆ 第550頁"將印表機連接至電話線"
- ◆ 第553[頁"使印表機準備好傳送與接收傳真"](#page-552-0)
- ◆ 第555[頁"依據使用情況進行印表機的傳真功能設定"](#page-554-0)
- ◆ 第453[頁"傳真設定\(僅限具備傳真功能的印表機\)"](#page-452-0)
- ◆ 第518[頁"設定郵件伺服器"](#page-517-0)
- ◆ 第522[頁"設定共用網路資料夾"](#page-521-0)
- ◆ 第538[頁"使聯絡人可用"](#page-537-0)
- ◆ 第453[頁"使用者設定"](#page-452-0)
- **◆ 第454[頁"報告設定"](#page-453-0)**

# **將印表機連接至電話線**

### **相容電話線**

本印表機可用於標準類比電話線 (PSTN = 公眾式交換電話網路) 及 PBX (專用交換機) 電話系統。 使用下列電話線或系統時,您可能無法使用印表機。

- O DSL 等 VoIP 電話線或光纖數位服務
- O 數位電話線 (ISDN)
- O 特定 PBX 電話系統

O 在電話壁式插孔與印表機之間連接終端機配接器、VoIP 轉接器、分離器或 DSL 路由器等轉接器時。

### **將印表機連接至電話線**

使用 RJ-11 (6P2C) 電話線將印表機連接至電話壁式插孔。將電話連接至印表機時,請使用第二條 RJ-11 (6P2C) 電話線。

視所在地區的不同,本印表機可能附有電話線。如有隨附,請使用提供的電話線。

您可能需要將電話線連接至為所在國家或地區提供的轉接器。

**附註:**

只有將電話連接至印表機時,才可從印表機的 EXT. 連接埠移除護蓋。若沒有連接電話,請勿移除護蓋。

在經常出現閃電的地區,建議您使用突波保護器。

## **連接至標準電話線** (PSTN) **或** PBX

將電話線從電話壁式插孔或 PBX 連接埠連接至印表機背面的 LINE 連接埠。

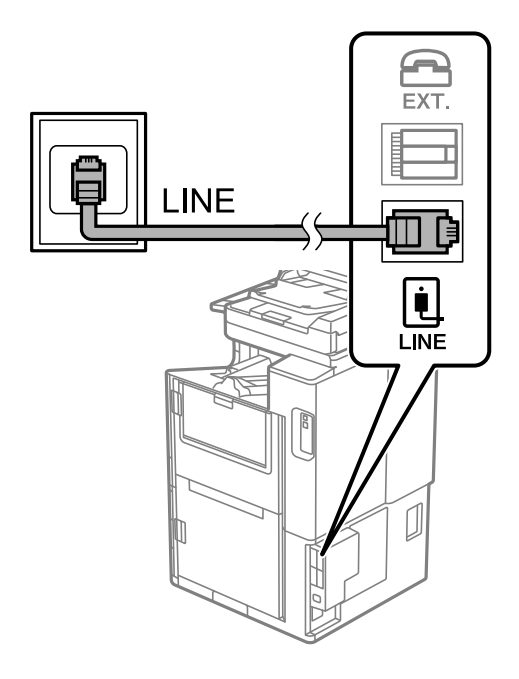

**連接至** DSL **或** ISDN

將電話線從 DSL 數據機或 ISDN 終端機配接器連接至印表機背面的 LINE 連接埠。如需詳細資訊,請參閲數 據機或終端機配接器隨附的說明文件。

**附註:**

若 DSL 數據機沒有內建 DSL 濾波器,請連接獨立的 DSL 濾波器。

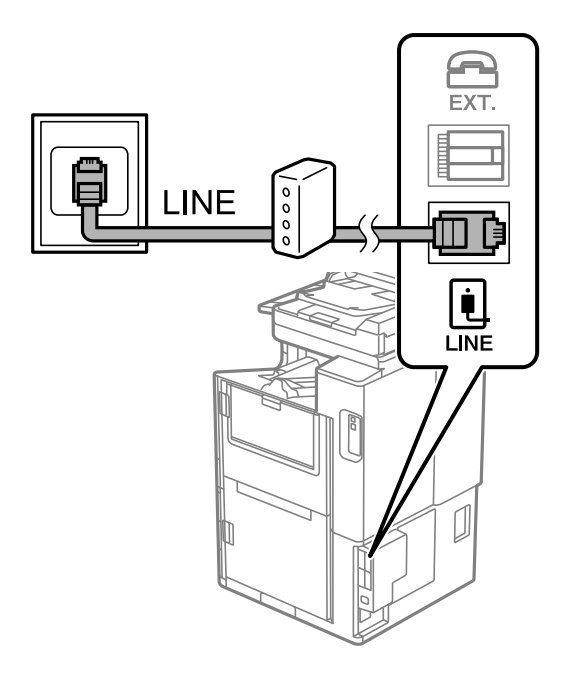

## **將電話裝置連接至印表機**

在單一電話線上使用印表機與電話時,請將電話連接至印表機。

**附註:**

□ 若電話裝置具有傳真功能,請先停用傳真功能,再進行連接。如需詳細資訊,請參閲電話裝置隨附的<mark>手</mark> 冊。視乎電話裝置型號,傳真功能可能無法完全停用,因此您可能無法將其用作外部電話。

□ 如果您連接答錄機,請確定印表機的 [應答鈴聲] 設定已設定為高於您答錄機設定來接聽電話的響鈴次數<mark>。</mark>

1. 從印表機背面的 EXT. 連接埠移除護蓋。

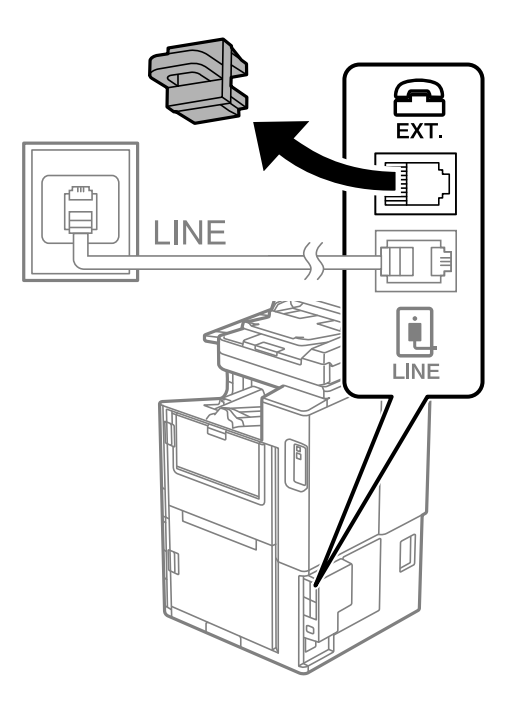

2. 使用電話線連接電話裝置與 EXT. 連接埠。

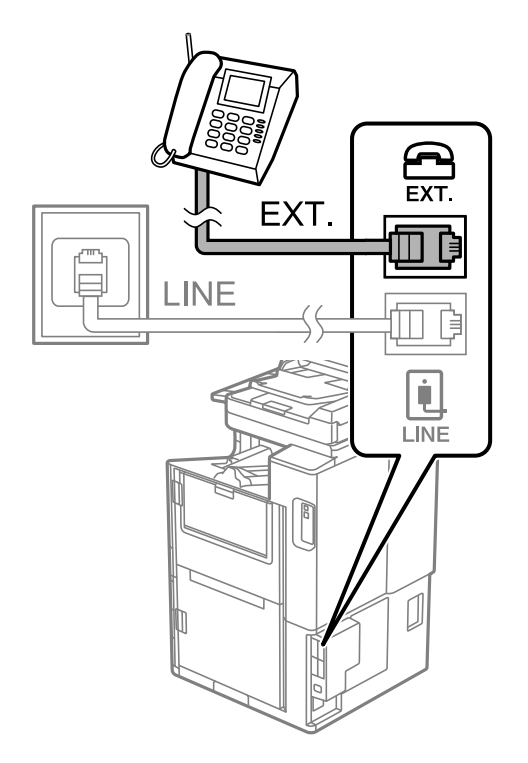

#### <span id="page-552-0"></span>**附註:**

共用一條電話線時,請確定將電話裝置連接至印表機的 EXT. 連接埠。若將線路分接至電話裝置與印表機, 則電話與印表機無法正常使用。

- 3. 從主畫面選取 [傳真]。
- 4. 拿起話筒。

如果顯示如下方畫面所示的開始傳送或接收傳真的訊息,表明已建立連線。

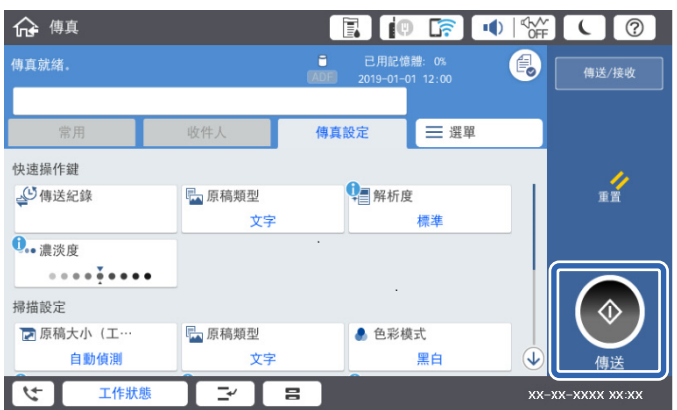

### **相關資訊**

- ◆ 第553頁"使印表機準備好傳送與接收傳真"
- ◆ 第555[頁"進行使用答錄機的設定"](#page-554-0)
- ◆ 第556[頁"進行設定以僅操作連接的電話接收傳真"](#page-555-0)
- **→ 第456[頁"接收模式:"](#page-455-0)**

# **使印表機準備好傳送與接收傳真**

[傳真設定精靈] 設定基本的傳真功能,以使印表機準備好傳送與接收傳真。

第一次開啟印表機電源時,精靈會自動顯示。您也可以從印表機控制面板手動顯示精靈。第一次開啟印 表機電源,或連線環境有變動時,如果略過精靈,您需要再次執行設定精靈。

- O 以下項目是您可以透過設定精靈設定的項目。
	- O [標題] ([您的電話號碼] 與 [傳真標題])
	- O [接收模式] ([自動] 或 [手動])
	- O [Distinctive Ring Detection (DRD) 設定]
- O 以下項目自動根據連線環境設定。
	- O [撥號模式] (如 [複頻] 或 [脈衝])

當[線路類型] 設定為 [PBX] 時,[傳真設定精靈] 可能無法自動配置 [撥號模式]。手動配置 [撥號模 式]。

台灣地區不適用此功能

O 在 [基本設定] 中的其他項目仍保持原樣。

#### **相關資訊**

**◆ 第455[頁"基本設定"](#page-454-0)** 

### **使印表機準備好使用 傳真設定精靈 傳送與接收傳真**

- 1. 請在印表機控制面板的主畫面中選取 [設定],然後選取 [一般設定] > [傳真設定] > [傳真設定精靈]。
- 2. 依照畫面上的指示,輸入傳送者的名稱,例如您的公司名稱、您的傳真號碼。

您的傳送者名稱及傳真號碼會顯示為傳出傳真的標題。

- 3. 進行區別鈴聲偵測 (DRD) 設定。
	- □ 若您已經向電話公司訂購特色鈴聲服務:
		- 前往下一畫面並選取要用於傳入傳真的鈴聲模式。 當您點按除 [全部] 以外的任何項目時, [接收模式] 被設定為 [自動], 您繼續前往下一畫面以在其中 檢查您進行的設定。
		- <mark>❑ 如果您未向您的電話公司訂閲區別鈴聲服務,或您無需設定此選項:</mark> 略過此設定並前往下一畫面,以在其中檢查您進行的設定。

**附註:**

- □ 許多電話公司都有提供特色鈴聲服務 (服務名稱視公司而定),可讓您在一條電話線上使用多個電話號 碼。此服務會為每個電話號碼指派不同的鈴聲類型。您可將一個號碼用於語音電話,另一個號碼用於傳 真電話。在 [DRD] 中選取要指派給傳真電話的鈴聲類型。
- □ 根據所在地區而定,[開啟] 及 [關閉] 會顯示為 [DRD] 選項。選取 [開啟] 可使用特色鈴聲功能。
- 4. 進行 接收模式 設定。
	- O 如果您無需連接電話裝置至印表機:
		- 選取 [否]。

[接收模式] 會設為 [自動]。

- **□** 如果您需要連接電話裝置至印表機: 選取 [是],然後選取是否自動接收傳真。
- 5. 在顯示的畫面上檢查您做出的設定,然後前往下一畫面。

若要更正或變更設定,請點選<。

6. 選取 [開始檢查] 以檢查傳真連線,然後選取 [列印] 以列印顯示連線狀態的報告。

**附註:**

 $\Box$  若出現任何錯誤回報,請依照報告上的指示解決問題。

 $\Box$  若顯示 [選擇線路類型] 畫面,請選取線路類型。

- 當您將印表機連接至 PBX 電話系統或終端機配接器時, 請選取 [PBX]。

- 當您將印表機連接至標準電話線時,請選取 [PSTN],然後在所顯示的 [確認] 書面選取 [停用]。不過, 將此功能設定為 [停用] 可能導致印表機遺漏傳真號碼的第一個數字,而將傳真傳送到錯誤號碼。

### **相關資訊**

- ◆ 第550[頁"將印表機連接至電話線"](#page-549-0)
- ◆ 第555[頁"進行使用答錄機的設定"](#page-554-0)
- **→ 第456[頁"接收模式:"](#page-455-0)**
- ◆ 第556[頁"進行設定以僅操作連接的電話接收傳真"](#page-555-0)
- 第455[頁"基本設定"](#page-454-0)

**附註:**

# <span id="page-554-0"></span>**依據使用情況進行印表機的傳真功能設定**

您可依據使用情況,使用印表機的控制面板單獨設定印表機的傳真功能。您也可以變更使用 [傳真設定精 靈] 所做的設定。若需更多詳細資訊,請參考 [傳真設定] 功能表説明。

**附註:**

□ 使用 Web Config,您可配置印表機的傳真功能。

□ 使用 Web Config 顯示 [傳真設定] 功能表時,使用者介面和位置相較於印表機控制面板可能略有不同。

#### **相關資訊**

- ◆ 第453[頁"傳真設定\(僅限具備傳真功能的印表機\)"](#page-452-0)
- ◆ 第167[頁"接收傳入的傳真"](#page-166-0)
- $\rightarrow$  第555頁 "進行 PBX 電話系統設定"
- ◆ 第555頁"連接至電話裝置時進行設定"
- ◆ 第556[頁"進行儲存和轉寄接收傳真的設定"](#page-555-0)
- ◆ 第559[頁"進行依據特定條件儲存和轉寄接收傳真的設定"](#page-558-0)
- ◆ 第563[頁"設定以封鎖垃圾傳真"](#page-562-0)
- ◆ 第563[頁"進行設定以在電腦上傳送和接收傳真"](#page-562-0)

### **進行** PBX **電話系統設定**

在使用分機且需要外線存取碼 (如 0 至 9) 才能撥打外線的辦公室中使用印表機時,請進行下列設定。

- 1. 從主畫面選取 [設定]。
- 2. 選取 [一般設定] > [傳真設定] > [基本設定]。
- 3. 選取 [線路類型],然後選取 [PBX]。
- 4. 使用 # (井字號) 取代實際外線存取碼來將傳真傳送到外線傳真號碼時,請選取 [存取碼] 方塊,然後選 取 [使用]。

撥號時,會將輸入以取代實際存取碼的 # 取代為儲存的存取碼。使用 # 可避免連線至外線時發生連線 問題。

**附註:**

您無法將傳真傳送至設定外線存取碼 (例如 0 或 9) 之 [聯絡人] 中的接收者。

如果您在使用外線存取碼 (例如 0 或 9) 的 [聯絡人] 中擁有已註冊的接收者,請將 [存取碼] 設定為 [不使 用]。否則,您必須在 [聯絡人] 中將代碼變更為 #。

- 5. 點選 [存取碼] 輸入方塊,輸入用於您電話系統的外線存取碼,然後點選 確定。
- 6. 選取 [確定] 以套用設定。

存取碼會儲存至印表機。

### **連接至電話裝置時進行設定**

### **進行使用答錄機的設定**

您必須完成設定,才能使用答錄機。

- <span id="page-555-0"></span>1. 在印表機控制面板的主畫面選取 [設定]。
- 2. 選取 [一般設定] > [傳真設定] > [基本設定]。
- 3. 將 [接收模式] 設為 [自動]。
- 4. 請將印表機的 [應答鈴聲] 設定設為高於答錄機的響鈴次數。 如果 [應答鈴聲] 設定為低於答錄機的鈴聲次數,則答錄機不會收到語音通話以錄製語音消息。如需設 定的相關資訊,請參閱答錄機隨附的手冊。

根據所在地區而定,可能不會顯示印表機的 [應答鈴聲] 設定。

### **相關資訊**

**◆ 第455[頁"基本設定"](#page-454-0)** 

#### **進行設定以僅操作連接的電話接收傳真**

您僅可拿起聽筒並操作電話來接收傳真,無需操作印表機。

[遠端接收] 功能適用於支援複頻撥號的電話。

- 1. 在印表機控制面板的主畫面選取 [設定]。
- 2. 選取 [一般設定] > [傳真設定] > [基本設定] > [遠端接收]。
- 3. 點選 [遠端接收] 以將此設定為 [開啟]。
- 4. 選取 [開始代碼],輸入兩位數代碼(您可輸入 0 至 9、\* 和 #),然後點選 [確定]。
- 5. 選取 [確定] 以套用設定。

### **相關資訊**

**→ 第455[頁"基本設定"](#page-454-0)** 

### **進行儲存和轉寄接收傳真的設定**

印表機預設設定為列印接收傳真。除列印外,您可將印表機設定為無條件儲存及/或轉寄接收傳真。 **附註:**

- □ 除使用印表機控制面板外,您還可以使用 Web Config 進行設定。
- O 您還可有條件地儲存及/或轉寄接收傳真。 第559[頁"進行依據特定條件儲存和轉寄接收傳真的設定"](#page-558-0)

### **相關資訊**

- ◆ 第557[頁"進行接收傳真的儲存設定"](#page-556-0)
- ◆ 第558[頁"進行接收傳真的轉寄設定"](#page-557-0)
- ◆ 第559[頁"對接收傳真進行特定條件式儲存設定"](#page-558-0)
- ◆ 第561[頁"對接收傳真進行特定條件式轉寄設定"](#page-560-0)

#### <span id="page-556-0"></span>**進行接收傳真的儲存設定**

您可以進行儲存設定,以將來自任何傳送者或時間的傳真接收至收件匣和外部記憶體裝置。儲存傳真至 收件匣,可讓您在印表機列印傳真之前透過印表機 LCD 螢幕檢視傳真來確認接收傳真的內容。

若要進行設定,來使用 PC-FAX 功能將收到的傳真儲存至電腦,請參閱 第156頁" **功能:**[PC-FAX](#page-155-0) **傳送**/**接 收** [\(Windows/Mac OS\)](#page-155-0)"。

**附註:**

- <mark>□ 除使用印表機控制面板外,您可使用 Web Config 對接收傳真進行儲存設定。選取 [傳真] 索引標籤 > [儲存/轉</mark> 寄設定] > [無條件儲存/轉寄],然後在 [傳真輸出] 中進行儲存目的地設定。
- O 您還可以同時列印及/或轉寄接收傳真。在 [傳真輸出] 畫面上進行上述提及的設定。
- 1. 在印表機控制面板上選取 [設定],然後選取 [一般設定] > [傳真設定]。
- 2. 選取 [接收設定] > [儲存/轉寄設定] > [無條件儲存/轉寄]。 訊息顯示時,請查看其內容,然後點選 [確定]。
- 3. 進行儲存目的地、收件匣及/或外部記憶體裝置設定。

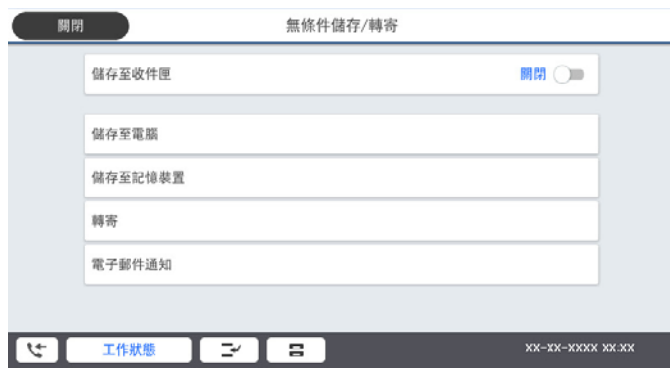

- O 將收到的傳真存入 收件匣:
	- 1 選擇 [儲存至收件匣], 已將此項目設為 [開啟]。
	- 2 如果有訊息顯示,請查看其內容,然後選取 [確定]。
- O 將收到的傳真存入外部記憶體裝置:
	- A 將記憶體裝置插入印表機的外部界面 USB 連接埠。
	- 2選取 [儲存至記憶裝置]。
	- 選取 [是]。若想在文件儲存至記憶體裝置時自動列印文件,請選取 [是並列印]。
	- 4 查看顯示的訊息,然後點選 [建立]。

記憶體裝置即建立用來儲存已接收文件的資料夾。

- 6 查看訊息、點選 [關閉] 或等到此訊息清除為止,然後點選 [關閉]。
- 6 下一個訊息顯示時,請查看訊息,然後點選 [確定]。

# c **重要事項:**

已接收文件會暫時儲存在印表機的記憶體中,接著文件會儲存至連線至印表機的記憶體裝置。由於 記憶體裝置已滿錯誤會停用傳送及接收傳真,因此,記憶體裝置需與印表機保持連線。

**附註:**

您可以設定印表機以在儲存完成時,將電子郵件傳送至您想要通知傳真儲存結果的人士。必要時,選取 [電子郵件通知]、設定流程,然後設定您要向其傳送通知的目的地。

<span id="page-557-0"></span>4. 選取 [關閉] 以完成 [無條件儲存/轉寄] 設定。

接收傳真的無條件式儲存設定到此結束。您可進行必要的 [通用設定]。如需詳情,請參閲 [通用設定](位 於 [儲存/轉寄設定] 功能表中)。

**附註:**

如果您要有條件地儲存接收傳真,請參閲下面的相關資訊連結。

#### **相關資訊**

- ◆ 第459頁"儲存/[轉寄設定"](#page-458-0)
- ◆ 第171頁"在印表機 LCD [畫面上檢視接收傳真"](#page-170-0)

### **進行接收傳真的轉寄設定**

無論是何傳送者或時間,您可對最多五個目的地、電子郵件地址、共用資料夾及/或另一傳真機進行轉寄 設定。如果您進行設定,來轉寄收到的傳真,請先將轉寄目的地新增至聯絡人清單。若要轉寄至電子郵 件位址,您亦須事先配置電子郵件伺服器設定。

第518[頁"設定郵件伺服器"](#page-517-0)

第522[頁"設定共用網路資料夾"](#page-521-0)

第538[頁"使聯絡人可用"](#page-537-0)

彩色文件無法轉寄至其他傳真機。這些會處理成無法轉寄的文件。

**附註:**

- <mark>□ 除使用印表機控制面板外,您可使用 Web Config 對接收傳真進行轉寄設定。選取 [傳真] 索引標籤 > [儲存/轉</mark> 寄設定] > [無條件儲存/轉寄],然後在 [傳真輸出] 中進行轉寄目的地設定。
- O 您還可以同時列印及/或儲存接收傳真。在 [傳真輸出] 畫面上進行上述提及的設定。
- 1. 在印表機控制面板上選取 [設定],然後選取 [一般設定] > [傳真設定]。
- 2. 選取 [接收設定] > [儲存/轉寄設定] > [無條件儲存/轉寄]。 訊息顯示時,請查看其內容,然後點選 [確定]。
- 3. 最多可為五個轉寄目的地進行設定。

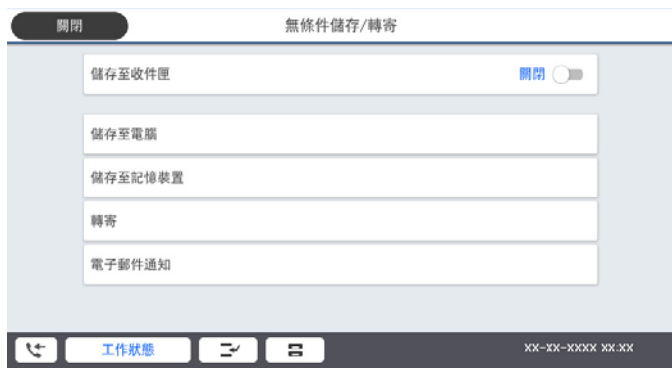

**4 選取** [轉寄]。

2選取 [是]。若要在轉寄時自動列印文件,請選取 [是並列印]。

C [目的地] > [新增項目],然後從聯絡人清單選取轉寄目的地。您最多可指定五個轉寄目的地。

4 點選 [關閉] 以完成轉寄目的地選擇,然後點選 [關閉]。

<span id="page-558-0"></span>**❺** 在 [轉寄失敗時的選項] 中,選取轉寄失敗時是列印接收的文件,還是將其儲存於印表機的 收件匣 內。

 $6$  點選 [確定]。

# c **重要事項:**

收件匣 已滿時,會停用傳真接收。看過文件後,應從收件匣刪除文件。除了其他未處理的工作 外,轉寄失敗的文件數量會顯示在主書面的 <

**附註:**

您可以設定印表機以在轉寄流程完成時,將電子郵件傳送至您想要通知傳真處理結果的人士。必要時,選 取 [電子郵件通知]、設定流程,然後從聯絡人清單選取您要向其傳送通知的目的地。

4. 選取 [關閉] 以完成 [無條件儲存/轉寄] 設定。

**附註:**

- □ 接收傳真的無條件式轉寄設定到此結束。您可進行必要的 [通用設定]。如需詳情,請參閲 [通用設定] (位於 [儲存/轉寄設定] 功能表中)。
- □ 如果選取網路上的共用資料夾或電子郵件位址作為轉寄目的地,建議您測試能否在掃描模式中,將掃描影 像傳送至目的地。從主畫面選取 [掃描] > [電子郵件] 或 [掃描] > [網路資料夾/FTP]、選取目的地,然後開始掃 描。

#### **相關資訊**

 $\rightarrow$  第459頁"儲存/[轉寄設定"](#page-458-0)

### **進行依據特定條件儲存和轉寄接收傳真的設定**

您可以在設定條件下儲存及/或轉寄接收傳真。

**附註:**

- O 印表機預設設定為列印接收傳真。
- O 您還可以毫無任何條件地接收和儲存傳真。 第556[頁"進行儲存和轉寄接收傳真的設定"](#page-555-0)

### **相關資訊**

- ◆ 第559頁"對接收傳真進行特定條件式儲存設定"
- ◆ 第561[頁"對接收傳真進行特定條件式轉寄設定"](#page-560-0)

#### **對接收傳真進行特定條件式儲存設定**

您可以進行設定,以將來自特定傳送者或特定時間的接收傳真儲存至收件匣和外部記憶體裝置。儲存傳 真至機密資料匣或收件匣,可讓您在印表機列印傳真之前透過印表機 LCD 螢幕檢視傳真來確認接收傳真 的內容。

使用此功能儲存特定時間的接收傳真之前,確保印表機的 [日期/時間] 與 [時差] 設定正確。從 [設定] > [一 般設定] > [基本設定] > [日期/時間設定] 存取功能表。

**附註:**

- <mark>□ 除使用印表機控制面板外,您可使用 Web Config 對接收傳真進行儲存設定。選取 [傳真] 索引標籤 > [儲存/轉</mark> 寄設定] > [條件式儲存/轉寄],再選取機密資料匣的編號,然後選取 [編輯] 並進行儲存目的地設定。
- O 您還可以同時列印及/或轉寄接收傳真。在 [編輯] 畫面上進行上述提及的設定。
- 1. 在印表機控制面板上選取 [設定],然後選取 [一般設定] > [傳真設定]。
- 2. 選取 [接收設定] > [儲存/轉寄設定] > [條件式儲存/轉寄],然後點選 [條件式儲存/轉寄] 下未登錄方框 上的 ▶ 。
- 3. 選取 [名稱] 方塊,然後輸入要登錄的名稱。
- 4. 選取 [條件] 方塊,進行條件設定。
	- <mark>❑ 傳送者傳真號碼相符:如果接收的傳真號碼符合您在此項目中選定的條件,印表機會儲存和轉寄接</mark> 收到的傳真。 選取 [傳真號碼] 方塊,以選取 [傳送者傳真號碼相符] 條件並輸入傳真號碼(最多 20 位數)。
	- □ 子位址 (SUB) 完全相符:如果子位址 (SUB) 完全匹配,印表機會儲存並轉寄接收到的傳真。 選取 [子位址 (SUB)] 方塊,啟用 子位址 (SUB) 完全相符 設定並輸入密碼。
	- □ 密碼 (SID) 完全相符:如果密碼 (SID) 完全匹配,印表機會儲存並轉寄接收到的傳真。 選取 [密碼(SID)] 方塊,啟用 密碼 (SID) 完全相符 設定並輸入密碼。
	- □ 接收時間:印表機儲存並轉寄在指定時間期間接收到的傳真。 啟用 [接收時間] 設定,然後在 [開始時間] 和 [結束時間] 內設定時間。
- 5. 選取 [儲存/轉寄目的地],然後進行目標目的地、收件匣及/或外部記憶體裝置設定。

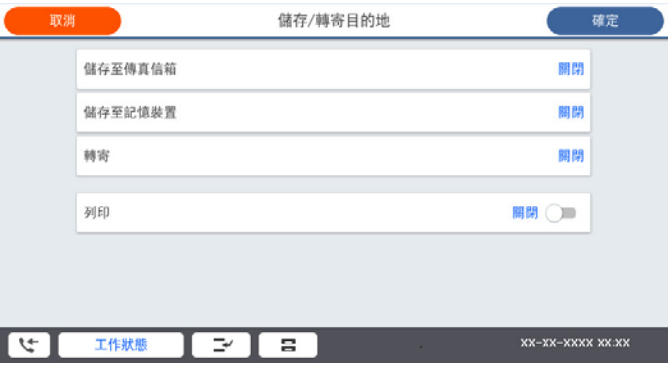

- O 將收到的傳真存入 收件匣 或機密資料匣:
	- A 選取 [儲存至傳真信箱]。
	- B 點選 [儲存至傳真信箱] 以將此設定為 [開啟]。
	- C 選取要儲存文件的匣。
- O 將收到的傳真存入外部記憶體裝置:
	- A 將記憶體裝置插入印表機的外部界面 USB 連接埠。
	- 2 選取 [儲存至記憶裝置]。
	- C 點選 [儲存至記憶裝置] 以將此設定為 [開啟]。
	- 4 查看顯示的訊息,然後點選 [建立]。

記憶體裝置即建立用來儲存已接收文件的資料夾。

# c **重要事項:**

已接收文件會暫時儲存在印表機的記憶體中,接著文件會儲存至連線至印表機的記憶體裝置。由於 記憶體裝置已滿錯誤會停用傳送及接收傳真,因此,記憶體裝置需與印表機保持連線。

<span id="page-560-0"></span>**附註:**

若要同時列印接收傳真,點選 [列印] 以將此設定為 [開啟]。

6. 選取 [關閉] 以完成 [儲存/轉寄目的地] 設定。

**附註:**

您可以設定印表機以在儲存完成時,將電子郵件傳送至您想要通知傳真儲存結果的人士。必要時,選取 [電子郵件通知]、設定流程,然後從聯絡人清單選取您要向其傳送通知的目的地。

7. 在您回到 [儲存/轉寄設定] 畫面後選取 [確定],以完成 [條件式儲存/轉寄]。

8. 選取您已進行條件設定的登錄方塊,然後選取 [啟用]。

接收傳真的條件式儲存設定到此結束。您可進行必要的 [通用設定]。如需詳情,請參閱 [通用設定] (位於 [儲存/轉寄設定] 功能表中)。

#### **相關資訊**

- ◆ 第459頁"儲存/[轉寄設定"](#page-458-0)
- ◆ 第171頁"在印表機 LCD [畫面上檢視接收傳真"](#page-170-0)

#### **對接收傳真進行特定條件式轉寄設定**

您可以進行轉寄設定以將來自指定傳送者或於指定時間接收的傳真轉寄至某一目的地、電子郵件地址、 共用資料家或另一傳真機。如果您進行設定,來轉寄收到的傳真,請先將轉寄目的地新增至聯絡人清 單。若要轉寄至電子郵件位址,您亦須事先配置電子郵件伺服器設定。

第518[頁"設定郵件伺服器"](#page-517-0)

第522[頁"設定共用網路資料夾"](#page-521-0)

第538[頁"使聯絡人可用"](#page-537-0)

使用此功能在指定時間轉寄收到的郵件之前,確保印表機的 [日期/時間] 與 [時差] 設定正確。從 [設定] > [一般設定] > [基本設定] > [日期/時間設定] 存取功能表。

彩色文件無法轉寄至其他傳真機。這些會處理成無法轉寄的文件。

**附註:**

<mark>□ 除使用印表機控制面板外,您可使用 Web Config 對接收傳真進行轉寄設定。選取 [傳真] 索引標籤 > [儲存/轉</mark> 寄設定] > [條件式儲存/轉寄], 再選取機密資料匣的編號, 然後選取 [編輯] 並進行轉寄目的地設定。

O 您還可以同時列印及/或儲存接收傳真。在 [編輯] 畫面上進行上述提及的設定。

- 1. 在印表機控制面板上選取 [設定],然後選取 [一般設定] > [傳真設定]。
- 2. 選取 [接收設定] > [儲存/轉寄設定] > [條件式儲存/轉寄],然後點選 [條件式儲存/轉寄] 下未登錄方框 上的 ≯。
- 3. 選取 [名稱] 方塊,然後輸入要登錄的名稱。
- 4. 選取 [條件] 方塊,進行條件設定。
	- <mark>❑ 傳送者傳真號碼相符:如果接收的傳真號碼符合您在此項目中選定的條件,印表機會儲存和轉寄接</mark> 收到的傳真。

選取 [傳真號碼] 方塊,以選取 [傳送者傳真號碼相符] 條件並輸入傳真號碼 (最多 20 位數) 。

□ 子位址 (SUB) 完全相符:如果子位址 (SUB) 完全匹配,印表機會儲存並轉寄接收到的傳真。 選取 [子位址 (SUB)] 方塊,啟用 子位址 (SUB) 完全相符 設定並輸入密碼。

- □ 密碼 (SID) 完全相符:如果密碼 (SID) 完全匹配,印表機會儲存並轉寄接收到的傳真。 選取 [密碼(SID)] 方塊,啟用 密碼 (SID) 完全相符 設定並輸入密碼。
- □ 接收時間:印表機儲存並轉寄在指定時間期間接收到的傳真。 啟用 [接收時間] 設定,然後在 [開始時間] 和 [結束時間] 內設定時間。
- 5. 選取 [儲存/轉寄目的地],然後進行轉寄目的地設定。

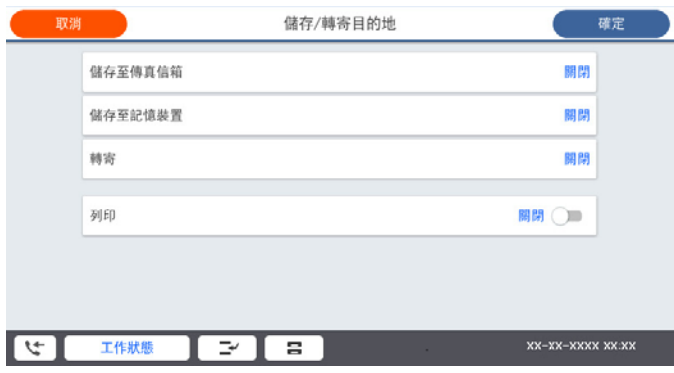

**4 選取** [轉寄]。

2選取 [是]。若要在轉寄時自動列印文件,請選取 [是並列印]。

6 選取 [目的地] > [新增項目],然後從聯絡人清單選取轉寄目的地。您可以指定一個轉寄目的地。

4 您選取完轉寄目的地之後,點選 [關閉]。

6 檢查您選取的轉寄目的地是否正確,然後選取 [關閉]。

 $\bm{\Theta}$  在 [轉寄失敗時的選項] 中,選取轉寄失敗時是列印接收的文件,還是將其儲存於印表機的 收件匣 內。

### c **重要事項:**

收件匣 或機密資料匣已滿時,會停用傳真接收。看過文件後,應從收件匣刪除文件。除了其他未 處理的工作外,轉寄失敗的文件數量會顯示在主畫面的 上。

6. 選取 [關閉] 以完成 [儲存/轉寄目的地] 設定。

**附註:**

您可以設定印表機以在轉寄流程完成時,將電子郵件傳送至您想要通知傳真處理結果的人士。必要時,選 取 [電子郵件通知]、設定流程,然後從聯絡人清單選取您要向其傳送通知的目的地。

- 7. 在您回到 [儲存/轉寄設定] 畫面後選取 [確定],以完成 [條件式儲存/轉寄]。
- 8. 選取您已進行條件設定的登錄方塊,然後選取 [啟用]。

接收傳真的條件式儲存設定到此結束。您可進行必要的 [通用設定]。如需詳情,請參閲 [通用設定] (位於 [儲存/轉寄設定] 功能表中)。

**附註:**

- □ 接收傳真的條件式轉寄設定到此結束。您可進行必要的 [通用設定]。如需詳情,請參閲 [通用設定] (位於 [儲 存/轉寄設定] 功能表中)。
- □ 如果選取網路上的共用資料夾或電子郵件位址作為轉寄目的地,建議您測試能否在掃描模式中,將掃描影 像傳送至目的地。從主畫面選取 [掃描] > [電子郵件] 或 [掃描] > [網路資料夾/FTP]、選取目的地,然後開始掃 描。

#### <span id="page-562-0"></span>**相關資訊**

◆ 第459頁"儲存/[轉寄設定"](#page-458-0)

### **設定以封鎖垃圾傳真**

您可以封鎖垃圾傳真。

- 1. 選取印表機控制面板上的 [設定]。
- 2. 選取 [一般設定] > [傳真設定] > [基本設定] > [拒絕傳真]。
- 3. 將條件設定為攔截垃圾傳真。 選取 [拒絕傳真],然後啟用下列選項。 O 拒絕號碼清單:拒絕來自「拒絕號碼清單」的傳真。 O 傳真標題空白已封鎖:拒絕沒有標題資訊的傳真。 O 來電者不在聯絡人中:拒絕未新增至聯絡人清單的傳真。
- 4. 點選 → 以回到 [拒絕傳真] 書面。
- 5. 如果您使用 [拒絕號碼清單],選取 [編輯拒絕號碼清單],然後編輯清單。

### **進行設定以在電腦上傳送和接收傳真**

若要在客戶端電腦上傳送和接收傳真,必須在透過網路或 USB 線纜連接的電腦上安裝 FAX Utility。

### 啟用從電腦傳送傳真

使用 Web Config 設定下列內容。

- 1. 存取 Web Config,按下 [傳真] 索引標籤,然後按下 [傳真傳送設定] > [基本]。
- 2. 為 [PC 至 傳真功能] 選取 [使用]。 [PC 至 傳真功能] 的預設設定值是 [使用]。若要停用從任何電腦傳送傳真,請選取 [不使 用]。
- 3. 按下 [確定]。

進行 儲存至電腦 設定以接收傳真

您可以使用 FAX Utility 在電腦上接收傳真。在用戶端電腦上安裝 FAX Utility 並進行設定。詳細 說明,請參考 FAX Utility 說明中的 基本操作 (顯示在主視窗中)。

印表機控制面板上的以下設定項目設定為 [是],並且已接收的傳真可以儲存在電腦上。

[設定] > [一般設定] > [傳真設定] > [接收設定] > [儲存/轉寄設定] > [無條件儲存/轉寄] > [儲存至 電腦]

設定 儲存至電腦 在印表機上列印以接收傳真

您可進行設定以在印表機上列印接收到的傳真,並將其儲存在電腦上。

1. 在印表機控制面板的主畫面選取 [設定]。

<span id="page-563-0"></span>2. 選取 [一般設定] > [傳真設定] > [接收設定]。

3. 選取 [儲存/轉寄設定] > [無條件儲存/轉寄] > [儲存至電腦] > [是並列印]。

#### 設定 儲存至電腦 不接收傳真

若要將印表機設定為不將已接收的傳真儲存至電腦,請變更印表機上的設定。

**附註:**

您也可以使用 FAX Utility 來變更設定。但如果有任何傳真尚未儲存至電腦,則該功能無法使用。

- 1. 在印表機控制面板的主畫面選取 [設定]。
- 2. 選取 [一般設定] > [傳真設定] > [接收設定]。
- 3. 選取 [儲存/轉寄設定] > [無條件儲存/轉寄] > [儲存至電腦] > [否]。

# **進行印表機的基本操作設定**

## **設定控制面板**

設定印表機的控制面板。您可依下述方式進行設定。

- 1. 存取 Web Config,然後選取 [裝置管理] 索引標籤 > [控制面板]。
- 2. 視需要設定下列項目。
	- O 語言設定

選取控制面板上顯示的語言。

O 面板鎖定

如果您選取 [開啟],則您無法選取需要管理員權限的項目。若要選取它們,請以管理員身份登入。 如果未設定管理員密碼,面板鎖會停用。

O 操作逾時

如果您選取 [開啟],當您以存取控制使用者或管理員身份登入時,如果在特定時段內沒有活動,您 會自動登出並前往初始畫面。

您可以秒為單位設定為 10 秒至 240 分鐘。

**附註:**

您也可以從印表機控制面板進行設定。

- O 語言設定:[設定] > [一般設定] > [基本設定] > [語言設定/Language]
- O 面板鎖定:[設定] > [一般設定] > [系統管理] > [安全性設定] > [管理員設定] > [鎖定設定]
- O 操作逾時:[設定] > [一般設定] > [基本設定] > [操作逾時](您可指定開啟或關閉。)
- 3. 按下 [確定]。

# **無活動期間的省電設定**

您可以設定當印表機控制面板於特定時間期間無操作時,會轉換至省電模式或開啟關閉電源功能的時 間。依據您的使用環境設定時間。

- 1. 存取 Web Config,然後選取 [裝置管理] 索引標籤 > [省電模式]。
- 2. 視需要設定下列項目。
	- O 睡眠模式定時器

輸入處於無活動狀態時切換至省電模式的時間。

**附註:**

您也可以從印表機控制面板進行設定。

[設定] > [一般設定] > [基本設定] > [睡眠模式定時器]

O 關閉電源計時器 或 閒置時關閉電源

選取印表機經過特定時段的不活躍狀態後自動關機的時間。當您使用傳真功能時,選取 [無] 或 [關 閉]。

**附註:**

您也可以從印表機控制面板進行設定。

[設定] > [一般設定] > [基本設定] > [電源關閉計時器] 或 [電源關閉設定]

O 中斷連線時關閉電源

選擇此設定可在所有連接埠(包括 LINE 連接埠)中斷連接經過指定時間後關閉印表機。根據您的 區域而定,此功能可能無法使用。 關於指定時間,請參閱以下網站。

<https://www.epson.eu/energy-consumption>

**附註:**

您也可以從印表機控制面板進行設定。

[設定] > [一般設定] > [基本設定] > [電源關閉設定] > [中斷連線時關閉電源]

3. 按下 [確定]。

# **設定聲音**

進行操作控制面板、列印、傳真等時的聲音設定。

**附註:**

您也可以從印表機控制面板進行設定。

[設定] > [一般設定] > [基本設定] > [音效]

- 1. 存取 Web Config,然後選取 [裝置管理] 索引標籤 > [音效設定]。
- 2. 視需要設定下列項目。
	- O 一般模式

設定當印表機被設定為 [一般模式] 時的聲音。

O 靜音模式

設定當印表機被設定為 [靜音模式] 時的聲音。 這將在啟用下列其中一個項目時啟用。

O 印表機的控制面板:

[設定] > [一般設定] > [印表機設定] > [靜音模式]

[設定] > [一般設定] > [傳真設定] > [接收設定] > [列印設定] > [靜音模式]

- O Web Config: [傳真] 索引標籤 > [列印設定] > [靜音模式]
- 3. 按下 [確定]。

# **與時間伺服器同步日期和時間**

與實踐伺服器(NTP 伺服器) 谁行同步時,您可以同步網路上印表機和電腦的時間。時間伺服器可能在 組織內操作或發佈在網際網路上。

使用 CA 證書或 Kerberos 驗證時,與時間伺服器同步可防止有關時間的問題。

- 1. 存取 Web Config,並選取 [裝置管理] 索引標籤 > [日期與時間] > [時間伺服器]。
- 2. 選取 [使用] 以 [使用時間伺服器]。
- 3. 為 [時間伺服器位址] 輸入時間伺服器地址。 您可使用 IPv4、IPv6 或 FQDN 格式。輸入 252 個字元或更少。如果您未指定此項目,請將其保留空 白。
- 4. 輸入 [更新間隔時間 (分)]。 您可以分鐘為單位設定最多 10,080 分鐘。
- 5. 按下 [確定]。

#### **附註:**

您可使用 [時間伺服器狀態] 上的時間伺服器確認連線狀態。

# **設定掃描、複印和傳送傳真的預設值。(使用者預設設定)**

您可以設定功能的預設值。

您可以設定下列功能。

- □ 掃描至網路資料夾/FTP
- O 掃描至電子郵件
- O 掃描至記憶裝置
- O 掃描至雲端
- O 複印
- O 傳真
- 1. 存取 Web Config 並選取您想要為之設定 [掃描/複印] 索引標籤 > [使用者預設設定] 預設值的功能。 選取 [傳真] 索引標籤 > [使用者預設設定] 以為傳真設定預設值。
- 2. 設定每個項目。
- 3. 按下 [確定]。

如果值的組合無效,會自動修改,然後設定有效的值。

# **進行設定時出現的問題**

## **解決問題的提示**

O 檢查錯誤訊息

發生故障時,首先檢查印表機控制面板或驅動程式畫面上是否有任何訊息。若您已設定在發生事件時 寄送通知電子郵件,即可及時瞭解相關狀態。

O 網路連線報告

診斷網路和印表機狀態,然後列印結果。 您可以從印表機端找到診斷的錯誤。

O 檢查通訊狀態

使用 ping 和 ipconfig 等命令,檢查伺服器電腦或用戶端電腦的通訊狀態。

O 連線測試

若要檢查印表機和郵件伺服器之間的連線,請使用印表機的連線測試功能。此外,請檢查從用戶端電 腦到伺服器的連線以檢查通訊狀態。

O 初始化設定

若設定和通訊狀態沒有問題,則也許可停用或初始化印表機的網路設定,然後重新設定來解決問題。

# **無法存取** Web Config

IP 位址未登錄至印表機。

尚未登錄有效的 IP 位址至印表機。使用印表機的控制面板組態 IP 位址。您可使用網路狀態頁 或從印表機控制面板確認當前設定資訊。

網路瀏覽器不支援 SSL/TLS 的加密強度。

SSL/TLS 擁有 加密長度。您可使用職員批量加密的網路瀏覽器開啟 Web Config, 如下所示。 檢查您是否在使用受支援的瀏覽器。

- O 80 bit:AES256/AES128/3DES
- O 112 bit:AES256/AES128/3DES
- O 128 bit:AES256/AES128
- O 192 bit:AES256
- $\Box$  256 bit: AES256

<span id="page-567-0"></span>CA 簽署憑證 已過期。

如果證書的過期日期存在問題,當使用 SSL/TLS 通訊 (https) 連接至 Web Config 時顯示「正式 已過期」。如果該訊息在其過期日期之前顯示,請確定印表機的日期已正確組態。

證書常用名與印表機不相符。

如果證書的常用名與印表機不相符,當使用 SSL/TLS 通訊 (https) 存取 Web Config 時,會顯示 訊息「安全證書的常用名不相符···」。這是由於下列 IP 位址不相符所致。

O 為建立 自我簽署憑證 或 CSR 而輸入常用名的印表機的 IP 位址

O 執行 Web Config 時輸入網路瀏覽器的 IP 位址

對於 自我簽署憑證,更新證書。

對於 CA 簽署憑證,再次為印表機採用該證書。

本機位址的代理伺服器設定未設定至網路瀏覽器。

當印表機設定為使用代理伺服器時,組態網路瀏覽器不透過代理伺服器連接至本機位址。

O Windows:

選取 [控制台] > [網路和網際網路] > [網際網路選項] > [連線] > [LAN 設定] > [代理伺服器], 然後組態為不對 LAN(本機位址)使用代理伺服器。

O Mac OS:

選取 [系統偏好] > [網路] > [進階] > [代理],然後為 [這些主機和域名的繞過代理設定]登錄本 機位址。

範例:

192.168.1.\*:本機位址 192.168.1.XXX、子網路遮罩 255.255.255.0

192.168.\*.\*:本機位址 192.168.XXX.XXX、子網路遮罩 255.255.0.0

# **管理印表機**

# **產品安全功能介紹**

本節介紹 Epson 裝置的安全功能。

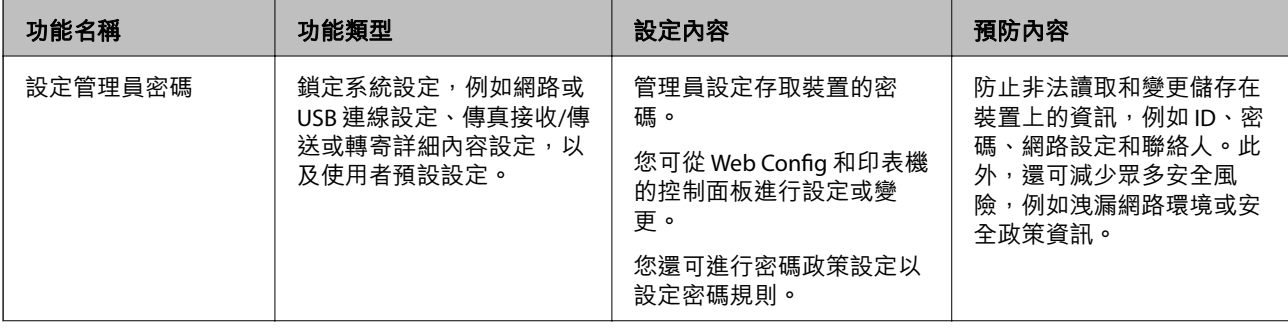

<span id="page-568-0"></span>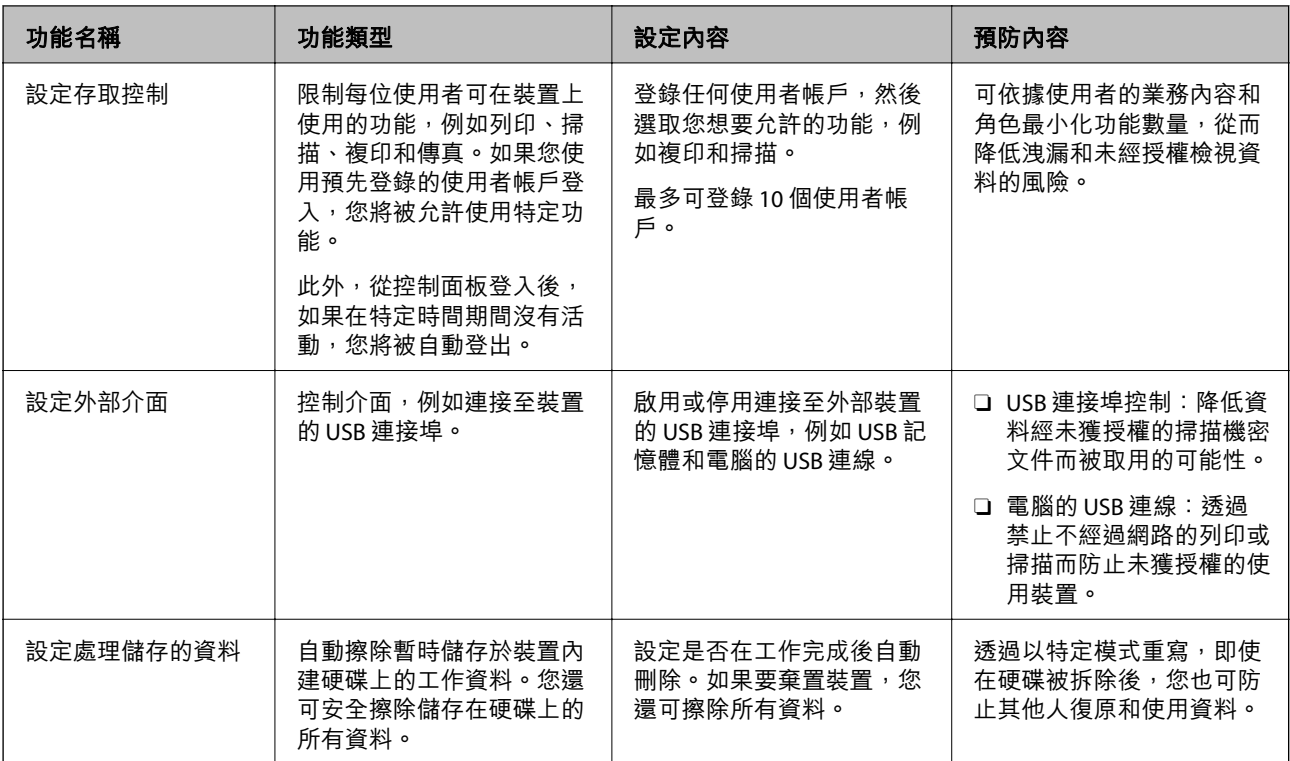

### **相關資訊**

- ◆ 第441[頁"印表機運作配置應用程式](#page-440-0) (Web Config)"
- ◆ 第569頁"組態管理員密碼"
- & 第579[頁"限制可用的功能"](#page-578-0)
- $\rightarrow$  第582[頁"停用外部介面"](#page-581-0)
- ◆ 第582[頁"進行處理儲存資料的設定"](#page-581-0)

# **管理員設定**

### **組態管理員密碼**

當您設定管理員密碼時,您可以防止使用者變更系統管理設定。您可以使用 Web Config、印表機控制面 板或 Epson Device Admin 設定和變更管理員密碼。當使用 Epson Device Admin 時,請參閲 Epson Device Admin 指南或說明。

### **相關資訊**

- ◆ 第441[頁"印表機運作配置應用程式](#page-440-0) (Web Config)"
- ◆ 第443[頁"網路上裝置的管理軟體](#page-442-0) (Epson Device Admin)"

## **從控制面板設定管理員密碼**

您可以從印表機控制面板設定管理員密碼。

**附註:**

當密碼政策可用時,輸入符合要求的密碼。

您可選取 [設定] > [一般設定] > [系統管理] > [安全性設定] > [密碼原則] 以進行密碼政策設定。

- 1. 選取印表機控制面板上的 [設定]。
- 2. 選取 [一般設定] > [系統管理] > [安全性設定] > [管理員設定]。
- 3. 選取 [管理員密碼] > [登錄]。
- 4. 輸入新的密碼。
- 5. 再次輸入密碼。

**附註:**

當您在 [管理員密碼] 畫面上選取 [變更] 或 [回復至出廠預設值], 並輸入管理員密碼後, 您可變更或刪除管理員 密碼。

### **從電腦設定管理員密碼**

您可以使用 Web Config 設定管理員密碼。

**附註:**

當密碼政策可用時,輸入符合要求的密碼。

您可選取 [產品安全性] 選取索引標籤 > [密碼原則],以進行密碼政策設定。

- 1. 存取 Web Config,然後選取 [產品安全性] 索引標籤 > [變更系統管理員密碼]。
- 2. 向 [新密碼] 和 [確認新密碼] 輸入密碼。 如果您想要變更密碼為新密碼,請輸入當前的密碼。
- 3. 選取 [確定]。

**附註:**

□ 若要設定或變更鎖定的功能表項目,請按下 [登入],然後輸入管理員密碼。

□ 若要刪除管理員密碼,請按下 [產品安全性] 索引標籤 > [刪除系統管理員密碼],然後輸入管理員密碼。

### **相關資訊**

◆ 第441[頁"印表機運作配置應用程式](#page-440-0) (Web Config)"

## **控制面板操作**

若您設定了管理員密碼並啟用了鎖定設定,則可以鎖定與印表機系統設定相關的項目,讓使用者無法進 行變更。

## **啟用 鎖定設定**

針對已設定密碼的印表機啟用 鎖定設定 功能。 首先指定管理員的密碼。

### **從控制面板啟用 鎖定設定**

- 1. 選取印表機控制面板上的 [設定]。
- 2. 選取 [一般設定] > [系統管理] > [安全性設定] > [管理員設定]。
- 3. 在 [鎖定設定] 上選取 [開啟]。

檢查主畫面上是否顯示 。

### **從電腦啟用 鎖定設定**

- 1. 存取 Web Config 並按下 [登入]。
- 2. 輸入密碼,然後按下 [確定]。
- 3. 選取 [裝置管理] 索引標籤 > [控制面板]。
- 4. 在 [面板鎖定] 上,選取 [開啟]。
- 5. 按下 [確定]。
- 6. 檢查 <mark>+ 表</mark>否顯示在印表機控制面板上的主畫面上。

### **相關資訊**

◆ 第441[頁"印表機運作配置應用程式](#page-440-0) (Web Config)"

### **一般設定 功能表的 鎖定設定 項目**

這是控制面板上 [設定] > [一般設定] 內的 鎖定設定 項目清單。 一些功能可單獨設定為啟用或停用。

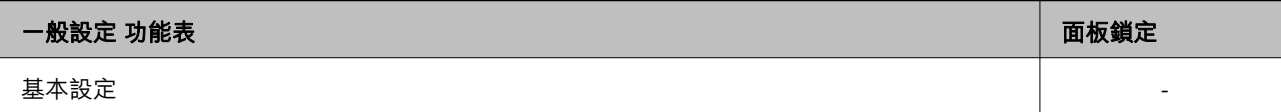

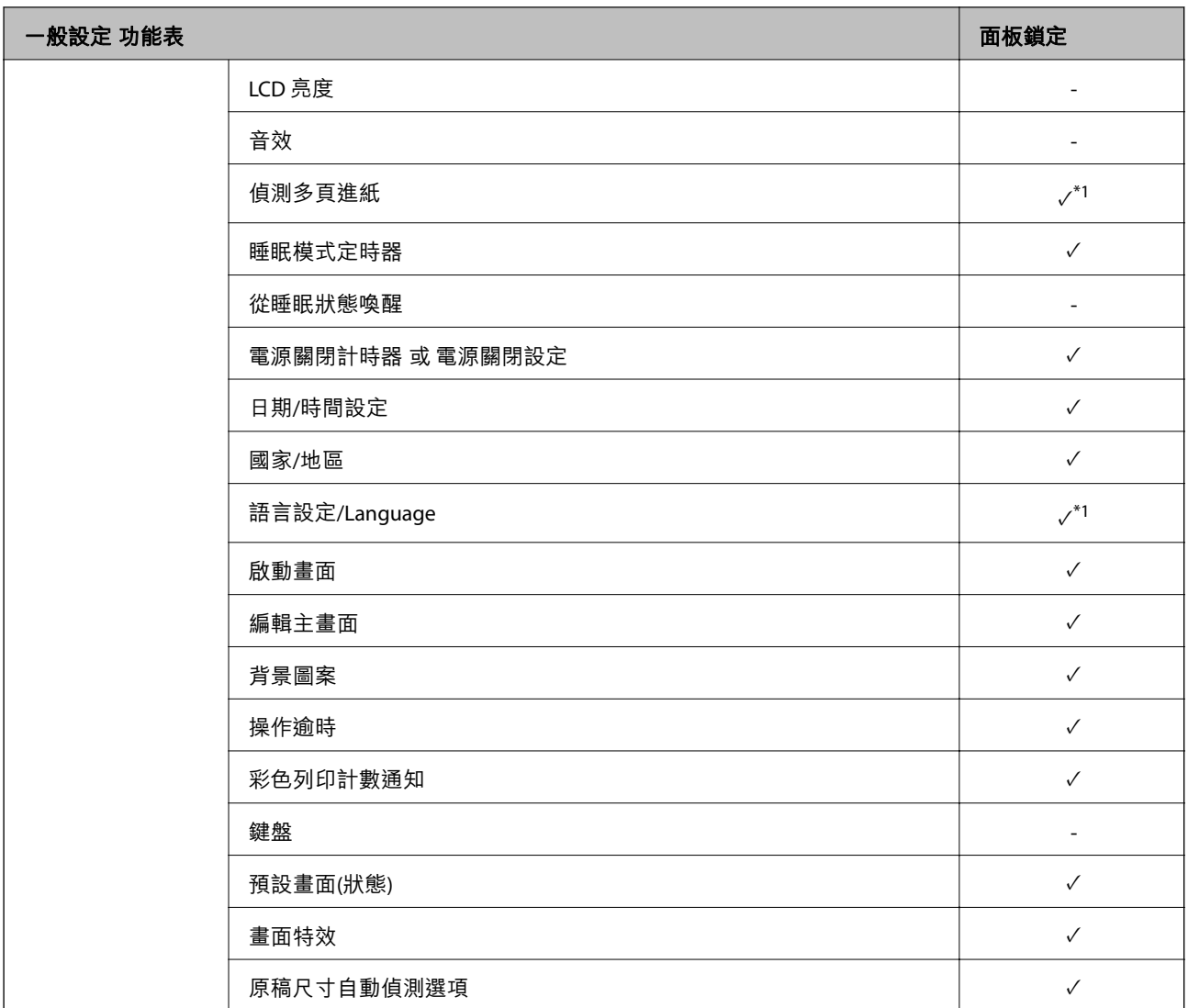

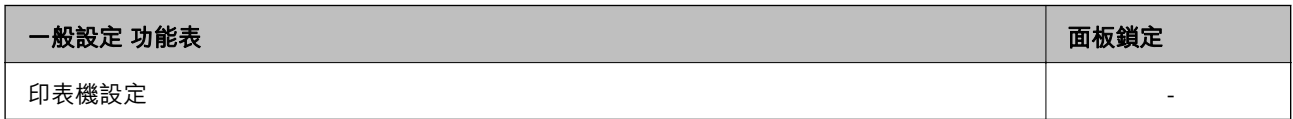

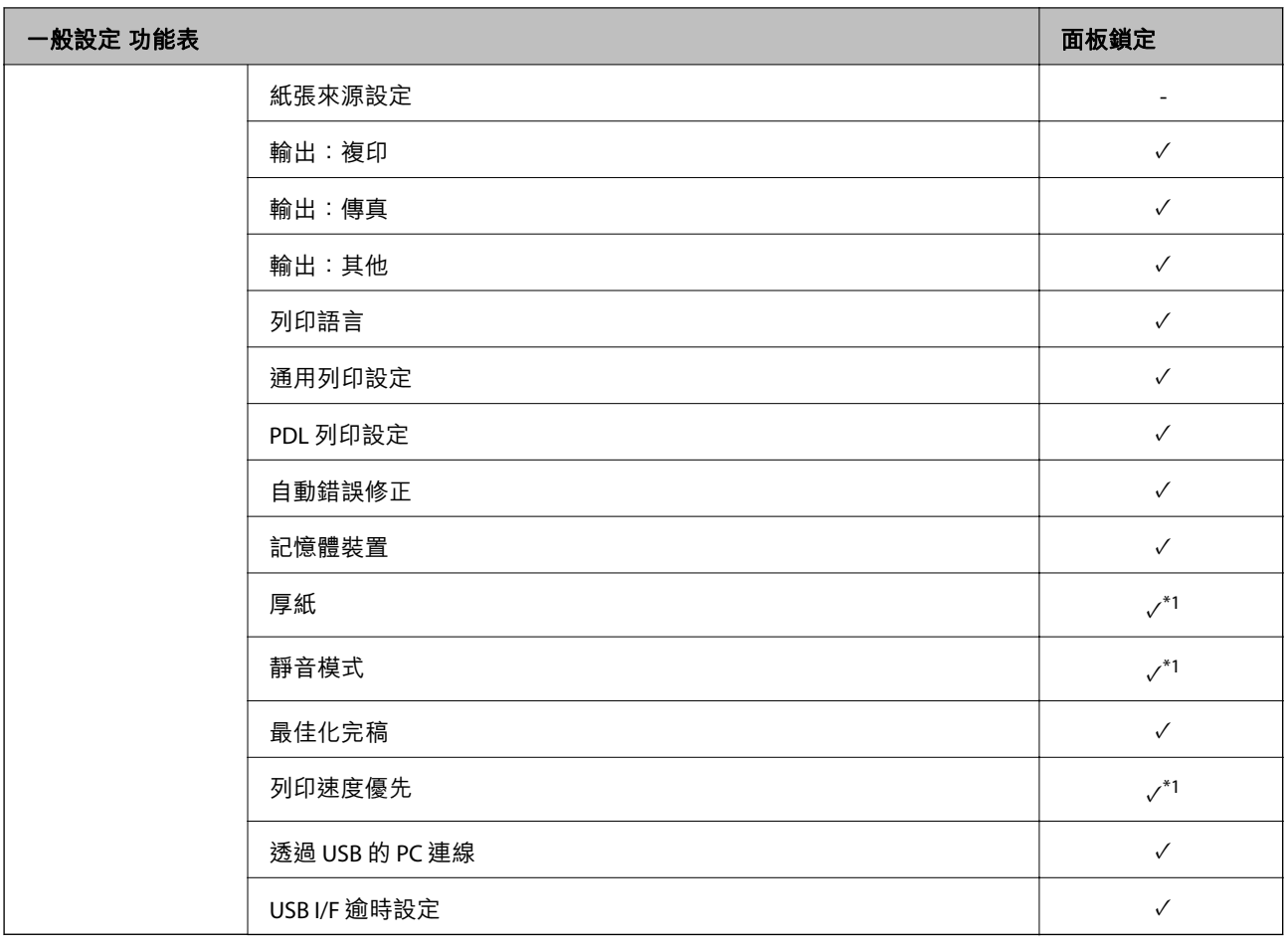

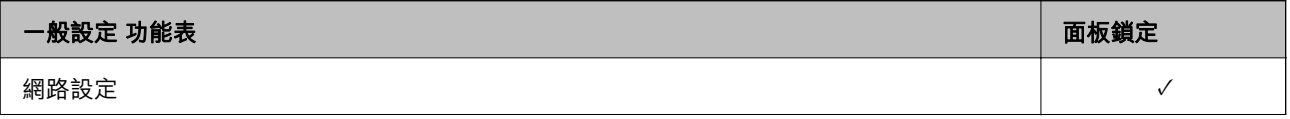

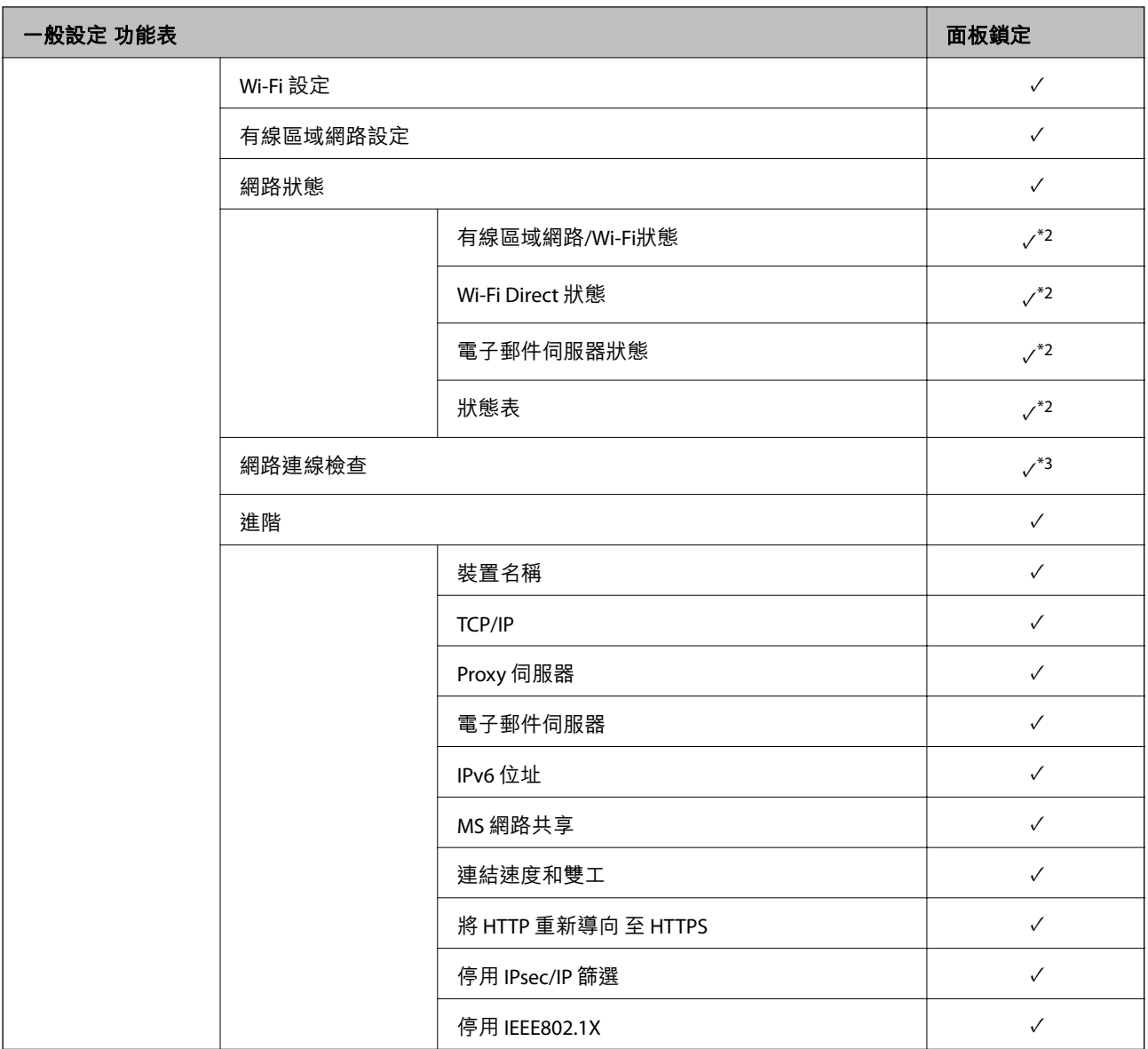

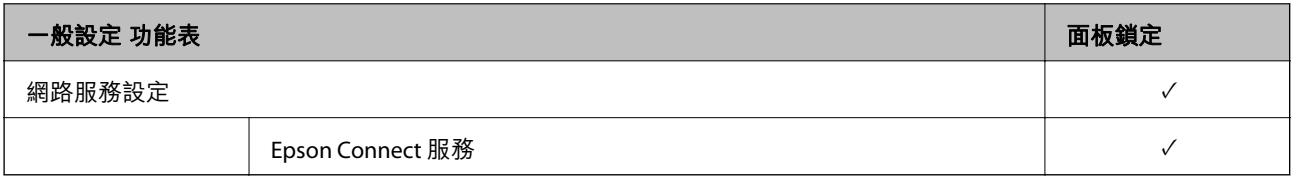

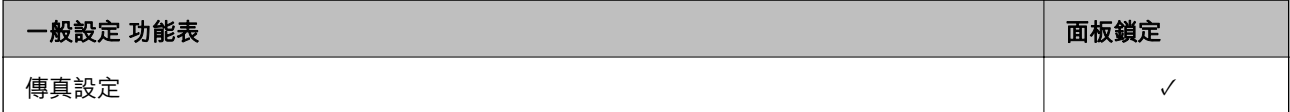

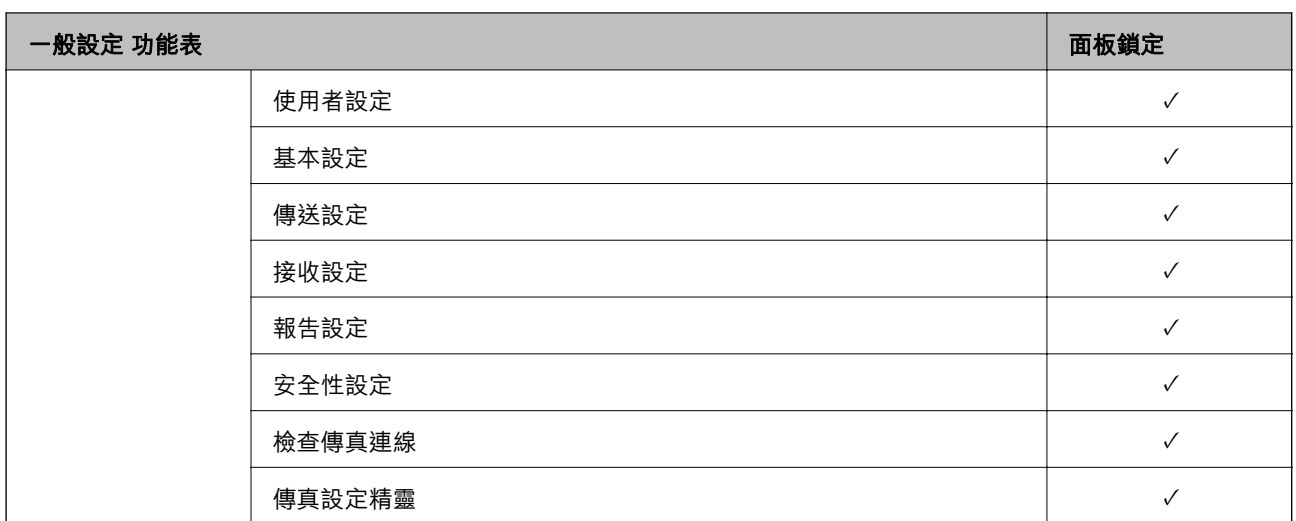

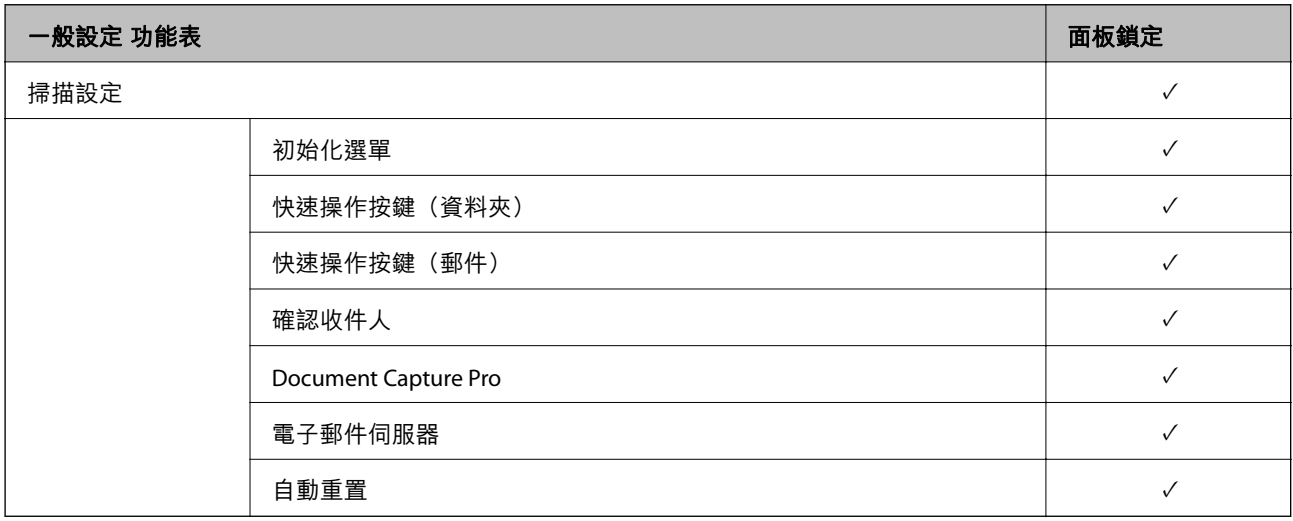

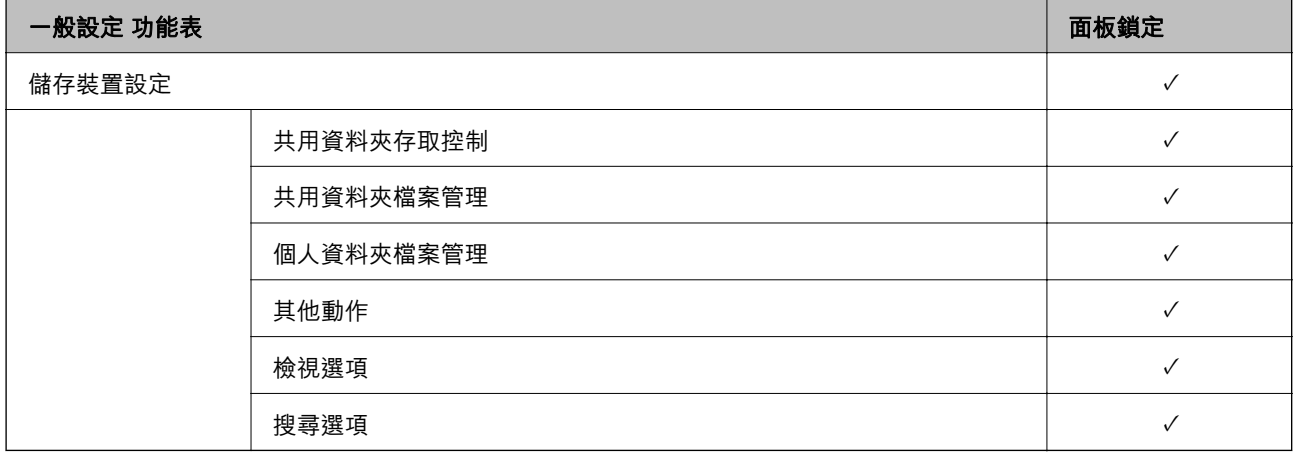

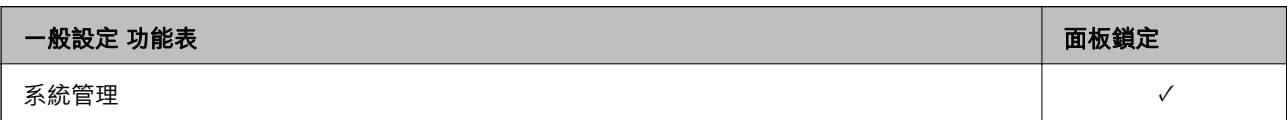

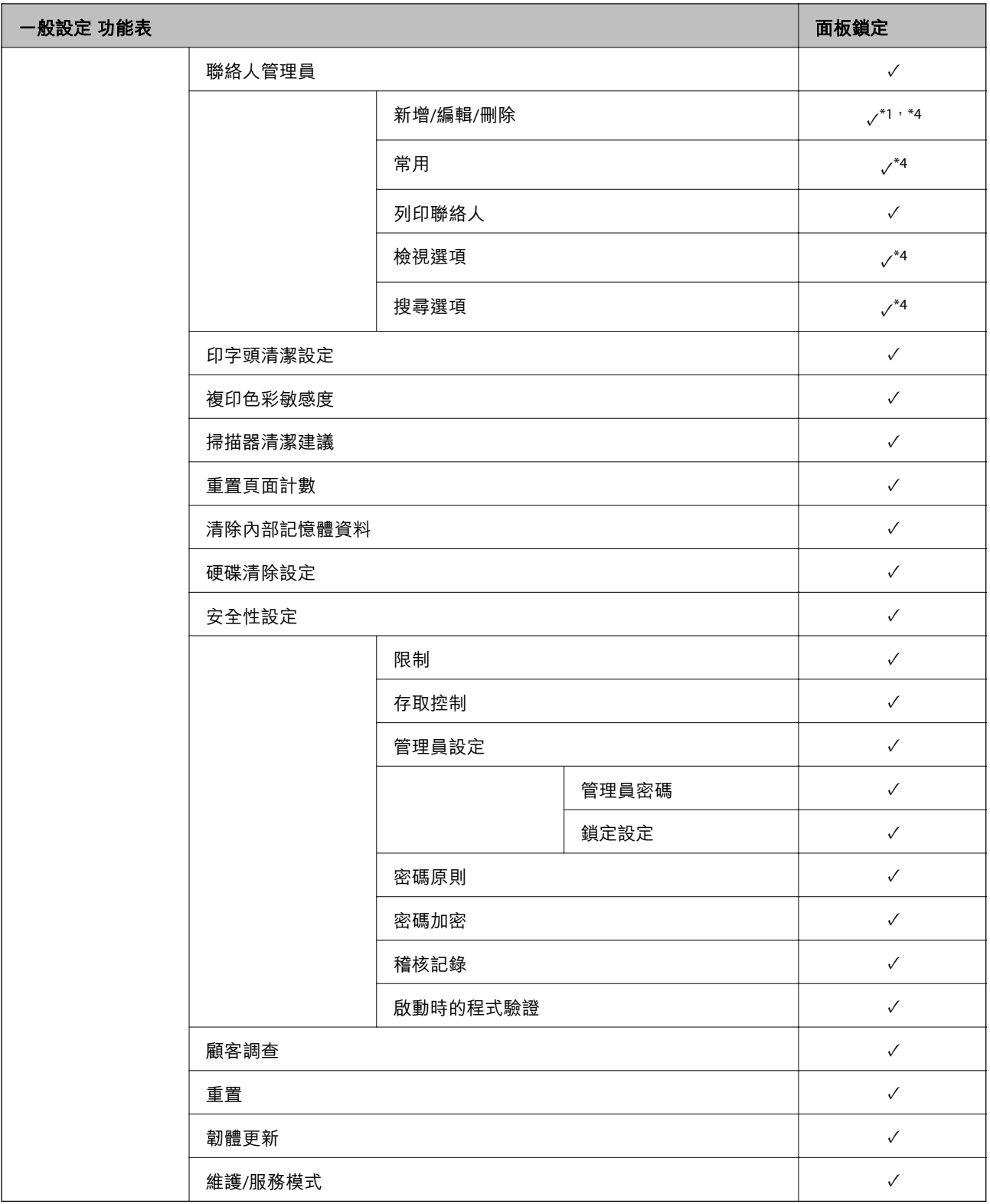

✓ = 待鎖定。

- = 不鎖定。

\*1 :您可從 [一般設定] > [系統管理] > [安全性設定] > [限制] 啟用或停用鎖定。

\*2 :儘管上一級別的項目可透過管理員鎖來鎖定,您仍可以從 [設定] > [印表機狀態/列印] 的相同名稱功能表存取它們。
- <span id="page-576-0"></span>\*3 :儘管上一級別的項目可透過管理員鎖來鎖定,您仍可以從首頁 > > [說明] > [無法連線至網路時] 存 取它們。
- \*4 :儘管上一級別的項目可透過管理員鎖來鎖定,您仍可以從 [設定] > [聯絡人管理員] 的相同名稱功能表存取它們。

#### **相關資訊**

- ◆ 第577頁"其他 鎖定設定 項目"
- ◆ 第577頁"可單獨設定的項目"

#### **其他 鎖定設定 項目**

- 除 一般設定 功能表外,鎖定設定 將啟用以下項目。
- O 預設
	- O 新增
	- O 刪除
	- O 重新命名
	- O 新增或移除至主畫面
	- O 變更使用者設定
- O [設定] > [使用者設定]。

#### **相關資訊**

- ◆ 第571[頁"一般設定 功能表的](#page-570-0) 鎖定設定 項目"
- ◆ 第577頁"可單獨設定的項目"

#### **單獨操作顯示和功能設定**

對於 鎖定設定 的一些目標項目,您可以單獨設定是否啟用或停用它們。 您可以視需要設定每位使用者的可用性,例如登錄或變更聯絡人、顯示工作記錄等。

- 1. 選取印表機控制面板上的 [設定]。
- 2. 選取 [一般設定] > [系統管理] > [安全性設定] > [限制]。
- 3. 為您想要變更其設定的功能選取項目,然後設定為 [開啟]或 [關閉]。

#### **可單獨設定的項目**

管理員可允許下列項目顯示和單獨變更設定。

- O 工作紀錄存取:[工作狀態] > [紀錄] 控制是否顯示狀態監視器工作歷史記錄。選取 [開啟] 以允許顯示作業歷史紀錄。
- O 登錄/刪除聯絡人的存取權:[設定] > [聯絡人管理員] > [新增/編輯/刪除] 控制連絡人的登記和變更。選取 [開啟] 以登記或變更連絡人。
- O 最近存取傳真:[傳真] > [收件人] > [最近收件者] 控制收發傳真時目的地的顯示。選取 [開啟] 以顯示目的地。

O 傳真傳輸記錄存取:[傳真] > [選單] > [傳送紀錄]

控制傳真通訊歷史紀錄的顯示。選取 [開啟] 以顯示通訊歷史紀錄。

- O 存取傳真報告:[傳真] > [選單] > [傳真報告] 控制傳真報告的列印。選取 [開啟] 以允許列印。
- O 存取掃描至網路資料夾/FTP的列印儲存記錄:[掃描] > [網路資料夾/FTP] > [選單] > [列印儲存歷史紀錄] 控制掃描至網路資料夾功能的儲存歷史紀錄的列印。選取 [開啟] 以允許列印。
- O 存取掃描至電子郵件的最近資料:[掃描] > [電子郵件] > [收件人] > [歷史紀錄] 控制掃描至郵件功能的歷史紀錄的顯示。選取 [開啟] 以顯示歷史紀錄。
- O 存取掃描至電子郵件的顯示傳送記錄:[掃描] > [電子郵件] > [選單] > [顯示傳送歷史紀錄] 控制掃描至郵件功能的電郵傳送歷史紀錄的顯示。選取 [開啟] 以顯示電郵傳送歷史紀錄。
- O 存取掃描至電子郵件的列印傳送記錄:[掃描] > [電子郵件] > [選單] > [列印傳送歷史紀錄] 控制掃描至郵件功能的電郵傳送歷史紀錄的列印。選取 [開啟] 以允許列印。
- O 存取語言:[設定] > [語言設定/Language] 控制顯示於控制面板上的語言的變更。選取 [開啟] 以便更語言。
- O 存取厚紙:[設定] > [一般設定] > [印表機設定] > [厚紙] 控制 厚紙 功能設定的變更。選取 [開啟] 以變更設定。
- O 存取靜音模式:[設定] > [一般設定] > [印表機設定] > [靜音模式] 控制 靜音模式 功能設定的變更。選取 [開啟] 以變更設定。
- O 存取列印速度優先:[設定] > [一般設定] > [印表機設定] > [列印速度優先] 控制 列印速度優先 功能設定的變更。選取 [開啟] 以變更設定。
- O 存取偵測多頁進紙:[設定] > [一般設定] > [基本設定] > [偵測多頁進紙] 控制 偵測多頁進紙 功能設定的變更。選取 [開啟] 以變更設定。
- O 個人資料保護: 控制快速撥號登記目的地資訊的顯示。選取 [開啟] 以顯示目的地為 (\*\*\*)。
- O 複印使用的出紙托盤:[設定] > [一般設定] > [印表機設定] > [輸出:複印] 控制變更複印時的輸出目的地。選取 [開啟] 以變更設定。
- O 同意關機: 控制是否許可關閉印表機。選取 [開啟] 以許可其關閉。

#### **相關資訊**

- ◆ 第571[頁"一般設定 功能表的](#page-570-0) 鎖定設定 項目"
- ◆ 第577頁"其他 [鎖定設定 項目"](#page-576-0)

## **以管理員身分登入印表機**

若為印表機設定了管理員密碼,您需要以管理員身分登入才能操作鎖定的功能表項目。

### **使用控制面板登入印表機**

1. 點選 –––––––––––––

- <span id="page-578-0"></span>2. 點選 [管理員]。
- 3. 輸入管理員密碼,然後點選 [確定]。

在認證後顯示,然後您可以操作鎖定的功能表項目。

點選 <mark>「ト</mark>以登出。

**附註:**

當您為 [設定] > [一般設定] > [基本設定] > [操作逾時] 選取 [開啟] 時,如果控制面板無活動,您將在指定時間長 度後自動登出。

#### **從電腦登入印表機**

當您作為管理員登入 Web Config 時,您可操作已在 鎖定設定 中設定的項目。

- 1. 輸入印表機的 IP 位址到瀏覽器,以執行 Web Config。
- 2. 按下 [登入]。
- 3. 在 [目前密碼] 中輸入管理員密碼。
- 4. 按下 [確定]。

鎖定的項目和 [登出] 經過認證後會顯示。

按下 [登出] 以登出。

**附註:**

當您為 [裝置管理] 索引標籤 > [控制面板] > [操作逾時] 選取 [開啟] 時,如果控制面板無活動,您將在指定時間 長度後自動登出。

#### **相關資訊**

◆ 第441[頁"印表機運作配置應用程式](#page-440-0) (Web Config)"

# **限制可用的功能**

您可在印表機上登錄使用者帳戶,將其與功能連結,並控制使用者可使用的功能。

啟用存取控制時,使用者可在印表機控制面板上輸入密碼並登入印表機,來使用複印、傳真等功能。 無法使用的功能將以灰色顯示,且無法選取。

將驗證資訊登錄至印表機驅動程式路驅動程式後,就可從電腦上進行列印或掃描。如需有關驅動 程式設定的詳細資訊,請參閱驅動程式的說明或手冊。

# **建立使用者帳戶**

建立使用者帳戶以進行存取控制。

1. 存取 Web Config 並選取 [產品安全性] 索引標籤 > [存取控制設定] > [使用者設定]。

2. 在您要登錄的號碼按下 [新增]。

c **重要事項:** 將印表機與 Epson 或其他公司的驗證系統一起使用時,請將限制設定的使用者名稱登錄至編號 2 至 10 的位置。 驗證系統等應用程式軟體會使用編號 1 的位置,使印表機的控制面板上不會顯示使用者名稱。

- 3. 設定每個項目。
	- O 使用者名稱:

使用字母數字字元輸入 1 至 14 個字元長的名稱 (顯示於使用者名稱清單)。

O 密碼:

最多輸入 0 至 20 個 ASCII (0x20—0x7E) 字元的密碼。初始化密碼時,請將其留空。

- □ 選取核取方塊,啟用或停用各功能<mark>。</mark> 選取您允許使用的功能。
- 4. 按下 [套用]。

經過特定時間長度後,系統會返回使用者設定清單。 檢查您在 [使用者名稱] 中所登錄的使用者名稱是否顯示,並將 [新增] 變更為 [編輯]。

#### **相關資訊**

◆ 第441[頁"印表機運作配置應用程式](#page-440-0) (Web Config)"

#### **編輯使用者帳戶**

編輯已登錄至存取控制的帳戶。

- 1. 存取 Web Config 並選取 [產品安全性] 索引標籤 > [存取控制設定] > [使用者設定]。
- 2. 在您要編輯的號碼按下 [編輯]。
- 3. 變更每個項目。
- 4. 按下 [套用]。 經過特定時間長度後,系統會返回使用者設定清單。

#### **相關資訊**

◆ 第441[頁"印表機運作配置應用程式](#page-440-0) (Web Config)"

### **刪除使用者帳戶**

刪除已登錄至存取控制的帳戶。

- 1. 存取 Web Config 並選取 [產品安全性] 索引標籤 > [存取控制設定] > [使用者設定]。
- 2. 在您要刪除的號碼按下 [編輯]。

3. 按下 [刪除]。

c **重要事項:** 按下 [刪除] 時, 使用者帳戶將會刪除而不會顯示確認訊息。刪除帳戶時請務必小心。

經過特定時間長度後,系統會返回使用者設定清單。

**相關資訊**

◆ 第441[頁"印表機運作配置應用程式](#page-440-0) (Web Config)"

# **啟用存取控制**

啟用存取控制後,僅已登錄的使用者可使用印表機。

1. 存取 Web Config 並選取 [產品安全性] 索引標籤 > [存取控制設定] > [基本]。

2. 選取 [啟用存取控制]。

如果選取 [允許在沒有驗證資訊的情況下從電腦列印及掃描],您可從未使用驗證資訊進行設定的驅動 程式進行列印或掃描。如果您要僅從印表機控制面板控制操作,並從電腦許可列印和掃描,請進行此 設定。

3. 按下 [確定]。 經過特定一段時間後,會顯示完成訊息。 確認複印和掃描等圖示已在印表機控制面板上顯示為灰色。

#### **相關資訊**

◆ 第441[頁"印表機運作配置應用程式](#page-440-0) (Web Config)"

# **配置域名限制**

透過套用限制規則至域名,您可以降低由於以外傳送導致的資訊洩漏風險。

- 1. 輸入印表機 IP 位址到瀏覽器以存取 Web Config。 透過與印表機連接至同一網路的電腦輸入印表機的 IP 位址。 您可以從以下功能表檢查印表機 IP 位址。
- 2. 輸入管理員密碼以作為管理員登入。
- 3. 依下列順序選取。 [產品安全性] 索引標籤 > [網域限制]
- 4. 視需要變更設定。
	- O [限制規則] 選取如何限制電子郵件傳送。

O [網域名稱]

新增或刪除要限制的域名。

5. 按下 [確定]。

# **停用外部介面**

您可停用用於連接裝置至印表機的介面。進行限制設定以限制透過網路以外的其他列印和掃描。 **附註:**

您也可以在印表機控制面板上進行限制設定。

- O 記憶體裝置:[設定] > [一般設定] > [印表機設定] > [記憶體裝置]
- O 透過 USB 的 PC 連線:[設定] > [一般設定] > [印表機設定] > [透過 USB 的 PC 連線]
- 1. 存取 Web Config,然後選取 [產品安全性] 索引標籤 > [外部介面]。
- 2. 在您要設定的功能上選取 [關閉]。

在您要取消控制時選取 [開啓]。

O 記憶體裝置

禁止透過用於外部裝置連線的 USB 連接埠儲存資料至外部記憶體。

- O 透過 USB 的 PC 連線 您可以從電腦限制使用 USB 連線。如果要進行限制,請選取 [關閉]。
- 3. 按下 [確定]。
- 4. 檢查已停用的連接埠是否不可使用。
	- O 記憶體裝置

確認在連接 USB 記憶體等外部儲存裝置至外部介面 USB 連接埠時沒有回應。

O 透過 USB 的 PC 連線

如果已在電腦上安裝驅動程式

使用 USB 線纜連接印表機至電腦,然後確認印表機無法列印和掃描。

如果未在電腦上安裝驅動程式

Windows:

開啟裝置管理器並保持開啟狀態,使用 USB 線纜連接印表機至電腦,然後確認裝置管理器顯示的 內容保持未變。

Mac OS:

如果您要從[印表機和掃描器]新增印表機,使用 USB 線纜連接印表機至電腦,然後確認未列示印表 機。

#### **相關資訊**

◆ 第441[頁"印表機運作配置應用程式](#page-440-0) (Web Config)"

# **進行處理儲存資料的設定**

您可以進行處理儲存於內部硬碟上資料的設定。

<span id="page-582-0"></span>列印、複印和掃描工作暫時儲存於硬碟上,以處理已驗證的列印和大量複印、掃描、列印等資料。進行 設定以安全擦除此資料。

#### **從硬碟循序刪除**

啟用後,目標資料會在變得不必要後按順序擦除,例如當列印或掃描完成後。要刪除的目標是啟用此功 能時寫入的資料。

由於必須存取硬碟,因此進入省電模式的時間將被推遲。

#### **清除全部記憶體**

擦除硬碟上的所有資料。您無法在格式化期間執行其他操作或關閉裝置。

□ 高速:使用專用擦除指令擦除所有資料。

□ 覆寫:使用專用擦除指令擦除所有資料,並覆寫所有區域的其他資料以擦除所有資料。

□ 三次覆寫:使用專用擦除指令擦除所有資料<sup>,</sup>並覆寫所有區域的其他資料三次以擦除所有資料<mark>。</mark>

# **設定依序刪除**

**附註:**

您可以從裝置的控制面板執行網路設定。

- 1. 存取 Web Config 並選取 [裝置管理] > [已儲存資料]。
- 2. 針對 [從硬碟循序刪除] 選取 [開啟]。
- 3. 按下 [確定]。

#### **相關資訊**

◆ 第441[頁"印表機運作配置應用程式](#page-440-0) (Web Config)"

# **格式化內部硬碟**

- 1. 在印表機控制面板的主畫面選取 [設定]。
- 2. 選取 [一般設定] > [系統管理] > [硬碟清除設定]。
- 3. 選取 [清除全部記憶體]。
- 4. 依據目的選取 [高速]、[覆寫] 或 [三次覆寫]。
- 5. 從確認畫面選取 [是]。

# **監控遠端印表機**

# **檢查遠端印表機的資訊**

您可使用 Web Config.從 [狀態] 檢查運行中的印表機的下列資訊。

<span id="page-583-0"></span>O 產品狀態

檢查狀態、雲服務、產品編號、MAC 位址等。

- O 網路狀態 檢查網路連線狀態、IP 位址、DNS 伺服器等資訊。
- O 使用狀態 檢查列印首日、列印頁數、每種語言的列印計數、掃描計數等。
- O 硬體狀態 檢查印表機每項功能的狀態。
- O 工作歷史紀錄 檢查列印工作、傳送工作等的工作日誌。
- O 面板快照 顯示裝置控制面板上所示螢幕影像截圖。

#### **相關資訊**

◆ 第441[頁"印表機運作配置應用程式](#page-440-0) (Web Config)"

# **發生事件時接收電子郵件通知**

#### **關於電子郵件通知**

這是一項通知功能,可在發生列印停止和印表機錯誤等事件時,將電子郵件傳送至指定的地址。 您最多可以登錄五個目的地,並為每個目的地設定通知設定。 若要使用此功能,您需在設定通知之前先設定郵件伺服器。

#### **相關資訊**

◆ 第518[頁"設定郵件伺服器"](#page-517-0)

#### **設定電子郵件通知**

使用 Web Config 設定電子郵件通知。

- 1. 存取 Web Config,然後選取 [裝置管理] 索引標籤 > [電子郵件通知]。
- 2. 設定電子郵件通知的主題。

從兩個下拉式選單中選取主題顯示的內容。

- O 選取的內容顯示在 [主旨] 旁。
- O 相同的內容無法設定在左側和右側。
- □ 當 [位置] 內的字元數量超過 32 個字元時,超過 32 個字元的字元將被省略。
- 3. 輸入用於傳送電子郵件通知的電子郵件地址。 使用 A–Z a–z 0––9!# \$ % & ' \* + - ./ = ? ^ \_{ | } ~ @, 並輸入 1 至 255 個字元。
- 4. 選取電子郵件通知的語言。

5. 選取您想要接收通知之事件上的核取方框。

[通知設定] 的編號與 [電子郵件位址設定] 的目的地編號關聯。 範例:

如果您想要在印表機用盡紙張時將電子郵件通知傳送至 [電子郵件位址設定] 內為編號 1 設定的電子郵 件地址,請選取 [缺紙] 行 [1] 欄的核取方框。

6. 按下 [確定]。

透過引發一個事件來確認會傳送電子郵件通知。

範例:透過指定紙張未設定時的 紙張來源 進行列印。

#### **相關資訊**

- ◆ 第441[頁"印表機運作配置應用程式](#page-440-0) (Web Config)"
- ◆ 第518[頁"設定郵件伺服器"](#page-517-0)

#### **電子郵件通知項目**

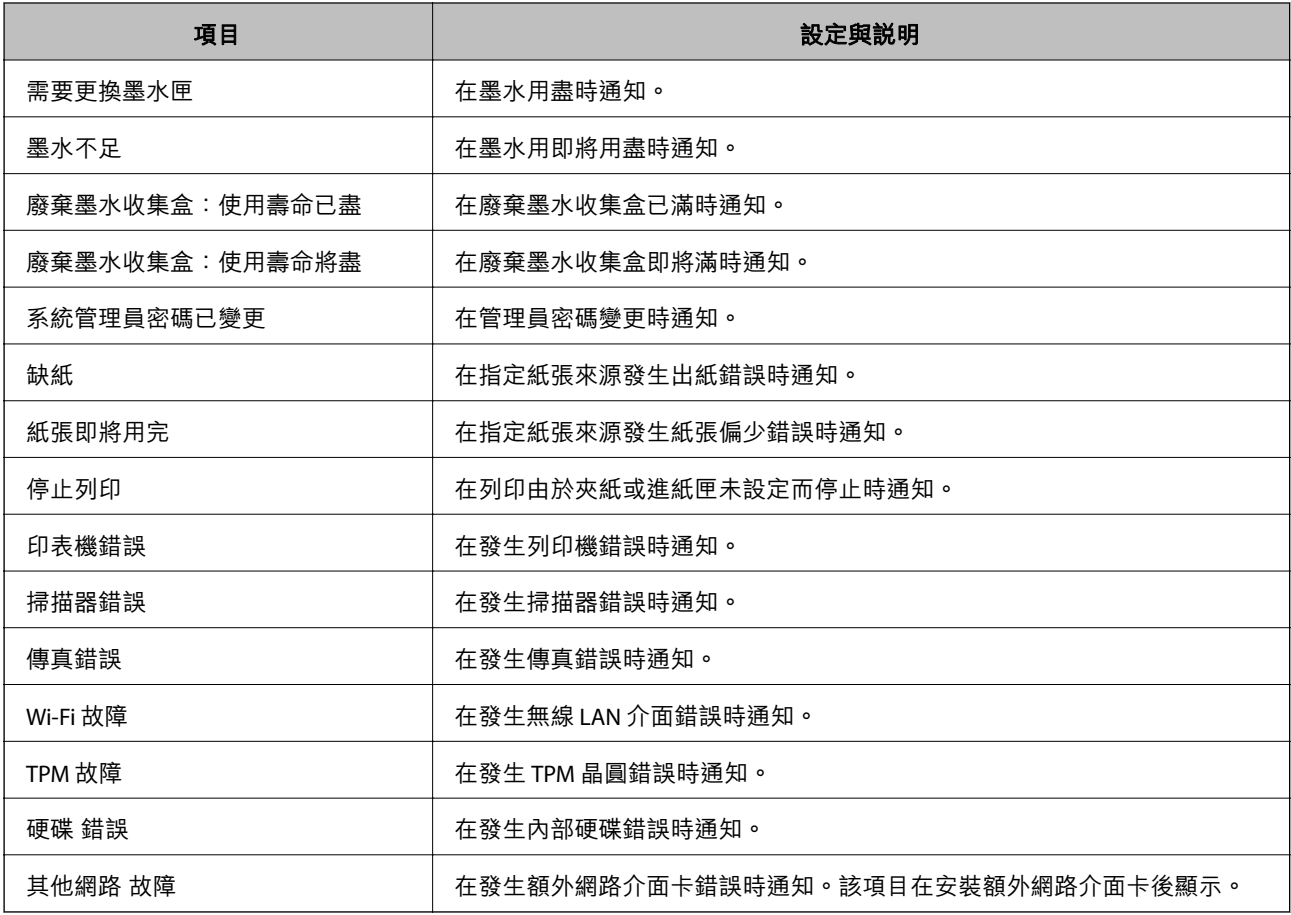

#### **相關資訊**

◆ 第584[頁"設定電子郵件通知"](#page-583-0)

# **備份設定**

您可以將從 Web Config 設定的設定值匯出至檔案。您可以將其用於備份聯絡人、設定值、更換印表機 等。

由於匯出為二進位檔案,所以匯出的檔案無法進行編輯。

# **匯出設定**

匯出印表機的設定。

- 1. 存取 Web Config,然後選取 [裝置管理] 索引標籤 > [匯出與匯入設定值] > [匯出]。
- 2. 選取您要匯出的設定值。

選取您要匯出的設定值。若您選取父系類別,子類別也會選取。但是,無法選取在相同網路中重複 (如 IP 位址等) 而導致錯誤的子類別。

3. 輸入密碼以加密匯出檔案。

您需要密碼才可匯出檔案。若您不想要加密檔案,則請留白。

4. 按下 [匯出]。

# c **重要事項:**

若您要匯出印表機的網路設定,如裝置名稱和 IPv6 位址,請選取 [啟用以選取裝置的個別設定],然 後選取更多項目。選取的數值僅限用於替換印表機。

#### **相關資訊**

◆ 第441[頁"印表機運作配置應用程式](#page-440-0) (Web Config)"

# **匯入匯入設定**

將匯出的 Web Config 檔案匯入到印表機。

# c **重要事項:**

當匯入包含印表機名稱或 IP 位址等單獨資訊的值時,確保同一網路上不存在同一名稱的 IP 位址。

- 1. 存取 Web Config,然後選取 [裝置管理] 索引標籤 > [匯出與匯入設定值] > [匯入]。
- 2. 選取匯出檔,然後輸入加密密碼。
- 3. 按下 [下一步]。
- 4. 選取您想要匯入的設定,然後按下 [下一步]。
- 5. 按下 [確定]。

設定將套用至印表機。

<span id="page-586-0"></span>**相關資訊**

◆ 第441[頁"印表機運作配置應用程式](#page-440-0) (Web Config)"

# **進階安全設定**

本節說明進階安全功能。

# **安全設定和危險預防**

當印表機連接至網路後,您可從遠端位置存取它。此外,可多人共用印表機,這有助於提高運作效率和 便利性。然而,卻會提高非法存取、非法使用和篡改資料的風險。如果您要在可以存取網際網路的環境 中使用印表機,風險會更高。

對於沒有外部存取保護的印表機,可從網際網路讀取儲存於印表機內的聯絡人清單。

為避免此風險, Epson 印表機擁有眾多安全技術。

視需要依據已考慮顧客環境資訊而建造的環境條件設定印表機。

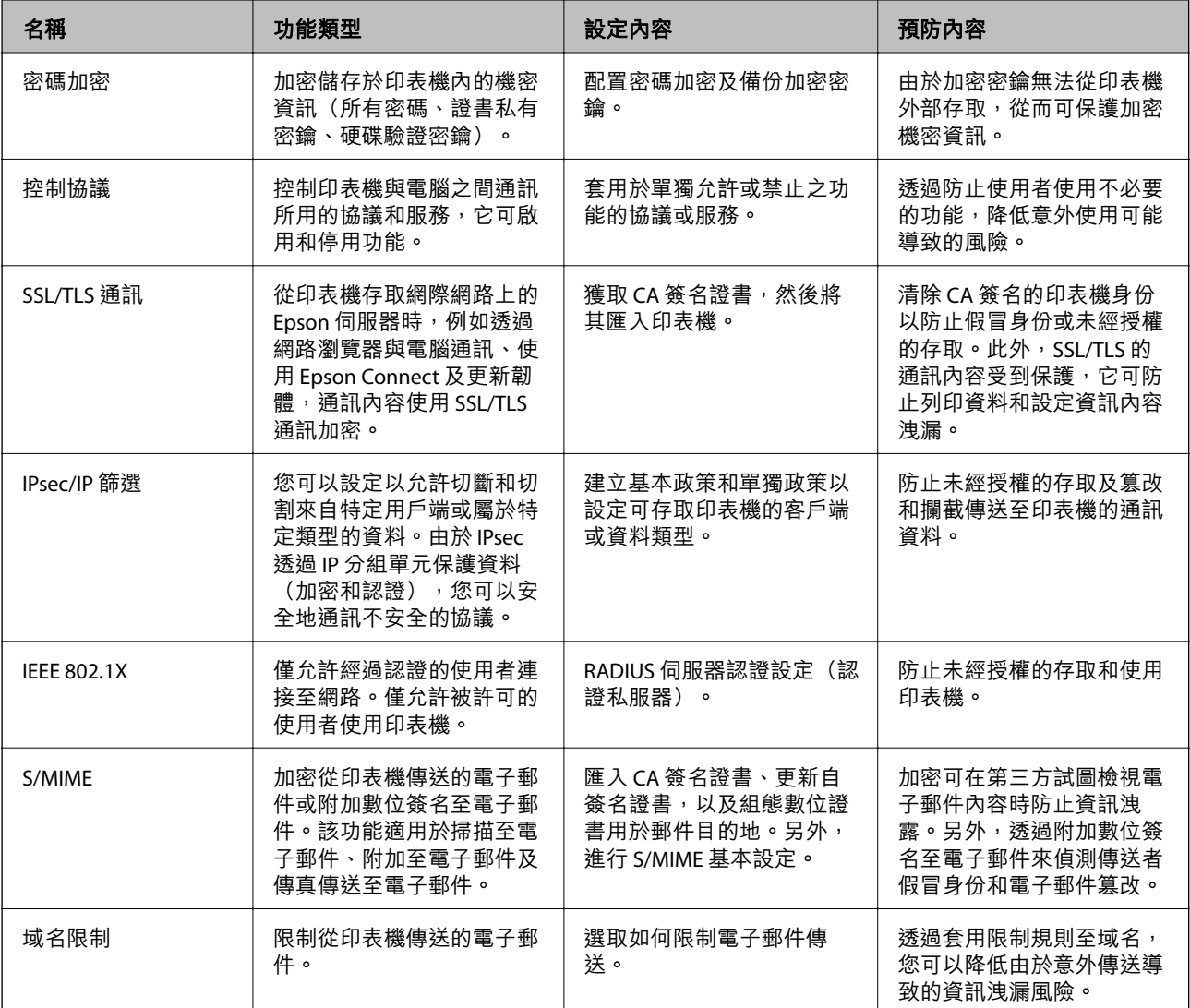

**相關資訊**

- ◆ 第588頁"進行密碼加密設定"
- ◆ 第589[頁"使用通訊協定控制"](#page-588-0)
- ◆ 第600頁 "與印表機之間的 SSL/TLS 通訊"
- ◆ 第602頁 "使用 IPsec/IP [篩選加密的通訊"](#page-601-0)
- ◆ 第613頁 "將印表機連接至 IEEE802.1X 網路"
- **◆ 第615頁 "[S/MIME](#page-614-0) 設定"**

# **安全功能設定**

當設定 IPsec/IP 篩選或 IEEE 802.1X 時,建議您使用 SSL/TLS 存取 Web Config 以通訊設定資訊,從而降低安 全風險,例如篡改或攔截。

確保您在設定 IPsec/IP 篩選或 IEEE 802.1X 之前設定管理員密碼。

此外,您還可使用乙太網路連線將印表機直接連接至電腦,然後在網路瀏覽器中輸入 IP 位址以使用 Web Config。印表機在安全設定已完成後,可連接至安全的環境。

# **進行密碼加密設定**

密碼加密允許您加密印表機內儲存的機密資料(所有密碼、證書私有密鑰、硬碟授權密鑰)。用於解密 已加密機密資訊的加密密鑰儲存於 TPM (Trusted Platform Module) 晶圓內。由於 TPM 晶圓無法從印表機外 部存取,您可以不共用加密密鑰來保護加密的機密資訊。

# c **重要事項:**

如果 TPM 晶圓發生故障且加密密鑰無法使用,您就無法恢復印表機內的機密資料和使用印表機。因 此,請確定將您的加密密鑰備份至 USB 記憶體。

#### **加密密碼**

當您想要加密密碼時,您需要備份加密密鑰。提前準備 USB 記憶體用於備份。您需要具有 1 MB 或更多空 閒空間的 USB 記憶體。

c **重要事項:**

更換 TPM 晶圓時,您需要包含加密密鑰的 USB 記憶體。將它儲存在安全位置。

- 1. 從主畫面選取 [設定]。
- 2. 選取 [一般設定] > [系統管理] > [安全性設定] > [密碼加密]。
- 3. 選取 [開啟] 以 [密碼加密]。 訊息顯示時,請查看其內容,然後點選 [確定]。
- 4. 選取 [繼續備份]。 加密密鑰備份畫面隨即顯示。
- 5. 連接 USB 記憶體至印表機的額外接界面 USB 連接埠。
- <span id="page-588-0"></span>6. 點選 [開始備份]。 寫入 USB 記憶體隨即開始。如果加密密鑰已儲存在 USB 記憶體中,它將被覆寫。
- 7. 顯示備份完成訊息後,點選 [關閉]。
- 8. 按下 少 鍵關閉印表機電源。
- 9. 按下 ① 鍵以再次開啟印表機。

密碼已被加密。

印表機可能需要較平常更長的時間來啟動。

# **恢復密碼加密密鑰**

如果 TPM 晶圓無效,您可以使用其備份將加密密鑰恢復為更換的 TPM 晶圓。在密碼加密時, 遵循下列步 驟更換 TPM 晶圓。

- $1.$  按下 $0$  鍵以開啟印表機。 印表機控制面板顯示訊息說明 TPM 已更換。
- 2. 選取 [從備份還原]。 設定管理員密碼後,輸入該密碼並點選 [確定]。
- 3. 連接包含加密密鑰的 USB 記憶體至印表機的額外接界面 USB 連接埠。
- 4. 點選 [從備份還原]。 加密密鑰即被恢復為 TPM 晶圓。
- 5. 查看訊息,然後點選 [確定]。 印表機重新啟動。

# **使用通訊協定控制**

您可透過多種途徑和通訊協定進行列印。 若您使用的是多功能印表機,則可透過連網電腦 (未指定數量) 進行網路掃描和電腦傳真。 您可限制由指定途徑所進行的列印作業,或者控制可用的功能,藉此降低意外安全風險。

# **通訊協定的控制**

#### 配置通訊協定配置。

- 1. 存取 Web Config,然後選取 [網路安全性] 索引標籤 > [通訊協定]。
- 2. 配置各個項目。
- 3. 按下 [下一步]。

<span id="page-589-0"></span>4. 按下 [確定]。 設定即會套用到印表機。

## **相關資訊**

- ◆ 第441[頁"印表機運作配置應用程式](#page-440-0) (Web Config)"
- ◆ 第590頁"您可以啟用或停用的協議"
- ◆ 第590頁"協議設定項目"

# **您可以啟用或停用的協議**

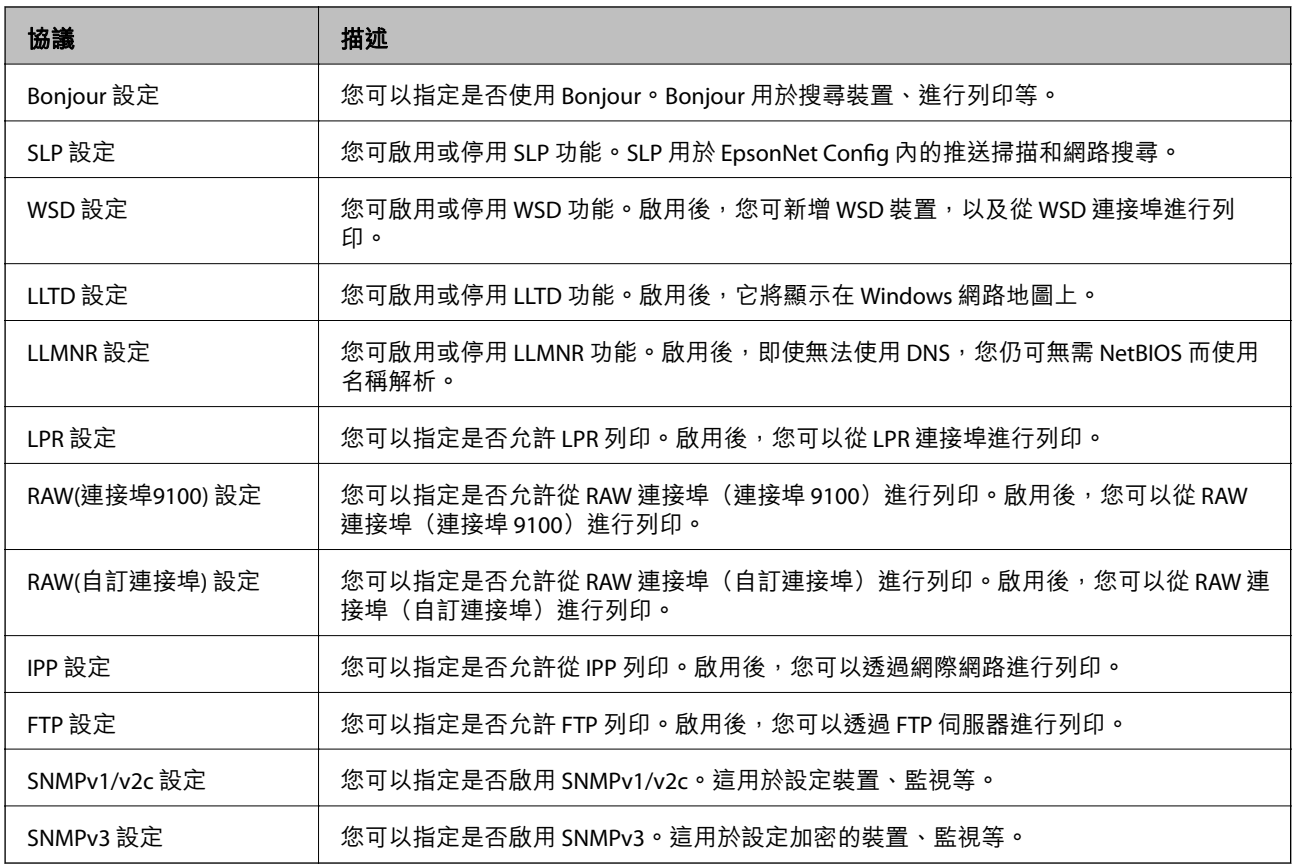

# **相關資訊**

◆ 第589[頁"通訊協定的控制"](#page-588-0)

◆ 第590頁"協議設定項目"

# **協議設定項目**

Bonjour 設定

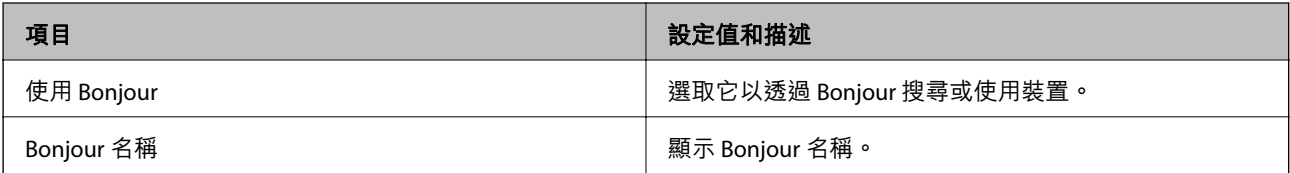

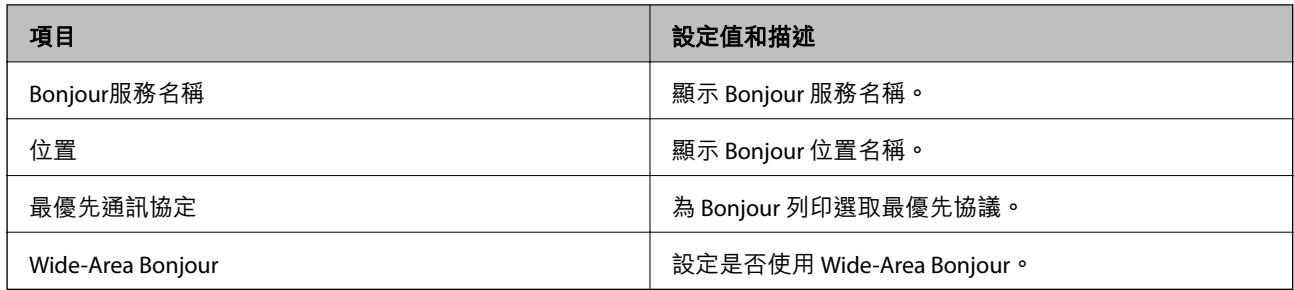

# SLP 設定

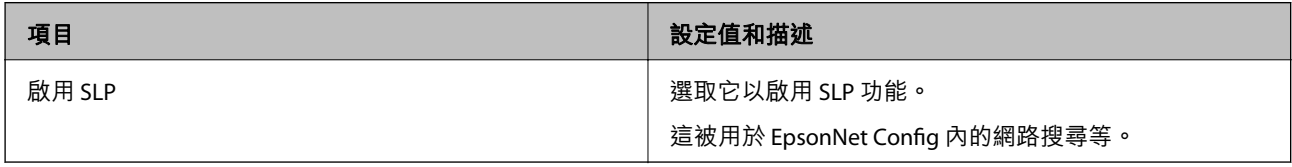

# WSD 設定

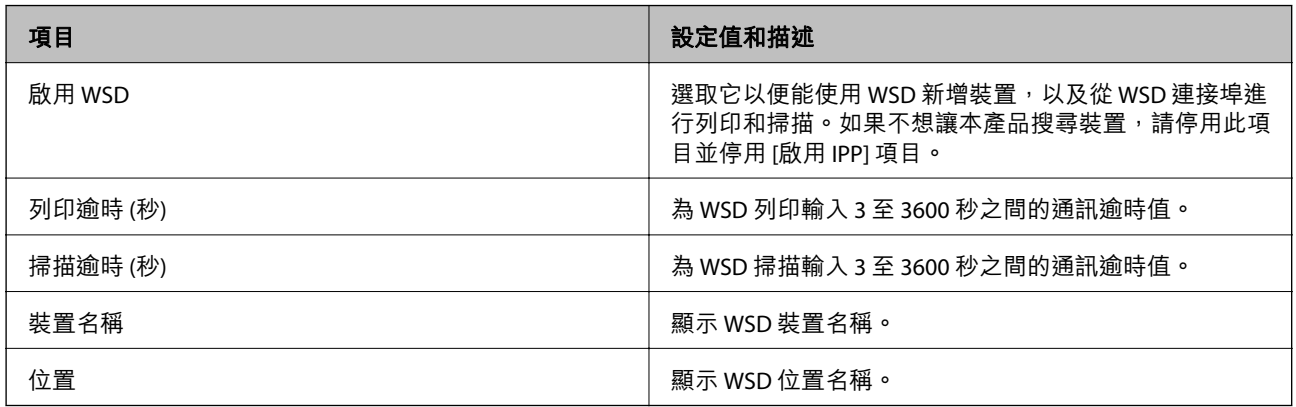

# LLTD 設定

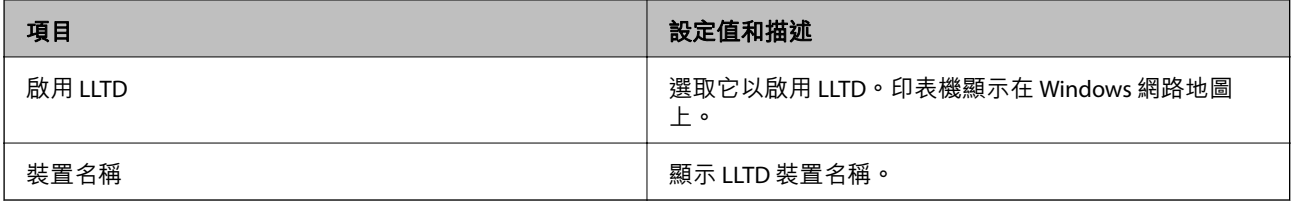

# LLMNR 設定

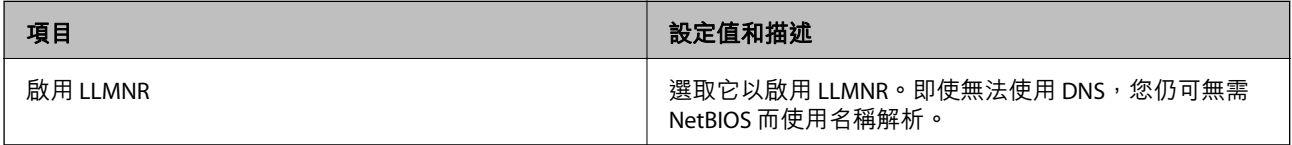

# LPR 設定

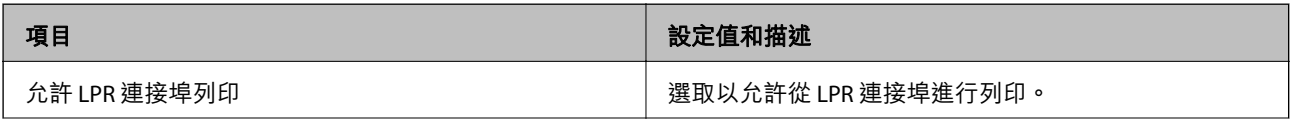

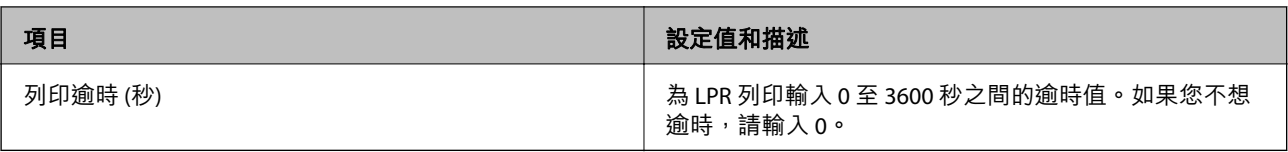

# RAW(連接埠9100) 設定

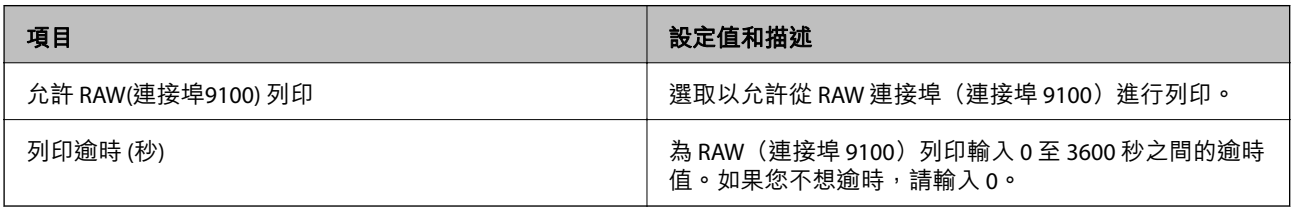

# RAW(自訂連接埠) 設定

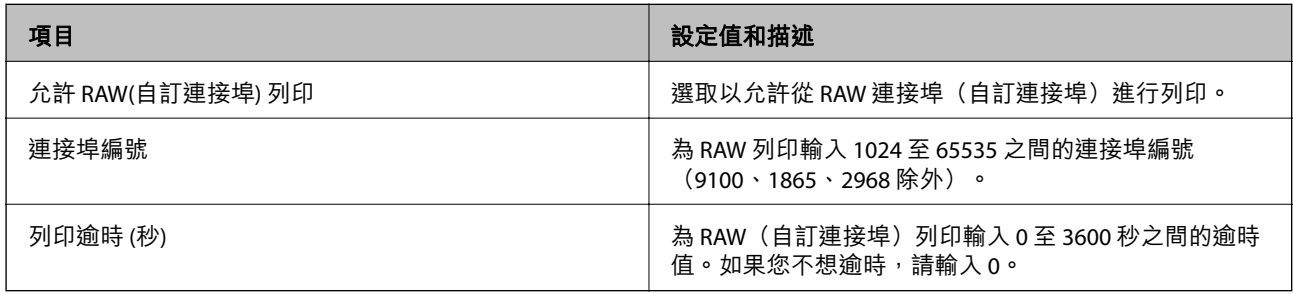

# IPP 設定

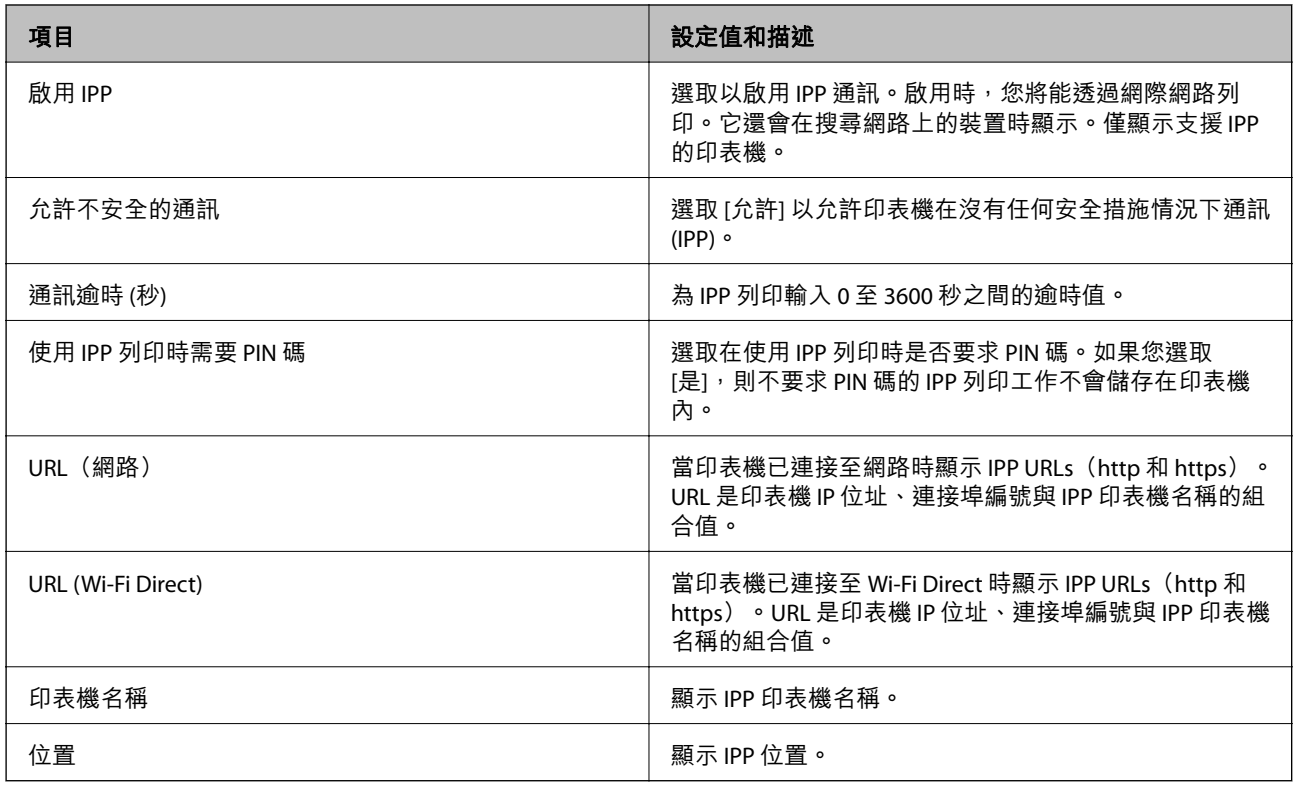

FTP 設定

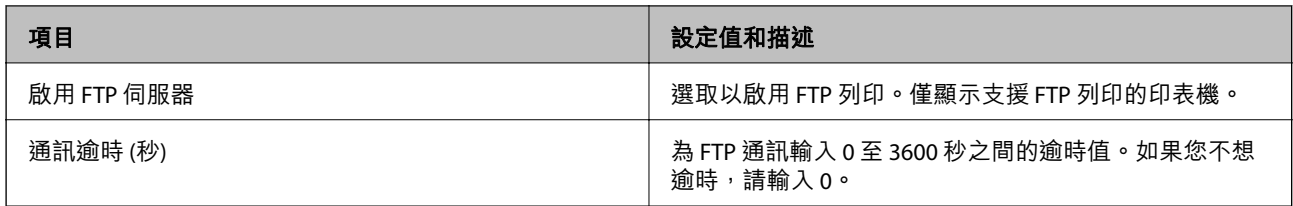

SNMPv1/v2c 設定

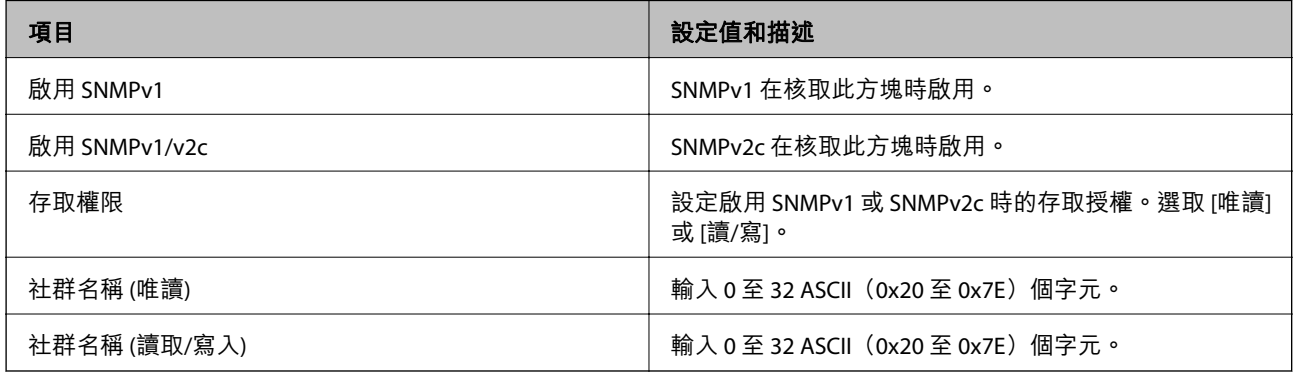

# SNMPv3 設定

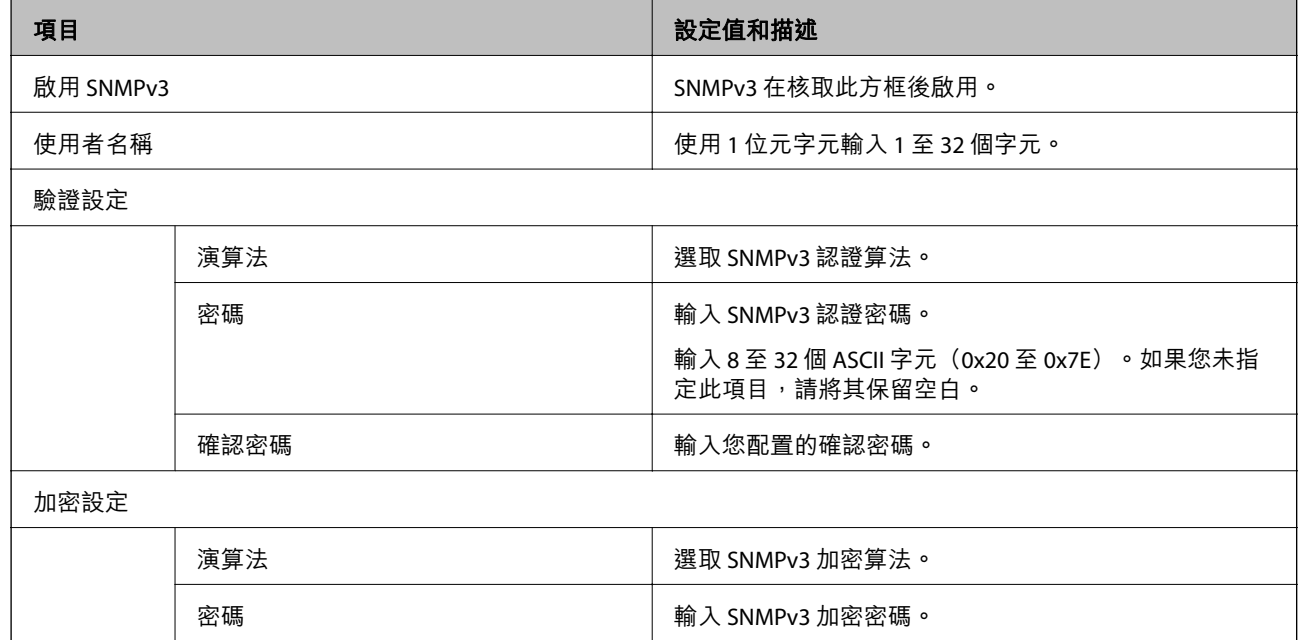

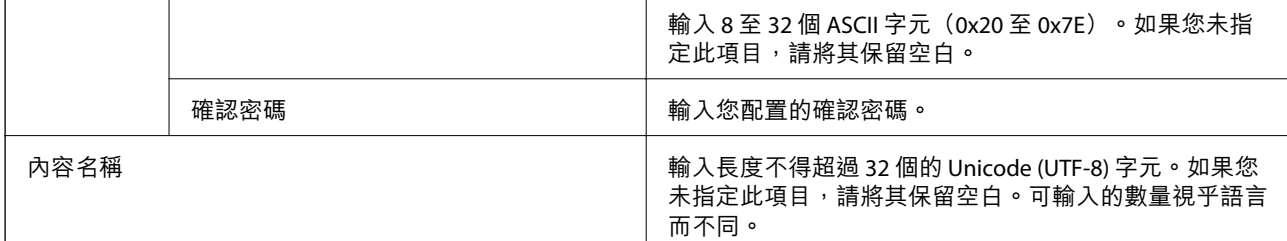

**相關資訊**

◆ 第589[頁"通訊協定的控制"](#page-588-0)

◆ 第590[頁"您可以啟用或停用的協議"](#page-589-0)

# <span id="page-593-0"></span>**使用數位憑證**

#### **關於數位證書**

O CA 簽署憑證

這是由 CA(證書頒發機構)簽名的證書。您可以獲取它以套用至證書頒發機構。該證書證明印表機的 存在是為了及用於 SSL/TLS 通訊,從而您可以確保資料通訊的安全性。

當它用於 SSL/TLS 通訊時, 它用作伺服器證書。

當它設定為 IPsec/IP 篩選、IEEE 802.1x 通訊或 S/MIME 時,它用作客戶端證書。

O CA 證書

這是 CA 簽署憑證 鏈中的一份證書,還被稱為中間 CA 證書。網路瀏覽器用它在存取其他方或 Web Config 的伺服器時驗證印表機證書的路徑。

對於 CA 證書,設定何時在從印表機存取時驗證伺服器證書的路徑。對於印表機,設定驗證 SSL/TLS 連 線的 CA 簽署憑證 路徑。

您可以從簽發 CA 證書的驗證機構獲取印表機的 CA 證書。

此外,您可以從簽發其他伺服器 CA 簽署憑證 的驗證機構獲取用於驗證其他方伺服器的 CA 證書。

O 自我簽署憑證

這是印表機自身簽名和簽發的證書。它還被稱為根證書。因為簽發者證明自己,因此它不可靠,也無 法防止假冒身份。

### O 當用於 SSL/TLS 通訊時

進行安全設定及在沒有 CA 簽署憑證 的情況下執行簡單 SSL/TLS 通訊時使用它。 如果您將此證書用於 SSL/TLS 通訊,由於該證書未在網路瀏覽器上登錄,網路瀏覽器上可能會顯示 安全警示。

O 當設定為 S/MIME 時

您還可以使用自簽名的證書、而非 CA 簽名證書。您可以無需獲取 CA 簽名證書而使用 S/MIME 功 能,例如,在沒有外部連線(網際網路連線)的網路環境中,例如企業網路。然而,建議在使用外 部連線時使用 CA 簽名證書,一位內自簽名證書安全程度地。

**相關資訊**

- **→ 第594頁 "組態 CA 簽署憑證"**
- ◆ 第598頁"更新 [自我簽署憑證"](#page-597-0)
- **→ 第599頁 "組態 CA 憑證"**

# **組態** CA **簽署憑證**

#### **獲取** CA **簽名證書**

若要獲取 CA 簽名證書,請建立 CSR(證書簽名申請),並將其套用於證書頒發機構。您可以使用 Web Config 和電腦建立 CSR。

遵循步驟使用 Web Config 建立 CSR 並獲取 CA 簽名證書。使用 Web Config 建立 CSR 時,證書為 PEM/DER 格式。

1. 存取 Web Config,然後選取 [網路安全性] 索引標籤。

- 2. 選取下列其中一項。
	- O [SSL/TLS] > [憑證]
	- O [IPsec/IP 篩選] > [用戶端憑證]
	- O [IEEE802.1X] > [用戶端憑證]
	- O [S/MIME ] > [用戶端憑證]

無論您選擇哪一項,您均可獲取相同的證書並共同使用它。

- 3. 按下 [CSR] 的 [產生]。 CSR 建立頁面隨即開啟。
- 4. 在各項目輸入數值。

**附註:** 可用的密鑰長度和縮寫會隨著證書頒發機構的不同而不同。依據每個證書頒發機構的規則建立申請。

- 5. 按下 [確定]。 完成訊息隨即顯示。
- 6. 選取 [網路安全性] 索引標籤。
- 7. 選取下列其中一項。
	- O [SSL/TLS] > [憑證]
	- O [IPsec/IP 篩選] > [用戶端憑證]
	- O [IEEE802.1X] > [用戶端憑證]
	- O [S/MIME ] > [用戶端憑證]
- 8. 依據每個證書頒發機構的指定格式按下 [CSR] 的其中一個下載按鍵,以將 CSR 下載至電腦。

# c **重要事項:** 請勿再次生成 CSR。如果這麼做,您可能無法匯入已簽發的 CA 簽署憑證。

- 9. 傳送 CSR 至證書頒發機構,並獲取 CA 簽署憑證。 遵循每個證書頒發機構關於傳送方式和形式的規則。
- 10. 您可將簽發的 CA 簽署憑證 儲存到連接至印表機的電腦上。 當您將證書儲存至目的地時,即表示完成獲取 CA 簽署憑證。

#### **相關資訊**

◆ 第441[頁"印表機運作配置應用程式](#page-440-0) (Web Config)"

CSR **設定項目**

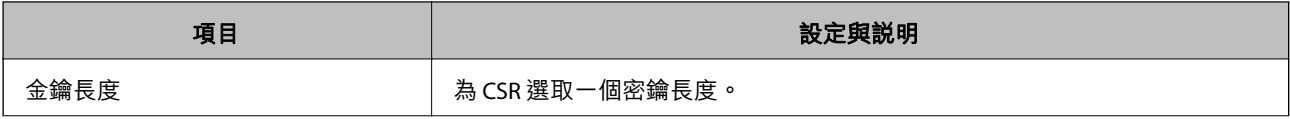

<span id="page-595-0"></span>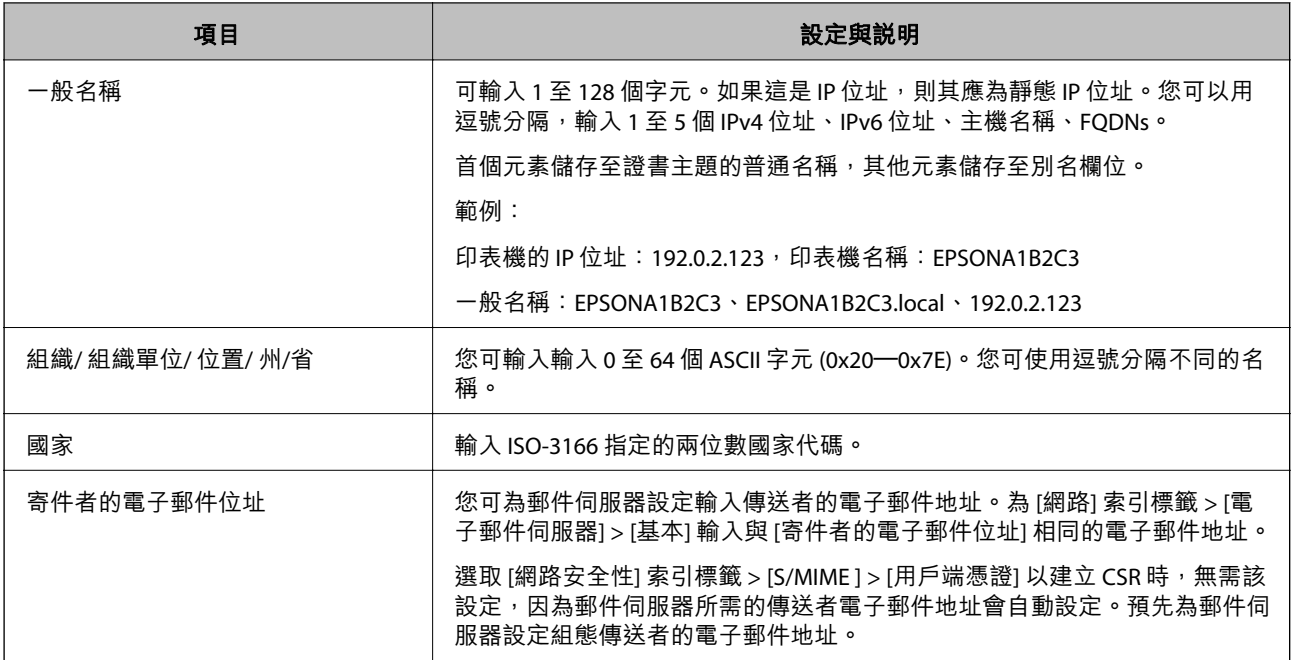

#### **相關資訊**

**◆ 第594頁 "獲取 CA [簽名證書"](#page-593-0)** 

### **匯入** CA **簽名證書**

將獲取的 CA 簽署憑證 匯入印表機。

# c **重要事項:**

- O 確認印表機日期和時間設定準確無誤。證書可能無效。
- □ 如果您使用從 Web Config 建立的 CSR 獲取證書,您每次可匯入一個證書。
- □ 當您透過選取 [網路安全性] tab > [S/MIME] > [用戶端憑證] 匯入 CA 簽署憑證,您無法在 [網路] 索引 標籤 > [電子郵件伺服器] > [基本] 上變更 [寄件者的電子郵件位址]。如果您想要變更 [寄件者的電子 郵件位址],請選取 [網路安全性] 索引標籤 > [S/MIME ] > [基本] 以將所有簽名設定變更為 [不加入簽 章],然後刪除匯入的 CA 簽署憑證。
- 1. 存取 Web Config,然後選取 [網路安全性] 索引標籤。
- 2. 選取下列其中一項。
	- O [SSL/TLS] > [憑證]
	- O [IPsec/IP 篩選] > [用戶端憑證]
	- O [IEEE802.1X] > [用戶端憑證]
	- O [S/MIME ] > [用戶端憑證]
- 3. 按下 [匯入]。

證書匯入頁面隨即開啟。

4. 在各項目輸入數值。驗證存取印表機的網路瀏覽器上的證書路徑時,設定 [CA 憑證 1] 和 [CA 憑證 2]。

視乎您建立 CSR 的位置及證書的檔案格式,必要的設定可能有所不同。依據下列內容輸入必填項目的 值。

- □ 從 Web Config 獲取的 PEM/DER 格式的證書
	- □ [私密金鑰]:由於印表機包含私有密鑰,因此請勿設定<mark>。</mark>
	- O [密碼]:請勿設定。
	- O [CA 憑證 1]/[CA 憑證 2]:選用
- □ 從電腦獲取的 PEM/DER 格式的證書
	- O [私密金鑰]您需要進行設定。
	- O [密碼]:請勿設定。
	- O [CA 憑證 1]/[CA 憑證 2]:選用
- □ 從電腦獲取的 PKCS#12 格式的證書
	- O [私密金鑰]:請勿設定。
	- O [密碼]:選用
	- O [CA 憑證 1]/[CA 憑證 2]:請勿設定。
- 5. 按下 [確定]。

完成訊息隨即顯示。

**附註:** 按下 [確認] 以驗證證書資訊。

#### **相關資訊**

- ◆ 第441[頁"印表機運作配置應用程式](#page-440-0) (Web Config)"
- **→ 第598頁 "刪除 CA [簽名證書"](#page-597-0)**
- ◆ 第615頁 "組態 S/MIME [基本設定"](#page-614-0)

#### CA **簽名證書匯入設定項目**

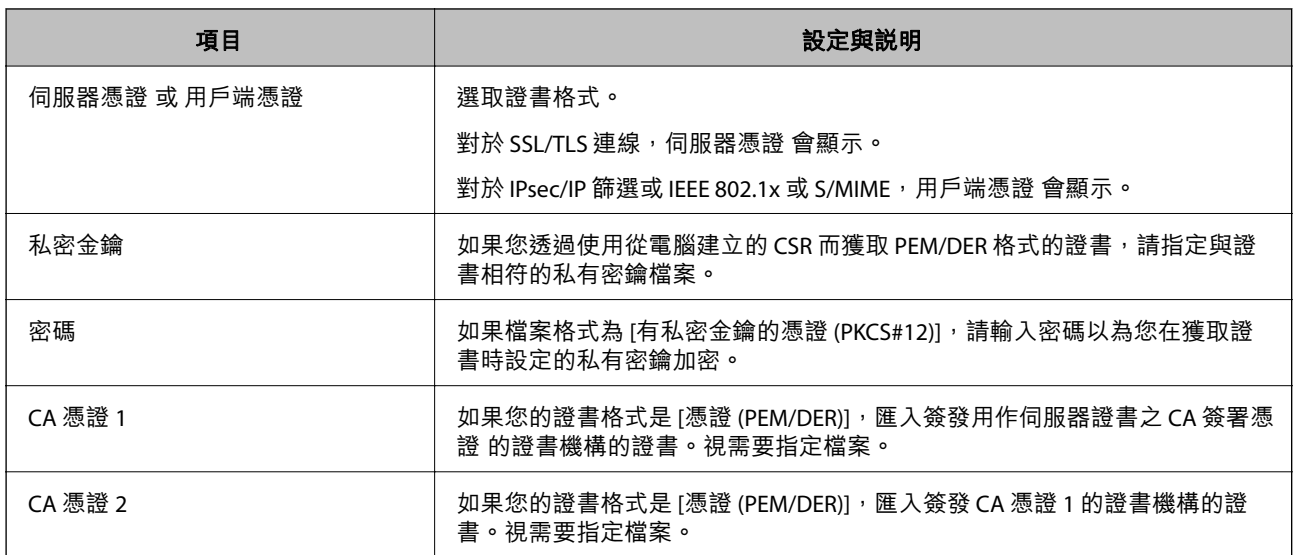

#### <span id="page-597-0"></span>**相關資訊**

**→ 第596頁 "匯入 CA [簽名證書"](#page-595-0)** 

### **刪除** CA **簽名證書**

您可以在證書過期或不再需要加密連線時刪除匯入的證書。

# c **重要事項:**

如果您使用從 Web Config 建立的 CSR 獲取證書,您將無法再次匯入刪除的證書。此時,再次建立 CSR 並獲取證書。

- 1. 存取 Web Config,然後選取 [網路安全性] 索引標籤。
- 2. 選取下列其中一項。
	- O [SSL/TLS] > [憑證]
	- O [IPsec/IP 篩選] > [用戶端憑證]
	- O [IEEE802.1X] > [用戶端憑證]
	- O [S/MIME ] > [用戶端憑證]
- 3. 為 [CA 簽署憑證] 或 [用戶端憑證] 按下 [刪除]。
- 4. 在顯示的訊息中確認您想要刪除的證書。

#### **相關資訊**

◆ 第441[頁"印表機運作配置應用程式](#page-440-0) (Web Config)"

# **組態 自我簽署憑證**

#### **更新 自我簽署憑證**

因為 自我簽署憑證 是由印表機簽發,您可以在其過期或所描述的內容變更後更新它。 用於 SSL/TLS 的自簽名證書及一個用於 S/MIME 的證書單獨簽發。視需要更新每個證書。

# c **重要事項:**

當您選取 [網路安全性] 選取索引標籤 > [S/MIME ] > [用戶端憑證] 以更新自簽名證書時,您無法變更 [網 路] 索引標籤 > [電子郵件伺服器] > [基本] 上的 [寄件者的電子郵件位址]。如果您想要變更 [寄件者的電 子郵件位址],請選取 [網路安全性] 索引標籤 > [S/MIME ] > [基本] 以將所有簽名設定變更為 [不加入簽 章],然後刪除 S/MIME 的自簽名證書。

- 1. 存取 Web Config,然後選取 [網路安全性] 索引標籤。接下來,選取 [SSL/TLS] > [憑證] 或 [S/MIME ] > [用戶端憑證]。
- 2. 按下 [更新]。

<span id="page-598-0"></span>3. 輸入 [一般名稱]。

您可以用逗號分隔,輸入最多 5 個 IPv4 位址、IPv6 位址、主機名稱及 1 至 128 個字元的 FQDNs。首個 參數儲存至證書主題的普通名稱,其他參數儲存至證書標題的別名欄位。

範例:

印表機的 IP 位址: 192.0.2.123, 印表機名稱: EPSONA1B2C3

指令名稱:EPSONA1B2C3、EPSONA1B2C3.local、192.0.2.123

- 4. 指定證書的有效期。
- 5. 按下 [下一步]。

確認訊息隨即顯示。

6. 按下 [確定]。

印表機被更新。

**附註:**

您可以按下 [網路安全性] 索引標籤 > [SSL/TLS] > [憑證] > [自我簽署憑證] 或 [S/MIME ] > [用戶端憑證] > [自我簽 署憑證] 上的 [確認] 以檢查證書資訊。

#### **相關資訊**

- ◆ 第441[頁"印表機運作配置應用程式](#page-440-0) (Web Config)"
- ◆ 第599頁 "刪除 S/MIME 的 自我簽署憑證"
- **◆ 第615頁 "組態 S/MIME [基本設定"](#page-614-0)**

#### **刪除** S/MIME **的 自我簽署憑證**

您可以在不再需要 S/MIME 的自簽名證書時將其刪除。 即使您將其刪除,SSL/TLS 的自簽名證書也不會被刪除。

- 1. 存取 Web Config,並選取 [網路安全性] 索引標籤 > [S/MIME ] > [用戶端憑證]。
- 2. 按下 [自我簽署憑證] 的 [刪除]。
- 3. 在顯示的訊息中確認您想要刪除的證書。

#### **相關資訊**

◆ 第441[頁"印表機運作配置應用程式](#page-440-0) (Web Config)"

# **組態** CA **憑證**

當您設定 CA 憑證 時,您可以驗證通向印表機存取的伺服器 CA 證書的路徑。這可防止冒用身份。 您可以從簽發 CA 簽署憑證 的認證機構獲取 CA 憑證。

#### **匯入** CA **憑證**

將 CA 憑證 匯入印表機。

- <span id="page-599-0"></span>1. 存取 Web Config,然後選取 [網路安全性] 索引標籤 > [CA 憑證]。
- 2. 按下 [匯入]。
- 3. 指定您要匯入的 CA 憑證。
- 4. 按下 [確定]。

當匯入完成後,您將回到 [CA 憑證] 畫面,並會顯示匯入的 CA 憑證。

#### **相關資訊**

◆ 第441[頁"印表機運作配置應用程式](#page-440-0) (Web Config)"

#### **刪除** CA **憑證**

您可以刪除匯入的 CA 憑證。

- 1. 存取 Web Config,然後選取 [網路安全性] 索引標籤 > [CA 憑證]。
- 2. 按下您想要刪除的 CA 憑證 旁的 [刪除]。
- 3. 在顯示的訊息中確認您想要刪除的證書。
- 4. 按下 [按下 [重新啟動網路] 以套用設定。],然後檢查已刪除的 CA 證書是否未列示在已更新的畫面 上。

#### **相關資訊**

◆ 第441[頁"印表機運作配置應用程式](#page-440-0) (Web Config)"

# **與印表機之間的** SSL/TLS **通訊**

若伺服器憑證使用與印表機之間的 SSL/TLS (安全通訊端階層/傳輸層安全性) 通訊進行設定,您可以加密電 腦之間的通訊路徑。如果您要防止遠端存取及未經授權的存取,請執行此操作。

# **進行基本** SSL/TLS **設定**

如果印表機支援 HTTPS 伺服器功能,您可以使用 SSL/TLS 通訊來加密通訊。您可以使用 Web Config 設定 和管理印表機,同時確保安全性。

設定加密強度和重定向功能。

- 1. 輸入印表機 IP 位址到瀏覽器以存取 Web Config。
- 2. 輸入管理員密碼以作為管理員登入。
- 3. 依下列順序選取。

[網路安全性] 索引標籤 > [SSL/TLS] > [基本]

- 4. 為每個項目選取一個值。
	- O 加密長度 選取加密強度級別。
	- O 將 HTTP 重新導向至 HTTPS 選取啟用或停用。預設值為「開啓」。
	- $\Box$  TLS 1.0 選取啟用或停用。預設值為「開啓」。
	- $\Box$  TLS.1.1 選取啟用或停用。預設值為「開啓」。
	- $\Box$  TLS.1.2 選取啟用或停用。預設值為「開啓」。
- 5. 按下 [下一步]。 確認訊息隨即顯示。
- 6. 按下 [確定]。 印表機被更新。

#### **相關資訊**

◆ 第441[頁"印表機運作配置應用程式](#page-440-0) (Web Config)"

# **設定印表機的伺服器證書**

- 1. 存取 Web Config,並選取 [網路安全性] 索引標籤 > [SSL/TLS] > [憑證]。
- 2. 指定要在 [伺服器憑證] 上使用的證書。
	- O 自我簽署憑證 印表機已生成自簽名證書。如果您未取得 CA 簽名證書,請選擇該選項。
	- O CA 簽署憑證 如果您提前取得和匯入 CA 簽名證書,您可以指定該選項。
- 3. 按下 [下一步]。 確認訊息隨即顯示。
- 4. 按下 [確定]。

印表機被更新。

#### **相關資訊**

- ◆ 第441[頁"印表機運作配置應用程式](#page-440-0) (Web Config)"
- **→ 第594頁 "組態 CA [簽署憑證"](#page-593-0)**
- ◆ 第598頁"更新 [自我簽署憑證"](#page-597-0)

# <span id="page-601-0"></span>**使用** IPsec/IP **篩選加密的通訊**

# **關於** IPsec/IP **篩選**

您可使用 IPsec/IP 篩選功能,根據 IP 位址、服務和連接埠篩選流量。結合篩選功能,您可配置印表機接受 或封鎖指定的用戶端及資料。此外,您可使用 IPsec 改善安全性層級。

**附註:**

執行 Windows Vista (或以後版本) 或 Windows Server 2008 (或以後版本) 的電腦支援 IPsec。

# **配置預設原則**

若要篩選流量,請配置預設原則。預設原則會套用至連線至印表機的每個使用者或群組。若要更精細地 控制使用者及使用者群組,請配置群組原則。

- 1. 存取 Web Config,然後選取 [網路安全性] 索引標籤 > [IPsec/IP 篩選] > [基本]。
- 2. 在各項目輸入數值。
- 3. 按下 [下一步]。 確認訊息會隨即顯示。
- 4. 按下 [確定]。 印表機會隨即更新。

#### **相關資訊**

◆ 第441頁 "印表機運作配置應用程式 (Web Config)"

## **預設原則 設定項目**

[預設原則]

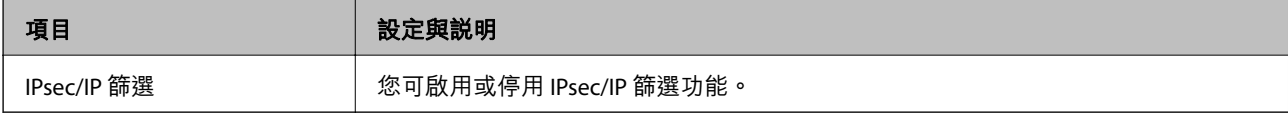

O [存取控制]

配置 IP 封包流量的控制方式。

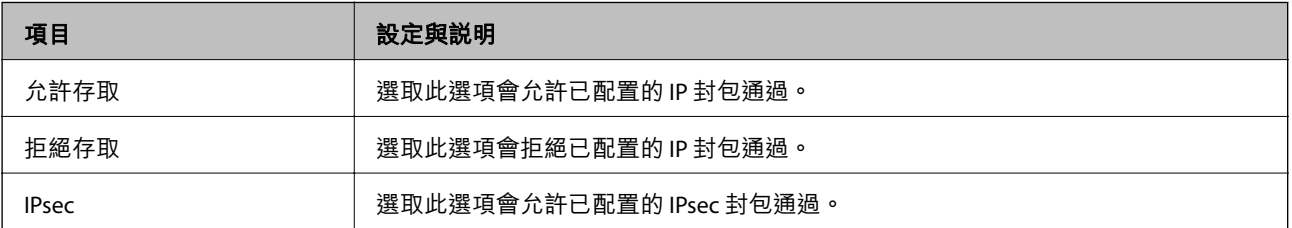

O [IKE 版本]

選取 [IKEv1] 或 [IKEv2] 作為 [IKE 版本]。請根據與印表機連接的裝置選取二者之一。

O IKE<sub>v1</sub>

若選取 [IKEv1] 作為 [IKE 版本],會顯示下列項目。

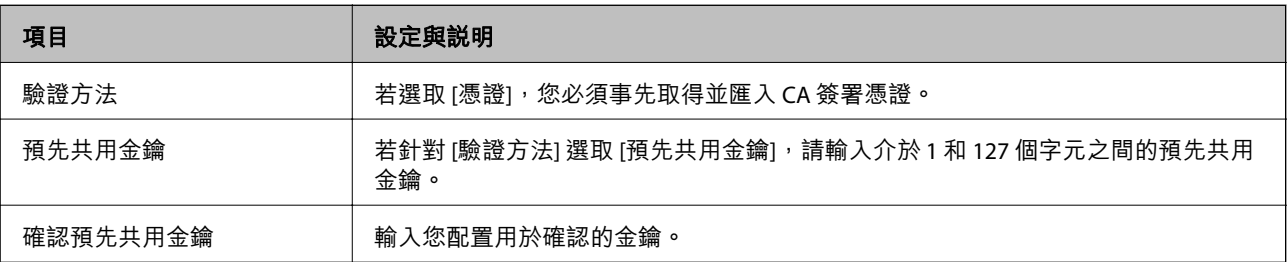

### O IKE<sub>v2</sub>

若選取 [IKEv2] 作為 [IKE 版本],會顯示下列項目。

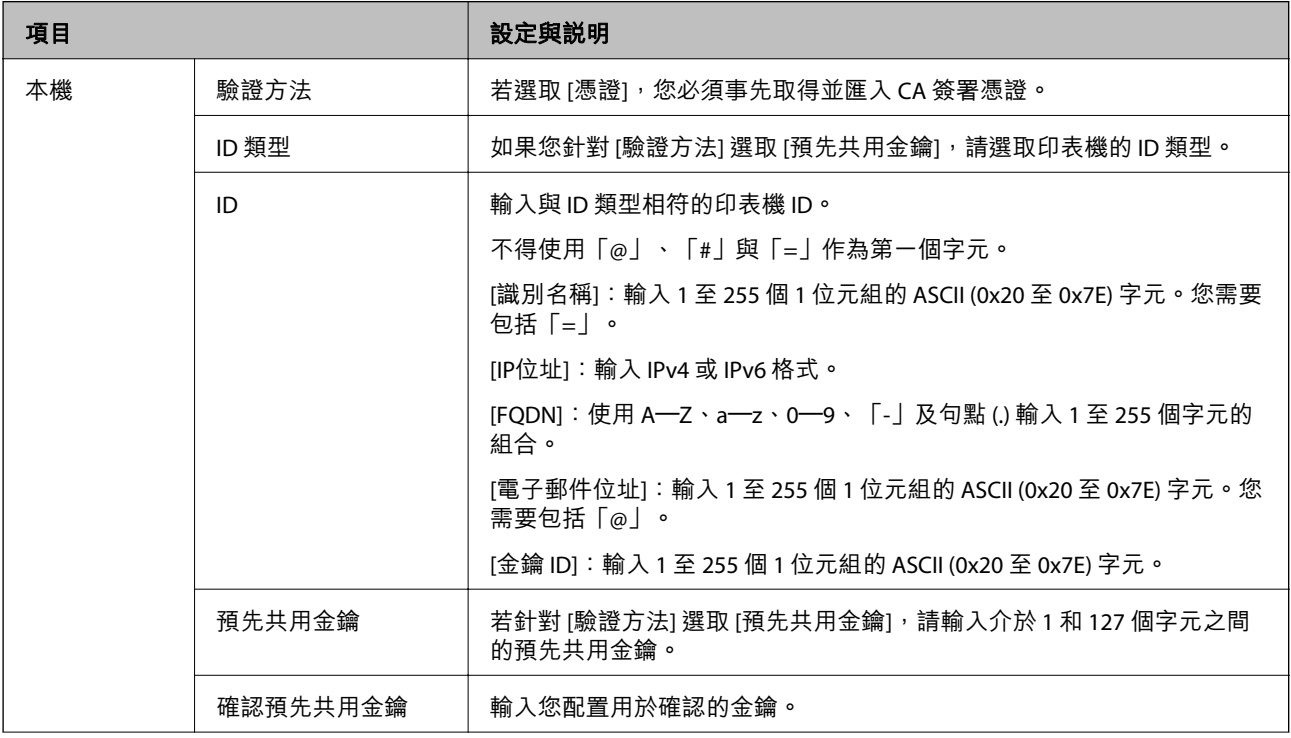

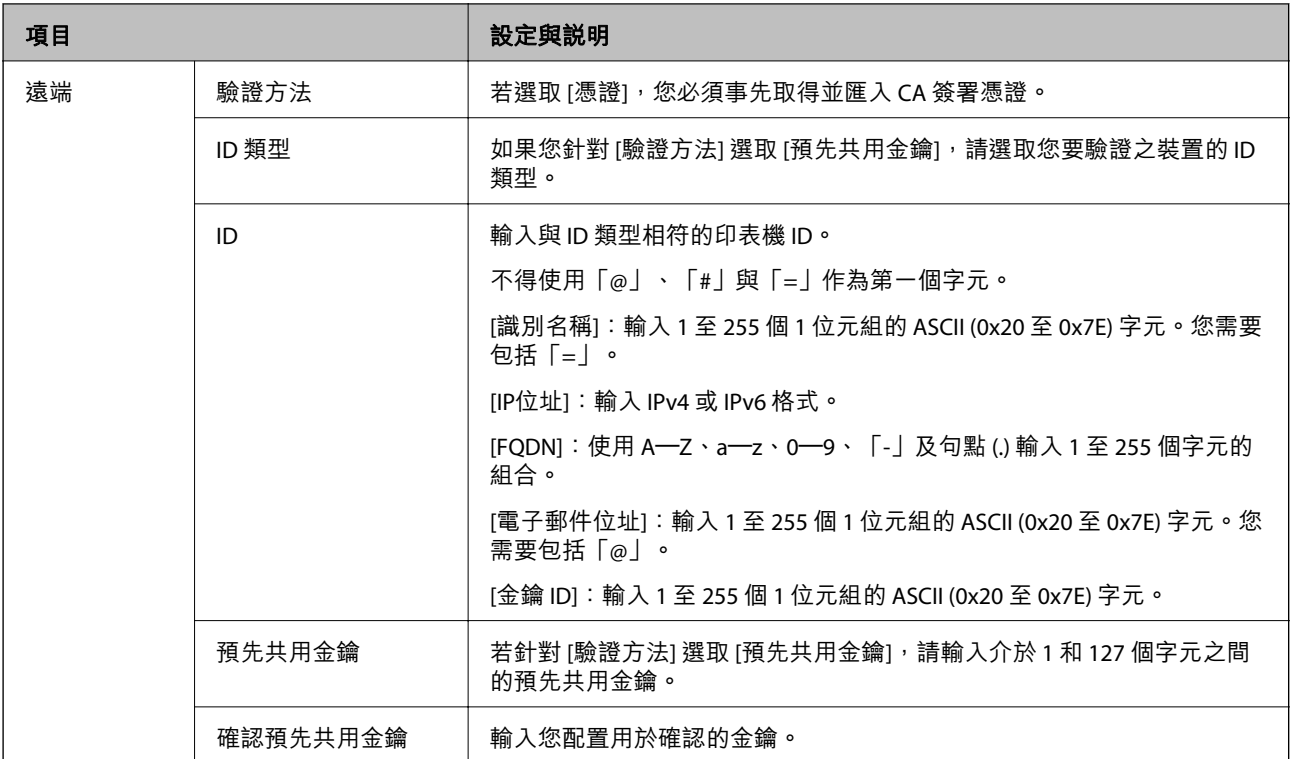

### O [封裝]

若針對 [存取控制] 選取 [IPsec],您必須配置封裝模式。

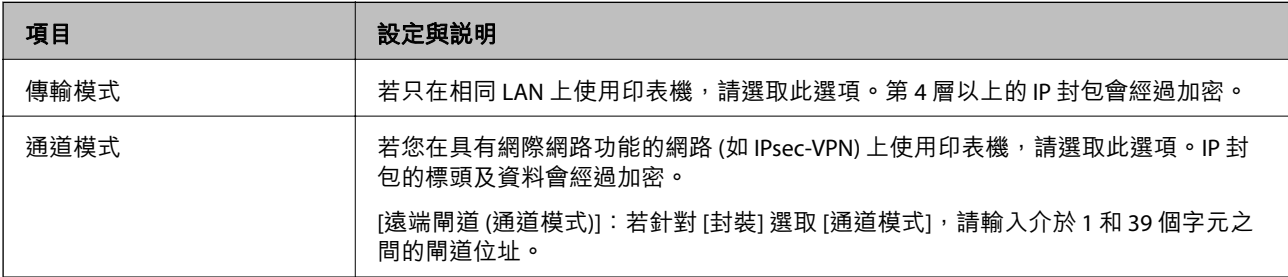

## O [安全通訊協定]

若針對 [存取控制] 選取 [IPsec], 請選取一個選項。

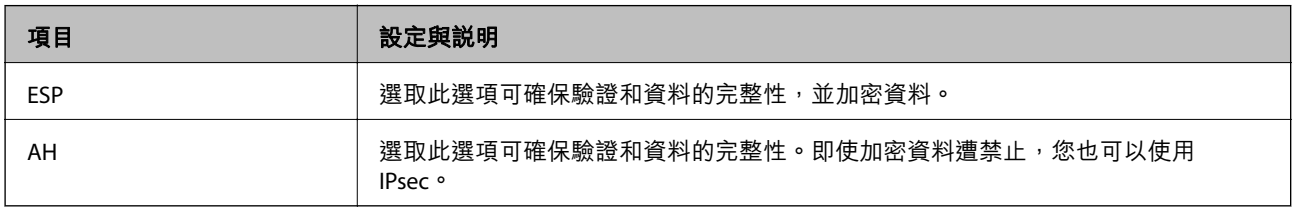

<span id="page-604-0"></span>O [演算法設定]

建議您針對所有設定選取 [任何] 或針對每個設定選取 [任何] 以外的項目。如果您針對部分設定選取 [任 何] 並針對其他設定選取 [任何] 以外的項目,根據您要驗證的其他裝置而定,裝置可能無法通訊。

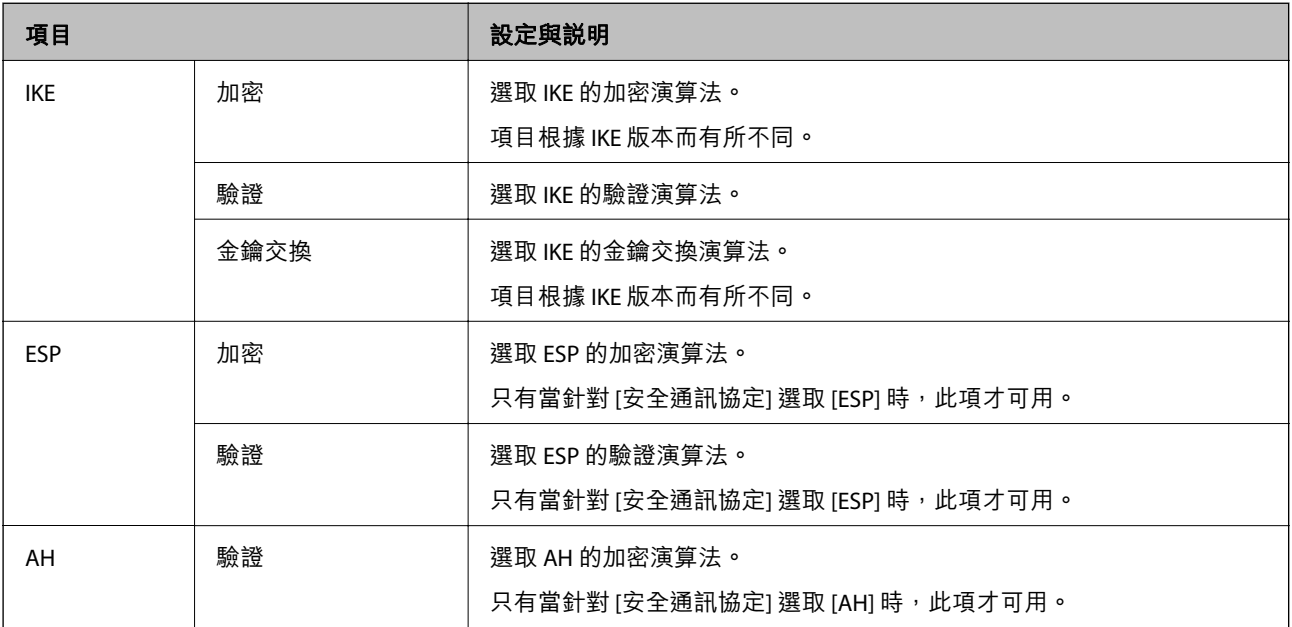

#### **相關資訊**

◆ 第602[頁"配置預設原則"](#page-601-0)

# **配置群組原則**

群組原則是套用至使用者或使用者群組的一或多條規則。印表機會控制符合已配置原則的 IP 封包。IP 封 包會依照群組原則 1 至 10、預設原則的順序進行驗證。

- 1. 存取 Web Config,然後選取 [網路安全性] 索引標籤 > [IPsec/IP 篩選] > [基本]。
- 2. 按下您要配置的編號索引標籤。
- 3. 在各項目輸入數值。
- 4. 按下 [下一步]。

確認訊息會隨即顯示。

5. 按下 [確定]。 印表機會隨即更新。

#### **相關資訊**

◆ 第441[頁"印表機運作配置應用程式](#page-440-0) (Web Config)"

#### **群組原則 設定項目**

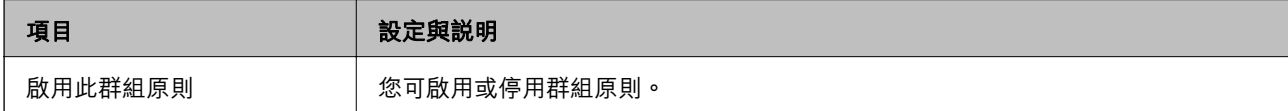

[存取控制]

配置 IP 封包流量的控制方式。

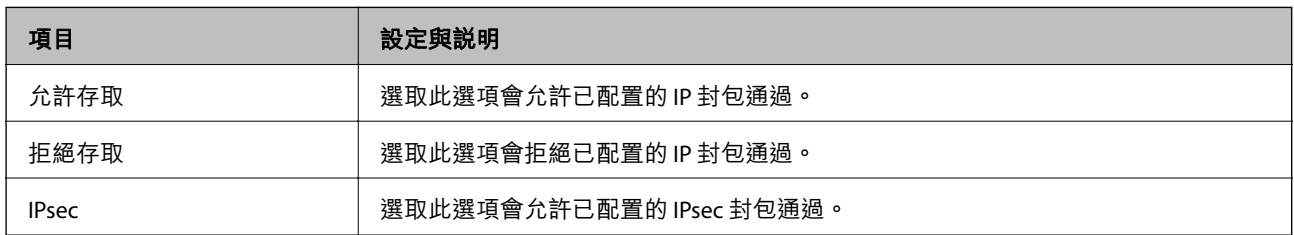

[本機位址 (印表機)]

選取與您的網路環境相符的 IPv4 位址或 IPv6 位址。若 IP 位址為自動指派,則可選取 [使用自動取得的 IPv4 位址]。

**附註:**

若 IPv6 位址是自動指派,可能無法取得連線。配置靜態 IPv6 位址。

[遠端位址 (主機)]

輸入裝置的 IP 位址以控制存取。IP 位址不得超過 43 個字元。若沒有輸入 IP 位址,所有位址會受到控制。 **附註:**

若 IP 位址是自動指派 (例如由 DHCP 指派), 可能無法取得連線。配置靜態 IP 位址。

#### [選擇連接埠方法]

選取指定連接埠的方式。

O 服務名稱

若針對 [選擇連接埠方法] 選取 [服務名稱],請選取一個選項。

O 傳輸通訊協定

若針對 [選擇連接埠方法] 選取 [連接埠編號], 您必須配置封裝模式。

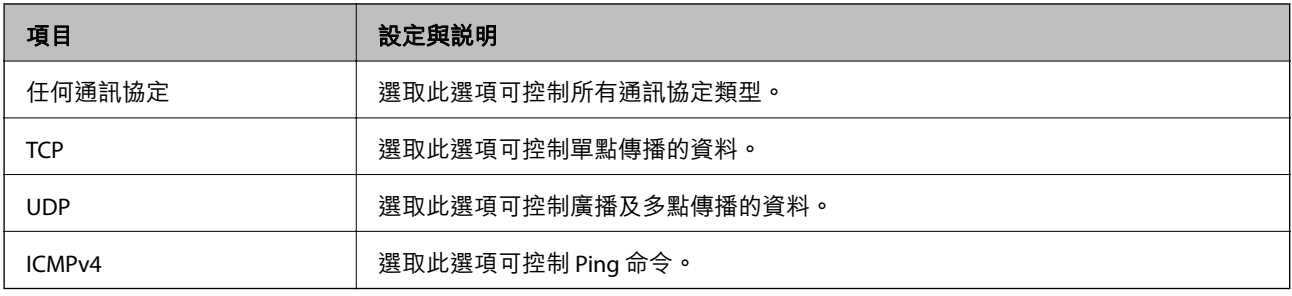

### O 本機連接埠

若針對 [選擇連接埠方法] 選取 [連接埠編號],且針對 [傳輸通訊協定] 選取 [TCP]或 [UDP],請 輸入連接埠號碼來控制接收封包,並以逗號分隔。您最多可輸入 10 個連接埠號碼。

範例:20,80,119,5220

若沒有輸入連接埠號碼,所有連接埠會受到控制。

O 遠端連接埠

若針對 [選擇連接埠方法] 選取 [連接埠編號],且針對 [傳輸通訊協定] 選取 [TCP] 或 [UDP],請輸入連接 埠號碼來控制傳送封包,並以逗號分隔。您最多可輸入 10 個連接埠號碼。

範例: 25,80,143,5220

若沒有輸入連接埠號碼,所有連接埠會受到控制。

[IKE 版本]

選取 [IKEv1] 或 [IKEv2] 作為 [IKE 版本]。請根據與印表機連接的裝置選取二者之一。

O IKEv1

若選取 [IKEv1] 作為 [IKE 版本],會顯示下列項目。

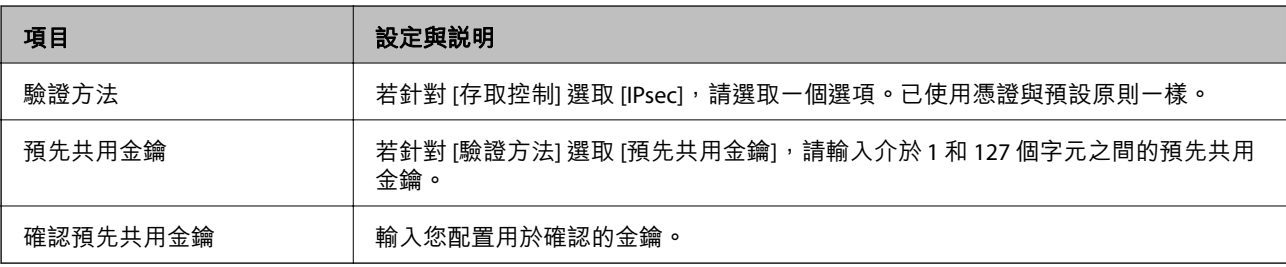

### O IKE<sub>v2</sub>

若選取 [IKEv2] 作為 [IKE 版本],會顯示下列項目。

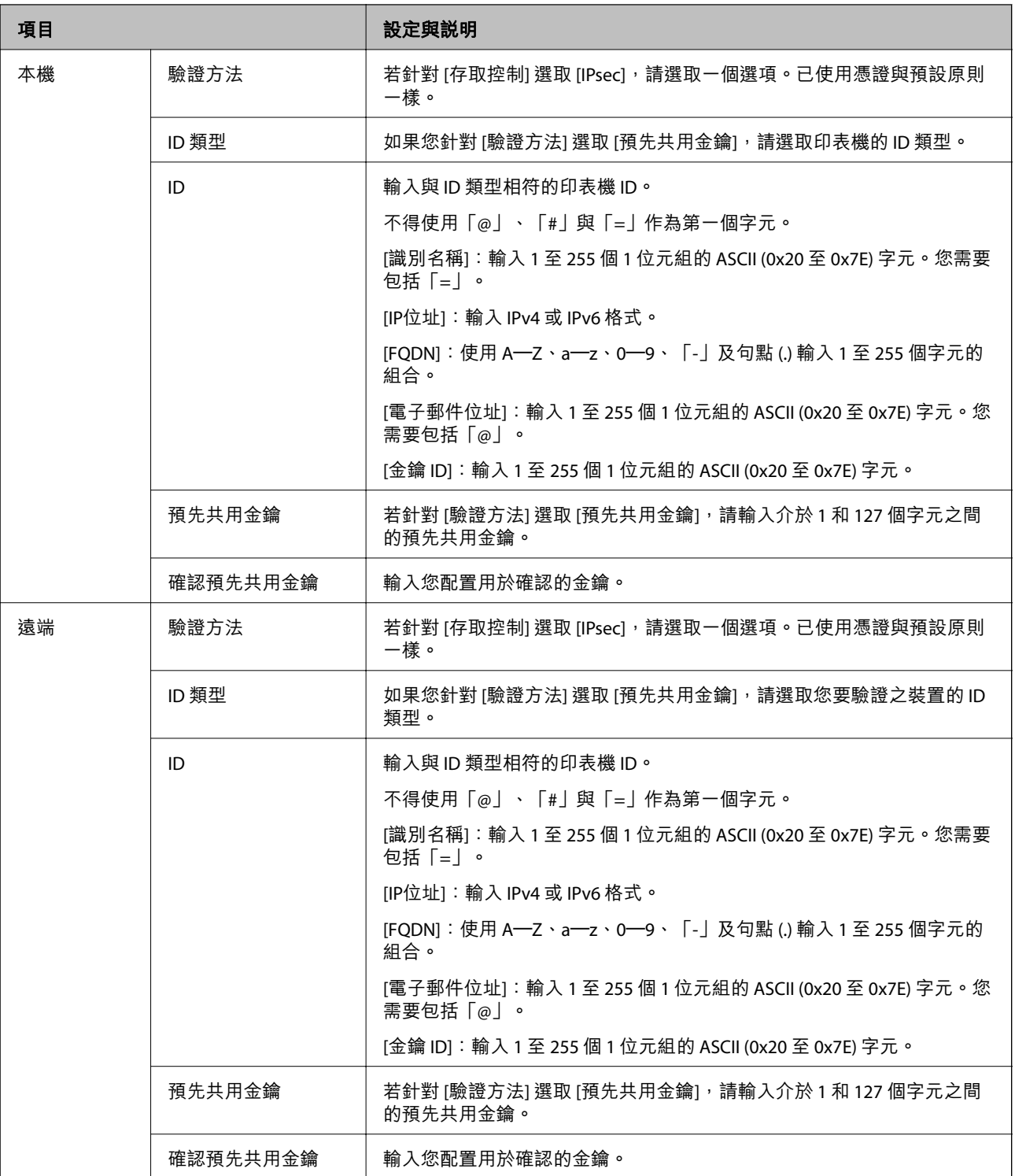

[封裝]

若針對 [存取控制] 選取 [IPsec],您必須配置封裝模式。

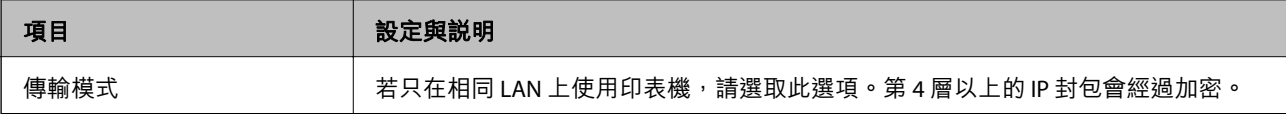

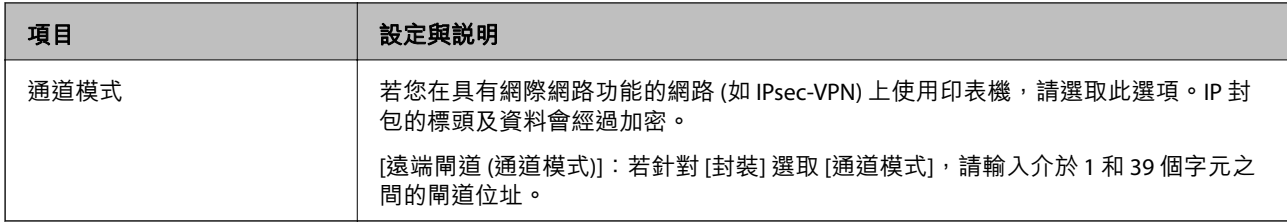

[安全通訊協定]

#### 若針對 [存取控制] 選取 [IPsec], 請選取一個選項。

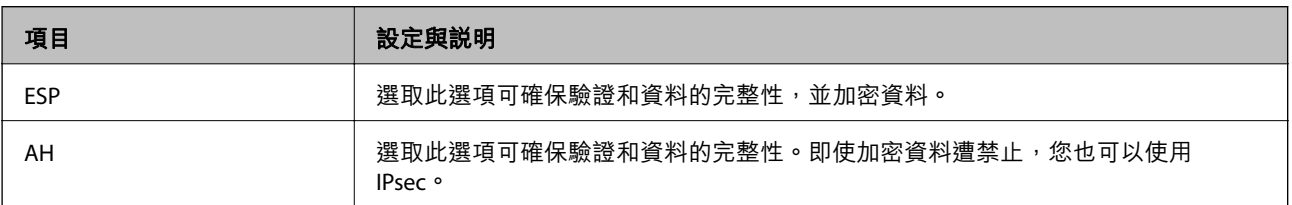

### [演算法設定]

建議您針對所有設定選取 [任何] 或針對每個設定選取 [任何] 以外的項目。如果您針對部分設定選取 [任何] 並針對其他設定選取 [任何] 以外的項目,根據您要驗證的其他裝置而定,裝置可能無法通訊。

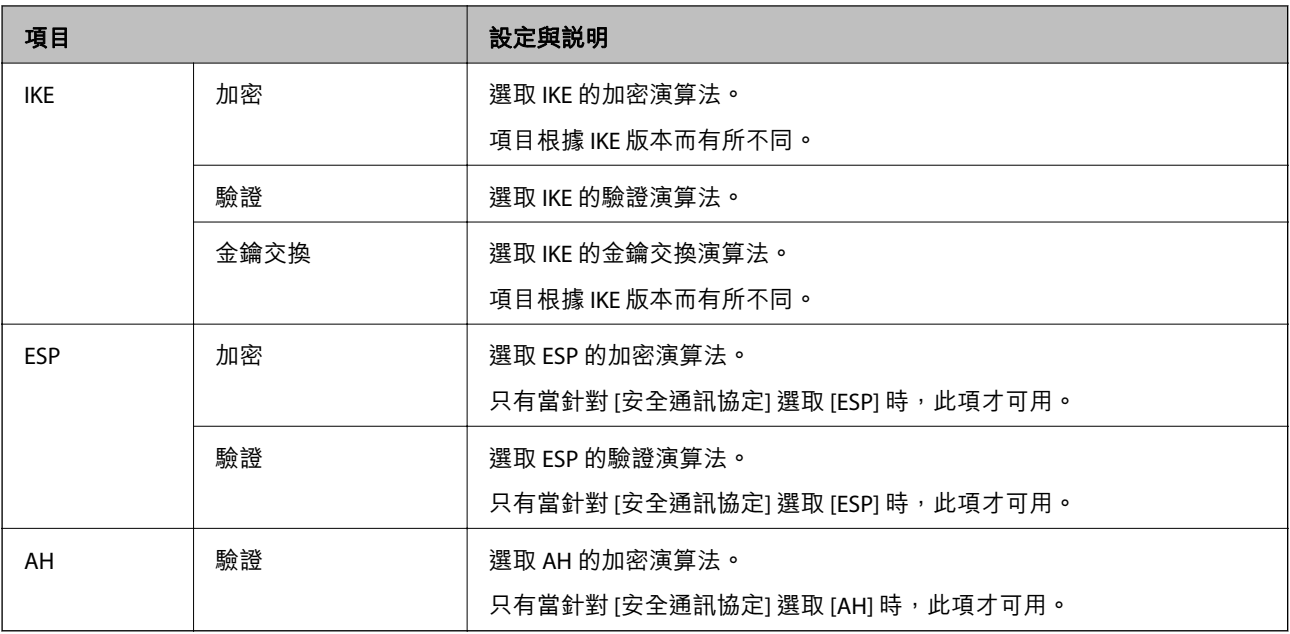

### **相關資訊**

- ◆ 第605[頁"配置群組原則"](#page-604-0)
- ◆ 第609頁"群組原則 上 本機位址 (印表機) 與 遠端位址 (主機) 的組合"
- ◆ 第610[頁"群組政策上的服務名稱參考"](#page-609-0)

### **群組原則 上 本機位址** (**印表機**) **與 遠端位址** (**主機**) **的組合**

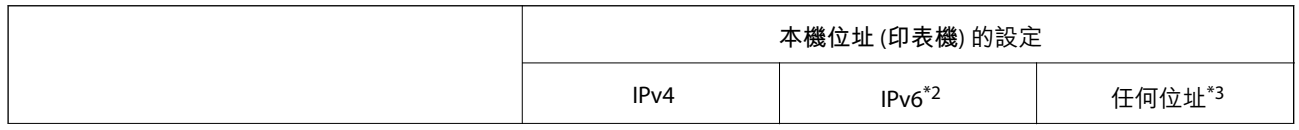

<span id="page-609-0"></span>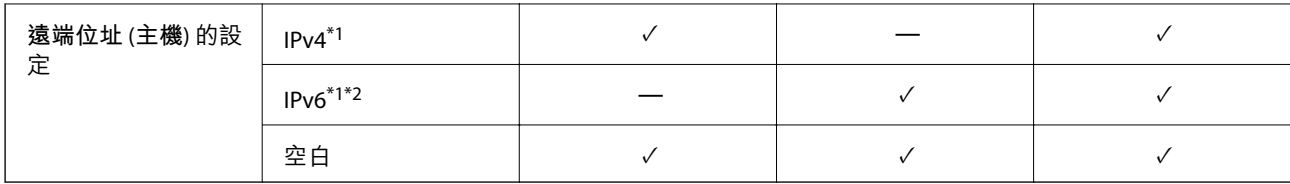

\*1 : 若[存取控制]選取[IPsec], 則無法在首碼長度中指定。

\*2 : 若[存取控制]選取 [IPsec],則可選取連結本機位址 (fe80::),但將會停用群組政策。

\*3 :IPv6 連結本機位址除外。

### **群組政策上的服務名稱參考**

#### **附註:**

不可用的服務會顯示,但無法選取。

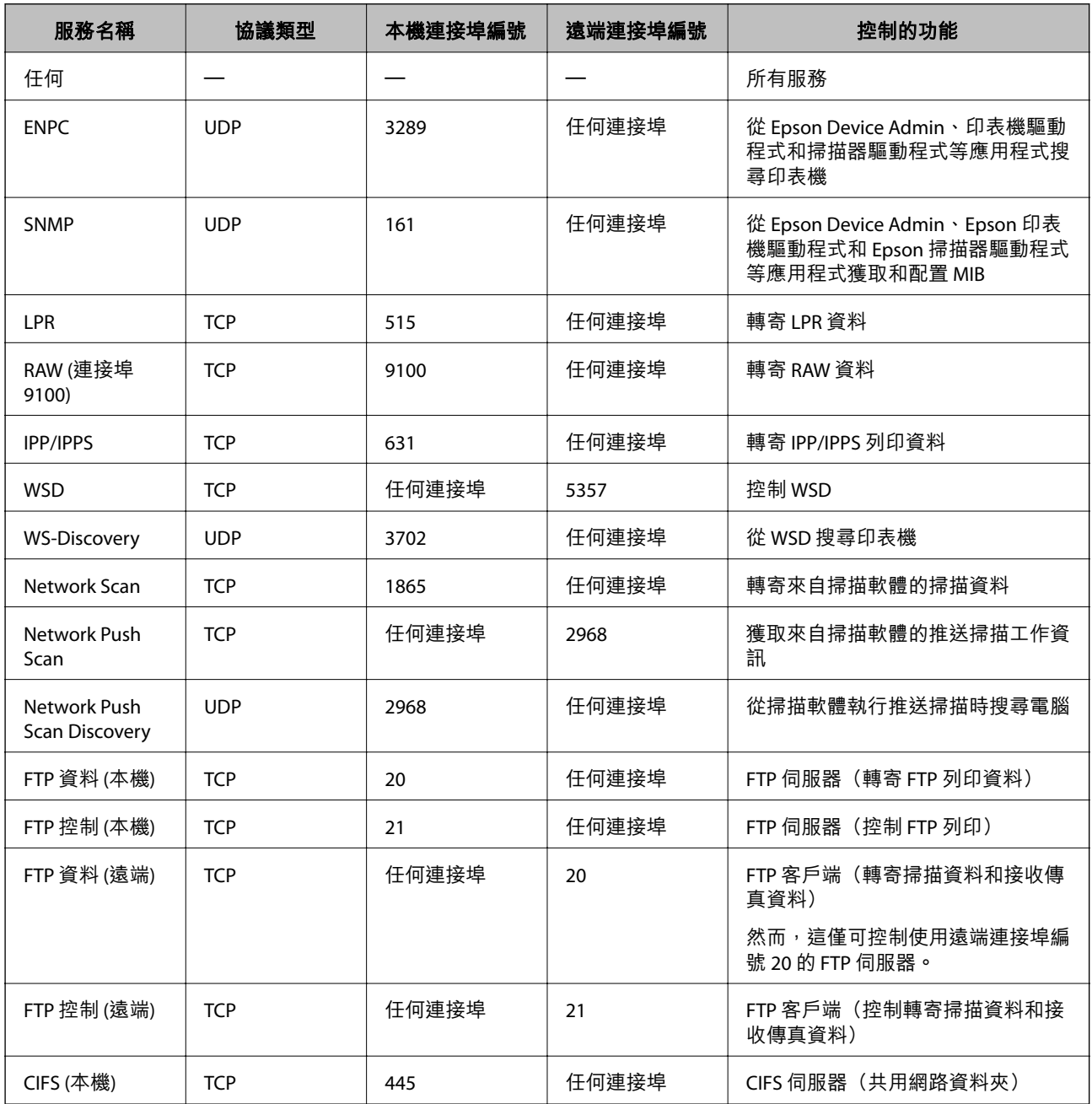

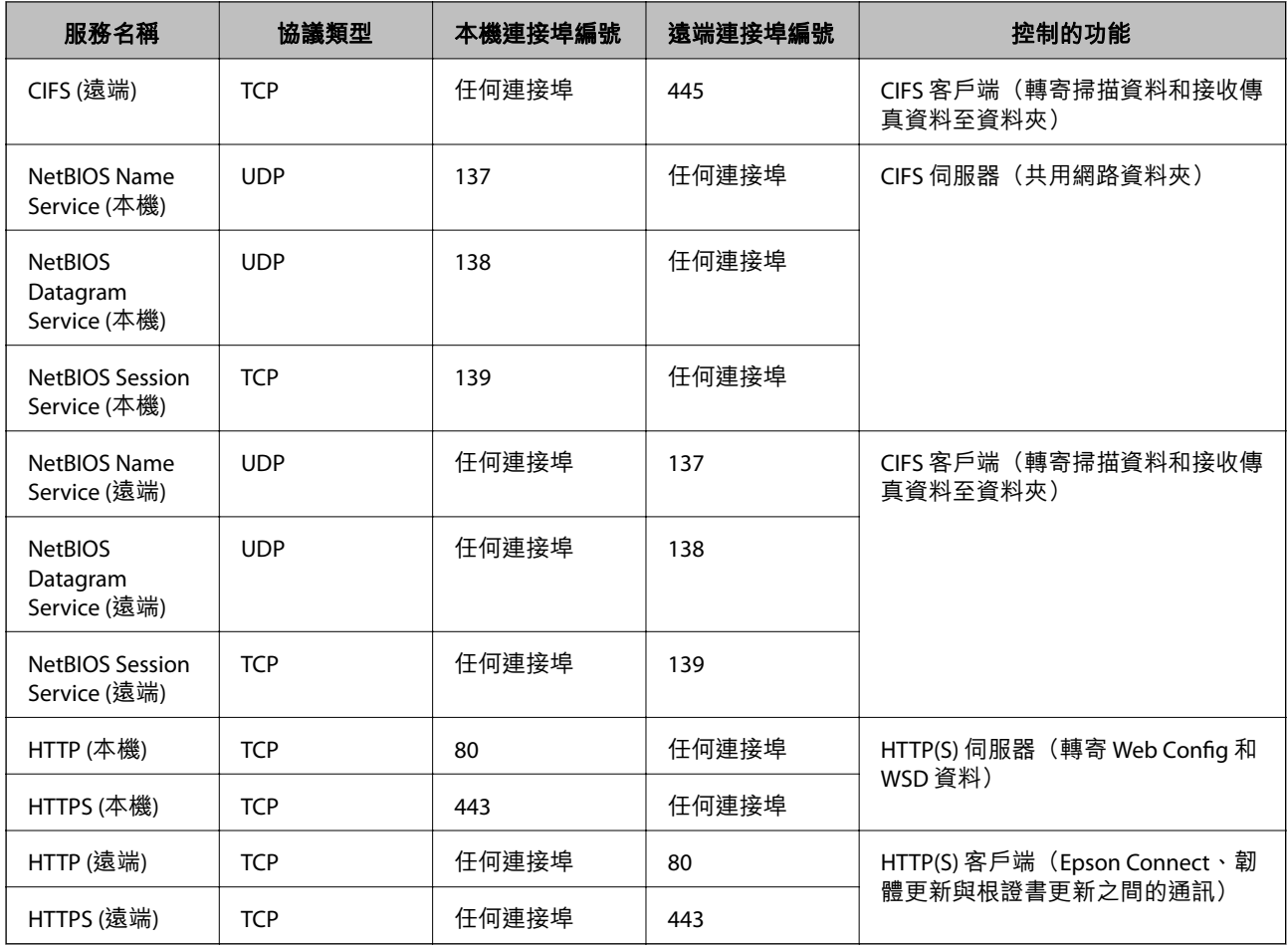

# IPsec/IP **篩選 配置範例**

**僅接收** IPsec **資料包**

該範例僅用於配置預設政策。

[預設原則]:

O [IPsec/IP 篩選]: [開啓]

O [存取控制]: [IPsec]

O [驗證方法]: [預先共用金鑰]

O [預先共用金鑰]:輸入最多 127 個字元。

[群組原則]:不配置。

### **接收列印資料和印表機設定**

此範例允許來自指定服務的列印資料和印表機配置通訊。 [預設原則]:

O [IPsec/IP 篩選]: [開啓]

O [存取控制]: [拒絕存取]

[群組原則]:

- O [啟用此群組原則]:核取該方框。
- O [存取控制]: [允許存取]
- O [遠端位址 (主機)]:客戶端 IP 位址
- O [選擇連接埠方法]: [服務名稱]

O [服務名稱]:核取 [ENPC], [SNMP], [HTTP (本機)], [HTTPS (本機)] 和 [RAW (連接埠9100)] 方框。

**附註:**

若要接收 HTTP (本機) 和 HTTPS (本機),請在 [群組原則] 中取消核取其方框。執行該操作時,從印表機的控制面 板暫時停用 IPsec/IP 篩選以變更印表機設定。

**僅接收來自指定** IP **位址的存取**

此範例允許指定 IP 位址存取印表機。

[預設原則]:

O [IPsec/IP 篩選]: [開啓]

O [存取控制]:[拒絕存取]

[群組原則]:

- O [啟用此群組原則]:核取該方框。
- O [存取控制]: [允許存取]
- O [遠端位址 (主機)]:管理員客戶端 IP 位址

**附註:**

無論是何政策配置,客戶端均能存取和配置印表機。

# **設定** IPsec/IP **篩選的證書**

設定 IPsec/IP 篩選的客戶端證書。當您設定它時,您可將證書用作 IPsec/IP 篩選的驗證方式。如果您想要 配置證書機構,請前往 [CA 憑證]。

- 1. 存取 Web Config,然後選取 [網路安全性] 索引標籤 > [IPsec/IP 篩選] > [用戶端憑證]。
- 2. 在 [用戶端憑證] 中匯入證書。

如果您已匯入證書機構發佈的證書,您可複製該證書,並將其用於 IPsec/IP 篩選。若要複製,請從 [複 製來源] 選取該證書,然後按下 [複印]。

#### **相關資訊**

- ◆ 第441[頁"印表機運作配置應用程式](#page-440-0) (Web Config)"
- ◆ 第594頁 "組態 CA [簽署憑證"](#page-593-0)
- **◆ 第599頁 "組態 CA 憑證"**
# <span id="page-612-0"></span>**將印表機連接至** IEEE802.1X **網路**

### **配置** IEEE 802.1X **網路**

將 IEEE 802.1X 設定至印表機時,您可以在連接至 RADIUS 伺服器的網路、具有驗證功能的 LAN 交換機或 存取點上使用。

- 1. 存取 Web Config,然後選取 [網路安全性] 索引標籤 > [IEEE802.1X] > [基本]。
- 2. 在各項目輸入數值。

若要在 Wi-Fi 網路上使用印表機,請按下 [Wi-Fi設定], 並選取或輸入 SSID。

**附註:**

您可以在乙太網路和 Wi-Fi 網路之間共享設定。

- 3. 按下 [下一步]。 確認訊息會隨即顯示。
- 4. 按下 [確定]。 印表機會隨即更新。

### **相關資訊**

◆ 第441[頁"印表機運作配置應用程式](#page-440-0) (Web Config)"

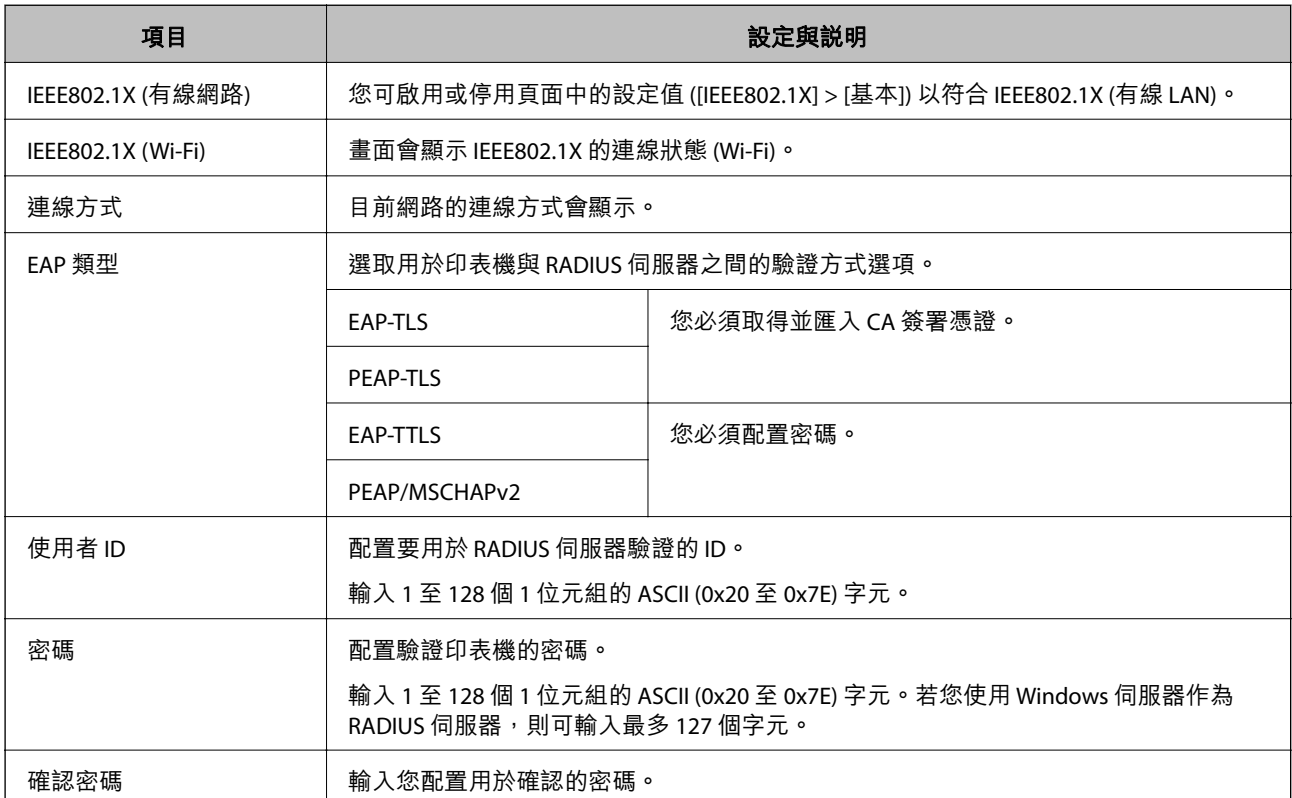

IEEE 802.1X **網路設定項目**

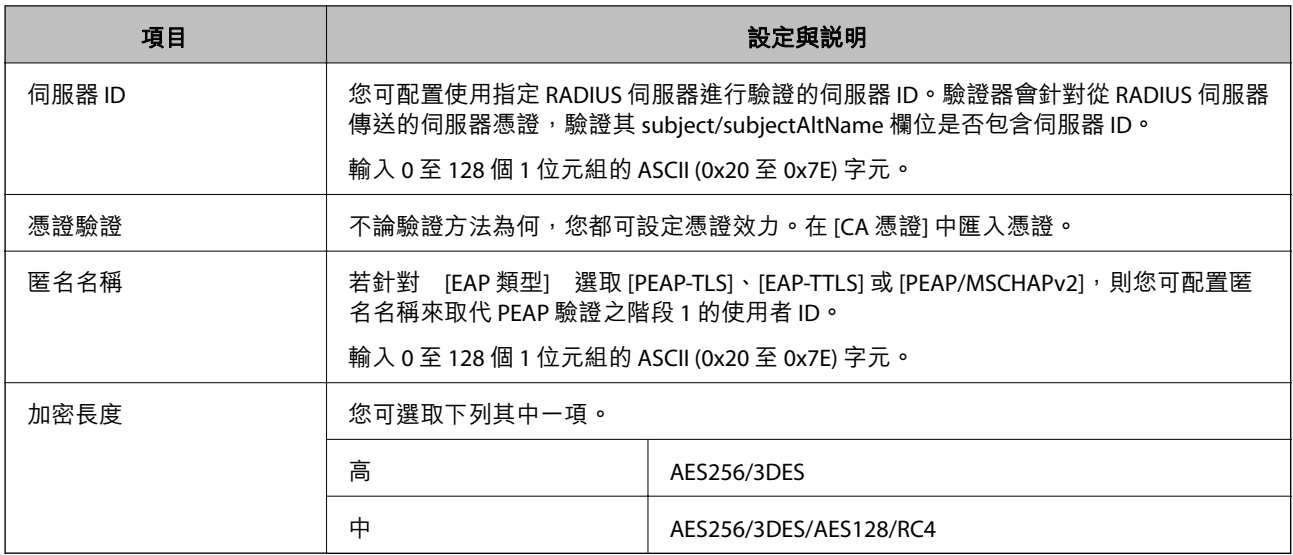

**◆ 第613頁 "配置 [IEEE 802.1X](#page-612-0) 網路"** 

# **設定** IEEE 802.1X **的證書**

設定 IEEE802.1X 的客戶端證書。當您設定它時,您可以使用 [EAP-TLS] 和 [PEAP-TLS] 作為 IEEE 802.1X 的認 證方式。如果您想要設定認證機構證書,請前往 [CA 憑證]。

- 1. 存取 Web Config,然後選取 [網路安全性] 索引標籤 > [IEEE802.1X] > [用戶端憑證]。
- 2. 在 [用戶端憑證] 中輸入證書。

如果您已匯入證書機構發佈的證書,您可複製該證書,並將其用於 IEEE802.1X。若要複製,請從 [複 製來源] 選取該證書, 然後按下 [複印]。

### **相關資訊**

- ◆ 第441[頁"印表機運作配置應用程式](#page-440-0) (Web Config)"
- **→ 第594頁 "組態 CA [簽署憑證"](#page-593-0)**
- **→ 第599頁 "組態 CA 憑證"**

# **檢查** IEEE 802.1X **網路狀態**

您可列印網路狀態表單以查看 IEEE 802.1X 狀態。

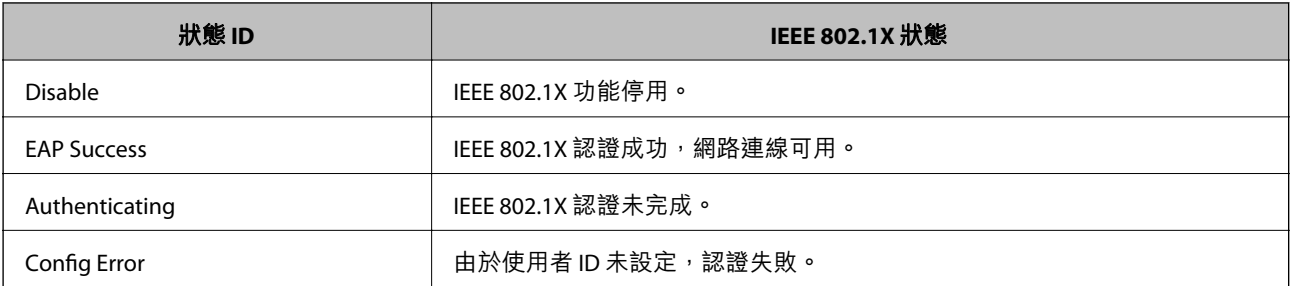

<span id="page-614-0"></span>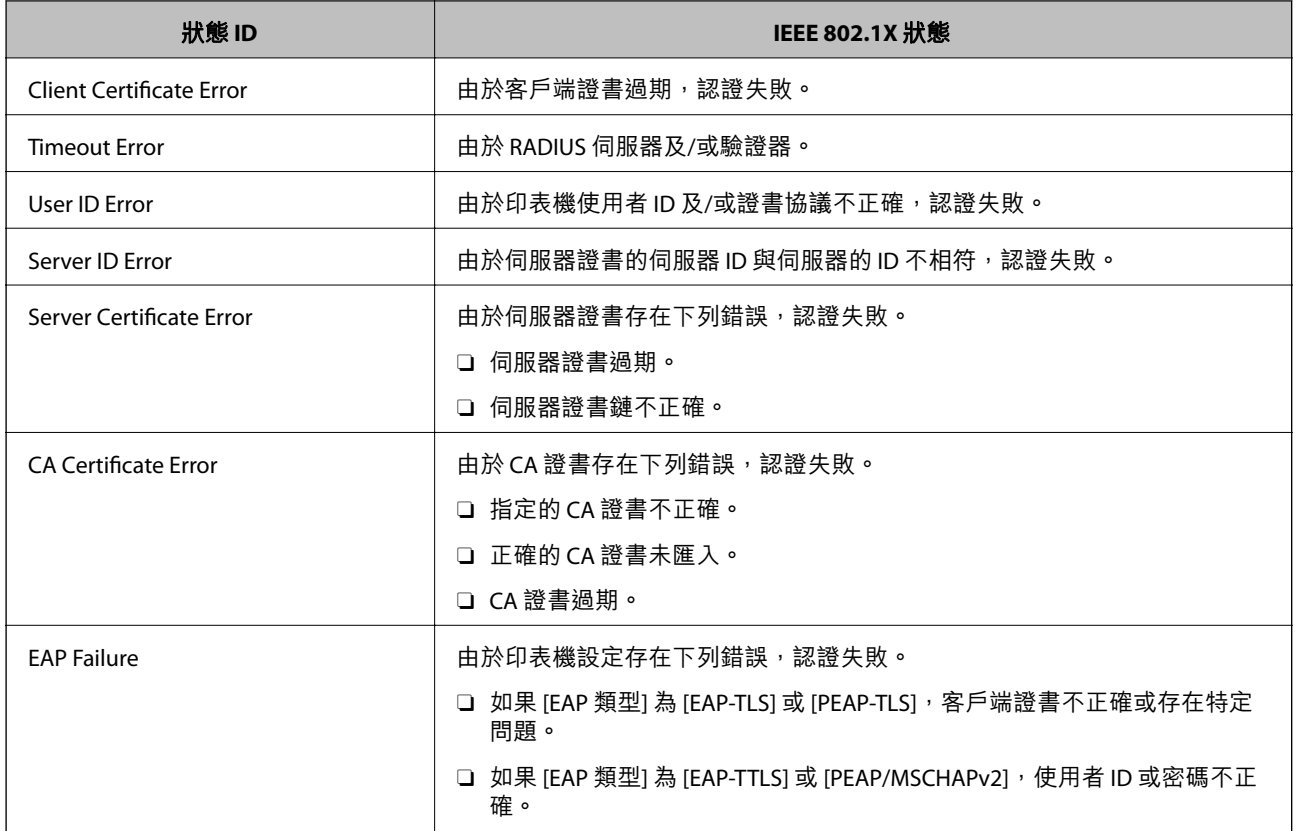

◆ 第342[頁"列印網路狀態表"](#page-341-0)

# S/MIME **設定**

# **組態** S/MIME **基本設定**

為您使用的每項功能組態電子郵件加密,以及電子郵件的數位簽名附件。

- 1. 存取 Web Config, 並選取 [網路安全性] 索引標籤 > [S/MIME] > [基本]。
- 2. 設定每個項目。
- 3. 按下 [下一步]。 確認訊息隨即顯示。
- 4. 按下 [確定]。 印表機被更新。

**相關資訊**

◆ 第441[頁"印表機運作配置應用程式](#page-440-0) (Web Config)"

### S/MIME **設定項目**

### **郵件加密**

□ 若要使用電子郵件加密,您需要為登錄於聯絡人清單的每個目的地匯入加密證書<mark>。</mark> 第617[頁"匯入加密證書至電子郵件目的地"](#page-616-0)

### O 未加密的電子郵件將被傳送至沒有匯入加密證書的目的地。

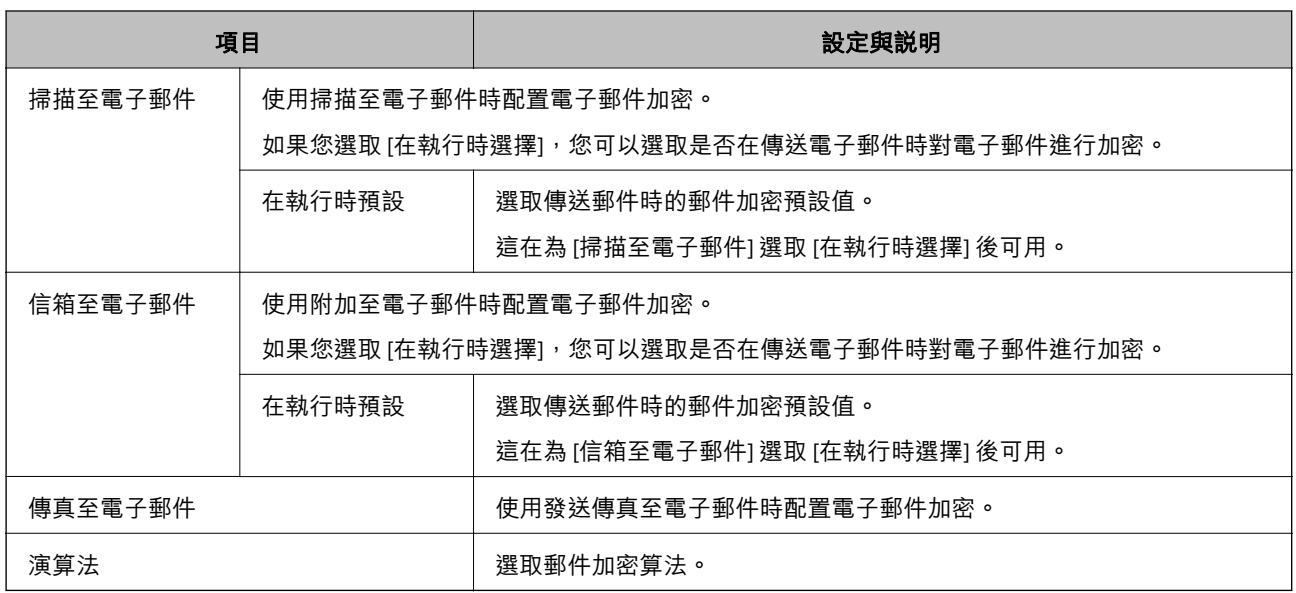

### **數位簽章**

若要使用 S/MIME 簽名功能,您需要為 [網路安全性] 索引標籤 > [S/MIME ] > [用戶端憑證] 配置 [用戶端憑 證]。

### 第617頁"為 S/MIME [組態證書"](#page-616-0)

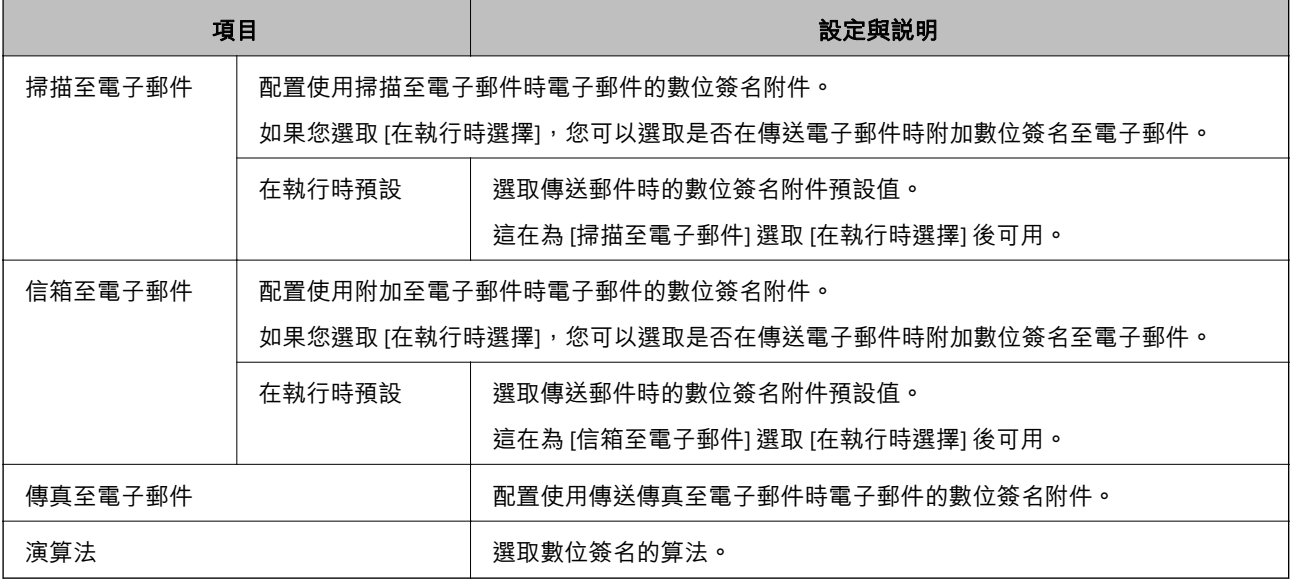

**相關資訊**

**→ 第615頁 "組態 S/MIME [基本設定"](#page-614-0)** 

# <span id="page-616-0"></span>**為** S/MIME **組態證書**

組態客戶端證書以使用 S/MIME 簽名功能。

- 1. 存取 Web Config,並選取 [網路安全性] 索引標籤 > [S/MIME] > [用戶端憑證]。
- 2. 指定要在 [用戶端憑證] 內使用的證書。
	- O 自我簽署憑證

如果印表機已生成自簽名證書,您可以選取它。

- O CA 簽署憑證 如果您提前取得和匯入 CA 簽名證書,您可以指定該選項。
- 3. 按下 [下一步]。 確認訊息隨即顯示。
- 4. 按下 [確定]。 印表機被更新。

### **相關資訊**

- ◆ 第441[頁"印表機運作配置應用程式](#page-440-0) (Web Config)"
- **→ 第594頁 "組態 CA [簽署憑證"](#page-593-0)**
- ◆ 第598頁"更新 [自我簽署憑證"](#page-597-0)

# **匯入加密證書至電子郵件目的地**

若要使用電子郵件加密,您需要為登錄於聯絡人清單的每個目的地匯入加密證書。 本節說明匯入加密證書至登錄於聯絡人清單之電子郵件目的地的步驟。

- 1. 存取 Web Config,然後選取 [掃描/複印] 或 [傳真] 索引標籤 > [聯絡人]。
- 2. 選取您想要向其匯入加密證書的目的地編號,然後按下 [編輯]。
- 3. 匯入加密證書至 [加密憑證] 或 [變更加密憑證] 的目的地。
- 4. 按下 [套用]。

當已匯入加密證書後,密鑰圖示會顯示在聯絡人清單上。

**附註:**

您可以選取已向其匯入加密證書的目的地編號,並按下 [編輯] 以查看 [加密憑證狀態] 的證書資訊。

### **相關資訊**

◆ 第441頁 "印表機運作配置應用程式 (Web Config)"

# <span id="page-617-0"></span>**解決進階安全性的問題**

### **還原安全性設定**

當您建立高度安全環境 (如 IPsec/IP 篩選或 IEEE802.1X) 時, 可能會因為錯誤設定或者裝置或伺服器故障而 無法與裝置通訊。如果遇到這種情況,請還原安全性設定以針對裝置再次進行設定,或允許您暫時使 用。

### **使用控制面板停用安全功能**

您可以使用印表機的控制面板停用 IPsec/IP 篩選或 IEEE 802.1X。

- 1. 選取 [設定] > [一般設定] > [網路設定]。
- 2. 選取 [進階]。
- 3. 從下列項目中選取您要停用的項目。
	- O [停用 IPsec/IP 篩選]
	- O [停用 IEEE802.1X]
- 4. 從確認畫面選取 [開始設定]。

### **使用網路安全性功能的問題**

**忘記預先共用金鑰**

**重新配置預先共用金鑰。**

若要變更金鑰,請存取 Web Config,然後選取 [網路安全性] 索引標籤 > [IPsec/IP 篩選] > [基本] > [預設原 則] 或 [群組原則]。

當您變更預先共用金鑰時,請為電腦配置預先共用金鑰。

#### **相關資訊**

- ◆ 第441[頁"印表機運作配置應用程式](#page-440-0) (Web Config)"
- ◆ 第602頁 "使用 IPsec/IP [篩選加密的通訊"](#page-601-0)

### **無法使用** IPsec **通訊進行通訊**

### **指定印表機或電腦不支援的演算法。**

印表機支援以下演算法。檢查電腦的設定。

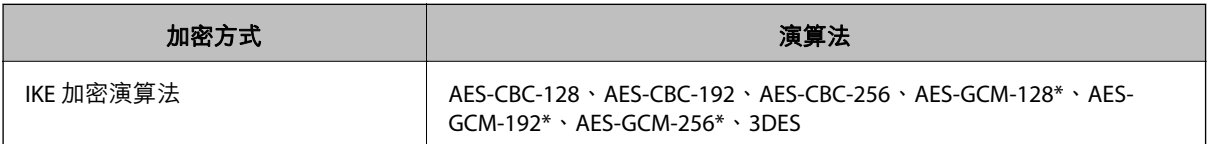

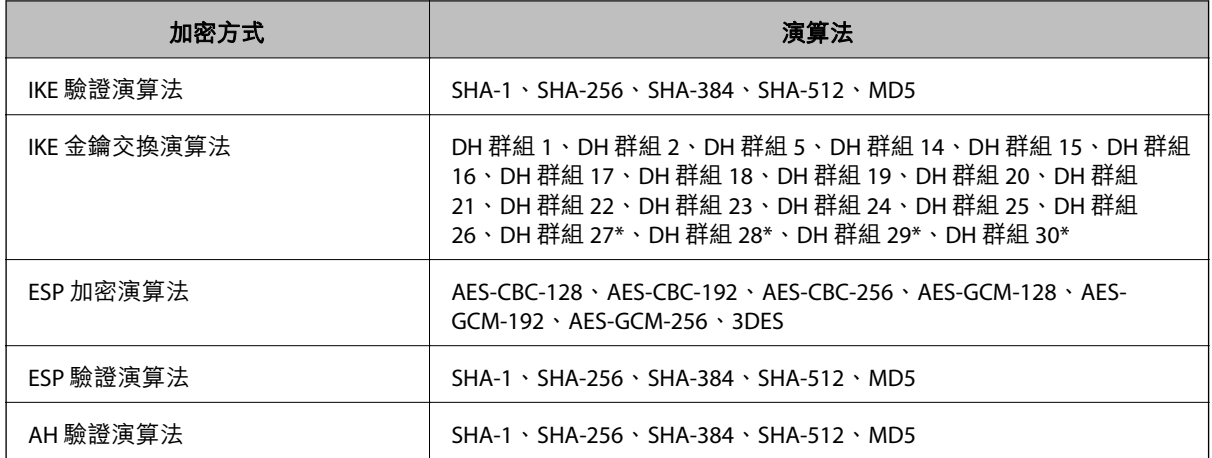

\* 僅適用於 IKEv2

#### **相關資訊**

◆ 第602頁 "使用 IPsec/IP [篩選加密的通訊"](#page-601-0)

### **突然無法進行通訊**

**印表機的** IP **位址已變更或無法使用。**

當 群組原則 中所登錄的本機位址的 IP 位址已變更或無法使用時,將無法執行 IPsec 通訊。使用印表機的 控制面板停用 IPsec。

如果 DHCP 過期、重新啟動、IPv6 位址過期或尚未取得 IPv6 位址, 則可能找不到針對印表機之 Web Config ([網路安全性] 索引標籤 > [IPsec/IP 篩選] > [基本] > [群組原則] > [本機位址 (印表機)]) 登錄的 IP 位 址。

使用靜態 IP 位址。

**電腦的** IP **位址已變更或無法使用。**

當 群組原則 中所登錄的遠端位址的 IP 位址已變更或無法使用時,將無法執行 IPsec 通訊。

使用印表機的控制面板停用 IPsec。

如果 DHCP 過期、重新啟動、IPv6 位址過期或尚未取得 IPv6 位址,則可能找不到針對印表機之 Web Config ([網路安全性] 索引標籤 > [IPsec/IP 篩選] > [基本] > [群組原則] > [遠端位址 (主機)]) 登錄的 IP 位址。 使用靜態 IP 位址。

### **相關資訊**

- ◆ 第441[頁"印表機運作配置應用程式](#page-440-0) (Web Config)"
- **◆ 第602頁 "使用 IPsec/IP [篩選加密的通訊"](#page-601-0)**

**無法建立** Secure IPP **列印連接埠**

**未將正確的憑證指定為** SSL/TLS **通訊的伺服器憑證。**

若指定的憑證不正確,則可能無法建立連接埠。確定您使用正確的憑證。

**未將** CA **憑證匯入至正在存取印表機的電腦。**

若 CA 憑證沒有匯入至電腦,則可能無法建立連接埠。確定已匯入 CA 憑證。

### **相關資訊**

◆ 第601[頁"設定印表機的伺服器證書"](#page-600-0)

**配置** IPsec/IP **篩選後無法連線**

IPsec/IP **篩選的設定不正確。** 在印表機的控制面板上停用 IPsec/IP 篩選。連接印表機與電腦,然後再次進行 IPsec/IP 篩選設定。

#### **相關資訊**

**◆ 第602頁 "使用 IPsec/IP [篩選加密的通訊"](#page-601-0)** 

**在配置** IEEE 802.1X **之後無法存取印表機或掃描器**

IEEE 802.1X **的設定不正確。**

從印表機控制面板停用 IEEE 802.1X 與 Wi-Fi。連接印表機與電腦,然後再次配置 IEEE 802.1X。

#### **相關資訊**

**◆ 第613頁 "配置 [IEEE 802.1X](#page-612-0) 網路"** 

## **使用數位憑證的問題**

### **無法匯入** CA **簽署憑證**

若 CA 簽署憑證 與 CSR 沒有相同的資訊,則無法匯入 CSR。檢查以下項目:

- □ 是否嘗試將憑證匯入至不具有相同資訊的裝置中? 檢查 CSR 的資訊,然後將憑證匯入至具有相同資訊的裝置中。
- □ 是否在將 CSR 傳送至憑證授權單位後,覆寫了已儲存至印表機的 CSR ? 請使用 CSR 重新取得 CA 簽署憑證。

CA **簽署憑證 超過** 5 KB**。**

您無法匯入超過 5KB 的 CA 簽署憑證。

CA **簽署憑證 和** CSR **上的資訊不相符。**

**憑證匯入密碼不正確。**

輸入正確的密碼。若忘記密碼,您無法匯入憑證。重新取得 CA 簽署憑證。

**→ 第596頁 "匯入 CA [簽名證書"](#page-595-0)** 

### **無法更新自我簽署憑證**

**尚未輸入 一般名稱。**

您必須輸入 [一般名稱]。

### **在 一般名稱 中輸入了不支援的字元。**

在 IPv4、IPv6、主機名稱或 FQDN 格式輸入 1 至 128 個 ASCII (0x20–0x7E) 字元。

#### **在通用名稱中包括逗號或空格。**

若輸入逗號, [一般名稱] 會從該處分成一半。若只有在逗號之前或之後輸入一個空格,則會發生錯誤。

#### **相關資訊**

◆ 第598頁"更新 [自我簽署憑證"](#page-597-0)

**無法建立** CSR

**尚未輸入 一般名稱。**

您必須輸入 [一般名稱]。

**在 一般名稱、組織、組織單位、位置 和 州**/**省 中輸入了不支援的字元。**

在 IPv4、IPv6、主機名稱或 FQDN 格式輸入 ASCII (0x20–0x7E) 字元。

**在 一般名稱 中包括逗號或空格。**

若輸入逗號,「一般名稱1會從該處分成一半。若只有在逗號之前或之後輸入一個空格,則會發生錯誤。

**相關資訊**

**◆ 第594頁 "獲取 CA [簽名證書"](#page-593-0)** 

### **顯示電子憑證相關警告**

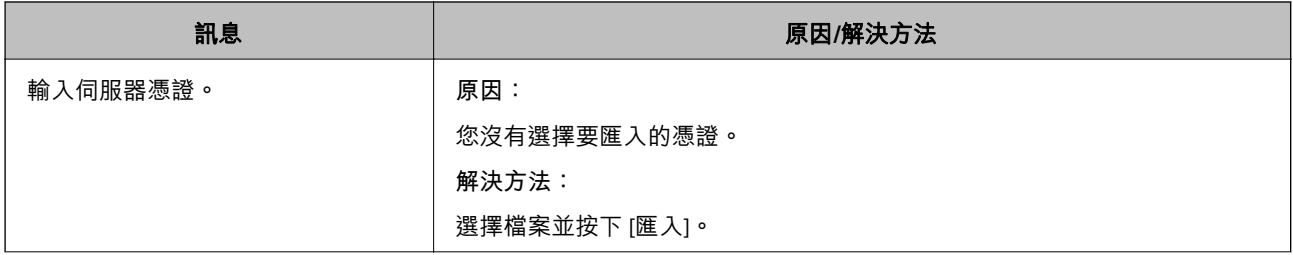

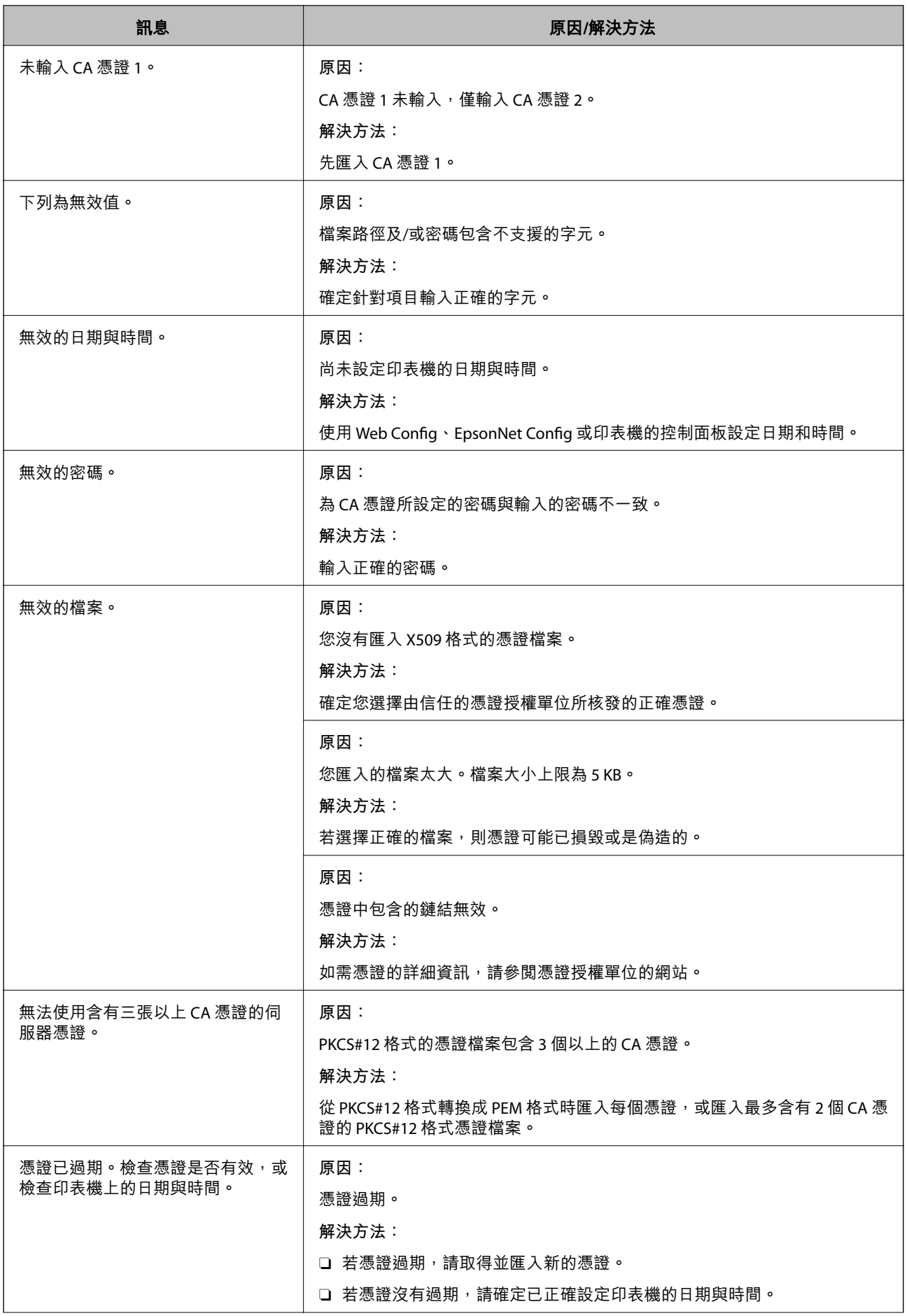

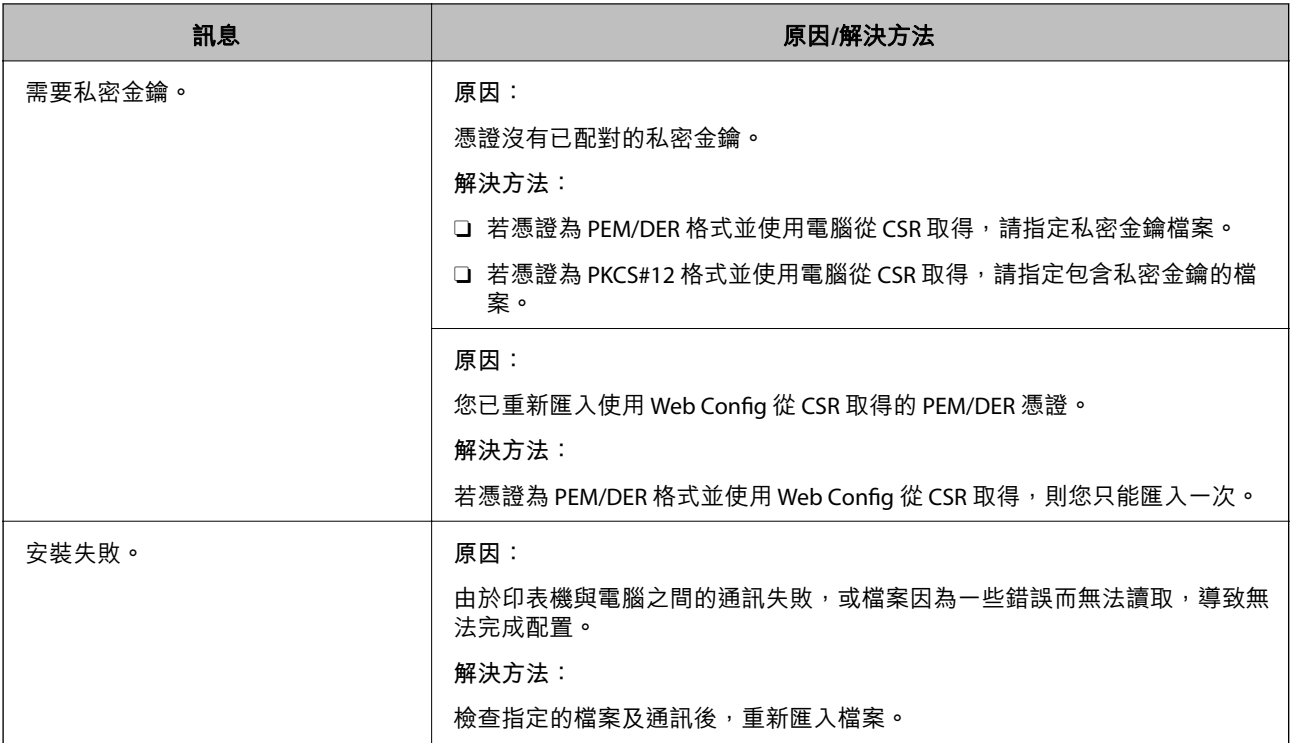

◆ 第594[頁"關於數位證書"](#page-593-0)

**意外刪除** CA **簽署憑證**

### **沒有** CA **簽署憑證的備份檔案。**

若有保留備份檔案,請重新匯入憑證。

若使用從 Web Config 建立的 CSR 取得憑證,您無法重新匯入已刪除的憑證。建立 CSR 並取得新憑證。

### **相關資訊**

- **◆ 第596頁 "匯入 CA [簽名證書"](#page-595-0)**
- **→ 第598頁 "刪除 CA [簽名證書"](#page-597-0)**

# **使用** Epson Open Platform

# Epson Open Platform **概述**

Epson Open Platform 是一個使用 Epson 印表機的平台,具有驗證系統伺服器提供的功能。

您可取得與伺服器合作的每個裝置與使用者的記錄,並配置可用於每個使用者與群組的裝置與功能限 制。其可與 Epson Print Admin (Epson 驗證系統) 或第三方驗證系統搭配使用。 如果您連線至驗證裝置,您也可以使用識別卡執行使用者驗證。

# **組態** Epson Open Platform

啟用 Epson Open Platform, 讓您可使用來自驗證系統的裝置。

- 1. 存取 Web Config,然後選取 [Epson Open Platform] 索引標籤 > [產品金鑰或授權碼]。
- 2. 在各項目輸入數值。
	- O 序號

裝置的序列號隨即顯示。

- O Epson Open Platform 版本 選取 Epson Open Platform 的版本。對應的版本視驗證系統而定。
- O 產品金鑰或授權碼 輸入從專用網站獲取的產品密鑰。查看 Epson Open Platform 手冊以了解詳細內容,例如如何獲取 產品密鑰。
- 3. 按下 [下一步]。

確認訊息隨即顯示。

4. 按下 [確定]。 印表機被更新。

### **相關資訊**

◆ 第441[頁"印表機運作配置應用程式](#page-440-0) (Web Config)"

# **配置驗證裝置**

您可從 [裝置管理] 索引標籤 > [讀卡機] 配置在驗證系統中使用的驗證裝置。 詳細資訊,請參考驗證系統的手冊。

### **相關資訊**

◆ 第441[頁"印表機運作配置應用程式](#page-440-0) (Web Config)"

# Epson Remote Services **資訊**

Epson Remote Services 是一項透過網際網路定期收集印表機資訊的服務。這可用於預測耗材和更換部件何 時需要更換或補充,以及快速解決任何錯誤或問題。

請聯絡您的銷售代表以了解關於 Epson Remote Services 的更多資訊。

# <span id="page-624-0"></span>何處取得協助

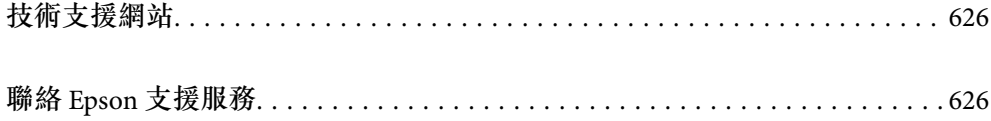

# <span id="page-625-0"></span>**技術支援網站**

如需進一步的協助,請造訪下列 Epson 支援網站。請選取國家或地區,然後前往當地 Epson 網站的支援 部分。網站也有提供最新的驅動程式、常見問題集、手冊或其他可下載的資料。

<http://support.epson.net/>

<http://www.epson.eu/support> (歐洲)

若 Epson 產品未正常運作且您無法解決問題,請洽 Epson 支援服務,以尋求協助。

# **聯絡** Epson **支援服務**

# **聯絡** Epson **之前**

若 Epson 產品未正常運作且您無法透過產品手冊內的疑難排解資訊解決問題,請洽 Epson 支援服務,以 尋求協助。

下列 Epson 支援清單基於銷售國家而定。某些產品可能未在您的當前地點出售,因此,請務必聯絡您購 買產品所處之區域的 Epson 支援。

若以下未列出您所在地區的 Epson 支援,請洽詢購買產品的經銷商。

請提供下列資訊給 Epson 支援人員,以便更迅速地為您提供服務:

O 產品序號

(標籤附帖位置依據產品而定;可能位於背部、護蓋開啟側或底部。)

- O 產品型號
- O 產品軟體版本

(按下產品軟體中的 [About]、[Version Info] 或類似的按鍵。)

- O 電腦的品牌和型號
- O 電腦作業系統名稱和版本

O 您通常用來搭配這項產品的軟體應用程式的名稱及版本

**附註:**

視產品而定,傳真的撥號清單資料及/或網路設定可能已儲存於產品的記憶體內。資料及/或設定可能會因產品 故障或維修而遺失。Epson 對於任何資料遺失、備份或復原資料及/或設定概不負責,即使是在保固期內。我們 建議您自行備份資料或作筆記。

# **歐洲使用者的輔助說明**

請檢查您的泛歐保固文件,查看如何聯絡 Epson 支援。

# **台灣使用者的輔助說明**

提供資訊、支援與服務的Epson網站:

### **全球資訊網**

### [http://www.epson.com.tw](http://www.epson.com.tw/)

您可在Epson網站上獲得有關產品規格的資訊、驅動程式下載以及詢問產品問題。

### Epson**諮詢服務**

電話:+886-2-2165-3138

我們的諮詢服務團隊會透過電話協助您解決下列問題:

O 銷售點查詢及產品資訊

- O 產品使用上的問題
- □ 關於維修服務與保固的詢問

### **維修服務中心:**

<http://www.tekcare.com.tw/branchMap.page>

捷修網股份有限公司為Epson原廠授權的維修服務中心。

# **澳洲使用者的輔助說明**

澳洲 Epson 公司致力提供您高品質的客戶服務,除了您的產品説明文件外,我們並提供下列取得資訊的 方式:

### **網址**

### [http://www.epson.com.au](http://www.epson.com.au/)

歡迎進入 Epson 澳洲全球資訊網,這裡有值得您造訪的精彩內容!網站上提供驅動程式下載區、Epson 聯 絡窗口、新產品資訊及技術支援 (電子郵件)。

#### Epson **諮詢服務**

電話:1300-361-054

Epson 諮詢服務是確保我們客戶能獲得必要資訊的最後備援,諮詢服務的接線人員會協助您安裝、設定及 操作您的 Epson 產品。我們的售前諮詢服務人員也會提供新的 Epson 產品的印刷品資料,並告知客戶距 離最近的經銷商或服務中心地點,各種問題都可在此獲得解答。

我們建議您在撥打電話前先準備好所有相關資訊,您準備的資訊越充足,我們就能越快協助您解決問 題。這裡所指的資訊包括您的 Epson 產品説明文件、電腦類型、作業系統、應用程式,以及任何您覺得 有必要的資訊。

### **產品搬運**

Epson 建議保留產品包裝, 以便未來搬運之用。

### **紐西蘭使用者的輔助說明**

紐西蘭 Epson 公司致力提供您高品質的客戶服務,除了您的產品説明文件外,我們還提供您下列取得資 訊的方式:

### **網址**

#### [http://www.epson.co.nz](http://www.epson.co.nz/)

歡迎進入 Epson 紐西蘭全球資訊網,這裡有值得您造訪的精彩內容!網站上提供驅動程式下載區、Epson 聯絡窗口、新產品資訊及技術支援(電子郵件)。

### **Epson諮詢服務**

電話:0800 237 766

Epson諮詢服務是確保我們客戶能獲得必要資訊的最後備援,諮詢服務的接線人員會協助您安裝、設定及 操作您的Epson產品。我們的售前諮詢服務人員也會提供新的Epson產品的印刷品資料,並告知客戶距離 最近的經銷商或服務中心地點,各種問題都可在此獲得解答。

我們建議您在撥打電話前先準備好所有相關資訊,您準備的資訊越充足,我們就能越快協助您解決問 題。這裡所指的資訊包括您的 Epson 產品説明文件、電腦類型、作業系統、應用程式,以及任何您覺得 有必要的資訊。

### **產品搬運**

Epson 建議保留產品包裝,以便未來搬運之用。

# **新加坡使用者的輔助說明**

提供資訊來源、協助與服務的新加坡 Epson 網站:

#### **全球資訊網**

#### [http://www.epson.com.sg](http://www.epson.com.sg/)

產品規格資訊、驅動程式下載、常見問答集 (FAQ)、銷售點查詢,以及透過電子郵件的技術支援。

### Epson **諮詢服務**

免付費電話:800-120-5564

我們的諮詢服務團隊會诱過電話協助您解決下列問題:

O 銷售點查詢及產品資訊

O 產品使用或疑難排解問題

□ 關於維修服務與保固的詢問

# **泰國使用者的輔助說明**

提供資訊、支援與服務的 Epson 網站:

### **全球資訊網**

### [http://www.epson.co.th](http://www.epson.co.th/)

產品規格資訊、驅動程式下載、常見問答集 (FAQ) 及電子郵件諮詢。

Epson **客服中心**

電話:66-2460-9699

電子郵件:support@eth.epson.co.th

我們的客服中心團隊會透過電話協助您解決下列問題:

O 銷售點查詢及產品資訊

O 產品使用上的問題

□ 關於維修服務與保固的詢問

# **越南使用者的輔助說明**

提供資訊、支援與服務的 Epson 網站:

### Epson **服務中心**

27 Yen Lang, Trung Liet Ward, Dong Da District, Ha Noi City. Tel: +84 24 7300 0911 38 Le Dinh Ly, Thac Gian Ward, Thanh Khe District, Da Nang. Tel: +84 23 6356 2666 194/3 Nguyen Trong Tuyen, Ward 8, Phu Nhuan Dist., HCMC. Tel: +84 28 7300 0911 31 Phan Boi Chau, Ward 14, Binh Thanh District, HCMC. Tel: +84 28 35100818

# **印尼使用者的輔助說明**

提供資訊、支援與服務的 Epson 網站:

### **全球資訊網**

### [http://www.epson.co.id](http://www.epson.co.id/)

□ 提供資訊、驅動程式下載的網站: □ 常見問答集 (FAQ)、銷售點查詢,以及透過電子郵件的問題答覆

### Epson **熱線**

電話:1500-766 (Indonesia Only) 電子郵件:customer.care@ein.epson.co.id 我們的專線團隊會诱過電話或電子郵件協助您解決下列問題: O 銷售點查詢及產品資訊 O 技術支援

# **香港使用者的輔助說明**

在香港的使用者如需取得技術支援和其他售後服務,歡迎聯繫愛普生香港有限公司。

### **網際網路首頁**

### [http://www.epson.com.hk](http://www.epson.com.hk/)

愛普生香港有限公司同時提供中英文兩種版本的網站,方便使用取得下列資訊:

## O 產品資訊

O 常見問答集 (FAQ)

O 最新版的 Epson 產品驅動程式

### **技術支援專線**

您也可以透過以下電話和傳真號碼聯絡我們的技術人員: 電話:852-2827-8911 傳真:852-2827-4383

# **馬來西亞使用者的輔助說明**

提供資訊、支援與服務的 Epson 網站:

### **全球資訊網**

[http://www.epson.com.my](http://www.epson.com.my/)

□ 提供資訊、驅動程式下載的網站:

□ 常見問答集 (FAQ)、銷售點查詢,以及透過電子郵件的問題答覆

Epson **客服中心**

電話:1800-81-7349 (免付費電話) 電子郵件:websupport@emsb.epson.com.my O 銷售點查詢及產品資訊 O 產品使用上的問題 □ 關於維修服務與保固的詢問

Epson Malaysia Sdn Bhd**(總公司)** 電話:603-56288288 傳真: 603-5628 8388/603-5621 2088

# **印度使用者的輔助說明**

提供資訊、支援與服務的 Epson 網站:

### **全球資訊網**

### [http://www.epson.co.in](http://www.epson.co.in/)

您可在Epson網站上獲得有關產品規格的資訊、驅動程式下載以及詢問產品問題。

### **免付費電話**

服務、產品資訊或訂購耗材 -

18004250011 / 186030001600 / 1800123001600(上午 9 點–下午 6 點)

**電子郵件**

calllog@epson–india.in

WhatsApp

+91 96400 00333

# **菲律賓使用者的輔助說明**

在菲律賓的使用者如需取得技術支援和其他售後服務,歡迎透過以下電話/傳真號碼及電子郵件聯絡菲律 賓 Epson 公司:

### **全球資訊網**

### [http://www.epson.com.ph](http://www.epson.com.ph/)

產品規格資訊、驅動程式下載、常見問答集(FAQ),以及透過電子郵件的問題回覆。

**菲律賓** Epson **顧客服務** 免付費電話 (PLDT):1-800-1069-37766 免付費電話 (Digitel):1-800-3-0037766 馬尼拉大都會:+632-8441-9030 網站:<https://www.epson.com.ph/contact> 電子郵件:customercare@epc.epson.com.ph 服務時間為星期一至星期六 (國定假日除外) 上午 9 時至下午 6 時 我們的客服團隊會透過電話協助您解決下列問題: O 銷售點查詢及產品資訊 O 產品使用上的問題 □ 關於維修服務與保固的詢問

**菲律賓** Epson **公司**

外線:+632-8706-2609

傳真: +632-8706-2663 / +632-8706-2665